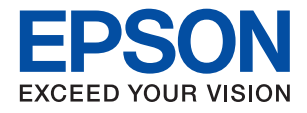

# ET-8500 Series L8160 Series

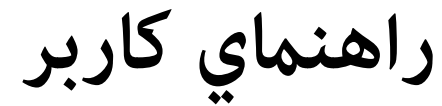

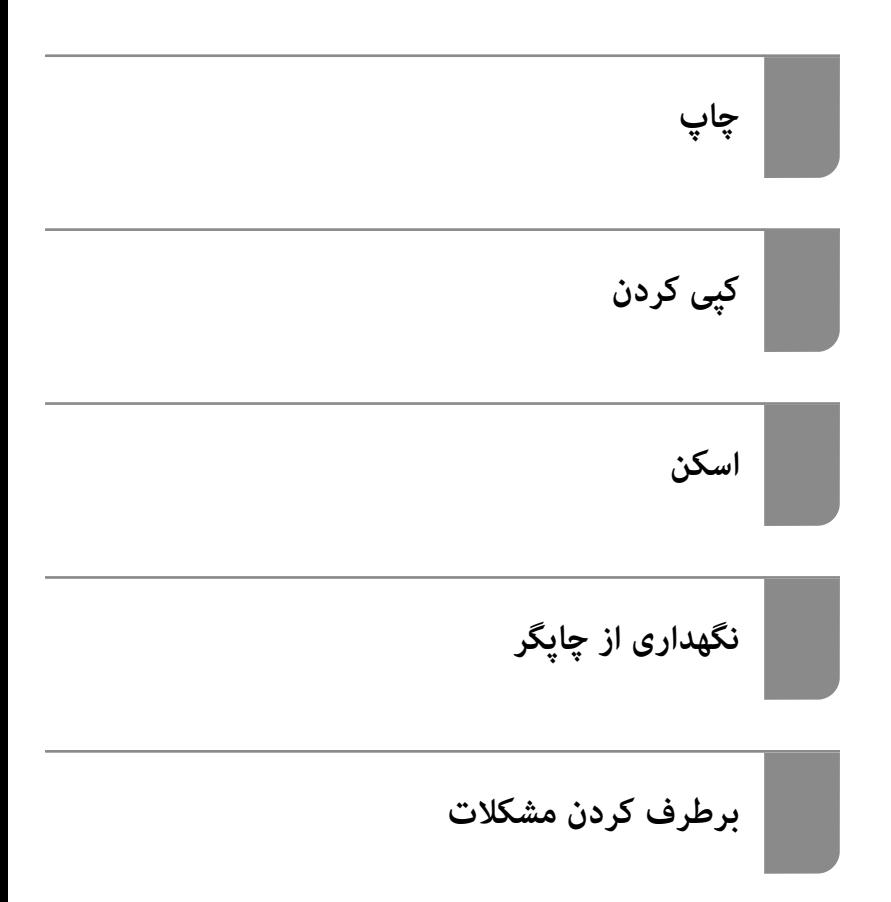

#### *محتوا*

# *[راهنامی](#page-4-0) این دفترچه کاربری*

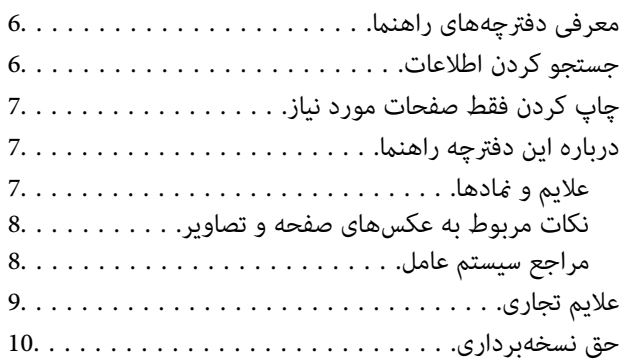

#### *[دستورالعمل](#page-10-0) های مهم*

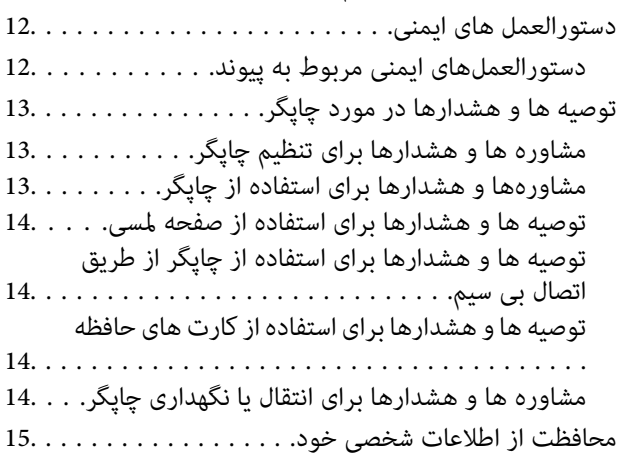

# *نام و [عملکرد](#page-15-0) قطعات*

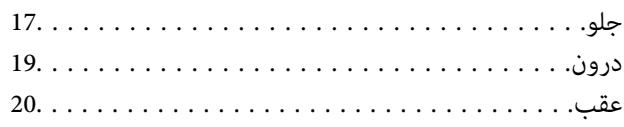

# *[راهنامی](#page-20-0) پانل کنترل*

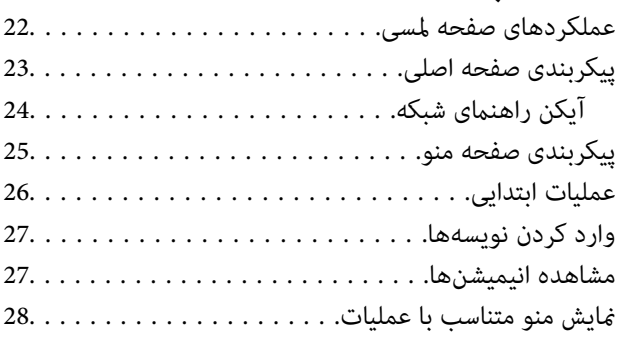

### *[بارگذاری](#page-29-0) کاغذها و [DVD/CDها](#page-29-0)*

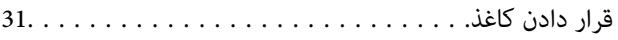

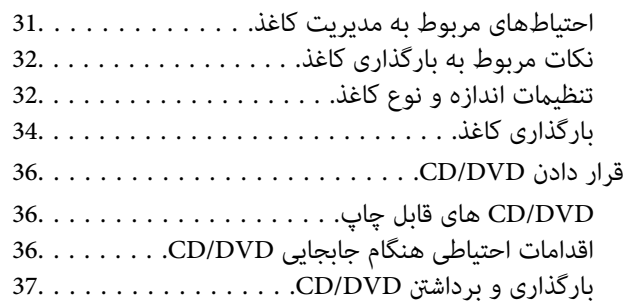

# *قرار دادن [اسناد](#page-37-0)*

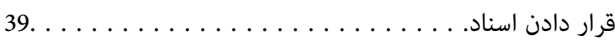

# *وارد کردن و خارج کردن [دستگاه](#page-40-0) حافظه*

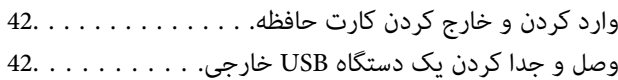

# *[چاپ](#page-43-0)*

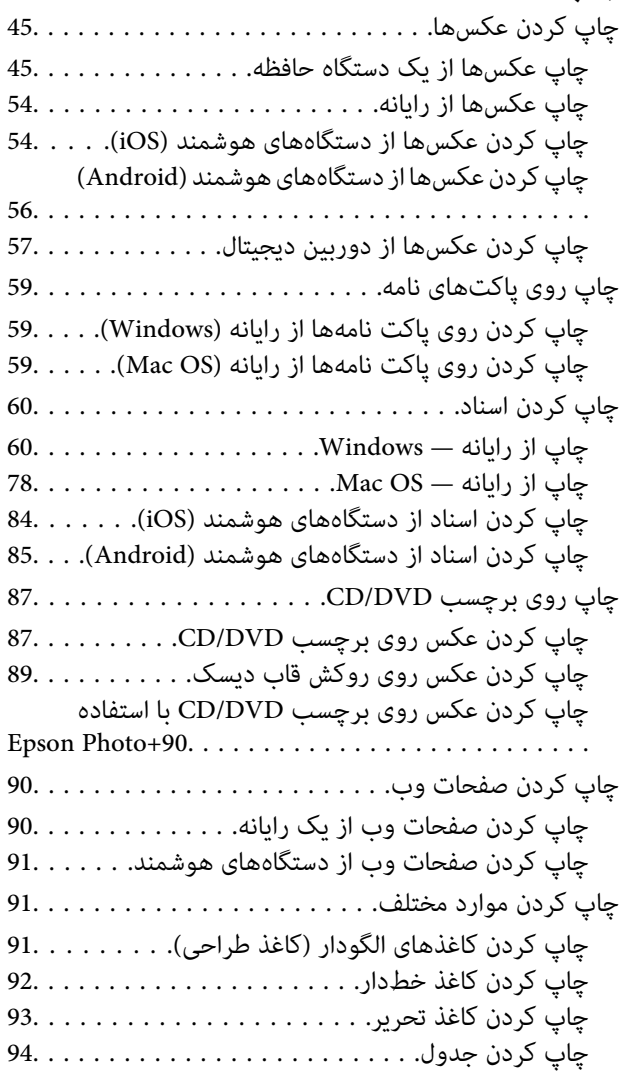

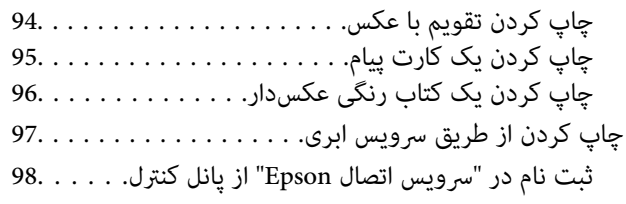

# *کپی [کردن](#page-98-0)*

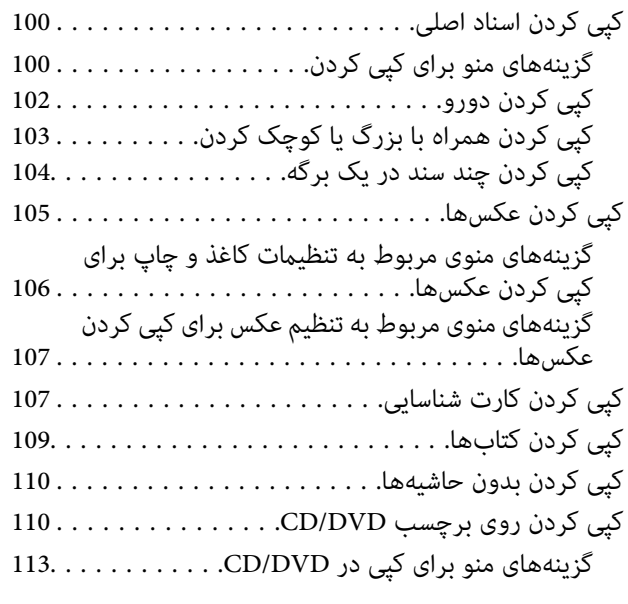

# *[اسکن](#page-113-0)*

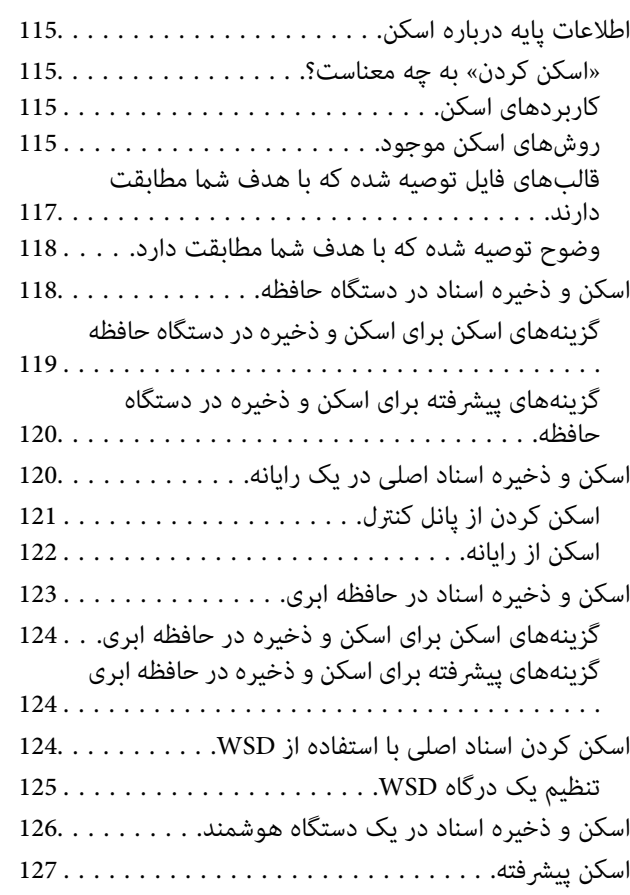

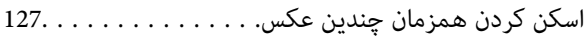

## *ذخیره و [اشتراکگذاری](#page-128-0) دادهها*

اشتراکگذاری دادهها در یک دستگاه حافظه. . . . . . . . . . . . 130.

# *[نگهداری](#page-130-0) از چاپگر*

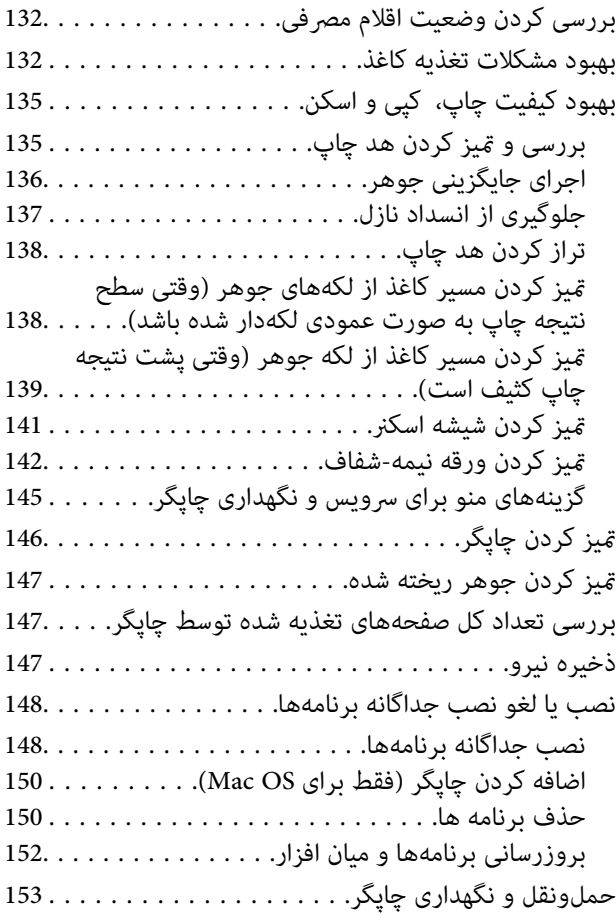

## *برطرف کردن [مشکلات](#page-158-0)*

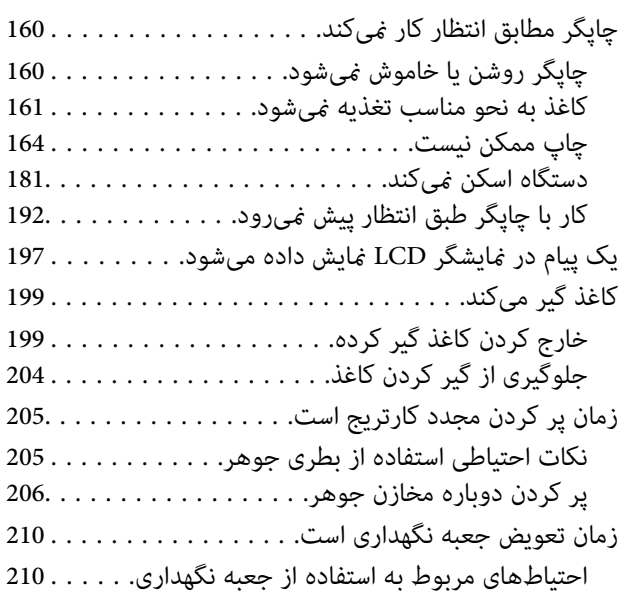

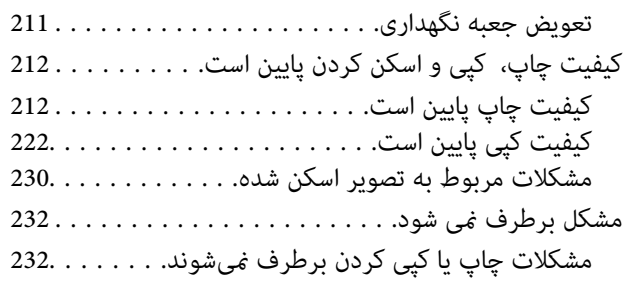

### *افزودن یا تعویض رایانه یا [دستگاهها](#page-233-0)*

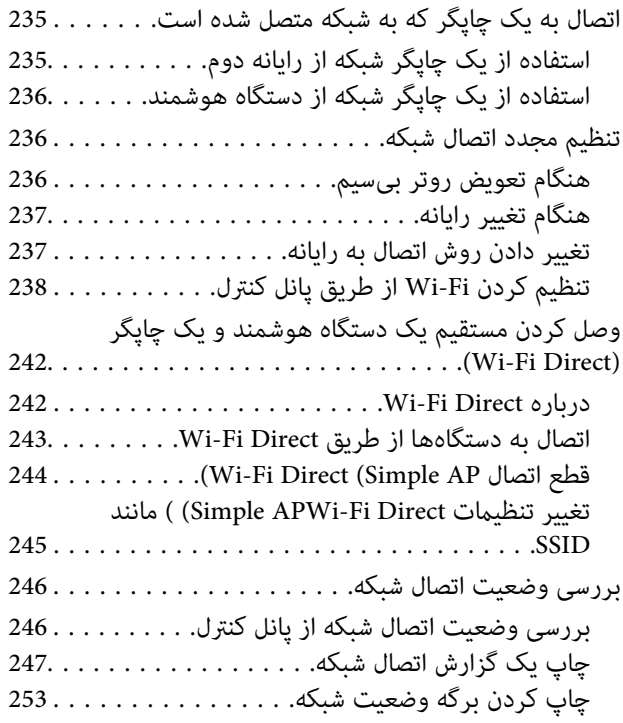

#### *[اطلاعات](#page-253-0) محصول*

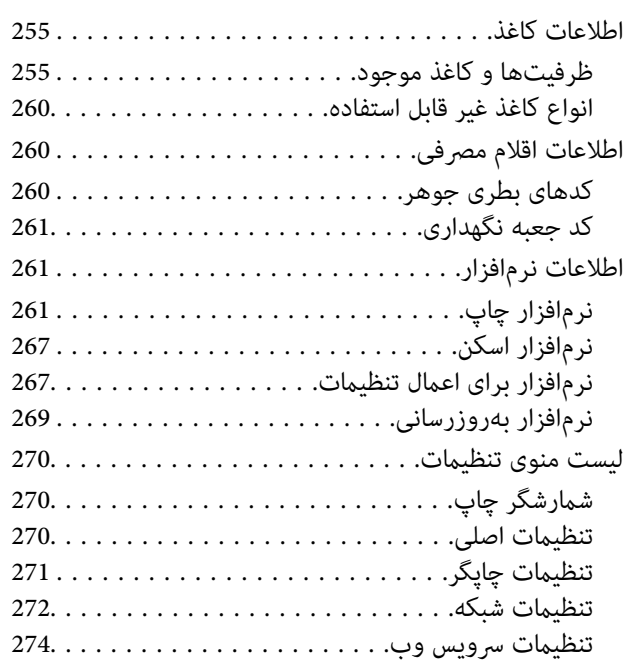

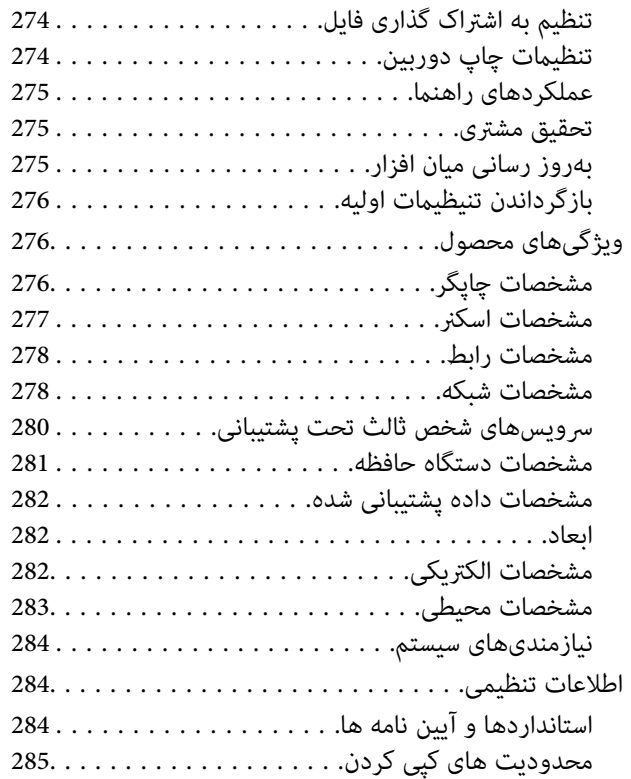

### *جایی که می توانید راهنام را [دریافت](#page-286-0) کنید*

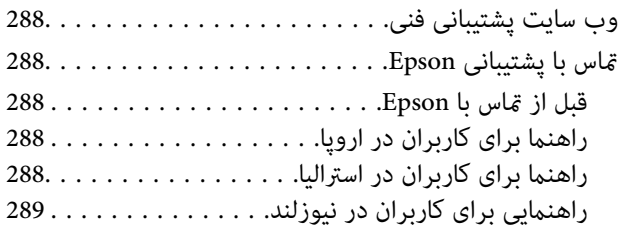

# **راهنامی این دفترچه کاربری**

<span id="page-4-0"></span>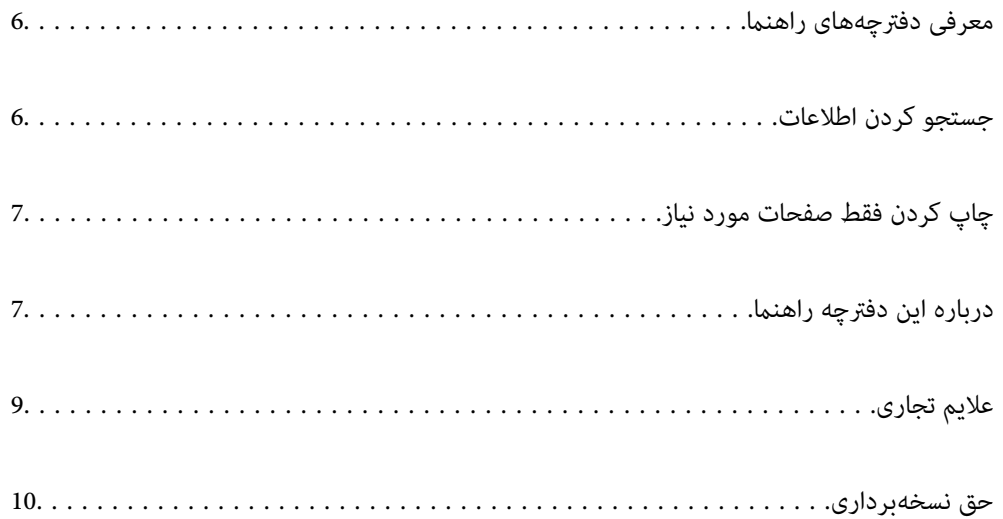

# **معرفی دفترچههای راهنام**

<span id="page-5-0"></span>کتابچههای راهنمای زیر همراه با چاپگر Epson شما عرضه میشوند. همانند دفترچههای راهنما میتوانید انواع مختلف اطلاعات راهنما را که<br>روی چاپگر یا برنامه کاربردی Epson موجود هستند بررسی کنید.

وستورالعمل های مهم ایمنی (دفترچه راهنمای کاغذی)  $\Box$ 

دستورالعملهایی را در اختیارتان قرار میدهد تا استفاده ایمنی از این چاپگر داشته باشید.

❏از اينجا شروع كنيد (دفترچه راهنامی کاغذی)

اطلاعاتی درباره تنظیم چاپگر و نصب نرمافزار در اختیارتان قرار میدهد.

❏راهنامي کاربر (دفترچه راهنامی دیجیتالی)

این دفترچه راهنما. این دفترچه راهنما به صورت PDF و در نسخه اینترنتی در دسترس است. اطلاعات کلی و دستورالعملهایی درباره<br>استفاده از چایگر، تنظیمات شبکه در زمان استفاده از چایگر در یک شبکه و درباره برطرف کردن اشکالات ارائه م

شما میتوانید آخرین نسخههای کتابچههای راهنمای فوق را به اشکال زیر دریافت کنید.

دفترچه راهنمای کاغذی  $\Box$ 

به وبسایت پشتیبانی Epson اروپا به آدرس http://www.epson.eu/support یا وبسایت پشتیبانی جهانی Epson به آدرس<br>/http://support.epson.net بروید.

دفترچه راهنمای دیجیتالی  $\Box$ 

برای مشاهده دفترچه راهنامی اینترنتی به وبسایت زیر مراجعه کنید، نام محصول را وارد کنید و سپس به **پشتیبانی** بروید. <http://epson.sn>

# **جستجو کردن اطلاعات**

راهنمای PDF امکان جستجوی اطلاعات بر اساس کلیدواژه یا پریدن مستقیم به بخشهای خاص با استفاده از نشانه را فراهم میکند. این بخش<br>روش استفاده از راهنمای PDF باز شده در Adobe Acrobat Reader DC در رایانه شما را شرح میدهد.

**جستجو بر اساس کلیدواژه**

روی **ویرایش > جستجوی پیشرفته** کلیک کنید. کلیدواژه (متن) مربوط به اطلاعات مورد نظر را در پنجره جستجو وارد و روی **جستجو** کلیک<br>کنید. نتایج به صورت فهرست نشان داده میشود. روی یکی از نتایج ظاهر شده کلیک کنید یا به صفحه مرتبط ب

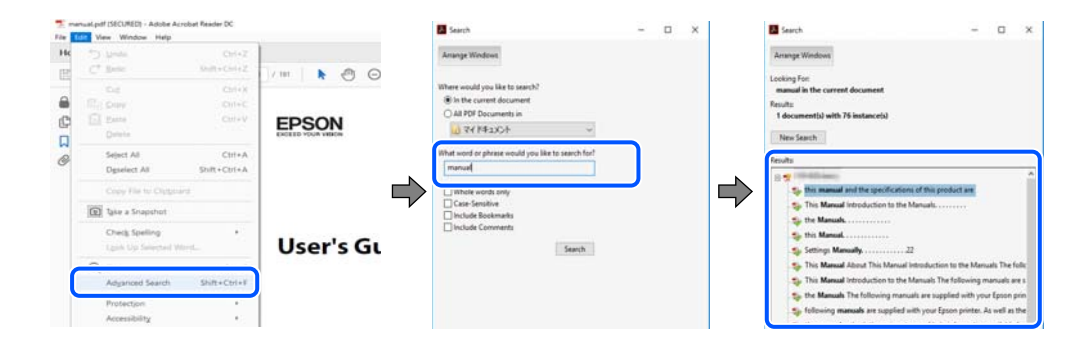

#### **پریدن مستقیم از نشانهها**

برای رفتن به صفحه مرتبط روی یکی از عنوانها کلیک کنید. برای مشاهده عنوانهای سطح پایین در آن بخش روی + یا > کلیک کنید. برای<br>بازگشت به صفحه پیشین، کارهای زیر را با صفحه کلید انجام دهید.

❏Windows: کلید **Alt** را فشرده نگه دارید و سپس کلید **←** را فشار دهید.

<span id="page-6-0"></span>❏OS Mac: کلید فرمان را فشرده نگه دارید و کلید **←** را فشار دهید.

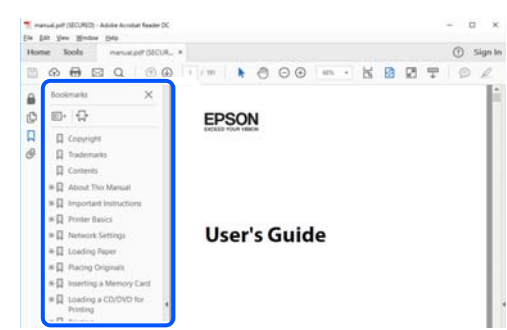

# **چاپ کردن فقط صفحات مورد نیاز**

میتوانید فقط صفحات مورد نیاز را استخراج و چاپ کنید. روی **چاپ** در منوی **فایل** کلیک کنید و صفحات مورد نظر خود را از قسمت **صفحات**<br>در قسمت **صفحات موردنظر برای چاپ** مشخص کنید.

برای مشخص کردن دنبالهای از صفحات، بین صفحه آغازین و پایانی خط تیره بگذارید.  $\Box$ مثال: 20-25

> برای مشخص کردن صفحات غیر منظم، آنها را با ویرگول جدا کنید.  $\Box$ مثال: 5، 10، 15

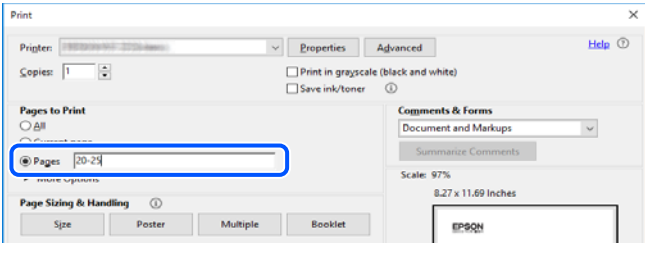

# **درباره این دفترچه راهنام**

این بخش معنای علایم و *ن*مادها، نکات ارائه شده در توضیحات و اطلاعات مرجع سیستم عامل مورد استفاده در این دفترچه راهنما را تشریح<br>میکند.

#### **علایم ومنادها**

*!احتیاط: برای پیشگیری از آسیبهای بدنی باید دستورالعملها با دقت پیگیری شوند.* !

*مهم:*c

*برای پیشگیری از آسیب به دستگاهتان باید به دستورالعملها توجه کنید.*

*اطلاعات مکمل <sup>و</sup> مرجع ارائه میدهد. نکته:*

**اطلاعات مرتبط**

 $\bullet$  به بخشهای مربوطه پیوند میدهد.

#### **نکات مربوط به عکسهای صفحه و تصاویر**

- <span id="page-7-0"></span> $\Box$  تصاویر گرفته شده از درایور چاپگر مربوط به Windows 10 یا macOS High Sierra هستند. محتوای نشان داده شده در صفحات بسته به<br>مدل و موقعیت متفاوت هستند.
- تصاویر استفاده شده در این دفترچه راهنما فقط مثال هستند. ممکن است بسته به مدل تفاوتهای جزئی وجود داشته باشد، ولی روش<br>راهاندازی مشابه است.

برخی از موارد منو ی روی صفحه LCD بسته به مدل و تنظیمات متفاوت است.  $\Box$ 

کد QR را میتوانید با استفاده از برنامه اختصاصی بخوانید.  $\square$ 

**مراجع سیستم عامل**

#### **Windows**

در این دفترچه راهنما، عباراتی مانند "Windows 7"، "Windows 8" ،"Windows 8" ،"Windows 7" ،"Windows 7" ، "Windows Windows" ،"Windows Server 2012" ،"Windows Server 2012 R2" ،"Windows Server 2016" ،"Windows Server 2019" ،"XP Server 2008 R2"، "Windows Server 2008 R2"، "Windows Server 2003 R2" و "Windows Server 2003 Server به سیستم عاملهای زیر اشاره<br>دارند. به علاوه "Windows" برای ارجاع به تمامی نسخهها استفاده شده است.

- 10 RWindows❏ ® سیستم عامل Microsoft
- 8.1 RWindows❏ ® سیستم عامل Microsoft
	- 8 RWindows❏ ® سیستم عامل Microsoft
	- $Microsoft<sup>®</sup> Windows<sup>®</sup> 7$ سیستم عامل Microsoft®
- $\blacksquare$ سیستم عامل ®Microsoft Windows Vista
	- $Microsoft<sup>®</sup> Windows<sup>®</sup> XP$  عامل Microsoft
- $\blacksquare$ سیستم عامل Microsoft® Windows® XP Professional x64 Edition
	- $Microsoft®$  Windows Server® 2019 عامل Microsoft®
	- $\blacksquare$ سیستم عامل 2016 ®Microsoft Windows Server
	- $\rm{Microsoft} @$  Windows Server® 2012 R2 سیستم عامل Microsoft®
		- $\blacksquare$ سیستم عامل 2012 ®Microsoft Windows Server
	- $\rm{Microsoft}^{\tiny{\textregistered}}$  Windows Server® 2008 R2 سیستم عامل Microsoft® Windows Server® 2008 R2
		- $\blacksquare$ سیستم عامل 2008 ®Microsoft Windows Server
	- $\blacksquare$ سیستم عامل R2 2003 Microsoft® Windows Server® 2003
		- $\blacksquare$ سیستم عامل 2003 ®Microsoft Windows Server

#### **Mac OS**

<span id="page-8-0"></span>در این دفترچه راهنام، از «OS Mac «برای اشاره به 10.6.8v X OS Mac یا نسخه جدیدتر استفاده میشود.

# **علایم تجاری**

⊡ EPSON® یک علامت تجاری ثبت شده است، و EPSON EXCEED YOUR VISION یا EXCEED YOUR VISION علامت تجاری<br>ش کت Seiko Epson است.

Epson Scan 2 software is based in part on the work of the Independent JPEG Group.❏

libtiff❏

Copyright © 1988-1997 Sam Leffler

Copyright © 1991-1997 Silicon Graphics, Inc.

Permission to use, copy, modify, distribute, and sell this software and its documentation for any purpose is hereby granted without fee, provided that (i) the above copyright notices and this permission notice appear in all copies of the software and related documentation, and (ii) the names of Sam Leffler and Silicon Graphics may not be used in any advertising or publicity relating to the software without the specific, prior written permission of Sam Leffler and Silicon Graphics.

THE SOFTWARE IS PROVIDED "AS-IS" AND WITHOUT WARRANTY OF ANY KIND, EXPRESS, IMPLIED OR OTHERWISE, INCLUDING WITHOUT LIMITATION, ANY WARRANTY OF MERCHANTABILITY OR FITNESS FOR A PARTICULAR PURPOSE.

IN NO EVENT SHALL SAM LEFFLER OR SILICON GRAPHICS BE LIABLE FOR ANY SPECIAL, INCIDENTAL, INDIRECT OR CONSEQUENTIAL DAMAGES OF ANY KIND, OR ANY DAMAGES WHATSOEVER RESULTING FROM LOSS OF USE, DATA OR PROFITS, WHETHER OR NOT ADVISED OF THE POSSIBILITY OF DAMAGE, AND ON ANY THEORY OF LIABILITY, ARISING OUT OF OR IN CONNECTION WITH THE USE OR PERFORMANCE OF THIS SOFTWARE.

SDXC Logo is a trademark of SD-3C, LLC.

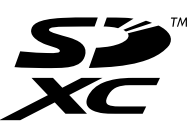

PictBridge is a trademark.❏

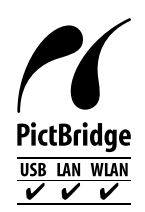

QR Code is a registered trademark of DENSO WAVE INCORPORATED in Japan and other countries. □

Microsoft<sup>®</sup>, Windows®, Windows Server<sup>®</sup>, and Windows Vista® are registered trademarks of Microsoft  $\Box$ Corporation.

Apple, Mac, macOS, OS X, Bonjour, ColorSync, Safari, AirPrint, iPad, iPhone, iPod touch, and iTunes are trademarks of❏ Apple Inc., registered in the U.S. and other countries.

<span id="page-9-0"></span>Use of the Works with Apple badge means that an accessory has been designed to work specifically with the technology  $\Box$ identified in the badge and has been certified by the developer to meet Apple performance standards.

Chrome, Google Play, and Android are trademarks of Google LLC.❏

Adobe, Acrobat, and Reader are either registered trademarks or trademarks of Adobe in the United States and/or other $\Box$ countries.

Firefox is a trademark of the Mozilla Foundation in the U.S. and other countries.

Mopria® and the Mopria® Logo are registered and/or unregistered trademarks and service marks of Mopria Alliance, Inc.❏ in the United States and other countries. Unauthorized use is strictly prohibited.

اطلاعیه عمومی: سایر نام های محصول که در اینجا استفاده می شود فقط برای اهداف شناسایی بوده و ممکن است علامت های تجاری<br>مالکان مربوطه آنها باشند.Epson حقوق مربوط به این مارک ها را از خود سلب می کند.

# **حق نسخهبرداری**

تکثیر و نگهداری این نشریه در سیستمهای بازیابی یا انتقال هر بخش از آن به روشهای مختلف الکترونیکی، مکانیکی، فتوکپی، ضبط یا جز آن بدون کسب مجوز کتبی از شرکت Seiko Epson ممنوع است. استفاده از اطلاعات مندرج در اینجا مشمول مسئولیت حق اختراع نیست. بابت خسارات ناشی از استفاده اطلاعات در اینجا هیچ مسئولیتی پذیرفته نمیشود. اطلاعات مندرج در اینجا فقط برای محصولات Epson طراحی شده<br>است. Epson بابت استفاده از این اطلاعات برای محصولات دیگر مسئولیتی نمی،پذیر د.

نه شرکت Seiko Epson و نه شرکتهای وابسته آن در قبال خسارت، زیان، هزینه یا مخارج تحمیل شده به خریدار یا اشخاص ثالث در نتیجه تصادف، سوءاستفاده یا استفاده نادرست از این محصول یا اصلاحات، تعمیرات یا تغییرات غیرمجاز محصول یا (به استثنای ایالات متحده) کوتاهی در رعایت دستورالعملهای بهرهبرداری و نگهداری شرکت Seiko Epson در برابر خریدار این محصول یا اشخاص ثالث مسئولیتی<br>نخواهد داشت.

شرکت Seiko Epson و شرکتهای وابسته به آن در قبال خسارات یا مشکلات ناشی از استفاده از گزینهها یا محصولات مصرفی غیر از مواردی<br>که شر کت Seiko Epson "محصولات اصل Epson" یا "محصولات مورد تایید Epson" اعلام کرده است، مسئولیتی ن

شرکت Seiko Epson بابت خسارات ناشی از تداخل الکترومغناطیسی بر اثر مصرف کابلهای رابط غیر از آنهایی که شرکت Seiko Epson<br>"محصولات مورد تایید Epson" اعلام کرده است، مسئولیتی ندارد.

Seiko Epson Corporation 2020 ©

محتوای این راهنما و مشخصات این محصول ممکن است بدون اعلام قبلی تغییر کند.

# **دستورالعمل های مهم**

<span id="page-10-0"></span>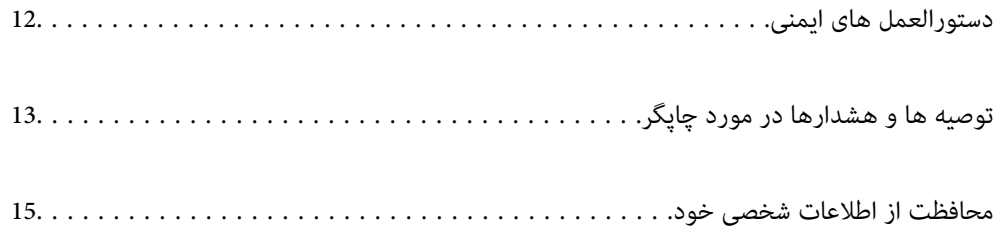

# **دستورالعمل های ایمنی**

<span id="page-11-0"></span>برای استفاده ایمن از این چاپگر این دستورالعمل ها را مطالعه و دنبال کنید.این دفترچه راهنما را برای مراجعه بعدی نگه دارید.همینطور، همه<br>دستورالعمل ها و هشدارهای علامت گذاری شده در این چایگر را دنبال کنید.

ــا بعضی از مٔادهای به کار رفته در چاپگر برای اطمینان از حفظ ایمنی و استفاده صحیح از چاپگر هستند. برای اطلاع از مفهوم این مُادها از<br>سایت زیر دیدن کنید.

<http://support.epson.net/symbols>

- یا فقط از سیم برقی که به همراه چاپگر ارائه شده استفاده کنید و از سیم سایر دستگاه ها استفاده نکتید. استفاده از سایر این چاپگر<br>یا استفاده از سیم برق ارائه شده با سایر تجهیزات می تواند منجر به شوک الکتریکی یا آتش سوزی شود.
	- ❏مطمئن شوید سیم برق متناوب استاندارد ایمنی محلی مربوطه را دارا باشد.
- ی هرگز سیم برق، دوشاخه، چاپگر، دستگاه اسکن را باز نکنید، تغییر ندهید یا سعی نکنید آنها را تعمیر کنید یا خودتان تغییراتی در آنها ایجاد<br>نمایید مگر اینکه بطور خاص در دفترچه های راهنمای چاپگر توضیح داده شده باشد.
- در شرایط زیر چاپگر را از برق جدا کرده و برای سرویس به نزد پرسنل مجرب سرویس بروید: $\Box$ سیم برق یا دوشاخه آسیب دیده باشد؛ مایعی وارد چاپگر شده باشد؛ چاپگر افتاده باشد یا محفظه آسیب دیده باشد؛ چاپگر بطور عادی کار<br>نکند یا تغییر مشخصی در عملکرد آن دیده شود. کنترل\ایی که در دستورالعملهای راهاندازی نیستند را انجا
	- ❏چاپگر را نزدیک پریز دیواری قرار دهید تا بتوانید به راحتی دوشاخه را جدا کنید.
- ـــا چاپگر را در محیط خارج از ساختمان، نزدیک به محل پر گرد و غبار و کثیف، آب، منابع گرمازا، یا در مکانی معانش ها، لرزش<br>ها، دما با رطوبت بالاست قرار ندهید.
	- ❏مراقب باشید مایع درون چاپگر ریخته نشود و با دست مرطوب به چاپگر دست نزنید.
- ـــا حداقل 22 سانتی متر چاپگر را از ضربان ساز قلب دور نگه دارید. امواج رادیویی این چاپگر ممکن است تاثیر منفی بر عملکرد ضربان ساز قلب<br>داشته ىاشد.
- اگر صفحه LCD آسیب دیده است، با فروشنده خود تماس بگیرید. اگر محلول کریستال مایع با دست شما تماس پیدا کرد، آنها را بطور کامل با $\square$ آب و صابون بشویید. اگر محلول کریستال مایع با چشمان شما ماس پیدا کرد، فورا آنها را با آب بشویید. اگر بعد از شستن کامل، چشمتان<br>ناراحت است یا مشکل دید دارید فورا به پزشک مراجعه کنید.

#### **دستورالعملهای ایمنی مربوط به پیوند**

- مراقب باشید هنگام جابهجایی مخازن جوهر، درپوش های مخزن جوهر و بطری های باز جوهر یا درپوش های بطری جوهر، به جوهرها $\Box$ 
	- ❏اگر پوستتان جوهری شد، آن را با آب و صابون کاملاً بشویید.
- $\Box$  اگر جوهر وارد چشمانتان شد، سریعاً با آب فراوان شستشو دهید. اگر بعد از شستشوی کامل، هنوز احساس ناراحتی میکنید یا مشکلات<br>چشمی دارید، سریعاً با پزشک مشورت کنید.
	- ❏اگر جوهر وارد دهانتان شد، سریعاً با پزشک مشورت کنید.
	- جعبه نگهداری را باز نکنید در غیر اینصورت احتمال ورود جوهر به چشمان شما یا برخورد با پوستتان وجود دارد.  $\Box$
	- ❏برای جلوگیری از نشت کردن جوهر، از تکان دادن شدید بتری جوهر یا قرار دادن آن در معرض ضربات شدید بپرهیزید.
	- ❏بطریهای جوهر و جعبه نگهداری را دور از دسترس کودکان قرار دهید. اجازه ندهید کودکان از بطریهای جوهر بنوشند.

# **توصیه ها و هشدارها در مورد چاپگر**

<span id="page-12-0"></span>برای اجتناب از آسیب وارد شدن به چاپگر یا اموال خود این دستورالعمل ها را بخوانید و دنبال کنید. این دفترچه راهنما را برای مراجعه بعدی<br>نگه دارید.

# **مشاوره ها و هشدارها برای تنظیم چاپگر**

- روزنه ها و منافذ چاپگر را نپوشانید و مسدود نکنید. $\Box$
- ❏فقط از منبع برقی استفاده کنید که در برچسب چاپگر نشان داده شده است.
- نکنید. ❏از پریزهایی که در مدار مشابه قرار دارند ماننددستگاه فتوکپی یا سیستم های کنترل هوا که مرتبا روشن <sup>و</sup> خاموش می شوند استفاده
	- ❏از پریزهای الکتریکی که با سوییچ های دیوار یا تایمرهای خودکار کنترل می شوند استفاده نکنید.
- ا کل سیستم رایانه را از منابعی که بصورت بالقوه دارای تداخل الکترومغناطیسی هستند مانند بلندگوها یا جایگاه تلفن های بی سیم دور نگه<br>دار ىد.
- سیم های منبع برق باید بگونه ای قرار بگیرند که از خراش، بریدگی، ساییده شدن، چین خوردگی و پیچ خوردگی جلوگیری شود. اشیارا بر $\Box$ روی سیم های منبع برق قرار ندهید و مراقب باشید بر روی سیم های منبع برق قدم نگذارید و روی آن راه نروید. بخصوص مراقب باشید<br>همه سیم های منبع برق در پایانه ها و نقاطی که وارد می شوند و از ترانسفورمرخارج می شوند صاف باشند.
- اگر برای چاپگر از یک سیم اضافی استفاده می کنید، مطمئن شوید که میزان کل آمپر دستگاه های متصل به سیم اضافی از میزان آمپر سیم $\Box$ بیشتر نباشد. همینطور مطمئن شوید که میزان کل آمپر همه دستگاه های متصل به پریز دیواری از میزان آمپر پریز دیواری بیشتر نباشد.
- اگر می خواهید از چاپگر در آلمان استفاده کنید، نصب داخلی باید با یک مدارشکن با 10 یا 16 آمپر محافظت شود تا محافظت کافی از مدار<br>کوتاه و محافظت بیشتر از جریان وجود داشته باشد.
- ـــا زمانی که با کابل چاپگر را به رایانه یا دستگاه دیگری وصل میکنید، مطمئن شوید جهت رابطما صحیح باشد. هر رابطی فقط یک جهت<br>صحیح دارد. وارد کردن رابط در جهت نادرست میتواند به هر دو دستگاهی که با کابل به هم وصل شده اند آسیب
- یاچگر را بر روی یک سطح صاف، پایدار که نسبت به زیر چاپگر از همه جهت بزرگتر است قرار دهید. اگر چاپگر در یک زاویه کج شود به I<br>درستی کار نمی کند.
	- ❏فضایی را هم برای بالای چاپگر در نظر بگیرید تا بتوانید بطور کامل درپوش اسناد را بالابیاورید.
		- ❏در جلوی چاپگر هم فضای کافی در نظر بگیرید تا کاغذ بطور کامل خارج شود.
- از قرار دادن دستگاه در مکان هایی که در معرض تغییرات سریع دما و رطوبت است خودداری کنید. همینطور، چاپگر را از نور مستقیم<br>آفتاب، نور شدید یا منبع گرمازا دور نگه دارید.

#### **مشاورهها و هشدارها برای استفاده از چاپگر**

- چیزی را از شکافها به درون چاپگر وارد نکنید. $\Box$
- در زمان چاپ دست خود ر ا درون چاپگر نکنید. $\Box$
- به کابل صاف سفید و لوله های جوهر داخل چاپگر دست نزنید.  $\Box$
- ❏از محصولات اسپری که گاز قابل اشتعال دارند درون یا اطراف چاپگر استفاده نکنید. اینکار میتواند منجر به اتش سوزی شود.
- ❏در صورتی که دستور داده نشده است، هد چاپ را با دست حرکت ندهید؛ در غیر این صورت ممکن است چاپگر آسیب ببیند.
	- هنگام بستن دستگاه اسکنر مراقب باشید انگشتان شما گیر نکند.  $\Box$

هنگام قرار دادن اوراق بر روی شیشه اسکنر فشار زیاد وارد نکنید.  $\Box$ 

- <span id="page-13-0"></span>تا در صورتی که هر یک از مخازن جوهر تا خط پایینی پر نشده اند، سریعاً آنها را پر کنید.مصرف طولانی مدت چاپگر زمانی که سطح جوهر زیر<br>خط پایینی است، می تواند به چاپگر آسیب برساند.
- همیشه هنگام استفاده از دکمه  $\bf{U}$ چاپگر را خاموش کنید. تا زمانی که چراغ  $\bf{U}$ چشمک می زند چاپگر را از برق جدا نکنید یا از طریق $\Box$

اگر  $\epsilon$ یخواهید برای مدت زمان طولانی از چاپگر استفاده کنید حتما سیم برق را از پریز الکتریکی جدا کنید.

#### **توصیه ها و هشدارها برای استفاده از صفحه لمسی**

- ـــا ممکن است صفحه LCD تعدادی نقاط روشن و تاریک داشته باشد و به دلیل عملکردهای خود روشنایی ناهمواری داشته باشد. این موارد<br>عادی است و نشان دهنده این نیست که دستگاه آسیب دیده است.
	- برای  $z$ برای تیز کردن فقط از یک پارچه خشک و نرم استفاده کنید. از  $z$ یزکننده های شیمیایی یا مایعات استفاده نکنید. $\Box$
- با درپوش جلوی صفحه لمسی در صورت فشار سنگین روی آن می شکند. اگر سطح پانل حالت ترک یا ورقه شدن دارد با فروشنده خود تماس<br>بگیرید و سعی نکنید قطعات شکسته را خارج کنید یا به آنها دست بزنید.
	- صفحه لمسی را به آرامی با انگشت خود لمس کنید. فشار وارد نیاورید یا با ناخن راه اندازی نکنید.  $\Box$ 
		- برای انجام کارها از اجسام نوک تیز مثل نوک خودکار یا مداد تیز استفاده نکنید. $\Box$
- ا تراکم ایجاد شده در صفحه لمسی که در نتیجه تغیرات ناگهانی دما و رطوبت ایجاد می شود می تواند منجر به عملکرد نامناسب دستگاه ا<br>شود.

## **توصیه ها و هشدارها برای استفاده از چاپگر از طریق اتصال بی سیم**

- ❏ممکن است امواج رادیویی این چاپگر تأثیر منفی بر روی کارکرد تجهیزات الکترونیکی پزشکی بگذارد و باعث بروز نقص عملکرد آنها گردد.هنگام استفاده از این چاپگر در بیمارستان ها یا نزدیک تجهیزات پزشکی، دستورات پرسنل مجاز بیمارستان را اجرا کنید و همه<br>هشدارهای نصب شده و دستورات روی تجهیزات پزشکی را رعایت نمایید.
- ممکن است امواج رادیویی این چاپگر تأثیر منفی بر روی کارکرد دستگاههای خودکار نظیر درهای خودکار یا هشدارهای آتش بگذارد و $\Box$ باعث بروز حوادث بهدلیل بروز نقص در عملکرد آنها گردد.هنگام استفاده از این چاپگر در نزدیکی دستگاههای خودکار، همه هشدارهای<br>نصب شده و دستورات روی این دستگاهها را رعایت غایید.

### **توصیه ها و هشدارها برای استفاده از کارت های حافظه**

- زمانی که چراغ کارت حافظه در حال چشمک زدن است کارت حافظه را خارج نکنید یا چاپگر را خاموش نکنید.
- ـــا بسته به نوع کارت، روش های استفاده از کارت های حافظه فرق دارد. برای اطلاعات بیشتر حتما به دفترچه راهنمای بسته بندی شده با کارت<br>حافظه خود مراجعه کنید.
	- ❏فقط از کارت های حافظه سازگار با چاپگر استفاده کنید.

## **مشاوره ها و هشدارها برای انتقال یا نگهداری چاپگر**

 $\Box$ هنگام نگهداری یا انتقال چاپگر، آن را کج نکنید، آن را بصورت عمودی نگه دارید یا آن را وارونه کنید در غیر این صورت ممکن است جوهر<br>نشت کند.

<span id="page-14-0"></span> $\Box$  قبل از حملونقل چاپگر، مطمئن شوید قفل حملونقل روی وضعیت قفل (حملونقل) تنظیم شده است و هد چاپ در حالت خانه (منتهی|لیه<br>سمت راست) قرار دارد.

# **محافظت از اطلاعات شخصی خود**

اگر چاپگر را به فرد دیگری میدهید یا آن را دور میاندازید، با انتخاب **تنظیم > بازگرداندن تنیظیمات اولیه > همه تنظیمات** پانل کنترل، همه<br>اطلاعات شخص که در حافظه چاپگر ذخیره شده است را پاک کنید.

# نام و عملکرد قطعات

<span id="page-15-0"></span>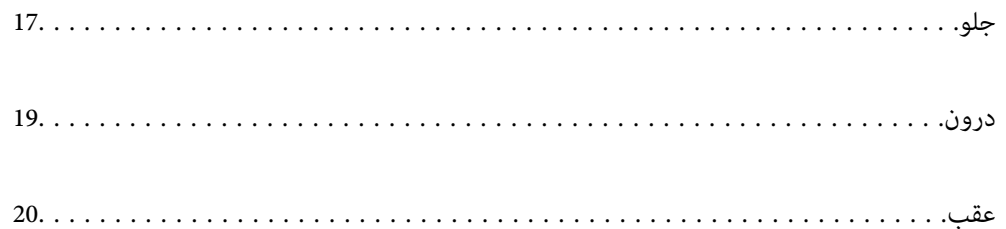

<span id="page-16-0"></span>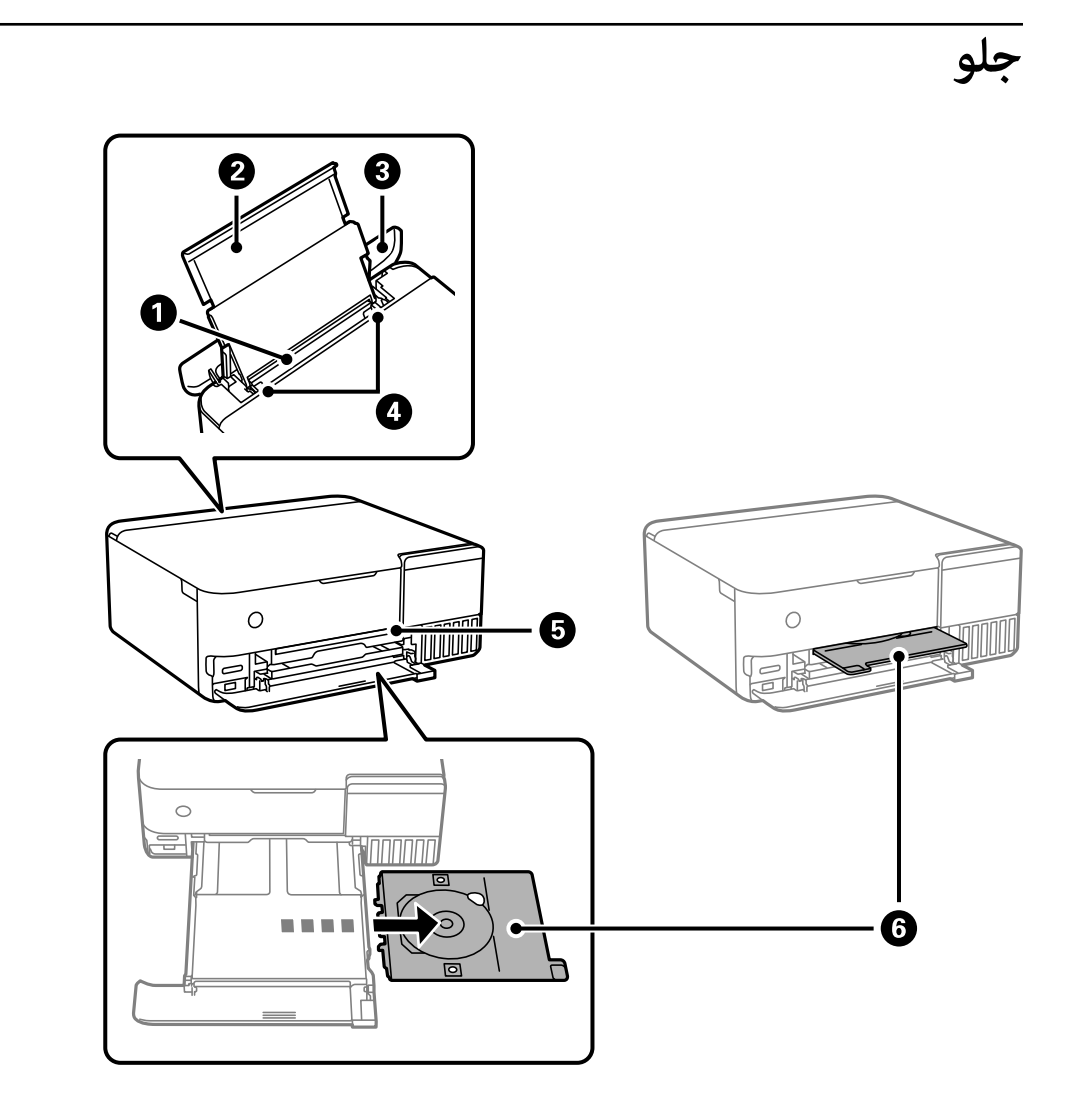

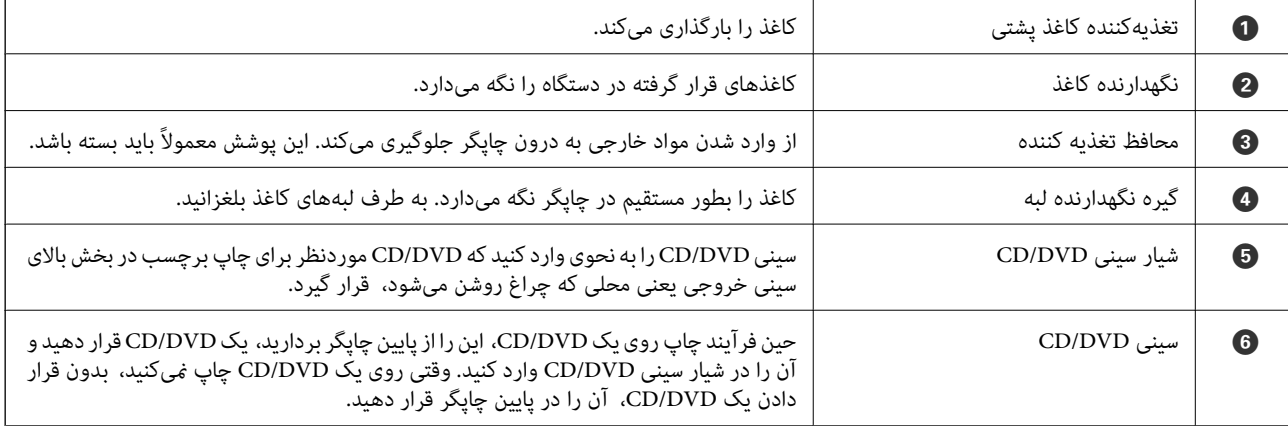

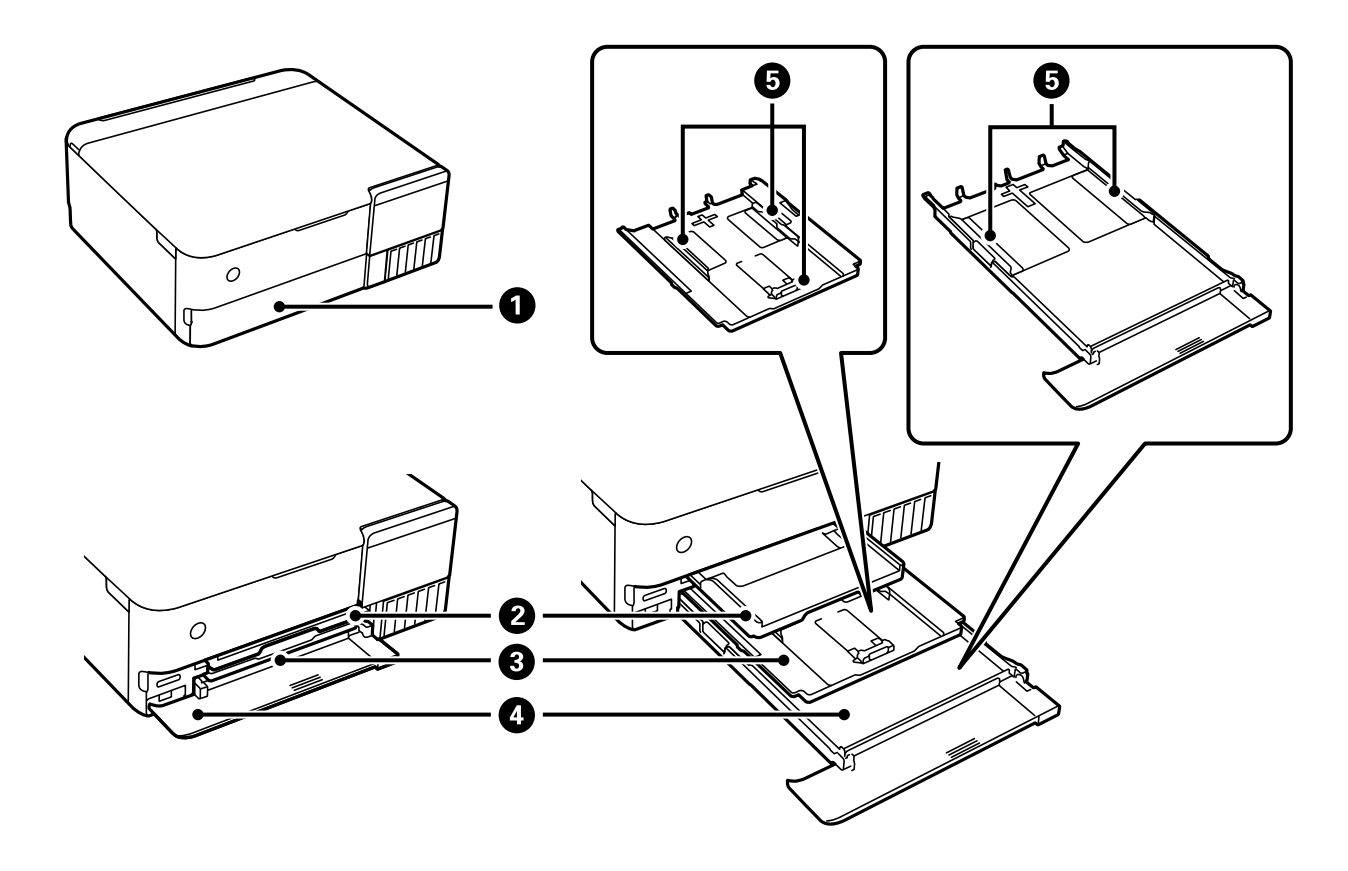

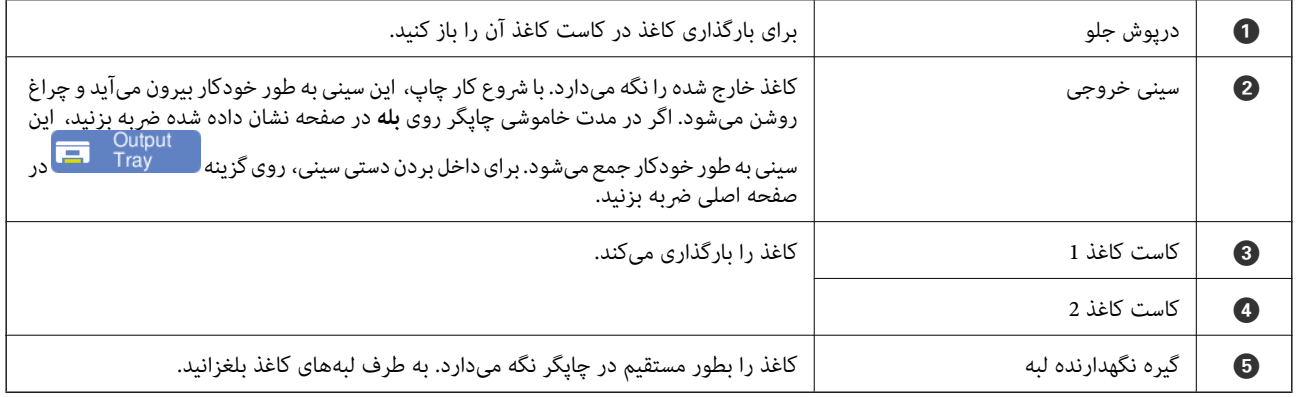

**درون**

<span id="page-18-0"></span>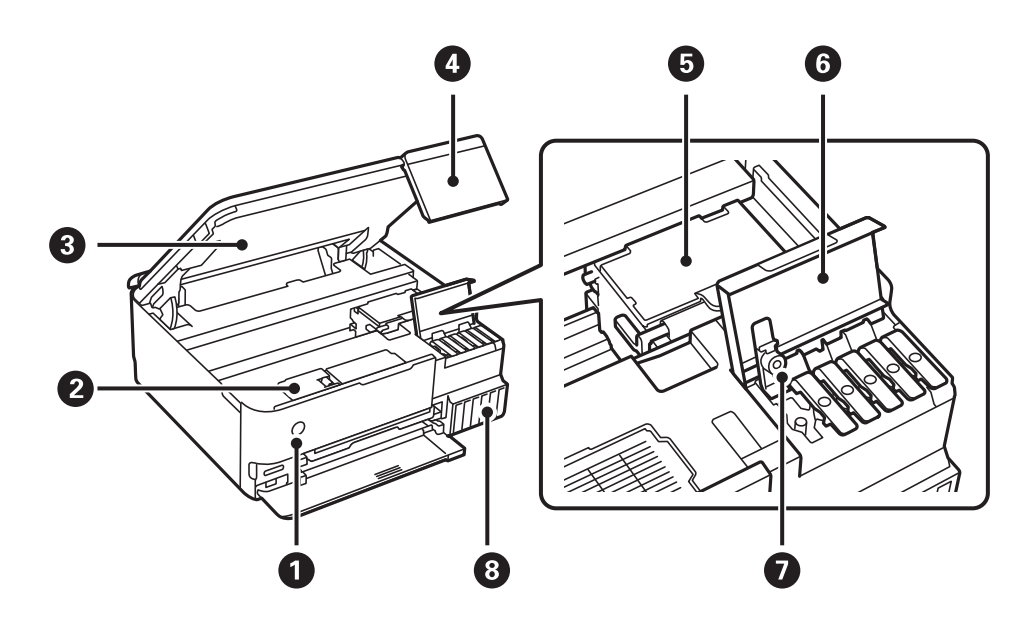

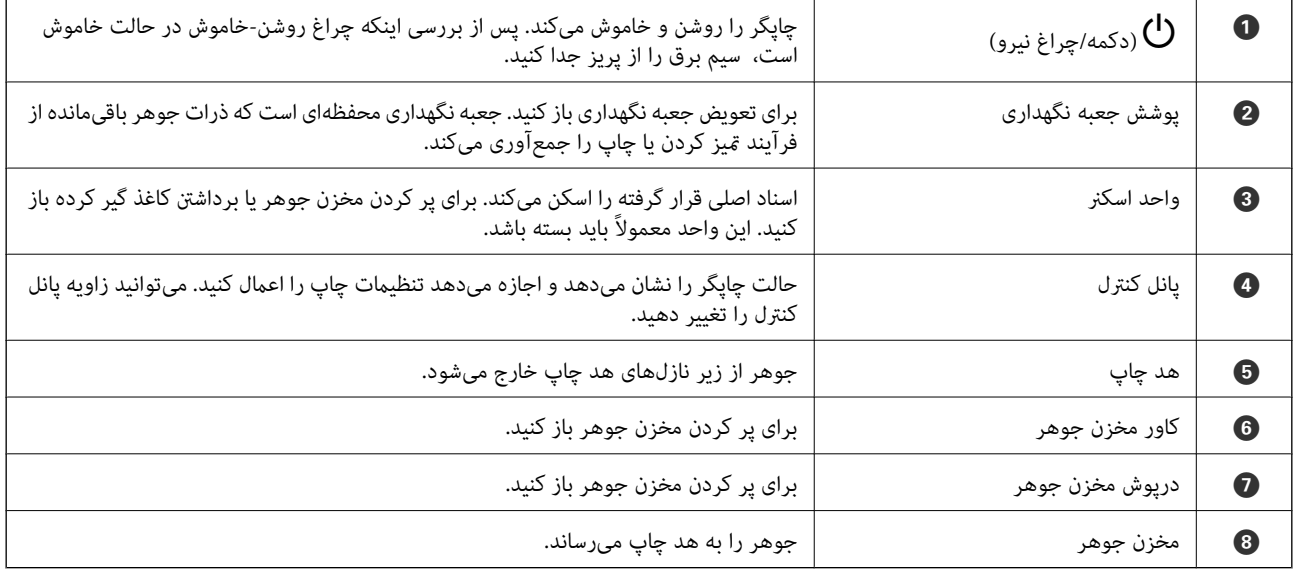

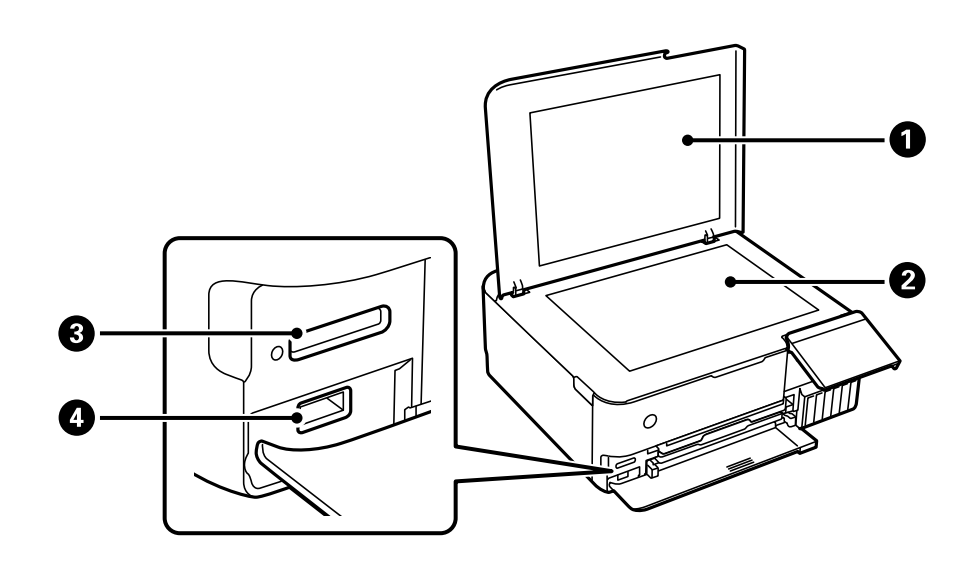

<span id="page-19-0"></span>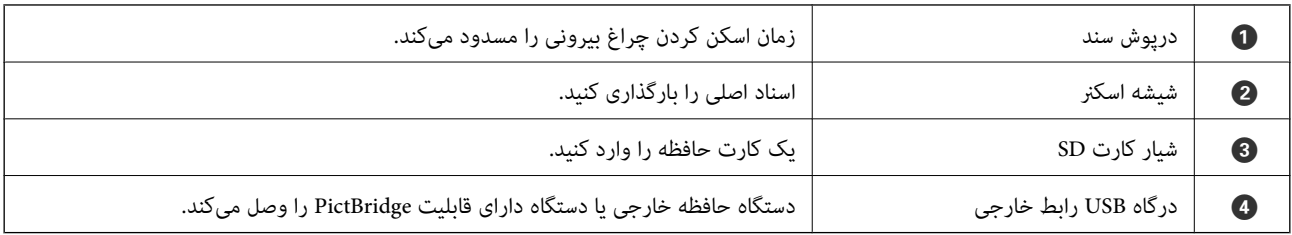

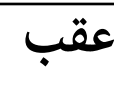

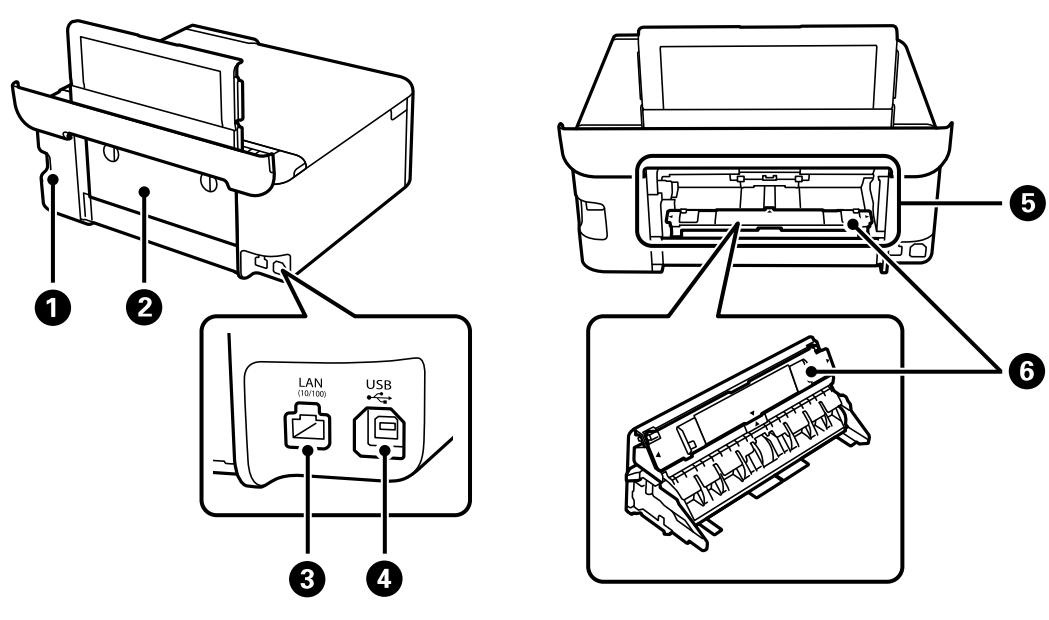

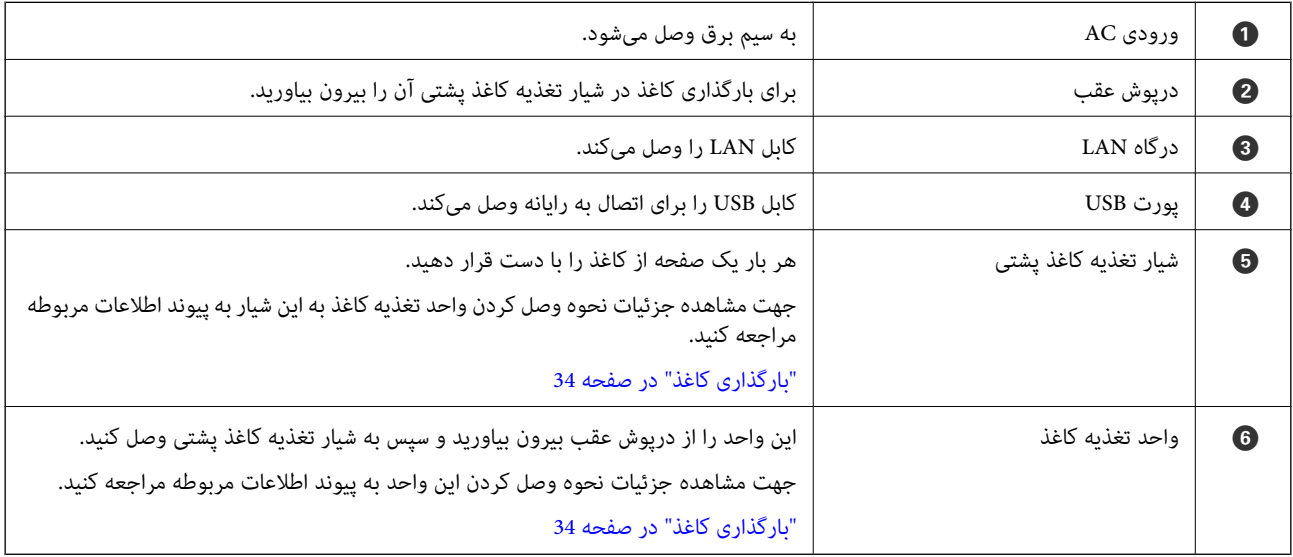

# راهنمای پانل کنترل

<span id="page-20-0"></span>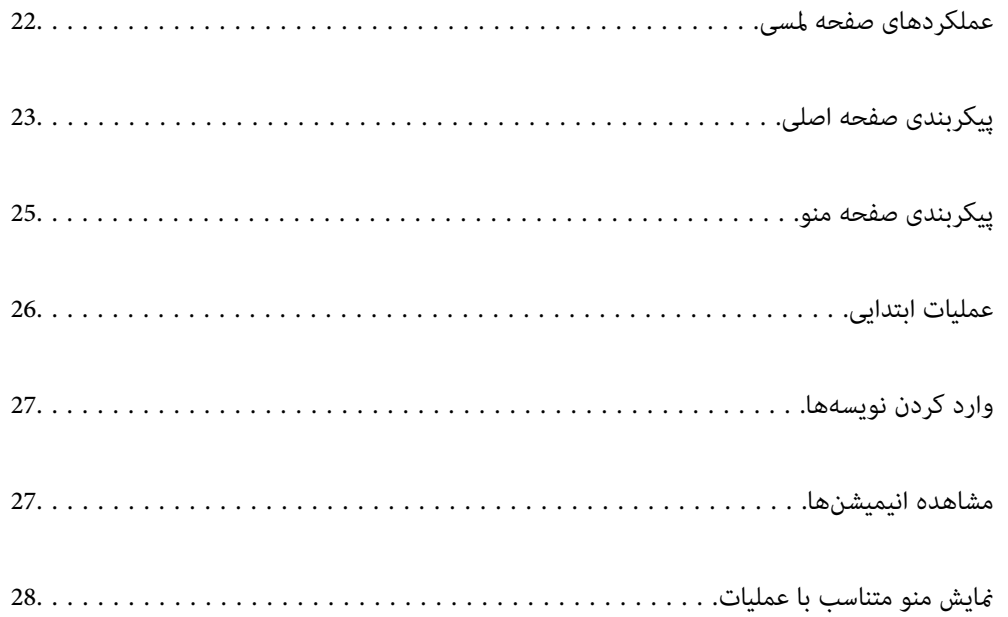

# **عملکردهای صفحه لمسی**

عملکردهای زیر را میتوان در صفحه لمسی انجام داد.

<span id="page-21-0"></span>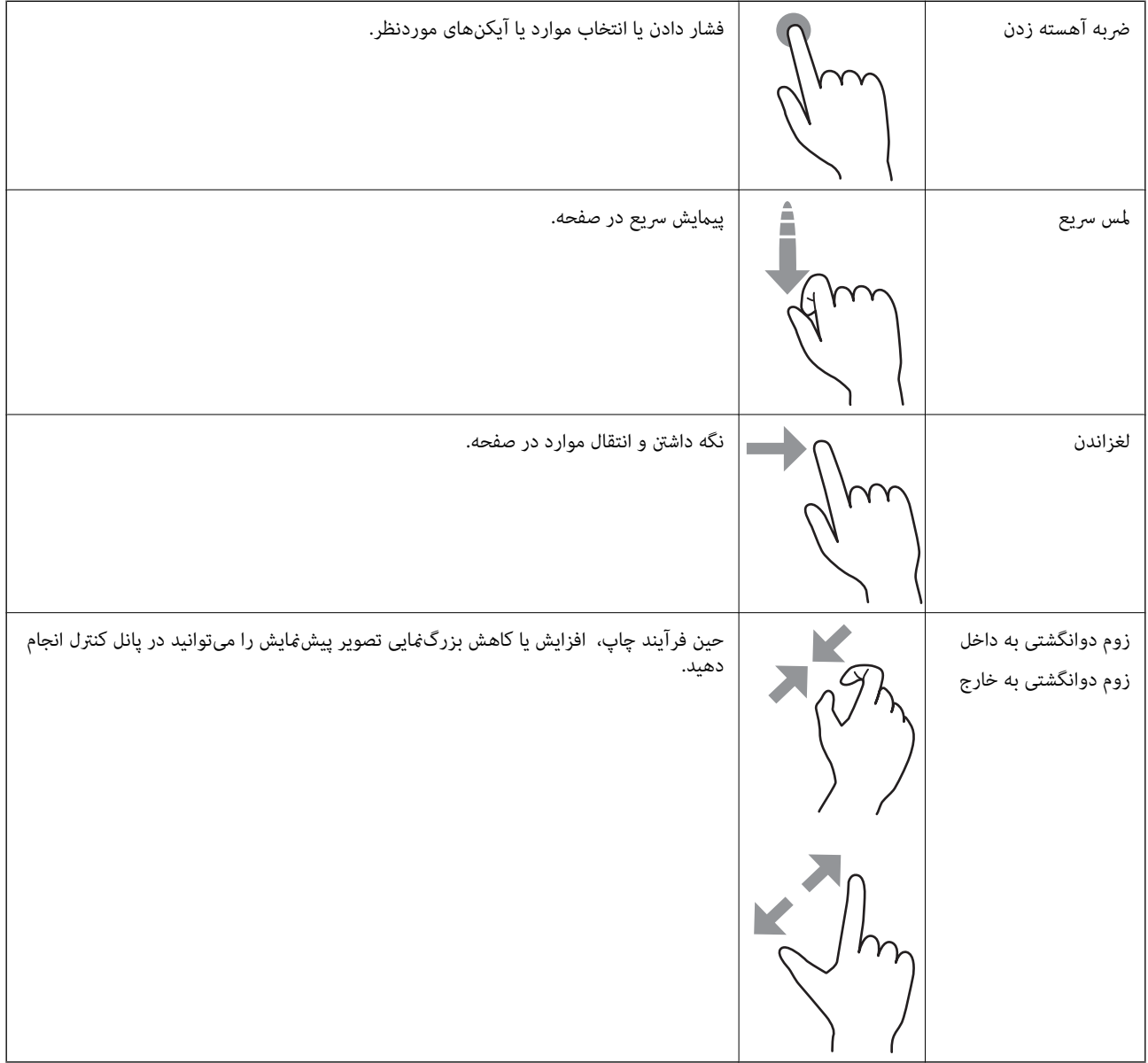

<span id="page-22-0"></span>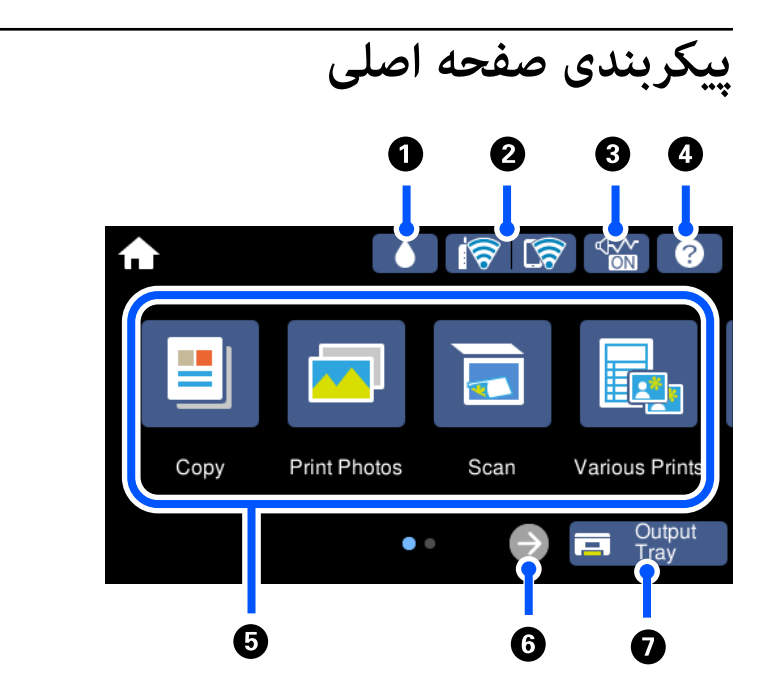

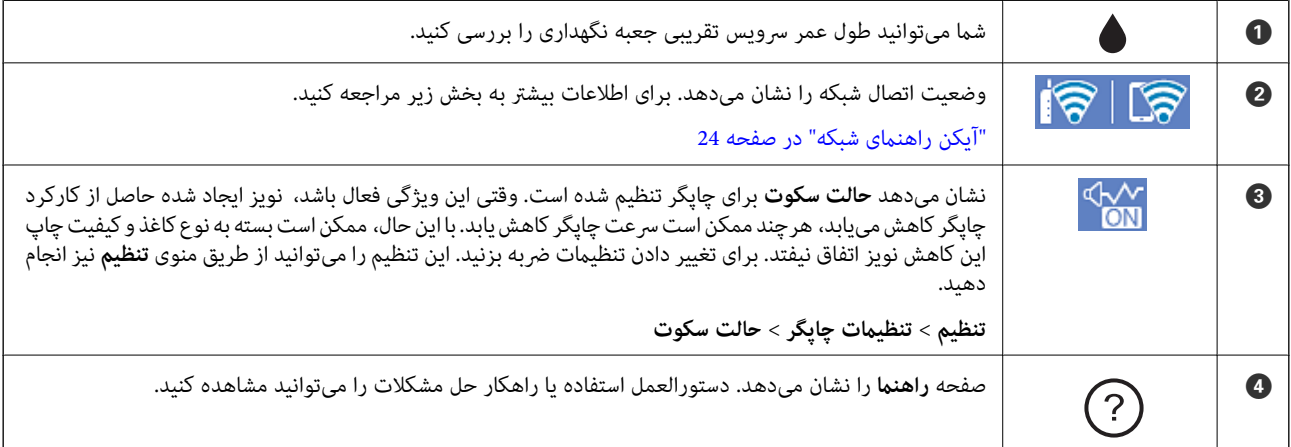

<span id="page-23-0"></span>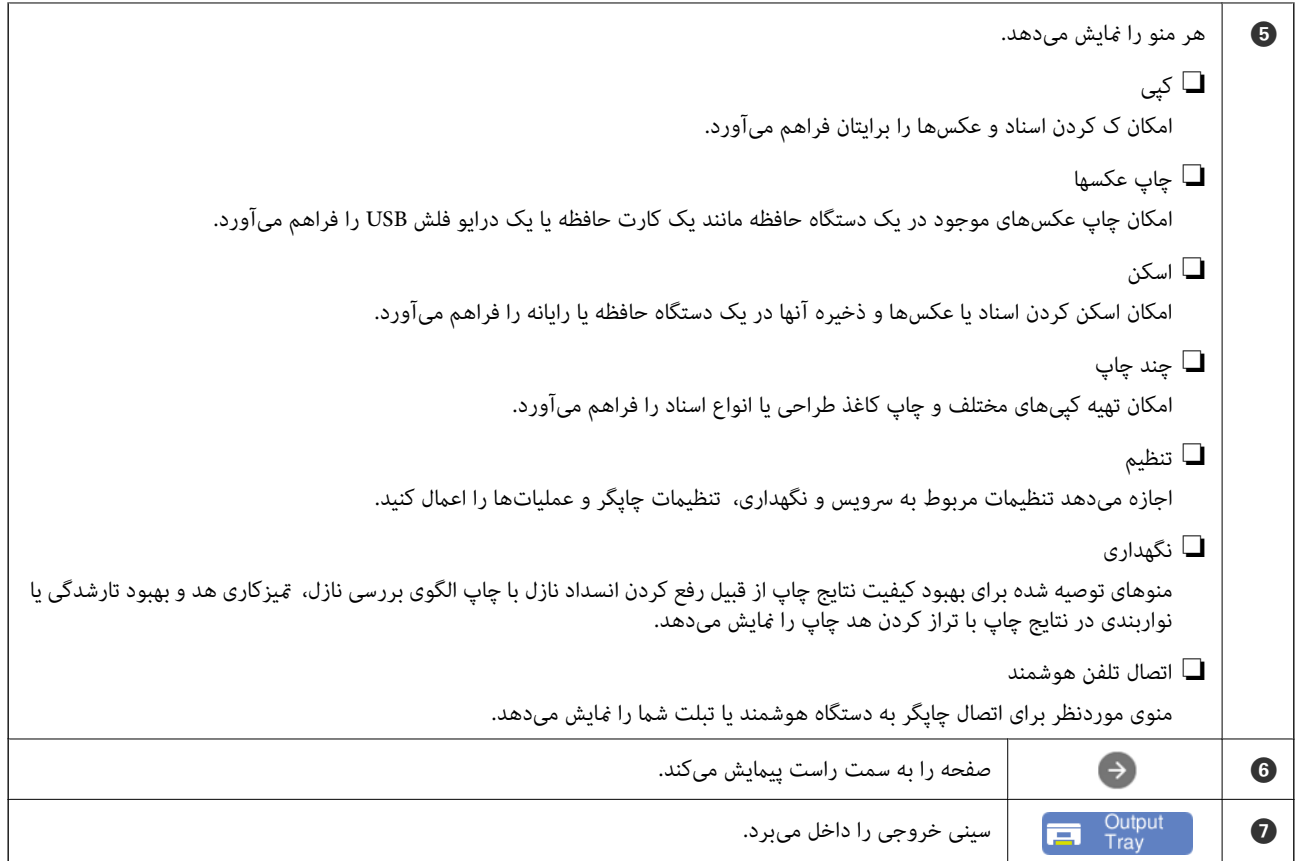

# **آیکن راهنامی شبکه**

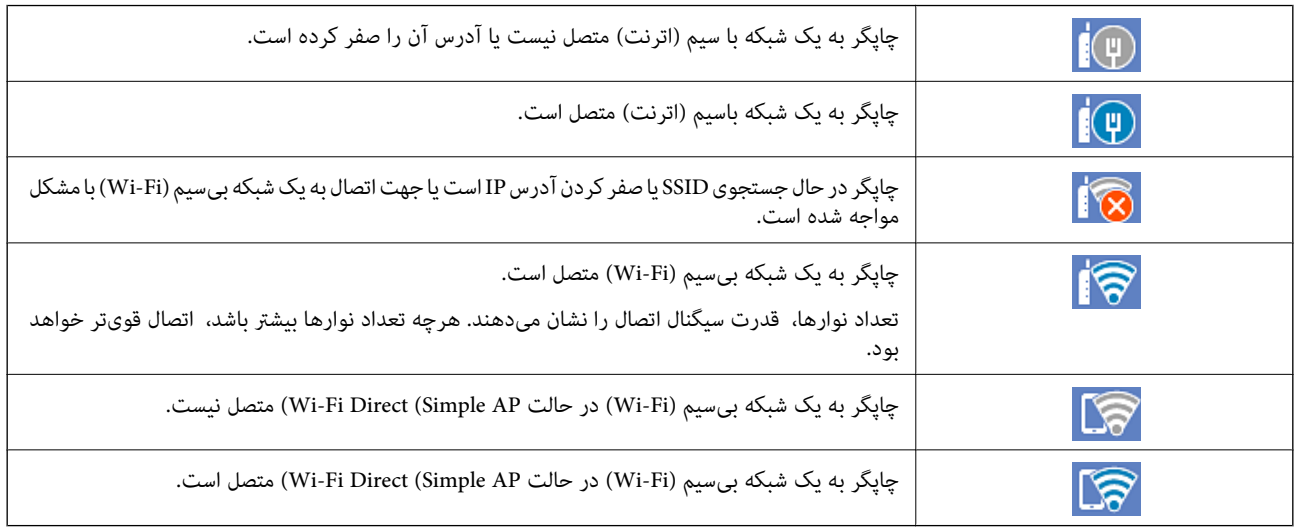

آیکن مربوط بهمنایش صفحه **تنظیامت اتصال شبکه** را انتخاب کنید.

❏اگر چاپگر هنوز به شبکه متصل نشده باشد.

<span id="page-24-0"></span>آیکن مربوط به روش موردنظر خود برای اتصال را انتخاب کنید و سپس روی **تنظیمات را شروع کنید** در صفحه بعدی ضربه بزنید تا منوی<br>تنظیم نمایش داده شود.

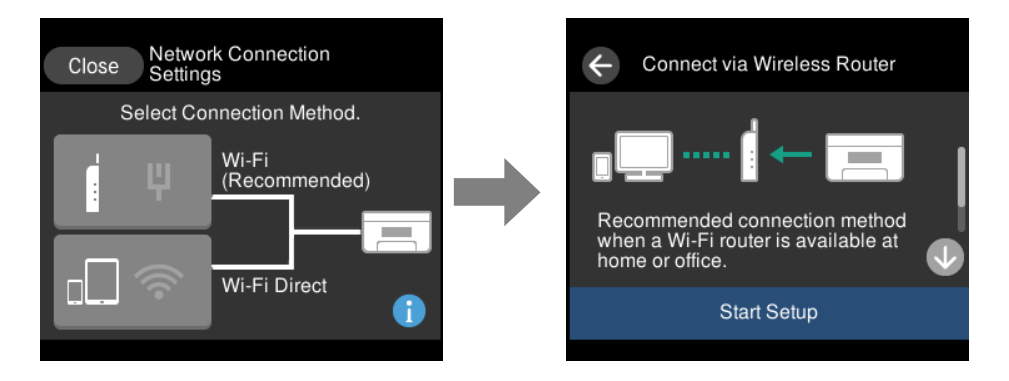

❏اگر چاپگر قبلاً به شبکه متصل شده باشد.

اطلاعات تنظیامت شبکه مانند آدرس IP چاپگر را نشان میدهد.

این تنظیامت را میتوانید از طریق منوی **تنظیم** نیز انجام دهید. **تنظیم** >**تنظیامت شبکه** >**نصب Fi-Wi**

**پیکربندی صفحه منو**

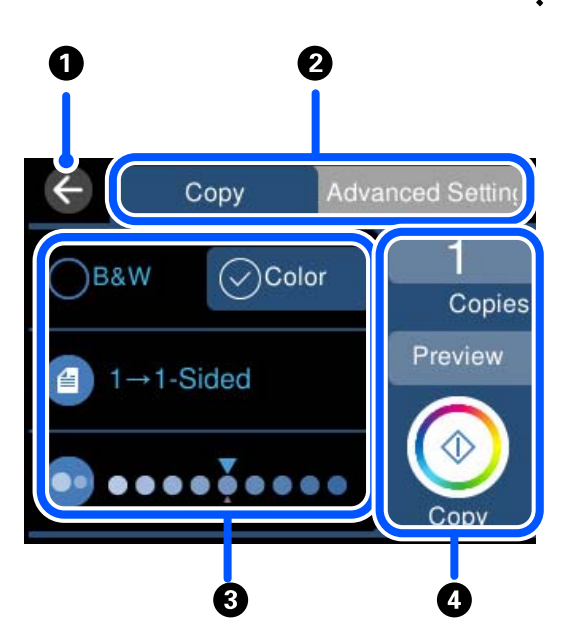

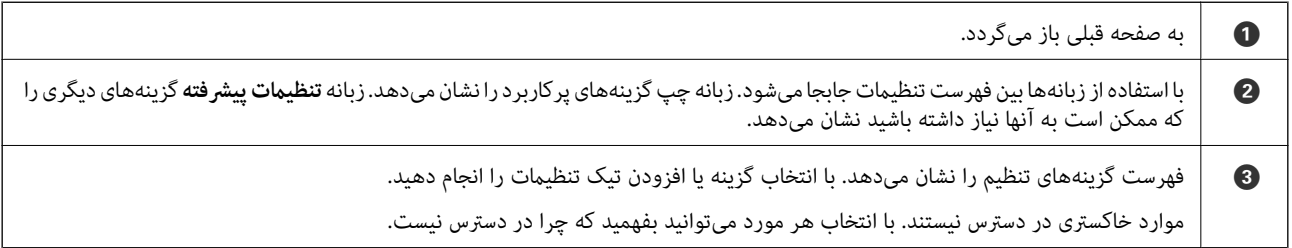

<span id="page-25-0"></span>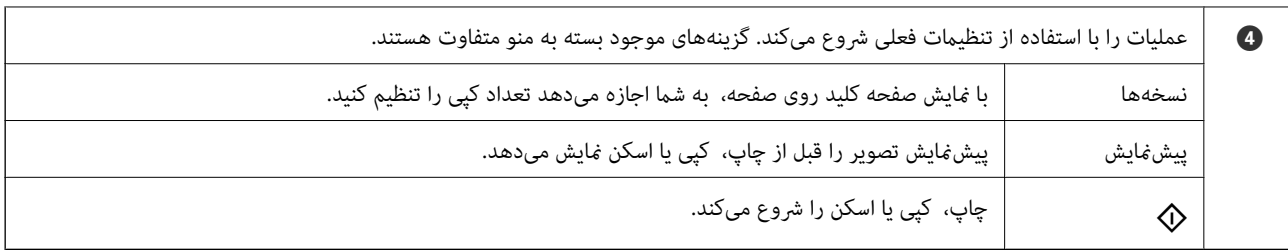

# **عملیات ابتدایی**

برای فعال یا غیرفعال کردن آن گزینه را لمس کنید.

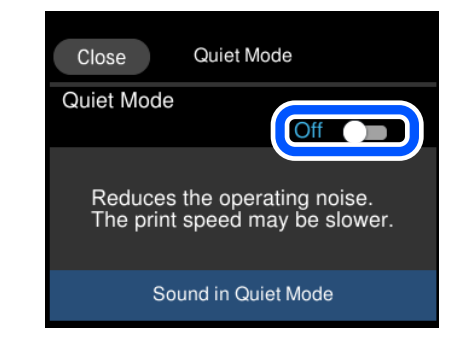

برای وارد کردن مقدار، نام و غیره بر روی کادر ورودی ضربه بزنید.

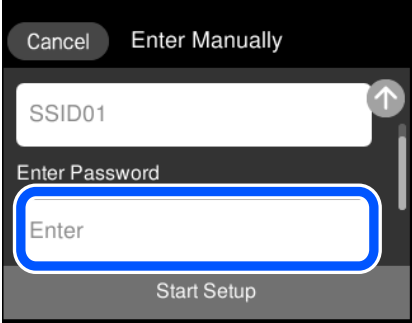

# **وارد کردن نویسهها**

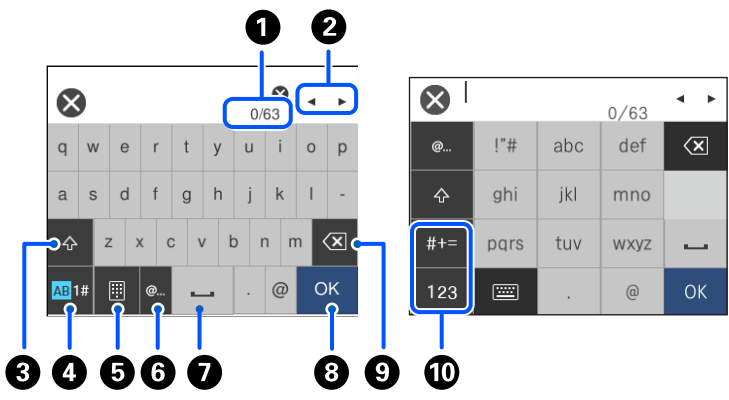

<span id="page-26-0"></span>با استفاده از صفحه کلید روی صفحه میتوانید در هنگام انجام تنظیمات شبکه و موارد دیگر نویسهها و مادها را وارد کنید.

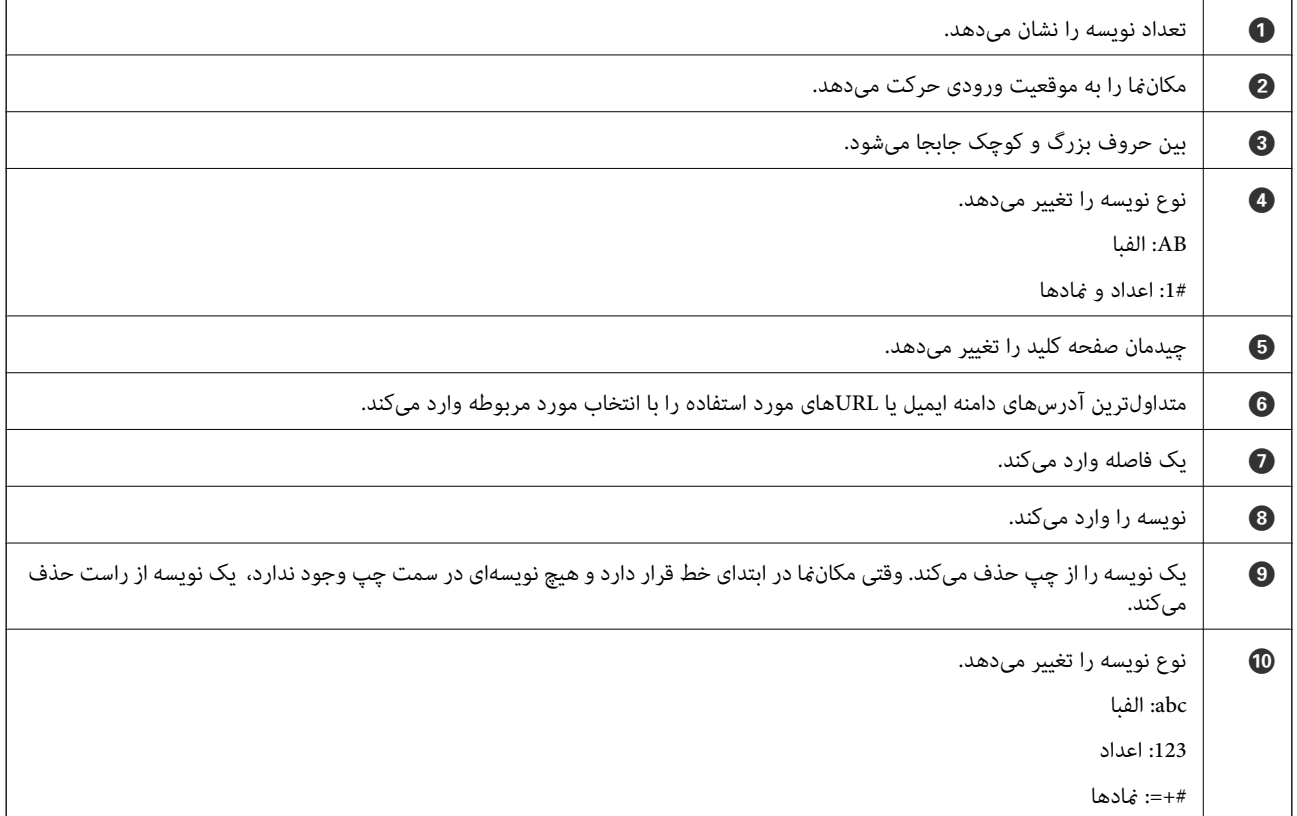

# **مشاهده انیمیشنها**

انیمیشن دستورالعملهای بهرهبرداری مانند بارگذاری کاغذ یا رفع گیر کاغذ را میتوانید در صفحه LCDمشاهده کنید.

❏روی ضربه بزنید: صفحه راهنام رامنایش میدهد. روی **چگونه** ضربه بزنید و موارد مدنظر برای مشاهده را انتخاب کنید.

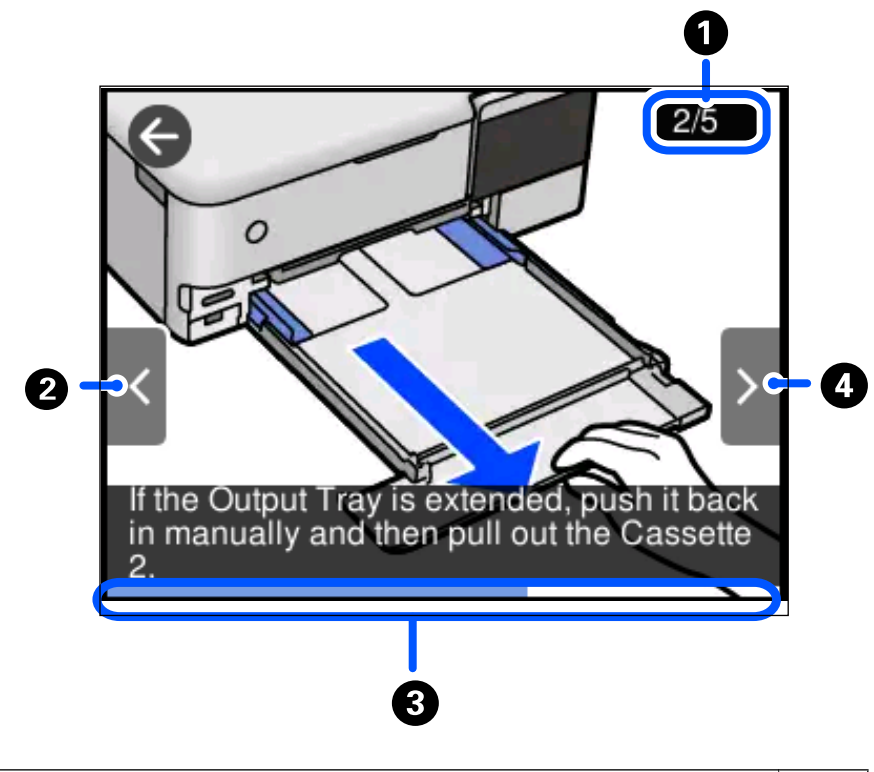

<span id="page-27-0"></span> $\Box$ گزینه **چگونه** را در پایین صفحه عملیات انتخاب کنید: انیمیشن حساس به زمینه را نشان میدهد. توجه داشته باشید که انیمیشن بسته به مدل<br>چایگر متفاوت میباشد.

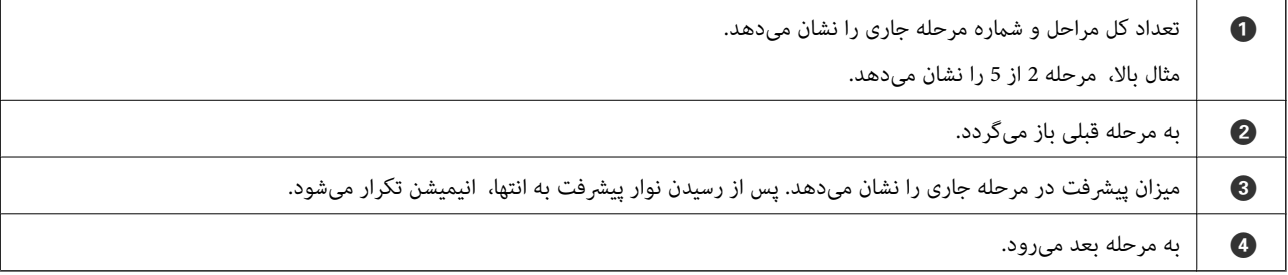

# **منایش منو متناسب با عملیات**

چاپگر به طور خودکار منو متناسب با عملیات را نشان میدهد. اگر میخواهید این قابلیت را لغو کنید، تنظیم **حالت انتخاب خودکار** را غیرفعال .<br>کنید.

**تنظیم** >**عملکردهای راهنام** > **حالت انتخاب خودکار**

یک دستگاه حافظه خارجی مانند کارت حافظه یا دستگاه USB وارد کنید.  $\Box$ 

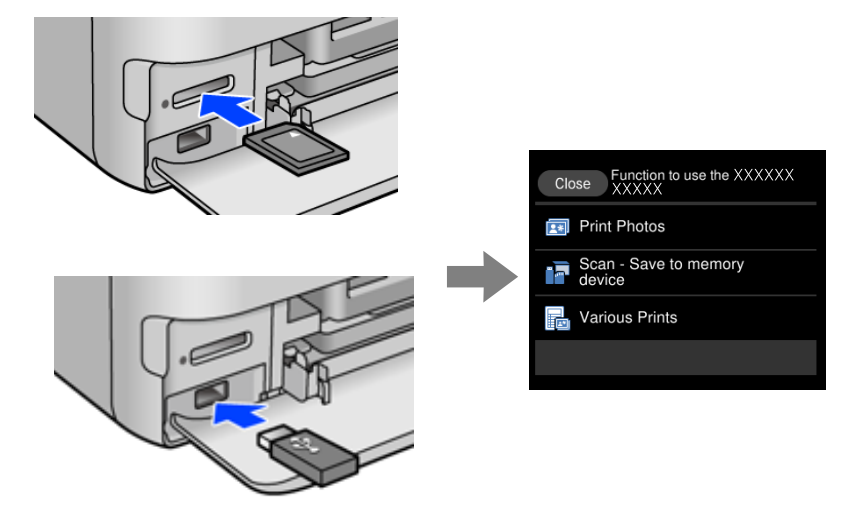

# **بارگذاری کاغذها و DVD/CDها**

<span id="page-29-0"></span>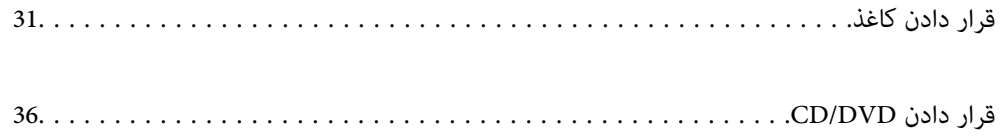

# **قرار دادن کاغذ**

### **احتیاطهای مربوط به مدیریت کاغذ**

❏دستورالعملهای ارائه شده با کاغذ را مطالعه کنید.

<span id="page-30-0"></span>■ قبل از قرار دادن کاغذ لبههای آن را باد داده و تراز کنید. کاغذ عکس را باد ندهید و لوله نکنید. اینکار میتواند به طرف قابل چاپ آن آسیب<br>برساند.

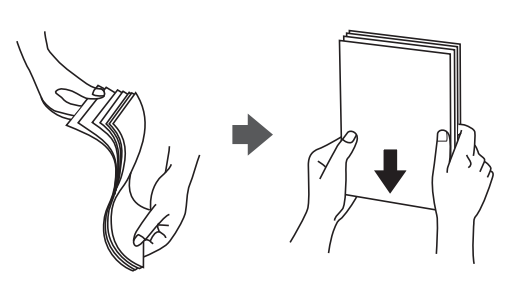

اگر کاغذ لوله شد قبل از قرار دادن در دستگاه آن را صاف کرده یا به آرامی در جهت مخالف لوله کنید. چاپ روی کاغذ لوله شده موجب گیر<br>کردن کاغذ میشود و اثر لکه آن روی کاغذ چاپ شده ظاهر میشود.

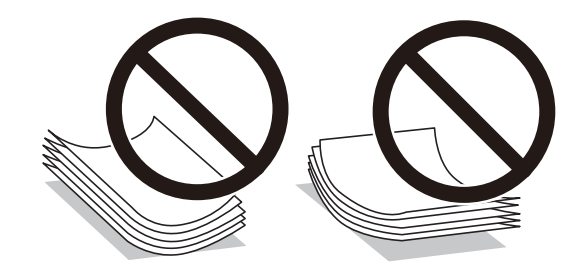

- $\Box$  هنگام چاپ کردن در یک سمت کاغذ از قبل چاپ شده ممکن است مشکلات تغذیه کاغذ به کرات برای چاپ دوروی دستی رخ دهند. تعداد<br>برگهها را به نصف یا کمتر کاهش دهید یا در صورت ادامه گیر کردن کاغذ، هر بار تنها یک برگه کاغذ در دستگ
- یا قبل از قرار دادن پاکت نامهها لبههای آن را باد داده و تراز کنید. زمانی که پاکت نامههای دسته شده باد داده شدند، قبل از قرار دادن برای<br>یکدست کردن آنها را به طرف پایین فشار دهید.

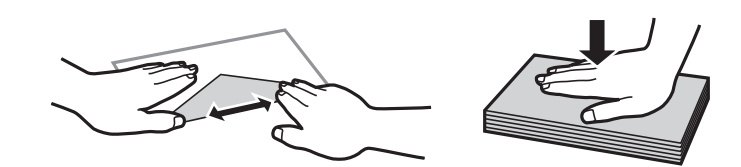

**اطلاعات مرتبط** | "انواع کاغذ غیر قابل [استفاده" در](#page-259-0) صفحه 260

# **نکات مربوط به بارگذاری کاغذ**

<span id="page-31-0"></span>این چاپگر دارای چهار منبع کاغذ است. کاغذی که اندازه و نوع آن متناسب با نیاز چاپتان باشد را درون دستگاه قرار دهید.

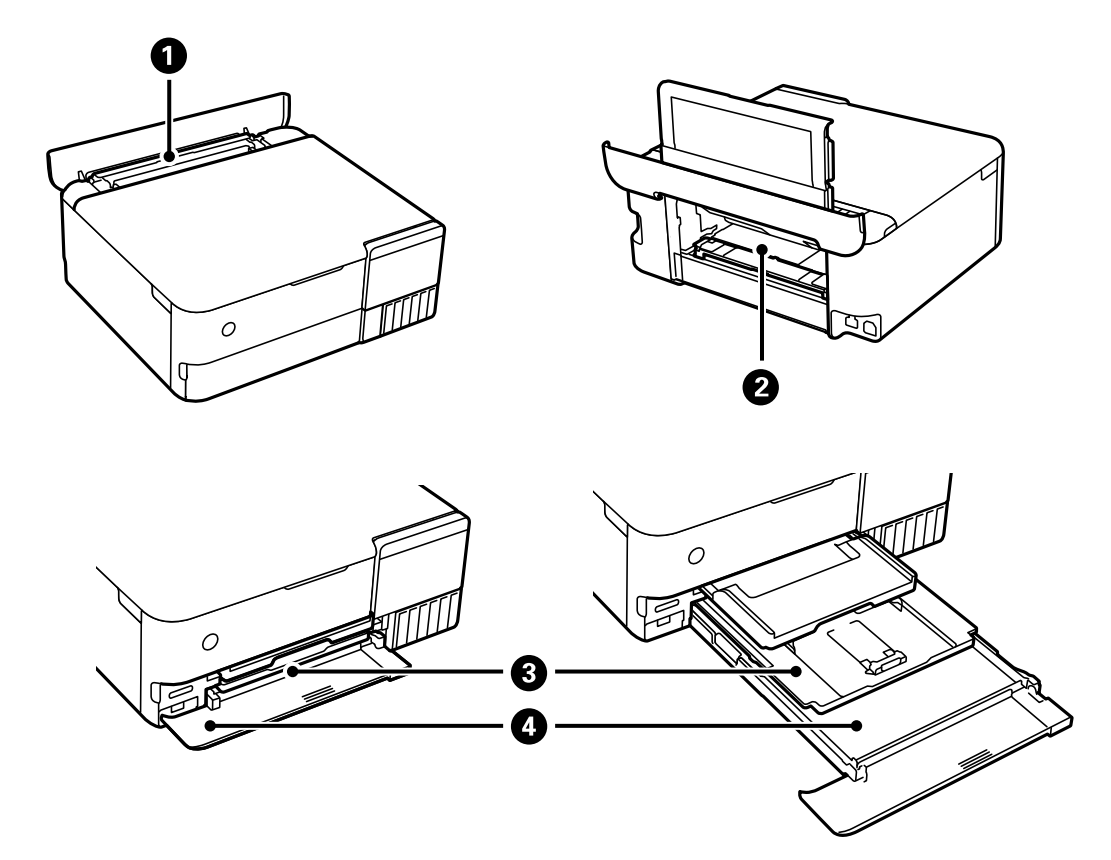

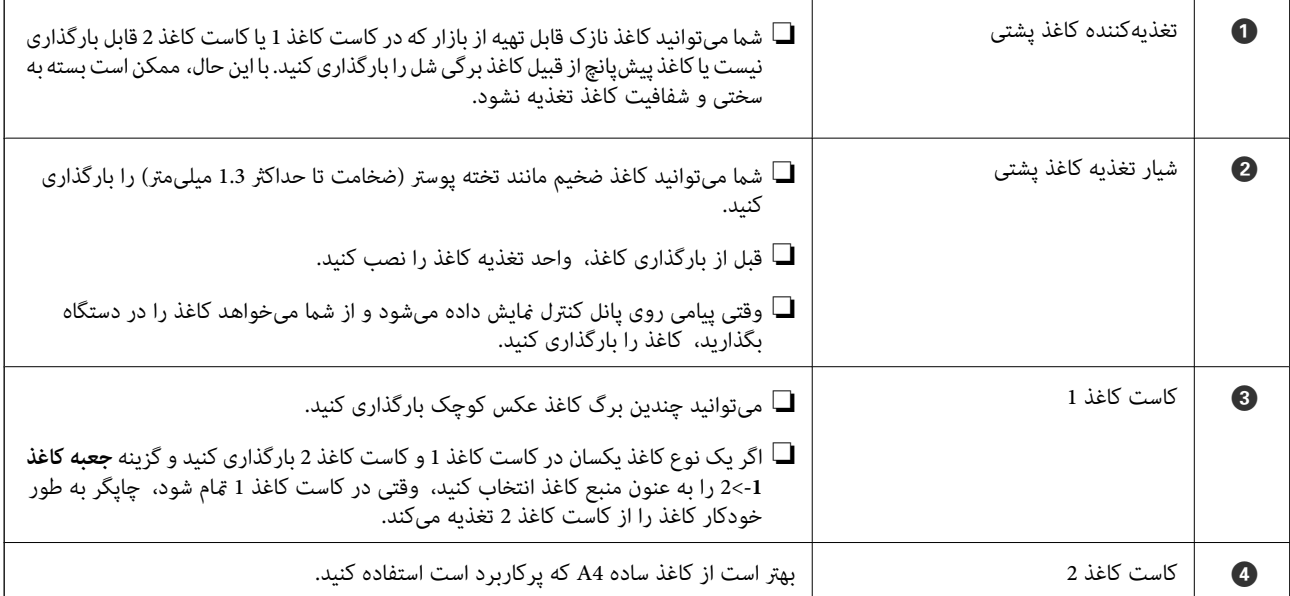

### **تنظیامت اندازه و نوع کاغذ**

اگر اندازه و نوع کاغذ را در صفحهای که هنگام وارد کردن کاست کاغذ نمایش داده میشود، ثبت کنید، هنگامی که اطلاعات ثبتشده و تنظیمات چاپ متفاوت باشند، چاپگر موضوع را به شما اطلاع خواهد داد. بدین ترتیب با کسب اطمینان از اینکه روی اندازه کاغذ اشتباه چاپ نمی کنید یا به

دلیل استفاده از تنظیماتی که با نوع کاغذ مطابقت ندارند، چاپ را با رنگی اشتباه انجام نمیدهید، از اتلاف کاغذ و جوهر پیشگیری<br>میشود.

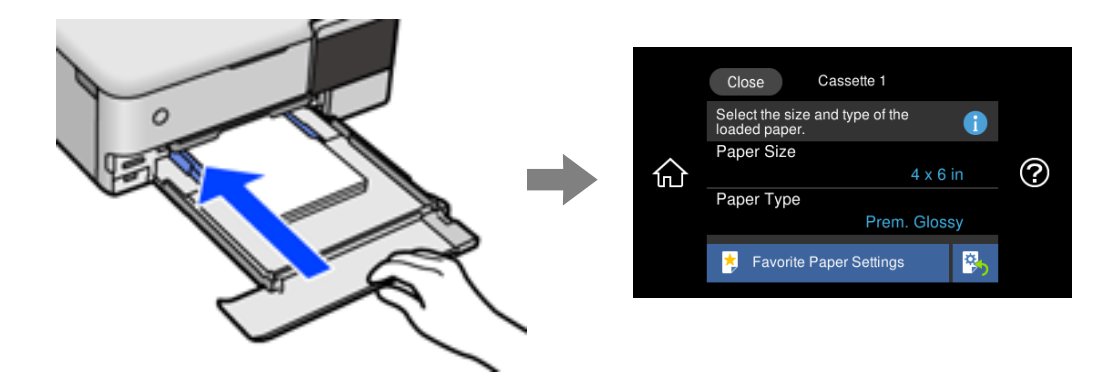

اگر اندازه و نوع کاغذ *ما*یش یافته با کاغذ بارگذاری شده متفاوت هستند، گزینه را برای تغییر انتخاب کنید. اگر تنظیمات با کاغذ بارگذاریشده<br>مطابقت دارند، پنجره را ببندید.

*نکته:*

- $\Box$  با ثبت کردن ترکیبات اندازه و نوع کاغذ پرکاربرد به عنوان مورد علاقه میتوانید تنظیمات را به راحتی اعمال کنید. برای انجام دادن تنظیمات کاغذ کافی است مورد پیش تنظیم ثبت شده را انتخاب کنید. برای ثبت مورد پیش تنظیم، **تنظیمات کاغذ دلخواه** را انتخاب کنید، گزینه > در صفحه بعدی<br>را فشار دهید و سپس اندازه و نوع کاغذ را مشخص کنید.
- آ اگر گزینه **پیکربندی کاغذ** را در منوهای زیر غیرفعال کنید، صفحه تنظیمات کاغذ *غ*ایش داده غیشود. در این وضعیت غی¤وانید اسناد موجود در<br>iPad ،iPhone یا iPod touch را با استفاده از AirPrint چاپ کنید.

*تنظیم > تنظیامت چاپگر > Setting Source Paper < پیکربندی کاغذ*

#### **لیست انواع کاغذ**

برای رسیدن به بهترین نتیجه چاپ، نوع کاغذی را که مناسب کاغذ است انتخاب کنید.

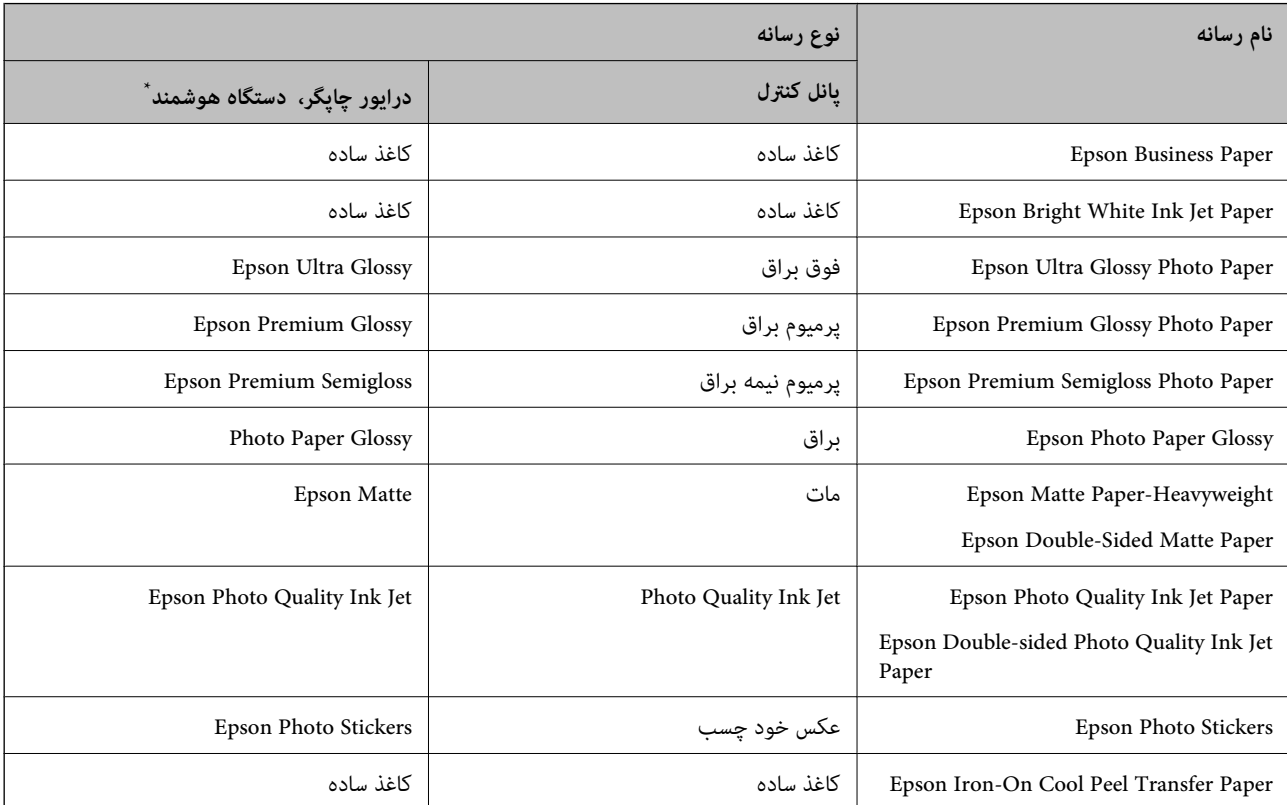

<span id="page-33-0"></span>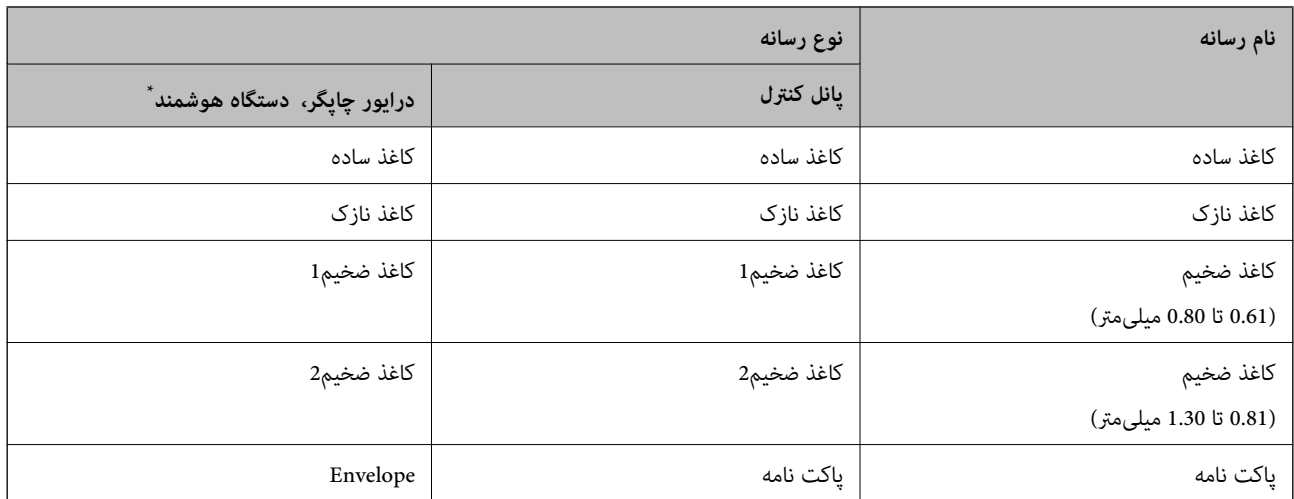

برای دستگاههای هوشمند میتوان این نوع رسانهها را در زمان چاپ کردن توسط Epson iPrint انتخاب نمود.

# **بارگذاری کاغذ**

انیمیشنهای منایش یافته روی منایشگر LCDبرای بارگذاری کاغذ، پاکت نامهها یا کاغذ عکس ضخیم را متاشا کنید.

گزینه <sup>@</sup> و سپس **چگونه > کاغذ را در دستگاه بگذارید** را انتخاب کنید. نوع کاغذ و منبع کاغذ موردنظر برای استفاده را انتخاب کنید تا<br>انیمیشنهای مربوطه <sup></sup>فایش داده شوند. برای بستن صفحه انیمیشن، گزینه **قام** را انتخاب کنید.

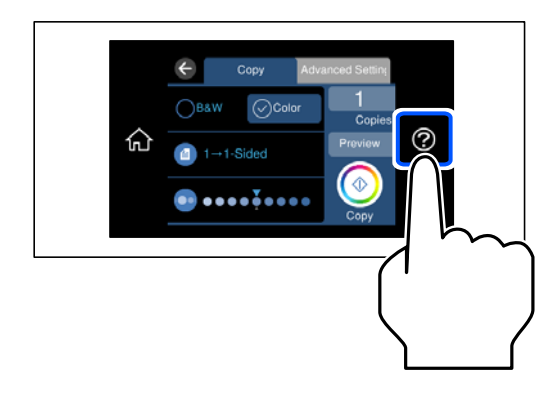

# **بارگذاری کاغذ پیشپانچ**

کاغذ را در مرکز تغذیهکننده کاغذ پشتی طوری قرار دهید که طرف قابل چاپ آن رو به بالاباشد.

یک برگ کاغذ ساده با اندازه معین را طوری قرار دهید که سوراخهای آن در چپ یا راست قرار بگیرد. موقعیت چاپ فایل خود را تنظیم کنید تا از<br>چاپ روی سوراخها جلوگیری شود.

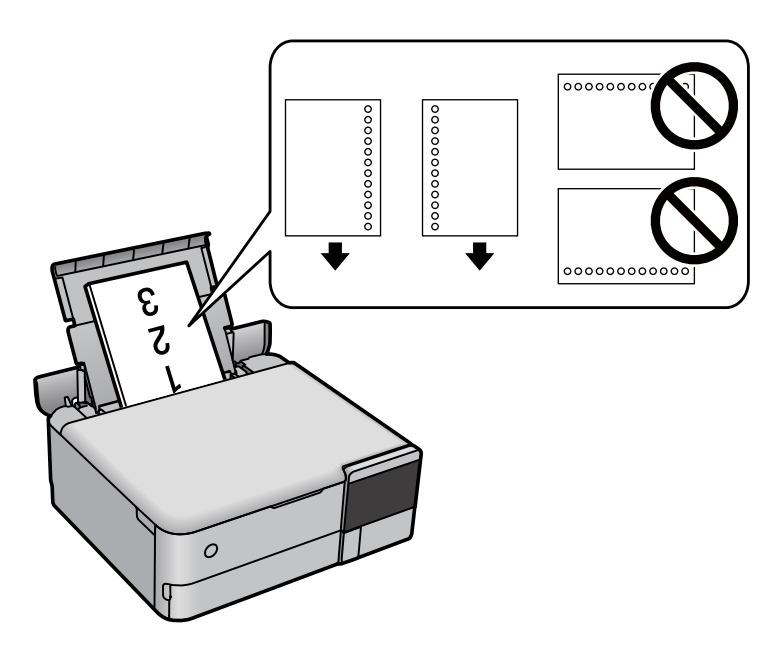

#### **بارگذاری استیکرهای عکس**

برای بارگذاری یک برگ Epson Photo Stickers از دستورالعملهای ارائه شده پیروی کنید. از وارد کردن برگههای نگهدارنده بار در این<br>دستگاه بیرهیزید.

❏کاست کاغذ 1 یا کاست کاغذ 2

استیکر را در حالی که سمت قابل چاپ آن رو به پایین است بارگذاری کنید تا پشت کاست کاغذ 1 یا کاست کاغذ 2 را لمس کند.

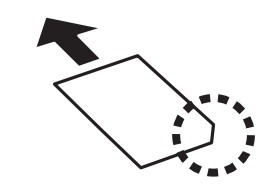

تغذیهکننده کاغذ پشتی  $\Box$ 

<span id="page-35-0"></span>یک استیکر را در مرکز تغذیهکننده کاغذ پشتی طوری قرار دهید که طرف قابل چاپ آن رو به بالا باشد.

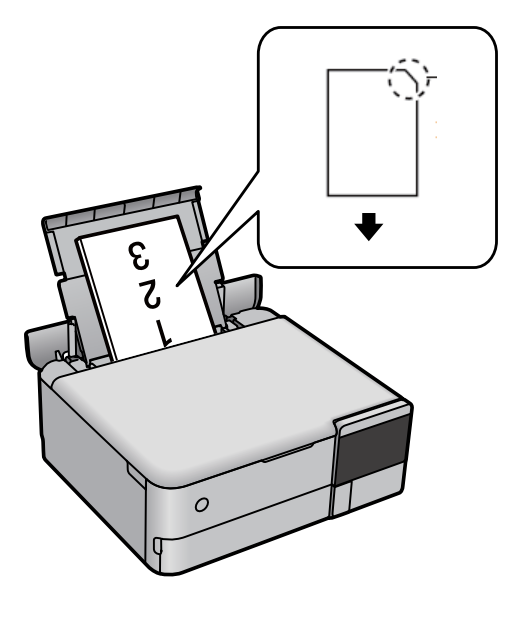

## **قرار دادن DVD/CD**

# **DVD/CD های قابل چاپ**

شما میتوانید روی یک CD/DVD دوار با قطر 12 سانتی متر که دارای برچسب مناسب برای چاپ باشد، بهطور مثال قابل چاپ بر روی سطح<br>برچسب با قابل چاپ با پرینتر های جوهر افشان، چاپ کنید.

همچنین میتوانید روی دیسک های ray-Blu چاپ کنید.

#### **اقدامات احتیاطی هنگام جابجایی DVD/CD**

- ❏برای کسب اطلاعات بیشتر جهت جابجایی DVD/CD یا نوشنت داده، به سند عرضه شده همراه DVD/CD خود مراجعه کنید.
- بیش از نوشتن دادهها در CD/DVD، روی آن چاپ نکنید. درصورت انجام این کار، ممکن است اثر انگشت ها، آلودگی یا خراش های روی<br>سطح باعث ایجاد خطا در زمان نوشتن دادهها شوند.
- بسته به نوع CD/DVD یا داده های چاپ، ممکن است ایجاد رخ دهد. سعی کنید یک چاپ آزمایشی روی یک CD/DVD یدکی انجام<br>دهید. پس از نوشتن، سطح چاپ شده را برای یک روز کامل بررسی کنید.
- تر مقایسه با چاپ بر روی کاغذ اصلی Epson، تراکم چاپ کاهش داده می شود تا از ایجاد لکه جوهر بر روی CD/DVD جلوگیری<br>گردد. درصورت لزوم، تراکم چاپ را تنظیم کنید.
- ـــا اجازه CD/DVD های چاپ شده برای حداقل 24 ساعت خشک شوند و از قرار دادن آنها در معرض نور مستقیم خورشید پرهیز کنید. تا<br>زمانی که CD/DVD ها بهطور کامل خشک نشده اند، از قرار دادن آنها در دستگاه یا انباشتن آنها خودداری نمای
	- ❏اگر سطح چاپ شده پس از خشک شدن باز هم چسبناک است، تراکم چاپ را کاهش دهید.
		- ❏چاپ مجدد بر روی DVD/CD ممکن است باعث بهبود کیفیت چاپ نشود.
	- ❏اگر سینی دیسک یا بخش شفاف داخلی به طور اتفاقی چاپ شد، بلافاصله جوهر را پاک کنید.
- یابسته به تنظیمات ناحیه چاپ، ممکن است CD/DVD یا سینی دیسک کثیف شوند. تنظیمات را طوری انجام دهید که عمل چاپ در ناحیه<br>قابل چاپ انجام گردد.
- می توانید محدوده چاپ CD/DVD را روی حداقل 18 میلی متر برای قطر داخلی و حداکثر 120 میلی متر برای قطر خارجی تنظیم کنید. بسته $\Box$ به تنظیمات، ممکن است روی CD/DVD یا سینی دیسک لکه ایجاد شود. در داخل محدوده چاپ CD/DVD که می خواهید چاپ<br>کنید، تنظیم نمایید.

# **بارگذاری و برداشنت DVD/CD**

در هنگام چاپ کردن بر روی CD/DVD یا کپی کردن آن، زمان بارگذاری CD/DVD در قالب پیامی بر روی پانل کنترل به شما اعلام<br>میشود.دستورالعمل های روی صفحه را دنبال کنید.

# **قرار دادن اسناد**

<span id="page-37-0"></span>قرار دادن اسناد............... [......................](#page-38-0) 39.................

# **قرار دادن اسناد**

اسناد را روی شیشه اسکرن قرار دهید.

برای متاشای ویدیوی بارگذاری اسناد، مراحل زیر را دنبال کنید.

<span id="page-38-0"></span>گزینه و سپس **چگونه**>**اسناد را در دستگاه بگذارید** را انتخاب کنید. برای بسنت صفحه انیمیشن، گزینه **متام** را انتخاب کنید.

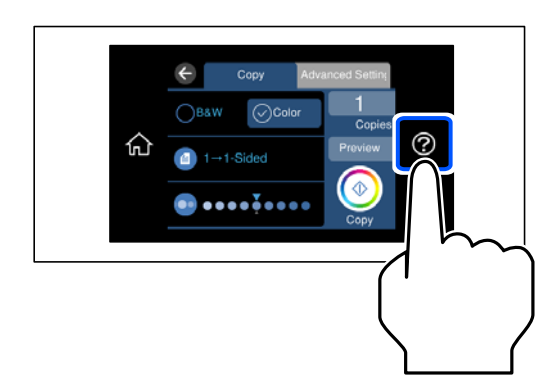

**استفاده از شیشه اسکرن**

# *!احتیاط: هنگام بسنت درپوش اسناد مراقب باشید انگشتان شام گیر نکند. در غیر این صورت ممکن است صدمه ببینید.* ! *مهم:*c هنگام قرار دادن اسناد اصلی انبوه مانند کتاب، مراقب باشید نور خارجی به طور مستقیم روی شیشه اسکنر نتابد.  $\Box$

■ از وارد آوردن فشار بیشتر روی شیشه اسکنر یا درپوش سند خودداری کنید. در غیر این صورت، ممکن است صدمه ببینند.

❏ *اسناد را در زمان اسکن کردن اضافه نکنید.*

*نکته:*

■ اگر تکههای آشغال یا چرک روی شیشه اسکنر وجود دارد، محدوده اسکن را میتوان گسترش داد تا آن را در بر گیرد، در نتیجه تصویر اصلی را<br>میټوان جابجا کرد یا کاهش داد. قبل از اسکن کردن، هر نوع چرک یا کثیفی روی شبشه اسکنر را پاک

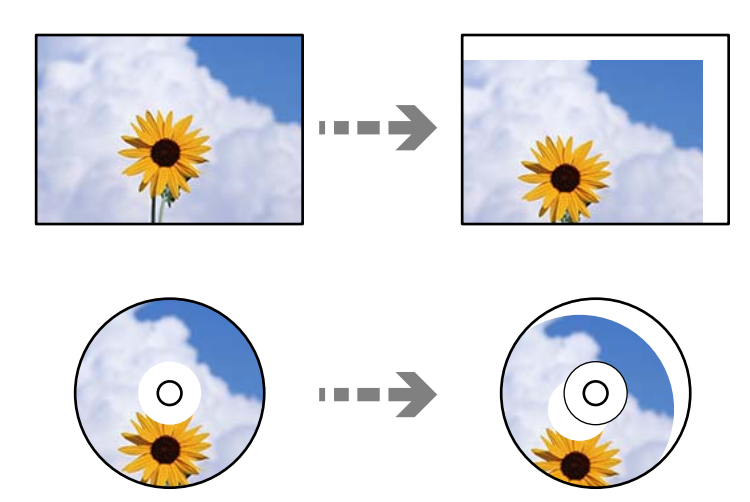

❏ *اگر اسناد اصلی برای مدت طولانی روی شیشه اسکرن باقی مبانند، ممکن است به سطح شیشه بچسبند.*

#### **اطلاعات مرتبط**

| ["مشخصات](#page-276-0) اسکرن" در صفحه 277

# <span id="page-40-0"></span>**وارد کردن و خارج کردن دستگاه حافظه**

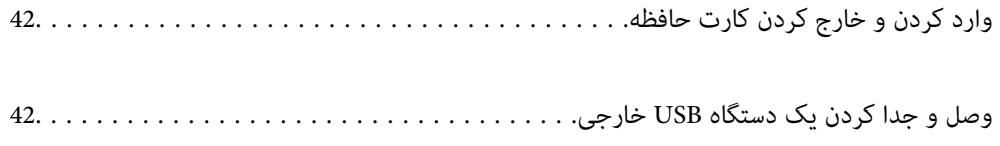

# **وارد کردن و خارج کردن کارت حافظه**

<span id="page-41-0"></span>با مراجعه به انیمیشنهایی که روی منایشگر LCD چاپگر نشان داده میشوند، میتوانید یک کارت حافظه را در چاپگر بارگذاری کنید. گزینه و سپس **چگونه**>**درج کارت حافظه** را انتخاب کنید.

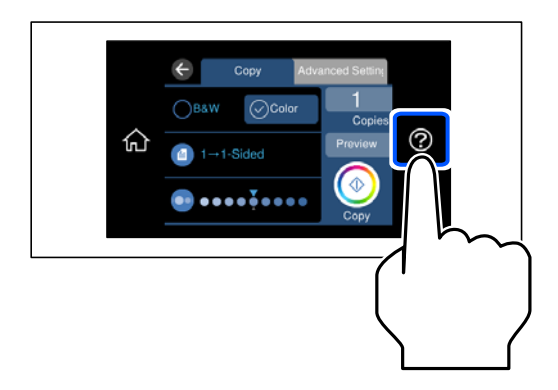

برای جدا کردن کارت حافظه، همین مراحل را به ترتیب معکوس انجام دهید.

### *مهم:*c

اگر در زمانی که چراغ درحال چشمک زدن است کارت حافظه را خارج کنید، ممکن است دادههای کارت حافظه از بین بروند.

**نکته:**<br>اگر از یک رایانه به کارت حافظه دسترسی دارید، برای جدا کردن دستگاه جدا شونده به طور ایمن باید رایانه را راهاندازی کنید.

#### **اطلاعات مرتبط**

 $\,$  ["مشخصات](#page-280-0) دستگاه حافظه" در صفحه $\,$  281 $\,$ 

# **وصل و جدا کردن یک دستگاه USB خارجی**

شما میتوانید با مراجعه به انیمیشنهای راهنمای مایش یافته بر روی مایشگر LCD چاپگر، یک دستگاه USB خارجی را در درگاه USB رابط<br>خارجی وارد کنید.

گزینه و سپس **چگونه**>**اتصال حافظه USB** را انتخاب کنید.

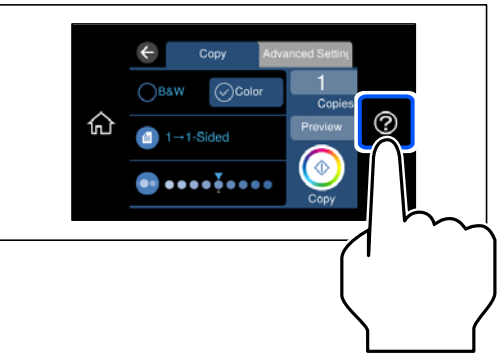

برای جدا کردن دستگاه USB خارجی همین مراحل را به ترتیب معکوس انجام دهید.

# *مهم:*c

اگر دستگاه USB خارجی را حین کار کردن چاپگر جدا کنید، ممکن است دادههای روی دستگاه USB خارجی از دست بروند.

#### **اطلاعات مرتبط**

 $\,$  ["مشخصات](#page-280-0) دستگاه حافظه" در صفحه $\,$  281 $\,$ 

| چاپ<br>|

<span id="page-43-0"></span>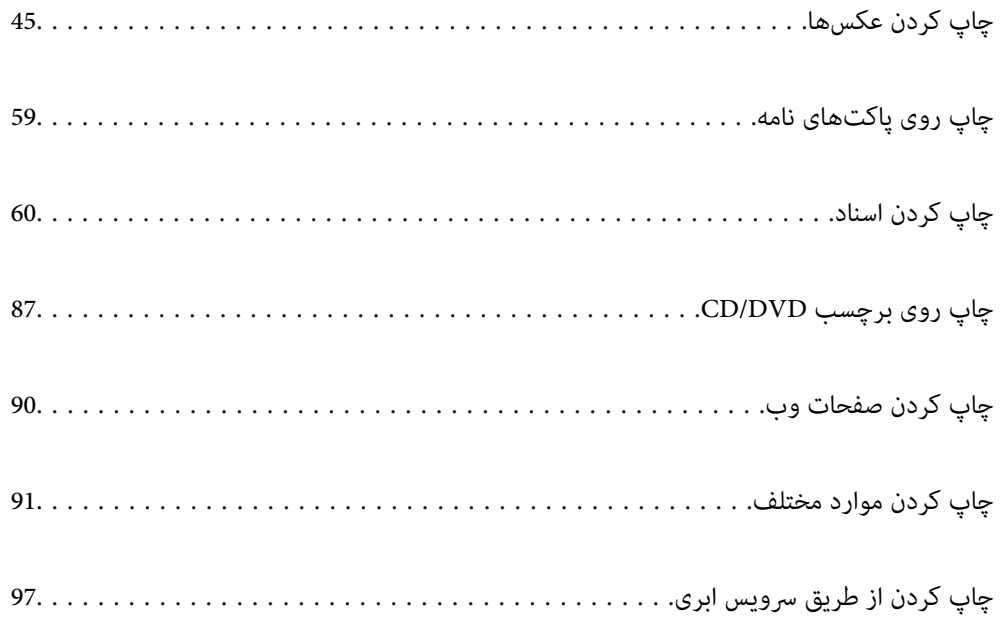

# **چاپ کردن عکسها**

**چاپ عکسها از یک دستگاه حافظه**

<span id="page-44-0"></span>می توانید دادهها را از دستگاه حافظه مانند کارت حافظه یا دستگاه USB خارجی چاپ کنید.

**اطلاعات مرتبط**  $\,$  ["مشخصات](#page-280-0) دستگاه حافظه" در صفحه $\,$  281 $\,$ 

**چاپ کردن عکسهای انتخابشده**

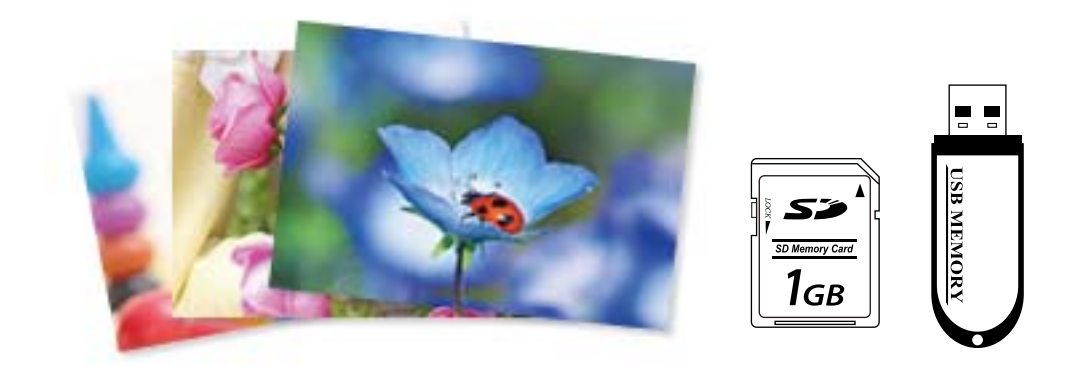

- استکاغذ را در چاپگر قرار دهید.  $^{1}$ ["بارگذاری](#page-33-0) کاغذ" در صفحه 34
- دستگاه حافظه را وارد شکاف کارت SD یا رابط خارجی درگاه USB چاپگر کنید. . $^2$ "وارد کردن و خارج کردن کارت [حافظه" در](#page-41-0) صفحه 42 "وصل و جدا کردن یک [دستگاه](#page-41-0) [USB](#page-41-0) [خارجی" در](#page-41-0) صفحه 42 اگر **حالت انتخاب خودکار** در **عملکردهای راهنما** فعال باشد، پیامی مٔایش داده میشود. پیام را بررسی کرده و **برای عملکرد ایندکس** را<br>انتخاب کنید.
	- **عکسها** در پانل کنترل را انتخاب کنید. .3 **چاپ**
		- گزینه **چاپ** را انتخاب کنید. .4
	- از دیدن پیام بارگذاری عکس، **تأیید** را انتخاب کنید. .5 پس
	- <sup>6.</sup> عکس موردنظر برای چاپ را از صفحهای که یک مای تصاویر بندانگشتی را مایش میدهد انتخاب کنید. عکس انتخاب شده دارای تیک و تعداد نسخه چاپ (با شروع از 1) است.

*نکته:*

- *عکسهای مربوط به تاریخ مشخص شدهمنایش داده میشود.* ❏ *در گوشه بالای سمت راست صفحه را انتخاب کنید تا انتخاب منوی عکس ظاهر شود. اگر تاریخ را با Browse مشخص کنید، فقط "گزینههای منو برای انتخاب [عکسها" در](#page-50-0) صفحه 51*
- یزای تغییر دادن تعداد نسخههای چاپ، گزینه **مای تکی** را انتخاب کنید و از یا + استفاده کنید. اگر آیکنها مایش داده نشدند، روی قسمتی<br>از صفحه ضر به بزنید. *"راهنامی صفحه انتخاب عکس (منای [تکی\)" در](#page-46-0) صفحه 47*
	- برای ویرایش عکس در صورت ضرورت، گزینه**منای تکی** و سپس را انتخاب کنید. .7 "گزینههای منو برای ویرایش [عکسها" در](#page-52-0) صفحه 53
	- گزینه **بعدی** را انتخاب کنید، تنظیامت موردنظر را در زبانه **تنظیامت اصلی** اعامل کنید و تعداد کپی را تنظیم کنید. .8 ["گزینههای](#page-51-0) منو برای تنظیامت کاغذ و چاپ" در صفحه 52
		- زبانه **تنظیامت پیشرفته** را انتخاب کنید و سپس تنظیامت مورد نیاز را تغییر دهید. .9
			- زبانه **تنظیمات اصلی** را انتخاب کنید و سپس روی  $\Phi$  ضربه بزنید. . $^{10}$
- پایان کار چاپ را تأیید کرده و سپس **بسنت** را انتخاب کنید. .11 در صورت مشاهده مشکلات چاپ مانند ظاهر شدن نوار رنگی، رنگهای غیرعادی یا تصاویر تار، **عیب یابی** را انتخاب کنید تا راهکار رفع<br>مشکل را بیبنید.

#### *راهنامی صفحه انتخاب عکس (منای عنوان)*

میتوانید عکسها را از صفحه بندانگشتی انتخاب کنید.این قابلیت برای انتخاب چندین عکس از بین انبوهی از عکس سودمند است.

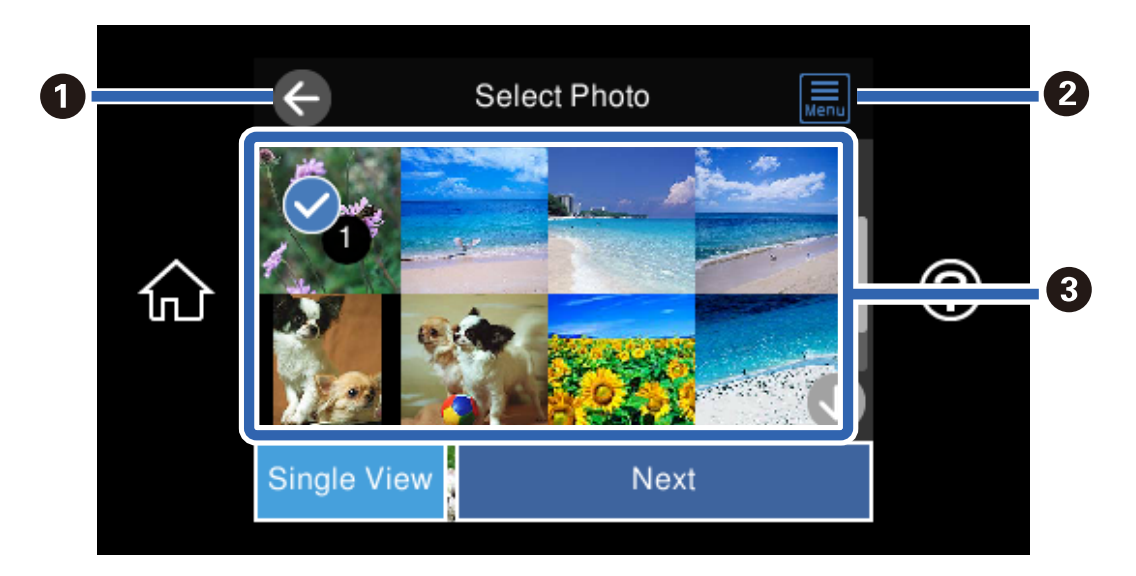

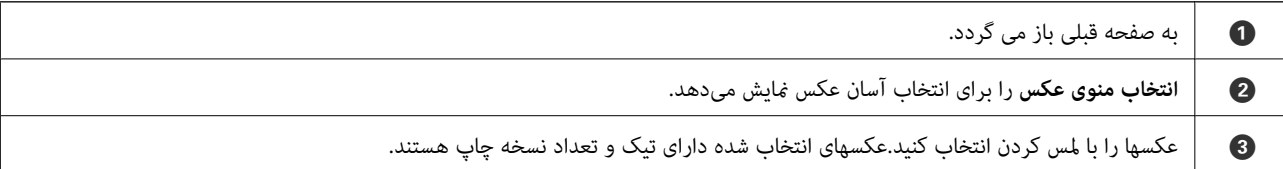

## *راهنامی صفحه انتخاب عکس (منای تکی)*

<span id="page-46-0"></span>برای منایش این صفحه، گزینه**منای تکی** را در صفحه انتخاب عکس انتخاب کنید. در اینجا میتوانید عکسهای بزرگ شده را یک به یک ببینید.

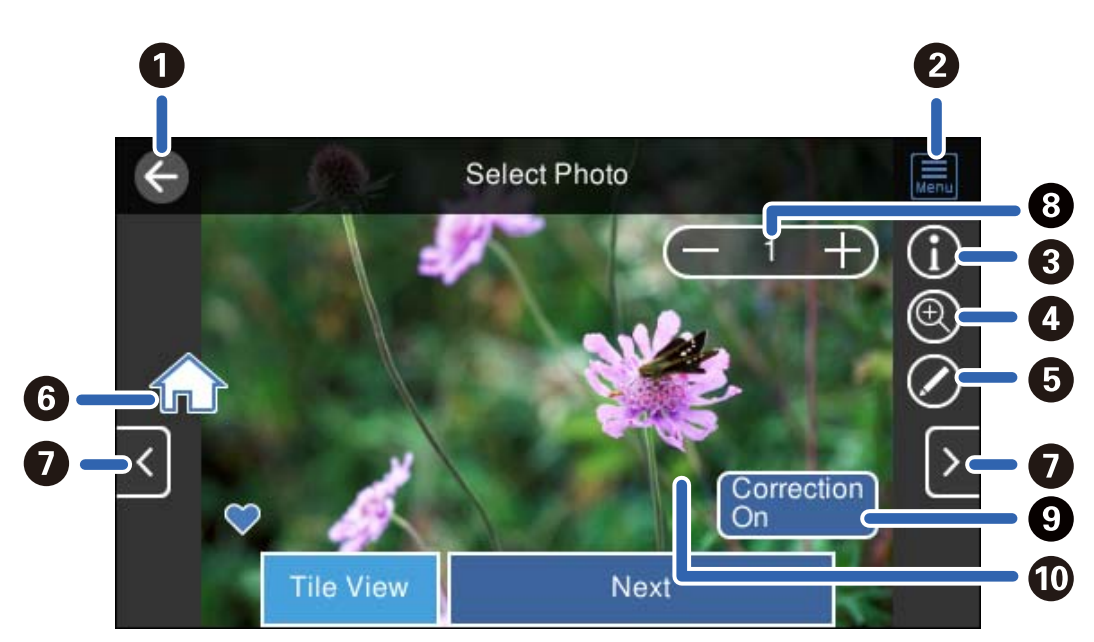

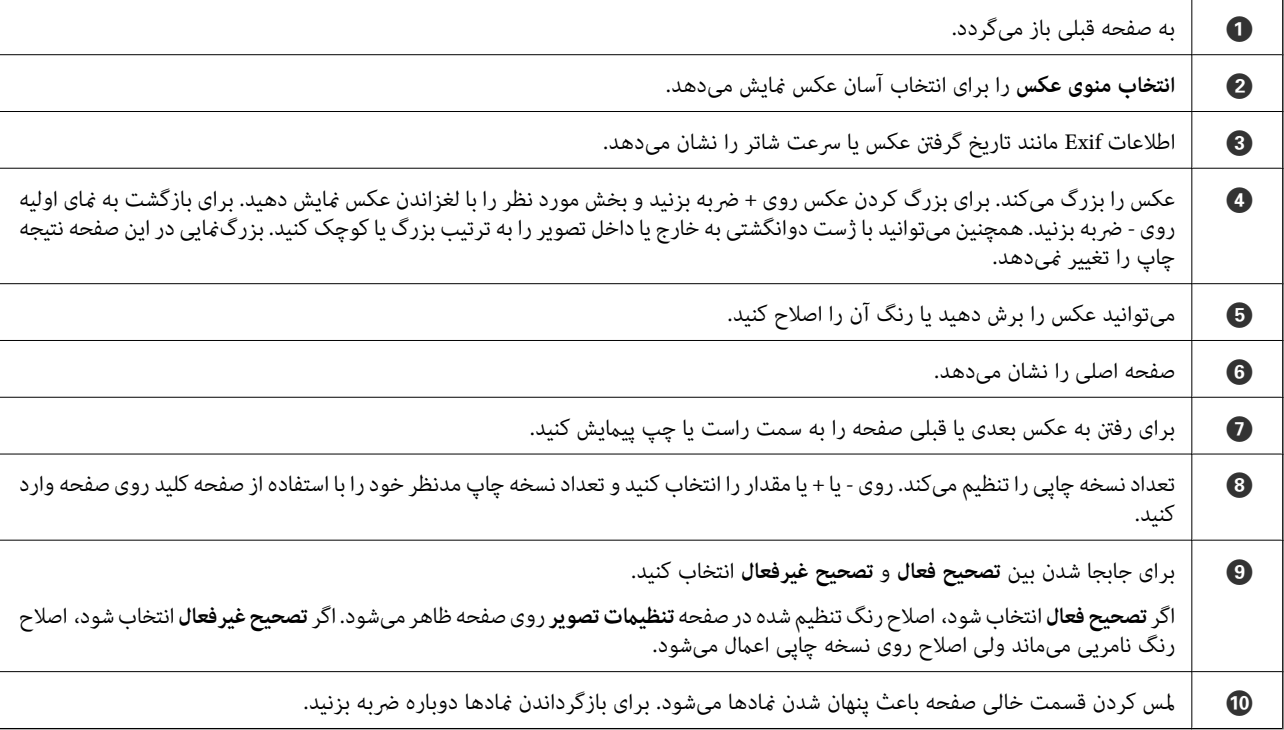

# **چاپ کلاژهای عکسها و الگوهای پسزمینه**

با ایجاد یک چیدمان و افزودن یک طراحی پسزمینه میتوانید عکسها را از یک دستگاه حافظه چاپ کنید.

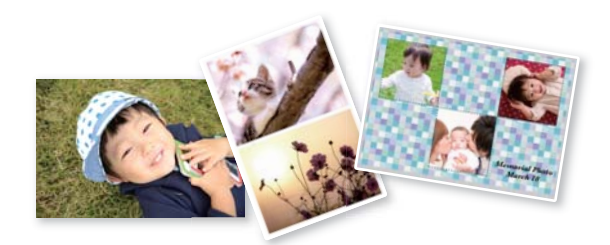

- .<br><sup>1.</sup> کاغذ را در چاپگر قرار دهید. ["بارگذاری](#page-33-0) کاغذ" در صفحه 34
- دستگاه حافظه را وارد شکاف کارت SD یا رابط خارجی درگاه USB چاپگر کنید.  $^2$ "وارد کردن و خارج کردن کارت [حافظه" در](#page-41-0) صفحه 42 "وصل و جدا کردن یک [دستگاه](#page-41-0) [USB](#page-41-0) [خارجی" در](#page-41-0) صفحه 42
	- **عکسها** در پانل کنترل را انتخاب کنید. .3 **چاپ**
		- مسیر **کلاژ**>**کلاژ عکس** را انتخاب کنید. .4
			- جیدمان را انتخاب کنید.  $^5$
- نوع پسزمینه مورد نظرتان را برای استفاده کردن انتخاب کنید. این ممکن است برای برخی چیدمانها در دسترس نباشد. . $^{6}$

❏طرح

الگوی موردنظرتان مانند حاشیهها یا نقاط توپر یا **طرح اصلی** را انتخاب *غ*ایید و سپس الگویی که از طریق ویژگی طراحی کاغذ ایجاد<br>کردید را انتخاب کنید.

بدون پس زمینه $\Box$ به مرحله بعدی بروید.

از دیدن پیام بارگذاری عکس، **تأیید** را انتخاب کنید. .7 پس

یکی از کارهای زیر را انجام دهید. $^8$ 

به استخاب کنید. به مرحله تکی در مرحله 5: گزینه <sup>1</sup> را انتخاب کنید، یک عکس در صفحه انتخاب عکس انتخاب <sup>ن</sup>هایید و سپس<br>بعدی را انتخاب کنید. به مرحله 13 بروید.

 $\Box$ هنگام انتخاب چیدمان چندعکسی در مرحله 5 و قرارگیری خودکار عکسها: **صفحهبندی خودکار** را انتخاب *نم*وده، چند عکس از صفحه<br>انتخاب عکس انتخاب کنید و سپس **بعدی** را انتخاب نمایید. به مرحله 13 بروید.

هنگام انتخاب چیدمان چندعکسی و قرارگیری دستی عکسها: به مرحله بعد بروید.  $\Box$ 

گزینه را انتخاب کنید. .9

- عکسی را که میخواهید چاپ کنید از صفحه انتخاب عکس انتخاب کنید و **انجام گرفت** را انتخاب منایید. .10 برای ویرایش عکس در صورت ضرورت، گزینه**منای تکی** و سپس را انتخاب کنید. "گزینههای منو برای ویرایش [عکسها" در](#page-52-0) صفحه 53
	- مراحل 9 تا 10 را تکرار کنید تا همه عکسها بارگذاری شوند. . $^{11}$ 
		- گزینه **بعدی** را انتخاب کنید. .12
	- را در زبانه **تنظیامت اصلی** مشخص منوده و تعداد کپی را تعیین کنید. .13 تنظیامت ["گزینههای](#page-51-0) منو برای تنظیامت کاغذ و چاپ" در صفحه 52
	- <sup>14.</sup> زبانه **تنظیمات پیشرفته** را انتخاب کنید و سپس تنظیمات مورد نیاز را تغییر دهید.
		- زبانه **تنظیمات اصلی** را انتخاب کنید و سپس روی  $\Phi$  ضربه بزنید. . $^{15}$

### **چاپ در اندازه عکس کارت شناسایی**

میتوانید عکس کارت شناسایی را با دادههای موجود در دستگاه حافظه چاپ کنید. دو نسخه از یک عکس با دو اندازه متفاوت 50.8×50.8<br>میلیمتر و 35.0×45.0 میلیمتر بر روی کاغذ عکس 15×10 سانتیمتری (6×4 اینچ) چاپ میشود.

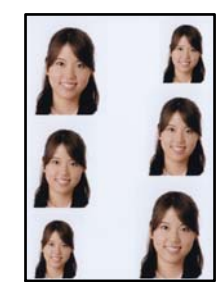

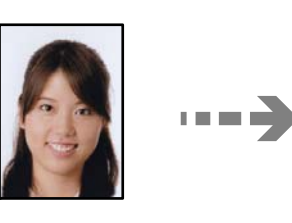

- د کاغذ را در چاپگر قرار دهید.  $^1$ ["بارگذاری](#page-33-0) کاغذ" در صفحه 34
- دستگاه حافظه را وارد شکاف کارت SD یا رابط خارجی درگاه USB چاپگر کنید.  $^2$ "وارد کردن و خارج کردن کارت [حافظه" در](#page-41-0) صفحه 42 "وصل و جدا کردن یک [دستگاه](#page-41-0) [USB](#page-41-0) [خارجی" در](#page-41-0) صفحه 42
	- **عکسها** در پانل کنترل را انتخاب کنید. .3 **چاپ**
	- مسیر **کلاژ**> **چاپ کارت شناسایی عکسدار** را انتخاب کنید. .4
		- از دیدن پیام بارگذاری عکس، **تأیید** را انتخاب کنید. .5 پس
			- $\mathbf{C}$ گزینه  $\mathbf{C}$ را انتخاب کنید.  $^6$
- عکسی را که میخواهید چاپ کنید از صفحه انتخاب عکس انتخاب کنید و **انجام گرفت** را انتخاب منایید. .7 برای ویرایش عکس در صورت ضرورت، گزینه**منای تکی** و سپس را انتخاب کنید. "گزینههای منو برای ویرایش [عکسها" در](#page-52-0) صفحه 53
	- گزینه **بعدی** را انتخاب کنید. .8
	- و.<br>19 تنظیمات را در زبانه **تنظیمات اصلی** مشخص *غ*وده و تعداد کپی را تعیین کنید. ["گزینههای](#page-51-0) منو برای تنظیامت کاغذ و چاپ" در صفحه 52
	- زبانه **تنظیامت پیشرفته** را انتخاب کنید و سپس تنظیامت مورد نیاز را تغییر دهید. .10
		- زبانه **تنظیامت اصلی** را انتخاب کنید <sup>و</sup> سپس رویx ضربه بزنید. .11

## **چاپ کردن عکس با یادداشت دستنویس**

میتوانید عکس درون دستگاه حافظه را با متن دستنویس یا اشکال دیگر چاپ کنید. بدین ترتیب میتوانید کارت مانی کارت تبریک سال نو<br>با روز تولد ایجاد کنید.

ابتدا یک عکس انتخاب *ف*ایید و یک الگو روی کاغذ ساده چاپ کنید. روی الگو چیزی بنویسید یا بکشید و آن را با چاپگر اسکن کنید. سپس عکس<br>حاوی یادداشت یا شکل شخصی را چاپ کنید.

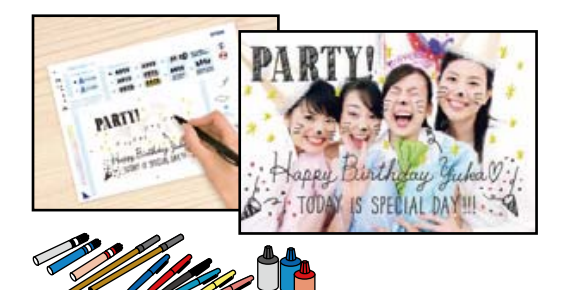

دستگاه حافظه را وارد شکاف کارت SD یا رابط خارجی درگاه USB چاپگر کنید. . $^1$ "وارد کردن و خارج کردن کارت [حافظه" در](#page-41-0) صفحه 42 "وصل و جدا کردن یک [دستگاه](#page-41-0) [USB](#page-41-0) [خارجی" در](#page-41-0) صفحه 42

> *مهم:*c *تا زمانی که چاپ متام نشده است، دستگاه حافظه را جدا نکنید.*

- **چند چاپ** در پانل کنترل را انتخاب کنید. .2
- مسیر **کارت تبریک** >**انتخاب عکس و الگوی چاپ** را انتخاب کنید. .3
	- از دیدن پیام بارگذاری عکس، **تأیید** را انتخاب کنید. .4 پس
- عکسی را که میخواهید چاپ کنید از صفحه انتخاب عکس انتخاب کنید و **بعدی** را انتخاب منایید. .5
- <span id="page-50-0"></span><sup>6.</sup> تنظیمات چاپ مانند نوع کاغذ و چیدمان را برای چاپ کردن عکس با یادداشت دستنویس انجام دهید و گزینه **انتخاب عکس و الگوی چاپ**<br>را انتخاب کنید.
	- برای چاپ کردن الگو، کاغذ ساده اندازه A4 را در کاست کاغذ 2 قرار دهید.  $^7$ ["بارگذاری](#page-33-0) کاغذ" در صفحه 34
		- برای چاپ یک الگو روی $\bigcirc \Phi$  ضربه بزنید. . $^8$
		- نسخه خروجی را بررسی کنید و سپس **بسنت** را انتخاب کنید. .9
		- برای نوشنت و کشیدن شکل از دستورالعملهای روی الگو پیروی کنید. .10
			- $\ldots$ اسینی خروجی را ببندید. کاغذ را در کاست کاغذ 1 بارگذاری کنید. . ["بارگذاری](#page-33-0) کاغذ" در صفحه 34
				- گزینه **چاپ با استفاده از الگو** را انتخاب کنید. .12
	- گزینه **نحوه انجام کار** را انتخاب کنید و سپس الگو را روی شیشه اسکرن قرار دهید. .13

پیش از قرار دادن الگو روی شیشه اسک<del>ر</del> از خشک بودن متن روی الگو مطمئن شوید. اگر روی شیشه اسک<del>ر</del> لکه وجود داشته باشد، لکهها نیز روی<br>عکس چاپ میشود.

"قرار دادن [اسناد" در](#page-38-0) صفحه 39

- برای اینکه در صورت لزوم عکس را ویرایش کنید، گزینه **ادیت** را انتخاب منایید. .14 "گزینههای منو برای ویرایش [عکسها" در](#page-52-0) صفحه 53
	- تعداد کپی را تعیین کنید و سپس روی  $\Phi$  ضربه بزنید. . $^{15}$

# **گزینههای منو برای چاپ کردن از پانل کنترل**

#### *گزینههای منو برای انتخاب عکسها*

:Browse

*نکته:*

عکسهای داخل دستگاه حافظه را به ترتیب شرایط مشخص شده نشان میدهد. گزینههای موجود به قابلیتهای مورد استفاده<br>بستگی دارد.

❏لغو جستجو:

مرتبسازی عکسها را متوقف میکند و همه عکسها را نشان میدهد.

❏س:

سال عکسهایی را که میخواهید منایش دهید انتخاب کنید.

:yyyy/mm❏

سال و ماه عکسهایی را که میخواهید نمایش دهید انتخاب کنید.

#### :yyyy/mm/dd❏

<span id="page-51-0"></span>سال، ماه و روز عکسهایی را که میخواهید نمایش دهید انتخاب کنید.

#### ترتیب مایش:

ترتیب منایش عکسها را صعودی یا نزولی میکند.

#### انتخاب همه عکس ها:

همه عکسها را انتخاب و تعداد نسخههای خروجی را تنظیم میکند.

#### لغو انتخاب همه عکس ها:

تعداد نسخههای چاپ همه عکسها را به 0 (صفر) باز میگرداند.

#### حافظه را انتخاب کنید:

دستگاهی را که میخواهید عکس از آن بارگذاری شود انتخاب کنید.

#### *گزینههای منو برای تنظیامت کاغذ و چاپ*

#### تنظیم کاغذ:

منبع کاغذ مورد استفاده را انتخاب کنید. با انتخاب ، اندازه و نوع کاغذ را انتخاب کنید.

#### تنظیم حاشیه

#### ❏بدون حاشیه:

بدون ایجاد حاشیه در اطراف لبهها چاپ میکند. اطلاعات چاپ کمی بزرگ تر از اندازه کاغذ میشود، بنابراین هیچ حاشیهای<br>در اطراف لبههای کاغذ چاپ غیشود.

#### ❏با حاشیه:

با قرار دادن حاشیه سفید در اطراف لبهها چاپ میکند.

#### گسترش:

با چاپ بدون کادر حاشیه، تصویر کمی بزرگ میشود تا حاشیهها از لبهکاغذ حذف شوند. میزان بزرگمنایی تصویر را انتخاب کنید.

#### متناسب با کادر:

اگر نسبت ابعادی داده تصویر و اندازه کاغذ متفاوت است، تصویر به صورت خودکار بزرگ یا کوچک می شود تا کنارههای کوتاه آن با کنارههای کوتاه کاغذ مطابقت داشته باشد. اگر سمت بلند تصویر بالاتر از سمت بلند کاغذ باشد، برش میخورد. این ویژگی<br>برای عکسهای پانوراما کار نمیکند.

#### کیفیت:

کیفیت چاپ را انتخاب کنید. انتخاب **زیاد** چاپ با کیفیتی بالاتر را ارائه میدهد، اما سرعت چاپ ممکن است آهستهتر شود. اگر میخواهید با کیفیتی بسیار بالاتر روی کاغذ ساده چاپ کنید، گزینه **هترین** را انتخاب نمایید. توجه داشته باشید که ممکن است<br>سرعت چاپ به میزان قابل توجهی کاهش یابد.

#### تاریخ:

قالب مورد استفاده برای چاپ تاریخ روی عکسها را برای عکسهایی انتخاب کنید که تاریخ عکسبرداری یا تاریخ ذخیره آنها اضافه<br>شده است. در رابطه با بعضی از چیدمانها، تاریخ چاپ نمی،شود.

#### اطلاعات چاپ روی عکسها

#### ❏خاموش:

کار چاپ را بدون اطلاعات انجام میدهد.

#### تنظیمات دوربین: $\Box$

<span id="page-52-0"></span>کار چاپ را با اطلاعات Exif مانند سرعت شاتر، نسبت فاصله کانونی یا حساسیت ISO انجام میدهد. اطلاعات ثبت نشده<br>چاپ نمیشود.

#### ❏منت دوربین:

متن تنظیم شده در دوربین دیجیتال راچاپ میکند. برای کسب اطلاعات درباره تنظیمات متن، به مستندات عرضه شده همراه دوربین مراجعه کنید. اطلاعات را میتوان در فرآیند چاپ بدون کادر حاشیه روی کاغذ با اندازه 15×10 سانتیمتر، 18×13<br>سانتیمتر یا 16:9 عریض چاپ کرد.

#### ❏نشانه:

نام مکان یا جامای گرفتن عکس را برای دوربینهای دیجیتال دارای قابلیت جاما چاپ میکند. برای کسب اطلاعات بیشتر به وبسایت سازنده دوربین مراجعه کنید. اطلاعات را میتوان در فرآیند چاپ بدون کادر حاشیه روی کاغذ با اندازه 15×10<br>سانتیمتر، 18×13 سانتیمتر یا 16:9 عریض چاپ کرد.

#### پاک کردن همه تنظیامت:

تنظیمات کاغذ و چاپ را به مقادیر پیشفرض باز میگرداند.

#### تراکم CD:

برای چاپ DVD/CD. تراکم مربوط به چاپ روی DVD/CD را تنظیم میکند.

#### تراکم:

برای چاپ کتاب رنگآمیزی. سطح تراکم خطوط خارجی روی برگه رنگآمیزی را انتخاب کنید.

#### تشخیص خط:

برای چاپ کتاب رنگآمیزی. حساسیت مربوط به تشخیص خطوط خارجی عکس را انتخاب کنید.

### *گزینههای منو برای ویرایش عکسها*

#### زوم/چرخش:

ناحیه برش را تنظیم میکند. میتوانید کادر را به ناحیه برش مورد نظر منتقل کنید یا اندازه کادر را با لغزاندن � در گوشهها تغییر<br>دهید. میتوانید کادر را بچرخانید.

#### :Filter

به صورت قرمز-قهوهای یا تکرنگ چاپ میکند.

#### ارتقا:

یکی از گزینههای تنظیم تصویر را انتخاب کنید. **خودکار، افراد، منظره** یا **صحنه شب** با تنظیم خودکار کنتراست، اشباع و روشنایی<br>داده تصویر اسناد، تصاویری واضح<del>ر</del> با رنگـهای درخشان<code>تر تولید میکند.</sup></code>

#### ❏خودکار:

چاپگر محتوای عکس را تشخیص میدهد و به طور خودکار تصویر را بر اساس محتوای شناسایی شده تقویت میکند.

#### ❏افراد:

پیشنهادی برای تصویر افراد.

#### ❏منظره:

پیشنهادی برای تصاویر منظره یا طبیعت.

❏صحنه شب:

پیشنهادی برای تصاویر صحنههای شب.

❏پیشرفت غیرفعال: قابلیت **ارتقا** را غیرفعال میکند.

#### تصحیح قرمزی:

<span id="page-53-0"></span>قرمزی چشم را در عکسها تصحیح میکند. تصحیح فقط روی چاپ انجام میشود و روی فایل اصلی اعمال نمیشود. بسته به نوع<br>عکس، ممکن است بخش دیگری از عکس به جز چشمها تصحیح شود.

#### :Brightness

روشنایی تصویر را تنظیم میکند.

#### کنتراست:

```
اختلاف بین روشنایی و تاریکی را تنظیم میکند.
```
#### شفافیت:

خطوط طرح کلی تصویر را بهبود داده یا محوتر میکند.

اشباع:

درخشندگی تصویر را تنظیم میکند.

# **چاپ عکسها از رایانه**

+Epson Photo به شما امکان میدهد تا عکسها را به راحتی و به خوبی در چیدمانهای مختلف روی کاغذ عکس یا برچسبهای CD/DVD<br>چاپ کنید (چاپ برچسب CD/DVD تنها در برخی مدلها یشتیبانی میشود.). برای اطلاعات بیشتر به راهنمای برنامه مراجعه

# **چاپ کردن عکسها از دستگاههای هوشمند (iOS(**

شام میتوانید عکسها را از یک دستگاه هوشمند مانند یک تلفن هوشمند یا تبلت چاپ کنید.

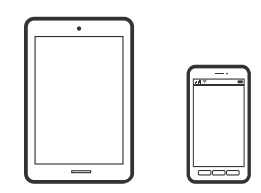

#### **چاپ عکسها با استفاده از Panel Smart Epson**

*بسته به دستگاه ممکن است عملکردها متفاوت باشند. نکته:*

# د کاغذ را در چاپگر قرار دهید.  $^{1}$

["بارگذاری](#page-33-0) کاغذ" در صفحه 34

- ویسیم راهاندازی کنید. . $\sim^2$
- اگر Epson Smart Panel نصب نیست، آن را نصب کنید.  $^3$ "برنامه هایی برای عملکرد ساده چاپگر از دستگاه هوشمند [\(Panel Smart Epson "\(در](#page-264-0) صفحه 265
	- دستگاه هوشمند خود را به همان شبکه بیسیم شامل چاپگر وصل کنید. . $^4$ 
		- را راهاندازی کنید. Epson Smart Panel را راهاندازی کنید.  $^5$
		- در صفحه اصلی، منوی چاپ عکس را انتخاب کنید.  $^6$ 
			- ، عکس مورد نظر برای چاپ را انتخاب کنید. . $^7$ 
				- 8. چاپ را شروع کنید.

### **چاپ عکسها با استفاده از AirPrint**

AirPrint چاپ بیسیم فوری از iPhone، iPad، iPod لمسی و Mac بدون نیاز به نصب درایورها یا دانلود نرمافزار را امکانپذیر می کند.

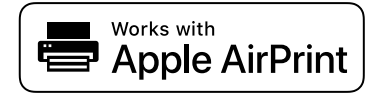

*نکته:*

اگر پیامهای پیکربندی کاغذ را در پانل کنترل محصول خود غیرفعال کردهاید، غیتوانید از AirPrint استفاده کنید. برای فعالسازی پیامها، در صورت<br>لزوم، به لینک زیر مراجعه کنید.

- $\,$ . کاغذ را در چاپگر قرار دهید. ["بارگذاری](#page-33-0) کاغذ" در صفحه 34
- $\cdot$  چاپگر خود را برای چاپ بیسیم راهاندازی کنید. لینک زیر را مشاهده کنید.  $^2$ [http://epson.sn](http://epson.sn/?q=2)
- د. دستگاه Apple خود را به همان شبکه بیسیمی وصل کنید که محصولتان به آن متصل است.  $^3$ 
	- از دستگاه خود در محصول خود اقدام به چاپ  $\dot{}$ ایید.  $^4$ *برای اطلاع از جزئیات، به صفحه AirPrint در وبسایت Apple مراجعه کنید. نکته:*

#### **اطلاعات مرتبط**

| "چاپ ممکن نیست علیرغم آنکه اتصال برقرار شده است [\(iOS "\(در](#page-179-0) صفحه 180

# **چاپ کردن عکسها از دستگاههای هوشمند (Android(**

شام میتوانید عکسها را از یک دستگاه هوشمند مانند یک تلفن هوشمند یا تبلت چاپ کنید.

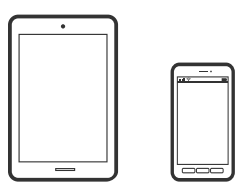

**چاپ عکسها با استفاده از Panel Smart Epson**

*بسته به دستگاه ممکن است عملکردها متفاوت باشند. نکته:*

- کاغذ را در چاپگر قرار دهید.  $^{-1}$ ["بارگذاری](#page-33-0) کاغذ" در صفحه 34
- $\,$ . چاپگر خود را برای چاپ بیسیم راهاندازی کنید.  $^2$
- اگر Panel Smart Epson نصب نیست، آن را نصب کنید. .3 "برنامه هایی برای عملکرد ساده چاپگر از دستگاه هوشمند [\(Panel Smart Epson "\(در](#page-264-0) صفحه 265
	- دستگاه هوشمند خود را به همان شبکه بیسیم شامل چاپگر وصل کنید. . $^4$ 
		- ا راهاندازی کنید. Epson Smart Panel را راهاندازی کنید.  $^5$
		- در صفحه اصلی، منوی چاپ عکس را انتخاب کنید. . $^6$ 
			- ، عکس مورد نظر برای چاپ را انتخاب کنید.  $^7$ 
				- .<br>8. چاپ را شروع کنید.

## **چاپ کردن عکسها با استفاده از Enabler Print Epson**

میتوانید سند، ایمیل، عکس و صفحات وب را مستقیماً از تلفن Android یا تبلت (Android v4.4 یا بالاتر) به صورت بیسیم چاپ کنید. با طی<br>کردن چندین مرحله، دستگاه Android شما چاپگر Epson متصل به شبکه بیسیم را شناسایی میکند.

*بسته به دستگاه ممکن است عملکردها متفاوت باشند. نکته:*

- کاغذ را در چاپگر قرار دهید.  $^{1}$ ["بارگذاری](#page-33-0) کاغذ" در صفحه 34
- ویسیم راهاندازی کنید. . $^2$
- در دستگاه Android خود، افزونه Epson Print Enabler را از Google Play نصب کنید. .
- دستگاه Android خود را به هامن شبکه بیسیم شامل چاپگر وصل کنید. .4
- <span id="page-56-0"></span>به **تنظیامت** دستگاه Android خود بروید و پس از انتخاب گزینه **چاپ** برنامه Enabler Print Epson را فعال کنید. .5
	- از یک برنامه Android مانند Chrome روی آیکن منو ضربه بزنید و همه محتویات صفحه را چاپ کنید. .6 *اگر چاپگر خود رامنیبینید، روی همه چاپگرها ضربه بزنید <sup>و</sup> چاپگر خود را انتخاب کنید. نکته:*

#### **چاپ با استفاده از Service Print Mopria**

Service Print Mopria چاپ بیسیم فوری از طریق تلفنهای هوشمند یا تبلتهای Android را میسر میسازد.

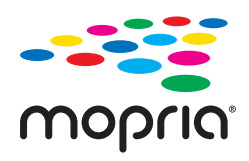

- برنامه Mopria Print Service را از Google Play نصب کنید.  $^{-1}$ 
	- کاغذ را در چاپگر قرار دهید. .2
- $\cdot$ ه $^{-3}$ چاپگر خود را برای چاپ بیسیم راهاندازی کنید. لینک زیر را مشاهده کنید. [http://epson.sn](http://epson.sn/?q=2)
- دستگاه Android خود را به هامن شبکه بیسیمی وصل کنید که چاپگرتان به آن متصل است. .4
	- از دستگاه خود در چاپگر خود اقدام به چاپ  $\epsilon$ ایید. $^5$

*جهت اطلاع از جزئیات بیشتر، از طریق آدرس [org.mopria://https](https://mopria.org) به وبسایت Mopria مراجعه کنید. نکته:*

# **چاپ کردن عکسها از دوربین دیجیتال**

#### *نکته:*

- میتوانید عکس را مستقیماً از دوربین دیجیتال سازگار با PictBridge چاپ کنید. برای کسب اطلاعات درباره استفاده از دوربین خود، به مستندات<br>عرضه شده همراه دوربین مراجعه کنید.
	- ❏ *معمولاً تنظیامت دوربین دیجیتال در اولویت است؛ هر چند، در وضعیتهای زیر تنظیامت چاپگر اولویت مییابد.*
		- اگر تنظیم چاپ دوربین مقدار "استفاده از تنظیمات چاپگر" باشد $\Box$
		- ❏اگر گزینه **Sepia** یا **سیاه و سفید** در تنظیامت چاپ چاپگر انتخاب شده باشد.
		- اگر ترکیب تنظیمات چاپ دوربین و چاپگر باعث ایجاد تنظیماتی شود که در چاپگر وجود ندارد.  $\Box$

## **چاپ کردن عکسها از دوربین دیجیتال متصل با کابل USB**

عکسها را میتوانید مستقیامً از دوربین دیجیتال متصل با کابل USB چاپ کنید.

- دستگاه حافظه را از چاپگر جدا کنید.  $^{1}$ 
	- .<br>2. کاغذ را در چاپگر قرار دهید. ["بارگذاری](#page-33-0) کاغذ" در صفحه 34
- مسیر **تنظیم** >**تنظیامت چاپ دوربین** را در پانل کنترل انتخاب کنید. .3
- یا **تنظیم عکس** را انتخاب کنید و در صورت لزوم تنظیامت را تغییر دهید. .4 **تنظیامت چاپ**
	- د. دوربین دیجیتال را روشن و با کابل USB به چاپگر وصل کنید.  $^5$

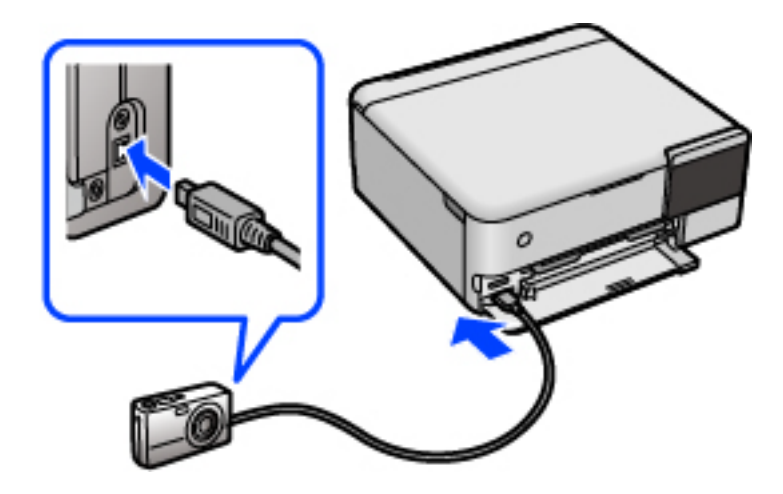

*طول کابل USB باید کمتر از دو متر باشد. نکته:*

<sup>6.</sup> عکسهایی را که میخواهید از دوربین دیجیتال چاپ شوند انتخاب کنید، تنظیماتی مانند تعداد کپی را انجام دهید و سپس کار چاپ را آغاز<br>کنید.

### **چاپ کردن عکسها از دوربین دیجیتال متصل به روش بیسیم**

عکسها را میتوانید با اتصال بیسیم از دوربین دیجیتال دارای قابلیت پشتیبانی از استاندارد DPS روی IP (از این پس LANPictBridge)<br>بی،سیم) چاپ کنید).

- مطمئن شوید که ماد نشان دهنده اتصال چاپگر به شبکه بیسیم در صفحه اصلی دیده میشود. . $^1$ "آیکن راهنامی [شبکه" در](#page-23-0) صفحه 24
	- .<br>2. کاغذ را در چاپگر قرار دهید. ["بارگذاری](#page-33-0) کاغذ" در صفحه 34
	- مسیر **تنظیم** >**تنظیامت چاپ دوربین** را در پانل کنترل انتخاب کنید. .3
	- یا **تنظیم عکس** را انتخاب کنید و در صورت لزوم تنظیامت را تغییر دهید. .4 **تنظیامت چاپ**
		- دوربین دیجیتال را به همان شبکهای که چاپگر وصل شده است، متصل کنید. . $^5$

<span id="page-58-0"></span>نهرست چاپگرهای موجود را در دوربین دیجیتال مایش دهید و چاپگری را که میخواهید به آن وصل شوید، انتخاب کنید. . $\bf6$ *نکته:*

❏ *برای بررسی نام چاپگر، روی مناد وضعیت شبکه در صفحه اصلی ضربه بزنید.*

اگر دوربین دیجیتال دارای قابلیت ثبت چاپگر باشد، میتوانید از نوبت بعد با انتخاب آن به چاپگر وصل شوید. ا

- <sup>7.</sup> عکسهایی راکه میخواهیداز دوربین دیجیتال چاپ شوند انتخاب کنید، تنظیماتی مانند تعداد کپی را انجام دهید و سپس کار چاپ را آغاز<br>کنید.
	- ارتباط LANPictBridge (بیسیم) چاپگر را با دوربین دیجیتال را قطع کنید. .8

### *مهم:*c

در صورت استفاده از *LANPictBridge)* بیسیم)، غیتوانید از دیگر عملکردهای چاپگر استفاده کنید یا کار چاپ را از دستگاههای<br>دیگر انجام دهید. در پایان کار چاپ ارتباط را فوری قطع کنید.

# **چاپ روی پاکتهای نامه**

# **چاپ کردن روی پاکت نامهها از رایانه (Windows(**

- نامه را در چاپگر قرار دهید.  $^1$ ["بارگذاری](#page-33-0) کاغذ" در صفحه 34
- فایلی را که میخواهید چاپ کنید باز  $\dot{\rm a}$ یید. . $^2$ 
	- به پنجره درایور چاپگر بروید. . $^3$
- اندازه پاکت نامه را از **اندازه سند** در زبانه **اندازه** برگزینید و سپس **Envelope** را از **نوع کاغذ** انتخاب کنید. .4
- سایر موارد را از زبانههای **اندازه** و **گزینه بیشتر** در صورت نیاز تنظیم کرده و سپس روی **تائید** کلیک کنید. .5
	- روی **چاپ** کلیک کنید. .6

# **چاپ کردن روی پاکت نامهها از رایانه (OS Mac(**

- نامه را در چاپگر قرار دهید.  $^1$ ["بارگذاری](#page-33-0) کاغذ" در صفحه 34
- وایلی را که میخواهید چاپ کنید باز  $\dot{\mathcal{Z}}$
- را از منوی **فایل** انتخاب کنید یا از فرمان دیگری به کادر چاپ بروید. .3 **چاپ**
	- اندازه را مطابق با تنظیم **اندازه کاغذ** انتخاب کنید. .4

- از منوی بازشو **تنظیامت چاپ** را انتخاب کنید. .5
- <span id="page-59-0"></span>گزینه **پاکت نامه** را به عنوان تنظیم **نوع رسانه** انتخاب کنید. .6
	- در صورت نیاز سایر موارد را تنظیم کنید.  $^7$ 
		- روی **چاپ** کلیک کنید. .8

# **چاپ کردن اسناد**

**چاپ از رایانه — Windows**

# **چاپ کردن از طریق تنظیامت راحت**

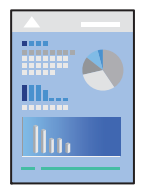

*بسته به برنامه ممکن است عملکردها فرق داشته باشد. برای اطلاعات بیشتر به راهنامی برنامه مراجعه کنید. نکته:*

- د کاغذ را در چاپگر قرار دهید. $^{\rm 1}$ ["بارگذاری](#page-33-0) کاغذ" در صفحه 34
- ونیلی را که میخواهید چاپ کنید باز  $\dot{\mathsf{s}}$ یید. . $^2$
- گزینه **چاپ** یا **تنظیم چاپ** را از منوی **فایل** انتخاب کنید. .3
	- $\,$ . چاپگر خود را انتخاب کنید.

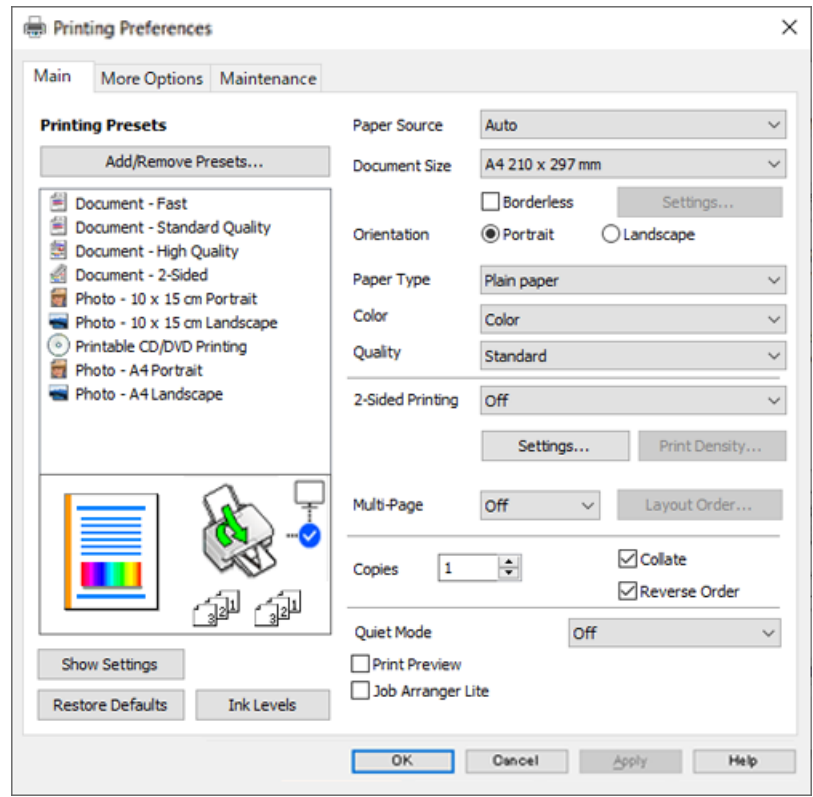

گزینه **ترجیحات** یا **ویژگیها** را برای دسترسی به پنجره درایور چاپگر انتخاب کنید. .5

در صورت نیاز، تنظیمات را تغییر دهید. . $^6$ 

برای دریافت توضیحات موارد تنظیم به راهنمای آنلاین مراجعه کنید. با کلیک راست کردن روی یک مورد، صفحه **راهنما** را *غ*ایش<br>میدهد.

- برای بسنت پنجره درایور چاپگر روی **OK** کلیک کنید. .7
	- روی گزینه **چاپ** کلیک کنید. .8

#### **اطلاعات مرتبط**

<mark>←</mark> "ظرفیتها و کاغذ [موجود" در](#page-254-0) صفحه 255

# **افزودن گزینههای پیشتنظیم چاپ برای چاپ راحت**

اگر تنظیم از قبل تنظیم شده خود را برای تنظیمات چاپ پرکاربرد ایجاد کنید، میتوانید به راحتی با انتخاب تنظیم از قبل تنظیم شده از لیست<br>چاپ کنید.

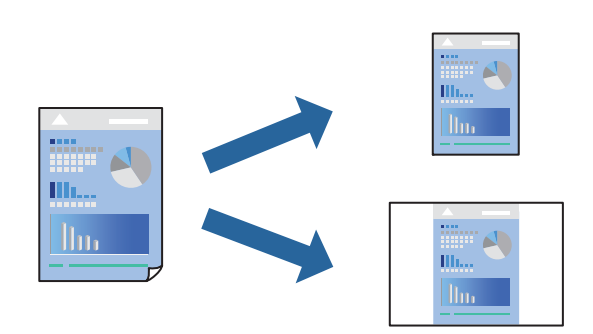

- در زبانه **اندازه** یا **گزینه بیشتر** درایور چاپگر، هر مورد (مانند **اندازه سند** و **نوع کاغذ**) را تنظیم کنید. .1
	- روی **افزودن/حذف موارد از قبل تنظیم شده** در **پیش تنظیم های چاپ** کلیک کنید. .2
		- .<br><sup>3.</sup> یک **نام** و در صورت نیاز، یک نظر وارد کنید.
			- روی گزینه **ذخیره** کلیک کنید. .4

*نکته:* برای حذف یک تنظیم از قبل تنظیم شده، روی **افزودن/حذف موارد از قبل تنظیم شده** کلیک کنید، نام تنظیم از قبل تنظیم شده مورد نظر برای<br>حذف کردن را از لیست انتخاب کنید و سپس آن را حذف غایید.

روی گزینه **چاپ** کلیک کنید. .5

<mark>دفعه بعد که در نظر دارید با استفاده از همین تنظیمات چاپ کنید، نام تنظیمات ثبتشده را از منوی **پیش تنظیم های چاپ** انتخاب *ن*مایید و روی<br>**OK** کلیک کنید.</mark>

**اطلاعات مرتبط**

- | ["بارگذاری](#page-33-0) کاغذ" در صفحه 34
- | "چاپ کردن از طریق تنظیامت [راحت" در](#page-59-0) صفحه 60

### **چاپ دورو**

برای چاپ در دو طرف کاغذ میتوانید از هر کدام از روشهای زیر استفاده کنید.

عاپ دوروی خودکار $\Box$ 

#### ❏چاپ دوروی دستی

زمانی که چاپگر چاپ یک طرف را متام کرد، کاغذ را برگردانید تا طرف دیگر هم چاپ شود.

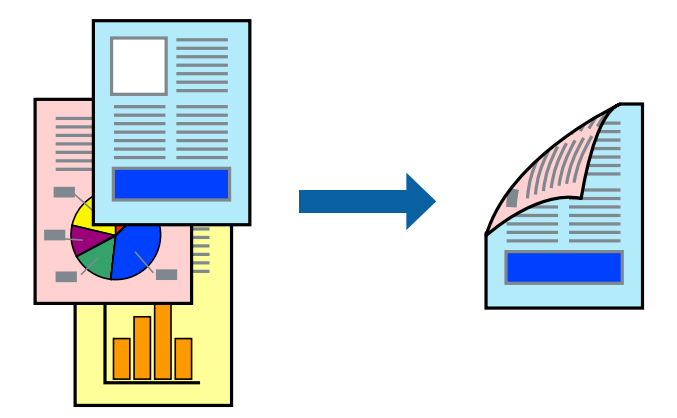

#### *نکته:*

❏ *این ویژگی برای چاپ بدون کادر حاشیه موجود نیست.*

اگر از کاغذی استفاده میکنید که برای چاپ دورو مناسب نیست، ممکن است کیفیت چاپ کاهش یابد و کاغذ گیر کند.  $\Box$ *"کاغذ برای چاپ دو [رو" در](#page-258-0) صفحه 259*

❏ *بسته به کاغذ و دادهها، ممکن است جوهر به طرف دیگر کاغذ نشت کند.*

❏ *تازمانیکه3 Monitor Status EPSON فعال نشدهباشد، امکان انجامچاپدورویدستیرا نخواهیدداشت. اگر3 Monitor Status EPSON* غیرفعال است، به پنجره درایور چاپگر بروید، روی **تنظیم گسترش یافته** در زبانه **نگهداری** کلیک کنیدو سپس گزینه *EPSON Status Monitor 3 ر*ا<br>**فعال کنید** را انتخاب غایید.

■ با این حال، چاپ دورو در صورتی که چاپگر از طریق شبکه قابل دسترسی است یا به عنوان یک چاپگر مشترک استفاده میشود قابل استفاده<br>نیست.

در زبانه **اندازه** درایور چاپگر، روش **چاپ 2 طرفه** را انتخاب کنید. .1

روی **تنظیامت** کلیک کنید، تنظیامت مربوطه را انجام دهید و سپس روی **تائید** کلیک کنید. .2

روی **تراکم چاپ** کلیک کنید، تنظیامت مربوطه را انجام دهید و سپس روی **تائید** کلیک کنید. .3

در هنگام **تراکم چاپ** میتوانید تراکم چاپ را بر اساس نوع سند تنظیم کنید.

*نکته:*

❏ *این تنظیم برای چاپ دوروی دستی وجود ندارد.*

ی بسته به ترکیب تنظیمات انتخاب شده برای **انتخاب نوع سند** در پنجره تنظیم تراکم چاپ و برای **کیفیت** در زبانه **اندازه**، سرعت چاپ ممکن **P**<br>است کاهش، باید.

سایر موارد را از زبانههای **اندازه** و **گزینه بیشتر** در صورت نیاز تنظیم کرده و سپس روی **تائید** کلیک کنید. .4

روی **چاپ** کلیک کنید. .5

برای چاپ دوروی دستی، زمانی که چاپ یک طرف قام شده است، یک پنجره بازشو روی رایانه نشان داده میشود. دستورالعملهای روی<br>صفحه را دنبال کنید.

**اطلاعات مرتبط**

- <mark>←</mark> "ظرفیتها و کاغذ [موجود" در](#page-254-0) صف*حه* 255
	- | ["بارگذاری](#page-33-0) کاغذ" در صفحه 34

### | "چاپ کردن از طریق تنظیامت [راحت" در](#page-59-0) صفحه 60

# **چاپ کردن یک کتابچه**

با تغییر دادن ترتیب صفحات و تا کردن صفحات چاپ شده میتوانید کتابچه چاپ کنید.

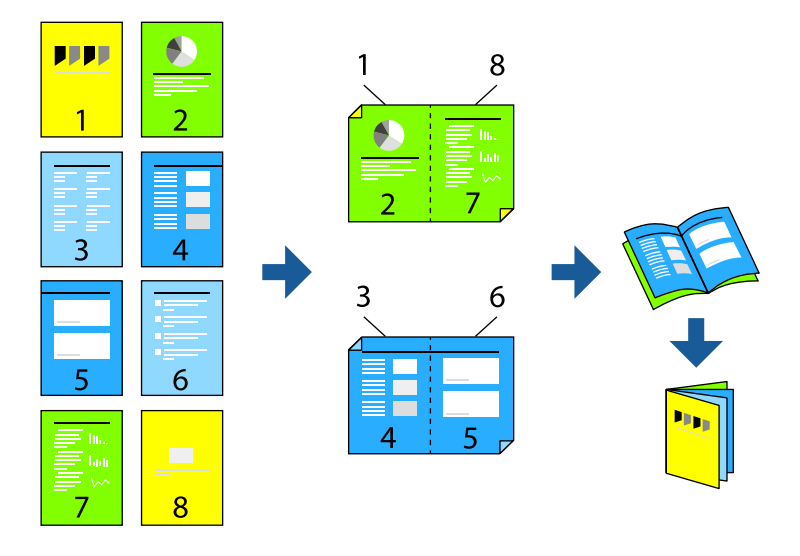

#### *نکته:*

- ❏ *این ویژگی حین چاپ بدون کادر حاشیه موجود نیست.*
- اگر از کاغذی استفاده میکنید که برای چاپ دورو مناسب نیست، ممکن است کیفیت چاپ کاهش یابد و کاغذ گیر کند.  $\Box$ *"کاغذ برای چاپ دو [رو" در](#page-258-0) صفحه 259*

❏ *بسته به کاغذ و دادهها، ممکن است جوهر به طرف دیگر کاغذ نشت کند.*

- ❏ *تازمانیکه3 Monitor Status EPSON فعال نشدهباشد، امکان انجامچاپدورویدستیرا نخواهیدداشت. اگر3 Monitor Status EPSON* غیرفعال است، به پنجره درایور چاپگر بروید، روی **تنظیم گسترش یافته** در زبانه **نگهداری** کلیک کنید و سپس گزینه *EPSON Status Monitor 3 را*<br>فعال **کنید** را انتخاب غایید.
- با این حال، چاپ دورو در صورتی که چاپگر از طریق شبکه قابل دسترسی است یا به عنوان یک چاپگر مشترک استفاده میشود قابل استفاده<br>نسست.
	- در زبانه **اندازه** درایور چاپگر، نوع صحافی لبه بلند که مایلید استفاده کنید را از بخش **چاپ 2 طرفه** استفاده کنید. .1
		- روی **تنظیامت** کلیک کنید، گزینه **کتابچه** و سپس **شیرازه از وسط** یا **شیرازه از کنار** را انتخاب کنید. .2

زد. ❏شیرازه از وسط: از این روش هنگام چاپ تعداد کمی صفحه استفاده کنید که آنها را میتوان روی هم انباشته کرد <sup>و</sup> از وسط تا

 $\Box$  شیرازه از کنار. از این روش برای چاپ یک برگه (چهار صفحه) در هر زمان، تازدن هر کدام به نصب و سپس چیدن آنها همراه یکدیگر در<br>یک حلد استفاده کنید.

- روى **OK** کلیک کنید. .3
- <sup>4.</sup> هنگام چاپ دادههایی که حاوی تعداد زیادی عکس و تصویر هستند، روی گزینه **تراکم چاپ** کلیک کنید و سپس تنظیمات مناسب را تعیین<br>کنید و در نهایت روی گزینه **تائید** کلیک کنید.

در هنگام **تراکم چاپ** میتوانید تراکم چاپ را بر اساس نوع سند تنظیم کنید.

*نکته:*

بسته به ترکیب تنظیمات انتخاب شده برای **انتخاب نوع سند** در پنجره تنظیم تراکم چاپ و برای **کیفیت** در زبانه **اندازه**، سرعت چاپ ممکن است<br>کاهش پابد.

- سایر موارد را از زبانههای **اندازه** و **گزینه بیشتر** در صورت نیاز تنظیم کرده و سپس روی **تائید** کلیک کنید. .5
	- روی **چاپ** کلیک کنید. .6
		- **اطلاعات مرتبط**
	- | "ظرفیتها و کاغذ [موجود" در](#page-254-0) صفحه 255
		- | ["بارگذاری](#page-33-0) کاغذ" در صفحه 34
	- | "چاپ کردن از طریق تنظیامت [راحت" در](#page-59-0) صفحه 60

# **چاپ چندین صفحه روی یک برگه**

میتوانید چندین صفحه از اسناد را روی یک صفحه کاغذ چاپ کنید.

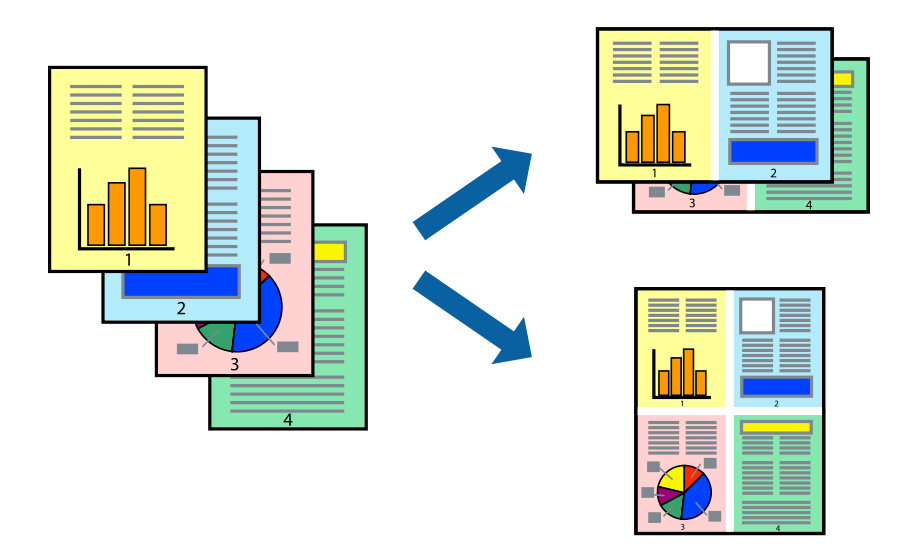

*این ویژگی حین چاپ بدون کادر حاشیه موجود نیست. نکته:*

- د ر زبانه ا**ندازه** درایور چاپگر، گزینه 2 **به بالا، 4 به بالا، 6تایی، 8 به بالا، 9تایی یا 16تایی را به عنوان تنظیم <b>چند صفحه** انتخاب  $^1$ کنید.
	- روی **ترتیب صفحهبندی** کلیک کنید، تنظیامت مربوطه را انجام دهید و سپس روی **تائید** کلیک کنید. .2
	- سایر موارد را از زبانههای **اندازه** و **گزینه بیشتر** در صورت نیاز تنظیم کرده و سپس روی **تائید** کلیک کنید. .3
		- روی گزینه **چاپ** کلیک کنید. .4

**اطلاعات مرتبط**

- | ["بارگذاری](#page-33-0) کاغذ" در صفحه 34
- | "چاپ کردن از طریق تنظیامت [راحت" در](#page-59-0) صفحه 60

# **چاپ برای تناسب اندازه کاغذ**

اندازه کاغذی را که در چاپگر به عنوان تنظیم اندازه کاغذ مقصد قرار دادید انتخاب کنید.

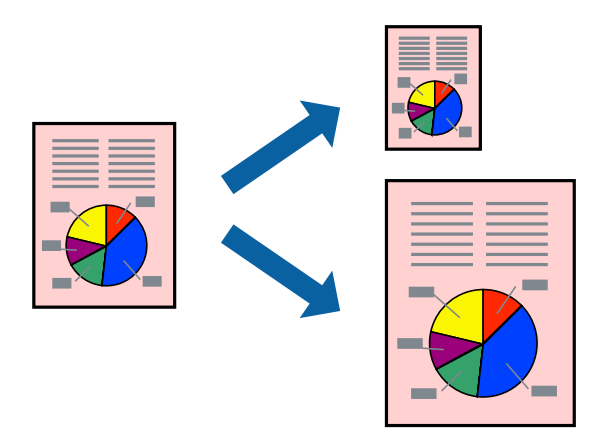

*این ویژگی حین چاپ بدون کادر حاشیه موجود نیست. نکته:*

در زبانه **گزینه بیشتر** درایور چاپگر، تنظیمات زیر را انجام دهید. . $^1$ 

❏اندازه سند: اندازه کاغذی که در تنظیامت برنامه تعیین کردید را انتخاب کنید.

کاغذ خروجی: اندازه کاغذی را که در چاپگر قرار دادید انتخاب کنید.  $\Box$ گزینه **متناسب با اندازه صفحه** به طور خودکار انتخاب میشود.

*برای چاپ کردن تصاویر کوچک شده در وسط کاغذ، روی گزینه وسط کلیک کنید. نکته:*

- سایر موارد را از زبانههای **اندازه** و **گزینه بیشتر** در صورت نیاز تنظیم کرده و سپس روی **تائید** کلیک کنید. .2
	- روی گزینه **چاپ** کلیک کنید. .3

#### **اطلاعات مرتبط**

- | ["بارگذاری](#page-33-0) کاغذ" در صفحه 34
- | "چاپ کردن از طریق تنظیامت [راحت" در](#page-59-0) صفحه 60

# **چاپ یک سند کوچک یا بزرگ شده با هر میزان بزرگنامیی**

می توانید اندازه سند را بر اساس یک درصد خاص کاهش یا افزایش دهید.

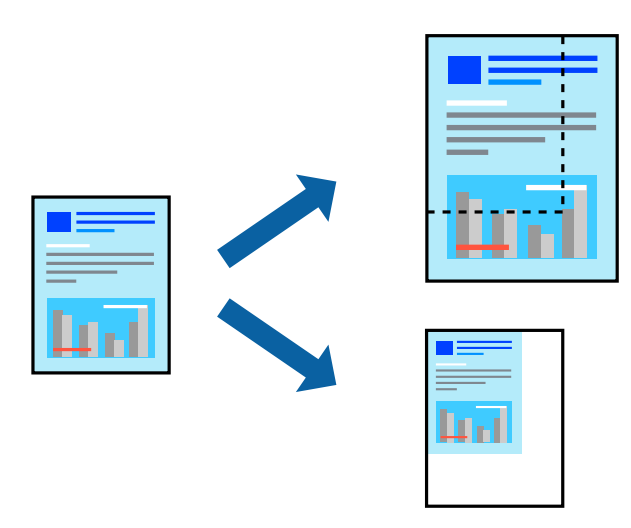

*این ویژگی حین چاپ بدون کادر حاشیه موجود نیست. نکته:*

- در زبانه **گزینه بیشتر** درایور چاپگر، اندازه سند را از تنظیم **اندازه سند** انتخاب کنید. .1
	- اندازه کاغذ مورد نظر را از تنظیم **کاغذ خروجی** انتخاب کنید. .2
- مسیر **کوچک کردن/بزرگ کردن**، **زوم روی** را انتخاب کرده و سپس یک درصد وارد کنید. .3
- سایر موارد را از زبانههای **اندازه** و **گزینه بیشتر** در صورت نیاز تنظیم کرده و سپس روی **تائید** کلیک کنید. .4
	- روی گزینه **چاپ** کلیک کنید. .5

#### **اطلاعات مرتبط**

- | ["بارگذاری](#page-33-0) کاغذ" در صفحه 34
- | "چاپ کردن از طریق تنظیامت [راحت" در](#page-59-0) صفحه 60

# **چاپ کردن یک تصویر روی چندین برگه برای بزرگنامیی (ایجاد پوستر)**

این قابلیت به شما امکان میدهد تا یک تصویر را روی چندین برگه کاغذ چاپ کنید. شما میتوانید یک پوستر بزرگ را از طریق چسباندن آنها به<br>یکدیگر ایجاد کنید.

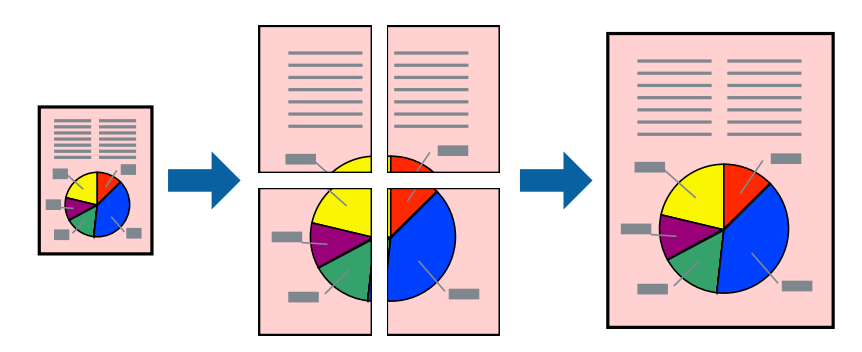

- در زبانه **اندازه** درایور چاپگر، گزینه **1x2 پوستر**, **2x2 پوستر**، **3x3 پوستر** یا **4x4 پوستر** را به عنوان تنظیم **چند صفحه** انتخاب کنید. .1
	- روی **تنظیم** کلیک کنید، تنظیامت مربوطه را انجام دهید و سپس روی **تائید** کلیک کنید. .2 *راهنامی برش چاپ به شام امکان میدهد یک راهنامی برش چاپ کنید. نکته:*
	- سایر موارد را از زبانههای **اندازه** و **گزینه بیشتر** در صورت نیاز تنظیم کرده و سپس روی **تائید** کلیک کنید. .3
		- روی گزینه **چاپ** کلیک کنید. .4

**اطلاعات مرتبط**

- | ["بارگذاری](#page-33-0) کاغذ" در صفحه 34 | "چاپ کردن از طریق تنظیامت [راحت" در](#page-59-0) صفحه 60
- 

#### *ایجاد پوسترها از طریق علامتهای ترازبندی همپوشان*

این منونهای از روش ساخت پوستر با انتخاب **2x2 پوستر** و انتخاب **روی هم قرار گرفنت علائم تراز** در **راهنامی برش چاپ** است.

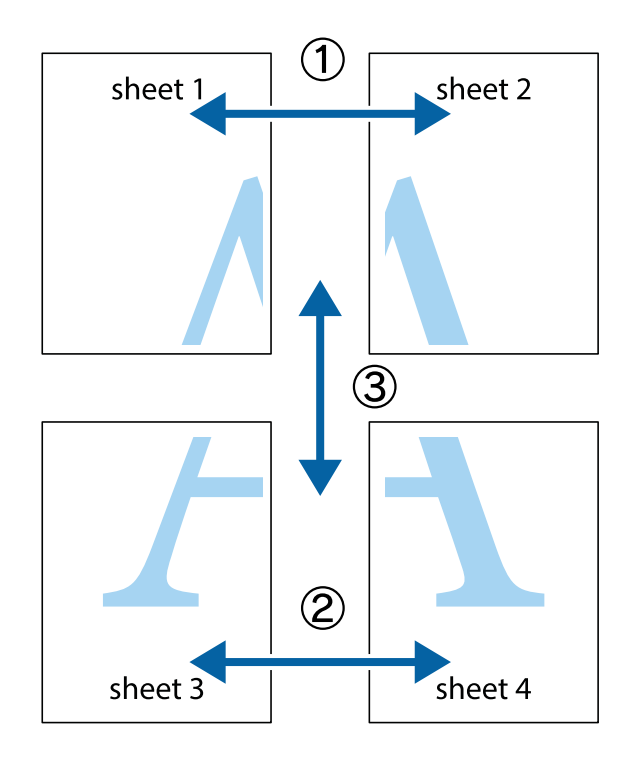

د Sheet 1 و 2 Sheet 2 را آماده کنید. حاشیههای 1 Sheet را از روی خط عمودی آبی که از مرکز تقاطعهای بالا و پایین میگذرد، ببرید.

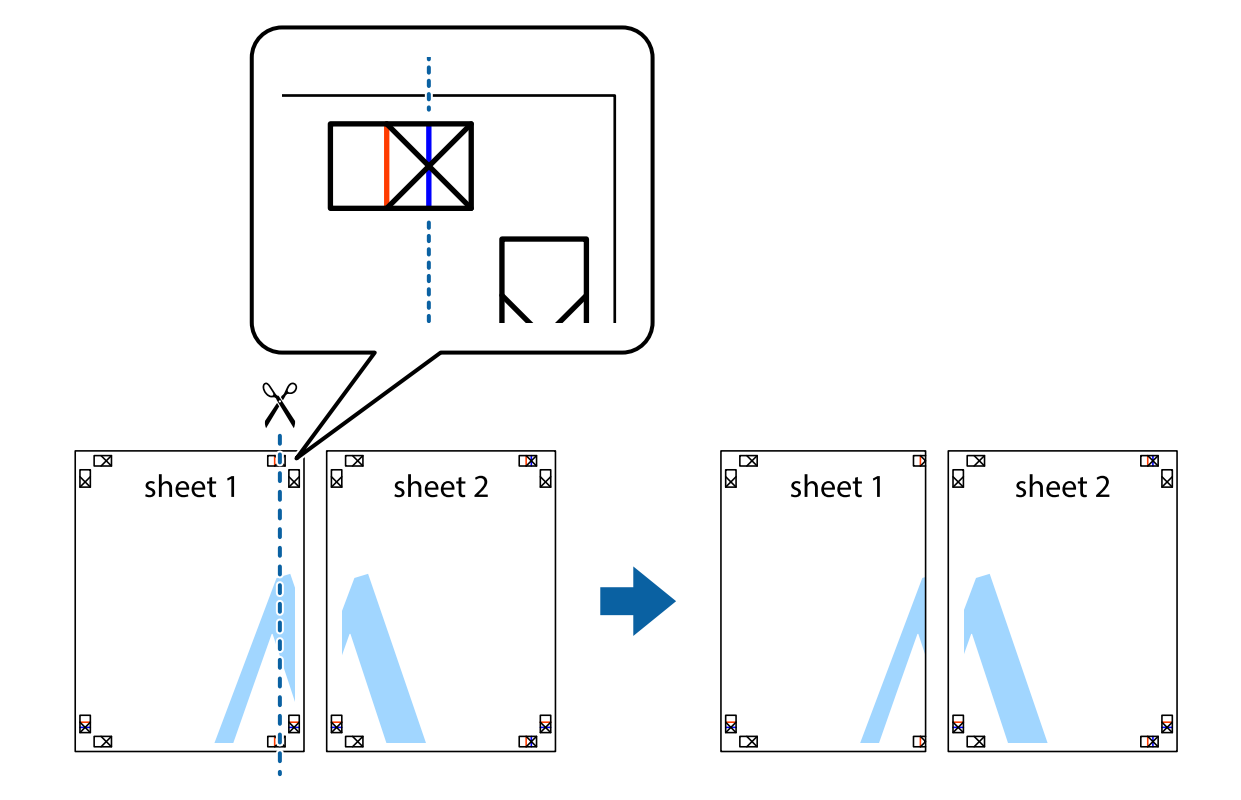

لبه 1 Sheet را در بالای 2 Sheet قرار دهید و علامتهای تقاطع را تراز کنید، سپس موقتاً دو صفحه را از پشت بهم وصل کنید.  $^2$ 

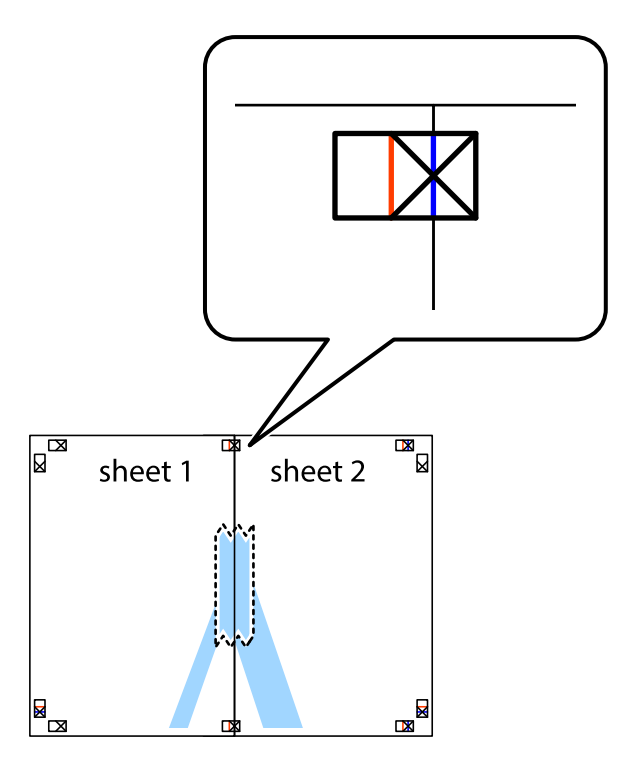

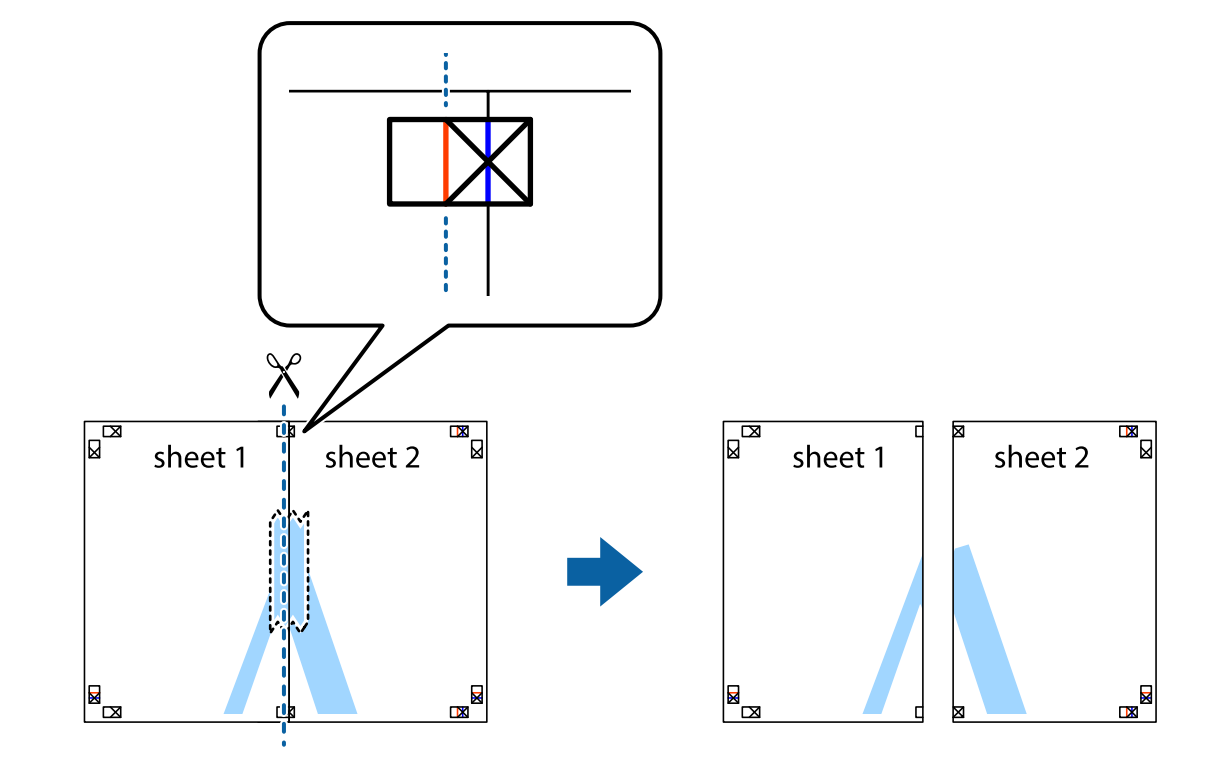

، صفحات بهم وصل شده را در طول خط قرمز عمودی از علامتهای تراز ببرید (این بار، خط سمت چپ علامتهای بعلاوه).

باس مفحات را از پشت به هم وصل کنید.  $^4$ 

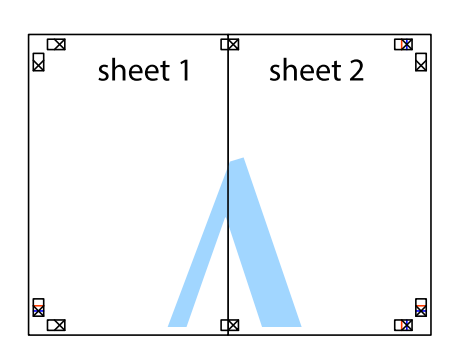

مراحل 1 تا 4 را برای وصل کردن 3 Sheet و 4 Sheet تکرار کنید. $^5$ 

حاشیههای 1 Sheet و 2 Sheet را در طول خط آبی افقی از قسمت مرکز علامتهای تقاطع راست و چپ ببرید. . $^6$ 

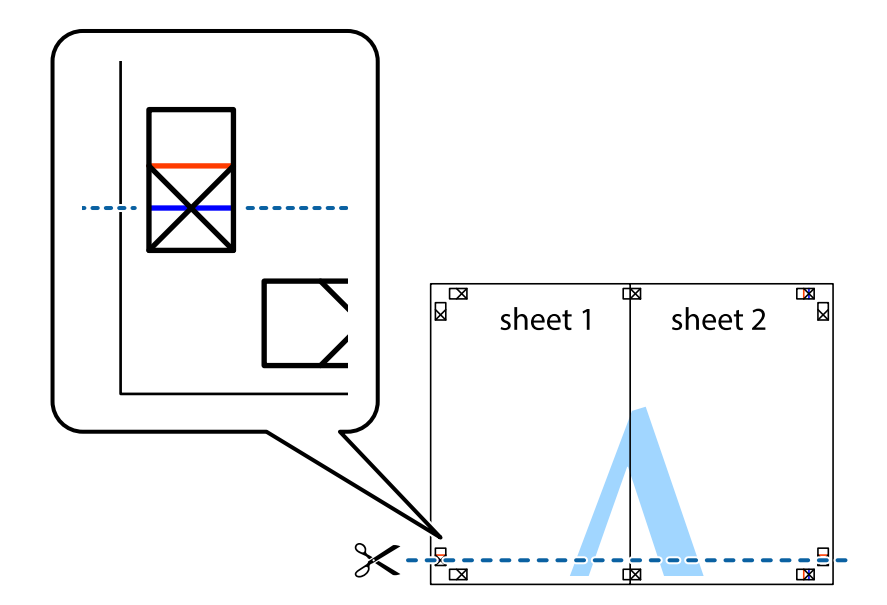

لبه Sheet 2 و Sheet 2 را در بالای Sheet 3 و Sheet 4 قرار داده، علامتهای تقاطع را تراز کنید و سپس موقتاً آنها را پشت به هم وصل . $^7$ کنید.

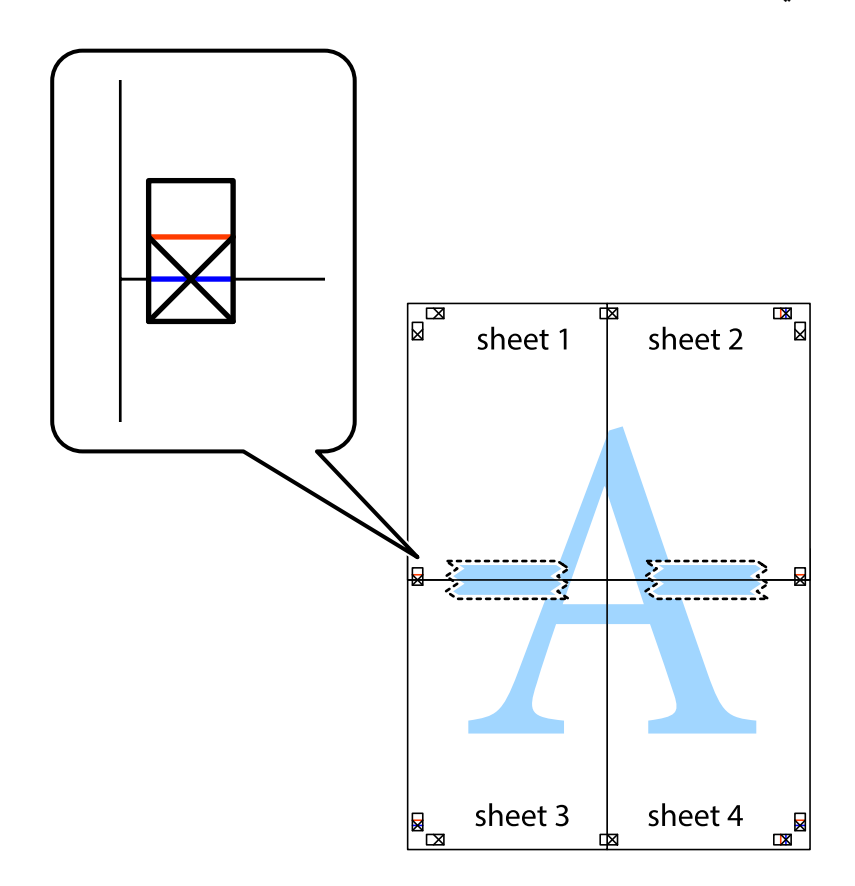

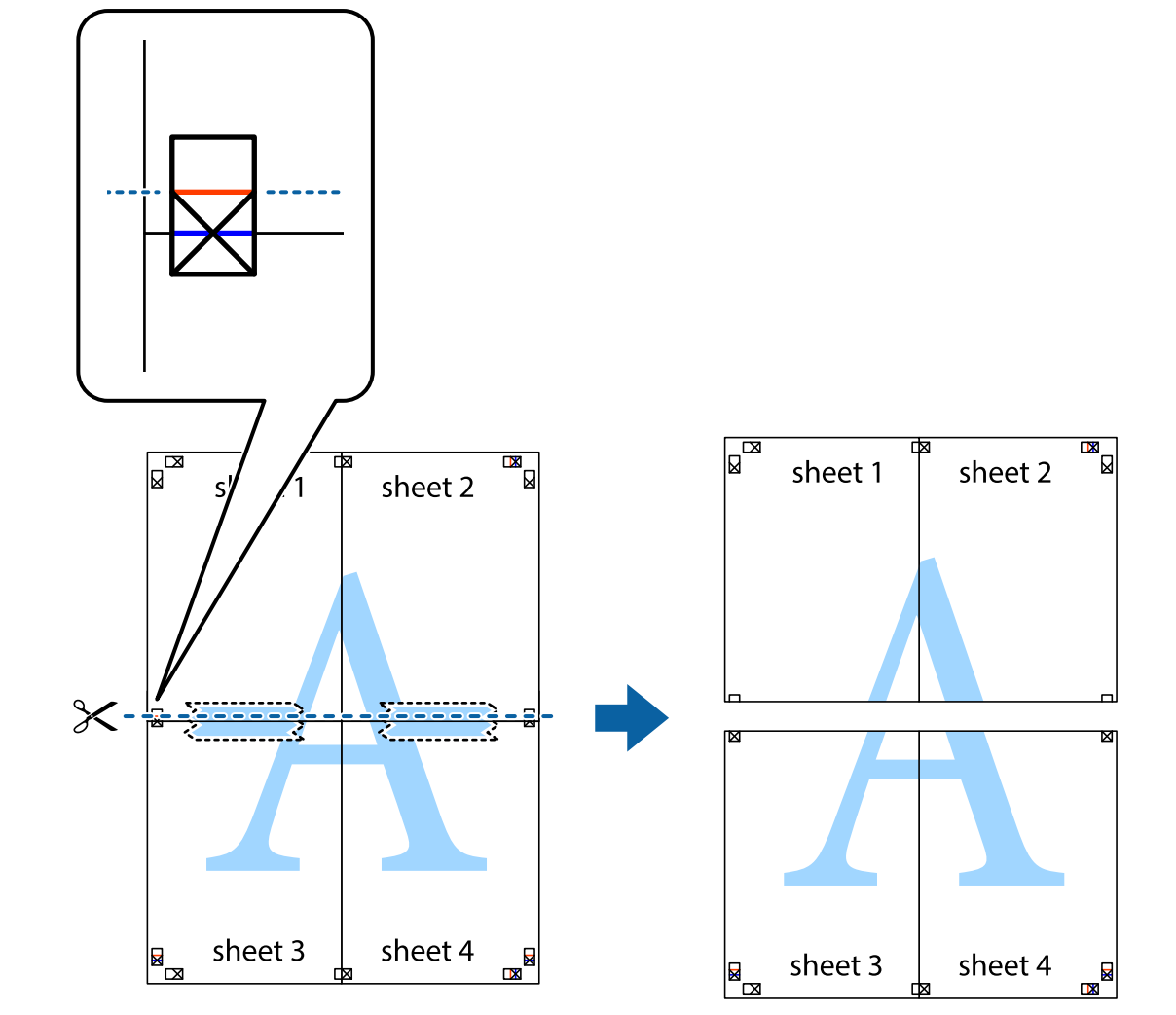

بهم وصل شده را در طول خط قرمز افقی از علامتهای تراز ببرید (این بار، خط بالای علامتهای باضافه). . $8$ 

و.<br>... صفحات را از پشت به هم وصل کنید.

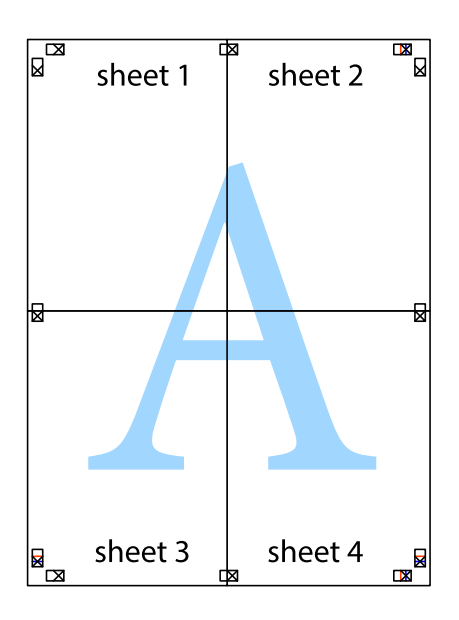
اسیههای باقیمانده را در طول راهنمای بیرونی ببرید. . $^{10}$ 

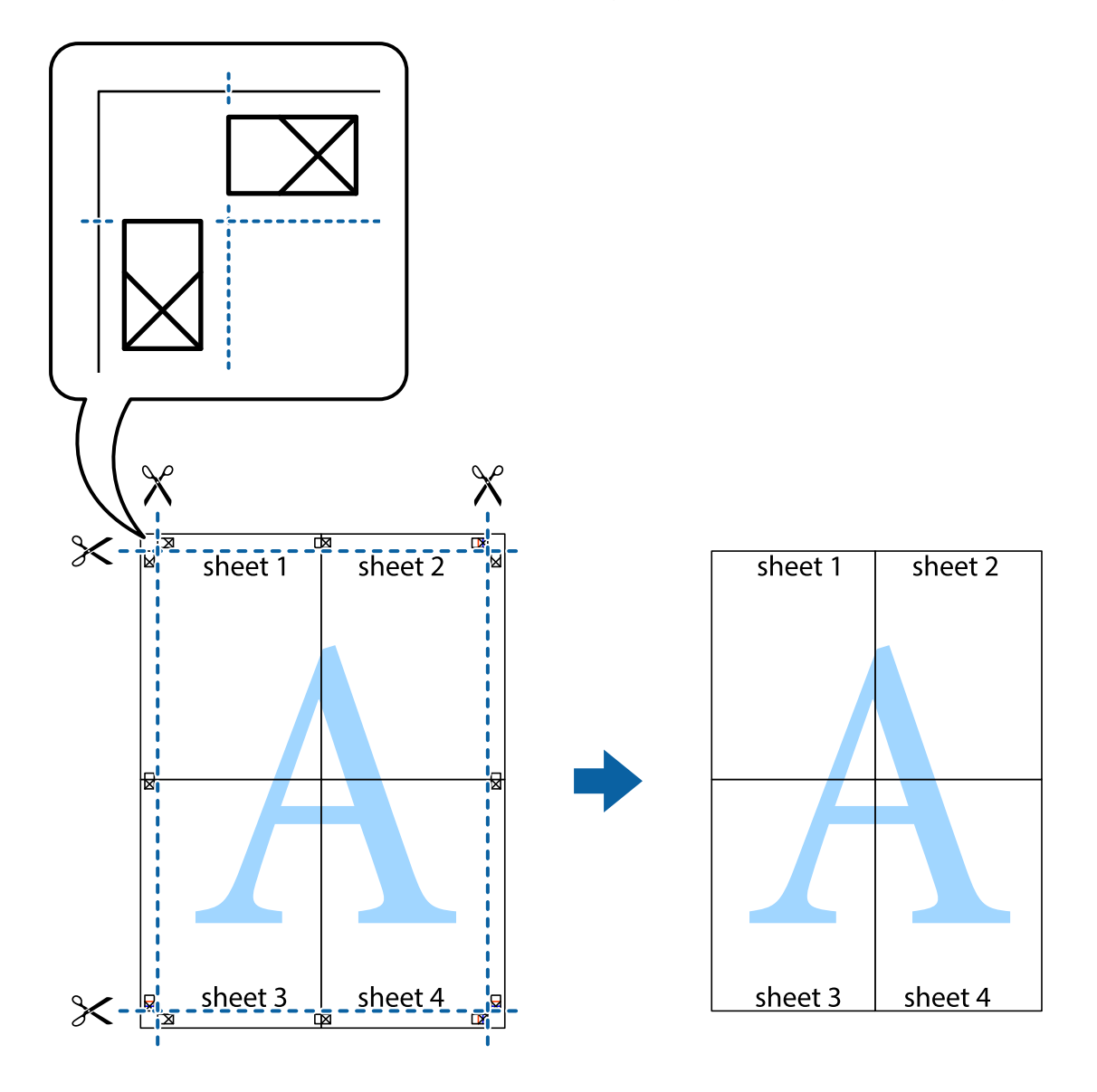

### **چاپ کردن با سربرگ و تهبرگ**

می توانید اطلاعاتی مانندنام کاربری و تاریخ چاپ را به عنوان سربرگ و ته برگ چاپ کنید.

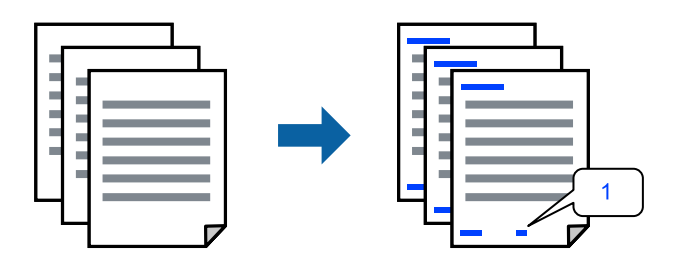

در زبانه **گزینه بیشتر** درایور چاپگر، روی **ویژگی های ته نقش** کلیک و سپس **سرصفحه/پاصفحه** را انتخاب کنید. .1

بر روی **تنظیم** کلیک کنید و سپس موارد مورد نظر برای چاپ را انتخاب منوده و در نهایت روی گزینه OK کلیک کنید. .2 *نکته:*

**∏** برای تعیین کردن شماره صفحه اول، گزینه **شماره صفحه** را از وضعیتی که مایلید در سرصفحه یا پاورقی چاپ کنید، انتخاب *غ*ایید و سپس<br>شماره را در **شماره شروع** وارد کنید.

■ در صورت ةایل برای چاپ متن موجود در سرصفحه یا پاورقی، موقعیت مورد نظر برای چاپ و سپس **متن** را انتخاب کنید. متن مورد نظر برای<br>چاپ را در فیلد ورودی متن وارد کنید.

- سایر موارد را از زبانههای **اندازه** و **گزینه بیشتر** در صورت نیاز تنظیم کرده و سپس روی **تائید** کلیک کنید. .3
	- روی گزینه **چاپ** کلیک کنید. .4

#### **اطلاعات مرتبط**

- | ["بارگذاری](#page-33-0) کاغذ" در صفحه 34
- | "چاپ کردن از طریق تنظیامت [راحت" در](#page-59-0) صفحه 60

#### **چاپ کردن تهنقش**

میټوانید یک تهنقش مانند "محرمانه" یا یک الگوی "کپی ممنوع" روی کار چاپی چاپ کنید. در صورتی که حین چاپ از الگوی "کپی ممنوع"<br>استفاده کنید، هنگام فتوکپی کردن کار چاپی، حروف مخفی روی نسخههای کپی نمایش داده میشود تا کپی و اصل

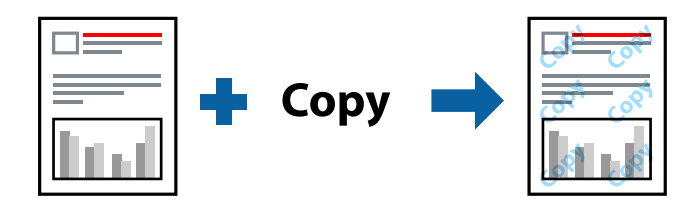

الگوی ضد کپی تحت شرایط زیر قابل دسترسی میباشد:

❏نوع کاغذ: کاغذ ساده، Letterhead

بدون حاشیه: انتخاب نشده است $\Box$ 

❏کیفیت: استاندارد

پاپ 2 طرفه: خاموش، دستی (پیوند لبه طولانی) یا دستی (پیوند لبه کوتاه) $\Box$ 

❏تصحیح رنگ: خودکار

کاغذ رگه کوتاه: انتخاب نشده $\Box$ 

*همینطور میتوانید تهنقش یا الگوی کپی ممنوع مخصوص به خود را نیز اضافه کنید. نکته:*

- در زبانه **گزینه بیشتر** درایور چاپگر، بر روی **ویژگی های ته نقش** کلیک و الگوی ضد کپی یا طرح آب انتخاب کنید. .1
	- برای تغییر دادن جزئیاتی مانند اندازه، تراکم یا موقعیت الگو یا نشانه بر روی **تنظیم** کلیک کنید. .2
	- سایر موارد را از زبانههای **اندازه** و **گزینه بیشتر** در صورت نیاز تنظیم کرده و سپس روی **تائید** کلیک کنید. .3
		- روی **چاپ** کلیک کنید. .4

**اطلاعات مرتبط** | ["بارگذاری](#page-33-0) کاغذ" در صفحه 34 | "چاپ کردن از طریق تنظیامت [راحت" در](#page-59-0) صفحه 60

### **چاپ کردن همزمان چندین فایل**

Job Arranger Lite به شما اجازه میدهد چند فایل را که با برنامه مختلفی ایجاد شدهاند ترکیب کرده و آنها را به عنوان یک کار چاپی تکی چاپ<br>کنید. می توانید تنظیمات چاپ فایل های ترکیبی، مانند چیدمان چند-صفحهای و چاپ دورو را تعیین

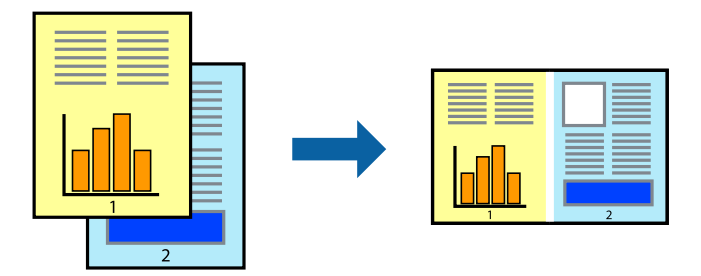

- در زبانه **اندازه** درایور چاپگر، **Lite Arranger Job** را انتخاب کنید. .1
	- روی گزینه **چاپ** کلیک کنید. .2

با شروع کار چاپ، پنجره Lite Arranger Job ظاهر میشود.

- در پنجره Job Arranger Lite باز شده، فایلی را که میخواهید با فایل فعلی ترکیب کنید باز کنید و سپس مراحل بالا را تکرار . مْایید.
- اگر کار چاپ افزوده شده به چاپ پروژه Lite در پنجره Job Arranger Lite را انتخاب میکنید، میتوانید چیدمان صفحه را ویرایش . کنید.
	- برای شروع کار چاپ، روی گزینه **چاپ کردن** از منوی **فایل** کلیک کنید. .5

*نکته:*

اگر پنجره *Job Arranger Lite ر*اپیش از افزودن همه دادههای چاپ به چاپ پروژه ببندید، کار چاپ جاری لغو میشود. روی گزینه **ذخیره کردن**<br>از منوی **فایل** کلیک کنید تا کار جاری ذخیره شود. پسوند فایل ذخیره شده *«ecl»* است.

برای باز کردن یک پروژه چاپ، روی گزینه **Job Arranger Lite در زبانه نگهداری** درایور چاپگر کلیک کنید تا پنجره Job Arranger Lite باز<br>شود. سیس، **باز کردن** را از منوی **فایل** برای انتخاب فایل انتخاب کنید.

#### **اطلاعات مرتبط**

- | ["بارگذاری](#page-33-0) کاغذ" در صفحه 34
- | "چاپ کردن از طریق تنظیامت [راحت" در](#page-59-0) صفحه 60

### **چاپ با استفاده از قابلیت چاپ یونیورسال رنگی**

شام میتوانید کیفیت منایش نوشتهها و تصاویر در اسناد چاپی خود را بهبود بخشید.

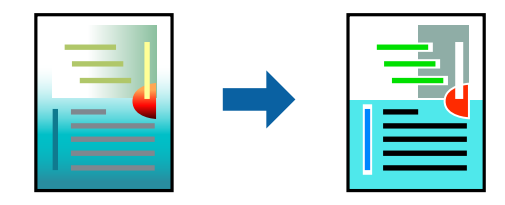

گزینه چاپ با رنگ استاندارد تنها هنگامی قابل دسترسی است که تنظیمات زیر انتخاب شده باشند.

- $\square$ نوع کاغذ: کاغذ ساده، Letterhead
	- ❏کیفیت: **استاندارد** یا کیفیت بالاتر
		- ❏رنگ چاپ: **رنگ**
- برنامهها: 2007 Microsoft® Office یا نسخه جدیدتر  $\Box$ 
	- ❏اندازه منت: 96 پوینت یا کوچکتر
- در زبانه **گزینه بیشتر** درایور چاپگر بر روی **گزینه های تصویر** در تنظیم **تصحیح رنگ** کلیک کنید. .1
	- یکی از گزینهها را از تنظیم **چاپ با رنگ استاندارد** انتخاب کنید. .2
		- **گزینه های ارتقا** برای اعامل تنظیامت بیشتر. .3
- سایر موارد را از زبانههای **اندازه** و **گزینه بیشتر** در صورت نیاز تنظیم کرده و سپس روی **تائید** کلیک کنید. .4
	- روی **چاپ** کلیک کنید. .5

*نکته:*

- ❏ *نویسههای خاص را میتوان با الگو تغییر داد؛ مثلاً "+" به صورت "±" منایش داده شود.*
- ❏ *الگوهای مختص برنامه و خط زیر میتواند محتوای چاپ شده را با این تنظیامت تغییر دهد.*
- ❏ *در صورت استفاده از تنظیامت چاپ با رنگ استاندارد، ممکن است کیفیت چاپ در عکسها و دیگر تصاویر کاهش یابد.*
	- ❏ *استفاده از تنظیامت چاپ با رنگ استاندارد سرعت چاپ را کاهش میدهد.*

#### **اطلاعات مرتبط**

- | ["بارگذاری](#page-33-0) کاغذ" در صفحه 34
- | "چاپ کردن از طریق تنظیامت [راحت" در](#page-59-0) صفحه 60

### **تنظیم رنگ چاپ**

می توانید رنگهای استفاده شده در کار چاپ را تنظیم کنید. این تنظیامت برای همه دادههای اسناد قابل استفاده نیست.

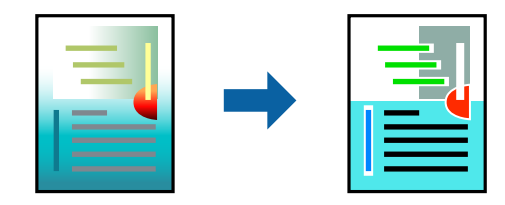

میکند. **PhotoEnhance** با تنظیم خودکار کنتراست، اشباع <sup>و</sup> روشنایی داده تصویر اسناد، تصاویری واضح تر با رنگهای درخشان تر تولید

*نکته:*

*PhotoEnhanceرنگراباتجزیهوتحلیلمکانسوژهتنظیممیکند. بنابراین، اگرمکانسوژهراباکوچککردن، بزرگکردن، برشیاچرخاندنتصویر* تغییر دهید، ممکن است بطور غیرمنتظره تغییر کند. انتخاب تنظیم بدون حاشیه نیز مکان سوژه را تغییر میدهد که میتواند منجر به ایجاد تغییر در رنگ شود. اگر تصویر خارج از فوکوس است، ممکن است رنگ غیرطبیعی باشد. اگر رنگ تغییر کند یا غیرطبیعی شود، در حالتی به جز *PhotoEnhance*<br>چاپ کنید.

در زبانه **گزینه بیشتر** درایور چاپگر، روش تصحیح رنگ را از طریق تنظیم **تصحیح رنگ** انتخاب کنید. .1

❏خودکار: با این تنظیم، تهرنگ بهصورت خودکار تنظیم میشود تا با تنظیامت نوع کاغذ و کیفیت چاپ مطابقت داشته باشد.

❏سفارشی: اگر میخواهید تنظیامت شخصی خودتان را اجرا کنید، روی **پیشرفته** کلیک کنید.

- سایر موارد را از زبانههای **اندازه** و **گزینه بیشتر** در صورت نیاز تنظیم کرده و سپس روی **تائید** کلیک کنید. .2
	- روی گزینه **چاپ** کلیک کنید. .3

**اطلاعات مرتبط**

- | ["بارگذاری](#page-33-0) کاغذ" در صفحه 34
- | "چاپ کردن از طریق تنظیامت [راحت" در](#page-59-0) صفحه 60

**چاپ کردن برای تاکید بر خطوط باریک**

میتوانید خطوط باریکی را که چاپ منیشوند، ضخیم کنید.

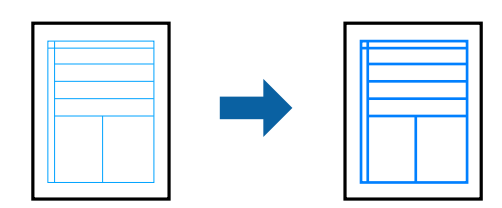

- در زبانه **گزینه بیشتر** درایور چاپگر بر روی **گزینه های تصویر** در تنظیم **تصحیح رنگ** کلیک کنید. .1
	- گزینه **درشت کردن خطوط نازک** را انتخاب کنید. .2
- سایر موارد را از زبانههای **اندازه** و **گزینه بیشتر** در صورت نیاز تنظیم کرده و سپس روی **تائید** کلیک کنید. .3
	- روی گزینه **چاپ** کلیک کنید. .4

#### **اطلاعات مرتبط** | ["بارگذاری](#page-33-0) کاغذ" در صفحه 34 | "چاپ کردن از طریق تنظیامت [راحت" در](#page-59-0) صفحه 60

### **چاپ کردن بارکد خوانا**

<span id="page-77-0"></span>میتوانید بارکد خوانا چاپ کنید تا به آسانی اسکن شود. این قابلیت را فقط در صورتی فعال کنید که بارکد چاپ شده قابل اسکن نباشد.

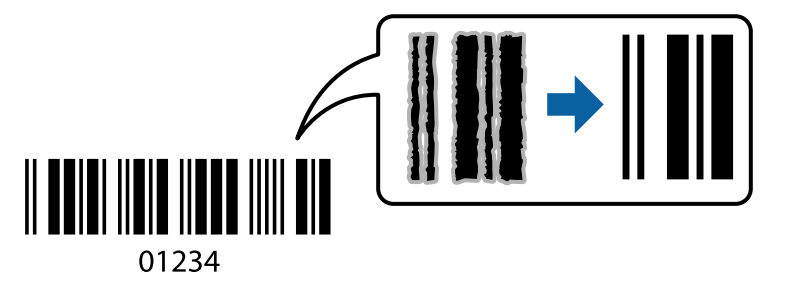

میتوانید از این قابلیت در شرایط زیر استفاده کنید.

❏نوع کاغذ: کاغذ ساده، Letterheadیا Envelope

❏کیفیت: **استاندارد**

- در زبانه **نگهداری** درایور چاپگر، روی **تنظیم گسترش یافته** کلیک و سپس **حالت بارکد** را انتخاب کنید. .1
- سایر موارد را از زبانههای **اندازه** و **گزینه بیشتر** در صورت نیاز تنظیم کرده و سپس روی **تائید** کلیک کنید. .2
	- روی **چاپ** کلیک کنید. .3

*رفع تاری کاغذ ممکن است گاهی وقتها بسته به شرایط ممکن نباشد. نکته:*

**اطلاعات مرتبط**

| ["بارگذاری](#page-33-0) کاغذ" در صفحه 34 | "چاپ کردن از طریق تنظیامت [راحت" در](#page-59-0) صفحه 60

**چاپ از رایانه — OS Mac**

#### **چاپ کردن از طریق تنظیامت راحت**

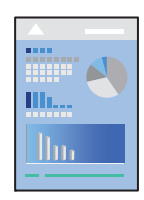

**نکته:**<br>عملیاتها و صفحههای غایش بسته به برنامه متفاوت هستند. برای اطلاعات بیشت<sub>ر</sub> به راهنمای برنامه مراجعه کنید.

- .<br>ا $\,$  کاغذ را در چاپگر قرار دهید. ["بارگذاری](#page-33-0) کاغذ" در صفحه 34
- .<br>استان که میخواهید چاپ کنید باز نمایید.  $^2$
- را از منوی **فایل** انتخاب کنید یا از فرمان دیگری به کادر چاپ بروید. .3 **چاپ**

در صورت نیاز، روی **منایش جزئیات** یاdبرای گسترده کردن پنجره چاپ کلیک کنید.

- چاپگر خود را انتخاب کنید. .4
- از منوی بازشو **تنظیامت چاپ** را انتخاب کنید. .5

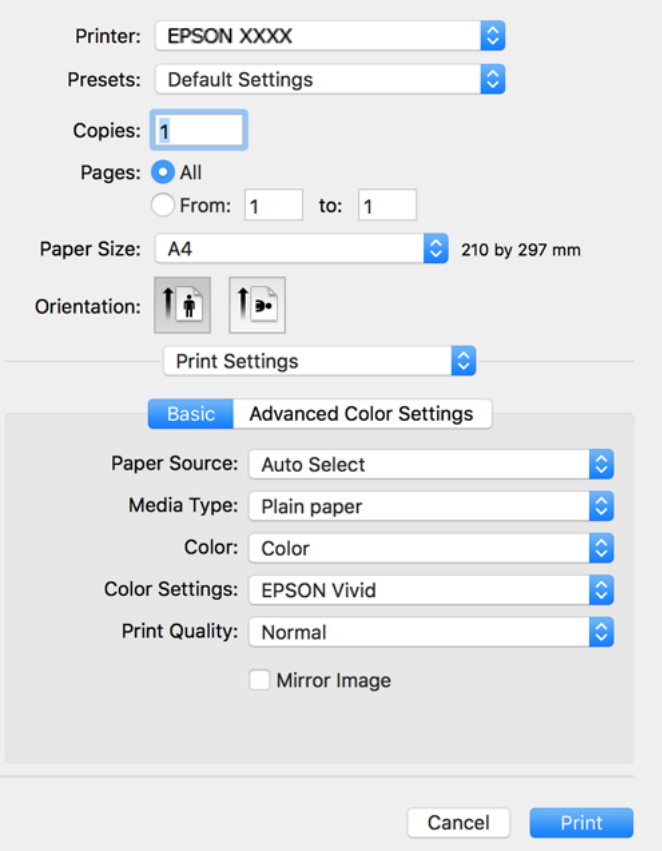

- در صورت نیاز، تنظیمات را تغییر دهید. . $^6$ 
	- روی گزینه **چاپ** کلیک کنید. .7

#### **اطلاعات مرتبط**

<mark>←</mark> "ظرفیتها و کاغذ [موجود" در](#page-254-0) صف*حه* 255

### **افزودن گزینههای پیشتنظیم چاپ برای چاپ راحت**

اگر تنظیم از قبل تنظیم شده خود را برای تنظیمات چاپ پرکاربرد ایجاد کنید، میتوانید به راحتی با انتخاب تنظیم از قبل تنظیم شده از لیست<br>چاپ کنید.

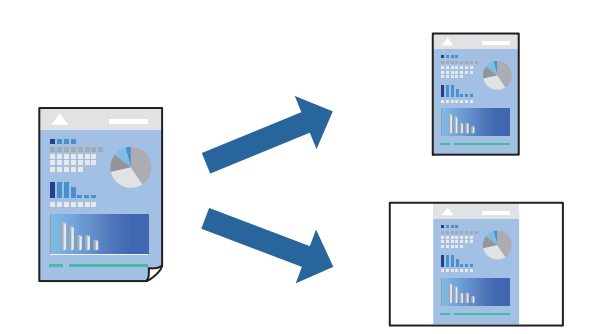

- هر مورد از قبیل **تنظیامت چاپ** و **چیدمان** (**اندازه کاغذ**، **نوع رسانه** و موارد مشابه) را تنظیم کنید. .1
	- برای ذخیره تنظیامت فعلی به عنوان پیشتنظیم، روی گزینه **پیشتنظیمها** کلیک کنید. .2
		- روى **OK** کلیک کنید. .3

```
نکته:
برای حذف یک پیشتنظیم اضافه شده، روی پیشتنظیمها > غایش پیشتنظیمها کلیک کنید، نام پیشتنظیم مورد نظر برای حذف کردن را از<br>لیست انتخاب کنید و سپس آن را حذف غایید.
```
روی **چاپ** کلیک کنید. .4

دفعه بعد که در نظر دارید با استفاده از همین تنظیامت چاپ کنید، نام پیشتنظیم ثبتشده را از منوی **پیشتنظیمها** انتخاب کنید.

#### **اطلاعات مرتبط**

| ["بارگذاری](#page-33-0) کاغذ" در صفحه 34 | "چاپ کردن از طریق تنظیامت [راحت" در](#page-77-0) صفحه 78

### **چاپ دورو**

میتوانید روی هر دو طرف کاغذ چاپ کنید.

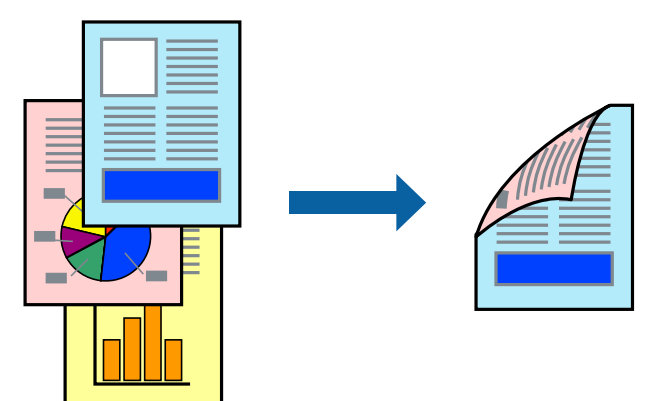

- *نکته:*
- ❏ *این ویژگی حین چاپ بدون کادر حاشیه موجود نیست.*
- اگر از کاغذی استفاده میکنید که برای چاپ دورو مناسب نیست، ممکن است کیفیت چاپ کاهش یابد و کاغذ گیر کند.  $\Box$ *"کاغذ برای چاپ دو [رو" در](#page-258-0) صفحه 259*
	- ❏ *بسته به کاغذ و دادهها، ممکن است جوهر به طرف دیگر کاغذ نشت کند.*
		- از منوی بازشو **Settings Printing sided-Two** را انتخاب کنید. .1
			- شیرازهها را در **Printing sided-Two** انتخاب کنید. .2
	- نوع سند را در **Type Document** انتخاب کنید. .3 *نکته:* ❏ *ممکن است بسته به تنظیامت Type Document سرعت چاپ کاهش یابد.*
- ❏ *اگردرحال چاپاسنادیبا تراکم بالا هستیدمانندعکسیامنودارها، منتدارایعکسیاPhoto را بهعنوان تنظیم Type Documentانتخاب* کنید. اگر حالت خط افتادگی ایجاد میشود یا تصویر به پشت کاغذ هم کشیده میشود، تراکم چاپ و زمان خشک شدن جوهر را با کلیک روی<br>بیکان کنار *Adjustments* تعیین کنید.
	- در صورت نیاز سایر موارد را تنظیم کنید. .4
		- روی **چاپ** کلیک کنید. .5

**اطلاعات مرتبط**

- | "ظرفیتها و کاغذ [موجود" در](#page-254-0) صفحه 255
	- | ["بارگذاری](#page-33-0) کاغذ" در صفحه 34
- | "چاپ کردن از طریق تنظیامت [راحت" در](#page-77-0) صفحه 78

### **چاپ چندین صفحه روی یک برگه**

میتوانید چندین صفحه از اسناد را روی یک صفحه کاغذ چاپ کنید.

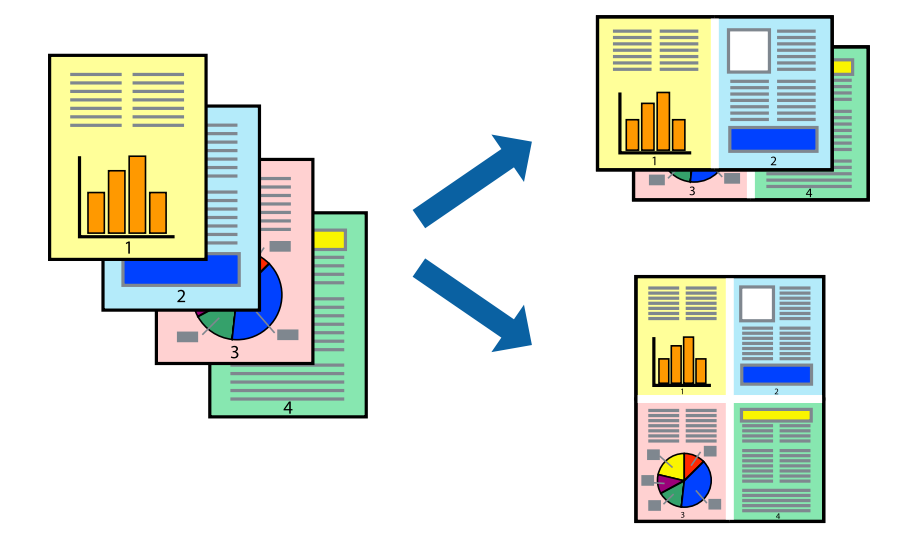

از منوی بازشو **چیدمان** را انتخاب کنید. .1

- تعداد صفحات را در **کاغذهای هر صفحه**، **جهت چیدمان** (ترتیب صفحه) و **حاشیهها** تنظیم کنید. .2
	- د. در صورت نیاز سایر موارد را تنظیم کنید. $^3$ 
		- روی **چاپ** کلیک کنید. .4

**اطلاعات مرتبط** | ["بارگذاری](#page-33-0) کاغذ" در صفحه 34 | "چاپ کردن از طریق تنظیامت [راحت" در](#page-77-0) صفحه 78

#### **چاپ برای تناسب اندازه کاغذ**

اندازه کاغذی را که در چاپگر به عنوان تنظیم اندازه کاغذ مقصد قرار دادید انتخاب کنید.

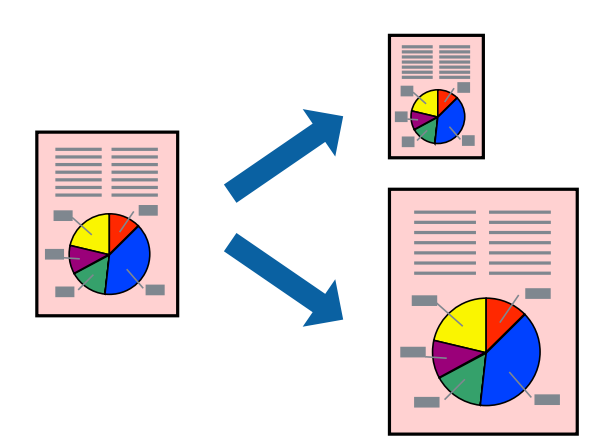

- اندازه کاغذی که در برنامه به عنوان تنظیامت **اندازه کاغذ** تنظیم کردهاید را انتخاب منایید. .1
	- از منوی بازشو **مدیریت کاغذ**را انتخاب کنید. .2
	- **با اندازه کاغذ** را انتخاب کنید. .3 **مقیاس متناسب**
- اندازه کاغذی را که در چاپگر به عنوان تنظیم **اندازه کاغذ مقصد** قرار دادید انتخاب کنید. .4
	- د.<br>در صورت نیاز سایر موارد را تنظیم کنید.
		- روی **چاپ** کلیک کنید. .6

#### **اطلاعات مرتبط**

- | ["بارگذاری](#page-33-0) کاغذ" در صفحه 34
- | "چاپ کردن از طریق تنظیامت [راحت" در](#page-77-0) صفحه 78

### **چاپ یک سند کوچک یا بزرگ شده با هر میزان بزرگنامیی**

می توانید اندازه سند را بر اساس یک درصد خاص کاهش یا افزایش دهید.

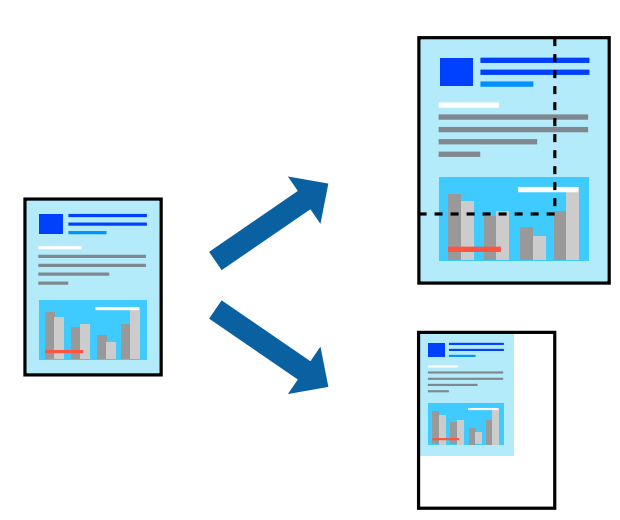

- را از منوی **فایل** انتخاب کنید یا از فرمان دیگری به کادر چاپ بروید. .1 **چاپ**
	- **تنظیم صفحه** را از منوی **فایل** برنامه انتخاب کنید. .2
- گزینه **چاپگر**، **اندازه کاغذ** را انتخاب کنید، درصد را در **مقیاس** وارد کنید و بر روی **OK** کلیک کنید. .3 *اندازه کاغذی را که در برنامه به عنوان اندازه کاغذ قرار دادهاید انتخاب کنید. نکته:*
	- در صورت نیاز سایر موارد را تنظیم کنید. .4
		- روی **چاپ** کلیک کنید. .5

**اطلاعات مرتبط**

| ["بارگذاری](#page-33-0) کاغذ" در صفحه 34 | "چاپ کردن از طریق تنظیامت [راحت" در](#page-77-0) صفحه 78

### **تنظیم رنگ چاپ**

می توانید رنگهای استفاده شده در کار چاپ را تنظیم کنید. این تنظیامت برای همه دادههای اسناد قابل استفاده نیست.

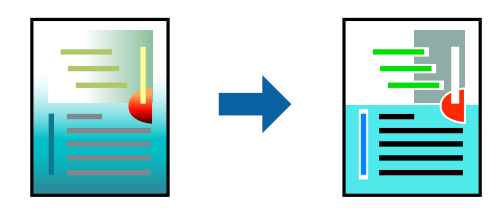

میکند. **PhotoEnhance** با تنظیم خودکار کنتراست، اشباع <sup>و</sup> روشنایی داده تصویر اسناد، تصاویری واضحتر با رنگهای درخشانتر تولید

*نکته:*

*PhotoEnhanceرنگراباتجزیهوتحلیلمکانسوژهتنظیممیکند. بنابراین، اگرمکانسوژهراباکوچککردن، بزرگکردن، برشیاچرخاندنتصویر* تغییر دهید، ممکن است بطور غیرمنتظره تغییر کند. انتخاب تنظیم بدون حاشیه نیز مکان سوژه را تغییر میدهد که میتواند منجر به ایجاد تغییر در رنگ شود. اگر تصویر خارج از فوکوس است، ممکن است رنگ غیرطبیعی باشد. اگر رنگ تغییر کندیاغیرطبیعی شود، در حالتی به جز PhotoEnhance<br>چاپ کنید.

- گزینه **تطبیق رنگ** را از منوی بازشو انتخاب کنید و سپس **Controls Color EPSON** را انتخاب منایید. .1
	- از منوی بازشو **تنظیامت چاپ** را انتخاب کنید. .2
	- در زبانه **Basic**، نوع تصحیح رنگ را از طریق تنظیم **Settings Color** انتخاب کنید. .3
	- زبانه **Settings Color Advanced** را انتخاب کنید و سپس تنظیامت مناسب را اعامل کنید. .4
		- در صورت نیاز سایر موارد را تنظیم کنید. $^5$ 
			- روی **چاپ** کلیک کنید. .6

```
اطلاعات مرتبط
                  | "بارگذاری کاغذ" در صفحه 34
| "چاپ کردن از طریق تنظیامت راحت" در صفحه 78
```
### **چاپ کردن اسناد از دستگاههای هوشمند (iOS(**

شام میتوانید اسناد را از یک دستگاه هوشمند مانند یک تلفن هوشمند یا تبلت چاپ کنید.

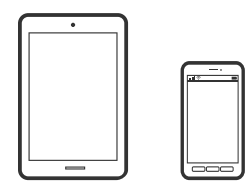

#### **چاپ اسناد از طریق Panel Smart Epson**

*بسته به دستگاه ممکن است عملکردها متفاوت باشند. نکته:*

- کاغذ را در چاپگر قرار دهید. .1 ["بارگذاری](#page-33-0) کاغذ" در صفحه 34
- $\,$ . چاپگر خود را برای چاپ بی $\,$ سیم راهاندازی کنید.  $^2$
- اگر Epson Smart Panel نصب نیست، آن را نصب کنید.  $^3$ "برنامه هایی برای عملکرد ساده چاپگر از دستگاه هوشمند (Epson Smart Panel)" در صفحه 265
	- دستگاه هوشمند خود را به هامن شبکه بیسیم شامل چاپگر وصل کنید. .4

- Panel Smart Epson را راهاندازی کنید. .5
- در صفحه اصلی، منوی چاپ سند را انتخاب کنید.  $^6$ 
	- مفحات مورد نظر برای چاپ را انتخاب کنید. $^7$ 
		- 8. پیاب را شروع کنید.

#### **چاپ اسناد از طریق AirPrint**

<span id="page-84-0"></span>AirPrint چاپ بیسیم فوری از iPhone، iPad، iPod لمسی و Mac بدون نیاز به نصب درایورها یا دانلود نرمافزار را امکانپذیر می،کند.

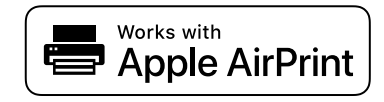

*نکته:*

اگر پیامهای پیکربندی کاغذ را در پانل کنترل چاپگر خود غیرفعال کردهاید، غیتوانید از AirPrint استفاده کنید. برای فعالسازی پیامها، در صورت<br>لزوم، به لینک زیر مراجعه کنید.

- .<br><sup>1.</sup> کاغذ را در چاپگر قرار دهید. ["بارگذاری](#page-33-0) کاغذ" در صفحه 34
- $\,$ گ $\,$  چاپگر خود را برای چاپ بیسیم راهاندازی کنید. لینک زیر را مشاهده کنید.  $^2$ [http://epson.sn](http://epson.sn/?q=2)
- د. دستگاه Apple خود را به همان شبکه بیسیمی وصل کنید که چاپگرتان به آن متصل است.
	- از دستگاه خود در چاپگر خود اقدام به چاپ  $\dot{}$ ایید.  $^4$

*برای اطلاع از جزئیات، به صفحه AirPrint در وبسایت Apple مراجعه کنید. نکته:*

#### **اطلاعات مرتبط**

| "چاپ ممکن نیست علیرغم آنکه اتصال برقرار شده است [\(iOS "\(در](#page-179-0) صفحه 180

### **چاپ کردن اسناد از دستگاههای هوشمند (Android(**

شام میتوانید اسناد را از یک دستگاه هوشمند مانند یک تلفن هوشمند یا تبلت چاپ کنید.

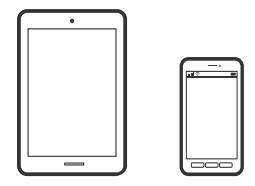

#### **چاپ اسناد از طریق Panel Smart Epson**

*بسته به دستگاه ممکن است عملکردها متفاوت باشند. نکته:*

- .<br><sup>1.</sup> کاغذ را در چاپگر قرار دهید. ["بارگذاری](#page-33-0) کاغذ" در صفحه 34
- $\,$ . چاپگر خود را برای چاپ بیسیم راهاندازی کنید.  $^2$
- اگر Panel Smart Epson نصب نیست، آن را نصب کنید. .3 "برنامه هایی برای عملکرد ساده چاپگر از دستگاه هوشمند [\(Panel Smart Epson "\(در](#page-264-0) صفحه 265
	- دستگاه هوشمند خود را به همان شبکه بیسیم شامل چاپگر وصل کنید. . $^4$ 
		- را راهاندازی کنید. Epson Smart Panel را راهاندازی کنید.  $^5$
		- در صفحه اصلی، منوی چاپ سند را انتخاب کنید. . $^6$ 
			- مفحات مورد نظر برای جاب را انتخاب کنید. . $^7$ 
				- .<br>8. چاپ را شروع کنید.

#### **چاپ کردن اسناد با استفاده از Enabler Print Epson**

میتوانید سند، ایمیل، عکس و صفحات وب را مستقیماً از تلفن Android یا تبلت (4.4×Android یا بالاتر) به صورت بیسیم چاپ کنید. با طی<br>کردن چندین مرحله، دستگاه Android شما چاپگر Epson متصل به شبکه بیسیم را شناسایی میکند.

*بسته به دستگاه ممکن است عملکردها متفاوت باشند. نکته:*

- د. کاغذ را در چاپگر قرار دهید.  $^{1}$ ["بارگذاری](#page-33-0) کاغذ" در صفحه 34
- ویگر خود را برای چاپ بیسیم راهاندازی کنید.  $^2$
- در دستگاه Android خود، افزونه Epson Print Enabler را از Google Play نصب کنید.
	- دستگاه Android خود را به همان شبکه بی سیم شامل چاپگر وصل کنید. . $^4$
- به **تنظیامت** دستگاه Android خود بروید و پس از انتخاب گزینه **چاپ** برنامه Enabler Print Epson را فعال کنید. .5
	- از یک برنامه Android مانند Chrome روی آیکن منو ضربه بزنید و همه محتویات صفحه را چاپ کنید. .6 *اگر چاپگر خود رامنیبینید، روی همه چاپگرها ضربه بزنید <sup>و</sup> چاپگر خود را انتخاب کنید. نکته:*

#### **چاپ با استفاده از Service Print Mopria**

<span id="page-86-0"></span>Service Print Mopria چاپ بیسیم فوری از طریق تلفنهای هوشمند یا تبلتهای Android را میسر میسازد.

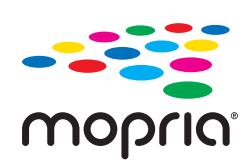

- برنامه Service Print Mopria را از Play Google نصب کنید. .1
	- .<br>2. کاغذ را در چاپگر قرار دهید.
- چاپگر خود را برای چاپ بیسیم راهاندازی کنید. لینک زیر را مشاهده کنید. .3 [http://epson.sn](http://epson.sn/?q=2)
- دستگاه Android خود را به هامن شبکه بیسیمی وصل کنید که چاپگرتان به آن متصل است. .4
- از دستگاه خود در چاپگر خود اقدام به چاپ  $\epsilon$ ایید.  $^5$ *جهت اطلاع از جزئیات بیشتر، از طریق آدرس [org.mopria://https](https://mopria.org) به وبسایت Mopria مراجعه کنید. نکته:*

# **چاپ روی برچسب DVD/CD**

**چاپ کردن عکس روی برچسب DVD/CD**

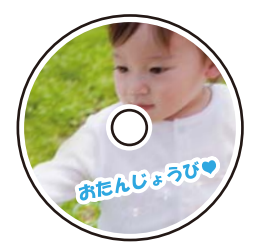

عکس ذخیره شده در دستگاه حافظه را میتوانید انتخاب و روی برچسب DVD/CD چاپ کنید.

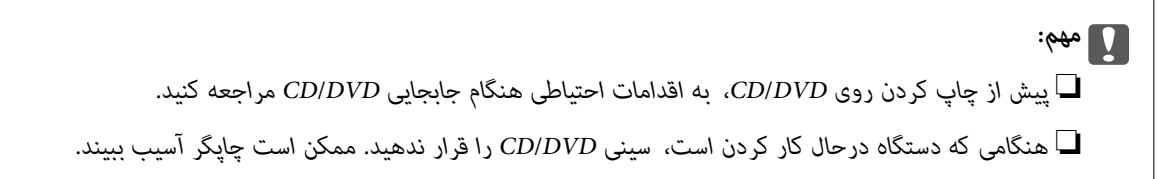

دستگاه حافظه را وارد شکاف کارت SD یا رابط خارجی درگاه USB چاپگر کنید. . $^1$ "وارد کردن و خارج کردن کارت [حافظه" در](#page-41-0) صفحه 42 "وصل و جدا کردن یک [دستگاه](#page-41-0) [USB](#page-41-0) [خارجی" در](#page-41-0) صفحه 42

- **چند چاپ** در پانل کنترل را انتخاب کنید. .2
- مسیر **کپی در** > **DVD/CDچاپ روی DVD/CD** را انتخاب کنید. .3
	- چیدمان را انتخاب کنید. .4

**1 DVD/CD-بالا**، **4 DVD/CD-بالا** و **تنوع DVD/CD** قابل انتخاب است.

*نکته:*

❏ *وقتیقطرخارجیوداخلیرا تغییرمیدهید، گزینه رادرگوشهبالا سمتراستصفحهانتخابمناییدو سپسسیدیدرونی/بیرونیرا* انتخاب کنید. قطر داخلی و خارجی را از طریق <sup>است</sup> استفظیم کنید و سپس گزینه **تأیید** را انتخاب کنید. با انتخاب مقدار درون کادر و استفاده<br>از صفحه کلید روی صفحه نیز می:توانید قطر را تنظیم کنید.

میتوانید مقدار 114 تا 120 میلیمتر را به عنوان قطر خارجی و 18 تا 46 میلیمتر را به عنوان قطر داخلی با گامهای 1 میلیمتری وارد *کنید.*

■ پس از چاپ برچسب دیسک، قطر داخلی و قطر خارجی که تنظیم کردهاید به مقادیر پیشفرض بر میگردند. مقادیر پیشفرض را میتوانید از<br>طریق مسیر **تنظیم > تنظیمات چایگر > سی دی درونی/بیرونی** تغییر دهید.

- از دیدن پیام بارگذاری عکس، **تأیید** را انتخاب کنید. .5 پس
	- د.<br>ایکی از کارهای زیر را انجام دهید.  $^6$

سپس به مرحله <sup>9</sup> بروید. ❏**1 DVD/CD-بالا**: گزینه را برگزینیدو سپس یکعکس ودر نهایتگزینه**انجامگرفت**را انتخابکنید. **بعدی** را انتخابکنیدو

❏**4 DVD/CD-بالا**: به مرحله بعدی بروید.

بروید. ❏**تنوع DVD/CD**: عکسها را انتخاب کنید تا تعداد عکسهای قابل تنظیم به <sup>0</sup> برسد. **بعدی** را انتخاب کنید <sup>و</sup> سپس به مرحله <sup>9</sup>

گزینه را انتخاب کنید، عکسی را که میخواهید چاپ کنید از صفحه انتخاب عکس انتخاب کنید و سپس **انجام گرفت** را انتخاب .7 مایید.

> برای ویرایش عکس در صورت ضرورت، گزینه**منای تکی** و سپس را انتخاب کنید. "گزینههای منو برای ویرایش [عکسها" در](#page-52-0) صفحه 53

- مرحله 7 را تکرار کنید تا همه عکسها بارگذاری شوند، سپس گزینه **بعدی** را انتخاب کنید. .8
	- **DVD/CD** در زبانه **تنظیامت اصلی** را انتخاب کنید. .9

["گزینههای](#page-51-0) منو برای تنظیامت کاغذ و چاپ" در صفحه 52

*نکته:*

برای چاپ کردن سند آزمایشی، **به عنوان آزمایشی** راانتخاب کنید و کاغذ ساده *A4 ر*ا در کاست کاغذ 2 قرار دهید. تصویر نتیجه چاپ را می توانید<br>پیش از چاپ کردن روی برچسب *CD/DVD* ببینید.

*["بارگذاری](#page-33-0) کاغذ" در صفحه 34*

گزینه **نحوه انجام کار** را انتخاب کنید و یک DVD/CD را با توجه به دستورالعملها در دستگاه قرار دهید. .10

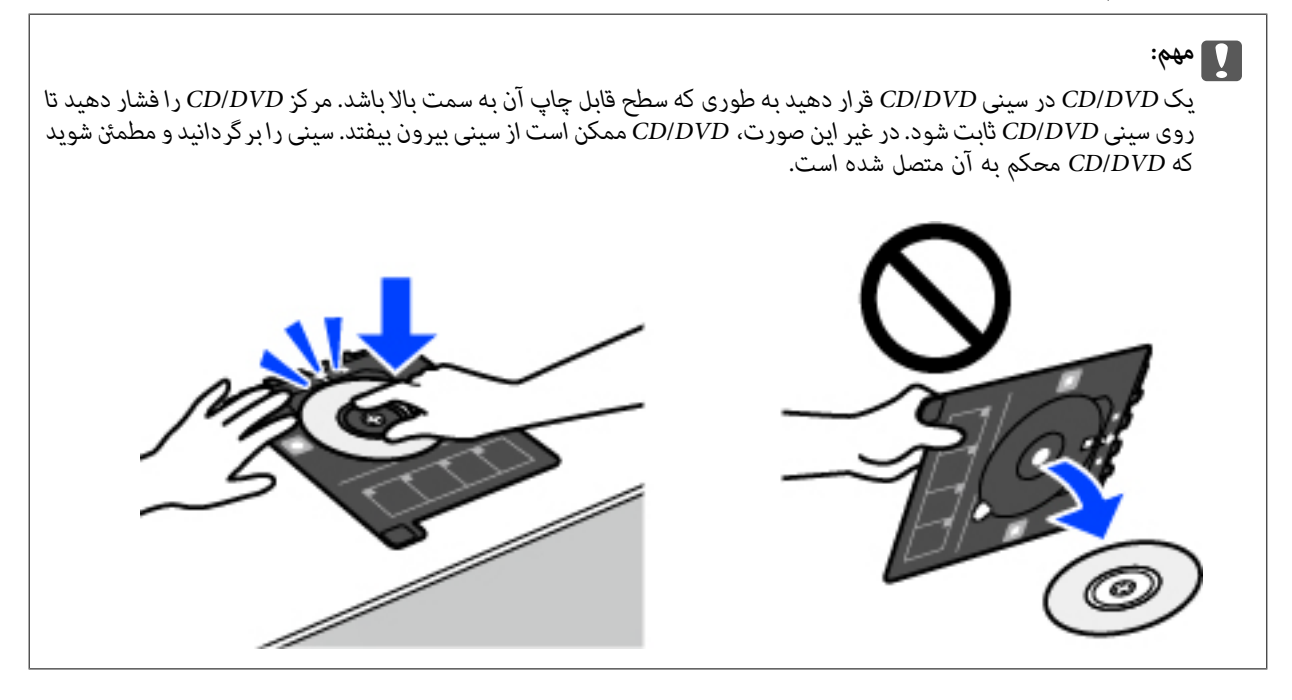

*نکته:* در هنگام وارد کردن سینی درون چاپگر ممکن است اندکی مقاومت حس کنید. این وضع طبیعی است و باید سینی را به طور افقی وارد *کنید.*

- زبانه **تنظیامت پیشرفته** را انتخاب کنید و سپس تنظیامت مورد نیاز را تغییر دهید. .11
	- زبانه **تنظیمات اصلی** را انتخاب کنید و سپس روی  $\Phi$  ضربه بزنید. . $^{12}$
- در پایان کار چاپ، سینی DVD/CD خارج میشود. سینی را از چاپگر خارج کنید و سپس **چاپ کامل شد** را انتخاب منایید. .13

#### *مهم:*c

در پایان کار چاپ، حتماً سینی CD/DVD را خارج کنید. اگر سینی را خارج نکنید و چاپگر را روشن یا خاموش کنید، یا هد را قیز<br>کنید، سینی CD/DVD به هد چاپ برخورد میکند و ممکن است چاپگر را از کار بیندازد.

DVD/CD را بردارید و سینی DVD/CD را در پایین کاست کاغذ 2 جمع کنید. .14

### **چاپ کردن عکس روی روکش قاب دیسک**

میتوانید عکسهای موجود در دستگاه حافظه رابه آسانی روی روکش قاب دیسک چاپ کنید. عکس روکش را روی کاغذ A4 چاپ کنید و آن را به<br>اندازه قاب دیسک برش دهید.

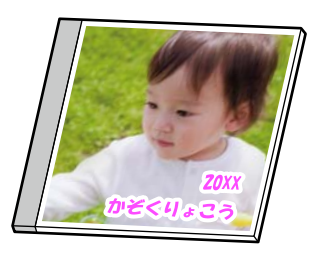

- د کاغذ را در چاپگر قرار دهید.  $^{1}$ ["بارگذاری](#page-33-0) کاغذ" در صفحه 34
- دستگاه حافظه را وارد شکاف کارت SD یا رابط خارجی درگاه USB چاپگر کنید. . $^2$ "وارد کردن و خارج کردن کارت [حافظه" در](#page-41-0) صفحه 42 "وصل و جدا کردن یک [دستگاه](#page-41-0) [USB](#page-41-0) [خارجی" در](#page-41-0) صفحه 42
	- **چند چاپ** در پانل کنترل را انتخاب کنید. .3
	- **کپی در** > **DVD/CDچاپ روی جلد پلاستیکی** را انتخاب کنید. .4
		- 5. چیدمان را انتخاب کنید.
		- از دیدن پیام بارگذاری عکس، **تأیید** را انتخاب کنید. .6 پس
			- یکی از کارهای زیر را انجام دهید. $\cdot^7$

با هنگام انتخاب **تزئین بالا** در مرحله 5: گزینه <sup>⊕</sup> را انتخاب کنید، یک عکس در صفحه انتخاب عکس انتخاب نمایید و سپس ا**نجام گرفت**<br>را انتخاب کنید. گزینه **بعدی** را انتخاب کنید.

 $\blacksquare$  هنگام انتخاب **شاخص تزئین** در مرحله 5: عکسها را انتخاب کنید تا جایی که تعداد عکسهای قابل تنظیم به 0 برسد و سپس گزینه<br>**یعدی** را انتخاب کنید.

برای ویرایش عکس در صورت ضرورت، گزینه**منای تکی** و سپس را انتخاب کنید. "گزینههای منو برای ویرایش [عکسها" در](#page-52-0) صفحه 53

- را در زبانه **تنظیامت اصلی** انجام دهید. .8 تنظیامت ["گزینههای](#page-51-0) منو برای تنظیامت کاغذ و چاپ" در صفحه 52
- <sup>9.</sup> زبانه **تنظیمات پیشرفته** را انتخاب کنید و سپس تنظیمات مورد نیاز را تغییر دهید.
	- زبانه **تنظیامت اصلی** را انتخاب کنید <sup>و</sup> سپس رویx ضربه بزنید. .10

### **چاپ کردن عکس روی برچسب DVD/CD با استفاده +Photo Epson**

+Epson Photo به شما امکان میدهد تا عکسها را به راحتی و به خوبی در چیدمانهای مختلف روی کاغذ عکس یا برچسبهای CD/DVD<br>چاپ کنید (چاپ برچسب CD/DVD تنها در برخی مدلها یشتیبانی میشود.). برای اطلاعات بیشتر به راهنمای برنامه مراجع

# **چاپ کردن صفحات وب**

### **چاپ کردن صفحات وب از یک رایانه**

+Epson Photo به شما امکان میدهد صفحات وب را نمایش دهید، ناحیه خاصی را بچینید و سپس ویرایش کرده و چاپ نمایید. برای اطلاعات<br>بیشتر به راهنمای برنامه مراجعه کنید.

### **چاپ کردن صفحات وب از دستگاههای هوشمند**

*بسته به دستگاه ممکن است عملکردها متفاوت باشند. نکته:*

- کاغذ را در چاپگر قرار دهید. .1 ["بارگذاری](#page-33-0) کاغذ" در صفحه 34
- $\,$ . چاپگر خود را برای چاپ بیسیم راهاندازی کنید.  $^2$
- <span id="page-90-0"></span>اگر Panel Smart Epson نصب نیست، آن را نصب کنید. .3 'برنامه هایی برای عملکرد ساده چاپگر از دستگاه هوشمند (Epson Smart Panel)" در صفحه 265
	- دستگاه هوشمند خود را به هامن شبکه بیسیم شامل چاپگر وصل کنید. .4
	- سفحه وب موردنظر برای چاپ را در برنامه مرورگر وب خود باز کنید. $^5$ 
		- روی گزینه **اشتراکگذاری** از منوی برنامه مرورگر وب ضربه بزنید. .6
			- گزینه **Panel Smart** را انتخاب کنید. .7
				- روی **چاپ** ضربه بزنید. .8

# **چاپ کردن موارد مختلف**

### **چاپ کردن کاغذهای الگودار (کاغذ طراحی)**

میتوانید انواع کاغذهای طراحی را با استفاده از الگوهای ذخیره شده در چاپگر، نظیر حاشیهها و طرحهای نقاط توپر چاپ کنید. همچنین میتوانید الگوهای سند اصلی را به همراه یک عکس از دستگاه حافظه چاپ کنید. به این ترتیب میتوانید از کاغذ به شکلهای گوناگونی نظیر تهیه جلد کتاب، کاغذ کادو و غیره استفاده کنید. برای مشاهده جزئیات مربوط به نحوه ایجاد طرحهای خودتان به وبسایت زیر مراجعه کنید.

[http://epson.sn](http://epson.sn/?q=2)

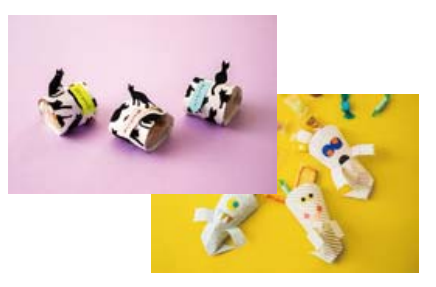

*Print Creative Epson به شام امکان میدهد تا کاغذ طراحی را به همراه الگوهای مختلف چاپ کنید. نکته: "برنامهای برای بهره بردن از قابلیتهای متنوع چاپ عکس [\(Print Creative Epson "\(در](#page-265-0) صفحه 266*

- .<br><sup>1.</sup> کاغذ را در چاپگر قرار دهید. ["بارگذاری](#page-33-0) کاغذ" در صفحه 34
- **چند چاپ** در پانل کنترل را انتخاب کنید. .2
- مسیر **نوشت افزار شخصی** > **کاغذ طراحی** را انتخاب کنید. .3
	- یکی از کارهای زیر را انجام دهید. .4

❏برای استفاده از الگوهای ذخیره شده در چاپگر، الگویی مانند حاشیهها و طرحهای نقاط توپر را انتخاب کنید.

❏برای استفاده از عکسهای ذخیره شده در یک دستگاه حافظه، گزینه **طرح اصلی** را انتخاب کنید و سپس دستگاه حافظه را وارد کنید. برای ایجاد یک الگوی جدید، گزینه ا**یجاد** را انتخاب کنید و سپس دستورالعملهای روی صفحه را برای انتخاب و ذخیره یک عکس<br>دنبال کنید.

> "وارد کردن و خارج کردن کارت [حافظه" در](#page-41-0) صفحه 42 "وصل و جدا کردن یک [دستگاه](#page-41-0) [USB](#page-41-0) [خارجی" در](#page-41-0) صفحه 42

- 5. تنظیمات کاغذ را انجام دهید.
- تعداد کپی را وارد کنید و روی $\Phi$  ضربه بزنید. . $^6$

### **چاپ کردن کاغذ خطدار**

میتوانید برخی انواع کاغذ خطدار، کاغذ شطرنجی یا کاغذ موسیقی را چاپ کنید و برای خود دفتر یادداشت یا کلاسوری بسازید.

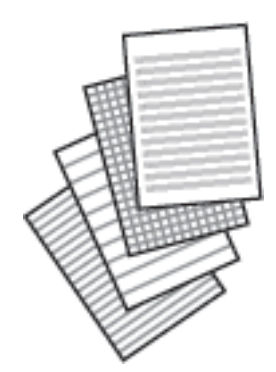

- اس کاغذ را در چاپگر قرار دهید.  $^{1}$ ["بارگذاری](#page-33-0) کاغذ" در صفحه 34
- **چند چاپ** در پانل کنترل را انتخاب کنید. .2
- مسیر **نوشت افزار شخصی** > **کاغذ خط کشی شده** را انتخاب کنید. .3
	- نوع خط را انتخاب کنید.  $^4$
	- 5. تنظیمات کاغذ را انجام دهید.

تعداد کپی را وارد کنید و روی $\mathbb{Q}$  ضربه بزنید. . $^6$ 

### **چاپ کردن کاغذ تحریر**

میتوانید به آسانی کاغذ تحریر را چاپ کنید و عکس موجود در دستگاه حافظه را به عنوان تصویر زمینه آن قرار دهید. عکس به صورت روشن<br>چاپ میشود تا به راحتی بتوان روی آن نوشت.

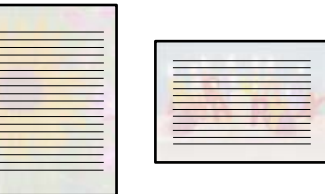

- د کاغذ را در چایگر قرار دهید.  $^{1}$ ["بارگذاری](#page-33-0) کاغذ" در صفحه 34
- دستگاه حافظه را وارد شکاف کارت SD یا رابط خارجی درگاه USB چاپگر کنید. . $^2$ "وارد کردن و خارج کردن کارت [حافظه" در](#page-41-0) صفحه 42 "وصل و جدا کردن یک [دستگاه](#page-41-0) [USB](#page-41-0) [خارجی" در](#page-41-0) صفحه 42
	- **چند چاپ** در پانل کنترل را انتخاب کنید. .3
	- مسیر **نوشت افزار شخصی** >**Papers Writing** را انتخاب کنید. .4
		- نوع کاغذ تحریر را انتخاب کنید.  $^5$
		- .<br>6. پسزمینه را انتخاب کنید. گزینهها بسته به نوع کاغذ تحریر متفاوت هستند.
- $^{-7}$ مطابق با پسزمینهای که در مرحله 6 انتخاب کردهاید، یکی از موارد زیر را انجام دهید.  $^{-7}$

گزینهها بسته به نوع پسزمینه متفاوت میباشند.

❏طرح

الگوی موردنظرتان مانند حاشیهها یا نقاط توپر یا **طرح اصلی** را انتخاب *غ*ایید و سپس الگویی که از طریق ویژگی طراحی کاغذ ایجاد<br>کردید را انتخاب کنید.

❏عکس

پس از دیدن پیام بارگذاری عکس، **تأیید** را انتخاب کنید. گزینه <sup>1</sup> را انتخاب کنید، عکسی را که میخواهید چاپ کنید از صفحه انتخاب<br>عکس انتخاب کنید و سپس **انجام گرفت** را انتخاب <sup>پ</sup>ایید. گزینه **بعدی** را انتخاب کنید.

❏رنگ

رنگ پسزمینه را انتخاب کنید.

❏بدون پس زمینه

به مرحله بعدی بروید.

ه. تنظیمات کاغذ را انجام دهید.

و.<br>ستعداد کپی را وارد کنید و روی  $\Phi$  ضربه بزنید.  $^9$ 

### **چاپ کردن جدول**

میتوانید به آسانی جدول ماهیانه، Weekly یا روزانه چاپ کنید.

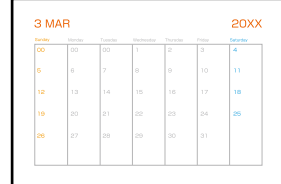

- د کاغذ را در چاپگر قرار دهید. $^{\rm l}$ ["بارگذاری](#page-33-0) کاغذ" در صفحه 34
- **چند چاپ** در پانل کنترل را انتخاب کنید. .2
- مسیر **نوشت افزار شخصی** >**برنامه زمانی** را انتخاب کنید. .3
	- نوع جدول را انتخاب کنید. .4
- هنگام انتخاب **ماهیانه** یا **روزانه**، تاریخ را تنظیم و سپس **تأیید** را انتخاب کنید. .5
	- 6. تنظیمات کاغذ را انجام دهید.
	- تعداد کپی را وارد کنید و روی $\Phi$  ضربه بزنید.  $^7$

### **چاپ کردن تقویم با عکس**

میتوانید به آسانی با عکس موجود در دستگاه حافظه تقویم چاپ کنید.

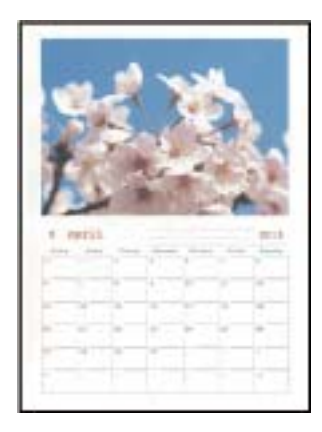

.<br>ا $\,$  کاغذ را در چاپگر قرار دهید. ["بارگذاری](#page-33-0) کاغذ" در صفحه 34

- دستگاه حافظه را وارد شکاف کارت SD یا رابط خارجی درگاه USB چاپگر کنید.  $^2$ "وارد کردن و خارج کردن کارت [حافظه" در](#page-41-0) صفحه 42 "وصل و جدا کردن یک [دستگاه](#page-41-0) [USB](#page-41-0) [خارجی" در](#page-41-0) صفحه 42
	- **چند چاپ** در پانل کنترل را انتخاب کنید. .3
	- مسیر **نوشت افزار شخصی** > **تقویم** را انتخاب کنید. .4
		- .<br>5. نوع تقویم را انتخاب کنید.
	- سال و ماه را تنظیم کرده و سپس **تأیید** را انتخاب منایید. .6
	- از دیدن پیام بارگذاری عکس، **تأیید** را انتخاب کنید. .7 پس
		- .<br>8. گزینه  $\bigoplus$  را انتخاب کنید.
- عکسی را که میخواهید چاپ کنید از صفحه انتخاب عکس انتخاب کنید و **انجام گرفت** را انتخاب منایید. .9 برای ویرایش عکس در صورت ضرورت، گزینه**منای تکی** و سپس را انتخاب کنید. "گزینههای منو برای ویرایش [عکسها" در](#page-52-0) صفحه 53
	- گزینه **بعدی** را انتخاب کنید. .10
	- تعداد کپی را وارد کنید و روی  $\Phi$  ضربه بزنید. . $^{11}$

### **چاپ کردن یک کارت پیام**

میتوانید عکسهای موجود در دستگاه حافظه را به آسانی روی کارتهای پیام اصلی چاپ کنید.

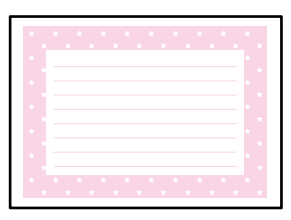

- کاغذ را در چاپگر قرار دهید.  $^{1}$ ["بارگذاری](#page-33-0) کاغذ" در صفحه 34
- دستگاه حافظه را وارد شکاف کارت SD یا رابط خارجی درگاه USB چاپگر کنید.  $^2$ "وارد کردن و خارج کردن کارت [حافظه" در](#page-41-0) صفحه 42 "وصل و جدا کردن یک [دستگاه](#page-41-0) [USB](#page-41-0) [خارجی" در](#page-41-0) صفحه 42
	- **چند چاپ** در پانل کنترل را انتخاب کنید. .3
	- مسیر **نوشت افزار شخصی** >**کارت پیام** را انتخاب کنید. .4
- 5. موقعیت عکس را انتخاب کنید. گزینه  $\left\vert \equiv\right\vert$ را در گوشه بالا سمت راست انتخاب کنید تا نوع یا رنگ خطوط راهنما را تغییر دهید.
	- .<br>تصویر مورد نظر برای قرارگیری را انتخاب کنید. $^6$ ❏طرح: الگو را انتخاب کنید و سپس به مرحله 11 بروید. عکس: به مرحله بعدی بروید.  $\Box$ 
		- از دیدن پیام بارگذاری عکس، **تأیید** را انتخاب کنید. .7 پس
			- گزینه  $\bigodot$  انتخاب کنید. . $^{8}$
- عکسی را که میخواهید چاپ کنید از صفحه انتخاب عکس انتخاب کنید و **انجام گرفت** را انتخاب منایید. .9 برای ویرایش عکس در صورت ضرورت، گزینه**منای تکی** و سپس را انتخاب کنید. "گزینههای منو برای ویرایش [عکسها" در](#page-52-0) صفحه 53
	- گزینه **بعدی** را انتخاب کنید. .10
	- تعداد کپی را وارد کنید و روی  $\Phi$  ضربه بزنید. . $^{11}$

### **چاپ کردن یک کتاب رنگی عکسدار**

با استخراج فقط خطوط خارجی عکسها یا تصاویر میتوانید عکس چاپ کنید. بدین ترتیب میتوانید کتاب رنگآمیزی بسازید.

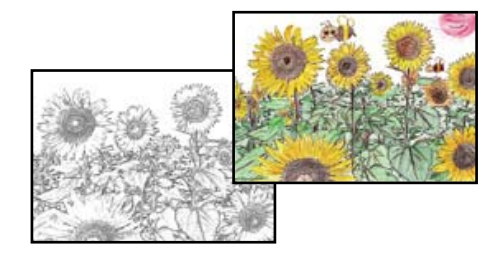

#### *نکته:*

پیش از استفاده از اسناد مشمول حق نسخهبر داری برای ایجاد کتاب رنگ آمیزی باید از دارنده حق نسخهبر داری اجازه بگیرید، مگر این که کتاب برای<br>مصر ف شخصی (در منزل یا مکانهای محدود) تهیه شود.

د. کاغذ را در جابگر قرار دهید.  $^{1}$ 

["بارگذاری](#page-33-0) کاغذ" در صفحه 34

ور میخواهید از عکس موجود در دستگاه حافظه استفاده کنید، دستگاه را وارد شکاف کارت SD یا درگاه USB رابط خارجی چاپگر . $^2$ کنید.

> "وارد کردن و خارج کردن کارت [حافظه" در](#page-41-0) صفحه 42 "وصل و جدا کردن یک [دستگاه](#page-41-0) [USB](#page-41-0) [خارجی" در](#page-41-0) صفحه 42

> > **چند چاپ** در پانل کنترل را انتخاب کنید. .3

- گزینه **کتابچه نقاشی** را انتخاب کنید. .4
	- یکی از کارهای زیر را انجام دهید. $^5$

<span id="page-96-0"></span>❏هنگام انتخاب **اسکن سند اصلی**: تنظیامت چاپ را انجام دهید <sup>و</sup> سند را روی شیشه اسکرن بگذارید. روی گزینهx ضربه بزنید. "قرار دادن [اسناد" در](#page-38-0) صفحه 39

❏هنگام انتخاب **از کارت حافظه انتخاب کنید**: پس ازمنایش پیام تکمیل بارگذاری عکسها، گزینه **تأیید** را انتخاب کنید. عکسی که میخواهید چاپ کنید را انتخاب کرده و سپس **بعدی** را انتخاب کنید. تنظیمات را در زبانه **تنظیمات اصلی** اعمال کنید، زبانه **تنظیمات** 

**پیشرفته** را انتخاب *ف*ایید و سپس در صورت نیاز، تنظیمات را تغییر دهید. زبانه **تنظیمات اصلی** را انتخاب کنید و سپس روی  $\bigcirc$  ضربه بزنید.

# **چاپ کردن از طریق سرویس ابری**

با استفاده از سرویس Epson Connect که در اینترنت موجود است میتوانید از طریق تلفن هوشمند، تبلت یا لپ تاپ، در هر زمان و مکانی<br>اقدام به چاپ غایید. برای استفاده از این سرویس لازم است کاربر و چاپگر در Epson Connect ثبت شوند.

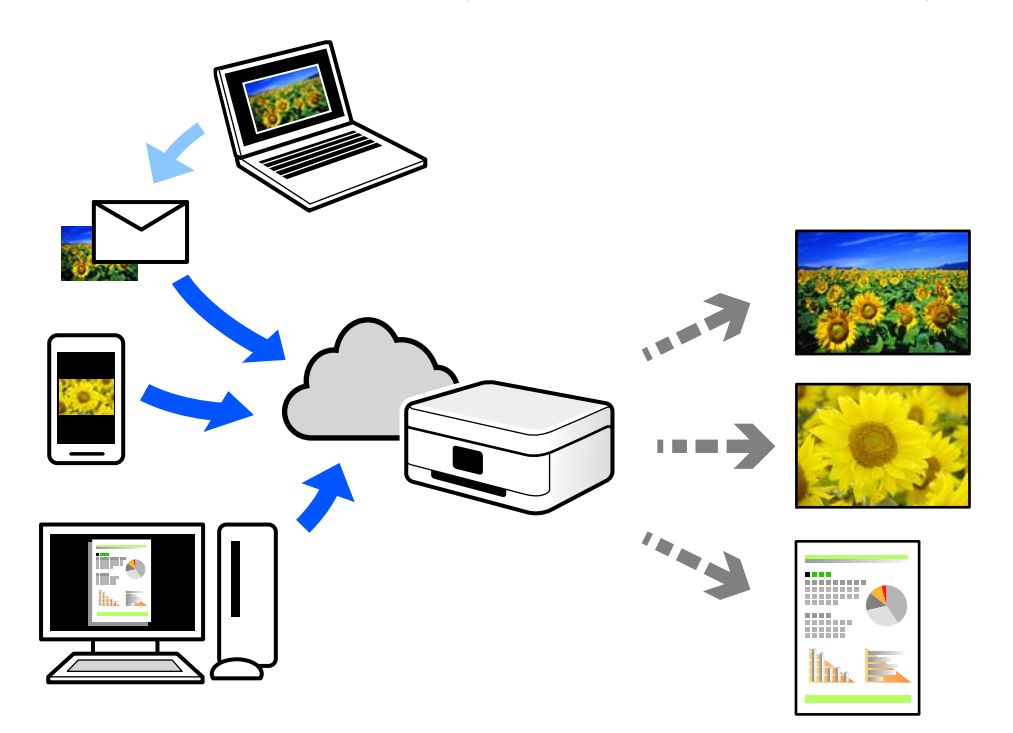

ویژگیهای موجود در اینترنت به شرح زیر میباشند.

#### Email Print❏

وقتی یک پیام ایمیل حاوی پیوستهایی مانند اسناد یا تصاویر را به یک آدرس ایمیل تخصیص داده شده به چاپگر ارسال میکنید، میتوانید<br>ایمیل مذکور را به همراه پیوستهای آن از موقعیتهای راه دور در چاپگر خانگی یا کاری خود چاپ نمایید.

#### Epson iPrint❏

این برنامه برای iOS و Android تهیه شده است و امکان چاپ یا اسکن کردن از یک تلفن هوشمند یا تبلت را فراهم میسازد. اسناد، تصاویر<br>و وب سایت ها را می توانید با ارسال مستقیم آنها به یک چاپگر متصل به همان شبکه محلی بی سیم چاپ غای

#### Remote Print Driver❏

این یک درایور اشتراک گذاشته شده تحت پشتیبانی "درایور چاپ راه دور" است. وقتی از یک موقعیت راه دور با یک چاپگر چاپ<br>میکنید، قادر خواهید بود چاپگر را در ینجره برنامههای معمول تغییر داده و چاپ کنید.

برای مشاهده اطلاعات بیشتر در خصوص نحوه راهاندازی یا چاپ، به درگاه وب Epson Connect مراجعه کنید. <https://www.epsonconnect.com/> (فقطاروپا) [http://www.epsonconnect.eu](http://www.epsonconnect.eu/)

### **ثبت نام در "سرویس اتصال Epson "از پانل کنترل**

برای ثبت چاپگر مراحل زیر را طی کنید.

- **تنظیم** در پانل کنترل را انتخاب کنید. .1
- برای چاپ برگه ثبت، مسیر **تنظیامت سرویس وب** > **خدمات اتصال** > **Epsonثبت** >**تنظیامت را شروع کنید** را انتخاب کنید. .2
	- برای ثبت چاپگر از دستورالعملهای روی صفحه پیروی کنید. . $^3$

| کپی کردن

<span id="page-98-0"></span>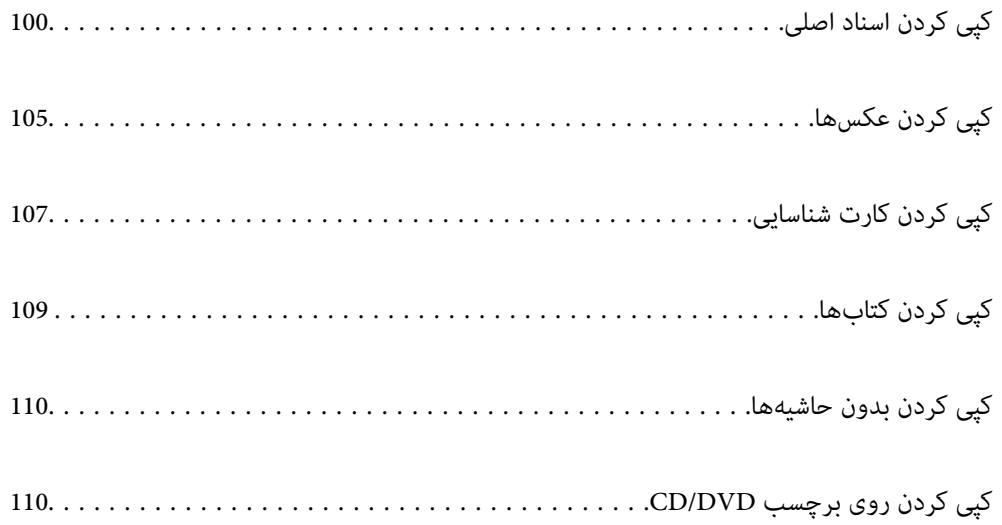

# **کپی کردن اسناد اصلی**

<span id="page-99-0"></span>این بخش نحوه استفاده از منوی **کپی** در پانل کنترل برای کپی کردن اسناد اصلی را توضیح میدهد.

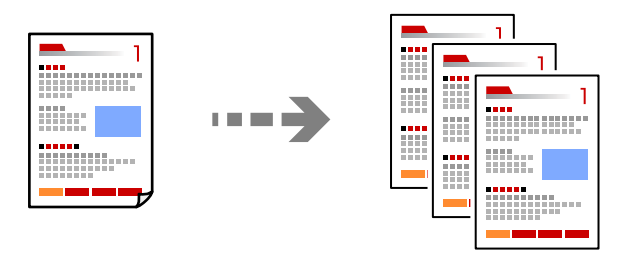

- .<br><sup>1.</sup> کاغذ را در چاپگر قرار دهید. ["بارگذاری](#page-33-0) کاغذ" در صفحه 34
- اسناد اصلی را بارگذاری کنید. . $^2$ "قرار دادن [اسناد" در](#page-38-0) صفحه 39
- **کپی** در پانل کنترل را انتخاب کنید. .3
- زبانه **کپی** و سپس گزینه **سیاه و سفید** یا **رنگی** را انتخاب کنید. .4

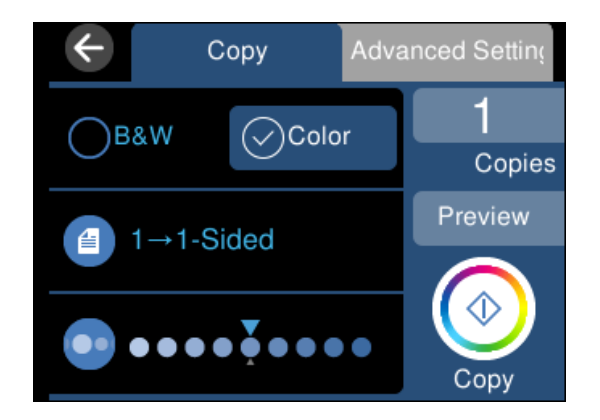

- .<br>5. تعداد کپی را وارد کنید.
- د. روی گزینه  $\Phi$  ضربه بزنید. . *نکته:* ❏ *اگر پیش منایش را انتخاب کنید، میتوانید تصویر اسکن شده را بررسی کنید.* ❏ *رنگ، اندازه و کادر حاشیه تصویر کپی شده، کمی با سند اصلی متفاوت است.*

### **گزینههای منو برای کپی کردن**

گزینههای زبانه **کپی** و زبانه **تنظیامت پیشرفته** بسته به منو انتخاب شده متفاوت است.

#### پیش منایش:

تصویر اسکن شده را برای ایجاد پیشمنایش نتایج کپی نشان میدهد.

#### سیاه و سفید:

سند را به صورت سیاه و سفید (تکرنگ) کپی میکند.

#### رنگی:

سند را به صورت رنگی کپی میکند.

### (2 طرفه):

❏<-1یک رو یک سمت سند را روی یک برگه یک رو کپی میکند.

❏2>1 طرفه

دو سند یک رو را روی دو سمت یک کاغذ تکی کپی میکند. جهت سند و موقعیت صحافی کاغذ را انتخاب کنید.

### (تراکم):

وقتی صفحه کپی شده کم رنگ است، سطح تراکم را با + افزایش دهید. وقتی جوهر لکه ایجاد میکند، سطح تراکم را با - کاهش دهید.

### (زوم):

نسبت بزرگ،ایی یا کوچک،ایی را تنظیم میکند. مقدار را انتخاب کنید و بزرگنمایی مورد استفاده برای بزرگ یا کوچک کردن<br>سند را در محدوده 25 تا 400% مشخص کنید.

#### ❏اندازه واقعی

با بزرگنامیی %100 کپی میکند.

#### به اندازه صفحه  $\Box$

ناحیه اسکن را شناسایی میکند و به صورت خودکار سند را بزرگ یا کوچک میکند تا مناسب اندازه کاغذ انتخابی شما شود. زمانی که حاشیههای سفید در اطراف سند وجود دارد، حاشیههای سفید از علامت گوشه شیشه اسکنر به عنوان ناحیه<br>اسکن شناسایی میشود ولی حاشیههای طرف دیگر ممکن است بریده شود.

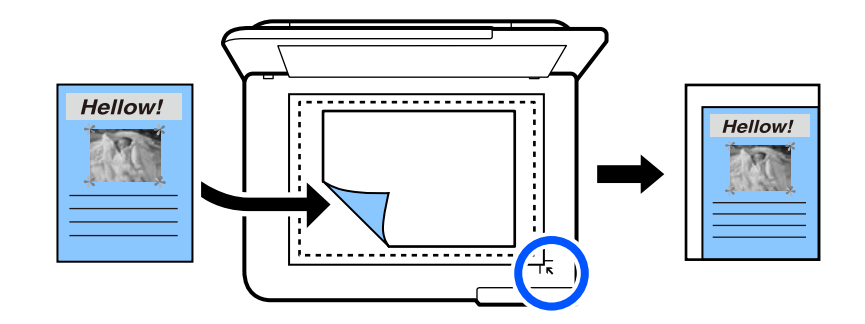

مشابه موارد و A4-<10x15cm ،10x15cm-<A4❏

تصویر را به صورت خودکار بزرگ یا کوچک میکند تا در اندازه کاغذ مشخص جا شود.

### (تنظیم کاغذ):

منبع کاغذ مورد استفاده را انتخاب کنید. با انتخاب  $\bigodot$ ، اندازه و نوع کاغذ قرار داده شده را انتخاب کنید.

#### :Multi-Page

- ❏صفحه تک
- یک سند اصلی یک رو را روی یک تکبرگ کپی میکند.
	- به بالا  $2\Box$
- دو سند یک رو را روی یک برگه یک رو با چیدمان دوتایی کپی میکند.
	- ❏غیرفعال

سمت روی یک صفحه کتاب را در یک برگه یکرو کپی میکند. این منو تنها در منوی کپی کتاب منایش داده میشود.

 $2$ -up $\Box$ 

دو صفحه روی یک کتاب و غیره را در یک برگ کاغذ یکرو کپی میکند. این منو تنها در منوی کپی کتاب *غ*ایش داده<br>میشود.

#### کیفیت:

کیفیت کپی را انتخاب کنید. انتخاب **زیاد** چاپ با کیفیتی بالاتر را ارائه میدهد، اما سرعت چاپ ممکن است آهستهتر شود. اگر میخواهید با کیفیتی بسیار بالاتر روی کاغذ ساده چاپ کنید، گزینه **هترین** را انتخاب *غ*ایید. توجه داشته باشید که ممکن است<br>سرعت چاپ به میزان قابل توجهی کاهش یابد.

#### حذف پس زمینه:

رنگ کاغذ (رنگ پس زمینه) سند اصلی را تشخیص میدهد و رنگ را حذف کرده یا از شدت آن می کاهد. بسته به میزان تیرگی و<br>روشنایی رنگ ممکن است حذف یا کاهش شدت آن صورت نگیرد.

#### گسترش:

با کپی بدون حاشیه، تصویر کمی بزرگ میشود تا حاشیهها از لبه کاغذ حذف شوند. میزان بزرگمنایی تصویر را انتخاب کنید.

#### پاک کردن همه تنظیامت:

تنظیمات کپی را به مقادیر پیشفرض بازنشانی میکند.

### **کپی کردن دورو**

اسناد مختلف را در هر دو روی کاغذ کپی میکند.

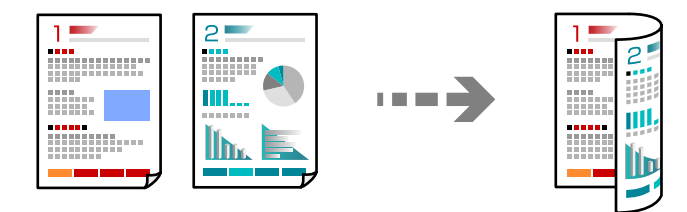

- د کاغذ را در چاپگر قرار دهید.  $^{\rm l}$ ["بارگذاری](#page-33-0) کاغذ" در صفحه 34
- .<br>2. اسناد اصلی را بارگذاری کنید. "قرار دادن [اسناد" در](#page-38-0) صفحه 39
- **کپی** در پانل کنترل را انتخاب کنید. .3
- گزینه (2 طرفه) را در زبانه **کپی** انتخاب کنید. .4
	- گزینه 2>**1** طرفه را انتخاب کنید. .5
- و حاشیه شیرازه سند اصلی را مشخص منایید و سپس گزینه **تأیید** را انتخاب کنید. .6 جهت منایش تصویر نهایی را میتوانید در سمت راست صفحه بررسی کنید.

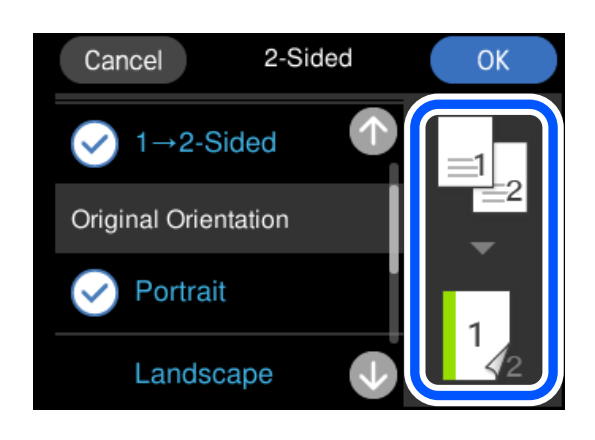

د. روی گزینه  $\Phi$  ضربه بزنید. . *نکته:* ❏ *اگر پیش منایش را انتخاب کنید، میتوانید تصویر اسکن شده را بررسی کنید.*

❏ *رنگ، اندازه و کادر حاشیه تصویر کپی شده، کمی با سند اصلی متفاوت است.*

# **کپی کردن همراه با بزرگ یا کوچک کردن**

اسناد اصلی را میتوانید با بزرگنامیی معین کپی کنید.

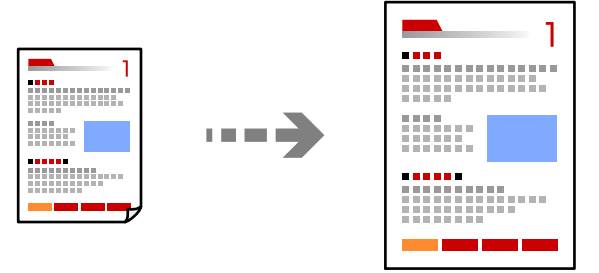

- .<br><sup>1.</sup> کاغذ را در چاپگر قرار دهید. ["بارگذاری](#page-33-0) کاغذ" در صفحه 34
- .<br>2. اسناد اصلی را بارگذاری کنید. "قرار دادن [اسناد" در](#page-38-0) صفحه 39
- .<br><sup>3.</sup> **کپی** در پانل کنترل را انتخاب کنید.
- زبانه **تنظیامت پیشرفته** و سپس گزینه **زوم** را انتخاب کنید. .4

<sup>5.</sup> بزرگنمایی مناسب برای مطابقت با اندازه سند اصلی و اندازه کاغذی که تنظیم کردید را تعیین <sup></sup>هایید و سپس گزینه **تأیید** را انتخاب<br>کنید.

اگر **به اندازه صفحه** را انتخاب کنید، ناحیه اسکن را به طور خودکار شناسایی میکند و سند اصلی را بزرگ یا کوچک میکند تا مناسب اندازه<br>کاغذ انتخابی شما شود.

- زبانه **کپی** را انتخاب کنید. .6
- د. روی گزینه $\Phi$  ضربه بزنید. . $^7$ *نکته:* ❏ *اگر پیش منایش را انتخاب کنید، میتوانید تصویر اسکن شده را بررسی کنید.* ❏ *رنگ، اندازه و کادر حاشیه تصویر کپی شده، کمی با سند اصلی متفاوت است.*

## **کپی کردن چند سند در یک برگه**

دو سند یک رو را روی یک برگه یک رو با چیدمان دوتایی کپی میکند.

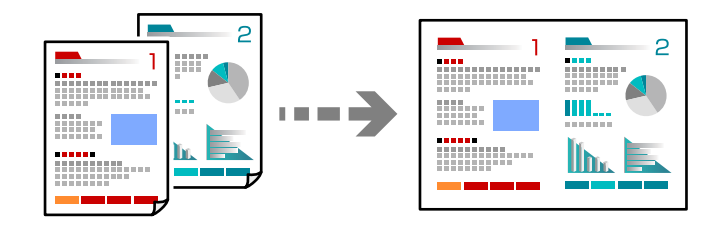

- د کاغذ را در چاپگر قرار دهید.  $^{1}$ ["بارگذاری](#page-33-0) کاغذ" در صفحه 34
- .<br>2. اسناد اصلی را بارگذاری کنید. "قرار دادن [اسناد" در](#page-38-0) صفحه 39
- **کپی** در پانل کنترل را انتخاب کنید. .3
- زبانه **تنظیامت پیشرفته** و سپس گزینه **Page-Multi** را انتخاب کنید. .4
	- گزینه **2 به بالا** را انتخاب کنید. .5

<span id="page-104-0"></span>.<br><sup>6.</sup> جهت *ف*ایش و اندازه سند اصلی را مشخص *ف*ایید و سپس گزینه **تأیید** را انتخاب کنید. تصویر نهایی را میتوانید در سمت راست صفحه بررسی کنید.

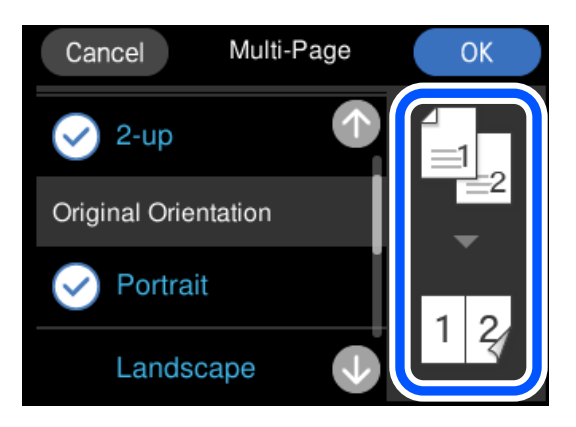

- زبانه **کپی** را انتخاب کنید. .7
- روی گزینه  $\bigcirc$  ضربه بزنید. . $^8$ *نکته:* ❏ *اگر پیش منایش را انتخاب کنید، میتوانید تصویر اسکن شده را بررسی کنید.* ❏ *رنگ، اندازه و کادر حاشیه تصویر کپی شده، کمی با سند اصلی متفاوت است.*

# **کپی کردن عکسها**

عکسها را میتوانید به راحتی کپی کنید. همچنین میتوانید رنگ عکسهای محو شده را بازیابی کنید.

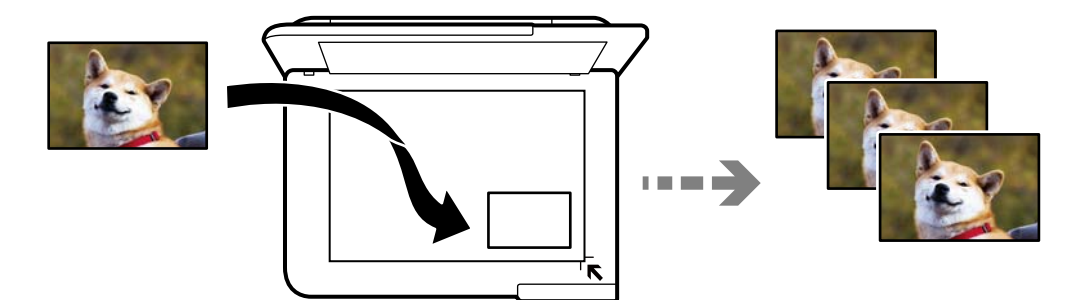

کوچکترین اندازه سند که میتوانید کپی کنید، 40×30 میلیمتر است.

*ممکن است فضای سفید اطراف عکس شناسایی نشود. نکته:*

- د کاغذ را در چاپگر قرار دهید.  $^{\rm l}$ ["بارگذاری](#page-33-0) کاغذ" در صفحه 34
- **چند چاپ** در پانل کنترل را انتخاب کنید. .2
- مسیر **چند نسخه** >**کپی/بازگرداندن عکسها** را انتخاب کنید. .3
- را در صورت لزوم تغییر دهید و سپس **برای قرار دادن اسناد در دستگاه** را انتخاب کنید. .4 تنظیامت چاپ "گزینههای منوی مربوط به تنظیامت کاغذ و چاپ برای کپی کردن عکسها" در صفحه 106
- سند را به صورت رو به پایین قرار دهید و آن را به سمت علامت گوشه بلغزانید.  $^5$ عکسها را با فاصله 5 میلیمتر از علامت گوشه شیشه اسکنر قرار دهید. شما میتوانید چندین عکس با اندازههای مختلف قرار دهید. هنگامی قرار دادن عکسهای متعدد، یک فاصله حداقل 5 میلیمتری بین عکسها در نظر بگیرید. حداکرث اندازه: 15×10 سانتیمتر (6×4 اینچ)

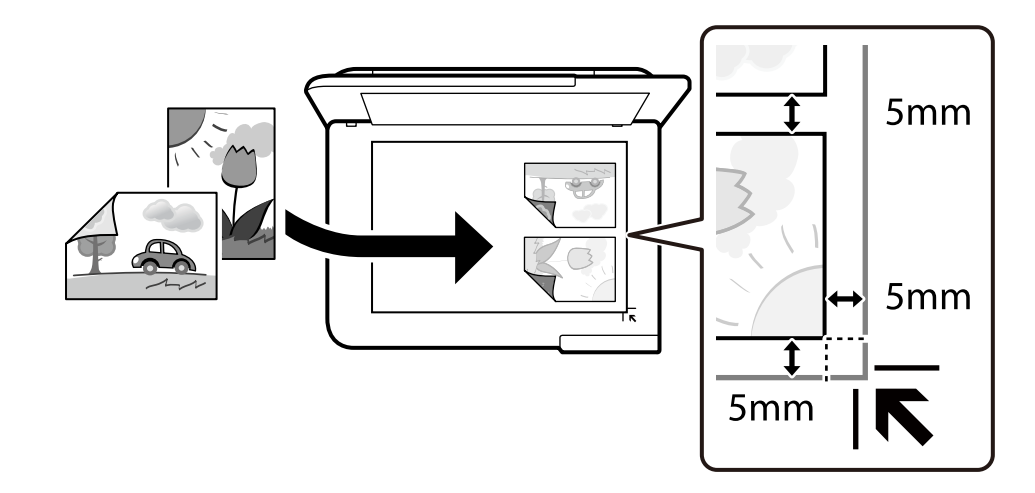

گزینه **شروع اسکن** را انتخاب کنید. .6

عکسها اسکن شده و روی صفحه، منایش داده میشوند.

برای اعامل تنظیامتی مانند تنظیم عکس، در صورت لزوم **ادیت** را انتخاب کنید. .7

*نکته:* اگر میخواهید چاپ را به وسیله بزرگ کردن بخشی از عکس انجام دهید، **بریدن/درشتغایی** را انتخاب کنید و تنظیمات را انجام دهید. کادر *ناحیه چاپ را به سمت چپ، راست، بالاو پایین بلغزانید و اندازه کادر را با گوشههای کادر تغییر دهید.*

"گزینههای منوی مربوط به تنظیم عکس برای کپی کردن [عکسها" در](#page-106-0) صفحه 107

وی گزینه $\bigcirc$  ضربه بزنید. . $^8$ 

*رنگ، اندازه <sup>و</sup> کادر حاشیه تصویر کپی شده، کمی با سند اصلی متفاوت است. نکته:*

### **گزینههای منوی مربوط به تنظیامت کاغذ و چاپ برای کپی کردن عکسها**

بازیابی رنگ: رنگ عکسهای محو شده را بازیابی میکند.

تنظیم کاغذ:

منبع کاغذ مورد استفاده را انتخاب کنید. با انتخاب • اندازه و نوع کاغذ قرار داده شده را انتخاب کنید.

#### تنظیم حاشیه:

❏بدون حاشیه

<span id="page-106-0"></span>بدون ایجاد حاشیه در اطراف لبهها کپی میکند. تصویر کمی بزرگ میشود تا حاشیهها از لبه کاغذ حذف شوند. مقدار<br>بزرگ¢ایی را در تنظیم گسترش انتخاب کنید.

❏با حاشیه

با قرار دادن حاشیه در اطراف لبهها کپی میکند.

پاک کردن همه تنظیامت:

تنظیمات کپی را به مقادیر پیشفرض بازنشانی میکند.

### **گزینههای منوی مربوط به تنظیم عکس برای کپی کردن عکسها**

تنظیم عکس:

انتخاب **تصحیح عکس** باعث ایجاد تصاویر واضحتر و رنگهای درخشانتر از طریق تنظیم خودکار کنتراست، اشباع و روشنایی<br>دادههای تصویر اصلی میشود.

:Filter

در وضعیت تکرنگ کپی میکند.

بریدن/درشتنایی:

بخشی از عکس مورد نظر برای کپی را بزرگ میکند.

حذف ویرایش:.

ویرایش دقیق عکس.

# **کپی کردن کارت شناسایی**

هر دو طرف کارت شناسایی را اسکن میکند و در یک طرف یک کاغذ اندازه 4A کپی میکند.

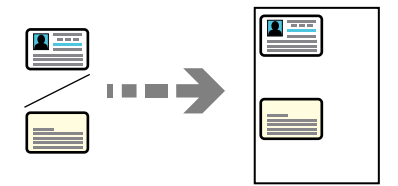

.<br>1. کاغذ را در چاپگر قرار دهید. ["بارگذاری](#page-33-0) کاغذ" در صفحه 34

سند را به صورت رو به پایین قرار دهید و آن را به سمت علامت گوشه بلغزانید.  $^2$ کارت شناسایی را با فاصله 5 میلیمتر از علامت گوشه شیشه اسکرن قرار دهید.

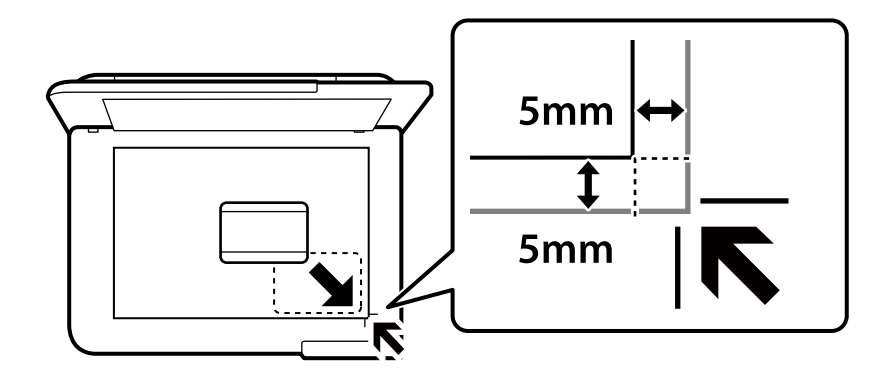

- **چند چاپ** در پانل کنترل را انتخاب کنید. .3
- مسیر **چند نسخه** >**کارت شناسایی** را انتخاب کنید. .4
- منبع کاغذ و اندازه کاغذ را مشخص کنید و سپس گزینه **تأیید** را انتخاب منایید. .5
	- زبانه **کپی** را انتخاب کنید. .6
	- روی گزینه $\bigcirc$  ضربه بزنید. . $^7$ *اگر پیش منایش را لمس کنید، میتوانید تصویر اسکن شده را بررسی کنید. نکته:*
- برای قرار دادن سمت پشت سند اصلی دستورالعملهای روی صفحه را دنبال کنید و سپس روی **شروع اسکن** ضربه بزنید. .8 کارت شناسایی را با فاصله 5 میلیمتر از علامت گوشه شیشه اسکرن قرار دهید.

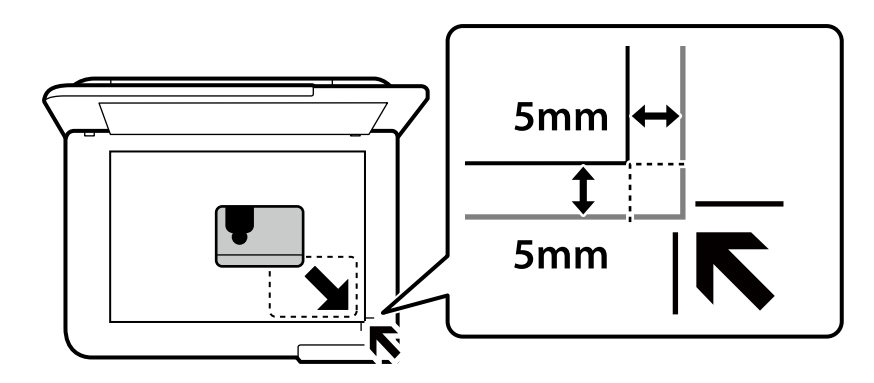

*رنگ، اندازه <sup>و</sup> کادر حاشیه تصویر کپی شده، کمی با سند اصلی متفاوت است. نکته:*
### **کپی کردن کتابها**

دو صفحه رویی 4A یک کتاب و غیره را روی یک برگ کاغذ کپی میکند.

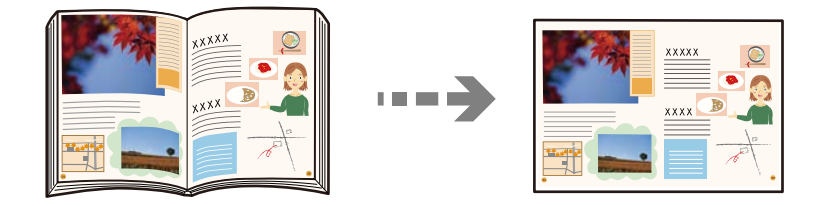

- .<br>ا $\,$  کاغذ را در چاپگر قرار دهید. ["بارگذاری](#page-33-0) کاغذ" در صفحه 34
- **چند چاپ** در پانل کنترل را انتخاب کنید. .2
- مسیر **چند نسخه** >**کپی کتاب** را انتخاب کنید. .3
- اسناد اصلی را بارگذاری کنید. . $^4$ برای قرار دادن صفحه اول سند اصلی دستورالعملهای روی صفحه را دنبال کنید و سپس روی **تنظیامت چاپ** ضربه بزنید.
- .<br><sup>5.</sup> **تنظیمات پیشرفته** را انتخاب کنید و سپس تنظیمات مورد نیاز را انجام دهید. اگر گزینه **up2-** را در **Page-Multi** انتخاب کنید، قادر خواهید بود دو صفحه رویی یک کتاب را در یک کاغذ یکرو چاپ کنید.
	- .<br><sup>6.</sup> زبانه **کپی** را انتخاب کنید.
	- د روی گزینه $\Phi$  ضربه بزنید. . $^7$ *اگر پیش منایش را لمس کنید، میتوانید تصویر اسکن شده را بررسی کنید. نکته:*
	- برای قرار دادن صفحه دوم سند اصلی دستورالعملهای روی صفحه را دنبال کنید و سپس روی **شروع اسکن** ضربه بزنید. .8 *رنگ، اندازه <sup>و</sup> کادر حاشیه تصویر کپی شده، کمی با سند اصلی متفاوت است. نکته:*

### **کپی کردن بدون حاشیهها**

<span id="page-109-0"></span>بدون ایجاد حاشیه در اطراف لبهها کپی میکند. تصویر کمی بزرگ میشود تا حاشیهها از لبه کاغذ حذف شوند.

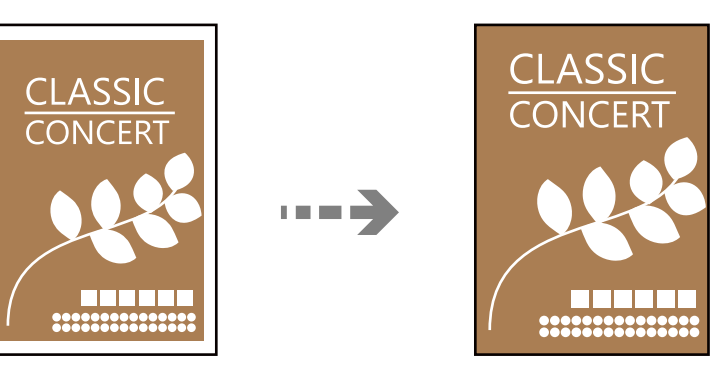

- د کاغذ را در چاپگر قرار دهید.  $^{1}$ ["بارگذاری](#page-33-0) کاغذ" در صفحه 34
- .<br>2. اسناد اصلی را بارگذاری کنید. "قرار دادن [اسناد" در](#page-38-0) صفحه 39
- **چند چاپ** در پانل کنترل را انتخاب کنید. .3
- مسیر **چند نسخه** >**کپی بدون حاشیه** را انتخاب کنید. .4
	- زبانه **کپی** را انتخاب کنید. .5
- د. روی گزینه  $\Phi$  ضربه بزنید. . *نکته:* ❏ *اگر پیش منایش را انتخاب کنید، میتوانید تصویر اسکن شده را بررسی کنید.* ❏ *رنگ، اندازه و کادر حاشیه تصویر کپی شده، کمی با سند اصلی متفاوت است.*

## **کپی کردن روی برچسب DVD/CD**

برچسب دیسک یا اسناد چهارگوش مانند عکس را میتوانید روی برچسب DVD/CD چاپ کنید.

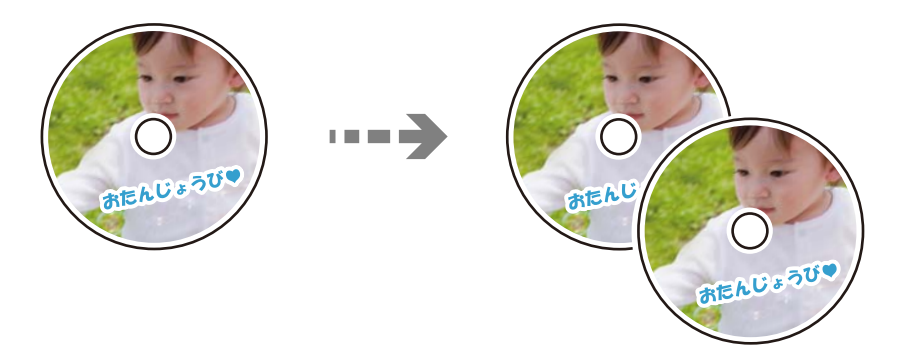

```
مهم:c
                       ❏ پیش از چاپ کردن روی DVD/CD، به اقدامات احتیاطی هنگام جابجایی DVD/CD مراجعه کنید.
                                                       "اقدامات احتیاطی هنگام جابجایی DVD/CD "در صفحه 36
               ❏ هنگامی که دستگاه درحال کار کردن است، سینی DVD/CD را قرار ندهید. ممکن است چاپگر آسیب ببیند.
تا زمانی که دستور داده نشده است،  سینی CD/DVD را وارد نکنید. در غیر این صورت،  خطا رخ میدهد و CD/DVD بیرون T<br>میآید.
```
- **چند چاپ** در پانل کنترل را انتخاب کنید. .1
- **کپی در** > **DVD/CDکپی در DVD/CD** را انتخاب کنید. .2
- سند را با رعایت دستورالعمل روی صفحه بارگذاری کنید و گزینه **راه اندازی بیرونی/درونی را ادامه دهید.** را انتخاب کنید. .3 اگر DVD/CD دقیقاً در مرکز قرار نگیرد، موقعیت به طور خودکار تنظیم میشود.
	- قطر داخلی و قطر خارجی را از طریق مشخص کنید و سپس گزینه **انتخاب نوع** را انتخاب کنید. .4 میتوانید در محدوده کادر قطر داخلی و قطر خارجی را انتخاب کنید و مقدار را با صفحه کلید روی صفحه وارد کنید. *نکته:*

■ میتوانید مقدار *114* تا *120* میلیمتر را به عنوان قطر خارجی و *18* تا 4*6 م*یلیمتر را به عنوان قطر داخلی با گامهای *1* میلیمتری وارد<br>کنید.

■ پس از چاپ برچسب دیسک، قطر خارجی و قطر داخلی که تنظیم کردهاید به مقادیر پیشفرض بر میگردند. لازم است هر بار که چاپ<br>میکنید، این قطرها را تنظیم کنید.

["گزینههای](#page-112-0) منو برای کپی در [DVD/CD](#page-112-0) "در [صفحه](#page-112-0) 113

گزینه **چاپ روی DVD/CD** را انتخاب کنید. .5

*نکته:*

برای چاپ کردن سند آزمایشی، **چاپ آزمایشی روی کاغذ 297** *x 10 x 19 م***یلی متر** را انتخاب کنید و کاغذ ساده 4*4 ر*ا در کاست کاغذ قرار<br>دهید. تصویر نتیجه چاپ را میتوانید پیش از چاپ کردن روی برچسب *CD/DVD* ببینید.

از ظاهر شدن پیامبارگذاری DVD/CD، **چگونه**را انتخاب کنیدو DVD/CD را با رعایتدستورالعملهای روی صفحهبارگذاری .6 پس کنید.

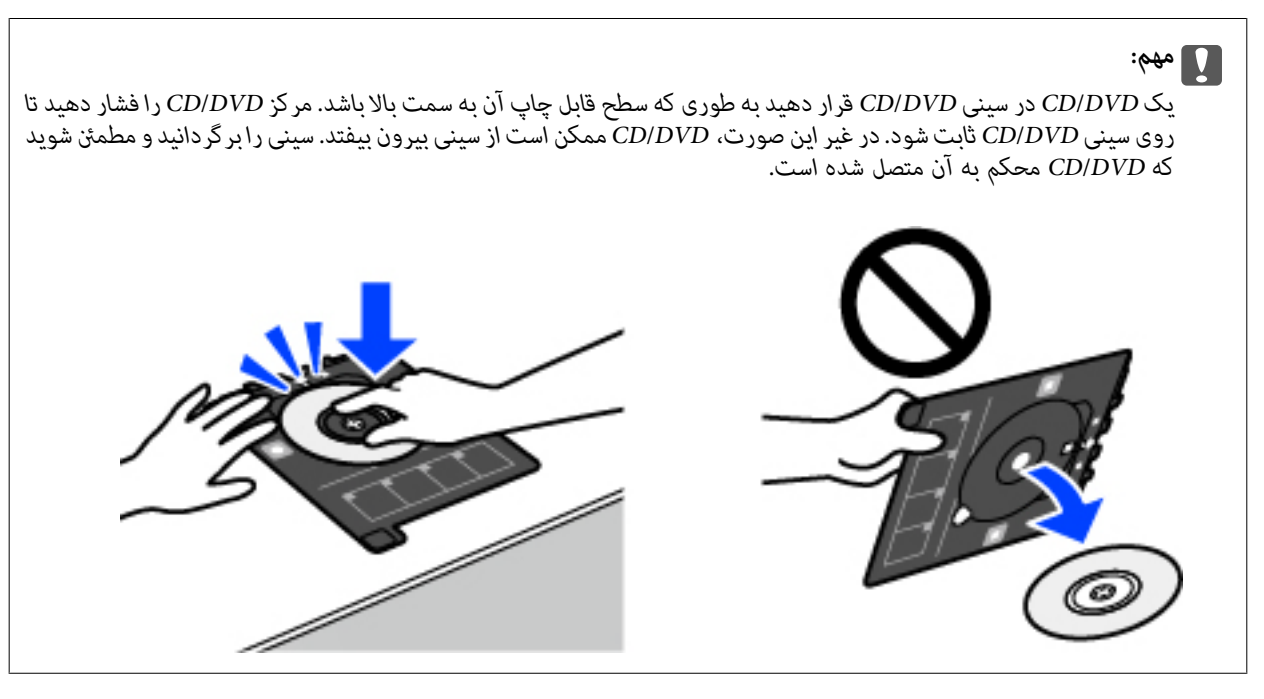

*نکته:* در هنگام وارد کردن سینی درون چاپگر ممکن است اندکی مقاومت حس کنید. این وضع طبیعی است و باید سینی را به طور افقی وارد *کنید.*

گزینه **نصب شد**را انتخاب کنید. .7

*نکته:*

زبانه **چاپ روی DVD/CD** را انتخاب منایید، کپی رنگی یا کپی تکرنگ را انتخاب کنید و تراکم کپی را در صورت لزوم تغییر .8 دهید.

*برای مشاهده تصویر اسکن شده را انتخاب کنید. میتوانید موقعیت چاپ را روی صفحه پیش-منایش تنظیم کنید.*

["گزینههای](#page-112-0) منو برای کپی در [DVD/CD](#page-112-0) "در [صفحه](#page-112-0) 113

- **پیشرفته** را انتخاب کنید و سپس تنظیامت مورد نیاز را انجام دهید. .9 **تنظیامت** ["گزینههای](#page-112-0) منو برای کپی در [DVD/CD](#page-112-0) "در [صفحه](#page-112-0) 113
	- زبانه **چاپ روی**  $\mathrm{CD}/\mathrm{DVD}$  **و سپ**س روی گزینه  $\mathrm{^{10}}$  ضربه بزنید.  $^{10}$
- <sup>11.</sup> در پایان کار چاپ، سینی CD/DVDخارج میشود. سینی را از چاپگر خارج کنید و با رعایت دستورالعملهای روی صفحه **چاپ کامل شد** را<br>انتخاب کنید.

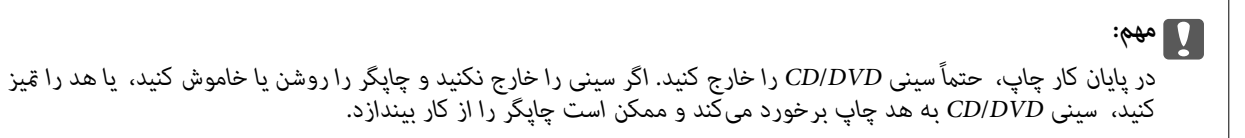

را در پایین کاست کاغذ 2 جمع کنید. CD/DVD را بردارید و سینی CD/DVD را در پایین کاست کاغذ 2 جمع کنید.

### **گزینههای منو برای کپی در DVD/CD**

#### درونی، بیرونی:

<span id="page-112-0"></span>محدوده چاپ را مشخص کنید. تا 120 میلیمتر برای قطر خارجی و حداقل 18 میلیمتر برای قطر داخلی را میتوانید مشخص کنید. بسته به تنظیم، ممکن است CD/DVD یا سینی CD/DVD آلوده شوند. محدوده را طوری مشخص کنید که با ناحیه قابل<br>چاپ CD/DVD متناسب باشد.

چاپ روی DVD/CD، چاپ آزمایشی روی کاغذ 297 x 210 4A میلی متر:

انتخاب کنید که چاپ روی CD/DVD یا چاپ آزمایشی روی کاغذ ساده A4 انجام بگیرد. هنگام انتخاب **چاپ آزمایشی روی**<br>**کاغذ 297 x 44 A میلی متر** میټوانید نتیجه چاپ را پیش از چاپ کردن روی CD/DVD ببینید.

### (تنظیم موقعیت چاپ):

اسکن کردن سند را آغاز میکند و تصویر اسکن شده را نمایش میدهد. میتوانید موقعیت چاپ را روی صفحه پیش-نمایش تنظیم کنید.

#### رنگی:

سند را به صورت رنگی کپی میکند.

#### سیاه و سفید:

سند را به صورت سیاه و سفید (تکرنگ) کپی میکند.

### (تراکم):

وقتی صفحه کپی شده کم رنگ است، سطح تراکم را با + افزایش دهید. وقتی جوهر لکه ایجاد میکند، سطح تراکم را با - کاهش دهید.

#### کیفیت:

کیفیت کپی را انتخاب کنید. انتخاب **زیاد** چاپ با کیفیتی بالاتر را ارائه میدهد، اما سرعت چاپ ممکن است آهستهتر شود. اگر میخواهید با کیفیتی بسیار بالاتر روی کاغذ ساده چاپ کنید، گزینه **هترین** را انتخاب *غ*ایید. توجه داشته باشید که ممکن است<br>سرعت چاپ به میزان قابل توجهی کاهش یابد.

#### پاک کردن همه تنظیامت:

تنظیمات کپی را به مقادیر پیشفرض بازنشانی میکند.

# **اسکن**

<span id="page-113-0"></span>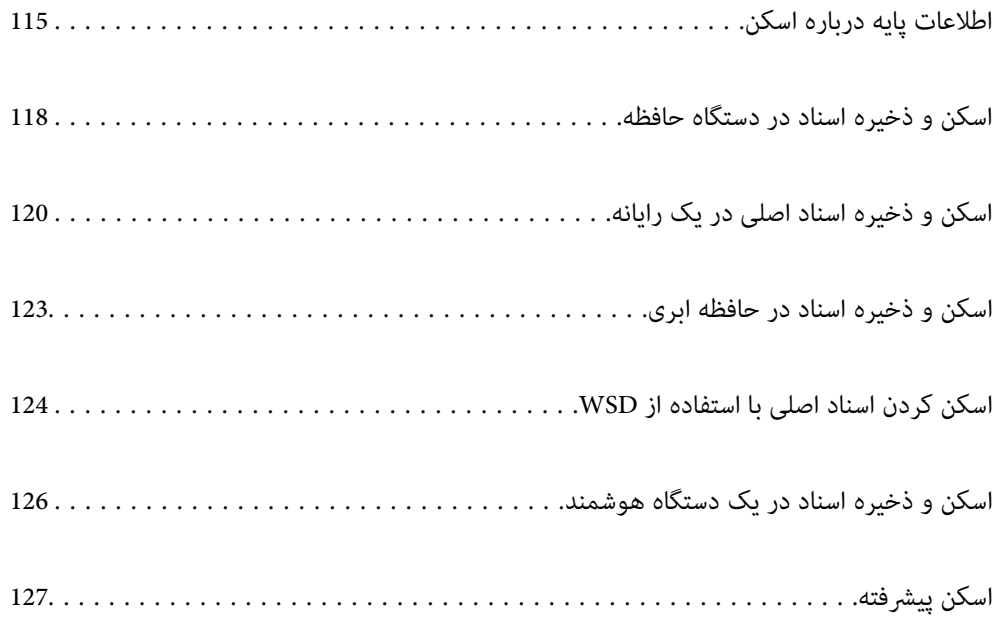

### **اطلاعات پایه درباره اسکن**

### **«اسکن کردن» به چه معناست؟**

<span id="page-114-0"></span>«اسکن کردن» به فرآیند تبدیل اطلاعات بصری دادههای کاغذی (برای مثال، اسناد، بریدههای مجلات، عکسها، طراحیهای دستی و موارد<br>مشابه) به دادههای تصویری دیجیتال گفته میشود. شام میتوانید دادههای اسکنشده را به صورت تصویر دیجیتال در قالبهایی مانند JPEG یا PDF ذخیره کنید.

سپس میتوانید تصویر را چاپ کنید، با ایمیل ارسال کنید و کارهای مشابه دیگر انجام دهید.

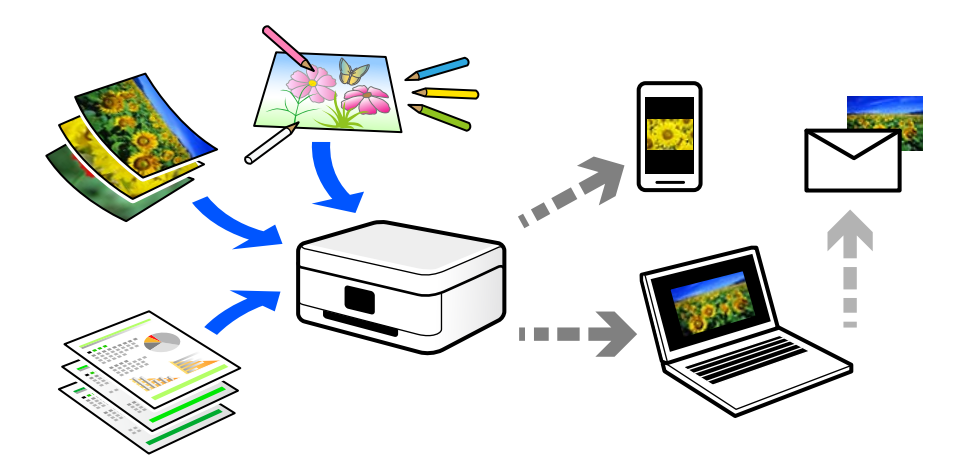

### **کاربردهای اسکن**

عملکرد اسکن را میتوانید به روشهای مختلف استفاده کنید تا کارهایتان راحتتر انجام گیرند.

- ❏با اسکن کردن یک سند کاغذی و تبدیل آن به دادههای دیجیتال میتوانید آن را در یک رایانه یا یک دستگاه هوشمند مطالعه کنید.
- ❏با اسکن کردن بلیتها یا اطلاعیهها و تبدیل آنها به دادههای دیجیتال میتوانید اسناد اصلی را دور بریزید و از شلوغی محیط بکاهید.
- ابا اسکن کردن اسناد مهم میتوانید از آنها نسخه پشتیبان در سرویسهای ابری یا سایر حافظههای ذخیرهسازی ایجاد کنید تا در صورتی که استفه به استفه به استفه و سایری که ا<br>اصل آنها را از دست دادید، به نسخه دیجیتال آنها دسترسی داشته
	- ❏عکسها یا اسناد اسکنشده را میتوانید از طریق ایمیل برای دوستانتان ارسال کنید.
- یا اسکن کردن طراحیهای دستی و موارد مشابه میتوانید آنها را در رسانههای اجتماعی و با کیفیتی به مراتب بالاتر از عکس گرفتن با دستگاه<br>هوشمند خود به اشتراک بگذارید.
- ا با اسکن کردن صفحات مورد علاقه خود از رونامهها یا مجلات میتوانید آنها را به صورت دیجیتالی ذخیره کرده و اسناد اصلی کاغذی را دور ¶<br>بیندازید.

### **روشهای اسکن موجود**

شام میتوانید هر کدام از روشهای زیر را برای اسکن از طریق این چاپگر استفاده کنید.

**اطلاعات مرتبط**

- | "ذخیره اسکن در دستگاه [حافظه" در](#page-115-0) صفحه 116
	- | "اسکن کردن در [رایانه" در](#page-115-0) صفحه 116

- | "ارسال به یک سرویس [ابری" در](#page-116-0) صفحه 117 | "اسکن کردن با [استفاده](#page-116-0) از [WSD](#page-116-0) ["](#page-116-0)در [صفحه](#page-116-0) 117
- | "اسکن کردن مستقیم از دستگاههای [هوشمند" در](#page-116-0) صفحه 117

### **ذخیره اسکن در دستگاه حافظه**

<span id="page-115-0"></span>شام میتوانید تصاویر اسکن شده را مستقیامً در یک دستگاه حافظه وارد شده به چاپگر ذخیره کنید.

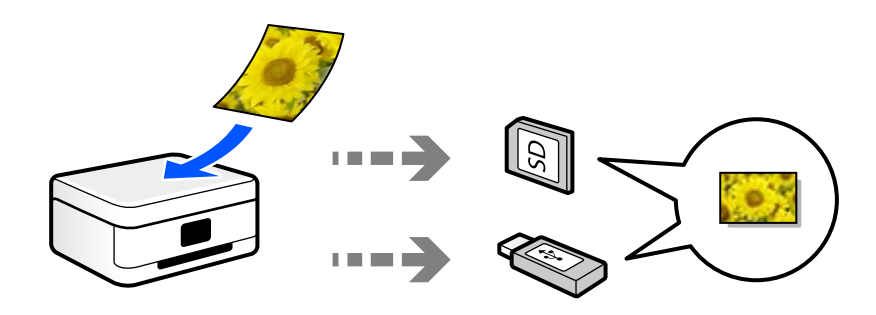

**اطلاعات مرتبط**  $\,$  ["مشخصات](#page-280-0) دستگاه حافظه" در صفحه $\,$  281 $\,$ 

### **اسکن کردن در رایانه**

دو روش اسکن و ذخیره اسناد اصلی در یک رایانه وجود دارد؛ اسکن کردن با استفاده از پانل کنترل و اسکن کردن از طریق رایانه. اسکن را میتوانید به راحتی از طریق پانل کنترل انجام دهید.

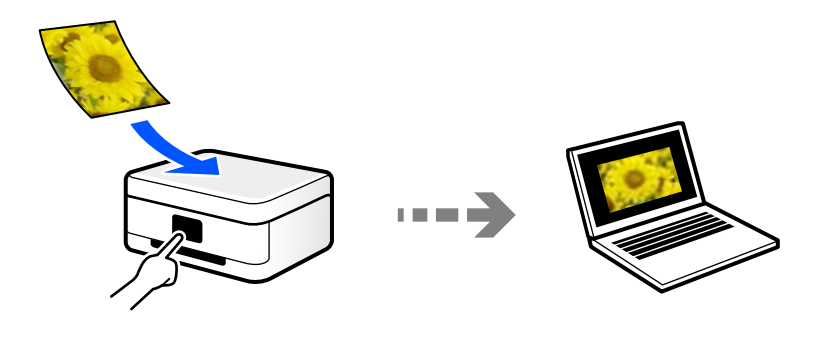

از برنامه اسکن ScanSmart Epson برای اسکن کردن از رایانه استفاده کنید. تصاویر را میتوانید پس از اسکن کردن ویرایش کنید.

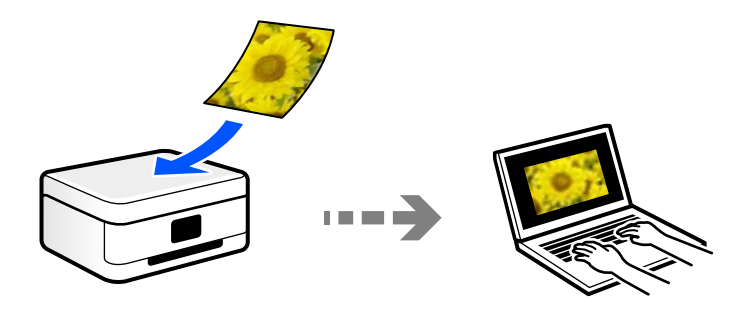

### **ارسال به یک سرویس ابری**

<span id="page-116-0"></span>شام میتوانید تصاویر اسکن شده را از پانل کنترل چاپگر به سرویسهای ابری که قبلاً ثبت شدهاند، ارسال کنید.

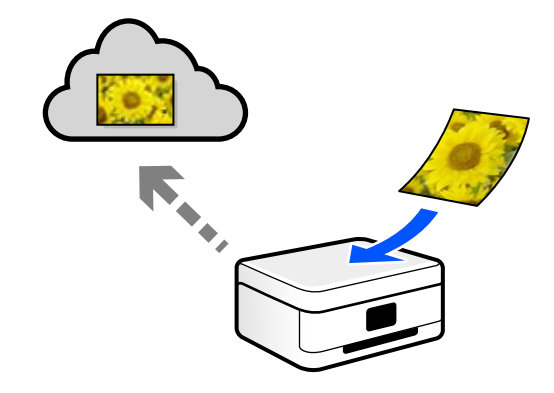

### **اسکن کردن با استفاده از WSD**

میتوانید تصویر اسکن شده را با استفاده از قابلیت WSD در رایانه متصل به چاپگر ذخیره کنید.

در صورتی که سیستم عامل Windows 7/Windows Vista استفاده میکنید، نیاز خواهد بود قبل از اسکن کردن، تنظیمات WSD را در<br>رایانه خود تعیین نمایید.

### **اسکن کردن مستقیم از دستگاههای هوشمند**

شما میتوانید از طریق برنامه Epson Smart Panel در یک دستگاه هوشمند، تصاویر اسکن شده را مستقیماً در یک دستگاه هوشمند مانند یک<br>تلفن هوشمند یا تبلت ذخیره کنید.

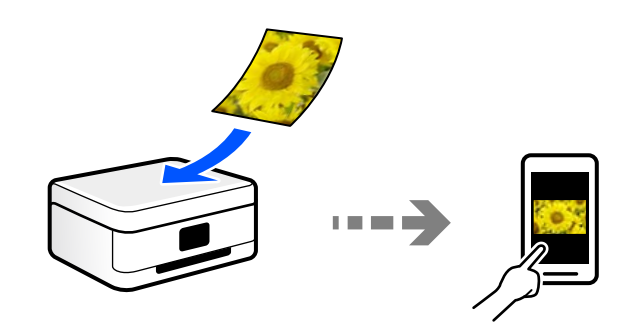

### **قالبهای فایل توصیه شده که با هدف شام مطابقت دارند**

به طور کلی گفته میشود قالب JPEG برای عکسها مناسب است در حالیکه قالب PDF برای اسناد مناسب میباشد. برای انتخاب بهترین قالب برای کاری که انجام میدهید، توضیحات زیر را ملاحظه کنید.

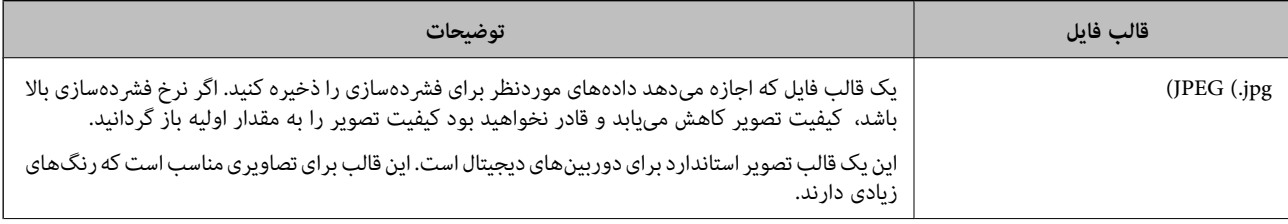

<span id="page-117-0"></span>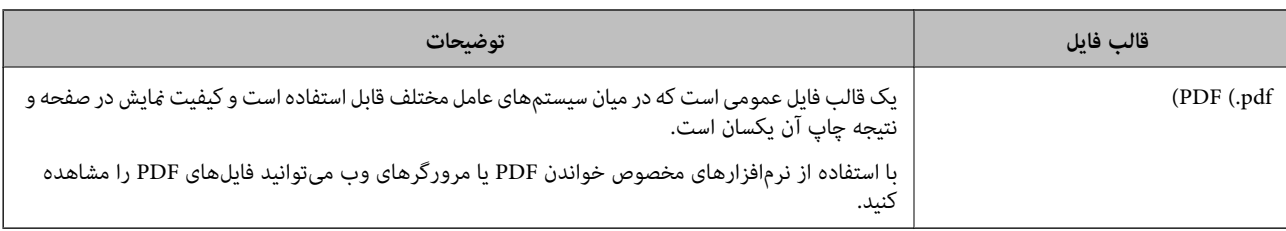

### **وضوح توصیه شده که با هدف شام مطابقت دارد**

وضوح تعداد پیکسلها (کوچکترین ناحیه یک تصویر) در هر اینچ (25.4 میلیمتر) را نشان میدهد و بر اساس واحد dpi) نقطه در اینچ) اندازهگیری میشود. مزیت افزایش وضوح آن است که جزئیات تصویر بهتر مایش داده میشوند. با این حال، ممکن است معایبی نیز به همراه<br>داشته باشد.

حجم فایل افزایش مییابد $\Box$ 

(وقتی وضوح را دو برابر کنید، حجم فایل حدود 4 برابر میشود.)

در نتیجه، اسکن کردن، ذخیره و خواندن تصویر مدت زمان بیشتری طول میکشد $\Box$ 

تصویر بسیار بزرگتر از آن خواهد شد که در مایشگر جا داده شود یا روی کاغذ چاپ شود  $\Box$ 

جدول را ملاحظه غایید و وضوح مناسب را با توجه به هدف تصویر اسکن شده خود تعیین کنید.

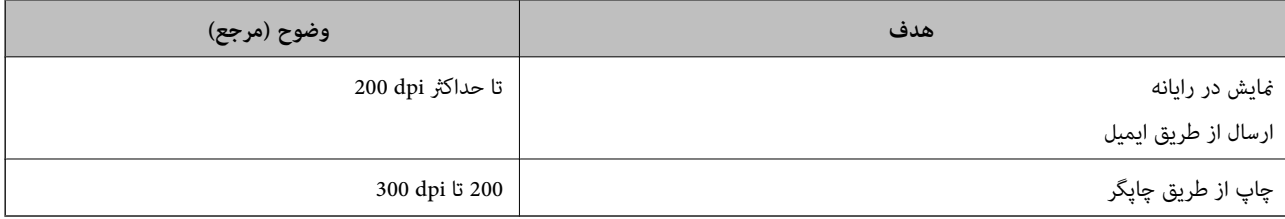

### **اسکن و ذخیره اسناد در دستگاه حافظه**

میتوانید تصویر اسکن شده را در دستگاه حافظه ذخیره کنید.

- اسناد اصلی را بارگذاری کنید.  $^{-1}$ "قرار دادن [اسناد" در](#page-38-0) صفحه 39
- د. یک دستگاه حافظه را در چایگر قرار دهید.  $^2$ "وارد کردن و خارج کردن کارت [حافظه" در](#page-41-0) صفحه 42 "وصل و جدا کردن یک [دستگاه](#page-41-0) [USB](#page-41-0) [خارجی" در](#page-41-0) صفحه 42
	- .<br><sup>3.</sup> ا**سکن** در پانل کنترل را انتخاب کنید.
		- گزینه **حافظه** را انتخاب کنید. .4

اگر چندین دستگاه حافظه به چاپگر وصل کردهاید، دستگاه حافظهای را کهمیخواهیدتصاویر اسکن شدهدر آن ذخیره شوندانتخاب کنید.

گزینههای زبانه **اسکن** مانند قالب ذخیره را تنظیم کنید. .5 "گزینههای اسکن برای اسکن و ذخیره در دستگاه حافظه" در صفحه 119

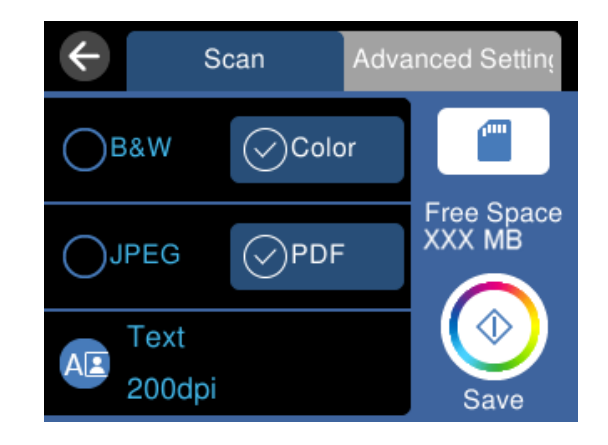

گزینه **تنظیامت پیشرفته** را انتخاب کنید و سپس تنظیامت را بررسی کنید و در صورت نیاز آنها را تغییر دهید. .6 "گزینههای پیشرفته برای اسکن و ذخیره در دستگاه [حافظه" در](#page-119-0) صفحه 120

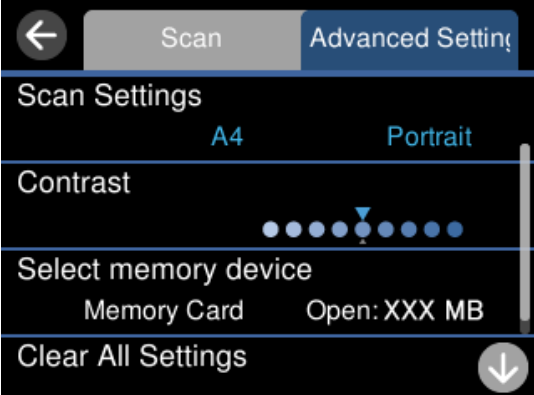

مجدداً زبانه ا**سکن** را انتخاب کنید و سپس روی $\Phi$  ضربه بزنید. . $^7$ 

*نکته:* ❏ *تصاویر اسکن شده در پوشههای "001" تا "999" در پوشه EPSCAN ذخیره میشود.* ❏ *رنگ، اندازه و حاشیه تصویر اسکن شده به طور دقیق مشابه با سندمنیباشد.*

### **گزینههای اسکن برای اسکن و ذخیره در دستگاه حافظه**

سیاه و سفید/رنگی انتخاب کنید اسکن تکرنگ یا رنگی انجام شود.

#### PDF/JPEG

قالب مورد نظر برای ذخیره تصویر اسکن شده را انتخاب کنید.

(کیفیت)  $\overline{\mathsf{AP}}$ ❏نوع سند: نوع سند خود را انتخاب کنید. ❏وضوح: وضوح اسکن را انتخاب کنید.

### **گزینههای پیشرفته برای اسکن و ذخیره در دستگاه حافظه**

تنظیمات اسکن

<span id="page-119-0"></span>❏اندازه اسکن: اندازه اسکن را انتخاب کنید. برای برش دادن فضای سفید اطراف متن یا تصویر در زمان اسکن کردن، **برش خودکار** را انتخاب<br>کنید. بر ای اسکن کر دن با حداکثر ناحیهشیشه اسکن<sub>ر</sub> ، گزینه **قسمت حداکثر** را انتخاب کنید.

❏جهت سند:

جهت سند را انتخاب کنید.

کنتراست

وضوح تصویر اسکن شده را انتخاب کنید.

حافظه را انتخاب کنید

دستگاه حافظه مورد نظر برای ذخیره تصاویر اسکن شده را انتخاب کنید.

پاک کردن همه تنظیامت

تنظیمات اسکن را به مقادیر پیشفرض بازنشانی میکند.

### **اسکن و ذخیره اسناد اصلی در یک رایانه**

دو روش اسکن و ذخیره اسناد اصلی در یک رایانه وجود دارد؛ اسکن کردن با استفاده از پانل کنترل و اسکن کردن از طریق رایانه.

**اطلاعات مرتبط**

| "اسکن کردن از پانل [کنترل" در](#page-120-0) صفحه 121

| "اسکن از [رایانه" در](#page-121-0) صفحه 122

### **اسکن کردن از پانل کنترل**

*برای استفاده از این ویژگی، مطمئن شوید برنامههای زیر در رایانه شام نصب میباشند. نکته:*

*(بالاتر یا OS X El Capitan یا ، بالاتر یا) Windows 7Epson ScanSmart* ❏

<span id="page-120-0"></span>*OS X Yosemite/OS X Mavericks/OS X Mountain Lion/Mac OS X یا ،) Windows Vista/Windows XPEpson Event Manager* ❏ *(v10.7.x/Mac OS X v10.6.8*

❏ *2 Scan Epson) برنامه مورد نیاز برای استفاده از ویژگی اسکرن)*

*برای بررسی برنامههای نصب شده، به مطلب زیر مراجعه کنید.*

*را Epson Scan 2 < EPSON ودرادامهپوشه Epson ScanSmart < Epson Softwareپوشه سپس کلیککنیدو دکمهشروع روی :Windows 10 بررسی کنید.*

*8 Windows8.1/ Windows: نام برنامه را در قسمت جستجو وارد کنید و سپس آیکن نشان داده شده را بررسی منایید.*

Windows 7: روی دکمه شروع کلیک کرده و سپس گزینه **همه برنامهها** را انتخاب کنید. سپس، پوشه Epson ScanSmart < Epson Software و در<br>ادامه پوشه Epson Scan 2 < EPSON را بررسی غایید.

Windows Vista/Windows XP: روی دکمه شروع کلیک کنید و سپس **همه برنامهها یا برنامهها** را انتخاب کنید. سپس، پوشه E**pson Software >**<br>Epson Event Manager و در ادامه یوشه Epson Scan 2 < EPSON را بررسی غایید.

*سیستم عامل OS Mac: مسیر برو > برنامهها > Software Epson را انتخاب کنید.*

- اسناد اصلی را بارگذاری کنید.  $^{-1}$ "قرار دادن [اسناد" در](#page-38-0) صفحه 39
- **اسکن** در پانل کنترل را انتخاب کنید. .2
	- گزینه **کامپیوتر** را انتخاب کنید. .3
- رایانه مورد نظر برای ذخیره تصویر اسکن شده را انتخاب کنید. .4

❏اگر صفحه **کامپیوتر را انتخاب کنید** نشان داده شد، رایانه موردنظر را از صفحه انتخاب کنید.

❏اگر صفحه**ذخیرهاسکن دررایانه**نشان داده شدورایانهازقبل انتخابشدهاست، مطمئن شویدرایانهانتخابشده صحیح است. اگر میخواهید رایانه را تغییر دهید، گزینه <sup>و</sup> و سپس یک رایانه دیگر را انتخاب کنید.

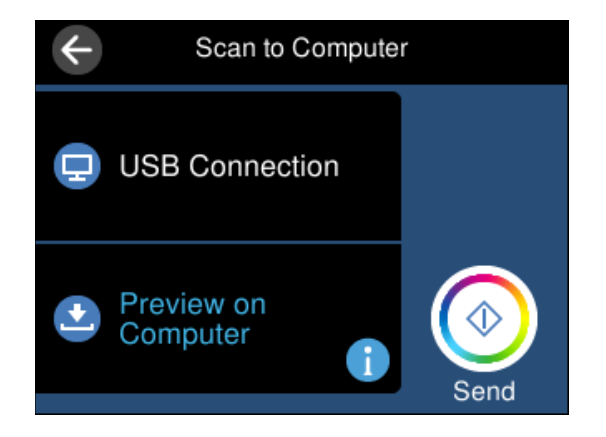

- برای انتخاب روش ذخیره کردن تصویر اسکنشده در رایانه گزینه  $\bullet$  را انتخاب کنید. . $^{5}$
- <span id="page-121-0"></span> $\Box$ پیش مایش در کامپیوتر (7 Windows یا جدیدتر، یا OS X El Capitan یا جدیدتر): قبل از ذخیره کردن تصاویر، پیشمایش تصویر<br>اسکن شده را در یک رایانه نشان می،دهد.
	- ❏ذخیره به عنوان JPEG: تصویر اسکن شده را در قالب JPEG ذخیره میکند.
		- خیره به عنوان PDF: تصویر اسکن شده را با قالب PDF ذخیره میکند. $\Box$ 
			- . دوی گزینه $\bigcirc$  ضربه بزنید.  $^6$

هنگام استفاده از Windows 7 یا بعد از آن ، یا OS X El Capitan یا بعد از آن: Epson ScanSmart به طور خودکار روی رایانه شما شروع<br>میشود و اسکن شروع میشود.

- *نکته:*
- برای اطلاعات دقیق درباره عملکرد نرمافزار، به Epson ScanSmart راهنما مراجعه کنید. برای باز کردن راهنما، روی Help در صفحه Epson<br>ScanSmart کلیک کنید.
	- ❏ *رنگ، اندازه و حاشیه تصویر اسکن شده به طور دقیق مشابه با سندمنیباشد.*

### **اسکن از رایانه**

با استفاده از ScanSmart Epson میتوانید از یک رایانه اسکن کنید.

این برنامه به شام امکان میدهد اسناد و عکسها را به راحتی اسکن کرده و سپس تصاویر اسکن شده را در چند مرحله ساده ذخیره کنید.

- اسناد اصلی را وارد کنید. .1 "قرار دادن [اسناد" در](#page-38-0) صفحه 39
- را راهاندازی کنید. Epson ScanSmart
	- Windows 10❏

روی دکمه شروع کلیک کنید و سپس گزینههای **Software Epson**< **ScanSmart Epson** را انتخاب کنید.

Windows 8.1/Windows 8❏

```
نام برنامه را در قسمت جستجو وارد کنید و سپس آیکن نشان داده شده را انتخاب منایید.
```
Windows 7❏

```
روی دکمه شروع کلیک کنید و سپس همه برنامهها >Software Epson< ScanSmart Epson را انتخاب کنید.
```
Mac OS❏

```
برو > برنامهها>Software Epson< ScanSmart Epson را انتخاب کنید.
```
وقتی صفحه Epson ScanSmart غایش داده میشود، دستورالعملهای روی صفحه را برای انجام اسکن دنبال کنید. . $^3$ *برای دیدن اطلاعات کامل این عملیات، روی گزینه Help کلیک کنید. نکته:*

### **اسکن و ذخیره اسناد در حافظه ابری**

<span id="page-122-0"></span>میتوانید تصاویر اسکن شده را به سرویسهای حافظه ابری ارسال کنید. پیش از استفاده از این ویژگی، تنظیمات را با استفاده از Epson<br>Connect انجام دهید. برای اطلاعات بیشتر به وبسایت درگاه زیر Epson Connect مراجعه کنید.

<https://www.epsonconnect.com/>

(فقطاروپا) [http://www.epsonconnect.eu](http://www.epsonconnect.eu/)

- اطمینان حاصل کنید که تنظیمات را با استفاده از Epson Connect انجام داده اید.  $^{-1}$ 
	- .<br>2. سندها را قرار دهید. "قرار دادن [اسناد" در](#page-38-0) صفحه 39
	- **اسکن** در پانل کنترل را انتخاب کنید. .3
		- گزینه **اینترنتی** را انتخاب کنید. .4
	- گزینه  $\bigoplus$  در بالای صفحه و سپس یک مقصد انتخاب کنید.  $^5$

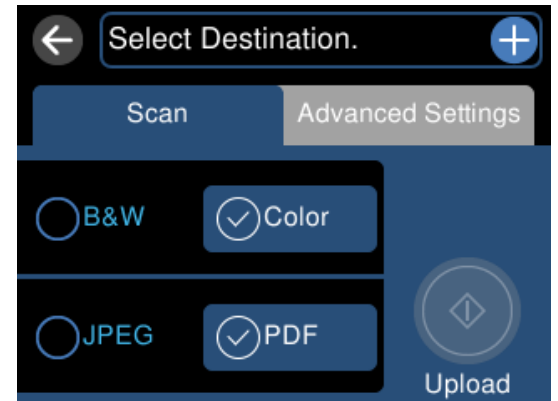

- گزینههای زبانه **اسکن** مانند قالب ذخیره را تنظیم کنید. .6 ["گزینههای](#page-123-0) اسکن برای اسکن و ذخیره در حافظه ابری" در صفحه 124
- گزینه **تنظیامت پیشرفته** را انتخاب کنید و سپس تنظیامت را بررسی کنید و در صورت نیاز آنها را تغییر دهید. .7 ["گزینههای](#page-123-0) پیشرفته برای اسکن و ذخیره در حافظه ابری" در صفحه 124

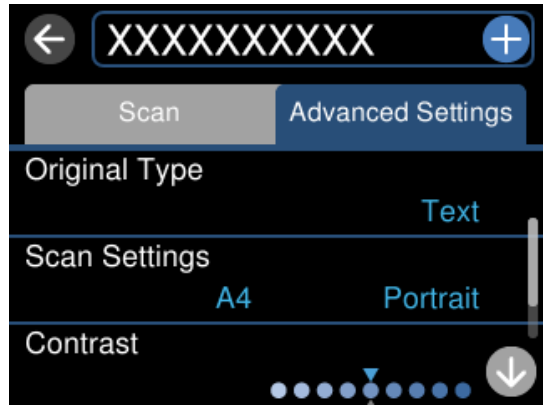

مجدداً زبانه ا**سکن** را انتخاب کنید و سپس روی $\mathcal{D}$  ضربه بزنید. . $^8$ 

<span id="page-123-0"></span>*رنگ، اندازه <sup>و</sup> حاشیه تصویر اسکن شده به طور دقیق مشابه با سندمنیباشد. نکته:*

### **گزینههای اسکن برای اسکن و ذخیره در حافظه ابری**

سیاه و سفید/رنگی

انتخاب کنید اسکن تکرنگ یا رنگی انجام شود.

#### PDF/JPEG

قالب مورد نظر برای ذخیره تصویر اسکن شده را انتخاب کنید.

### **گزینههای پیشرفته برای اسکن و ذخیره در حافظه ابری**

نوع سند

نوع سند خود را انتخاب کنید.

تنظیمات اسکن

❏اندازه اسکن:

اندازه اسکن را انتخاب کنید. برای برش دادن فضای سفید اطراف متن یا تصویر در زمان اسکن کردن، **برش خودکار** را انتخاب<br>کنید. بر ای اسکن کر دن با حداکثر ناحیهشیشه اسکن<sub>ر</sub> ، گزینه **قسمت حداکث**ر را انتخاب کنید.

❏جهت سند:

جهت سند را انتخاب کنید.

کنتراست

وضوح تصویر اسکن شده را انتخاب کنید.

پاک کردن همه تنظیامت

تنظیمات اسکن را به مقادیر پیشفرض بازنشانی میکند.

### **اسکن کردن اسناد اصلی با استفاده از WSD**

میتوانید تصویر اسکن شده را با استفاده از قابلیت WSD در رایانه متصل به چاپگر ذخیره کنید.

*نکته:*

*است.* ❏ *این قابلیت فقط برای رایانههایی کهVista Windows7/ Windows8/ Windows8.1/ Windows10/ Windows را اجرا میکنند، در دسترس*

اگر از Windows 7/Windows Vista استفاده میکنید، باید از قبل با استفاده از این قابلیت رایانه خود را تنظیم کنید.

اسناد اصلی را وارد کنید.  $^{1}$ "قرار دادن [اسناد" در](#page-38-0) صفحه 39

**اسکن** در پانل کنترل را انتخاب کنید. .2

- گزینه **WSD** را انتخاب کنید. .3
	- یک رایانه انتخاب کنید.  $^4$
- روی گزینه  $\Phi$  ضربه بزنید. . $^5$

*رنگ، اندازه <sup>و</sup> حاشیه تصویر اسکن شده به طور دقیق مشابه با سندمنیباشد. نکته:*

### **تنظیم یک درگاه WSD**

این بخش چگونگی تنظیم درگاه WSD برای Vista Windows7/ Windows را شرح می دهد. *در 8 Windows8.1/ Windows10/ Windows، درگاه WSD بطور خودکار تنظيم می شود. نکته:* موارد زیر برای تنظيم درگاه WSD ضروری است. ❏رایانه و چاپگر به شبکه وصل باشند.

- ❏راه انداز چاپگر روی رايانه نصب شده باشد.
	- جابگر را روشن کنید.  $^{-1}$
- روی شروع کلیک کنید و سپس روی **شبکه** در رايانه کلیک کنید. .2
- روی چاپگر کلیک راست کرده و سپس روی **نصب** کلیک کنید. .3 روی **ادامه** کلیک کنید وقتی صفحه **کنترل دسترسی کاربر** منايش داده می شود. روی **لغو نصب** کلیک کنید و در صورتی که صفحه **لغو نصب** نشان داده شد، دوباره شروع کنید.

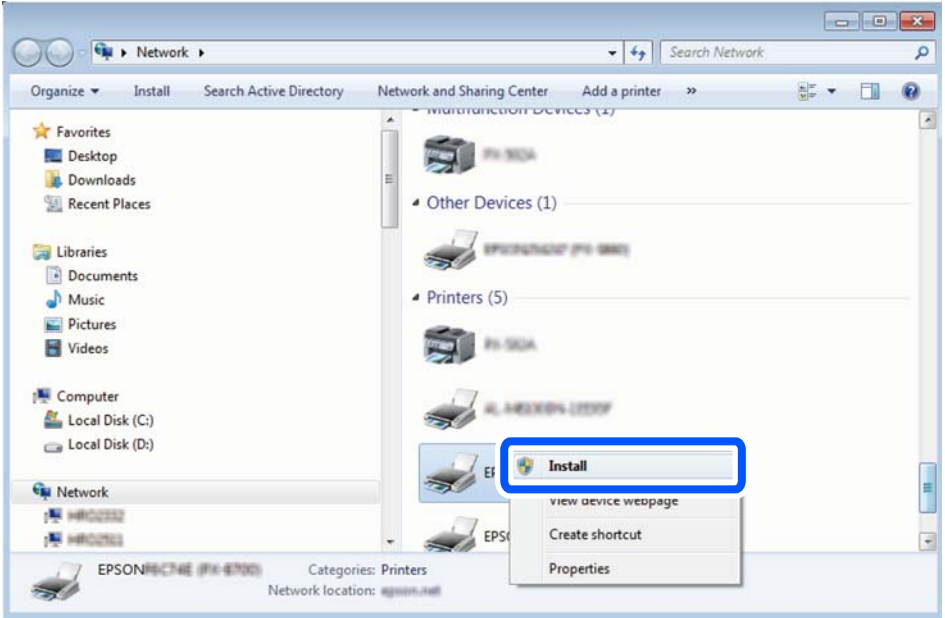

*نکته:*

<span id="page-125-0"></span>نام چاپگری که در شبکه تنظیم می کنید و نام مدل (EPSON XXXXXX (XX-XXXX)) در صفحه شبکه نشان داده می شوند. نام تنظیم شده<br>چاپگر در شبکه را از پانل کنترل چاپگر یا چاپ کردن برگه وضعیت شبکه می توانید بررسی کنید.

روی **دستگاه شام آماده استفاده است** کلیک کنید. .4

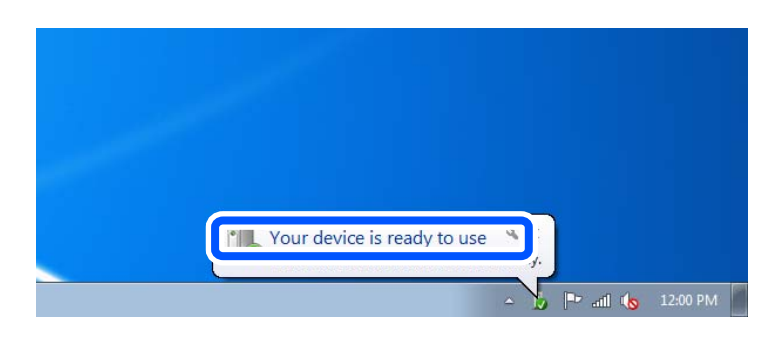

پیام را بررسی کرده و سپس **بسنت** را کلیک کنید. .5

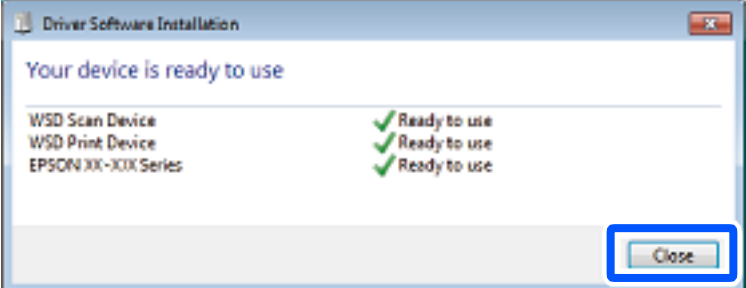

صفحه **دستگاه ها و چاپگرها** را باز کنید. .6

Windows 7❏

```
روی شروع >پانل کنترول > سخت افزار و صدا (یا سخت افزار)>دستگاه ها و چاپگرها کلیک کنید.
```
Windows Vista❏

```
بر روی شروع >پانل کنترول > سخت افزار و صدا > چاپگرها کلیک کنید.
```
 $\cdot$ آیکون دارای نام چایگر در شبکه نشان داده را بررسی کنید.  $^7$ هنگام استفاده از WSD نام چاپگر را انتخاب کنید.

### **اسکن و ذخیره اسناد در یک دستگاه هوشمند**

#### *نکته:*

❏ *قبل از اسکن کردن، Panel Smart Epson را روی دستگاه هوشمند نصب کنید.*

- ❏ *صفحههای Panel Smart Epson ممکن است بدون اطلاع قبلی تغییر یابند.*
- ❏ *ممکن است محتویات Panel Smart Epson بسته به نوع محصول خریداری شده متفاوت باشند.*
	- اسناد اصلی را بارگذاری کنید. $^{-1}$

"قرار دادن [اسناد" در](#page-38-0) صفحه 39

- $\,$  Ppson Smart Panel  $\,$  دا روی دستگاه هوشمند خود اجرا کنید.  $^2$ 
	- د. در صفحه اصلی، منوی اسکن را انتخاب کنید.  $^3$
- <span id="page-126-0"></span>دستورالعملهای روی صفحه را برای اسکن و ذخیره کردن تصاویر دنبال مایید. . $^4$

### **اسکن پیشرفته**

### **اسکن کردن همزمان چندین عکس**

با استفاده از گزینه Epson ScanSmart، میتوانید چندین عکس را همزمان اسکن کنید و هر تصویر را جداگانه ذخیره مایید.

.<br>فاصله عکسها را روی شیشه اسکنر قرار دهید. آنها را در فاصله 4.5 میلی،متری (0.2 اینچی) از لبههای افقی و عمودی شیشه اسکنر قرار دهید، البته<br>فاصله عکس،ها از هم باید حداقل 20 میلی،تر (0.8 اینچ) باشد.

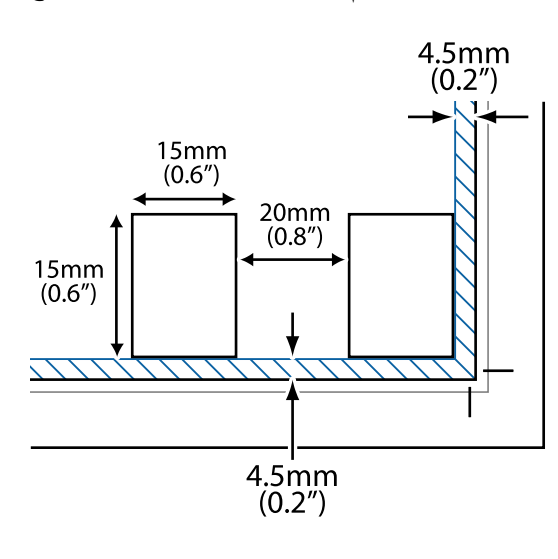

*عکسها باید بزرگتر از 15×15 میلیمتر (0.6×0.6 اینچ) باشند. نکته:*

ا راهاندازی کنید. Epson ScanSmart  $^{-2}$ 

Windows 10❏

روی دکمه شروع کلیک کنید و سپس گزینههای **Software Epson**< **ScanSmart Epson** را انتخاب کنید.

Windows 8.1/Windows 8❏

نام برنامه را در قسمت جستجو وارد کنید و سپس آیکن نشان داده شده را انتخاب منایید.

Windows 7❏

روی دکمه شروع کلیک کنید و سپس **همه برنامهها** >**Software Epson**< **ScanSmart Epson** را انتخاب کنید.

Mac  $OS \Box$ 

**برو** > **برنامهها**>**Software Epson**< **ScanSmart Epson** را انتخاب کنید.

وقتی صفحه Epson ScanSmart غایش داده میشود، دستورالعملهای روی صفحه را برای انجام اسکن دنبال کنید.  $^3$ 

عکسهای اسکنشده به صورت تصاویر جداگانه ذخیره میشوند.

# **ذخیره و اشتراکگذاری دادهها**

<span id="page-128-0"></span>اشتراکگذاری دادهها در یک دستگاه حافظه................ [130...................](#page-129-0)

### **اشتراکگذاری دادهها در یک دستگاه حافظه**

<span id="page-129-0"></span>از طریق یک رایانه میتوانید دادهها را روی یک دستگاه حافظه نظیر کارت حافظه که در چاپگر قرار داده شده است، بنویسید یا<br>بخوانید.

#### *مهم:*c

- ❏ *یک کارت حافظه را پس از خارج کردن از حالت محافظت در برابر نوشنت، قرار دهید.*
- اگر یک تصویر از طریق رایانه در کارت حافظه ذخیره شده است، تصویر و تعداد عکسها در صفحه LCD بازآوری غی،شوند. کارت<br>حافظه را برداشته و مجدداً وارد کنید.
- منگام اشتراکگذاری یک دستگاه حافظه وصل شده به چایگر بین رایانههای متصل از طریق USB و شبکه، دسترسی نوشتن فقط به  $\Box$ رایانهٔای داده میشود که توسط روشی که شما در چاپگر انتخاب کردهاید متصل شده است. برای نوشتن در دستگاه حافظه وارد **تنظیم** در<br>صفحه کنترل شوید و سپس **تنظیم به اشتراک گذاری فایل** و یک روش اتصال را انتخاب کنید.

**نکته:**<br>اگر یک دستگاه حافظه با حجم بالا، مثلاً دستگاه حافظه 2 ترابایتی، به آن متصل باشد کمی طول میکشد تا دادهها از رایانه شناسایی شوند.

#### **Windows**

یک دستگاه حافظه را از **رایانه** یا **رایانه من** انتخاب کنید. دادههای روی دستگاه حافظه منایش داده میشوند.

#### *نکته:*

*اگرچاپگررابدوندیسکنرمافزارییاInstaller Webبهشبکهوصلکردهاید، یکشیارکارتحافظهیادرگاهUSBرابهعنوانیکدرایوشبکهدرنظر* بگیرید. گزینه **اجرا کردن** را باز کنید و یک نام چاپگر ۱۱*XXXXX ی*ا یا یک آدرس *IP چ*اپگر *XXX,XXXXXXXXXXXXXXXXX) را وار*د *غایید تا باز شود:. بر ای تعیین*<br>یک شبکه، روی آپکن دستگاه غایش داده شده کلیک راست کنید. درایو شبک

#### **Mac OS**

یک آیکن متناظر برای دستگاه انتخاب کنید. دادههای روی دستگاه ذخیرهسازی خارجی منایش داده میشود.

#### *نکته:*

- ▲ برای حذف یک دستگاه حافظه، آیکون دستگاه را تا آیکون سطل زبانه بکشید و رها کنید. در غیر این صورت وقتی یک دستگاه حافظه دیگر وارد<br>میشود، دادههای موجود در درایو مشترک ممکن است به درستی غایش داده نشوند.
- ـــا برای دسترسی یک دستگاه حافظه از طریق شبکه، از منوی موجود در دسکتاپ **برو > اتصال به سرور** را انتخاب کنید. یک نام چاپگر را *(/cifs*<br>XXXXX یا smb://XXXX یا *smb://XXXXX "* نام چاپگر است) در قسمت **آدرس سرور**، انتخاب کنی

#### **اطلاعات مرتبط**

 $\,$  ["مشخصات](#page-280-0) دستگاه حافظه" در صفحه $\,$  281 $\,$ 

# **نگهداری از چاپگر**

<span id="page-130-0"></span>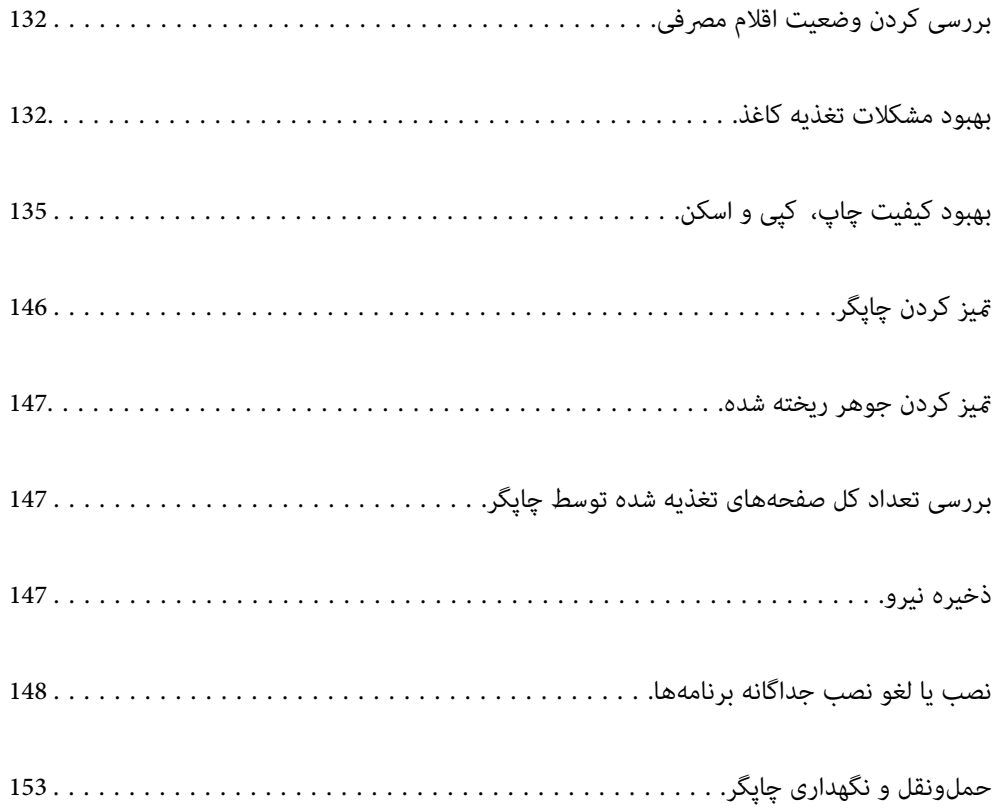

## **بررسی کردن وضعیت اقلام مصرفی**

<span id="page-131-0"></span>از طریق پانل کنترل چاپگر میتوانید طول عمر سرویس تقریبی جعبه نگهداری را بررسی کنید. در صفحه اصلی، را انتخاب کنید. برای اطمینان از مقدار واقعی جوهر باقیامنده، سطوح جوهر را در همه مخازن چاپگر با چشم بررسی کنید.

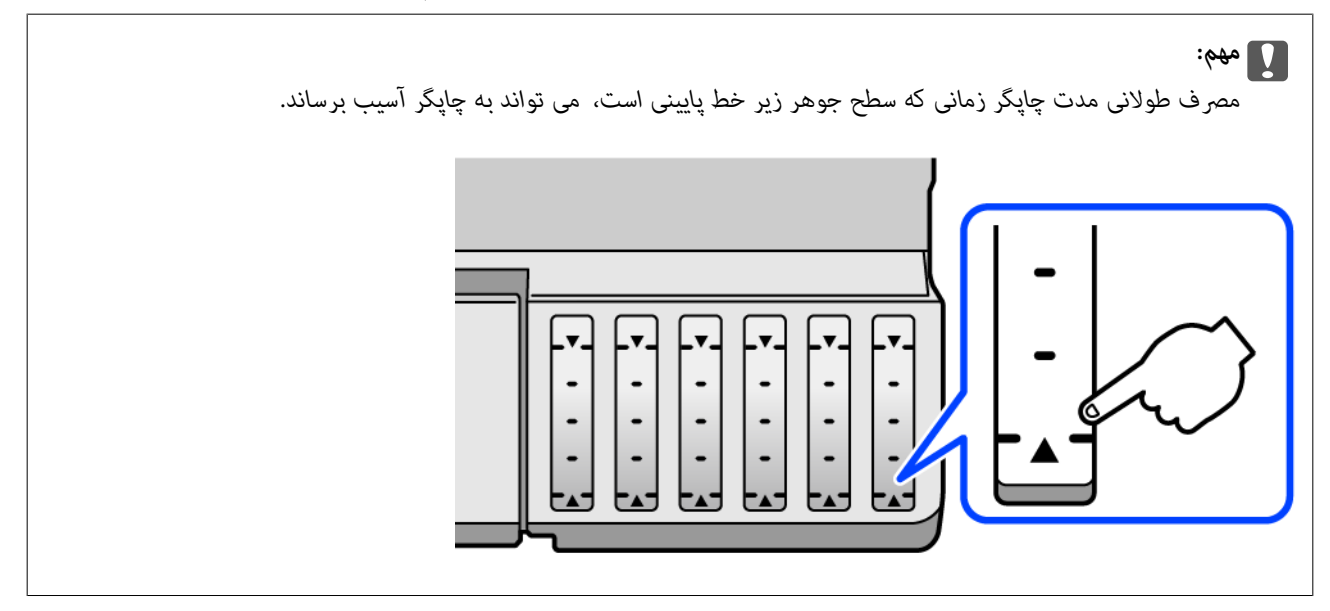

#### *نکته:*

از طریق پایشگر وضعیت یا درایور چاپگر نیز میتوانید سطوح تقریبی جوهر و عمر تقریبی سرویس جعبه نگهداری را بررسی کنید. برای مشاهده<br>جزئیات به پیوند اطلاعات مرتبط مراجعه کنید.

#### **اطلاعات مرتبط**

- | "برنامهای برای اسکن کردن از رایانه (درایور چاپگر [Windows "\(در](#page-260-0) صفحه 261
	- $\,$  ["](#page-263-0)راهنمای درایور چاپگر Mac OS" در [صفحه](#page-263-0) 264 $\,$
	- | "زمان پر کردن مجدد کارتریج [است" در](#page-204-0) صفحه 205
	- | "زمان تعویض جعبه نگهداری [است" در](#page-209-0) صفحه 210

### **بهبود مشکلات تغذیه کاغذ**

وقتی کاغذ به طور صحیح از کاست کاغذ تغذیه نمیشود، غلتک درون آن را مّیز کنید.

- با فشار دادن دکمه  $\bigcup$  چایگر را خاموش کنید. . $^1$
- ابتدا دوشاخه را از پریز و سپس سیم برق را جدا کنید. .2
- کابل USB را جدا کنید و سپس کارت حافظه و دستگاه USB خارجی را بردارید. .3

مطمئن شوید درپوش مخزن جوهر به طور محکم بسته شده است.  $^4$ 

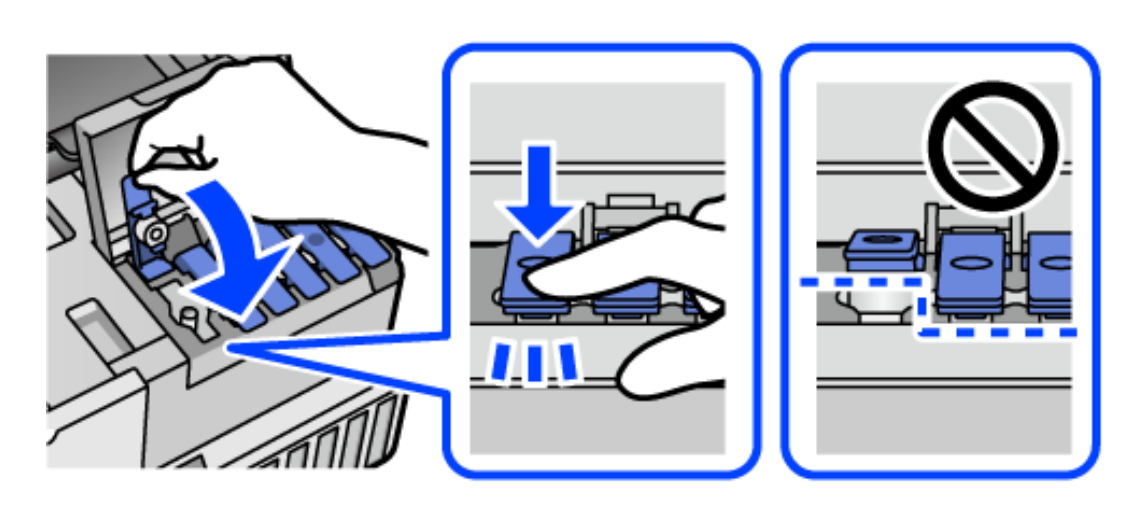

*اگر درپوش مخزن جوهر محکم بسته نشده باشد، ممکن است جوهر نشت کند.*

5. واحد اسکنر را ببندید.

*مهم:*c

کاست کاغذ را بیرون بکشانید و سپس کاغذ را بیرون بیاورید.  $^6$ 

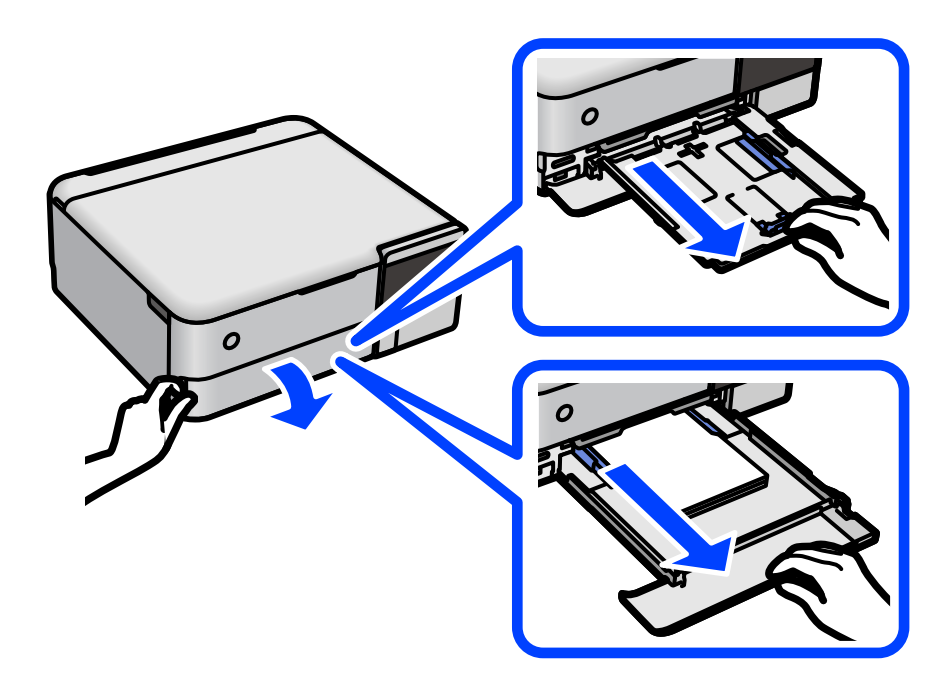

ن چاپگر را طوری بر روی پهلو قرار دهید که مخزن جوهر در پایین قرار بگیرد. $\cdot^{7}$ 

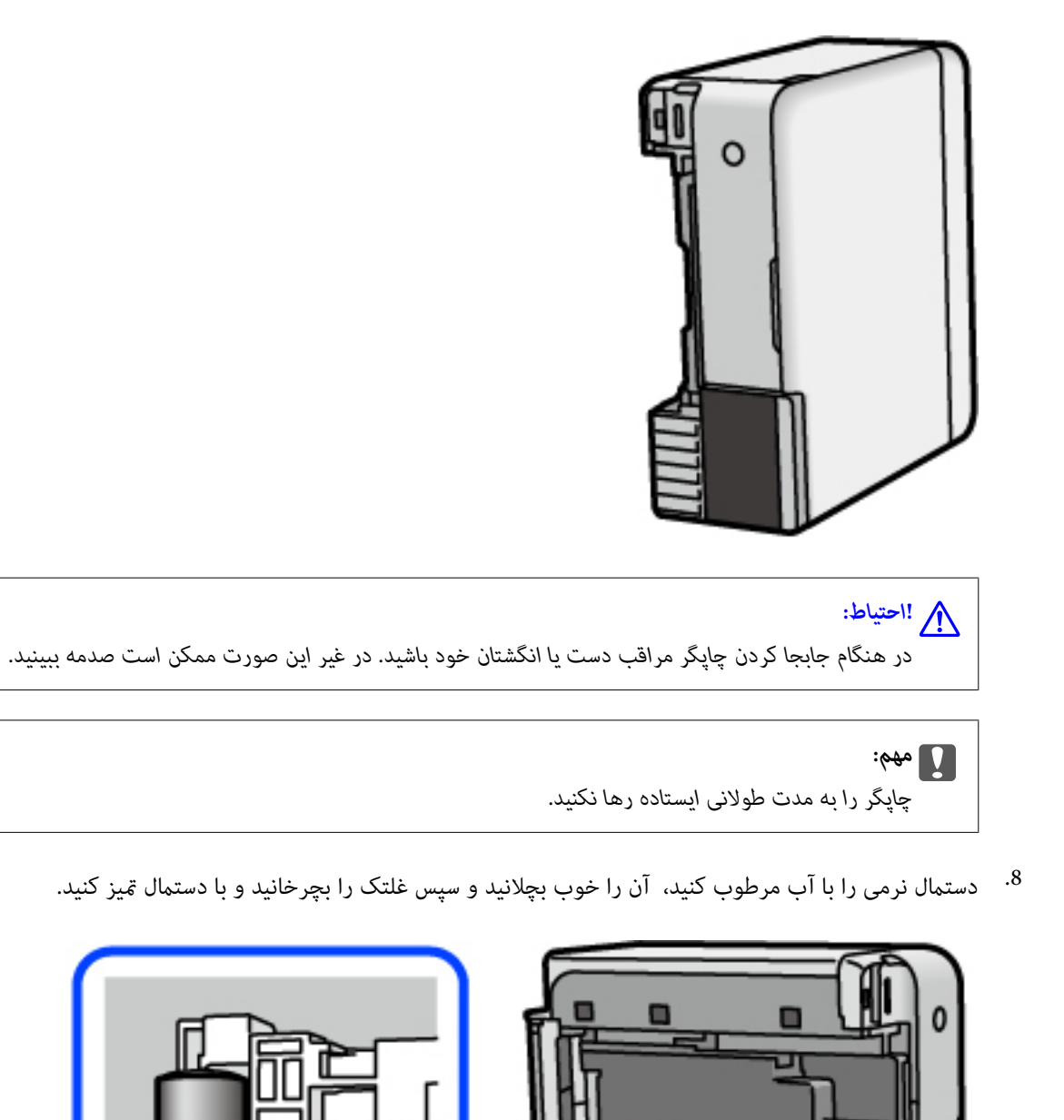

- چاپگر را به وضعیت عادی برگردانید و سپس کاست کاغذ را وارد کنید. .9
	- .<br><sup>10.</sup> سیم برق را وصل کنید.

## **بهبود کیفیت چاپ، کپی و اسکن**

### **بررسی و متیز کردن هد چاپ**

<span id="page-134-0"></span>اگر نازلها مسدود شده باشند، کار چاپ شده کم رنگ میشود، نوارهای قابل مشاهده ایجاد یا رنگهای غیرمنتظرهای ظاهر میشود. در صورتی که نازل ها دچار انسداد شده یشده باشند، یک برگه سفید چاپ خواهد شد. زمانی که کیفیت چاپ کاهش می یابد، ابتدا از ویژگی بررسی<br>نازل استفاده کرده و بررسی کنید آیا نازل ها مسدود شدهاند. اگر نازل ها مسدود شدهاند، هد چاپ را ق

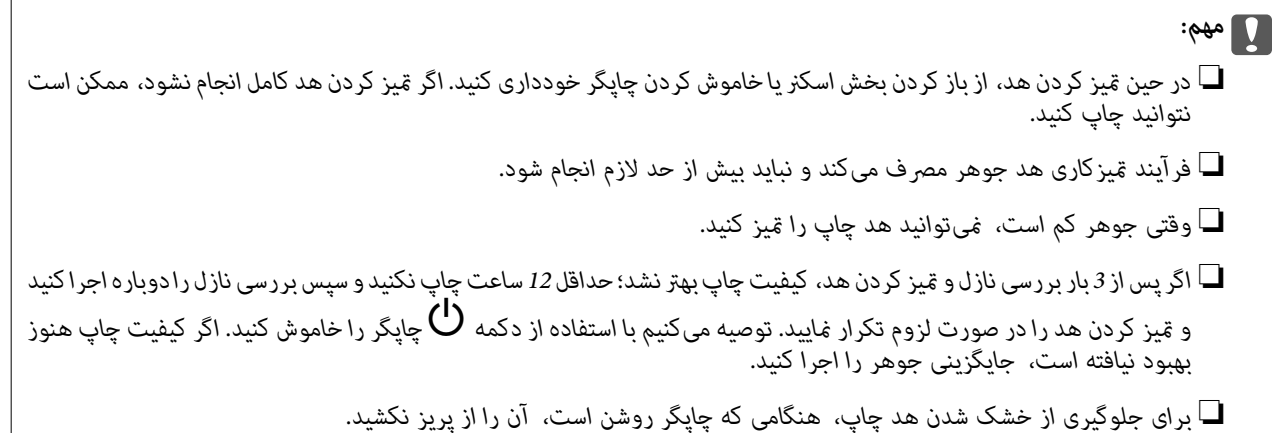

- گزینه **نگهداری** را در پانل کنترل چاپگر انتخاب کنید. .1
	- گزینه **بررسی نازل هد چاپگر** را انتخاب کنید. .2
- ستورالعملهای روی صفحه را برای بارگذاری کاغذ و چاپ الگوهای بررسی نازل، دنبال مَایید. $^3$ 
	- الگوی چاپ شده را برای بررسی انسداد نازلهای هد چاپ بررسی کنید.  $^4$

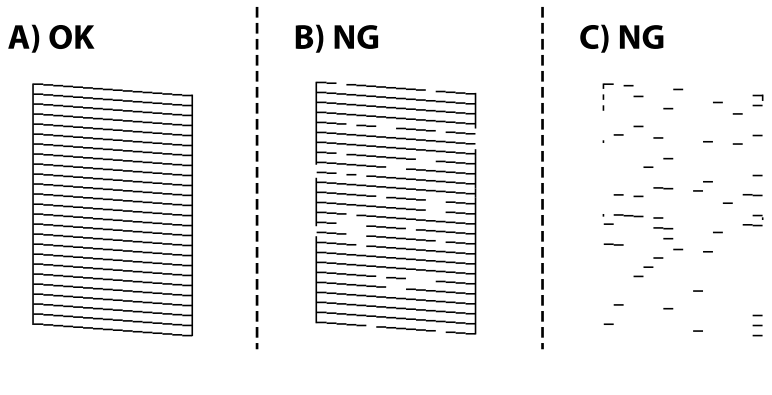

:A❏

همه خطوط چاپ میشوند. گزینه  $\overline{\mathsf{O}}$  را انتخاب کنید. هیچ مرحله دیگری نیاز نیست.

### $B$  یا نزدیک به  $B\Box$

برخی نازل\ما مسدود هستند. برای <del>م</del>یز کردن هد چاپ  $\bigmathbf{X}$  را انتخاب کنید و از دستورالعملهای روی صفحه پیروی كنید.

❏C یا نزدیک به C

اگر اغلب خطوط جا میمانند یا چاپ  $\epsilon$ یشوند، این بدان معناست که اکثر نازلها مسدود هستند. با انتخاب گزینه  $\bigcirc$  از قابلیت بررسی نازل خارج شوید و سپس گزینه جایگزینی جوهر را اجرا کنید. برای مشاهده جزئیات، به بخش "اطلاعات مرتبط" در پایین<br>مراجعه کنید.

.<br>5- پس از پایان *ق*یزکاری، الگوی بررسی نازل را دوباره چاپ کنید. *ق*یز کردن و چاپ الگو را تکرار کنید تا همه خطوط به طور کامل چاپ شوند.

*مهم:*c

*اگرپساز3باربررسینازل و متیزکردن هد، کیفیتچاپبهتر نشد؛ حداقل 12 ساعتچاپنکنیدو سپسبررسینازل رادوبارهاجراکنیدو* قیز کردن هد را در صورت لزوم تکرار غایید. توصیه میکنیم با استفاده از دکمه  ${\bf U}$ چاپگر را خاموش کنید. اگر کیفیت چاپ هنوز بهبود<br>نیافته است، جایگزینی جوهر را اجرا کنید.

**نکته:**<br>همچنین می¤وانید هد چاپ را از طریق درابور چایگر بررسی و قبز کنید. برای مشاهده جزئیات به پیوند اطلاعات مرتبط مراجعه کنید.

#### **اطلاعات مرتبط**

- | "برنامهای برای اسکن کردن از رایانه (درایور چاپگر [Windows "\(در](#page-260-0) صفحه 261
	- $\,$  ["](#page-263-0)راهنمای درایور چاپگر Mac OS" در [صفحه](#page-263-0) 264 $\,$ 
		- | "اجرای جایگزینی جوهر" در صفحه 136

### **اجرای جایگزینی جوهر**

برنامه **جایگزینی جوهر** به شما امکان می دهد که همه جوهرهای داخل لولههای جوهر را تعویض کنید. در وضعیتهای زیر، باید از این قابلیت<br>برای افزایش کیفیت چاپ استفاده کنید.

❏کار چاپ یا متیز کردن هد در حالی انجام گرفته است که جوهر به دلیل پایین بودن سطح آن از پنجره جوهر قابل رویت نبوده است.

ــا بررسی نازل و ټیز کردن هد را 3 بار انجام دادید و دستگاه حداقل 12 ساعت بدون چاپ کردن منتظر مانده است ولی کیفیت چاپ بهبود<br>نبافته است.

پیش از استفاده از این قابلیت دستورالعملهای زیر را بخوانید.

#### *مهم:*c

*از وجود جوهر کافی در مخزن جوهر مطمئن شوید.*

با چشم بررسی کنید همه مخازن جوهر حداقل تا سطح یک سوم پر باشد.پایین بودن سطح جوهر در هنگام اجرای جایگزینی جوهر ممکن<br>است به دستگاه آسیب بزند.

#### *مهم:*c

*بین دو نوبت جایگزینی جوهر باید حداقل 12 ساعت فاصله باشد.*

معمولاً، یک بار اجرای جایگزینی جوهر کیفیت چاپ را ظرف 12 ساعت بهبود میبخشد.از این رو، برای جلوگیری از مصرف غیرضروری<br>جوهر، پیش از اقدام دوباره 12 ساعت صبر کنید.

#### *مهم:*c

```
تعویض جعبه مراقبت و نگهداری ممکن است ضروری باشد.
```
جوهر در جعبه مراقبت و نگهداری ذخیره میشود.اگر این جعبه پر شود، باید برای ادامه کار چاپ جعبه مراقبت و نگهداری جایگزین را<br>آماده و نصب کنید.

#### *نکته:*

اگر سطح جوهر یا فضای آزاد در جعبه مراقبت و نگهداری برای جایگزینی جوهر کافی نباشد، فیتوانید از این ویژگی استفاده کنید.حتی در این<br>صورت، سطح و فضای آزاد چاپ ممکن است باقی ماند.

- گزینه **نگهداری** را در پانل کنترل چاپگر انتخاب کنید. .1
	- گزینه **جایگزینی جوهر** را انتخاب کنید. .2
- برای اجرا کردن قابلیت جایگزینی جوهر از دستورالعملهای روی صفحه پیروی كنید. . $^3$

```
نکته:
اگر غیتوانید این قابلیت را اجرا کنید، مشکلی را که روی صفحه ظاهر شده است برطرف کنید. سپس، از این روال از مرحله 1 پیروی کنید تا این<br>قابلیت دوباره اجرا شود.
```
یس از اجرا کردن این قابلیت، نازل را بررسی کنید و از مسدود نبودن نازل مطمئن شوید.

برای مشاهده جزئیات شیوه اجرای بررسی نازل، پیوند اطلاعات مربوطه را در زیر ملاحظه کنید.

#### *مهم:*c

*اگرپس ازاجرای جایگزینی جوهر، کیفیتچاپبهتر نشد، حداقل 12 ساعتچاپنکنیدو سپس بررسی نازل رادوبارهاجراکنید. بستهبه الگویچاپشده، متیزکردن هدچاپگریاجایگزینیجوهررامجدداً اجراکنید. اگرکیفیتکامکانبهبودنیافتهاست، باپشتیبانیEpson متاس بگیرید.*

**نکته:**<br>همچنین میتوانید گزینه قیز کردن با برنامه را از درایور چاپگر اجرا کنید. برای مشاهده جزئیات به پیوند اطلاعات مرتبط مراجعه کنید.

#### **اطلاعات مرتبط**

- | "برنامهای برای اسکن کردن از رایانه (درایور چاپگر [Windows "\(در](#page-260-0) صفحه 261
	- $\,$  ["](#page-263-0)راهنمای درایور چاپگر Mac OS" در [صفحه](#page-263-0) 264 $\,$ 
		- | "بررسی و متیز کردن هد [چاپ" در](#page-134-0) صفحه 135

### **جلوگیری از انسداد نازل**

هنگام روشن یا خاموش کردن دستگاه همیشه از دکمه روشن/خاموش استفاده کنید.

قبل از کشیدن دوشاخه مطمئن شوید چراغ روشن/خاموش دستگاه خاموش است.

در صورتی که درپوش باز مانده باشد ممکن است جوهر خشک شود. مشابه حالتی که لازم است درپوش خودنویس یا روان نویس گذاشته شود تا<br>خشک نشوند، مطمئن شوید هد چاپ به درستی گذاشته شده است تا جوهر خشک نشود.

چنانچه حین کار کردن چاپگر، دوشاخه کشیده شود یا برق قطع شود، ممکن است درپوش هد چاپ به درستی گذشته نشده باشد. اگر هد چاپ به<br>همان صورت باقی گذاشته شود، خشک خواهد شد و سبب انسداد نازل@ا (خروجیهای جوهر) میشود.

در این موارد، در اسرع وقت چاپگر را روشن و خاموش کنید تا درپوش هد چاپ را ببندید.

### **تراز کردن هد چاپ**

اگر متوجه عدم ترازبندی خطوط عمودی یا تصاویر تار شدید، هد چاپ را تراز کنید.

- گزینه **نگهداری** را در پانل کنترل چاپگر انتخاب کنید. .1
	- گزینه **تراز چاپ سربرگ** را انتخاب کنید. .2
- یکی از منوهای ترازبندی را انتخاب کنید. $^3$ کنید. ❏در صورتی که خطوط عمودی ناهمراستا به نظر میرسند یا نتایج چاپ تار به نظر میرسند: گزینه **ترازبندی عمودی** را انتخاب

❏در صورت مشاهده نوارهای افقی با فواصل منظم: گزینه **چیدمان افقی** را انتخاب کنید.

ستورالعمل $\epsilon$ ای روی صفحه را برای بارگذاری کاغذ و چاپ الگوی ترازبندی دنبال  $\epsilon$ ایید. . $^4$ 

### **متیز کردن مسیر کاغذاز لکههای جوهر (وقتی سطح نتیجه چاپ به صورت عمودی لکهدار شده باشد)**

اگر در کار چاپ شده خط خوردگی یا لکه دیده شود، داخل غلتک را متیز کنید. برای انجام پروسه از مرحله 4، به موارد زیر نیاز دارید.

❏یک چوب باریک

پارچه تنظیف یا دستمال خیس کاملاً چلانده شده  $\Box$ 

- گزینه **نگهداری** را در پانل کنترل چاپگر انتخاب کنید. .1
	- گزینه **متیز کردن هادی** را انتخاب کنید. .2
- برای مّیز کردن مسیر کاغذ از دستورالعملهای روی صفحه پیروی کنید.  $^3$ رویه بالا را ادامه دهید تا لکهای از جوهر روی کاغذ دیده نشود. چنانچه حتی پس از چندین بار قیزکاری کماکان کاغذ با جوهر کثیف<br>میشود، به مرحله بعد بروید.
	- یا پارچه تنظیف یا دستمال خیس کاملاً چلانده شده دور نوک چوب باریک بپیچانید. . $^4$

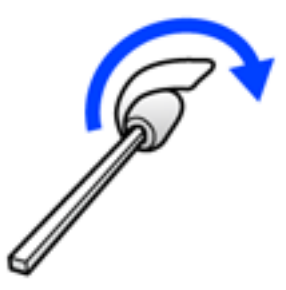

با فشار دادن دکمه  $\bigcup$  چاپگر را خاموش کنید. . $^5$ 

- <span id="page-138-0"></span>ابتدا دوشاخه را از پریز و سپس سیم برق را جدا کنید. .6
	- ۔<br>7. سینی خروجی را به بیرون بلغزانید.

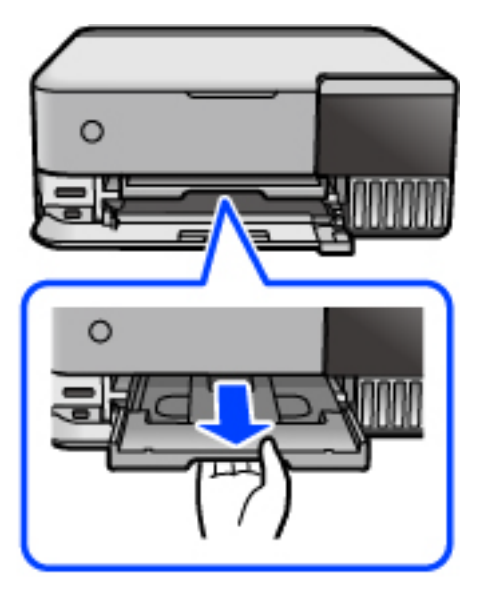

از تکه چوبی که در مرحله 4 آماده کردید برای  $\tilde{\mathbf{z}}$ یز کردن دو غلتک سفید از طریق چرخاندن آنها استفاده کنید.  $8$ 

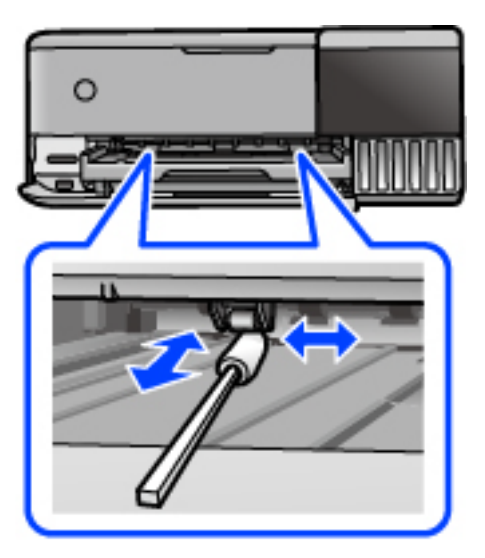

*مهم:*c برای قیز کردن داخل چاپگر از دستمال کاغذی استفاده نکنید. ممکن است نازل@ای هد چاپ با پرز مسدود شوند.

سیم برق را وصل کنید. .9

# **متیز کردن مسیر کاغذ از لکه جوهر (وقتی پشت نتیجه چاپ کثیف است)** با فشار دادن دکمه  $\bigcup$  چاپگر را خاموش کنید. . $^1$

- د در صورتی که درپوش سند باز است، آن را ببندید. $^2$
- واحد اسکنر را با دو دست باز کنید تا جایی که قفل شود. $^3$

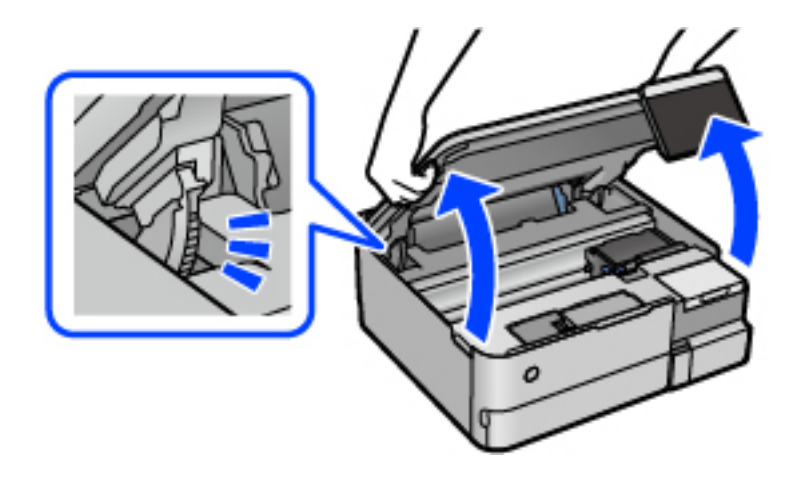

از یک سواپ پنیه برای پاک کردن جوهر از روی قطعات داخل چاپگر که در تصویر زیر نمایش داده شدند، استفاده کنید.  $^4$ 

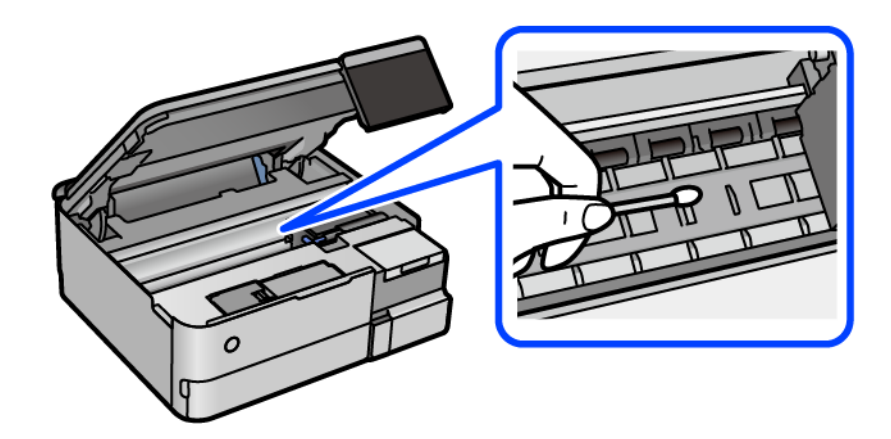

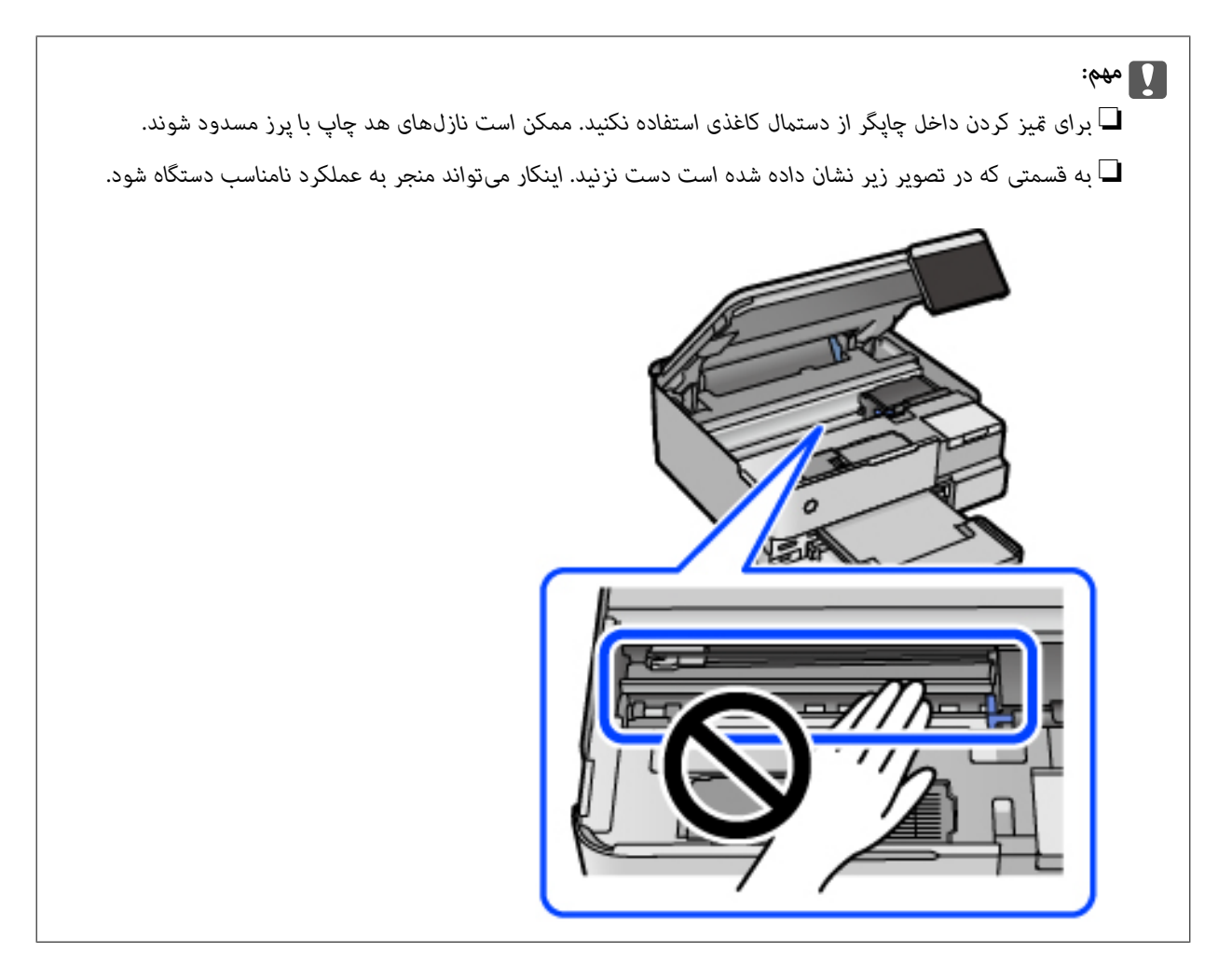

5. واحد اسکنر را ببندید.

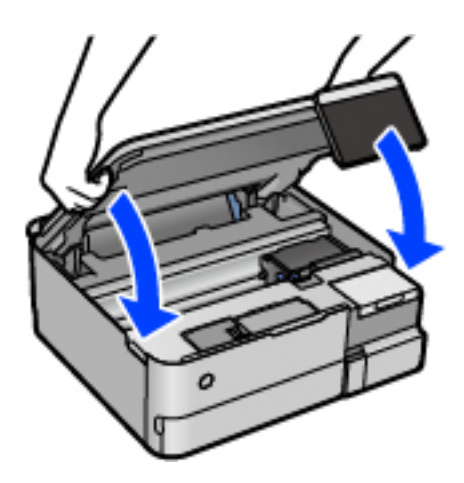

*نکته:*

واحد اسک<del>ر</del> برای بستن آرام طراحی شده است و برای احتیاط و گیر نگردن انگشتان کمی مقاومت میکند. حتی اگر احساس میکنید مقاومت دارد<br>به بستن آن ادامه دهید.

### **متیز کردن شیشه اسکرن**

زمانی که نسخههای چاپ شده یا تصاویر اسکن شده لکه دارند، شیشه اسکرن را متیز کنید.

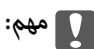

<span id="page-141-0"></span>*هرگز از الکل یا تیرن برای متیز کردن چاپگر استفاده نکنید. این مواد شیمیایی به چاپگر آسیب میرسانند.*

.<br>1. درپوش اسناد را باز کنید.

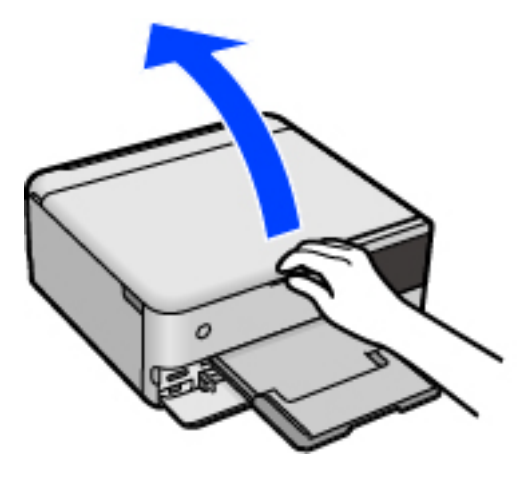

از یک دستمال نرم، خشک و مّیز برای مّیز کردن سطح شیشه اسکنر استفاده کنید. $^2$ 

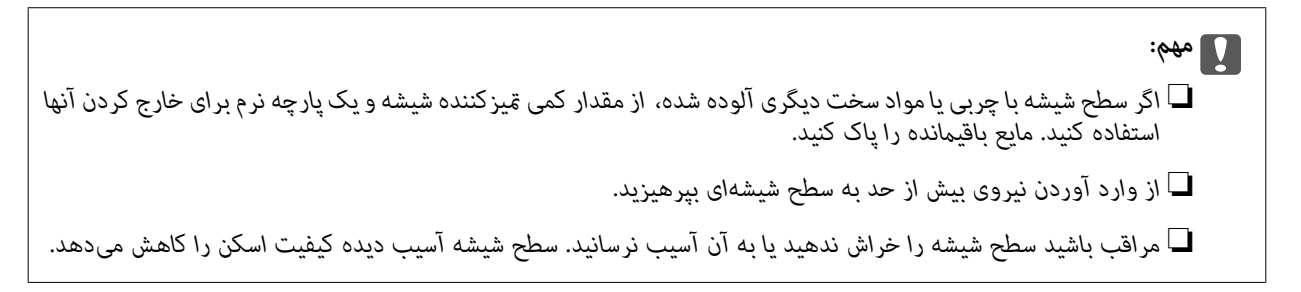

### **متیز کردن ورقه نیمه-شفاف**

اگر کیفیت خروجی چاپ پس از تراز کردن هدچاپ یا قیز کردن مسیر کاغذ بهبود نیابد، یعنی ورقه نیمهشفاف درون چاپگر احتمالاً آلوده شده است.

وسایل لازم:

❏گلوله پنبه (چندین)

❏آب با چند قطره ماده شوینده (2 تا 3 قطره ماده شوینده در 1/4 فنجان آب شیر)

❏چراغ بررسی لکه

#### *مهم:*c

*از مایع شوینده غیر از ترکیب آب و چند قطره ماده شوینده استفاده نکنید.*

- با فشار دادن دکمه  $\bigcup$  چاپگر را خاموش کنید. . $^1$
- د. در صورتی که درپوش سند باز است، آن را ببندید. $^2$

واحد اسکنر را با دو دست باز کنید تا جایی که قفل شود. $^3$ 

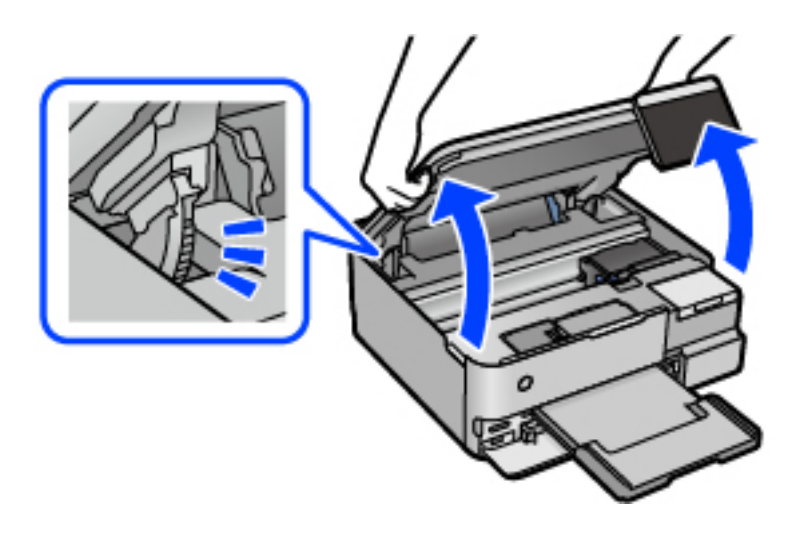

بررسی کنید آیا روی ورقه نیمهشفاف خط افتاده است. در صورت استفاده از چراغ دیدن لکه آسانتر میشود. . $^4$ در صورت وجود خطافتادگی (مانند اثر انگشت یا چربی) روی ورقه نیمهشفاف (A(، به مرحله بعد بروید.

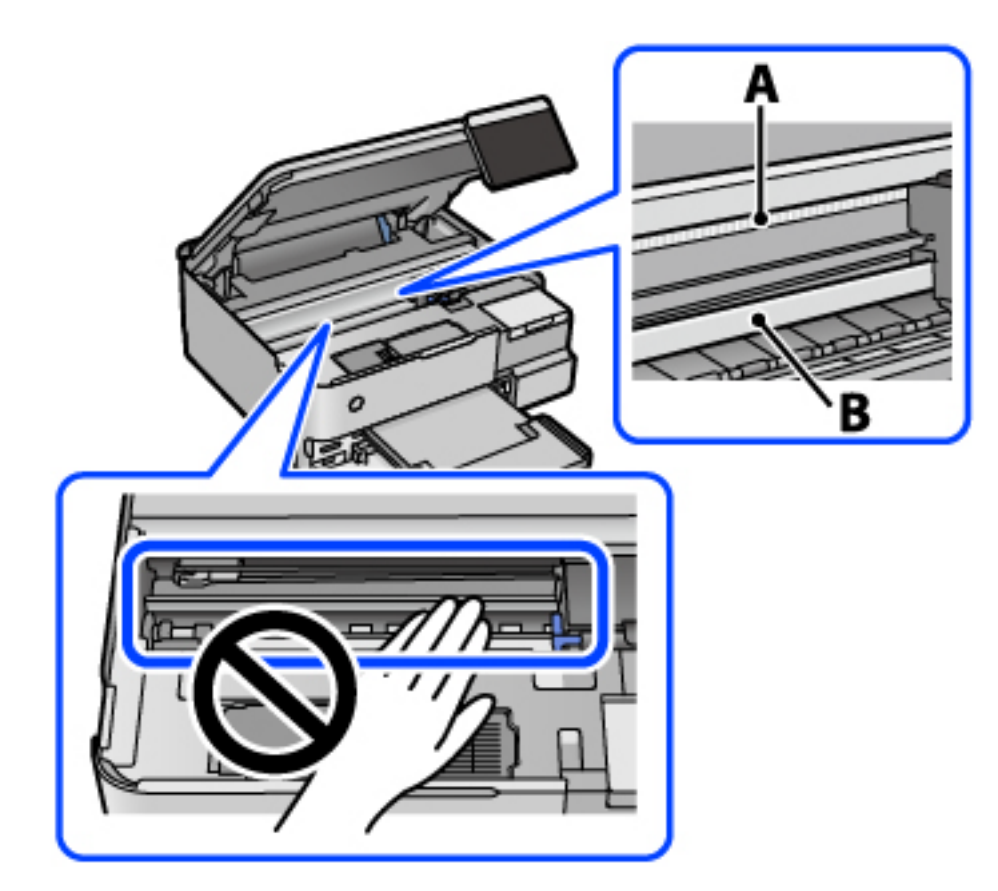

#### A: ورقه نیمهشفاف

B: ریل

#### *مهم:*c

مراقب باشید که ریل (*B*) را لمس نکنید. در غیر این صورت، ممکن است قابلیت چاپ مختل شود. روغن روی ریل را پاک نکنید زیرا<br>عملکرد ریل مختل میشود.

گلوله پنبه را به ترکیب آب و چند قطره ماده شوینده آغشته کنید، طوری که آب از آن نچکد، سپس قطعه کثیف را <del>م</del>یز کنید.

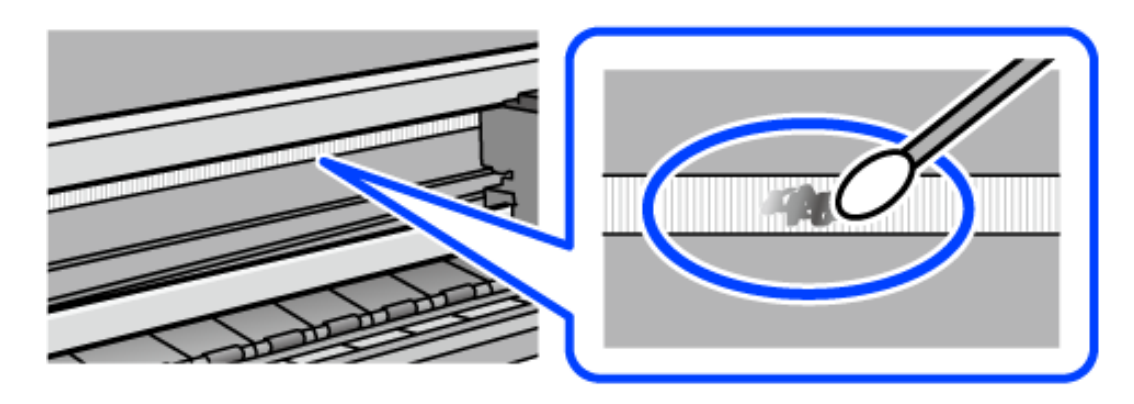

### *مهم:*c لکه را به آرامی قیز کنید. اگر گلوله پنبه را روی ورقه فشار دهید، ممکن است فنرهای ورقه جابجا شود و چاپگر از کار بیفتد.

برای  $برای متیز کردن ورقه از گلوله پنبه خشک استفاده کنید. $^6$$ 

*مهم:*c *مراقب باشید که الیاف پنبه روی ورقهمناند.*

*برای جلوگیری از انتشار آلودگی، مرتباً گلوله پنبه را تعویض کنید. نکته:*

- مراحل 5 و 6 را تکرار کنید تا آلودگی ورقه برطرف شود.  $^7$ 
	- با چشم بررسی کنید که ورقه آلوده نباشد. $\,^8$ 
		- و.<br>اسکنر را ببندید. .

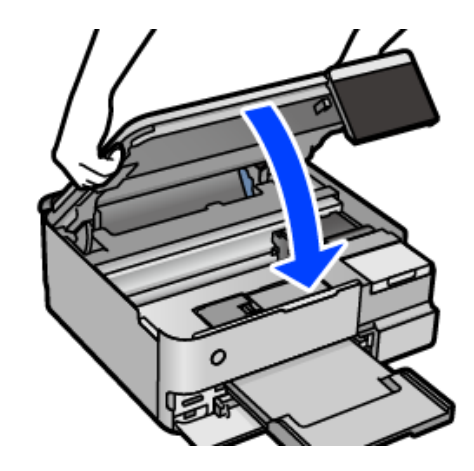

*نکته:*

واحد اسکنر برای بستن آرام طراحی شده است و برای احتیاط و گیر نگردن انگشتان کمی مقاومت می کند. حتی اگر احساس می کنید مقاومت دارد<br>به بستن آن ادامه دهید.
## **گزینههای منو برای سرویس و نگهداری چاپگر**

گزینه نگهداری را در پانل کنترل چاپگر انتخاب کنید.

بررسی نازل هد چاپگر:

با انتخاب این ویژگی میتوانید بررسی کنید که آیا نازل\مای هد چاپ مسدود شدهاند یا خیر. چاپگر الگوی بررسی نازل را چاپ<br>می>کند.

متیز کردن هد چاپگر:

برای متیز کردن نازل مسدود در هد چاپ این ویژگی را انتخاب کنید.

جایگزینی جوهر:

به شما امکان میدهد که همه جوهرهای داخل لولههای جوهر را تعویض کنید. در مقایسه با *ق*یز کردن معمولی جوهر بیشتری<br>مصرف میشود. جزییات استفاده از این قابلیت در بخش "اطلاعات مرتبط" ارائه شده است.

#### تراز چاپ سربرگ:

این ویژگی را برای تنظیم هد چاپ و افزایش کیفیت چاپ انتخاب کنید.

❏ترازبندی عمودی

اگر نسخههای چاپی تار هستند یا منت و خطوط تراز نیستند، این ویژگی را انتخاب کنید.

عیدمان افقی $\Box$ 

اگر نوار افقی در فواصل منظم در نسخه چاپی ظاهر میشود، این ویژگی را انتخاب کنید.

پر کردن با جوهر:

برای بازنشانی سطح جوهر به 100%، هنگام پر کردن مخزن جوهر از این قابلیت استفاده کنید.

#### تنظیم سطح جوهر:

این ویژگی را انتخاب کنید تا سطح جوهر مطابق با جوهر باقیمانده واقعی تنظیم شود.

#### ظرفیت باقیامنده جعبه نگهداری:

طول عمر تقریبی سرویس را برای جعبه نگهداری نمایش میدهد. علامت <sup>1</sup>0 نشان میدهد که جعبه نگهداری تقریباً پر است. علامت نشان میدهد که جعبه نگهداری پر است.

#### متیز کردن هادی:

اگر روی غلتکهای داخلی لکه جوهر میبینید، این ویژگی را انتخاب کنید. چاپگر کاغذ را برای قیز کردن غلتکهای داخلی وارد<br>می کند.

#### **اطلاعات مرتبط**

- | "بررسی و متیز کردن هد [چاپ" در](#page-134-0) صفحه 135
	- | "اجرای جایگزینی [جوهر" در](#page-135-0) صفحه 136
- $\bullet$  "پر کردن دوباره مخازن [جوهر" در](#page-205-0) صفحه 206
- | "متیز کردن مسیر کاغذ از لکههای [جوهر \(وقتی](#page-137-0) سطح نتیجه چاپ به صورت عمودی لکهدار شده باشد)" در صفحه 138

## **متیز کردن چاپگر**

اگر اجزاء یا بدنه دستگاه کثیف یا آلوده به گرد و خاک هستند، چاپگر را خاموش کنید و آنها را با استفاده از یک دستمال نرم و قیز که در آب نمدار<br>شده است، قیز فایید. اگر کثیفی برطرف فیشود، با افزودن مقدار کمی شوینده ملایم به

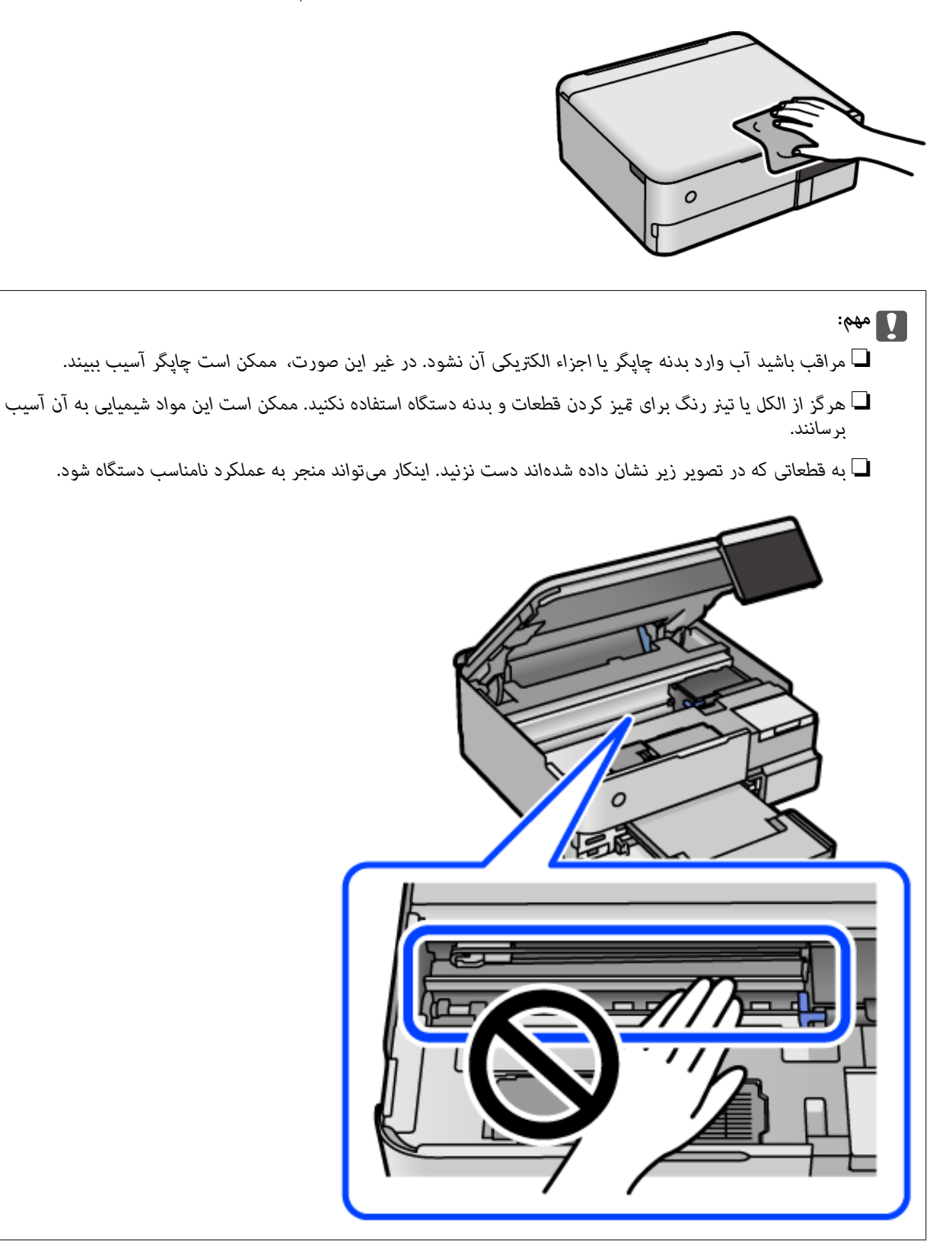

## **متیز کردن جوهر ریخته شده**

اگر جوهر ریخته شده است، به روشهای زیر آن را متیز کنید.

❏در صورت چسبیدن جوهر به ناحیه اطراف مخزن، آن را با استفاده از پارچه بدون پرز یا گلوله پنبه متیز کنید.

یا در صورت ریختن جوهر بر روی میز یا زمین، آن را فوری مّیز کنید. پس از خشک شدن جوهر، زدودن لکه دشوار میشود. برای جلوگیری از<br>گسترش لکه، جوهر را با پارچه خشک بزدایید و سپس با پارچه مرطوب مّیز کنید.

❏در صورت آغشته شدن دستتان به جوهر، آن را با آب و صابون بشویید.

## **بررسی تعداد کل صفحههای تغذیه شده توسط چاپگر**

شام میتوانید تعداد کل صفحههای تغذیه شده توسط چاپگر را بررسی کنید. این اطلاعات همراه با الگوی بررسی نازل چاپ میشود.

گزینه **نگهداری** را در پانل کنترل چاپگر انتخاب کنید. .1

گزینه **بررسی نازل هد چاپگر** را انتخاب کنید. .2

ستورالعملهای روی صفحه را برای بارگذاری کاغذ و چاپ الگوهای بررسی نازل، دنبال مایید. $^3$ 

*نکته:*

*همچنین میتوانیدتعدادکل صفحههای تغذیه شدهرا از طریق درایور چاپگربررسی کنید. برای مشاهده جزئیاتبهپیونداطلاعاتمرتبط مراجعه کنید.*

#### **اطلاعات مرتبط**

- | "برنامهای برای اسکن کردن از رایانه (درایور چاپگر [Windows "\(در](#page-260-0) صفحه 261
	- $\,$  ["](#page-263-0)راهنمای درایور چاپگر Mac OS" در [صفحه](#page-263-0) 264 $\,$

## **ذخیره نیرو**

اگر هیچ عملیاتی در زمان مشخصی انجام نشود، چاپگر بهصورت خودکار وارد حالت خواب میشود یا خاموش میگردد. زمان مورد نظر پیش از<br>اعمال مدیریت نیرو را میتوانید تنظیم کنید. هرگونه افزایش میتواند بر کارایی انرژی محصول تأثیر بگذارد.

- در صفحه اصلی، **تنظیم** را انتخاب کنید. .1
	- گزینه **تنظیامت اصلی** را انتخاب کنید. .2
		- یکی از کارهای زیر را انجام دهید. $^3$

■ تایمر خواب یا تنظیم خاموش کردن > خاموش شدن در صورت غیرفعال بودن یا خاموش شدن در صورت قطع اتصال را انتخاب

❏**تایمر خواب** یا **تایمر خاموش کردن** را انتخاب کنید.

**نکته:**<br>بسته به محل خرید ممکن است دستگاهتان ویژگی **تنظیم خاموش کردن** یا **تایمر خاموش کردن** را داشته باشد.

تنظیم را انتخاب کنید. .4

## **نصب یا لغو نصب جداگانه برنامهها**

<span id="page-147-0"></span>رایانه خود را به شبکه متصل کرده و آخرین نسخه برنامهها را از وبسایت نصب کنید. به عنوان سرپرست وارد رایانه شوید. رمز عبور سرپرست<br>را وارد کنید اگر رایانه به شما فرمان داد.

## **نصب جداگانه برنامهها**

*زمان نصب مجدد برنامه، لازم است ابتدا آن را حذف کنید. نکته:*

- مطمئن شوید چاپگر و رایانه آماده اتصال باشند و چاپگر به اینترنت وصل باشد.  $^{\rm l}$ 
	- را راهاندازی کنید. EPSON Software Updater  $^{-.2}$

این عکس مثالی برای Windows است.

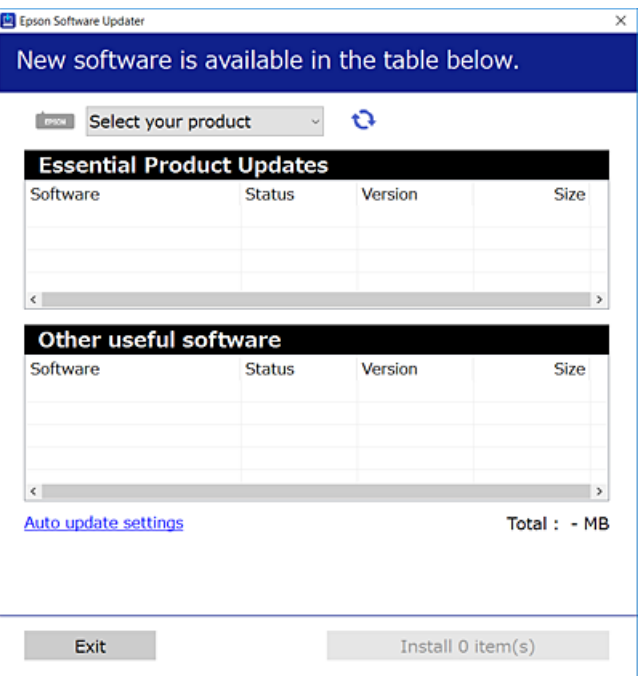

- برای Windows، چاپگر خود را انتخاب و برای مشاهده آخرین برنامههای موجود روی  $\bullet$  کلیک کنید. . $^3$ 
	- مواردی را که میخواهید نصب یا بهروز کنید، انتخاب و روی دکمه "نصب" کلیک کنید. . $^4$

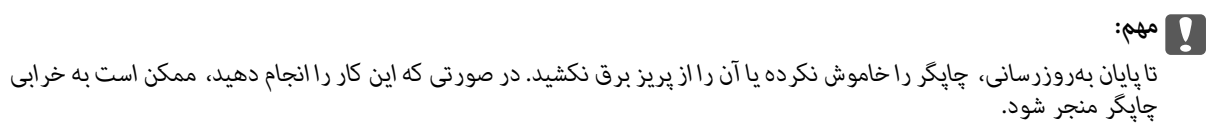

*نکته:*

❏ *میتوانید آخرین برنامهها را از وبسایت Epson دانلود کنید.*

*[http://www.epson.com](http://www.epson.com/)*

<span id="page-148-0"></span>*Epson دانلود کنید.* ❏ *اگراز سیستم عامل Server Windowsاستفادهکنید، منیتوانیدازUpdater Software Epson استفادهکنید. آخرین برنامههارا ازوبسایت*

**اطلاعات مرتبط**

- | "برنامهای برای بهروزرسانی نرمافزار و ثابتافزار [\(Updater Software EPSON "\(در](#page-268-0) صفحه 269
	- $\dot{\phantom{a}}$  ["حذف](#page-149-0) برنامه ها" در صفحه 150 $\dot{\phantom{a}}$

## **بررسی اینکه آیا یک درایور چاپگر اصل Epson نصب است — Windows**

با استفاده از یکی از روشهای زیر میتوانید بررسی کنید آیا درایور چاپگر اصلی Epson روی رایانه شام نصب شده است.

مسیر **پانل کنترل**> **مشاهده دستگاهها و چاپگرها (چاپگرها، چاپگرها و غابرها**) را انتخاب کنید و سپس برای باز کردن پنجره ویژگیهای سرور<br>چاپ مراحل زیر را انجام دهید.

Windows Windows 10/Windows 8.1/Windows 8/Windows 7/Windows Server 2019/Windows Server 2016/Windows❏ Server 2012 R2/Windows Server 2012/Windows Server 2008 R2

روی مناد چاپگر و سپس روی **ویژگیهای سرور چاپ** در بالای پنجره کلیک کنید.

Windows Vista/Windows Server 2008❏

```
روی پوشه چاپگرها کلیک راست کنید و سپس گزینههای اجرا به عنوان سرپرست >ویژگیهای سرور را کلیک کنید.
```
Windows XP/Windows Server 2003 R2/Windows Server 2003❏

از منوی **فایل**، گزینه **ویژگیهای سرور** را انتخاب کنید.

روی زبانه **درایور** کلیک کنید. در صورتی که نام چاپگر شما در لیست *غ*ایش داده میشود، درایور چاپگر اصلی Epson در رایانه شما نصب<br>میباشد.

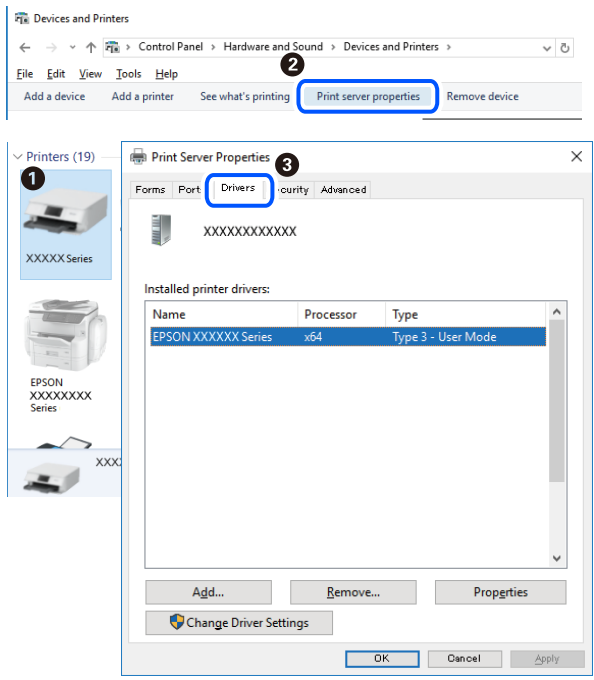

**اطلاعات مرتبط** | "نصب جداگانه [برنامهها" در](#page-147-0) صفحه 148

### **بررسی اینکه آیا یک درایور چاپگر اصل Epson نصب است — OS Mac**

با استفاده از یکی از روشهای زیر میتوانید بررسی کنید آیا درایور چاپگر اصلی Epson روی رایانه شام نصب شده است.

<span id="page-149-0"></span><mark>ترجیحات سیستم</mark> را از منوی Apple > **چاپگرها و اسکنرها** (یا **چاپ و اسکن، چاپ و ڼابر**) برگزینید و سپس چاپگر را انتخاب کنید. روی گزینه **گزینهها و لوازم** کُلیک کنید و در صورتی که زبانههای **گزینهها و برنامه کاربردی** در پنجره نمایش داده میشوند، درایور چاپگر اصلی Epson در<br>رابانه شما نصب میباشد.

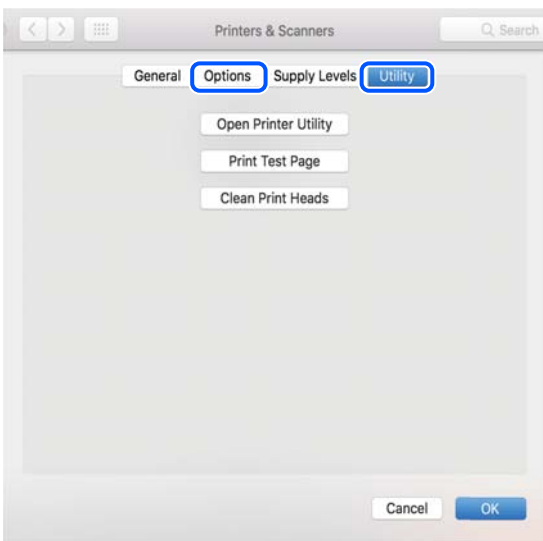

**اطلاعات مرتبط** | "نصب جداگانه [برنامهها" در](#page-147-0) صفحه 148

## **اضافه کردن چاپگر (فقط برای OS Mac(**

- گزینه **ترجیحات سیستم** را از مسیر منوی Apple < **چاپگرها و اسکرنها** (یا **چاپ و اسکن**، **چاپ و منابر**) انتخاب کنید. .1
	- بر روی **+** کلیک کرده و سپس **افزودن چاپگر یا اسکرن دیگر** را انتخاب کنید. .2
	- چاپگرتان را انتخاب کنید و سپس چاپگر خود را از بخش **استفاده** انتخاب منایید. .3
	- روی **افزودن** کلیک کنید. .4 **نکته:**<br>اگر چاپگر شما در فهرست موجود نیست، بررسی کنید که چاپگر روشن است به درستی به رایانه متصل است.

### **حذف برنامه ها**

به عنوان سرپرست وارد رایانه شوید. رمز عبور سرپرست را وارد کنید اگر رایانه به شام فرمان داد.

- **لغو نصب برنامه — Windows**
- دکمه  $\bf{U}$  را برای خاموش کردن چاپگر فشار دهید. . $^{1}$ 
	- همه برنامههای فعال را ببندید.  $^2$ 
		- **پانل کنترل** را باز کنید: .3

Windows 10/Windows Server 2019/Windows Server 2016❏

روی دکمه شروع کلیک کنید و سپس **سیستم** > **Windowsپانل کنترل** را انتخاب کنید.

Windows 8.1/Windows 8/Windows Server 2012 R2/Windows Server 2012❏

**دسکتاپ** >**تنظیامت** >**پانل کنترل** را انتخاب کنید.

Windows 7/Windows Vista/Windows XP/Windows Server 2008 R2/Windows Server 2008/Windows Server 2003❏ R2/Windows Server 2003

روی دکمه شروع کلیک و **پانل کنترل** را انتخاب کنید.

**لغو نصب برنامه** (یا **افزودن یا حذف برنامهها**) را باز کنید: .4

Windows 10/Windows 8.1/Windows 8/Windows 7/Windows Vista/Windows Server 2019/Windows Server 2016/<del></del> Windows Server 2012 R2/Windows Server 2012/Windows Server 2008 R2/Windows Server 2008

**لغو نصب برنامه** را در پنجره **برنامهها** انتخاب کنید.

Windows XP/Windows Server 2003 R2/Windows Server 2003❏ روی **افزودن یا حذف برنامهها** کلیک کنید.

نرمافزار مورد نظر را حهت لغو نصب انتخاب مایید. $^5$ 

در صورت وجود کارهای چاپ، نمیتوانید درایور چاپگر را لغو نصب کنید. پیش از اقدام به لغو نصب، کارهای چاپ را حذف کنید یا منتظر<br>پایان یافتن آنها عانید.

Windows 10/Windows 8.1/Windows 8/Windows 7/Windows Vista/Windows Server 2019/Windows Server 2016/ Windows Server 2012 R2/Windows Server 2012/Windows Server 2008 R2/Windows Server 2008

روی **لغو نصب/تغییر** یا **لغو نصب** کلیک کنید.

Windows XP/Windows Server 2003 R2/Windows Server 2003❏

روی **تغییر/حذف** یا **حذف** کلیک کنید.

*اگر پنجره کنترل حساب کاربر نشان داده شد، روی ادامه کلیک کنید. نکته:*

.<br>7. دستورالعملهای روی صفحه را دنبال کنید.

#### **لغو نصب برنامه — OS Mac**

Uninstaller را با استفاده از EPSON Software Updater دانلود کنید.

وقتی که Uninstaller را دانلود کنید، لازم نیست هر بار که برنامه را حذف میکنید مجددا آن را دانلود کنید.

 $\,$ . لغو نصب برنامهها:

- د. دکمه  $\bigcup$ را برای خاموش کردن چاپگر فشار دهید. . $^2$
- .3 <mark>برای حذف درایور چاپگر، **ترجیحات سیستم** را از منوی Apple > **چاپگرها و اسکنرها** (یا **چاپ و اسکن، چاپ و نمابر**) انتخاب کرده و سپس<br>چاپگر را از فهرست چاپگرهای فعال حذف نمایید.</mark>
	- همه برنامههای فعال را ببندید. $^4$
	- **برو** >**برنامهها** >**Software Epson**< **Uninstaller** را انتخاب کنید. .5
	- برنامهای که میخواهید حذف کنید را انتخاب کرده و سپس روی **Uninstall** کلیک کنید. .6

#### *مهم:*c

*Uninstaller همهدرایورهای چاپگرهای جوهرافشان Epson روی رایانهرا حذف میکند. اگر از چندین چاپگر جوهرافشان Epson* استفاده میکنید و فقط میخواهید برخی از درایورها را حذف کنید، ابتدا همه آنها را حذف کنید و سپس درایور چاپگر لازم را دوباره<br>نصب غایید.

#### *نکته:*

*اگربرنامهای راکهمیخواهیدازلیستبرنامه حذفکنیدپیدامنیکنید، منیتوانیدبا استفادهازUninstallerحذفکنید. دراین صورت، مسیر* **برو > برنامهها > Epson Software را انتخاب کنید، برنامهای را که میخواهید لغو نصب کنید انتخاب کرده و سپس آن را به سطل زباله<br>بکشید.** 

#### **اطلاعات مرتبط** | "برنامهای برای بهروزرسانی نرمافزار و ثابتافزار [\(Updater Software EPSON "\(در](#page-268-0) صفحه 269

## **بروزرسانی برنامهها و میان افزار**

می توانید جهت رفع مشکلات خاص و بهبود یا اضافه کردن عملکردها، برنامهها و میانافزار را بروزرسانی کنید. از آخرین نسخه برنامهها و<br>میانافزار استفاده کنید.

- $^{-1}$ مطمئن شوید چاپگر و رایانه به هم وصل باشند و رایانه به اینترنت وصل باشد.
- $^{12}$  ورا شروع کرده و برنامهها یا میانافزار را به روز کنید.  $\times$ PSON Software Updater  $^{-2}$

### *مهم:*c تا پایان بهروزرسانی، رایانه راخاموش کنید یا دوشاخه چاپگر را از پریز نکشید؛ درغیراینصورت ممکن است چاپگر دچار نقص عملکرد

*شود.*

#### *نکته:*

اگر برنامهای را که میخواهید از لیست برنامه حذف کنید پیدا <mark>نی کنید، غی</mark>توانید با استفاده ازEPSON Software Updater بروزرسانی<br>کنید. آخرین نسخههای برنامهها را از وب سایت Epson محلی خود بررسی کنید.

*[http://www.epson.com](http://www.epson.com/)*

#### **اطلاعات مرتبط**

| "برنامهای برای بهروزرسانی نرمافزار و ثابتافزار [\(Updater Software EPSON "\(در](#page-268-0) صفحه 269

## **بهروزرسانی نرمافزار داخلی چاپگر با استفاده از پانل کنترل**

<span id="page-152-0"></span>اگر چاپگر امکان اتصال به اینترنت را دارد، ثابتافزار چاپگر را میتوانید از طریق پانل کنترل بروزرسانی کنید. همچنین میتوانید چاپگر را طوری<br>تنظیم کنید که به طور منظم بروزرسانیهای ثابتافزار را بررسی کرده و در صورت وجود، به شما

#### **اطلاعات مرتبط**

| "برنامهای برای بهروزرسانی نرمافزار و ثابتافزار [\(Updater Software EPSON "\(در](#page-268-0) صفحه 269

## **حملونقل و نگهداری چاپگر**

هنگامیکه نیاز به نگهداری چاپگر یا انتقال آن به منظور جابجایی یا انجام تعمیرات دارید، مراحل زیر را برای بستهبندی چاپگر دنبال کنید.

- با فشار دادن دکمه  $\bf{U}$  چاپگر را خاموش کنید. . $^{1}$
- اطمینان حاصل کنید که چراغ روشن-خاموش در حالت خاموش قرار گیرد و سپس سیم برق را از پریز بکشید. $^2$

*مهم:*c هنگامیکه چراغ روشن-خاموش در حالت خاموش است، سیم برق را از پریز جدا کنید. در غیر این صورت چاپگر به وضعیت اولیه خود<br>باز غی§ردد و باعث خشک شدن جوهر شده و ممکن است انجام چاپ غیرممکن گردد.

- اتصال همه کابلها نظیر سیم برق و کابل USB را قطع کنید. . $^3$ 
	- همه کاغذها را از چاپگر خارج کنید.  $^4$
	- .<br>5. مطمئن شوید هیچ سندی در چاپگر نباشد.
- در حالی که درپوش سند بسته است واحد اسکنر را باز کنید. . $^6$

#### *!احتیاط:* !هنگام باز و بسته کردن واحد اسکر مراقب دست یا انگشتان خود باشید که گیر نکنند. در غیر این صورت ممکن است صدمه *ببینید.*

قفل حملونقل را در حالت قفل (حملونقل) قرار دهید. $^7$ قفل حملونقل جریان جوهر را متوقف میکند تا از نشت جوهر هنگام حملونقل و نگهداری دستگاه جلوگیری کند.

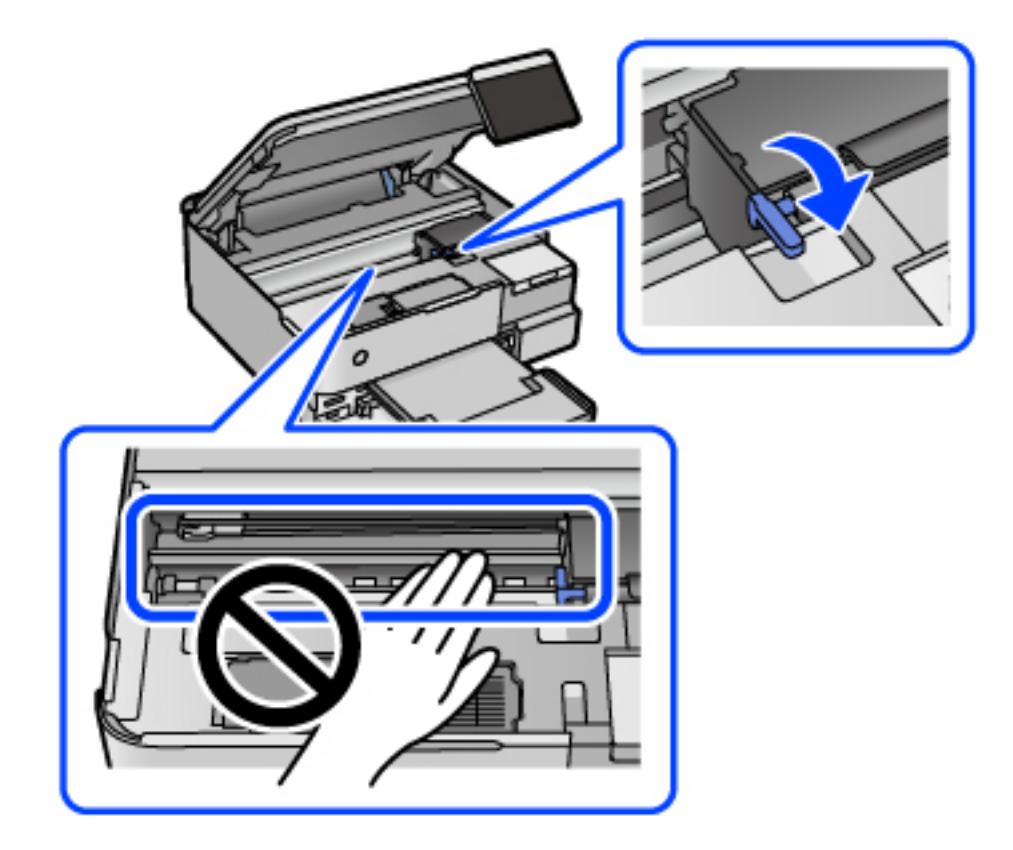

اگر هد چاپ در وضعیت نشان داده شده در زیر نیست، آن را با دست حرکت دهید.

هد چاپ را توسط نوار چسب محکم کنید. $^{\,8}$ 

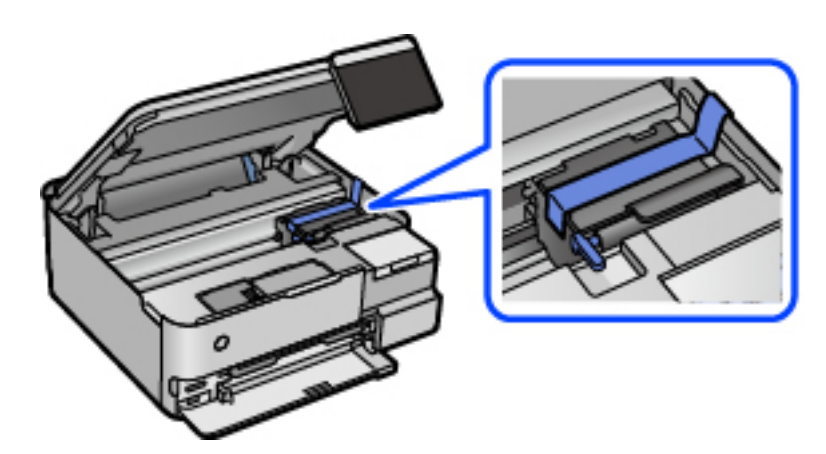

- Ш
- مطمئن شوید که درپوش به طور ایمن روی مخزن جوهر نصب شده است. $^9$

کاور مخزن جوهر را به طور محکم ببندید. .10

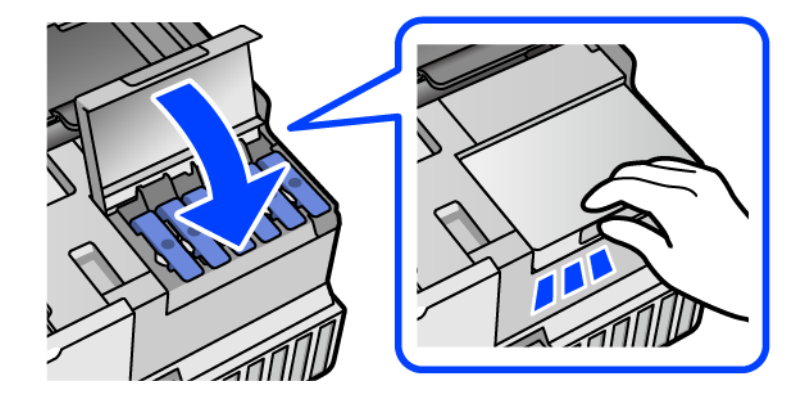

.<br><sup>11.</sup> واحد اسکنر را ببندید.

واحد اسکنر برای بستن آرام طراحی شده است و برای احتیاط و گیر نگردن انگشتان کمی مقاومت میکند. حتی اگر احساس میکنید<br>مقاومت دارد به بستن آن ادامه دهید.

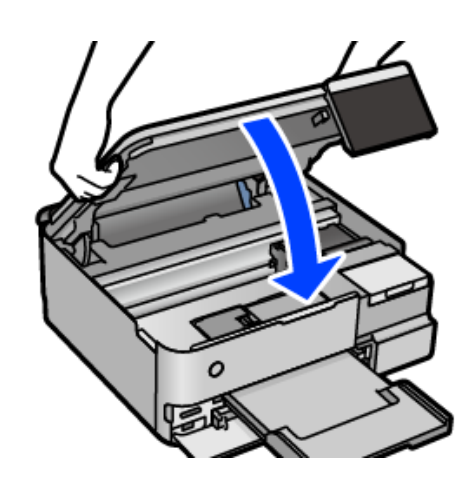

۔<br><sup>12.</sup> جهت بستهبندی زیر همانند شکل زیر آماده شوید.

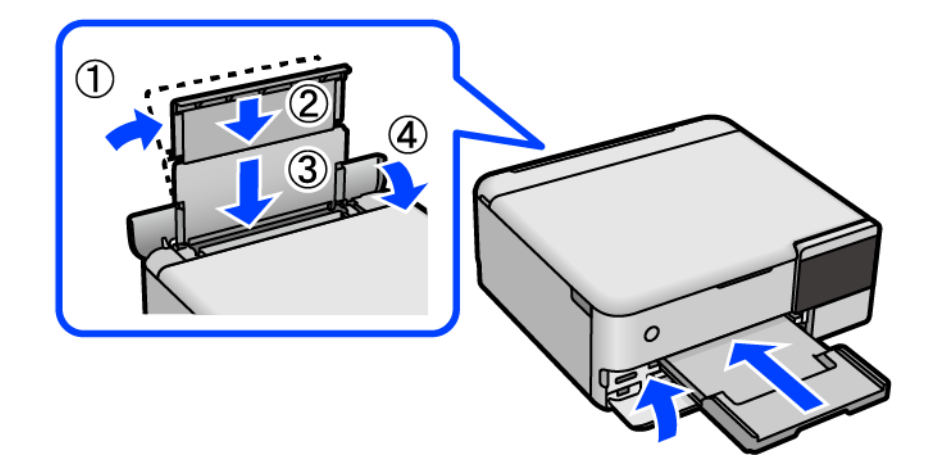

- چاپگر را در کیسه پلاستیکی ارائه شده برای حملونقل آن قرار دهید و تا بزنید تا بسته شود. .13
	- با استفاده از لوازم محافظتی، چاپگر را در جعبه بسته بندی کنید. . $^{14}$

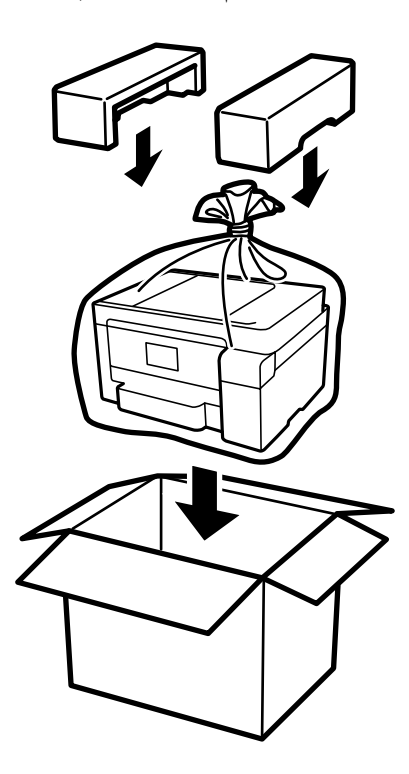

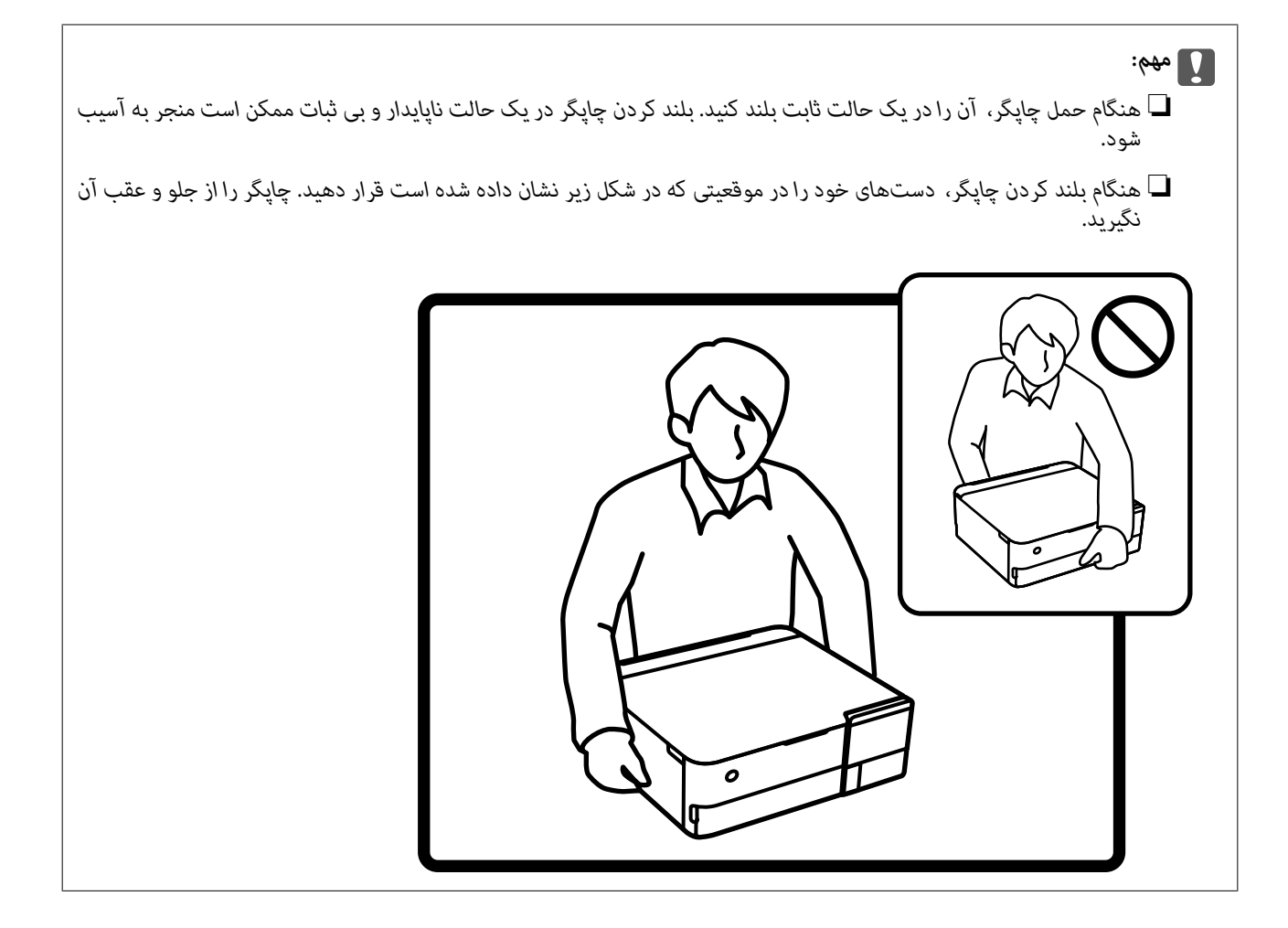

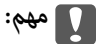

❏ *هنگامنگهداری یا انتقال بطریجوهر، بطری راکج نکنیدوآن رادرمعرضضربهیا تغییراتدمایی قرارندهید.درغیراینصورتممکن* است با وجود بسته بودن درپوش بطری، جوهر نشت کند.هنگام بستن درپوش، حتماً بطری را به صورت عمودی نگه دارید و از نشت<br>کردن جوهر در هنگام جابجا کردن بتری جلوگیری کنید؛ مثلاً بتری را درون کیسه قرار دهید.

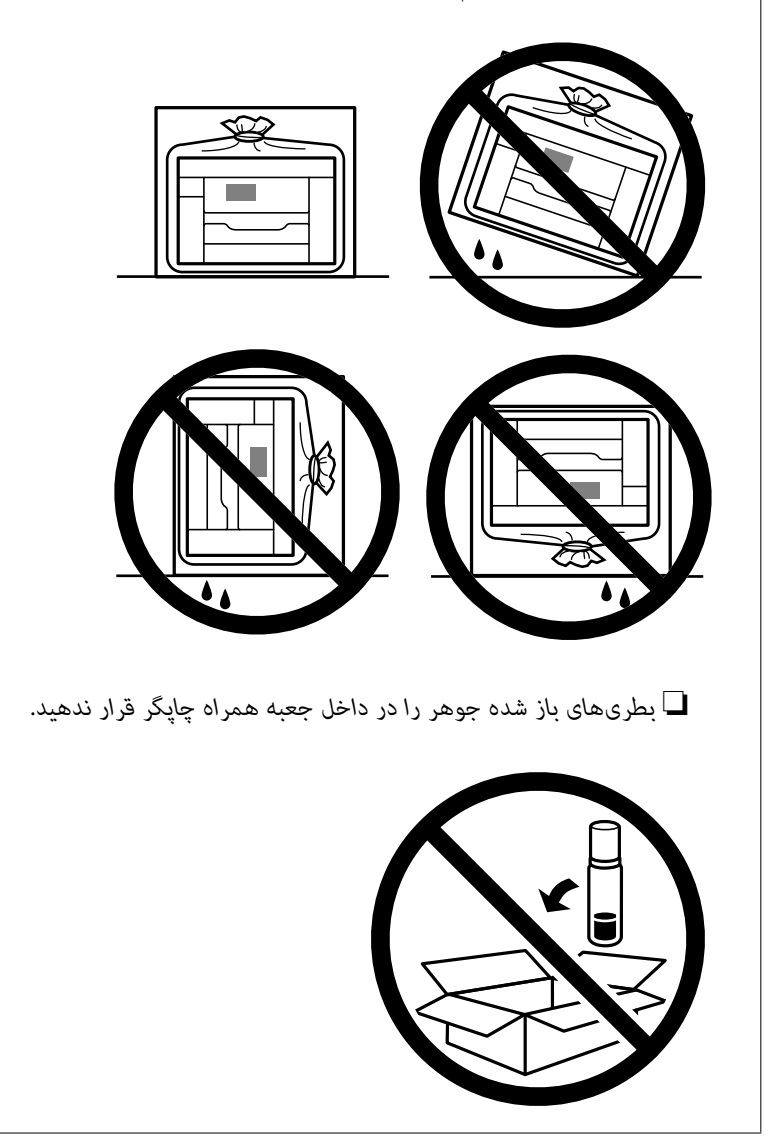

دفعه بعد که از چاپگر استفاده میکنید، مطمئن شوید چسب محکم کننده هد چاپ را بر میدارید و قفل حملونقل را در وضعیت قفل<br>باز (چاپ) قرار میدهید. اگر کیفیت چاپ در چاپهای بعدی کاهش یافت هد چاپ را <del>ب</del>یز و تراز کنید.

#### **اطلاعات مرتبط**

- | "بررسی و متیز کردن هد [چاپ" در](#page-134-0) صفحه 135
	- | "تراز کردن هد [چاپ" در](#page-137-0) صفحه 138

# **برطرف کردن مشکلات**

<span id="page-158-0"></span>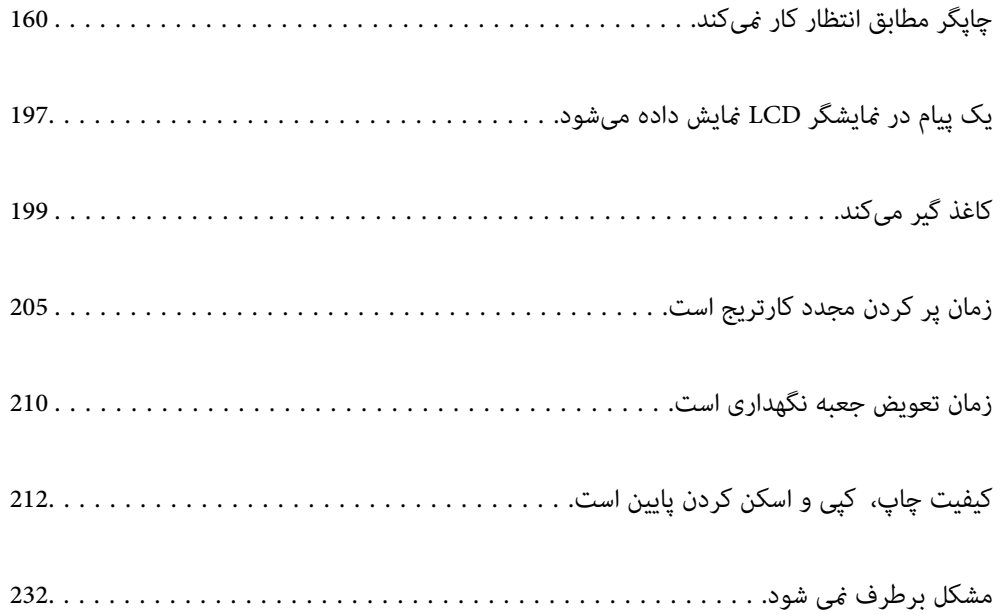

## <span id="page-159-0"></span>**چاپگر مطابق انتظار کارمنیکند**

## **چاپگر روشن یا خاموش منیشود**

**دستگاه روشن منیشود** ممکن است بنا به دلایل زیر رخ داده باشد.

**سیم برق به درستی به پریز برق وصل نشده است.**

**راهکارها**

مطمئن شوید سیم برق با ایمنی درون پریز قرار گرفته است.

**دکمه** P **برای مدت زمان کافی فشار داده نشد.**

**راهکارها**

دکمه  $\bigcup$ را کمی بیشتر پایین نگه دارید.

**چاپگر به طور خودکار روشن منیشود**

**روشن شدن خودکار غیر فعال است.**

**راهکارها**

❏**تنظیم** >**تنظیامت اصلی** را انتخاب کنید و سپس تنظیم **روشن شدن خودکار** را فعال کنید. هنگام اتصال از طریق کابل USB، مطمئن شوید کابل USB را به طور محکم به چاپگر و رایانه وصل میکنید. ❏هنگام اتصال از طریق شبکه، در صفحه اصلی چاپگر مطمئن شوید چاپگر به نحو مناسب به یک شبکه متصل است. | "آیکن راهنامی [شبکه" در](#page-23-0) صفحه 24

**دستگاه خاموش منیشود**

**دکمه** P **برای مدت زمان کافی فشار داده نشد.**

**راهکارها**

دکمه  $\bf{U}$ را کمی بیشتر پایین نگه دارید. اگر هنوز هم نمیتوانید چاپگر را خاموش کنید، سیم برق را به پریز نزنید. برای جلوگیری از خشک شدن هد چاپ، دوباره چاپگر را با فشار دادن دکمه  $\bf{U}$  روشن و خاموش کنید.

### **کاغذ به نحو مناسب تغذیهمنیشود**

**هیچ کاغذی در دستگاه وجود ندارد** ممکن است بنا به دلایل زیر رخ داده باشد.

**موقعیت نصب نامناسب است.**

**راهکارها**

<span id="page-160-0"></span>چاپگر را روی یک سطح صاف قرار دهید و در شرایط محیطی توصیه شده راهاندازی کنید.

| "مشخصات [محیطی" در](#page-282-0) صفحه 283

**کاغذ غیرقابل پشتیبانی استفاده شده است.**

**راهکارها**

از کاغذی که توسط این چاپگر پشتیبانی میشود استفاده کنید.

<mark>←</mark> "ظرفیتها و کاغذ [موجود" در](#page-254-0) صفحه 255

| "انواع کاغذ غیر قابل [استفاده" در](#page-259-0) صفحه 260

**مدیریت کاغذ نامناسب است.**

**راهکارها**

نکات احتیاطی مربوط به مدیریت کاغذ را دنبال کنید.

 $\,$  ["احتیاطهای](#page-30-0) مربوط به مدیریت کاغذ" در صفحه" $\blacklozenge$ 

**تعداد بسیار زیادی برگه در چاپگر بارگذاری شده است.**

**راهکارها**

بیشتر از حداکرث تعداد برگههای مشخص شده برای کاغذ قرار ندهید.

<mark>←</mark> "ظرفیتها و کاغذ [موجود" در](#page-254-0) صفحه 255

**تنظیامت کاغذ در چاپگر اشتباه هستند.**

**راهکارها**

مطمئن شوید که تنظیامت اندازه کاغذ و نوع کاغذ با اندازه واقعی کاغذ و نوع کاغذ موجود در چاپگر مطابقت دارد. | ["تنظیامت](#page-31-0) اندازه و نوع کاغذ" در صفحه 32

**وقتی گرد و غبار کاغذ به غلتک بچسبد، کاغذ سر میخورد.**

**راهکارها**

غلتک را متیز کنید.

| "بهبود مشکلات تغذیه [کاغذ" در](#page-131-0) صفحه 132

#### **کاغذ به صورت کج تغذیه میشود**

ممکن است بنا به دلایل زیر رخ داده باشد.

#### **موقعیت نصب نامناسب است.**

#### **راهکارها**

چاپگر را روی یک سطح صاف قرار دهید و در شرایط محیطی توصیه شده راهاندازی کنید.

| "مشخصات [محیطی" در](#page-282-0) صفحه 283

#### **کاغذ غیرقابل پشتیبانی استفاده شده است.**

#### **راهکارها**

از کاغذی که توسط این چاپگر پشتیبانی میشود استفاده کنید.

- <mark>←</mark> "ظرفیتها و کاغذ [موجود" در](#page-254-0) صفحه 255
- | "انواع کاغذ غیر قابل [استفاده" در](#page-259-0) صفحه 260

#### **مدیریت کاغذ نامناسب است.**

#### **راهکارها**

نکات احتیاطی مربوط به مدیریت کاغذ را دنبال کنید.

 $\,$  ["احتیاطهای](#page-30-0) مربوط به مدیریت کاغذ" در صفحه" $\blacklozenge$ 

#### **کاغذ به اشتباه بارگذاری شده است.**

#### **راهکارها**

- کاغذ را در جهت صحیح قرار دهید و گیره نگهدارنده لبه را مقابل لبه کاغذ قرار دهید.
	- | ["بارگذاری](#page-33-0) کاغذ" در صفحه 34

**تعداد بسیار زیادی برگه در چاپگر بارگذاری شده است.**

#### **راهکارها**

بیشتر از حداکرث تعداد برگههای مشخص شده برای کاغذ قرار ندهید.

<mark>←</mark> "ظرفیتها و کاغذ [موجود" در](#page-254-0) صفحه 255

**تنظیامت کاغذ در چاپگر اشتباه هستند.**

#### **راهکارها**

مطمئن شوید که تنظیامت اندازه کاغذ و نوع کاغذ با اندازه واقعی کاغذ و نوع کاغذ موجود در چاپگر مطابقت دارد.

| ["تنظیامت](#page-31-0) اندازه و نوع کاغذ" در صفحه 32

**وقتی گرد و غبار کاغذ به غلتک بچسبد، کاغذ سر میخورد.**

**راهکارها**

- غلتک را متیز کنید.
- | "بهبود مشکلات تغذیه [کاغذ" در](#page-131-0) صفحه 132

**چندین برگه کاغذ به طور همزمان وارد دستگاه شده اند**

ممکن است بنا به دلایل زیر رخ داده باشد.

**موقعیت نصب نامناسب است.**

**راهکارها**

چاپگر را روی یک سطح صاف قرار دهید و در شرایط محیطی توصیه شده راهاندازی کنید.

| "مشخصات [محیطی" در](#page-282-0) صفحه 283

**کاغذ غیرقابل پشتیبانی استفاده شده است.**

**راهکارها**

از کاغذی که توسط این چاپگر پشتیبانی میشود استفاده کنید.

- | "ظرفیتها و کاغذ [موجود" در](#page-254-0) صفحه 255
- | "انواع کاغذ غیر قابل [استفاده" در](#page-259-0) صفحه 260

**مدیریت کاغذ نامناسب است.**

**راهکارها**

نکات احتیاطی مربوط به مدیریت کاغذ را دنبال کنید.

 $\,$  ["احتیاطهای](#page-30-0) مربوط به مدیریت کاغذ" در صفحه" $\blacklozenge$ 

**کاغذ مربوط یا خیس است.**

**راهکارها**

کاغذ جدید را بارگذاری کنید.

**الکتریسیته ساکن سبب میشود ورقهای کاغذ به یکدیگر بچسبند.**

**راهکارها**

قبل از بارگذاری کاغذ آن را باد بزنید. اگر کماکان کاغذ تغذیه نمیشود، هر بار یک ورق کاغذ بارگذاری کنید.

**تعداد بسیار زیادی برگه در چاپگر بارگذاری شده است.**

**راهکارها**

بیشتر از حداکرث تعداد برگههای مشخص شده برای کاغذ قرار ندهید.

| "ظرفیتها و کاغذ [موجود" در](#page-254-0) صفحه 255

**تنظیامت کاغذ در چاپگر اشتباه هستند.**

**راهکارها**

<span id="page-163-0"></span>مطمئن شوید که تنظیامت اندازه کاغذ و نوع کاغذ با اندازه واقعی کاغذ و نوع کاغذ موجود در چاپگر مطابقت دارد.

| ["تنظیامت](#page-31-0) اندازه و نوع کاغذ" در صفحه 32

**وقتی گرد و غبار کاغذ به غلتک بچسبد، کاغذ سر میخورد.**

**راهکارها**

غلتک را متیز کنید.

| "بهبود مشکلات تغذیه [کاغذ" در](#page-131-0) صفحه 132

**هنگام چاپ دوروی دستی، چندین ورق کاغذ به صورت همزمان تغذیه میشوند.**

**راهکارها**

قبل از بارگذاری مجدد کاغذ، هر نوع کاغذی که در منبع کاغذ بارگذاری شده است را بیرون بیاورید.

**حین چاپ کاغذ خارج میشود**

**Letterhead به عنوان نوع کاغذ انتخاب نشده است.**

**راهکارها**

وقتی کاغذ سربرگدار (کاغذی که اطلاعاتی از قبیل نام فرستنده یا نام شرکت از قبل در سربرگ آن چاپ شدهاند) بارگذاری<br>میکنید، گزینه Letterhead را به عنوان تنظیم نوع کاغذ انتخاب کنید.

**چاپ ممکن نیست**

**چاپ کردن از Windows ممکن نیست**

مطمئن شوید رایانه و چاپگر به درستی متصل شدهاند. دلیل و راهکار رفع این مشکل بسته به متصل بودن یا نبودن آنها متفاوت خواهد بود.

*بررسی وضعیت اتصال*

برای بررسی وضعیت اتصال برای رایانه و چاپگر، از برنامه Epson Printer Connection Checker استفاده کنید. بسته به نتایج بررسی ممکن<br>است قادر باشید مشکل را حل کنید.

آیکن **Checker Connection Printer Epson** را در دسکتاپ دو-کلیک کنید. .1

.میشود راهاندازی Epson Printer Connection Checker

اگر هیچ آیکنی در دسکتاپ وجود ندارد، روشهای زیر را برای راهاندازی Epson Printer Connection Checker دنبال کنید.

Windows 10❏

روی دکمه شروع کلیک کنید و سپس گزینههای **Software Epson** < **Checker Connection Printer Epson** را انتخاب کنید.

```
Windows 8.1/Windows 8❏
```
نام برنامه را در قسمت جستجو وارد کنید و سپس آیکن نشان داده شده را انتخاب منایید.

Windows 7❏

روی دکمه شروع کلیک کنید و سپس **همه برنامهها**>**Software Epson** < **Checker Connection Printer Epson** را انتخاب کنید.

برای بررسی، دستورالعملهای روی صفحه را دنبال کنید.  $^2$ 

*اگر نام چاپگرمنایش دادهمنیشود، یک درایور چاپگر اصلی Epson نصب کنید. نکته: ["بررسی](#page-148-0) اینکه آیا یک درایور چاپگر اصل [Epson](#page-148-0) [نصب](#page-148-0) است — [Windows](#page-148-0) ["](#page-148-0)در [صفحه](#page-148-0) 149*

وقتی مشکل را تشخیص دادید، راهکار منایش یافته در صفحه را دنبال کنید.

وقتی نمیتوانید مشکل را برطرف کنید، ًموارد زیر را مطابق با وضعیت بررسی کنید.

- چاپگر در یک اتصال شبکه تشخیص داده  $\Box$ "اتصال به یک شبکه ممکن نیست" در صفحه 165
- چاپگر جهت اتصال از طریق USB تشخیص داده نمیشود  $\Box$ ["اتصال](#page-167-0) چاپگر از طریق [USB](#page-167-0) ممکن نیست (" در [صفحه](#page-167-0) 168Windows(
- ❏چاپگر تشخیص داده میشود، اما چاپ امکانپذیر نیست. "چاپ ممکن نیست علیرغم آنکه اتصال برقرار شده است [\(Windows "\(در](#page-167-0) صفحه 168

**اتصال به یک شبکه ممکن نیست** ممکن است این مشکل بنا به یکی از دلایل زیر رخ داده باشد.

**مشکلی در رابطه با دستگاههای شبکه برای اتصال Fi-Wi وجود دارد.**

**راهکارها**

دستگاههایی که میخواهید به شبکه متصل کنید را خاموش کنید. حدود 10 ثانیه صبر کنید و سپس دستگاهها را به این ترتیب روشن کنید: روتر بی سیم، رایانه یا دستگاه هوشمند و سپس چاپگر. چاپگر و رایانه یا دستگاه هوشمند را به روتر بی سیم نزدیک کنید تا<br>ارتباط امواج رادیویی بهتر شود و سپس سعی کنید تنظیمات شبکه را دوباره انجام دهید.

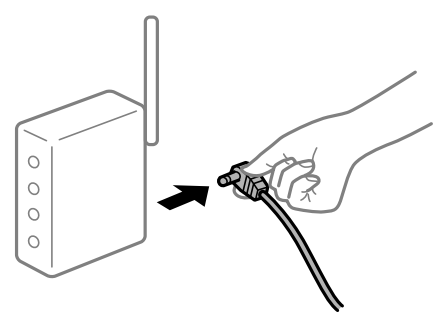

**دستگاههامنیتوانند سیگنالها را از روتر بیسیم دریافت کنند زیرا بسیار دور از هم هستند.**

**راهکارها**

پس از انتقال دادن رایانه یا دستگاه هوشمند و چاپگر به نزدیکی روتر بیسیم، روتر بیسیم را خاموش و سپس مجدداً روشن کنید.

**هنگام تغییر روتر بیسیم، تنظیامت با روتر جدید مطابقت ندارند.**

**راهکارها**

تنظیمات اتصال را مجدداً به نحوی اعمال کنید تا با روتر بیسیم جدید مطابقت داشته باشند.

| "هنگام تعویض روتر [بیسیم" در](#page-235-0) صفحه 236

**SSIDهای متصل شده از رایانه یا دستگاه هوشمند و رایانه متفاوت هستند.**

**راهکارها**

هنگامی که از چندین روتر بیسیم به صورت همزمان استفاده میکنید یا روتر بیسیم چندین SSID دارد و دستگاهها به SSIDهای<br>متفاوتی متصل هستند، نمیتوانید به روتر بیسیم وصل شوید.

رایانه یا دستگاه هوشمند را به هامن SSID که چاپگر متصل است وصل کنید.

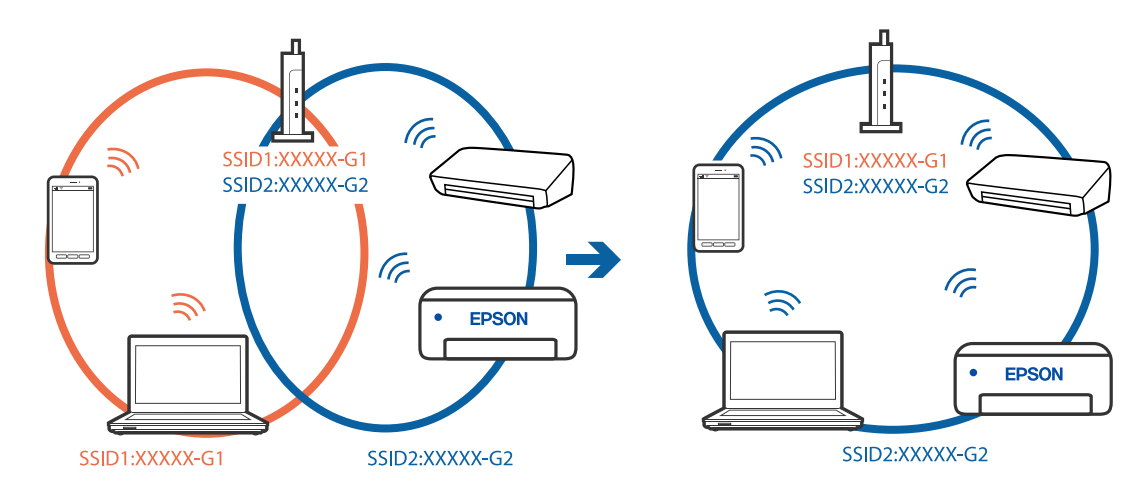

**یک جداکننده حریم خصوصی در روتر بیسیم در دسترس میباشد.**

**راهکارها**

اغلب روترهای بیسیم دارای یک عملکرد تفکیککننده هستند که از ارتباط بین دستگاههای دارای SSID یکسان جلوگیری میکند. اگر با وجود وصل بودن به یک شبکه یکسان، نمیتوانید بین چاپگر و رایانه یا دستگاه هوشمند ارتباط برقرار کنید، عملکرد<br>تفکیککننده را روی روتر بیسیم غیرفعال کنید. برای جزئیات بیشتر به مستندات عرضه شده با روتر بی سیم مراجعه

**آدرس IP به درستی تخصیص نیافته است.**

**راهکارها**

اگر آدرس IP چاپگر XXX.XXX.169.254 و ماسک شبکه فرعی 255.255.0.0 باشد، آدرس IP را مٔیتوان به درستی تخصیص داد.

مسیر **تنظیم**> **تنظیمات شبکه**>**پیشرفته** را در پانل کنترل چاپگر انتخاب کنید و سپس آدرس IP و ماسک شبکه فرعی تخصیص یافته<br>به چایگر را بررسی کنید.

روتر بیسیم را دوباره راهاندازی کنید یا تنظیامت شبکه چاپگر را بازنشانی کنید.

| "تنظیم مجدد اتصال [شبکه" در](#page-235-0) صفحه 236

**مشکلی در رابطه با تنظیامت شبکه در رایانه وجود دارد.**

**راهکارها**

سعی کنید از طریق رایانه به یک وبسایت وارد شوید تا اطمینان حاصل کنید که تنظیمات شبکه رایانه شما صحیح است. اگر<br>غی¤وانید به هیچ وبسایتی دسترسی پیدا کنید، مشکلی در رایانه وجود دارد. اتصال شبکه رایانه را بررسی کنید. برای جزئیات بیشتر به مستندات عرضه شده به همراه رایانه مراجعه کنید.

**چاپگر توسط اترنت از طریق دستگاههایی که az802.3 IEEE) اترنت با بازده انرژی بالا) را پشتیبانی میکنند متصل است.**

**راهکارها**

وقتی چاپگر را از طریق اترنت با استفاده از دستگاههای پشتیبانی کننده IEEE 802.3az (اترنت با بازده انرژی بالا) متصل<br>میکنید، ممکن است بسته به هاب یا روتر مورد استفاده مشکلات زیر بروز کنند.

اتصال دچار نوسان میشود، چاپگر بارها قطع و وصل میشود.  $\Box$ 

❏اتصال به چاپگر امکانپذیر نیست.

❏سرعت اتصال آهسته میشود.

برای غیرفعال کردن IEEE 802.3az مربوط به چاپگر، مراحل زیر را دنبال کنید و سپس متصل شوید.

- کابل اترنت متصل به رایانه و چاپگر را جدا کنید.  $^{-1}$
- وقتی IEEE 802.3az مخصوص رایانه فعال است، آن را غیرفعال کنید. . $^2$ برای جزئیات بیشتر به مستندات عرضه شده به همراه رایانه مراجعه کنید.
- رایانه و چاپگر را با کمک یک کابل اترنت به طور مستقیم به یکدیگر وصل کنید. . $^3$ 
	- در چاپگر، یک گزارش اتصال شبکه را چاپ کنید.  $^4$ "چاپ یک گزارش اتصال [شبکه" در](#page-246-0) صفحه 247
	- IP چاپگر را در گزارش اتصال شبکه بررسی کنید. .5 آدرس
	- در رایانه، به Web Config وارد شوید.  $^{6}$ یک مرورگر وب را اجرا کنید و سپس آدرس IP چاپگر را وارد نمایید. "برنامه پیکربندی عملیات چاپگر (Web Config)" در صفحه 267
- **Settings Advanced** را از فهرست گوشه بالای سمت راست پنجره انتخاب کنید. .7
	- مسیر **Settings Network** < **LAN Wired** را انتخاب کنید. .8
		- گزینه **OFF** را برای **az802.3 IEEE** انتخاب کنید. .9
			- روی گزینه **Next** کلیک کنید. .10
			- روی گزینه **OK** کلیک کنید. .11
		- کابل اترنت متصل به رایانه و چاپگر را جدا کنید. .12
- <span id="page-167-0"></span>اگر IEEE 802.3az مخصوص رایانه را در مرحله 2 غیرفعال کردید، آن را فعال مَایید.  $^{13}$ 
	- کابلهای اترنت که در مرحله 1 جدا کرده بودید را به رایانه و چاپگر متصل کنید. .14
- اگر مشکل هنوز باقی مانده است، ممکن است مشکل به دستگاههایی غیر از چاپگر مربوط باشد.
	- **اتصال چاپگر از طریق USB ممکن نیست (Windows(**
		- ممکن است بنا به دلایل زیر رخ داده باشد.
	- **کابل USB به شکل صحیح به پریز برق متصل نشده است.**
		- **راهکارها**
	- کابل USB را به طور ایمن به چاپگر و رایانه وصل کنید.
		- **مشکلی در رابطه با هاب USB وجود دارد.**
			- **راهکارها**
	- اگر از هاب USB استفاده میکنید، سعی کنید چاپگر را بطور مستقیم به رایانه وصل کنید.
		- **مشکلی در رابطه با کابل USB یا ورودی USB وجود دارد.**
			- **راهکارها**
		- اگر کابل USB شناسایی نشد، درگاه یا کابل USB را تغییر دهید.

**چاپ ممکن نیست علیرغم آنکه اتصال برقرار شده است (Windows(** ممکن است بنا به دلایل زیر رخ داده باشد.

**یک درایور چاپگر اصلی Epson نصب نشده است.**

#### **راهکارها**

اگر درایور چاپگر اصل Epson یا (EPSON XXXXX) نصب نشده باشد، قابلیتهای موجود محدود میشوند. بهتر است از درایور<br>چاپگر اصل Epson استفاده کنید.

- | ["بررسی](#page-148-0) اینکه آیا یک درایور چاپگر اصل [Epson](#page-148-0) [نصب](#page-148-0) است [Windows](#page-148-0) "در [صفحه](#page-148-0) 149
- | ["بررسی](#page-149-0) اینکه آیا یک درایور چاپگر اصل [Epson](#page-149-0) [نصب](#page-149-0) است [OS Mac](#page-149-0) "در [صفحه](#page-149-0) 150

**مشکلی در رابطه با نرمافزار یا دادهها وجود دارد.**

**راهکارها**

اگر تصویر بزرگی را چاپ میکنید، ممکن است رایانه حافظه کافی نداشته باشد. تصویر را با وضوح کمتر و اندازه کوچکتر چاپ

اگر همه راهکارها را امتحان کردهاید و مشکل هنوز برطرف نشده است، درایور چاپگر را لغو نصب و دوباره نصب کنید  $\Box$ 

| "نصب یا لغو نصب جداگانه [برنامهها" در](#page-147-0) صفحه 148

**مشکلی در رابطه با وضعیت چاپگر وجود دارد.**

**راهکارها**

روی گزینه **3 Monitor Status EPSON** در زبانه **نگهداری** کلیک کنید و وضعیت چاپگر را بررسی کنید. اگر 3 EPSON Status Monitor غیرفعال باشد، روی **تنظیم گسترش یافته** در زبانه **نگهداری** کلیک کنید و سپس EPSON Status Monitor<br>3 Monitor را فعال کنید را انتخاب مایید.

**هنوز یک کار در انتظار چاپ وجود دارد.**

**راهکارها**

روی **صف چاپ** در زبانه **نگهداری** درایور چاپگر کلیک کنید. در صورت باقی ماندن داده غیرضروری، **لغو همه اسناد** را از منوی<br>**چاپگر** انتخاب کنید.

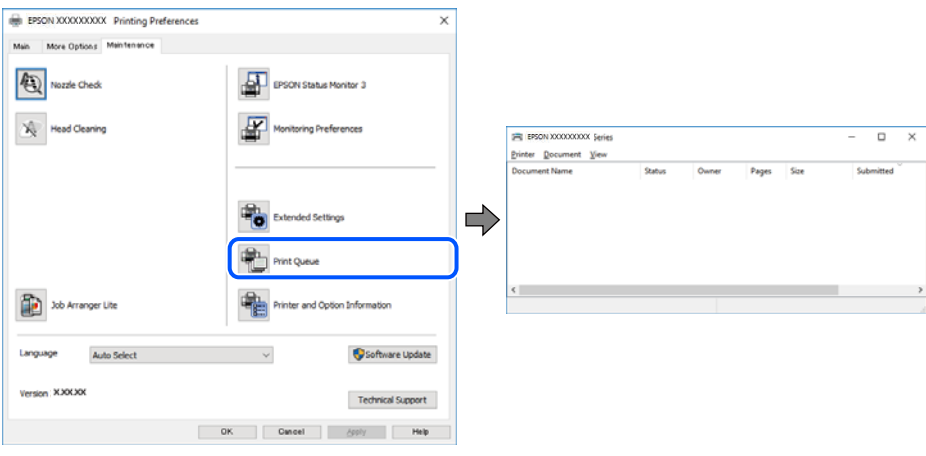

**چاپگر معلق یا آفلاین است.**

**راهکارها**

روی **صف چاپ** در زبانه **نگهداری** درایور چاپگر کلیک کنید.

اگر چاپگر آفلاین است یا در حالت تعلیق قرار دارد، علامت تنظیم آفلاین یا حالت تعلیق را از منوی **چاپگر** بردارید.

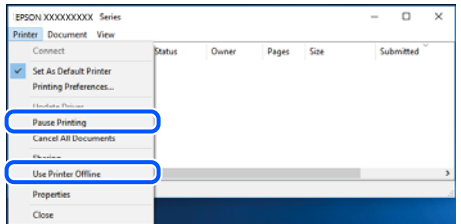

**چاپگر به عنوان چاپگر پیشفرض انتخاب نشده است.**

**راهکارها**

```
روی غاد چاپگر در پانل کنترل > مشاهده دستگاهها و چاپگرها (یا چاپگرها، چاپگرها و غابرها) کلیک راست کنید و سپس روی<br>تنظیم به عنوان چاپگر پیشفرض کلیک کنید.
                                           اگر چندین آیکن چاپگر وجود دارد، برای انتخاب چاپگر صحیح گزینه زیر را انتخاب کنید. نکته:
                                                                                                                                       مثال)
```
EPSON XXXX سری :USB اتصال

اتصال شبکه: سری XXXX EPSON) شبکه)

اگر درایور چاپگر را چندین بار نصب کنید، نسخههایی از درایور چاپگر ممکن است ایجاد شود. اگر کپیهایی مانند "سری EPSON XXXX) نسخه 1)" ایجاد شده باشند، باید روی مناد درایور کپی شده کلیک راست منایید و سپس روی **حذف دستگاه** کلیک کنید.

**درگاه چاپگر به درستی تنظیم نشده است.**

**راهکارها**

روی **صف چاپ** در زبانه **نگهداری** درایور چاپگر کلیک کنید. اطمینان حاصل کنید که درگاه چاپگر هامنند ذیل بهدرستی در **ویژگیها**>**درگاه** از منوی **چاپگر** تنظیم شده باشد. **EpsonNet Print Port** :شبکه اتصال ،**USBXXX** :USB اتصال

**چاپگر به صورت ناگهانی ازطریق اتصال شبکه چاپ منیکند**

ممکن است این مشکل بنا به یکی از دلایل زیر رخ داده باشد.

**محیط شبکه تغییر کرده است.**

**راهکارها**

هنگامیکه محیط شبکه خود مانند روتر بیسیم یا ارائه دهنده خدمات شبکه را تغییر میدهید، سعی کنید تنظیمات شبکه مربوط<br>به چایگر را دوباره انجام دهید.

رایانه یا دستگاه هوشمند را به هامن SSID که چاپگر متصل است وصل کنید.

| "تنظیم مجدد اتصال [شبکه" در](#page-235-0) صفحه 236

**مشکلی در رابطه با دستگاههای شبکه برای اتصال Fi-Wi وجود دارد.**

**راهکارها**

دستگاههایی که میخواهید به شبکه متصل کنید را خاموش کنید. حدود 10 ثانیه صبر کنید و سپس دستگاهها را به این ترتیب روشن کنید: روتر بی سیم، رایانه یا دستگاه هوشمند و سپس چاپگر. چاپگر و رایانه یا دستگاه هوشمند را به روتر بی سیم نزدیک کنید تا<br>ارتباط امواج رادیویی بهتر شود و سپس سعی کنید تنظیمات شبکه را دوباره انجام دهید.

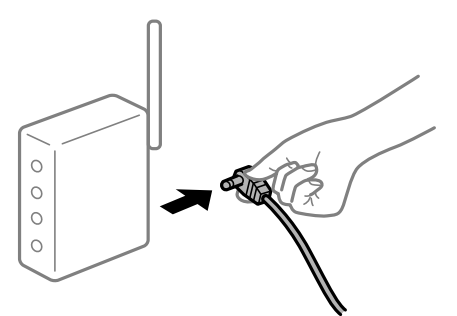

**چاپگر به شبکه متصل نیست.**

**راهکارها**

**تنظیم**> **تنظیمات شبکه > بررسی اتصال** را انتخاب کنید و سپس گزارش اتصال شبکه را چاپ کنید. اگر گزارش نشان دهد که اتصال<br>شبکه قطع شده است، گزارش اتصال شبکه را بررسی کنید و سپس راهکارهای چاپ شده را دنبال کنید.

<mark>←</mark> "چاپ یک گزارش اتصال [شبکه" در](#page-246-0) صفحه 247

**مشکلی در رابطه با تنظیامت شبکه در رایانه وجود دارد.**

**راهکارها**

سعی کنید از طریق رایانه به یک وبسایت وارد شوید تا اطمینان حاصل کنید که تنظیمات شبکه رایانه شما صحیح است. اگر<br>نمیتوانید به هیچ وبسایتی دسترسی پیدا کنید، مشکلی در رایانه وجود دارد.

اتصال شبکه رایانه را بررسی کنید. برای جزئیات بیشتر به مستندات عرضه شده به همراه رایانه مراجعه کنید.

**هنوز یک کار در انتظار چاپ وجود دارد.**

**راهکارها**

<mark>روی صف چاپ</mark> در زبانه **نگهداری** درایور چاپگر کلیک کنید. در صورت باقی ماندن داده غیرضروری، **لغو همه اسناد** را از منوی<br>**چاپگر** انتخاب کنید.

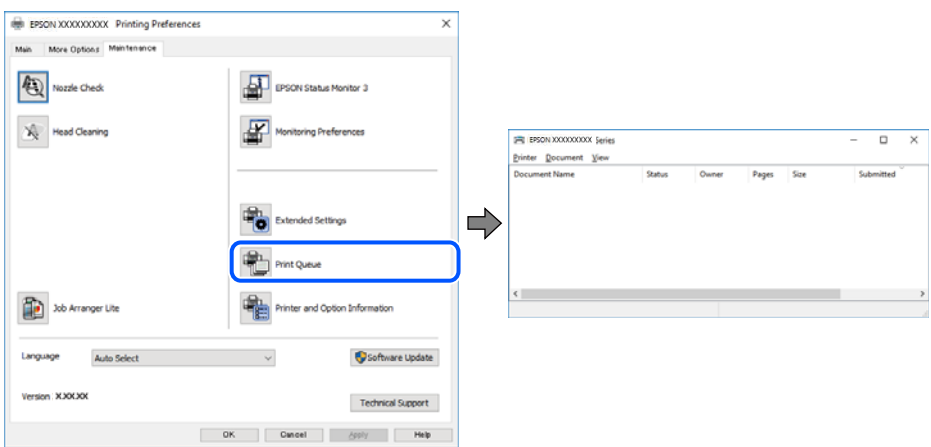

**چاپگر معلق یا آفلاین است.**

**راهکارها**

روی **صف چاپ** در زبانه **نگهداری** درایور چاپگر کلیک کنید.

اگر چاپگر آفلاین است یا در حالت تعلیق قرار دارد، علامت تنظیم آفلاین یا حالت تعلیق را از منوی **چاپگر** بردارید.

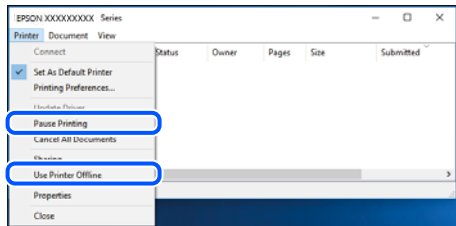

**چاپگر به عنوان چاپگر پیشفرض انتخاب نشده است.**

**راهکارها**

```
روی نماد چاپگر در پانل کنترل > مشاهده دستگاهها و چاپگرها (یا چاپگرها، چاپگرها و نمابرها) کلیک راست کنید و سپس روی<br>تنظیم به عنوان چاپگر پیشفرض کلیک کنید.
```
*اگر چندین آیکن چاپگر وجود دارد، برای انتخاب چاپگر صحیح گزینه زیر را انتخاب کنید. نکته:*

مثال)

EPSON XXXX سری :USB اتصال

اتصال شبکه: سری XXXX EPSON) شبکه)

اگر درایور چاپگر را چندین بار نصب کنید، نسخههایی از درایور چاپگر ممکن است ایجاد شود. اگر کپیهایی مانند "سری EPSON XXXX) نسخه 1)" ایجاد شده باشند، باید روی مناد درایور کپی شده کلیک راست منایید و سپس روی **حذف دستگاه** کلیک کنید.

**درگاه چاپگر به درستی تنظیم نشده است.**

**راهکارها**

```
روی صف چاپ در زبانه نگهداری درایور چاپگر کلیک کنید.
اطمینان حاصل کنید که درگاه چاپگر هامنند ذیل بهدرستی در ویژگیها>درگاه از منوی چاپگر تنظیم شده باشد.
                                         EpsonNet Print Port :شبکه اتصال ،USBXXX :USB اتصال
```
### **چاپ از OS Mac ممکن نیست**

مطمئن شوید رایانه و چاپگر به درستی متصل شدهاند. دلیل و راهکار رفع این مشکل بسته به متصل بودن یا نبودن آنها متفاوت خواهد بود.

#### *بررسی وضعیت اتصال*

برای بررسی وضعیت اتصال برای رایانه و چاپگر، از برنامه EPSON Status Monitor استفاده کنید.

- گزینه **ترجیحات سیستم** را از منوی Apple < **چاپگرها و اسکرنها** (یا **چاپ و اسکن**، **چاپ ومنابر**) برگزینید و سپس چاپگر را انتخاب .1 کنید.
	- روی **گزینهها و لوازم** >**برنامه کاربردی** > **باز کردن برنامه کاربردی چاپگر** کلیک کنید. .2
		- روی گزینه **Monitor Status EPSON** کلیک کنید. .3

وقتی سطوح جوهر باقیمانده غایش داده میشود، اتصال بین رایانه و چاپگر به درستی برقرار شده است. در صورتی که اتصال برقرار نشده است، بخش زیر را بررسی کنید.

- چاپگر در یک اتصال شبکه تشخیص داده  $\Box$ چاپگر در یک اتصال شبکه "اتصال به یک شبکه ممکن [نیست" در](#page-172-0) صفحه 173
- عایگر از طریق اتصال USB تشخیص داده نمی شود $\Box$ ["اتصال](#page-175-0) چاپگر از طریق [USB](#page-175-0) ممکن نیست (" در [صفحه](#page-175-0) 176OS Mac(

در صورتی که اتصال برقرار شده است، موارد زیر را بررسی کنید.

<span id="page-172-0"></span>❏چاپگر تشخیص داده میشود، اما چاپ امکانپذیر نیست. "چاپ ممکن نیست علیرغم آنکه اتصال برقرار شده است (Mac OS)" در صفحه 176

> **اتصال به یک شبکه ممکن نیست** ممکن است این مشکل بنا به یکی از دلایل زیر رخ داده باشد.

**مشکلی در رابطه با دستگاههای شبکه برای اتصال Fi-Wi وجود دارد.**

**راهکارها**

دستگاههایی که میخواهید به شبکه متصل کنید را خاموش کنید. حدود 10 ثانیه صبر کنید و سپس دستگاهها را به این ترتیب روشن کنید: روتر بی سیم، رایانه یا دستگاه هوشمند و سپس چاپگر. چاپگر و رایانه یا دستگاه هوشمند را به روتر بی سیم نزدیک کنید تا<br>ارتباط امواج رادیویی بهتر شود و سپس سعی کنید تنظیمات شبکه را دوباره انجام دهید.

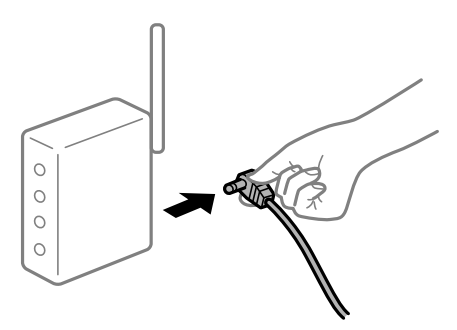

**دستگاههامنیتوانند سیگنالها را از روتر بیسیم دریافت کنند زیرا بسیار دور از هم هستند.**

**راهکارها**

پس از انتقال دادن رایانه یا دستگاه هوشمند و چاپگر به نزدیکی روتر بیسیم، روتر بیسیم را خاموش و سپس مجدداً روشن کنید.

**هنگام تغییر روتر بیسیم، تنظیامت با روتر جدید مطابقت ندارند.**

**راهکارها**

تنظیمات اتصال را مجدداً به نحوی اعمال کنید تا با روتر بیسیم جدید مطابقت داشته باشند.

| "هنگام تعویض روتر [بیسیم" در](#page-235-0) صفحه 236

**SSIDهای متصل شده از رایانه یا دستگاه هوشمند و رایانه متفاوت هستند.**

**راهکارها**

هنگامی که از چندین روتر بیسیم به صورت همزمان استفاده میکنید یا روتر بیسیم چندین SSID دارد و دستگاهها به SSIDهای<br>متفاوتی متصل هستند، نمیتوانید به روتر بیسیم وصل شوید.

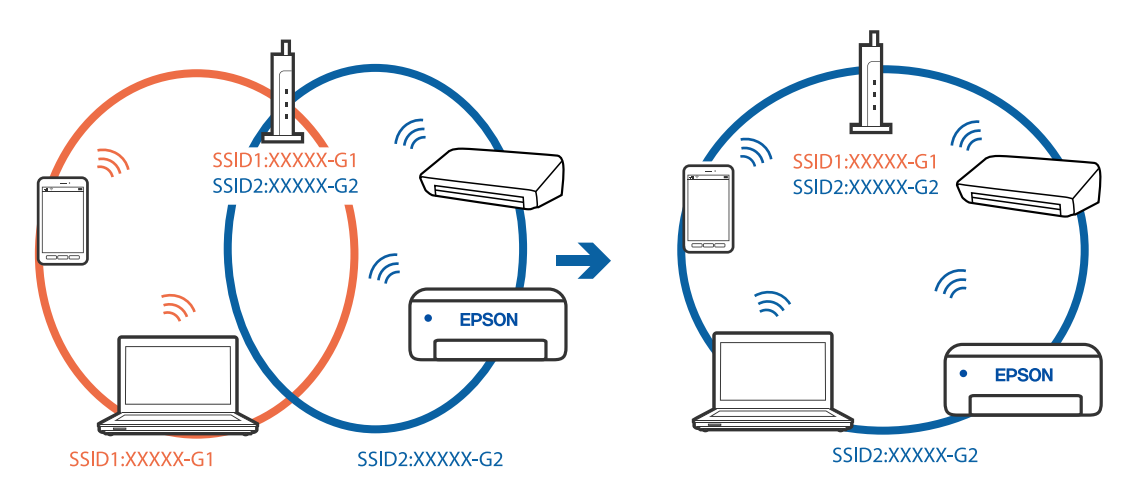

رایانه یا دستگاه هوشمند را به هامن SSID که چاپگر متصل است وصل کنید.

**یک جداکننده حریم خصوصی در روتر بیسیم در دسترس میباشد.**

#### **راهکارها**

اغلب روترهای بیسیم دارای یک عملکرد تفکیککننده هستند که از ارتباط بین دستگاههای دارای SSID یکسان جلوگیری .<br>میکند. اگر با وجود وصل بودن به یک شبکه یکسان، نمیتوانید بین چاپگر و رایانه یا دستگاه هوشمند ارتباط برقرار کنید،<br>تفکیککننده را روی روتر بی سیم غیرفعال کنید. برای جزئیات بیشتر به مستندات عرضه شده با روتر بی سیم مراجعه کنی

**آدرس IP به درستی تخصیص نیافته است.**

#### **راهکارها**

اگر آدرس IP چاپگر XXX.XXX.169.254 و ماسک شبکه فرعی 255.255.0.0 باشد، آدرس IP را مَیتوان به درستی تخصیص داد.

مسیر **تنظیم**> **تنظیمات شبکه**>**پیشرفته** را در پانل کنترل چاپگر انتخاب کنید و سپس آدرس IP و ماسک شبکه فرعی تخصیص یافته<br>به چایگر را بررسی کنید.

روتر بیسیم را دوباره راهاندازی کنید یا تنظیامت شبکه چاپگر را بازنشانی کنید.

| "تنظیم مجدد اتصال [شبکه" در](#page-235-0) صفحه 236

**مشکلی در رابطه با تنظیامت شبکه در رایانه وجود دارد.**

#### **راهکارها**

سعی کنید از طریق رایانه به یک وبسایت وارد شوید تا اطمینان حاصل کنید که تنظیمات شبکه رایانه شما صحیح است. اگر<br>نمیتوانید به هیچ وبسایتی دسترسی پیدا کنید، مشکلی در رایانه وجود دارد.

اتصال شبکه رایانه را بررسی کنید. برای جزئیات بیشتر به مستندات عرضه شده به همراه رایانه مراجعه کنید.

**دستگاه متصل به درگاه 3.0 USB سبب اختلال فرکانس رادیویی می شود.**

**راهکارها**

وقتی یک دستگاه را به درگاه USB 3.0 سیستم عامل Mac متصل میکنید، ممکن است اختلال فرکانس رادیویی رخ دهد. اگر نمی<br>توانید به LAN بی سیم (Wi-Fi) وصل شوید یا اگر عملکرد دستگاه بدون ثبات است، موارد زیر را امتحان کنید.

دستگاهی که به درگاه 3.0 USB متصل میشود را در فاصله دورتری از رایانه قرار دهید.  $\Box$ 

- ❏به SSID مربوط به دامنه 5 گیگاهرتز متصل شوید.
- | "انجام [تنظیامت](#page-238-0) [Fi-Wi](#page-238-0) با وارد [کردن](#page-238-0) [SSID](#page-238-0) و رمز [عبور" در](#page-238-0) صفحه 239

**چاپگر توسط اترنت از طریق دستگاههایی که az802.3 IEEE) اترنت با بازده انرژی بالا) را پشتیبانی میکنند متصل است.**

#### **راهکارها**

وقتی چاپگر را از طریق اترنت با استفاده از دستگاههای پشتیبانی کننده IEEE 802.3az (اترنت با بازده انرژی بالا) متصل<br>میکنید، ممکن است بسته به هاب یا روتر مورد استفاده مشکلات زیر بروز کنند.

❏اتصال دچار نوسان میشود، چاپگر بارها قطع و وصل میشود.

❏اتصال به چاپگر امکانپذیر نیست.

❏سرعت اتصال آهسته میشود.

برای غیرفعال کردن IEEE 802.3az مربوط به چاپگر، مراحل زیر را دنبال کنید و سپس متصل شوید.

- د کابل اترنت متصل به رایانه و چاپگر را جدا کنید.  $^{-1}$
- وقتی IEEE 802.3az مخصوص رایانه فعال است، آن را غیرفعال کنید.  $^2$ برای جزئیات بیشتر به مستندات عرضه شده به همراه رایانه مراجعه کنید.
- رایانه و چاپگر را با کمک یک کابل اترنت به طور مستقیم به یکدیگر وصل کنید. . $^3$ 
	- در چاپگر، یک گزارش اتصال شبکه را چاپ کنید. . $^4$ "چاپ یک گزارش اتصال [شبکه" در](#page-246-0) صفحه 247
	- ن آدرس IP چایگر را در گزارش اتصال شبکه بررسی کنید. $^5$
	- در رایانه، به Web Config وارد شوید.  $^{6}$ یک مرورگر وب را اجرا کنید و سپس آدرس IP چاپگر را وارد مایید. "برنامه پیکربندی عملیات چاپگر [\(Config Web "\(در](#page-266-0) صفحه 267
- **Settings Advanced** را از فهرست گوشه بالای سمت راست پنجره انتخاب کنید. .7
	- مسیر **Settings Network** < **LAN Wired** را انتخاب کنید. .8
		- گزینه **OFF** را برای **az802.3 IEEE** انتخاب کنید. .9
			- روی گزینه **Next** کلیک کنید. .10
			- روی گزینه **OK** کلیک کنید. .11
		- کابل اترنت متصل به رایانه و چاپگر را جدا کنید. .12
- اگر IEEE 802.3az مخصوص رایانه را در مرحله 2 غیرفعال کردید، آن را فعال مَایید.  $^{13}$ 
	- کابلهای اترنت که در مرحله 1 جدا کرده بودید را به رایانه و چاپگر متصل کنید. .14

<span id="page-175-0"></span>اگر مشکل هنوز باقی مانده است، ممکن است مشکل به دستگاههایی غیر از چاپگر مربوط باشد.

**اتصال چاپگر از طریق USB ممکن نیست (OS Mac(**

ممکن است بنا به دلایل زیر رخ داده باشد.

**کابل USB به شکل صحیح به پریز برق متصل نشده است.**

**راهکارها**

کابل USB را به طور ایمن به چاپگر و رایانه وصل کنید.

**مشکلی در رابطه با هاب USB وجود دارد.**

**راهکارها**

اگر از هاب USB استفاده میکنید، سعی کنید چاپگر را بطور مستقیم به رایانه وصل کنید.

**مشکلی در رابطه با کابل USB یا ورودی USB وجود دارد.**

**راهکارها**

اگر کابل USB شناسایی نشد، درگاه یا کابل USB را تغییر دهید.

**چاپ ممکن نیست علیرغم آنکه اتصال برقرار شده است (OS Mac(**

ممکن است بنا به دلایل زیر رخ داده باشد.

**یک درایور چاپگر اصلی Epson نصب نشده است.**

**راهکارها**

اگر درایور چاپگر اصل Epson یا (EPSON XXXXX) نصب نشده باشد، قابلیتهای موجود محدود میشوند. بهتر است از درایور<br>چاپگر اصل Epson استفاده کنید.

| ["بررسی](#page-148-0) اینکه آیا یک درایور چاپگر اصل [Epson](#page-148-0) [نصب](#page-148-0) است — [Windows](#page-148-0) "در [صفحه](#page-148-0) 149

| ["بررسی](#page-149-0) اینکه آیا یک درایور چاپگر اصل [Epson](#page-149-0) [نصب](#page-149-0) است — [OS Mac](#page-149-0) "در [صفحه](#page-149-0) 150

**مشکلی در رابطه با نرمافزار یا دادهها وجود دارد.**

**راهکارها**

اگر تصویر بزرگی را چاپ میکنید، ممکن است رایانه حافظه کافی نداشته باشد. تصویر را با وضوح کمتر و اندازه کوچکتر چاپ

❏اگر همه راهکارها را امتحان کردهایدو مشکل هنوز برطرف نشده است، درایور چاپگر را لغو نصب و دوباره نصب کنید

| "نصب یا لغو نصب جداگانه [برنامهها" در](#page-147-0) صفحه 148

**مشکلی در رابطه با وضعیت چاپگر وجود دارد.**

**راهکارها**

مطمئن شوید که وضعیت چاپگر روی **مکث** تنظیم نشده باشد.

گزینه **ترجیحات سیستم** را از منوی Apple > **چاپگرها و اسکنرها** (ی<mark>ا چاپ و اسکن، چاپ و ڼابر</mark>) انتخاب کنید و سپس روی چاپگر<br>دو بار کلیک کنید. اگر چاپگر مکث شده است، روی ا**زسرگیری** کلیک کنید.

**چاپگر به صورت ناگهانی ازطریق اتصال شبکه چاپ منیکند**

ممکن است این مشکل بنا به یکی از دلایل زیر رخ داده باشد.

**محیط شبکه تغییر کرده است.**

**راهکارها**

هنگامیکه محیط شبکه خود مانند روتر بیسیم یا ارائه دهنده خدمات شبکه را تغییر میدهید، سعی کنید تنظیمات شبکه مربوط<br>به چایگر را دوباره انجام دهید.

رایانه یا دستگاه هوشمند را به هامن SSID که چاپگر متصل است وصل کنید.

| "تنظیم مجدد اتصال [شبکه" در](#page-235-0) صفحه 236

**مشکلی در رابطه با دستگاههای شبکه برای اتصال Fi-Wi وجود دارد.**

**راهکارها**

دستگاههایی که میخواهید به شبکه متصل کنید را خاموش کنید. حدود 10 ثانیه صبر کنید و سپس دستگاهها را به این ترتیب روشن کنید: روتر بی سیم، رایانه یا دستگاه هوشمند و سپس چاپگر. چاپگر و رایانه یا دستگاه هوشمند را به روتر بی سیم نزدیک کنید تا<br>ارتباط امواج رادیویی بهتر شود و سپس سعی کنید تنظیمات شبکه را دوباره انجام دهید.

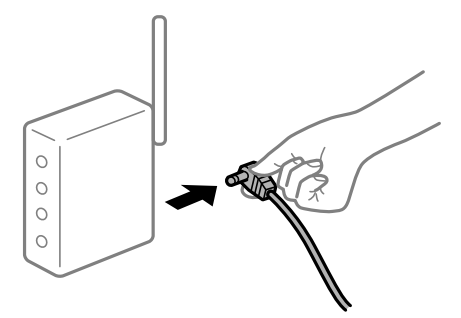

**چاپگر به شبکه متصل نیست.**

**راهکارها**

**تنظیم** > **تنظیمات شبکه > بررسی اتصال** را انتخاب کنید و سپس گزارش اتصال شبکه را چاپ کنید. اگر گزارش نشان دهد که اتصال<br>شبکه قطع شده است، گزارش اتصال شبکه را بررسی کنید و سپس راهکارهای چاپ شده را دنبال کنید.

<mark>←</mark> "چاپ یک گزارش اتصال [شبکه" در](#page-246-0) صفحه 247

**مشکلی در رابطه با تنظیامت شبکه در رایانه وجود دارد.**

**راهکارها**

سعی کنید از طریق رایانه به یک وبسایت وارد شوید تا اطمینان حاصل کنید که تنظیمات شبکه رایانه شما صحیح است. اگر<br>نمیتوانید به هیچ وبسایتی دسترسی پیدا کنید، مشکلی در رایانه وجود دارد.

اتصال شبکه رایانه را بررسی کنید. برای جزئیات بیشتر به مستندات عرضه شده به همراه رایانه مراجعه کنید.

**منوی تنظیامت چاپ منایش دادهمنیشود.**

ممکن است بنا به دلایل زیر رخ داده باشد.

**درایور چاپگر Epson به درستی نصب نشده است**

**راهکارها**

اگر منوی **تنظیامت چاپ** در Catalina macOS) 10.15 (یا نسخه جدیدتر، Sierra High macOS) 10.13(، Sierra macOS (10.12)، DS X Mountain Lion ، (10.9) OS X Mavericks ،(10.10) OS X Yosemite ،(10.11) OS X El Capitan (<br>(10.8) فمایش داده فمیشود، درایور چاپگر Epson به درستی نصب نشده است. آن را از منوی زیر فعال کنید.

گزینه **ترجیحات سیستم** را از منوی Apple > **چاپگرها و اسکنرها** (یا **چاپ و اسکن، چاپ و <sup>پ</sup>ابر**) انتخاب کنید، چاپگر را حذف کنید<br>و سپس دوباره چاپگر را اضافه نمایید. برای افزودن چاپگر، به مطلب زیر مراجعه کنید. "اضافه کردن [چاپگر \(فقط](#page-149-0) برای [OS Mac](#page-149-0) "(در [صفحه](#page-149-0) 150

کند. Mojave macOS) 10.14 (منیتواند به **تنظیامت چاپ** در برنامههای تهیه شده توسط Apple مانندTextEdit دسترسی پیدا

### **چاپ کردن از دستگاه هوشمند ممکن نیست**

مطمئن شوید دستگاه هوشمند و چاپگر به درستی متصل شدهاند. دلیل و راهکار رفع این مشکل بسته به متصل بودن یا نبودن آنها متفاوت خواهد بود.

*اتصال به دستگاه هوشمند را بررسی کنید*

برای بررسی وضعیت اتصال بین دستگاه هوشمند و چاپگر، از Panel Smart Epson استفاده کنید. Epson Smart Panel را باز کنید. در صورتی که نمیتوانید به چاپگر متصل شوید، با ضربه زدن روی گزینه [+] در بالای صفحه اتصال را بازنشانی<br>کنید.

اگر از Epson Smart Panel استفاده نمیکنید، پیوند زیر را مشاهده کنید.

#### [http://epson.sn](http://epson.sn/?q=2)

**اتصال به یک شبکه ممکن نیست** ممکن است این مشکل بنا به یکی از دلایل زیر رخ داده باشد. **مشکلی در رابطه با دستگاههای شبکه برای اتصال Fi-Wi وجود دارد.**

**راهکارها**

دستگاههایی که میخواهید به شبکه متصل کنید را خاموش کنید. حدود 10 ثانیه صبر کنید و سپس دستگاهها را به این ترتیب روشن کنید: روتر بی سیم، رایانه یا دستگاه هوشمند و سپس چاپگر . چاپگر و رایانه یا دستگاه هوشمند را به روتر بی سیم نزدیک کنید تا<br>ارتباط امواج رادیویی بهتر شود و سپس سعی کنید تنظیمات شبکه را دوباره انجام دهید.

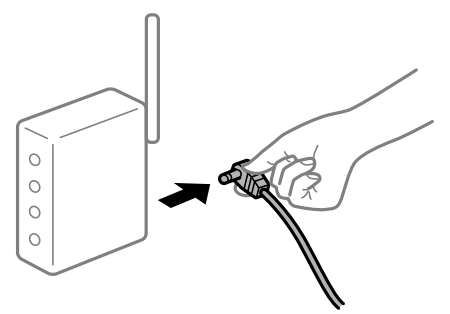

**دستگاههامنیتوانند سیگنالها را از روتر بیسیم دریافت کنند زیرا بسیار دور از هم هستند.**

**راهکارها**

پس از انتقال دادن رایانه یا دستگاه هوشمند و چاپگر به نزدیکی روتر بیسیم، روتر بیسیم را خاموش و سپس مجدداً روشن کنید.

**هنگام تغییر روتر بیسیم، تنظیامت با روتر جدید مطابقت ندارند.**

#### **راهکارها**

تنظیمات اتصال را مجدداً به نحوی اعمال کنید تا با روتر بیسیم جدید مطابقت داشته باشند.

| "هنگام تعویض روتر [بیسیم" در](#page-235-0) صفحه 236

**SSIDهای متصل شده از رایانه یا دستگاه هوشمند و رایانه متفاوت هستند.**

**راهکارها**

هنگامی که از چندین روتر بیسیم به صورت همزمان استفاده میکنید یا روتر بیسیم چندین SSID دارد و دستگاهها به SSIDهای<br>متفاوتی متصل هستند، غی توانید به روتر بیسیم وصل شوید.

رایانه یا دستگاه هوشمند را به هامن SSID که چاپگر متصل است وصل کنید.

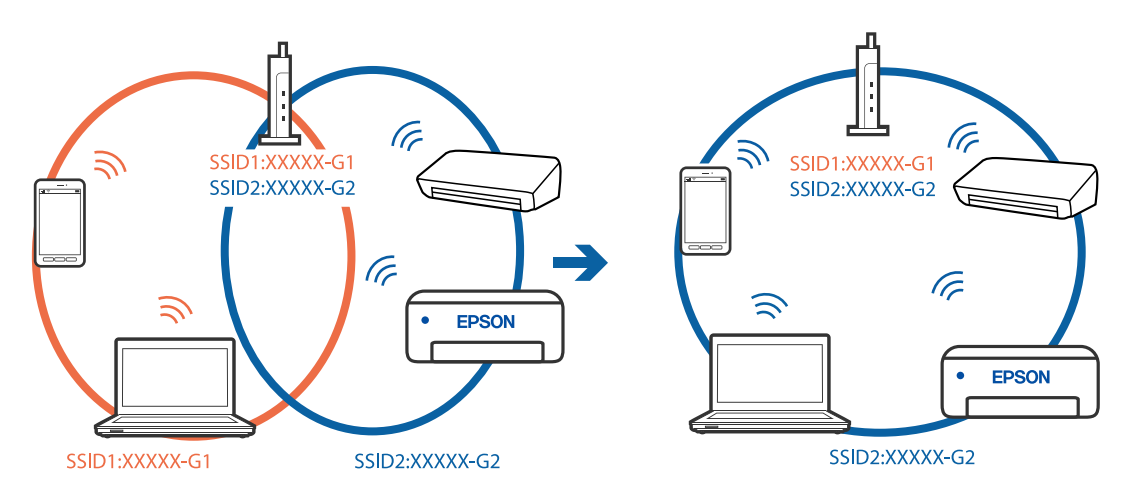

**یک جداکننده حریم خصوصی در روتر بیسیم در دسترس میباشد.**

**راهکارها**

اغلب روترهای بیسیم دارای یک عملکرد تفکیککننده هستند که از ارتباط بین دستگاههای دارای SSID یکسان جلوگیری میکند. اگر با وجود وصٰل بودن به یک شبکه یکسان، نمیتوانید بین چاپگر و رایانه یا دستگاه هوشمند ارتباط برقرار کنید، عملکرد<br>تفکیککننده را روی روتر بیسیم غیرفعال کنید. برای جزئیات بیشتر به مستندات عرضه شده با روتر بی سیم مراجع

**آدرس IP به درستی تخصیص نیافته است.**

**راهکارها**

اگر آدرس IP چاپگر XXX.XXX.169.254 و ماسک شبکه فرعی 255.255.0.0 باشد، آدرس IP را میتوان به درستی تخصیص داد.

مسیر **تنظیم**> **تنظیمات شبکه**>**پیشرفته** را در پانل کنترل چاپگر انتخاب کنید و سپس آدرس IP و ماسک شبکه فرعی تخصیص یافته<br>به چایگر را بررسی کنید.

روتر بیسیم را دوباره راهاندازی کنید یا تنظیامت شبکه چاپگر را بازنشانی کنید.

| "تنظیم مجدد اتصال [شبکه" در](#page-235-0) صفحه 236

**مشکلی در رابطه با تنظیامت شبکه در دستگاه هوشمند وجود دارد.**

**راهکارها**

سعی کنید از طریق دستگاه هوشمند به یک وبسایت وارد شوید تا اطمینان حاصل کنید که تنظیمات شبکه دستگاه هوشمند شما<br>صحیح است. اگر نمیتوانید به هیچ وبسایتی دسترسی پیدا کنید، مشکلی در رابطه با دستگاه هوشمند وجود دارد.

اتصال شبکه رایانه را بررسی کنید. برای اطلاع از جزئیات به مستندات ارائه شده همراه دستگاه هوشمند خود مراجعه کنید.

**چاپ ممکن نیست علیرغم آنکه اتصال برقرار شده است (iOS(** ممکن است بنا به دلایل زیر رخ داده باشد.

**پیکربندی کاغذ غیر فعال است.**

**راهکارها**

**پیکربندی کاغذ** را در منوی زیر فعال کنید.

**تنظیم** >**تنظیامت چاپگر** >**Setting Source Paper**< **پیکربندی کاغذ**

**AirPrint غیر فعال است.**

**راهکارها**

تنظیامت AirPrint را در Config Web فعال کنید.

 $\bullet$  "برنامه پیکربندی عملیات چاپگر (Web Config)" در صفحه 267

**چاپگر به صورت ناگهانی ازطریق اتصال شبکه چاپ منیکند**

ممکن است این مشکل بنا به یکی از دلایل زیر رخ داده باشد.
**محیط شبکه تغییر کرده است.**

**راهکارها**

<span id="page-180-0"></span>هنگامیکه محیط شبکه خود مانند روتر بیسیم یا ارائه دهنده خدمات شبکه را تغییر میدهید، سعی کنید تنظیمات شبکه مربوط<br>به چایگر را دوباره انجام دهید.

رایانه یا دستگاه هوشمند را به هامن SSID که چاپگر متصل است وصل کنید.

| "تنظیم مجدد اتصال [شبکه" در](#page-235-0) صفحه 236

**مشکلی در رابطه با دستگاههای شبکه برای اتصال Fi-Wi وجود دارد.**

**راهکارها**

دستگاههایی که میخواهید به شبکه متصل کنید را خاموش کنید. حدود 10 ثانیه صبر کنید و سپس دستگاهها را به این ترتیب روشن کنید: روتر بی سیم، رایانه یا دستگاه هوشمند و سپس چاپگر. چاپگر و رایانه یا دستگاه هوشمند را به روتر بی سیم نزدیک کنید تا<br>ارتباط امواج رادیویی بهتر شود و سپس سعی کنید تنظیمات شبکه را دوباره انجام دهید.

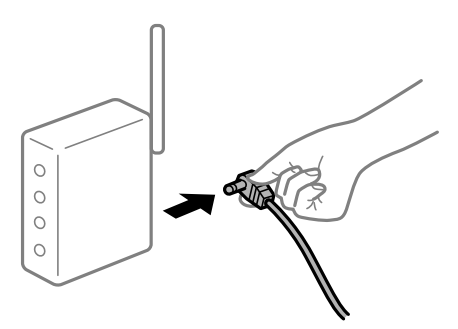

**چاپگر به شبکه متصل نیست.**

**راهکارها**

**تنظیم** > **تنظیمات شبکه > بررسی اتصال** را انتخاب کنید و سپس گزارش اتصال شبکه را چاپ کنید. اگر گزارش نشان دهد که اتصال<br>شبکه قطع شده است، گزارش اتصال شبکه را بررسی کنید و سپس راهکارهای چاپ شده را دنبال کنید.

<mark>←</mark> "چاپ یک گزارش اتصال [شبکه" در](#page-246-0) صفحه 247

**مشکلی در رابطه با تنظیامت شبکه در دستگاه هوشمند وجود دارد.**

**راهکارها**

سعی کنید از طریق دستگاه هوشمند به یک وبسایت وارد شوید تا اطمینان حاصل کنید که تنظیمات شبکه دستگاه هوشمند شما<br>صحیح است. اگر نمیتوانید به هیچ وبسایتی دسترسی پیدا کنید، مشکلی در رابطه با دستگاه هوشمند وجود دارد.

اتصال شبکه رایانه را بررسی کنید. برای اطلاع از جزئیات به مستندات ارائه شده همراه دستگاه هوشمند خود مراجعه کنید.

### **دستگاه اسکن منیکند**

### **اسکن کردن از Windows شروع منیشود**

مطمئن شوید رایانه و چاپگر به درستی متصل شدهاند. دلیل و راهکار رفع این مشکل بسته به متصل بودن یا نبودن آنها متفاوت خواهد بود.

#### *بررسی وضعیت اتصال*

برای بررسی وضعیت اتصال برای رایانه و چاپگر، از برنامه Epson Printer Connection Checker استفاده کنید. بسته به نتایج بررسی ممکن<br>است قادر پاشید مشکل را حل کنید.

آیکن **Checker Connection Printer Epson** را در دسکتاپ دو-کلیک کنید. .1

.میشود راهاندازی Epson Printer Connection Checker

```
اگر هیچ آیکنی در دسکتاپ وجود ندارد،  روشهای زیر را برای راهاندازی Epson Printer Connection Checker دنبال کنید.
```
Windows 10❏

روی دکمه شروع کلیک کنید و سپس گزینههای **Software Epson** < **Checker Connection Printer Epson** را انتخاب کنید.

Windows 8.1/Windows 8❏

نام برنامه را در قسمت جستجو وارد کنید و سپس آیکن نشان داده شده را انتخاب منایید.

Windows 7❏

روی دکمه شروع کلیک کنید و سپس **همه برنامهها**>**Software Epson** < **Checker Connection Printer Epson** را انتخاب کنید.

.<br>2. برای بررسی، دستورالعملهای روی صفحه را دنبال کنید.

*اگر نام چاپگرمنایش دادهمنیشود، یک درایور چاپگر اصلی Epson نصب کنید. نکته: ["بررسی](#page-148-0) اینکه آیا یک درایور چاپگر اصل [Epson](#page-148-0) [نصب](#page-148-0) است — [Windows](#page-148-0) ["](#page-148-0)در [صفحه](#page-148-0) 149*

وقتی مشکل را تشخیص دادید، راهکار منایش یافته در صفحه را دنبال کنید.

وقتی میتوانید مشکل را برطرف کنید، موارد زیر را مطابق با وضعیت بررسی کنید.

- چاپگر در یک اتصال شبکه تشخیص داده  $\Box$ چاپگر در یک اتصال شبک "اتصال به یک شبکه ممکن نیست" در صفحه 182
- چاپگر از طریق اتصال USB تشخیص داده نمیشود  $\Box$ ["اتصال](#page-167-0) چاپگر از طریق [USB](#page-167-0) ممکن نیست (" در [صفحه](#page-167-0) 168Windows(
- ❏چاپگر تشخیص داده میشود، اما اسکن امکانپذیر نیست. "اسکن ممکن نیست علیرغم آنکه اتصال به درستی برقرار شده است [\(Windows "\(در](#page-185-0) صفحه 186

**اتصال به یک شبکه ممکن نیست** ممکن است این مشکل بنا به یکی از دلایل زیر رخ داده باشد. **مشکلی در رابطه با دستگاههای شبکه برای اتصال Fi-Wi وجود دارد.**

**راهکارها**

دستگاههایی که میخواهید به شبکه متصل کنید را خاموش کنید. حدود 10 ثانیه صبر کنید و سپس دستگاهها را به این ترتیب روشن کنید: روتر بی سیم، رایانه یا دستگاه هوشمند و سپس چاپگر . چاپگر و رایانه یا دستگاه هوشمند را به روتر بی سیم نزدیک کنید تا<br>ارتباط امواج رادیویی بهتر شود و سپس سعی کنید تنظیمات شبکه را دوباره انجام دهید.

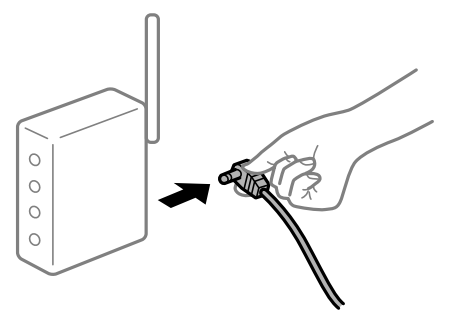

**دستگاههامنیتوانند سیگنالها را از روتر بیسیم دریافت کنند زیرا بسیار دور از هم هستند.**

**راهکارها**

پس از انتقال دادن رایانه یا دستگاه هوشمند و چاپگر به نزدیکی روتر بیسیم، روتر بیسیم را خاموش و سپس مجدداً روشن کنید.

**هنگام تغییر روتر بیسیم، تنظیامت با روتر جدید مطابقت ندارند.**

#### **راهکارها**

تنظیمات اتصال را مجدداً به نحوی اعمال کنید تا با روتر بیسیم جدید مطابقت داشته باشند.

| "هنگام تعویض روتر [بیسیم" در](#page-235-0) صفحه 236

**SSIDهای متصل شده از رایانه یا دستگاه هوشمند و رایانه متفاوت هستند.**

**راهکارها**

هنگامی که از چندین روتر بیسیم به صورت همزمان استفاده میکنید یا روتر بیسیم چندین SSID دارد و دستگاهها به SSIDهای<br>متفاوتی متصل هستند، غی توانید به روتر بیسیم وصل شوید.

رایانه یا دستگاه هوشمند را به هامن SSID که چاپگر متصل است وصل کنید.

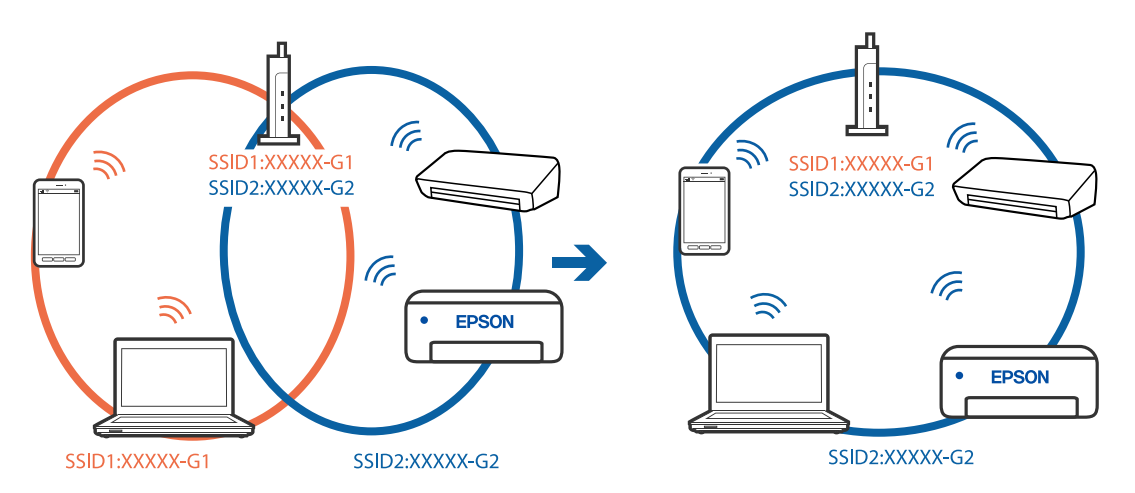

**یک جداکننده حریم خصوصی در روتر بیسیم در دسترس میباشد.**

**راهکارها**

اغلب روترهای بیسیم دارای یک عملکرد تفکیککننده هستند که از ارتباط بین دستگاههای دارای SSID یکسان جلوگیری میکند. اگر با وجود وصل بودن به یک شبکه یکسان، نمیتوانید بین چاپگر و رایانه یا دستگاه هوشمند ارتباط برقرار کنید، عملکرد<br>تفکیککننده را روی روتر بیسیم غیرفعال کنید. برای جزئیات بیشتر به مستندات عرضه شده با روتر بی سیم مراجعه

**آدرس IP به درستی تخصیص نیافته است.**

**راهکارها**

اگر آدرس IP چاپگر XXX.XXX.169.254 و ماسک شبکه فرعی 255.255.0.0 باشد، آدرس IP را مُیتوان به درستی تخصیص داد.

مسیر **تنظیم**> **تنظیمات شبکه**>**پیشرفته** را در پانل کنترل چاپگر انتخاب کنید و سپس آدرس IP و ماسک شبکه فرعی تخصیص یافته<br>به چایگر را بررسی کنید.

روتر بیسیم را دوباره راهاندازی کنید یا تنظیامت شبکه چاپگر را بازنشانی کنید.

| "تنظیم مجدد اتصال [شبکه" در](#page-235-0) صفحه 236

**مشکلی در رابطه با تنظیامت شبکه در رایانه وجود دارد.**

**راهکارها**

سعی کنید از طریق رایانه به یک وبسایت وارد شوید تا اطمینان حاصل کنید که تنظیمات شبکه رایانه شما صحیح است. اگر<br>نمیتوانید به هیچ وبسایتی دسترسی پیدا کنید، مشکلی در رایانه وجود دارد.

اتصال شبکه رایانه را بررسی کنید. برای جزئیات بیشتر به مستندات عرضه شده به همراه رایانه مراجعه کنید.

**چاپگر توسط اترنت از طریق دستگاههایی که az802.3 IEEE) اترنت با بازده انرژی بالا) را پشتیبانی میکنند متصل است.**

**راهکارها**

وقتی چاپگر را از طریق اترنت با استفاده از دستگاههای پشتیبانی کننده IEEE 802.3az (اترنت با بازده انرژی بالا) متصل<br>میکنید، ممکن است بسته به هاب یا روتر مورد استفاده مشکلات زیر بروز کنند.

❏اتصال دچار نوسان میشود، چاپگر بارها قطع و وصل میشود.

❏اتصال به چاپگر امکانپذیر نیست.

❏سرعت اتصال آهسته میشود.

برای غیرفعال کردن IEEE 802.3az مربوط به چاپگر، مراحل زیر را دنبال کنید و سپس متصل شوید.

- $^{11}$ کابل اترنت متصل به رایانه و چایگر را جدا کنید.  $^{11}$
- وقتی IEEE 802.3az مخصوص رایانه فعال است، آن را غیرفعال کنید. . $^2$ برای جزئیات بیشتر به مستندات عرضه شده به همراه رایانه مراجعه کنید.
- رایانه و چاپگر را با کمک یک کابل اترنت به طور مستقیم به یکدیگر وصل کنید. . $^3$ 
	- در چاپگر، یک گزارش اتصال شبکه را چاپ کنید. . $^4$ "چاپ یک گزارش اتصال [شبکه" در](#page-246-0) صفحه 247
- .<br>5. آدرس IP چاپگر را در گزارش اتصال شبکه بررسی کنید.
- در رایانه، به Web Config وارد شوید.  $^6$ یک مرورگر وب را اجرا کنید و سپس آدرس IP چاپگر را وارد نمایید. "برنامه پیکربندی عملیات چاپگر (Web Config)" در صفحه 267
- **Settings Advanced** را از فهرست گوشه بالای سمت راست پنجره انتخاب کنید. .7
	- مسیر **Settings Network** < **LAN Wired** را انتخاب کنید. .8
		- گزینه **OFF** را برای **az802.3 IEEE** انتخاب کنید. .9
			- روی گزینه **Next** کلیک کنید. .10
			- روی گزینه **OK** کلیک کنید. .11
		- کابل اترنت متصل به رایانه و چاپگر را جدا کنید. .12
- اگر IEEE 802.3az مخصوص رایانه را در مرحله 2 غیرفعال کردید، آن را فعال مَایید.  $^{13}$
- کابلهای اترنت که در مرحله 1 جدا کرده بودید را به رایانه و چاپگر متصل کنید. .14 اگر مشکل هنوز باقی مانده است، ممکن است مشکل به دستگاههایی غیر از چاپگر مربوط باشد.

**اتصال چاپگر از طریق USB ممکن نیست (Windows(** ممکن است بنا به دلایل زیر رخ داده باشد.

**کابل USB به شکل صحیح به پریز برق متصل نشده است.**

#### **راهکارها**

کابل USB را به طور ایمن به چاپگر و رایانه وصل کنید.

**مشکلی در رابطه با هاب USB وجود دارد.**

#### **راهکارها**

اگر از هاب USB استفاده میکنید، سعی کنید چاپگر را بطور مستقیم به رایانه وصل کنید.

**مشکلی در رابطه با کابل USB یا ورودی USB وجود دارد.**

#### **راهکارها**

اگر کابل USB شناسایی نشد، درگاه یا کابل USB را تغییر دهید.

<span id="page-185-0"></span>**اسکن ممکن نیست علیرغم آنکه اتصال به درستی برقرار شده است (Windows(**

**اسکن کردن با وضوح بالا از طریق شبکه.**

**راهکارها**

سعی کنید با وضوح کمتری اسکن کنید.

### **اسکن کردن از OS Mac شروع منیشود**

مطمئن شوید رایانه و چاپگر به درستی متصل شدهاند. دلیل و راهکار رفع این مشکل بسته به متصل بودن یا نبودن آنها متفاوت خواهد بود.

#### *بررسی وضعیت اتصال*

برای بررسی وضعیت اتصال برای رایانه و چاپگر، از برنامه Monitor Status EPSON استفاده کنید.

- گزینه **ترجیحات سیستم** را از منوی Apple < **چاپگرها و اسکرنها** (یا **چاپ و اسکن**، **چاپ ومنابر**) برگزینید و سپس چاپگر را انتخاب .1 کنید.
	- روی **گزینهها و لوازم** >**برنامه کاربردی** > **باز کردن برنامه کاربردی چاپگر** کلیک کنید. .2
		- روی گزینه **Monitor Status EPSON** کلیک کنید. .3

وقتی سطوح جوهر باقیمانده مایش داده میشود، اتصال بین رایانه و چاپگر به درستی برقرار شده است.

در صورتی که اتصال برقرار نشده است، بخش زیر را بررسی کنید.

- ❏چاپگر در یک اتصال شبکه تشخیص دادهمنیشود "اتصال به یک شبکه ممکن نیست" در صفحه 186
- عابگر از طریق اتصال USB تشخیص داده نمی شود $\Box$ ["اتصال](#page-175-0) چاپگر از طریق [USB](#page-175-0) ممکن نیست (" در [صفحه](#page-175-0) 176OS Mac(

در صورتی که اتصال برقرار شده است، موارد زیر را بررسی کنید.

چاپگر تشخیص داده میشود، اما اسکن امکانپذیر نیست.  $\Box$ "اسکن ممکن نیست علیرغم آنکه اتصال به درستی برقرار شده است [\(OS Mac "\(در](#page-189-0) صفحه 190

> **اتصال به یک شبکه ممکن نیست** ممکن است این مشکل بنا به یکی از دلایل زیر رخ داده باشد.

**مشکلی در رابطه با دستگاههای شبکه برای اتصال Fi-Wi وجود دارد.**

**راهکارها**

دستگاههایی که میخواهید به شبکه متصل کنید را خاموش کنید. حدود 10 ثانیه صبر کنید و سپس دستگاهها را به این ترتیب روشن کنید: روتر بی سیم، رایانه یا دستگاه هوشمند و سپس چاپگر . چاپگر و رایانه یا دستگاه هوشمند را به روتر بی سیم نزدیک کنید تا<br>ارتباط امواج رادیویی بهتر شود و سپس سعی کنید تنظیمات شبکه را دوباره انجام دهید.

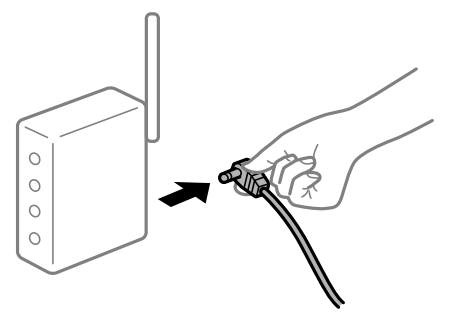

**دستگاههامنیتوانند سیگنالها را از روتر بیسیم دریافت کنند زیرا بسیار دور از هم هستند.**

**راهکارها**

پس از انتقال دادن رایانه یا دستگاه هوشمند و چاپگر به نزدیکی روتر بیسیم، روتر بیسیم را خاموش و سپس مجدداً روشن کنید.

**هنگام تغییر روتر بیسیم، تنظیامت با روتر جدید مطابقت ندارند.**

#### **راهکارها**

تنظیمات اتصال را مجدداً به نحوی اعمال کنید تا با روتر بیسیم جدید مطابقت داشته باشند.

| "هنگام تعویض روتر [بیسیم" در](#page-235-0) صفحه 236

**SSIDهای متصل شده از رایانه یا دستگاه هوشمند و رایانه متفاوت هستند.**

**راهکارها**

هنگامی که از چندین روتر بیسیم به صورت همزمان استفاده میکنید یا روتر بیسیم چندین SSID دارد و دستگاهها به SSIDهای<br>متفاوتی متصل هستند، غی توانید به روتر بیسیم وصل شوید.

رایانه یا دستگاه هوشمند را به هامن SSID که چاپگر متصل است وصل کنید.

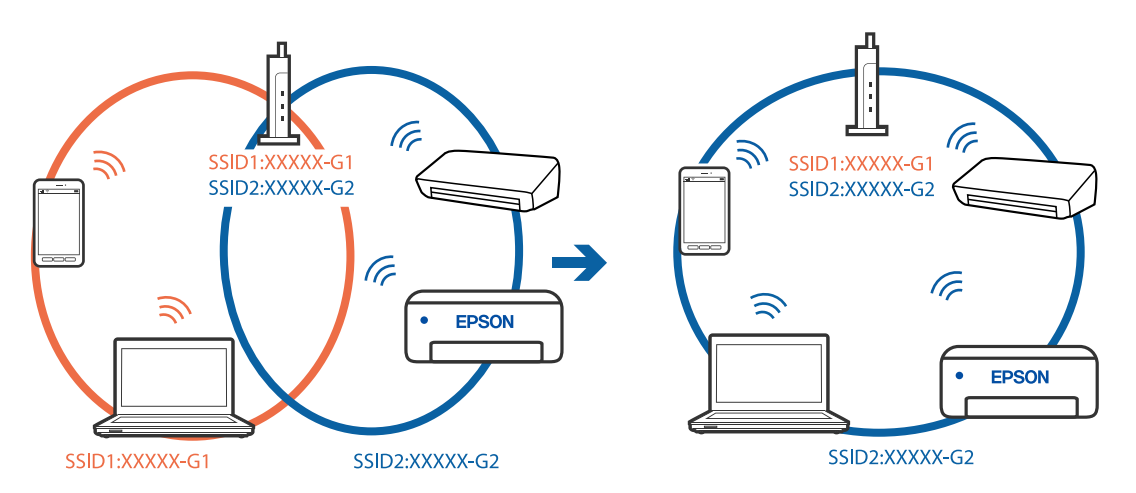

**یک جداکننده حریم خصوصی در روتر بیسیم در دسترس میباشد.**

**راهکارها**

اغلب روترهای بیسیم دارای یک عملکرد تفکیککننده هستند که از ارتباط بین دستگاههای دارای SSID یکسان جلوگیری میکند. اگر با وجود وصل بودن به یک شبکه یکسان، نمیتوانید بین چاپگر و رایانه یا دستگاه هوشمند ارتباط برقرار کنید، عملکرد<br>تفکیککننده را روی روتر بیسیم غیرفعال کنید. برای جزئیات بیشتر به مستندات عرضه شده با روتر بی سیم مراجعه

**آدرس IP به درستی تخصیص نیافته است.**

**راهکارها**

اگر آدرس IP چاپگر XXX.XXX.169.254 و ماسک شبکه فرعی 255.255.0.0 باشد، آدرس IP را میتوان به درستی تخصیص داد.

مسیر **تنظیم**> **تنظیمات شبکه**>**پیشرفته** را در پانل کنترل چاپگر انتخاب کنید و سپس آدرس IP و ماسک شبکه فرعی تخصیص یافته<br>به چاپگر را بررسی کنید.

روتر بیسیم را دوباره راهاندازی کنید یا تنظیامت شبکه چاپگر را بازنشانی کنید.

| "تنظیم مجدد اتصال [شبکه" در](#page-235-0) صفحه 236

**مشکلی در رابطه با تنظیامت شبکه در رایانه وجود دارد.**

**راهکارها**

سعی کنید از طریق رایانه به یک وبسایت وارد شوید تا اطمینان حاصل کنید که تنظیمات شبکه رایانه شما صحیح است. اگر<br>نمیتوانید به هیچ وبسایتی دسترسی پیدا کنید، مشکلی در رایانه وجود دارد.

اتصال شبکه رایانه را بررسی کنید. برای جزئیات بیشتر به مستندات عرضه شده به همراه رایانه مراجعه کنید.

**دستگاه متصل به درگاه 3.0 USB سبب اختلال فرکانس رادیویی می شود.**

**راهکارها**

وقتی یک دستگاه را به درگاه USB 3.0 سیستم عامل Mac متصل میکنید، ممکن است اختلال فرکانس رادیویی رخ دهد. اگر نمی<br>توانید به LAN بی سیم (Wi-Fi) وصل شوید یا اگر عملکرد دستگاه بدون ثبات است، موارد زیر را امتحان کنید.

❏دستگاهی که به درگاه 3.0 USB متصل میشود را در فاصله دورتری از رایانه قرار دهید.

❏به SSID مربوط به دامنه 5 گیگاهرتز متصل شوید.

| "انجام [تنظیامت](#page-238-0) [Fi-Wi](#page-238-0) با وارد [کردن](#page-238-0) [SSID](#page-238-0) و رمز [عبور" در](#page-238-0) صفحه 239

**چاپگر توسط اترنت از طریق دستگاههایی که az802.3 IEEE) اترنت با بازده انرژی بالا) را پشتیبانی میکنند متصل است.**

**راهکارها**

وقتی چاپگر را از طریق اترنت با استفاده از دستگاههای پشتیبانی کننده IEEE 802.3az (اترنت با بازده انرژی بالا) متصل<br>میکنید، ممکن است بسته به هاب یا روتر مورد استفاده مشکلات زیر بروز کنند.

❏اتصال دچار نوسان میشود، چاپگر بارها قطع و وصل میشود.

❏اتصال به چاپگر امکانپذیر نیست.

❏سرعت اتصال آهسته میشود.

برای غیرفعال کردن IEEE 802.3az مربوط به چاپگر، مراحل زیر را دنبال کنید و سپس متصل شوید.

- کابل اترنت متصل به رایانه و چاپگر را جدا کنید. .1
- وقتی IEEE 802.3az مخصوص رایانه فعال است، آن را غیرفعال کنید. . $^2$ برای جزئیات بیشتر به مستندات عرضه شده به همراه رایانه مراجعه کنید.
- رایانه و چاپگر را با کمک یک کابل اترنت به طور مستقیم به یکدیگر وصل کنید. . $^3$ 
	- در چاپگر، یک گزارش اتصال شبکه را چاپ کنید. . $^4$ "چاپ یک گزارش اتصال [شبکه" در](#page-246-0) صفحه 247
	- ادرس IP چاپگر را در گزارش اتصال شبکه بررسی کنید. $^5$
	- در رایانه، به Web Config وارد شوید.  $^{6}$ یک مرورگر وب را اجرا کنید و سپس آدرس IP چایگر را وارد نمایید. "برنامه پیکربندی عملیات چاپگر [\(Config Web "\(در](#page-266-0) صفحه 267
- **Settings Advanced** را از فهرست گوشه بالای سمت راست پنجره انتخاب کنید. .7
	- مسیر **Settings Network** < **LAN Wired** را انتخاب کنید. .8
		- گزینه **OFF** را برای **az802.3 IEEE** انتخاب کنید. .9
			- روی گزینه **Next** کلیک کنید. .10
			- روی گزینه **OK** کلیک کنید. .11
		- کابل اترنت متصل به رایانه و چاپگر را جدا کنید. .12
- اگر IEEE 802.3az مخصوص رایانه را در مرحله 2 غیرفعال کردید، آن را فعال مَایید.  $^{13}$ 
	- کابلهای اترنت که در مرحله 1 جدا کرده بودید را به رایانه و چاپگر متصل کنید. .14
- اگر مشکل هنوز باقی مانده است، ممکن است مشکل به دستگاههایی غیر از چاپگر مربوط باشد.

#### **اتصال چاپگر از طریق USB ممکن نیست (OS Mac(**

ممکن است بنا به دلایل زیر رخ داده باشد.

**کابل USB به شکل صحیح به پریز برق متصل نشده است.**

#### **راهکارها**

کابل USB را به طور ایمن به چاپگر و رایانه وصل کنید.

#### **مشکلی در رابطه با هاب USB وجود دارد.**

#### **راهکارها**

اگر از هاب USB استفاده میکنید، سعی کنید چاپگر را بطور مستقیم به رایانه وصل کنید.

**مشکلی در رابطه با کابل USB یا ورودی USB وجود دارد.**

**راهکارها**

<span id="page-189-0"></span>اگر کابل USB شناسایی نشد، درگاه یا کابل USB را تغییر دهید.

**اسکن ممکن نیست علیرغم آنکه اتصال به درستی برقرار شده است (OS Mac(**

**اسکن کردن با وضوح بالا از طریق شبکه.**

**راهکارها**

سعی کنید با وضوح کمتری اسکن کنید.

### **اسکن کردن از دستگاه هوشمند شروع منیشود**

مطمئن شوید دستگاه هوشمند و چاپگر به درستی متصل شدهاند. دلیل و راهکار رفع این مشکل بسته به متصل بودن یا نبودن آنها متفاوت خواهد بود.

#### *اتصال به دستگاه هوشمند را بررسی کنید*

برای بررسی وضعیت اتصال بین دستگاه هوشمند و چاپگر، از Panel Smart Epson استفاده کنید. Epson Smart Panel را باز کنید. در صورتی که نمیتوانید به چاپگر متصل شوید، با ضربه زدن روی گزینه [+] در بالای صفحه اتصال را بازنشانی<br>کنید. اگر از Epson Smart Panel استفاده نمیکنید، پیوند زیر را مشاهده کنید. [http://epson.sn](http://epson.sn/?q=2)

> **اتصال به یک شبکه ممکن نیست** ممکن است این مشکل بنا به یکی از دلایل زیر رخ داده باشد.

**مشکلی در رابطه با دستگاههای شبکه برای اتصال Fi-Wi وجود دارد.**

**راهکارها**

دستگاههایی که میخواهید به شبکه متصل کنید را خاموش کنید. حدود 10 ثانیه صبر کنید و سپس دستگاهها را به این ترتیب روشن کنید: روتر بی سیم، رایانه یا دستگاه هوشمند و سپس چاپگر. چاپگر و رایانه یا دستگاه هوشمند را به روتر بی سیم نزدیک کنید تا<br>ارتباط امواج رادیویی بهتر شود و سپس سعی کنید تنظیمات شبکه را دوباره انجام دهید.

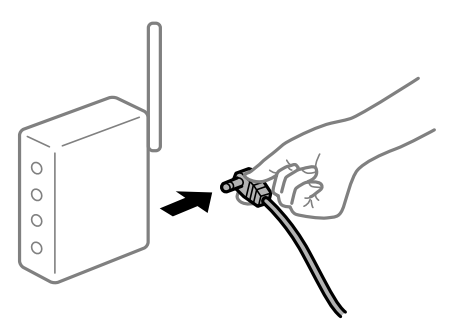

**دستگاههامنیتوانند سیگنالها را از روتر بیسیم دریافت کنند زیرا بسیار دور از هم هستند.**

#### **راهکارها**

پس از انتقال دادن رایانه یا دستگاه هوشمند و چاپگر به نزدیکی روتر بیسیم، روتر بیسیم را خاموش و سپس مجدداً روشن .<br>کنید.

**هنگام تغییر روتر بیسیم، تنظیامت با روتر جدید مطابقت ندارند.**

#### **راهکارها**

تنظیمات اتصال را مجدداً به نحوی اعمال کنید تا با روتر بیسیم جدید مطابقت داشته باشند.

| "هنگام تعویض روتر [بیسیم" در](#page-235-0) صفحه 236

**SSIDهای متصل شده از رایانه یا دستگاه هوشمند و رایانه متفاوت هستند.**

#### **راهکارها**

هنگامی که از چندین روتر بیسیم به صورت همزمان استفاده میکنید یا روتر بیسیم چندین SSID دارد و دستگاهها به SSIDهای<br>متفاوتی متصل هستند، نمیتوانید به روتر بیسیم وصل شوید.

رایانه یا دستگاه هوشمند را به هامن SSID که چاپگر متصل است وصل کنید.

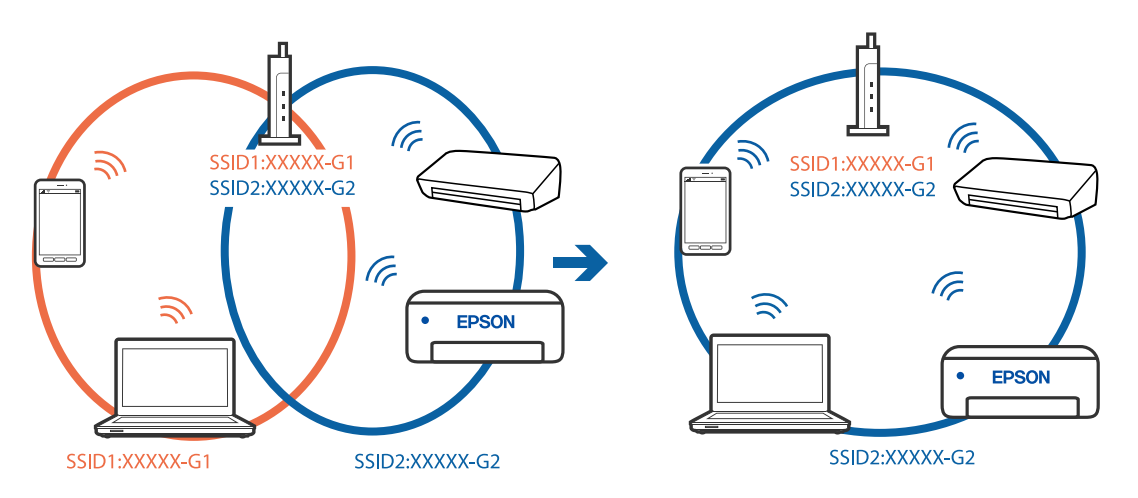

**یک جداکننده حریم خصوصی در روتر بیسیم در دسترس میباشد.**

#### **راهکارها**

اغلب روترهای بیسیم دارای یک عملکرد تفکیککننده هستند که از ارتباط بین دستگاههای دارای SSID یکسان جلوگیری میکند. اگر با وجود وصل بودن به یک شبکه یکسان، نمیتوانید بین چاپگر و رایانه یا دستگاه هوشمند ارتباط برقرار کنید، عملکرد<br>تفکیککننده را روی روتر بیسیم غیرفعال کنید. برای جزئیات بیشتر به مستندات عرضه شده با روتر بی سیم مراجعه

**آدرس IP به درستی تخصیص نیافته است.**

#### **راهکارها**

اگر آدرس IP چاپگر XXX.XXX.169.254 و ماسک شبکه فرعی 255.255.0.0 باشد، آدرس IP را مٔیتوان به درستی تخصیص داد.

مسیر **تنظیم**> **تنظیمات شبکه**>**پیشرفته** را در پانل کنترل چاپگر انتخاب کنید و سپس آدرس IP و ماسک شبکه فرعی تخصیص یافته<br>به چایگر را بررسی کنید.

روتر بیسیم را دوباره راهاندازی کنید یا تنظیامت شبکه چاپگر را بازنشانی کنید.

| "تنظیم مجدد اتصال [شبکه" در](#page-235-0) صفحه 236

**مشکلی در رابطه با تنظیامت شبکه در دستگاه هوشمند وجود دارد.**

**راهکارها**

<span id="page-191-0"></span>سعی کنید از طریق دستگاه هوشمند به یک وبسایت وارد شوید تا اطمینان حاصل کنید که تنظیمات شبکه دستگاه هوشمند شما<br>صحیح است. اگر نمیتوانید به هیچ وبسایتی دسترسی پیدا کنید، مشکلی در رابطه با دستگاه هوشمند وجود دارد. اتصال شبکه رایانه را بررسی کنید. برای اطلاع از جزئیات به مستندات ارائه شده همراه دستگاه هوشمند خود مراجعه کنید.

# **کار با چاپگر طبق انتظار پیش منیرود**

**عملیاتها به کندی انجام میشوند**

**چاپ بسیار آهسته است** ممکن است بنا به دلایل زیر رخ داده باشد.

**برنامههای غیرضروری در حال اجرا هستند.**

**راهکارها**

هر نوع برنامه غیرضروری در رایانه خود یا دستگاه هوشمند را ببندید.

**کیفیت چاپ روی گزینه بالا تنظیم شده است.**

**راهکارها**

تنظیمات کیفیت را پایینتر بیاورید.

**چاپ دوطرفه غیرفعال است.**

**راهکارها**

تنظیم دو رو (یا سرعت بالا) را فعال کنید. زمانی که این تنظیم فعال میشود، هد چاپ زمانی که در هر دو جهت حرکت میکند<br>چاپ انجام میدهد و سرعت چاپ افزایش می،ابد.

❏پانل کنترل

**دو طرفه** را در **تنظیم** >**تنظیامت چاپگر** فعال کنید.

Windows❏

علامت **چاپ دورویه** را از زبانه **گزینه بیشتر** درایور چاپگر انتخاب کنید.

Mac  $OS$  $\Box$ 

گزینه **ترجیحات سیستم** را از منوی Apple > **چاپگرها و اسکنرها** (یا **چاپ و اسکن، چاپ و نمابر**) انتخاب نموده و سپس چاپگر را برگزینید. روی **گزینههاولوازم**>**گزینهها** (یا**درایور**) کلیککنید. گزینه On را بهعنوان تنظیم **چاپ با سرعت بالا** انتخاب نمایید.

**بیصدا فعال است.**

**راهکارها**

گزینه **بیصدا** را غیرفعال کنید. هنگامی که چاپگر در **بیصدا** کار میکند، سرعت چاپ کاهش مییابد.

❏پانل کنترل

در صفحه اصلی، را انتخاب کرده و سپس **Off** را انتخاب کنید.

Windows❏

گزینه **خاموش** را به عنوان تنظیم **بیصدا** در زبانه **اندازه** درایور چاپگر انتخاب کنید.

Mac OS❏

**ترجیحات سیستم** را از منوی Apple > **چاپگرها و اسکنرها** (ی<mark>ا چاپ و اسکن، چاپ و <sup></sup>هابر</mark>) برگزینید و سپس چاپگر را انتخاب<br>کنید. روی **گزینهها و لوازم > گزینهها** (ی**ا درایور**) کلیک کنید. گزینه Off را به عنوان تنظیم **بیصد**ا انتخ

**ممکن است برخی مشکلات شبکه در رابطه با روتر بیسیم شام وجود داشته باشند.**

**راهکارها**

ضمن اطلاع دادن به سایر کاربرانی که به شبکه متصل هستند، روتر بیسیم را راهاندازی مجدد کنید. اگر مشکل به این ترتیب حل<br>نشد، چاپگر را نزدیکتر به روتر بیسیم خود قرار دهید یا مستندات ارائه شده به همراه نقطه دسترسی را ملاحظه کنی

**چاپگر دادههای با تراکم بالا مانند عکسها را روی کاغذ ساده چاپ میکند.**

**راهکارها**

اگر داده متراکم مانند عکس را روی کاغذ ساده چاپ کنید، کار چاپ ممکن است برای حفظ کیفیت چاپ طولانیتر شود. این<br>وضعیت نقص محسوب غیشود.

**در حین چاپ پیوسته، سرعت چاپ بسیار کاهش مییابد**

**این قابلیت از داغ شدن بیش از حد قسمتهای عملکردی چاپگر و اختلال در کارکرد آن جلوگیری میکند.**

**راهکارها**

شما میتوانید به چاپ ادامه دهید. برای بازگشت به سرعت عادی چاپ، اجازه دهید چاپگر به مدت حداقل 30 دقیقه بدون کارکرد<br>باشد. اگر چاپگر خاموش شود سرعت چاپ به حالت عادی باز نمیگردد.

**سرعت اسکن پایین است**

**اسکن کردن با وضوح بالا.**

**راهکارها**

سعی کنید با وضوح کمتری اسکن کنید.

#### **صفحه LCD تاریک میشود**

**چاپگر در حالت خواب است.**

#### **راهکارها**

برای برگشنت به حالت قبلی، هر قسمتی از روی صفحه LCDرا لمس کنید.

**علامت "!" در صفحهمنایش داده میشود و انتخاب عکسها ممکن نیست**

**فایل تصویری پشتیبانی منیشود.**

**راهکارها**

اگر محصول فایل تصویر را پشتیبانی نکند، "!" روی صفحه LCD ظاهر میشود. از فایلهایی که توسط این محصول پشتیبانی<br>می:شوند استفاده کنید. | ["مشخصات](#page-281-0) داده پشتیبانی شده" در صفحه 282

**نام فایل بسیار طولانیتر از آن است که توسط چاپگر تشخیص داده شود.**

**راهکارها**

```
برای چاپ عکسها میتوانید از راهکارهای زیر استفاده کنید.
```
عاپ از رایانه $\Box$ 

Epson Smart Panel ایا از یک دستگاه هوشمند با استفاده از Panel Smart Panel نیازی نیست کارت حافظه را از دستگاه هوشمند خود بیرون بیاورید.

**عدم امکان انجام زوم دوانگشتی به داخل و به خارج**

**هنگام فشار دادن روی صفحه، فشار کافی اعامل نشده است.**

**راهکارها**

اگر نمیتوانید به داخل و به خارج زوم دوانگشتی کنید، با فشار دادن مختصر روی صفحه، عملیاتها را انجام دهید.

**بسنت واحد اسکرن ممکن نیست**

**واحد اسکرن برای بسنت آرام طراحی شده است و برای احتیاط و گیر نگردن انگشتان کمی مقاومت میکند.**

**راهکارها**

حتی اگر احساس میکنید مقاومت دارد به بسنت آن ادامه دهید.

### **درپوش سند بیرون آمد**

محافظ تغذیه را باز کنید و سپس درپوش سند را به طور عمودی و به نحوی که گیرهها صاف باشند وارد کنید.

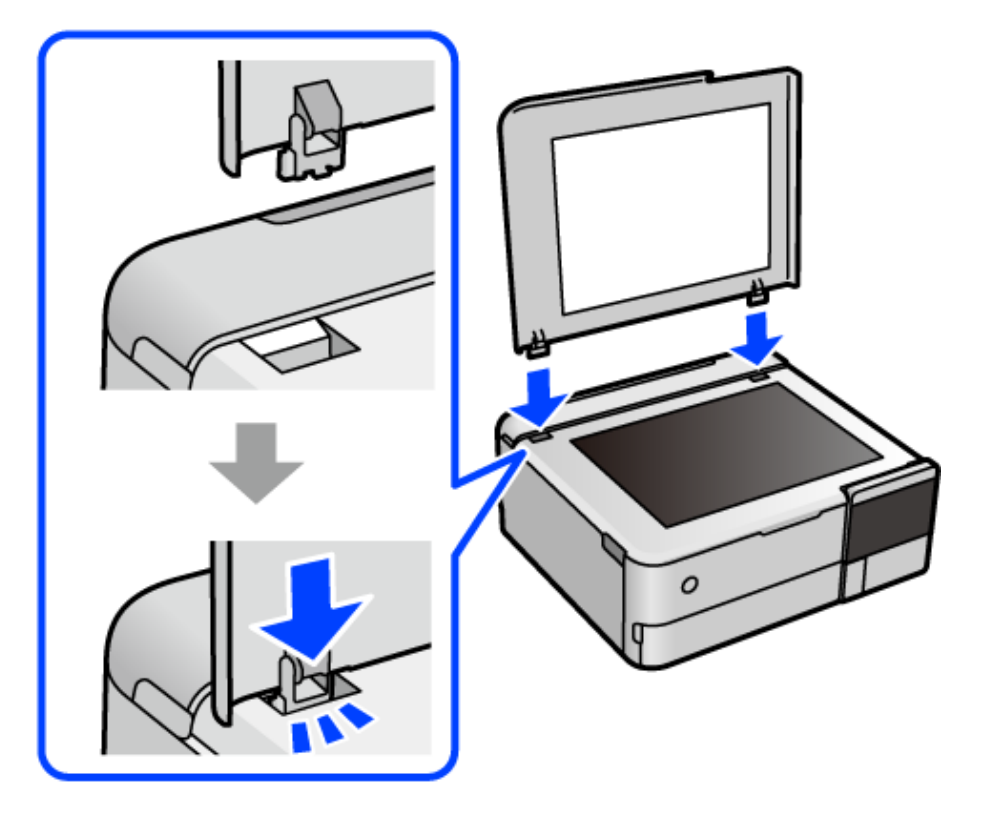

# **بسنت گیره کاغذ پشتی ممکن نیست**

نگهدارنده کاغذ را رو به بالاتنظیم کنید و سپس آن را به نحوی که در تصویر زیر نشان داده شده در شیار وارد کنید.

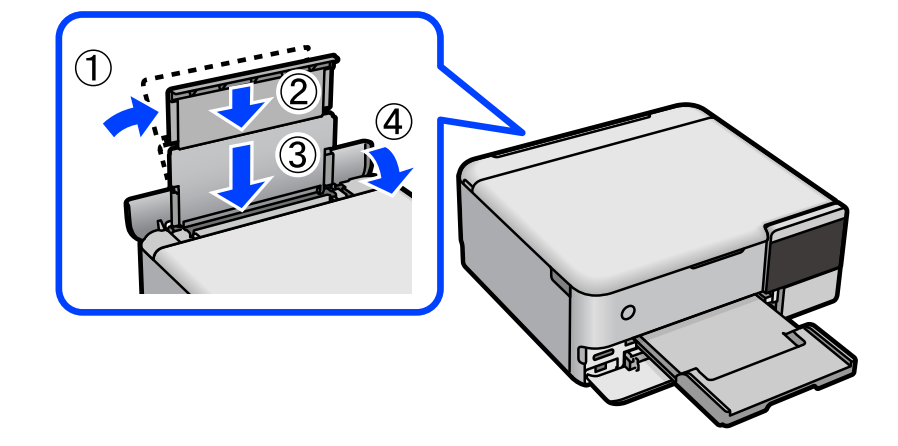

**ذخیره داده در دستگاه حافظه ممکن نیست** ممکن است بنا به دلایل زیر رخ داده باشد.

**یک دستگاه حافظه پشتیبانی نشده در حال استفاده است.**

**راهکارها**

از یک دستگاه حافظه که توسط این محصول پشتیبانی میشود استفاده کنید.

**دستگاه حافظه در برابر نوشنت محافظت شده.**

**راهکارها**

محافظت در برابر نوشنت را غیر فعال کنید.

**حافظه ذخیرهسازی کافی در دستگاه حافظه وجود ندارد.**

**راهکارها**

دادههای غیرضروری را حذف منایید یا دستگاه حافظه دیگری وارد کنید.

**صدای کارکرد بسیار زیاد است**

**بیصدا در چاپگر غیرفعال است.**

**راهکارها**

اگر صدای دستگاه بیش از حد بلند است، **بیصدا** را فعال کنید. فعالسازی این قابلیت میتواند سرعت چاپ را کاهش دهد.

❏پانل کنترل

در صفحه اصلی، را انتخاب کرده و سپس **روشن** را انتخاب کنید.

Windows❏

گزینه **روشن** را به عنوان **بیصدا** در زبانه **اندازه** درایور چاپگر انتخاب کنید.

Mac OS $\Box$ 

<mark>ترجیحات سیستم</mark> را از منوی Apple > **چاپگرها و اسکنرها** (یا **چاپ و اسکن، چاپ و <sup></sup>هابر**) برگزینید و سپس چاپگر را انتخاب<br>کنید. روی **گزینهها و لوازم > گزینهها** (ی**ا درایور**) کلیک کنید. گزینه On را به عنوان تنظیم **بیصد**ا انتخا

**گواهی اصلی نیازمند بهروز رسانی است**

**گواهی اصلی منقضی شده است.**

**راهکارها**

برنامه Config Web را اجرا کنید و سپس گواهی اصلی را بهروزرسانی کنید.

 $\bullet$  "برنامه پیکربندی عملیات چاپگر (Web Config)" در صفحه 267

**لغو چاپ در رایانه دارای سیستم عامل 10.6.8v X OS Mac ممکن نیست**

**مشکلی در رابطه با تنظیامت AirPrint وجود دارد.**

**راهکارها**

<span id="page-196-0"></span>گزینهConfig Webرا اجراکنیدو سپس**9100Port** را بهعنوان تنظیامت**پروتکل با اولویتبالا** در**راهاندازیAirPrint**انتخاب کنید. گزینه **ترجیحات سیستم** را از منوی Apple> **چاپگرها و اسکنرها** (یا **چاپ و اسکن، چاپ و نمابر**) انتخاب کنید، چاپگر را حذف<br>کنید و سپس دوباره چاپگر را اضافه نمایید.

 $\bullet$  "برنامه پیکربندی عملیات چاپگر (Web Config)" در صفحه 267

# **یک پیام درمنایشگر LCD منایش داده میشود**

اگر پیام خطایی روی صفحه LCDنشان داده شد، دستورالعملهای روی صفحه یا راهکارهای زیر را برای برطرف کردن مشکل دنبال کنید.

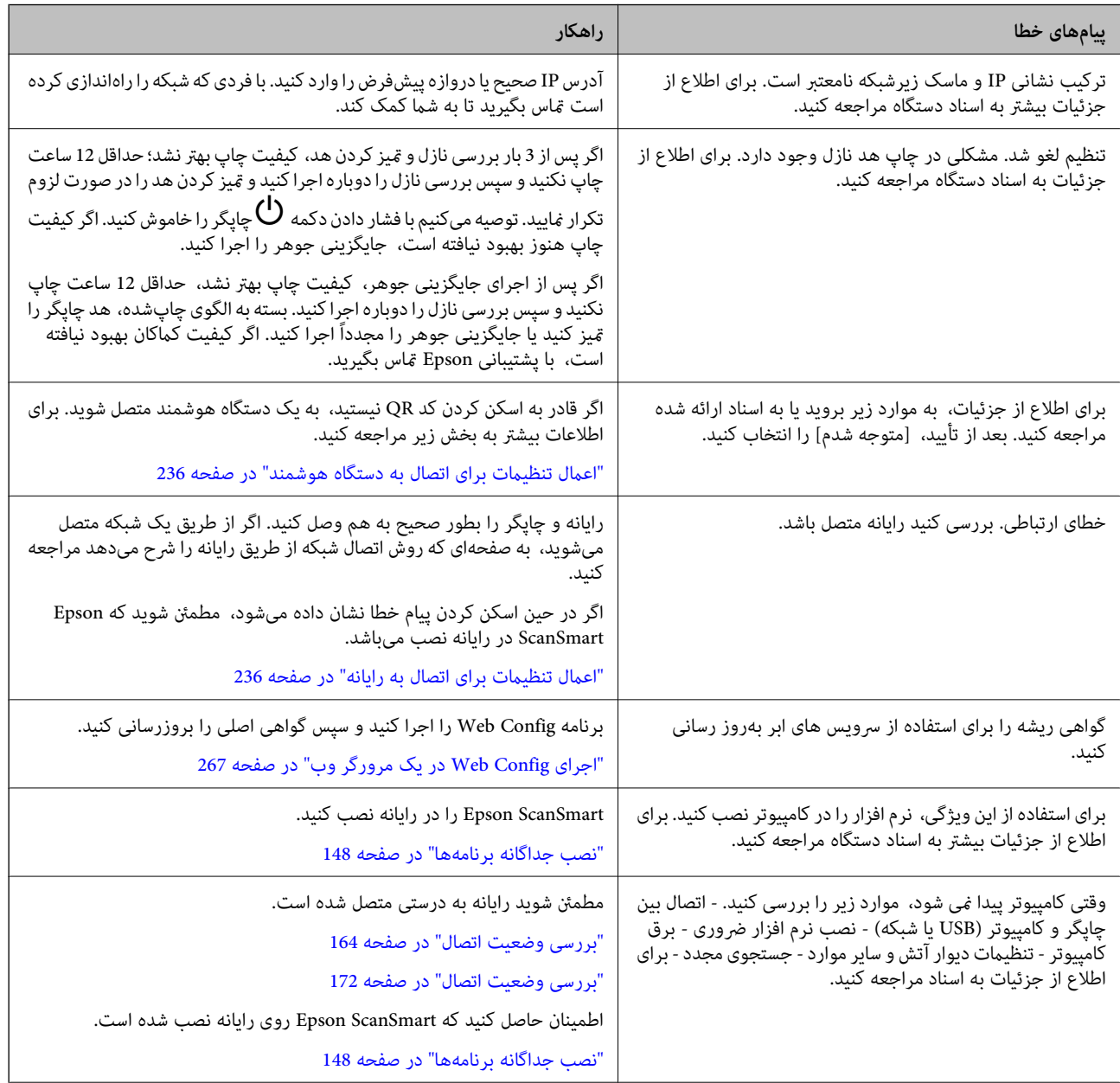

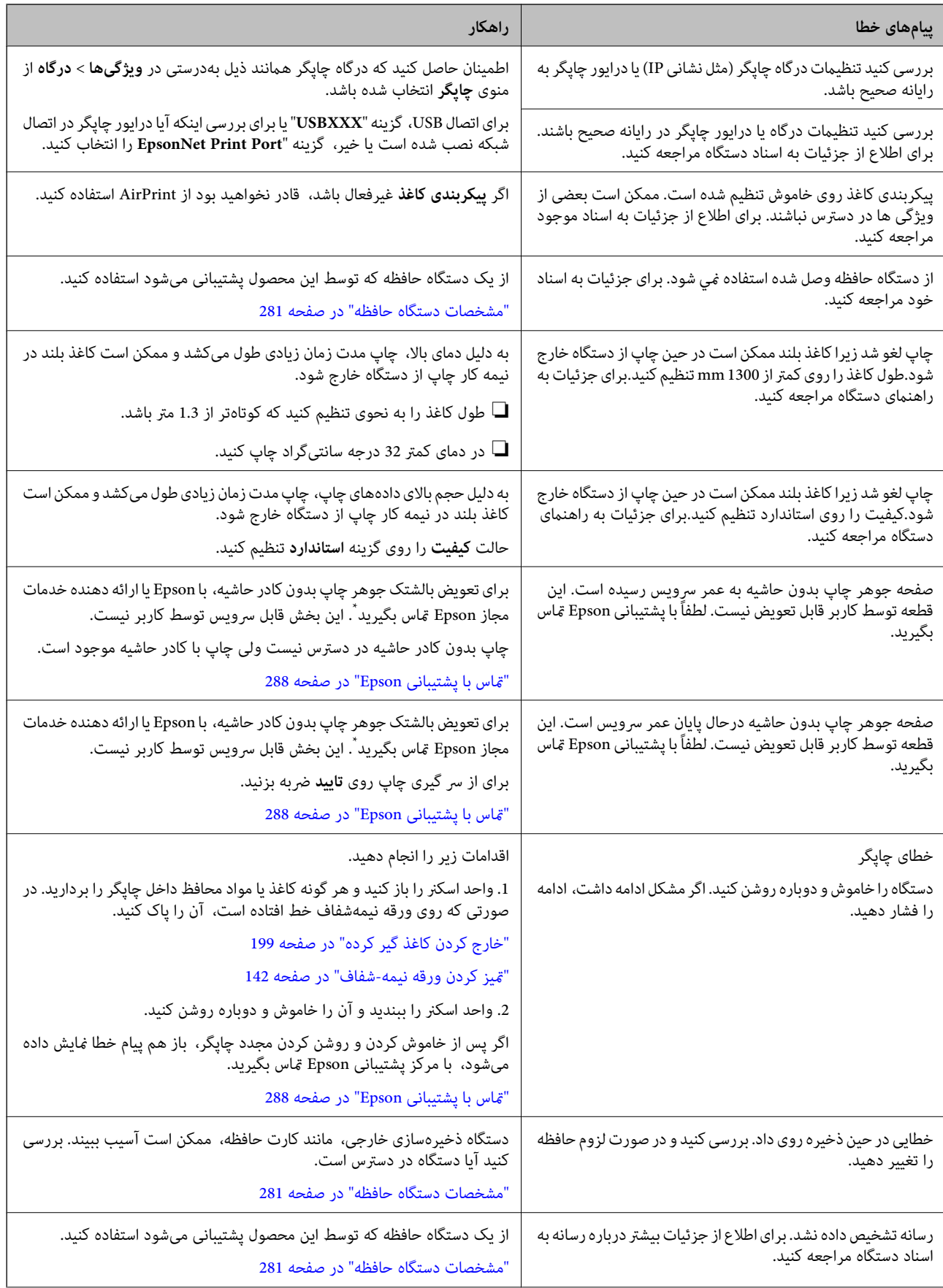

<span id="page-198-0"></span>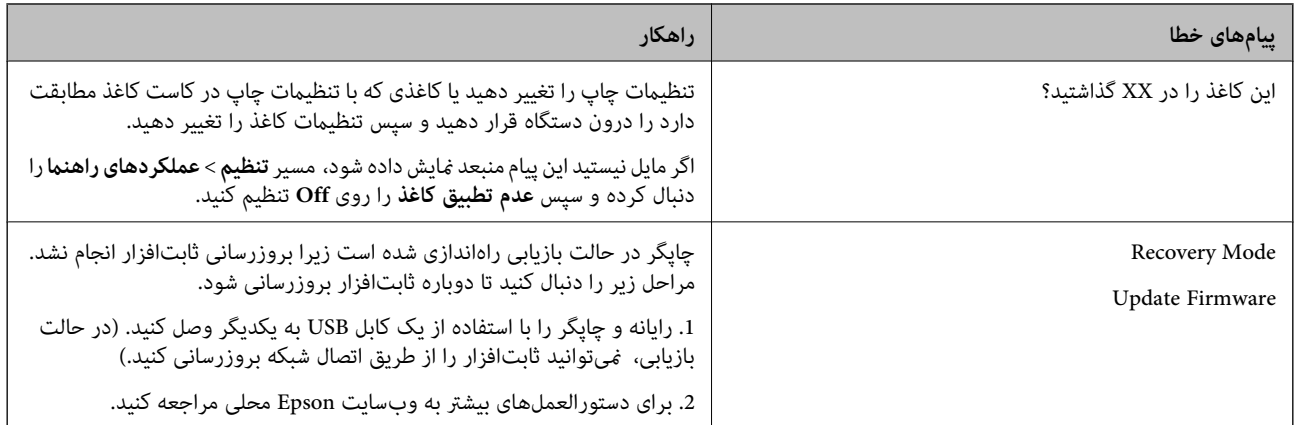

\*در برخی چرخههای چاپ، ممکن است مقدار کمی جوهر اضافی در بالشتک جوهر چاپ بدون لبه جمع شود. برای جلوگیری از نشتی جوهر از<br>بالشتک، چایگر طوری طراحی شده است که با پایان یافتن قدرت جذب بالشتک، چاپ بدون کادر حاشیه متوقف میشود. دل بر اساس تعداد صفحات چاپ شده با استفاده از گزینه چاپ بدون کادر حاشیه متفاوت خواهد بود. نیاز به تعویض بالشتک بدین معنی نیست که کارآیی چاپگر شما بر اساس مشخصاتش متوقف شده است. زمانیکه بالشتک نیاز به تعویض دارد چاپگر اطلاع میدهد و این کار تنها توسط ارائه<br>دهنده خدمات مجاز Epson باید انجام شود. ضمانتنامه Epson هزینههای این تعویض را یوشش نمیدهد.

# **کاغذ گیر میکند**

خطای نشان داده شده در پانل کنترل را بررسی کنید و دستورالعملها را دنبال مایید تا کاغذ گیر کرده و تکههای پاره شده را بردارید. سپس خطا را<br>پاک کنید. مایشگر LCD یک انیمیشن مایش میدهد که روش برطرف کردن کاغذ گیر کرده را نشان مید

*!احتیاط:* !

زمانی که دست شما داخل چاپگر است هر گز دکمههای روی پانل کنترل را لمس نکنید. اگر چاپگر شروع به کار کند، میتواند منجر به آسیب<br>شود. مراقب باشید به قسمتهای بیرون زده شده دست نزنید زیرا موجب آسیب میشود.

*مهم:*c

*با دقت کاغذ گیر کرده را خارج کنید. خارج کردن ناگهانی و تند کاغذ میتواند به چاپگر آسیب برساند.*

# **خارج کردن کاغذ گیر کرده**

*!احتیاط:* !

هنگام باز و بسته کردن واحد اسکنر مراقب دست یا انگشتان خود باشید که گیر نکنند. در غیر این صورت ممکن است صدمه  $\Box$ 

■ | زمانی که دست شما داخل چاپگر است هر گز دکمههای روی پانل کنترل را لمس نکنید. اگر چاپگر شروع به کار کند، میتواند منجر به آسیب<br>شود. مراقب باشید به قسمتهای بیرون زده شده دست نزنید زیرا موجب آسیب میشود.

در صورتی که درپوش سند باز است، آن را ببندید.  $^{1}$ 

واحد اسکنر را با دو دست باز کنید تا جایی که قفل شود. $^2$ 

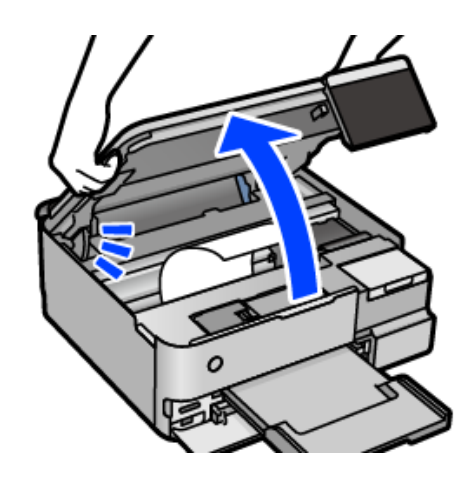

کاغذ گیر کرده را خارج کنید.  $^3$ 

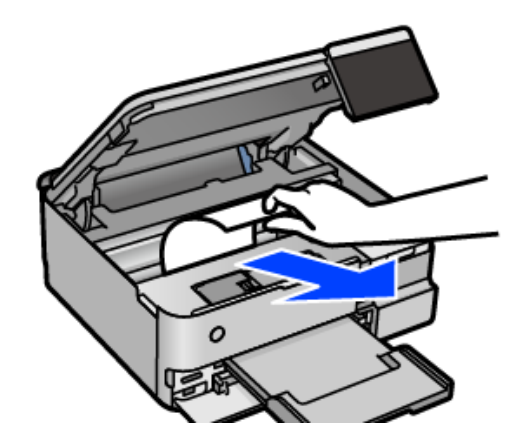

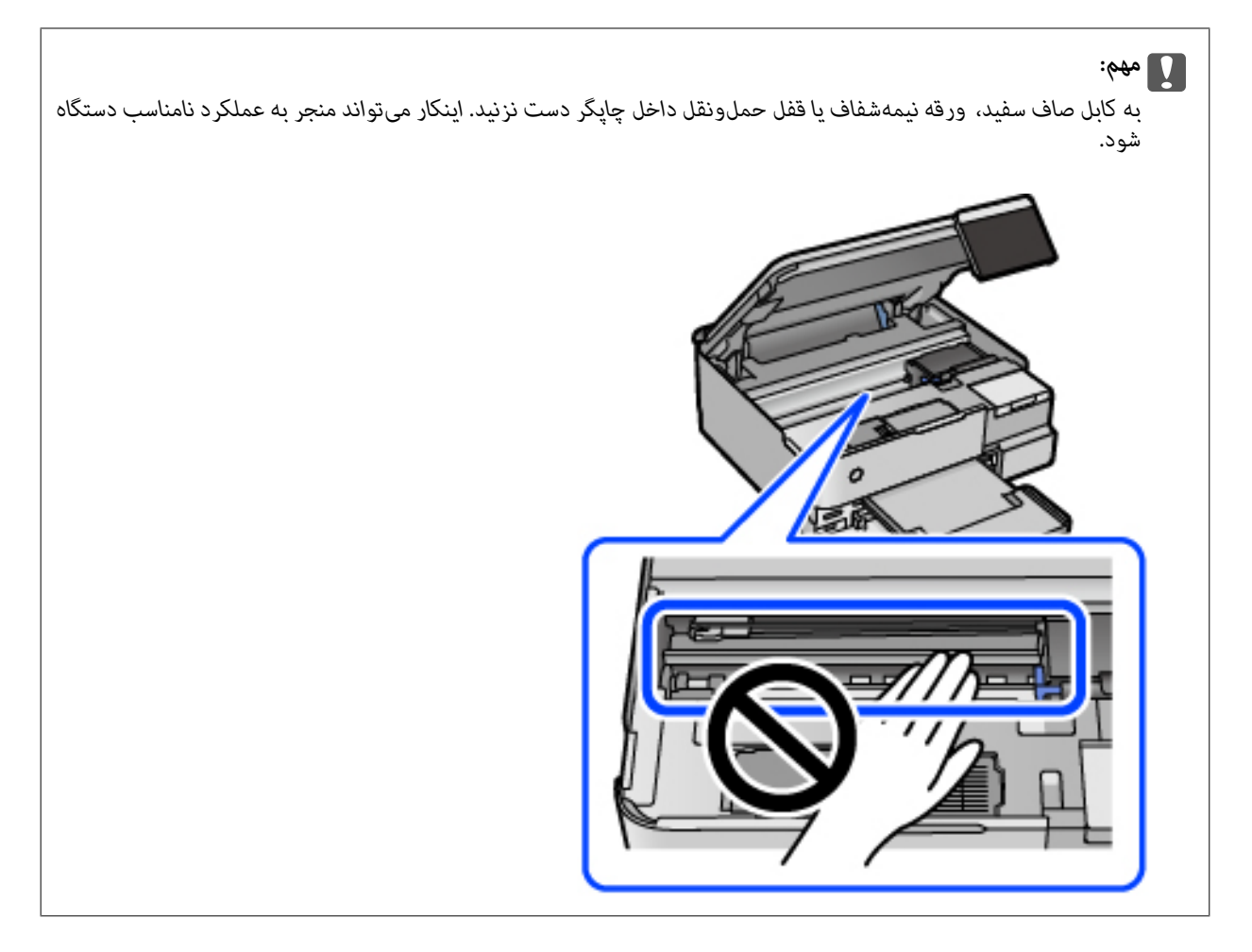

واحد اسکنر را ببندید. $\,$ 

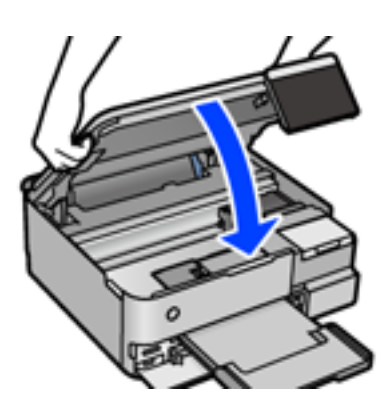

*نکته:*

واحد اسکنر برای بستن آرام طراحی شده است و برای احتیاط و گیر نگردن انگشتان کمی مقاومت می کند. حتی اگر احساس می کنید مقاومت دارد<br>به بستن آن ادامه دهید.

5. درپوش عقب را خارج کنید.

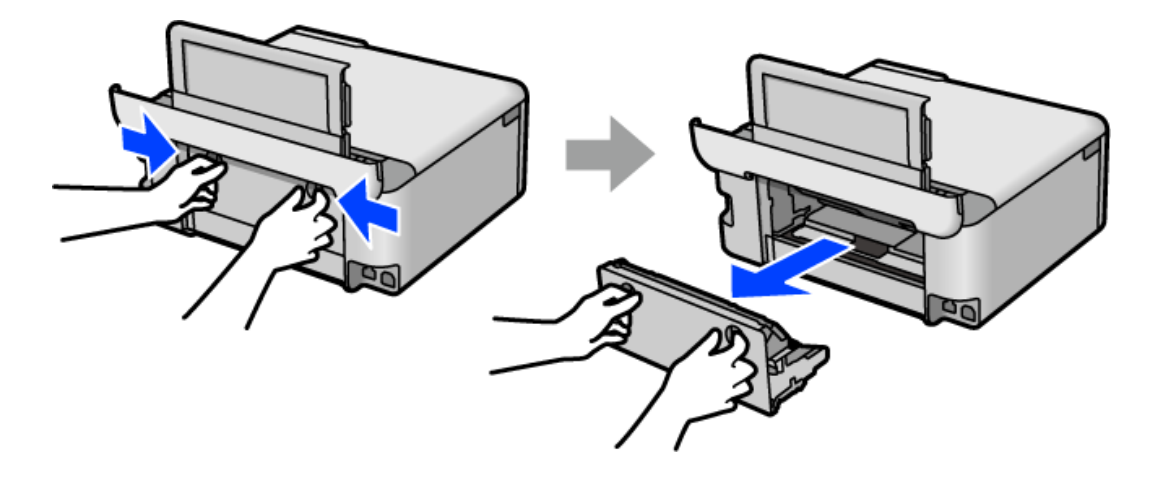

.<br>6. کاغذ گیر کرده را خارج کنید.

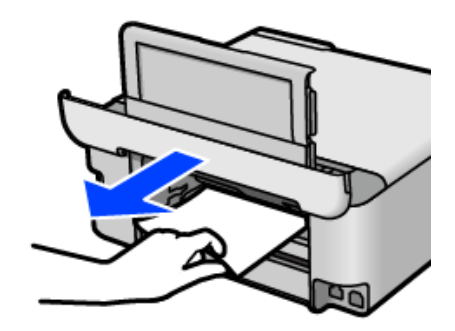

د.<br>استان گیر کرده را درپوش عقب خارج کنید.  $^7$ 

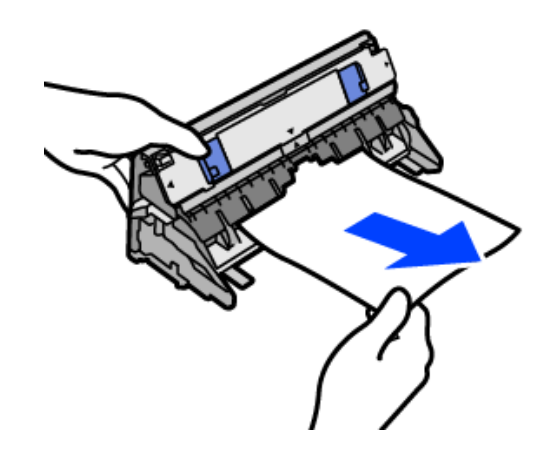

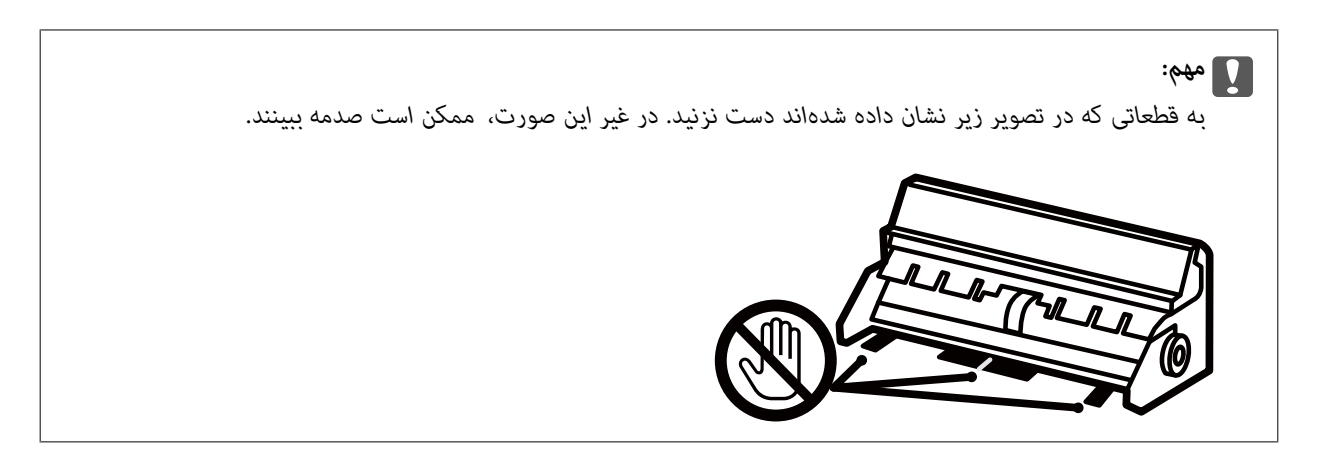

- درپوش عقب را در چاپگر وارد کنید. . $^8$ 
	- سینی خروجی را ببندید. .9
	- کاست کاغذ را بیرون بیاورید.  $^{10}$

در مورد کاست کاغذ 2 ، آن را اندکی بلند کنید و سپس بیرون بکشید.

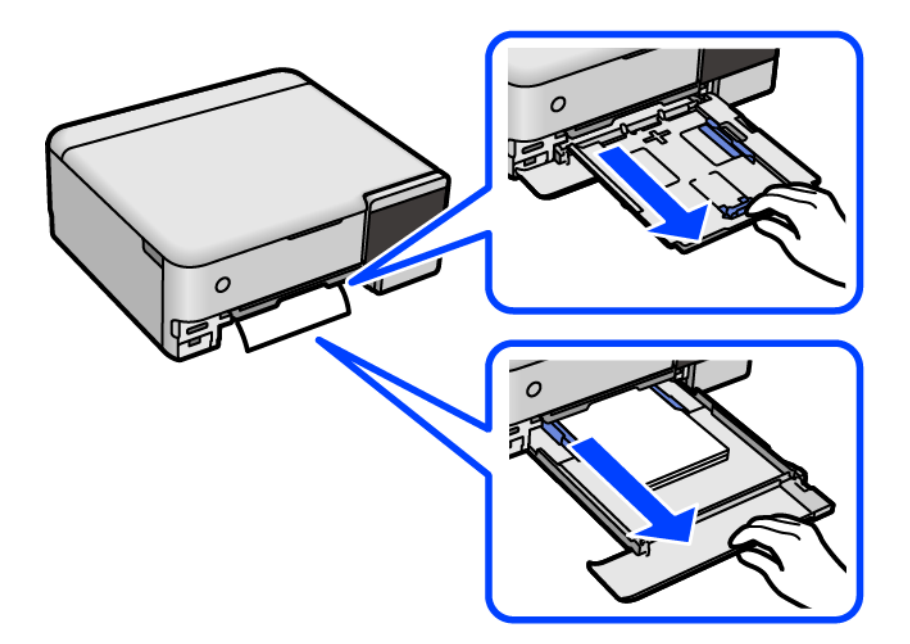

.<br><sup>11.</sup> کاغذ گیر کرده را خارج کنید.

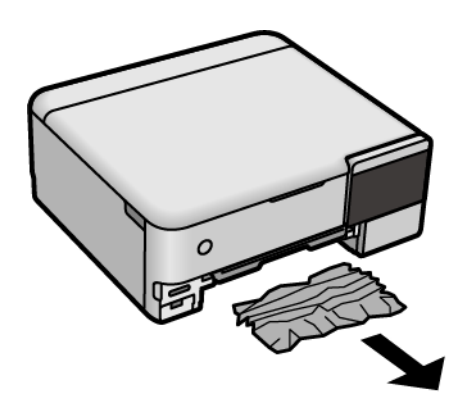

لبههای کاغذ را تراز کنید و لبههای راهنما را به سمت لبههای کاغذ بلغزانید.  $^{12}$ 

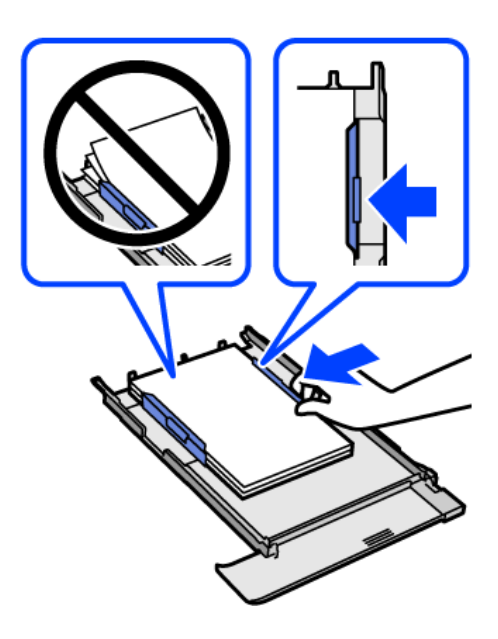

کاست کاغذ را در چاپگر وارد کنید.  $^{13}$ 

# **جلوگیری از گیر کردن کاغذ**

- در صورتی که گیر کردن کاغذ به کرات رخ میدهد، بخش زیر را بررسی کنید.
- چاپگر را روی یک سطح صاف قرار دهید و در شرایط محیطی توصیه شده راهاندازی کنید.  $\Box$ "مشخصات [محیطی" در](#page-282-0) صفحه 283
	- ❏از کاغذی که توسط این چاپگر پشتیبانی میشود استفاده کنید. "ظرفیتها و کاغذ [موجود" در](#page-254-0) صفحه 255
		- ❏نکات احتیاطی مربوط به مدیریت کاغذ را دنبال کنید. ["احتیاطهای](#page-30-0) مربوط به مدیریت کاغذ" در صفحه 31
	- کاغذ را در جهت صحیح قرار دهید و گیره نگهدارنده لبه را مقابل لبه کاغذ قرار دهید.  $\Box$ ["بارگذاری](#page-33-0) کاغذ" در صفحه 34
		- پیشتر از حداکثر تعداد برگههای مشخص شده برای کاغذ قرار ندهید. $\Box$
- اگر شما چندین برگه کاغذ را در چاپگر قرار دادهاید، باید هر بار فقط یک برگه کاغذ را قرار دهید.  $\Box$
- مطمئن شوید که تنظیمات اندازه کاغذ و نوع کاغذ با اندازه واقعی کاغذ و نوع کاغذ موجود در چاپگر مطابقت دارد. $\Box$ "لیست انواع [کاغذ" در](#page-32-0) صفحه 33
	- غلتک داخل چایگر را  $\Xi$ نید.  $\square$ "بهبود مشکلات تغذیه [کاغذ" در](#page-131-0) صفحه 132

# **زمان پر کردن مجدد کارتریج است**

# **نکات احتیاطی استفاده از بطری جوهر**

قبل از پر کردن جوهر دستورالعملهای زیر را مطالعه کنید.

#### **نکات احتیاطی نگهداری جوهر**

❏بطریهای جوهر را دور از متاس مستقیم نور خورشید نگهدارید.

❏بطریهای جوهر را در دماهای بالایا انجامد نگه ندارید.

❏Epson توصیه می کند که از بطری جوهر تا قبل از تاریخ چاپ شده بر روی بسته استفاده کنید.

<span id="page-204-0"></span>هنگام نگهداری یا انتقال بطری جوهر، بطری را کج نکنید و آن را در معرض ضربِه یا تغییرات دمایی قرار ندهید.درغیراینصورت ممکن است با وجود بسته بودن درپوش بطری، جوهر نشت کند.هنگام بستن درپوش، حتماً بطری را به صورت عمودی نگه دارید و از نشت کردن جوهر<br>در هنگام جابجا کردن بتری جلوگیری کنید؛ مثلاً بتری را درون کیسه قرار دهید.

❏بعد از آوردن بطری جوهر از یک مکان نگهداری سرد، اجازه دهید حداقل سه ساعت قبل از استفاده در دمای اتاق گرم شود.

تا زمانی که برای پر کردن مخزن آماده نیستید، بسته بندی بطری را باز نکنید.بطری جوهر به صورت وکیوم بسته بندی شده است تا قابلیت  $\Box$ اطمینان آن حفظ شود.اگر پیش از استفاده از بطری جوهر، بسته بندی آن را باز کرده و برای مدت طولانی نکُه دارید، ممکن است عمل چاپ<br>به صورت عادی انجام نشود.

❏پس از باز کردن بتری جوهر، بهتر است هر چه زودتر از آن استفاده کنید.

#### **نکات احتیاطی پر کردن مجدد جوهر**

▲ برای اطمینان از اینکه چاپ با کیفیت بهینه دریافت می کنید و جهت کمک به محافظت از هد چاپ خود، زمانیکه چاپگر شما نیاز به پر کردن مجدد جوهر را نشان می دهد، ذخیره آیمنی جوهر متغیر در مخزن جوهر باقی می ماند.بازده ذکر شده برای شما شامل این جوهر ذخیره<br>شده می شود.

❏برای کسب نتایج بهینه چاپ، سطح جوهر نباید به مدت طولانی پایین مباند.

❏از بطریهای جوهر که دارای کد قطعه صحیح هستند برای این چاپگر استفاده کنید.

یا هنگام کار با جوهر این چاپگر باید احتیاط کافی به عمل بیاورید. ممکن است هنگام پر کردن یا پر کردن مجدد مخزنها، جوهر ترشح کند. اگر<br>جوهر بر روی لباسها یا وسایل شما بریزد، ممکن است یاک نشود.

❏از تکان دادن یا فشار دادن بتری جوهر خودداری کنید.

مصرف طولانی مدت چاپگر زمانی که سطح جوهر زیر خط پایینی است، میتواند به چاپگر آسیب برساند. پس از خاموش کردن چاپگر مخزن $\Box$ جوهررا تا خط بالایی پرکنید. برای این که سطح جوهربهدرستی منایش داده شود، باید سطح جوهررا پس از پرکردن مخزن بازنشانی کنید.

❏برای دستیابی به نتایج مطلوب چاپ، حداقل سالی یکبار مخازن جوهر را تا خط بالایی مجدداً پر کنید.

#### **مصرف جوهر**

- یبرای حفظ عملکرد بهینه هد چاپ، مقداری جوهر از همه مخازن جوهر در طول عملیات نگهداری از قبیل  $تیز کردن هد چاپ مصرف$ **ا** $میشود. ممکن است جوهر در هنگام روشن کردن چاپگر نیز مصرف شود.$
- یا وقتی چاپ در حالت تک رنگ یا مقیاس خاکستری انجام میشود، بسته به نوع کاغذ یا تنظیمات کیفیت چاپ، جوهرمور کستهبه<br>مشکی ممکن است استفاده شوند. چون ترکیبی از جوهرهای رنگی برای ساخت جوهر مشکی استفاده میشود.
- <span id="page-205-0"></span>❏جوهر بطریهای جوهر ارائه شده به همراه چاپگر شام تا حدی در مراحل اولیه نصب استفاده می شود.به منظور تولید چاپ با کیفیت بر.<br>بالا، هد چاپ چاپگر شما ممکن است کاملاً با جوهر پر شود.این فرایند خاموش-روشن مقداری جوهر مصرف می کند و بنابراین این<br>بطریهای ممکن است موجب چاپ صفحات کمتر نسبت به بطریهای جوهر بعدی شوند.
- باشد. ❏بازده ذکر شده ممکن است بسته به تصاویری که چاپ میکنید، نوع کاغذ، تعداد چاپ <sup>و</sup> شرایط محیطی از قبیل دما بستگی داشته
- سطوح جوهر را در مخزنهای جوهر واقعی به طور بصری بررسی کنید. استفاده طولانیمدت از چاپگر زمانی که جوهر مصرف شده $\Box$ است، میتواند به چاپگر آسیب برساند. Epson توصیه میکند زمانی که چاپگر کار نمیکند برای تنظیم مجدد سطح جوهر، مخزن جوهر را تا<br>خط بالایی یر کنید.

# **پر کردن دوباره مخازن جوهر**

- در صورتی که درپوش سند باز است، آن را ببندید.  $^1$
- واحد اسکنر را با دو دست باز کنید تا جایی که قفل شود. $\,$

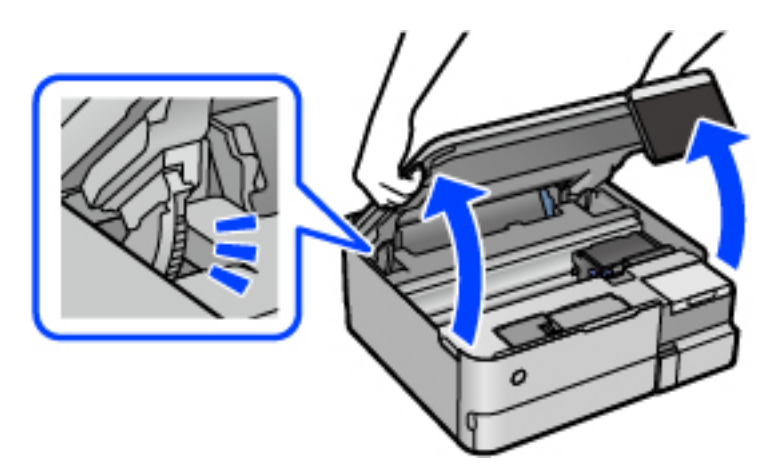

.<br>3. کاور مخزن جوهر را باز کنید.

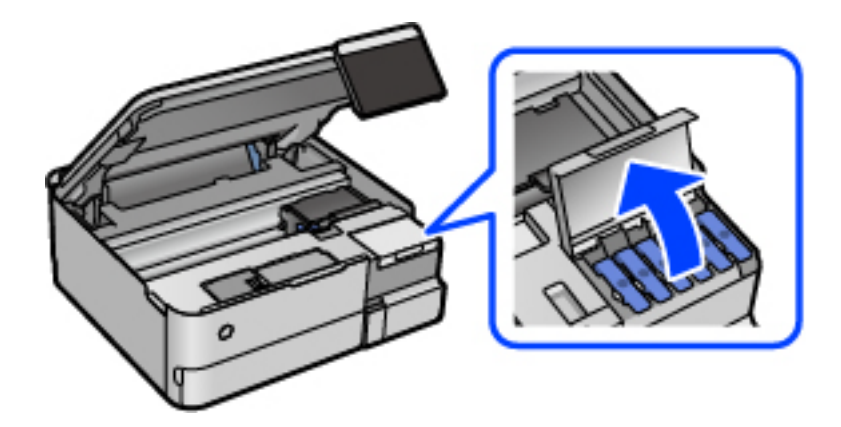

همه نکات احتیاطی مصرف مربوط به پر کردن جوهر را در صفحه مطالعه کنید و سپس به صفحه بعد بروید.

درپوش مخزن جوهر را باز کنید. . $^4$ 

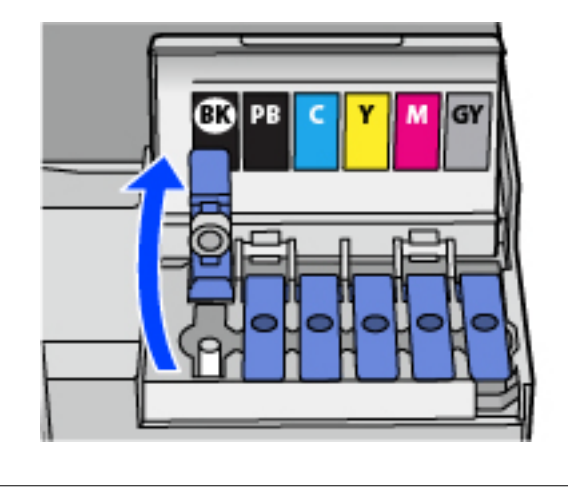

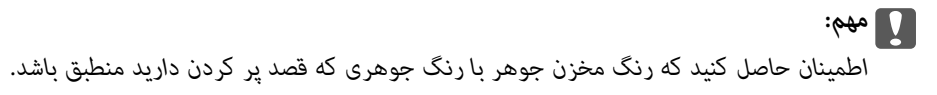

در حالی که بطری را عمودی نگه داشتهاید، درپوش را به آرامی بچرخانید تا باز شود. . $^5$ 

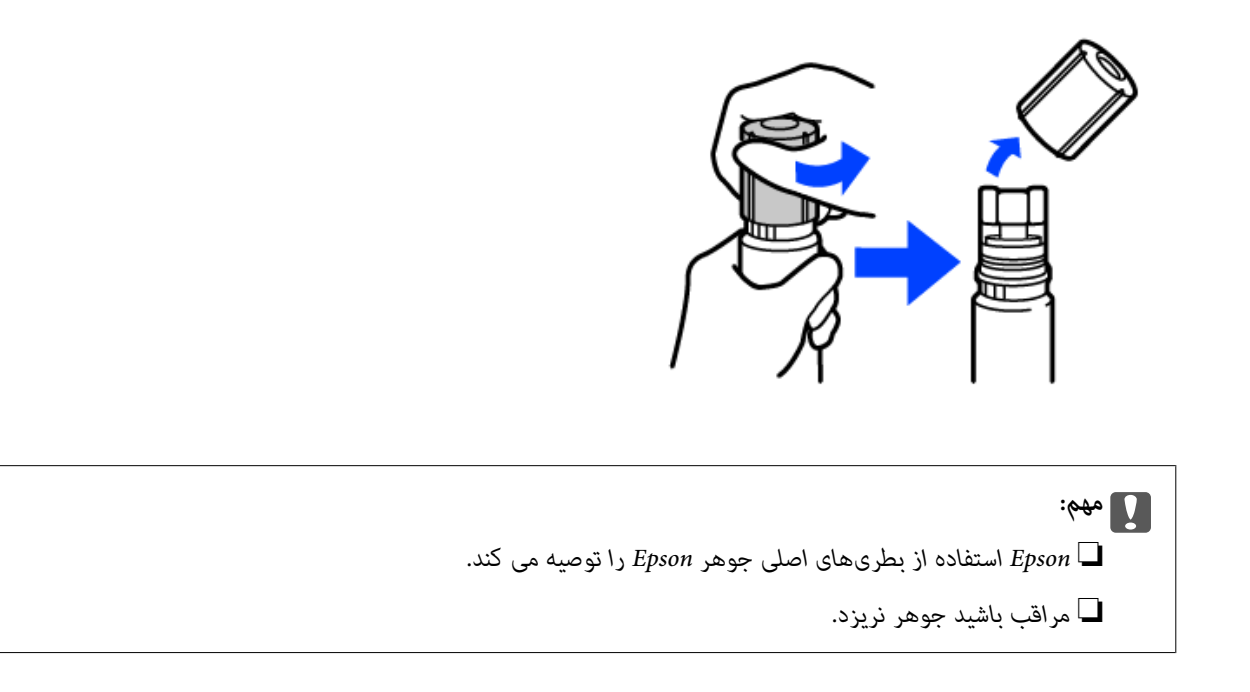

.<br>فط بالایی (a) در مخزن جوهر را بررسی کنید. . $^6$ 

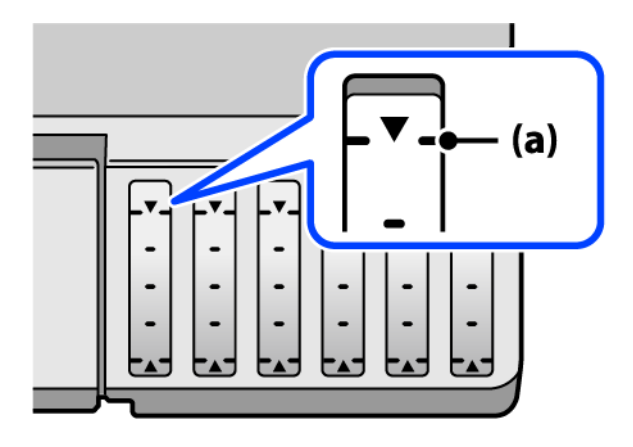

<sup>7.</sup> قسمت بالایی بطری جوهر را با درگاه پر کردن همراستاکنید و سپس آن را مستقیماً در درگاه قرار دهید و جوهر را تاخط بالایی و جایی که<br>به طور خودکار متوقف شود پر کنید.

وقتی بطری جوهر را در درگاه پر کردن به منظور تصحیح رنگ قرار دهید، پس از رسیدن سطح جوهر به خط بالایی، ریختن جوهر شروع<br>میشود و سپس جریان جوهر به طور خودکار متوقف میشود.

اگر جوهر وارد مخزن نشد، بطری جوهر را بردارید و با وارد کردن مجدد آن امتحان کنید. با این حال، وقتی جوهر به خط بالایی رسید از<br>جدا کردن و وصل کردن مجدد بطری جوهر خودکاری کنید؛ در غیر این صورت ممکن است جوهر نشت کند.

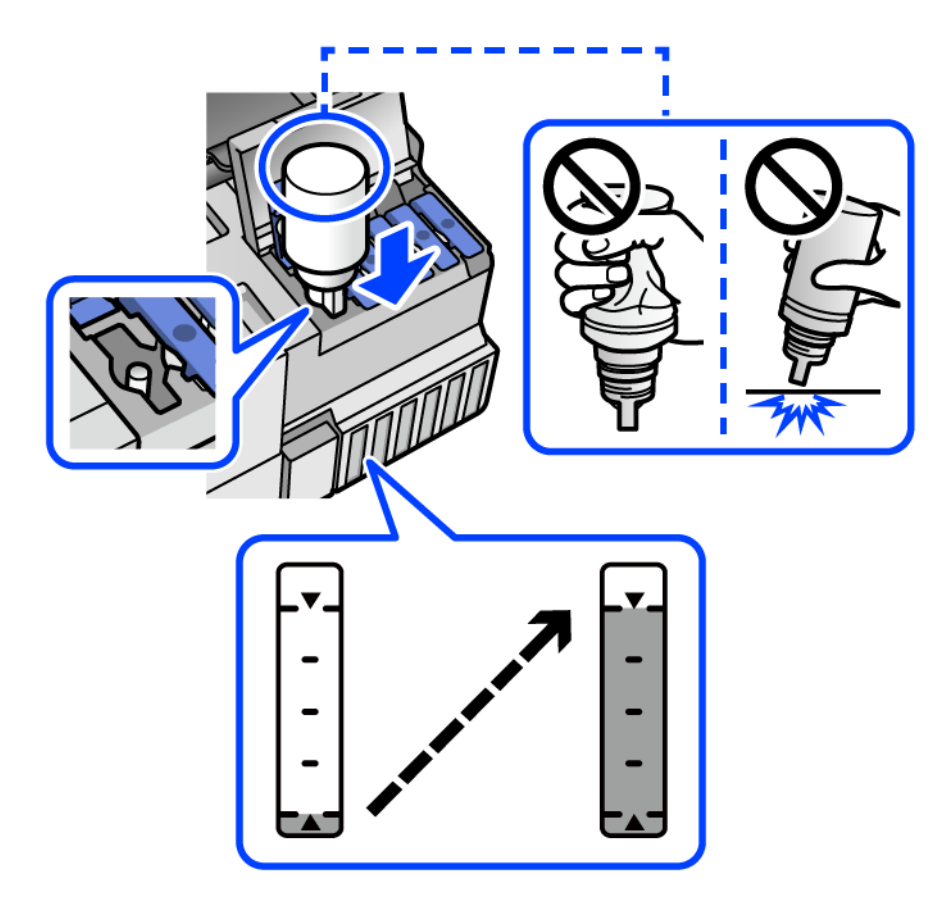

از پایان پر کردن جوهر، بطری جوهر را بردارید. . $^8$ 

#### *مهم:*c

بتری جوهر را وارد شده رها نکنید؛ در غیر این صورت ممکن است بتری آسیب ببیند یا جوهر نشت کند.

**نکته:**<br>در صورت باقی ماندن جوهر در بتری، درپوش را ببندید و بتری را به صورت عمودی برای مصارف بعدی نگه دارید.

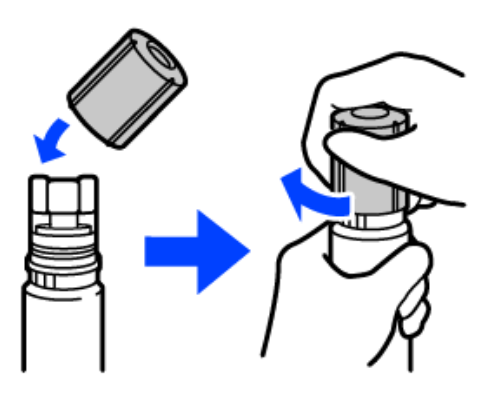

و.<br>استان بوپوش مخزن جوهر را به طور محکم ببندید.

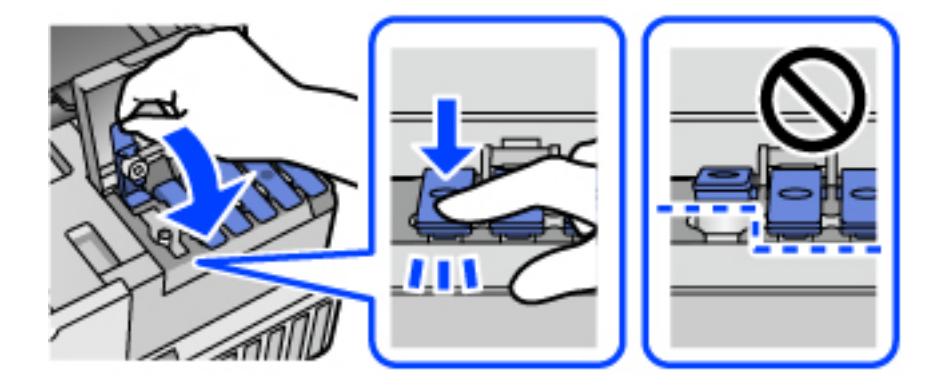

کاور مخزن جوهر را محکم ببندید. . $^{10}$ 

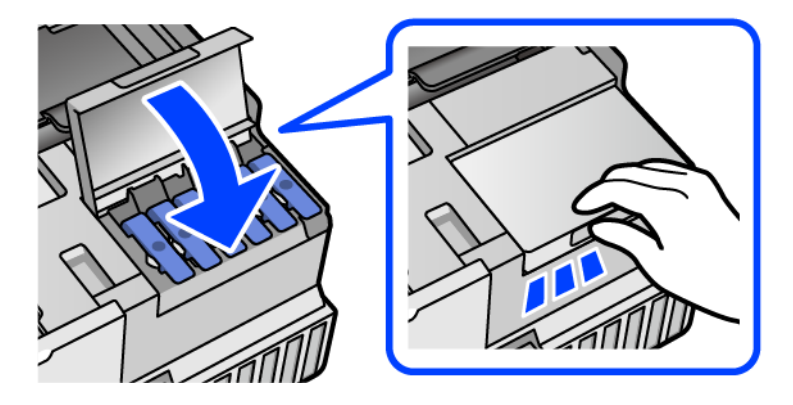

.<br><sup>11.</sup> واحد اسکنر را ببندید.

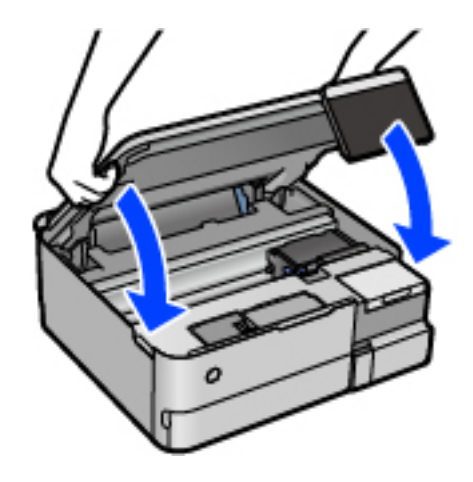

*نکته:*

<span id="page-209-0"></span>واحد اسکنر برای بستن آرام طراحی شده است و برای احتیاط و گیر نگردن انگشتان کمی مقاومت می کند. حتی اگر احساس می کنید مقاومت دارد<br>به بستن آن ادامه دهید.

ینید، دستورالعملهای روی صفحه را دنبال کنید.  $^{12}$  جهت تنظیم سطح جوهر مربوطه به رنگ جوهری که اضافه می $^{12}$ 

#### *مهم:*c

حتی اگر مخزن جوهر را تا خط بالایی آن پر نمی کنید، میتوانید به استفاده از چاپگر ادامه دهید. با این حال، برای اینکه چاپگر شما در شر ایط<br>مطلوب کار کند، مخزن جوهر را تا خط بالایی پر کرده و بلافاصله سطح جوهر را بازنشانی کنید

#### **اطلاعات مرتبط**

- | "کدهای بطری [جوهر" در](#page-259-0) صفحه 260
- | "نکات احتیاطی استفاده از بطری [جوهر" در](#page-204-0) صفحه 205
	- | "متیز کردن جوهر ریخته [شده" در](#page-146-0) صفحه 147

# **زمان تعویض جعبه نگهداری است**

## **احتیاطهای مربوط به استفاده از جعبه نگهداری**

- قبل از تعویض جعبه نگهداری دستورالعملهای زیر را مطالعه نمایید.
- شود. ❏به تراشه سبز رنگ کنار جعبه نگهداری دست نزنید. در صورت متاس با این قسمتها ممکن است موجب عدم کارکرد عادی <sup>و</sup> چاپ
	- ❏جعبه نگهداری را در حین چاپ تعویض نکنید، در غیر این صورت، ممکن است جوهر نشت کند.
- ے جعبه نگهداری را بیرون نیاورید یا درپوش آن را باز نکنید مگر در هنگام تعویض جعبه نگهداری؛ در غیر این صورت ممکن است جوهر نشت<br>کند.
- $\Box$  از جعبه نگهداری که مدت زیادی جدا شده است و وصل نیست مجدداً استفاده نکنید. جوهر داخل جعبه سفت میشود و جوهر بیشتری<br>جذب غیشود.
- ا تا زمانی که جعبه نگهداری استفاده شده را در کیسه پلاستیکی نگذاشتهاید، آن را کج نکنید؛ در غیر این صورت ممکن است جوهر نشت¶<br>کند.

حعبه نگهداری را در دماهای بالا با انجماد قرار ندهید. $\Box$ 

جعبه نگهداری را دور از  $\vec{a}$ اس مستقیم نور خورشید قرار دهید. $\Box$ 

❏مراقب باشید جعبه نگهداری زمین نیفتد یا تحت فشارهای زیاد/ضربههای شدید قرار نگیرد.

از مّاس با خروجیهای جوهر در جعبه نگهداری خودداری کنید زیرا ممکن است به جوهر آغشته شوید.  $\Box$ 

### **تعویض جعبه نگهداری**

در برخی از چرخههای چاپ مقدار بسیار کمی از جوهر اضافی در جعبه نگهداری جمع میشود. برای جلوگیری از نشت جوهر از جعبه نگهداری، چاپگر به گونهای طراحی شده است که زمانی که ظرفیت جذب جعبه نگهداری به محدوده آن برسد چاپ را متوقف میکند. وقوع یا عدم وقوع و دفعات وقوع این امر به تعداد صفحاتی که چاپ میکنید، نوع موادی که چاپ میکنید و تعداد چرخههای *ق*یز کردن که چاپگر انجام<br>میدهد بستگی دارد.

وقتی پیامی مبنی بر توصیه تعویض جعبه نگهداری مایش داده میشود، به انیمیشنهایی که در پانل کنترل مایش داده میشوند، مراجعه کنید. نیاز به تعویض جعبه بدین معنی نیست که کارآیی چاپگر شما بر اساس مشخصاتش متوقف شده است. ضمانتنامه Epson هزینههای این<br>تعویض را پوشش نمیدهد. این یک قطعه قابل سرویس توسط کاربر است.

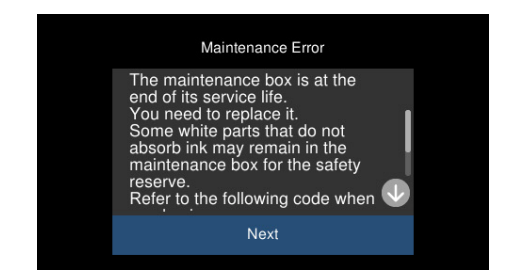

*نکته:*

- هنگامی که جعبه نگهداری پر است، تازمانی که هد چاپ را برای جلوگیری از نشتی جوهر تعویض نکنید قادر نخواهید بود چاپ کنید و هد چاپ را<br>قیز فایید. اما میتوانید کارهایی را انجام دهید که از جوهر استفاده فی¢نند مثل اسکن کردن.
	- ❏ *وقتی صفحه زیر منایش داده میشود، کاربران قادر به تعویض قطعهمنیباشند. با پشتیبانی Epson متاس بگیرید.*

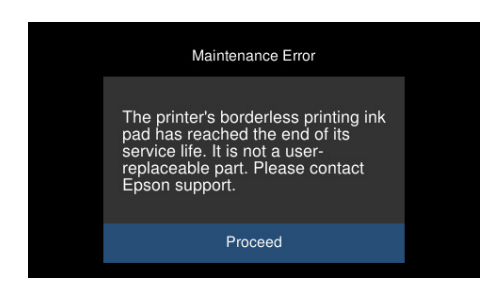

**اطلاعات مرتبط**

- | "کد جعبه [نگهداری" در](#page-260-0) صفحه 261
- | "احتیاطهای مربوط به استفاده از جعبه [نگهداری" در](#page-209-0) صفحه 210

# <span id="page-211-0"></span>**کیفیت چاپ، کپی و اسکن کردن پایین است**

# **کیفیت چاپ پایین است**

**در نتیجه چاپ، رنگها از دست میروند، نواربندی یا رنگهای غیرمنتظره ظاهر میشوند**

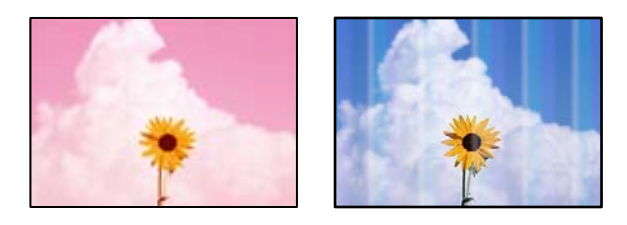

**ممکن است نازلهای هد چاپ مسدود شده باشند.**

**راهکارها**

یک بررسی نازل برای اطلاع از انسداد نازلهای هد چاپ انجام دهید. بررسی نازل را انجام دهید و سپس اگر هر کدام از نازلهای هد چاپ مسدود شدهاند، هد چاپ را *ق*یز کنید. اگر برای مدت زمان طولانی از چاپگر استفاده نکردهاید، ممکن است نازلهای س<sub>ر</sub><br>چاپگر مسدود شده باشند و قطرههای جوهر خارج نشوند.

| "بررسی و متیز کردن هد [چاپ" در](#page-134-0) صفحه 135

**کیفیت چاپ با جوهر سیاه ضعیف است**

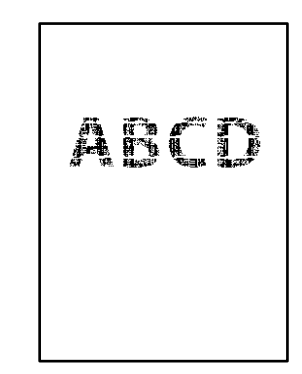

*ممکن است نازلهای هد چاپ مسدود شده باشند.*

❏یکبررسی نازل برای اطلاع ازانسدادنازلهای هد چاپانجامدهید. بررسی نازل را انجامدهیدو سپساگر هرکدامازنازلهای هد چاپ مسدود شدهاند، هد چاپ را میز کنید. اگر برای مدت زمان طولانی از چاپگر استفاده نکردهاید، ممکن است نازلهای هد چاپ مسدود شده<br>باشند و قطرههای جوهر خارج نشوند.

"بررسی و متیز کردن هد [چاپ" در](#page-134-0) صفحه 135

اگر برطرف کردن مشکل از طریق مّیزکاری هد میسر نیست، میتوانید بلافاصله با ترکیبی از جوهرهای رنگی چاپ کنید تا با تغییر تنظیمات<br>زیر در Windows سیاه ترکیبی ایجاد کنید.

روی**تنظیم گسترشیافته**درزبانه**نگهداری**درایورچاپگرکلیککنید. اگرگزینه**استفادهازترکیبیازجوهرهایرنگیبرایایجادرنگسیاه** بدهید. را انتخاب کنید، قادر خواهید بود عمل چاپ را با کیفیت **استاندارد** هنگام تنظیم **نوع کاغذ**روی گزینه **کاغذ ساده** یا **Envelope** انجام

توجه داشته باشید که این ویژگی نمیتوانید انسداد نازل را برطرف کند. برای رفع انسداد نازل، توصیه میکنیم جهت تعمیرات با پشتیبانی<br>Epson قاس ىگىرىد.

#### **خطوط اضافه رنگی در فواصل حدود 2.5 سانتی متر ظاهر میشود**

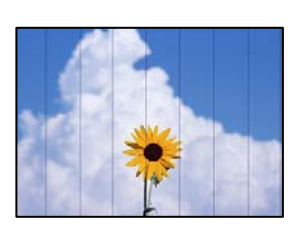

ممکن است بنا به دلایل زیر رخ داده باشد.

#### **تنظیامت نوع کاغذبا کاغذ بارگذاری شده مطابقت ندارد.**

**راهکارها**

تنظیمات نوع کاغذ مناسب را برای نوع کاغذ موجود در چاپگر انتخاب کنید.

### **کیفیت چاپ روی گزینه پایین تنظیم شده است.**

#### **راهکارها**

هنگام چاپ روی کاغذ ساده، با استفاده از تنظیمات کیفیت بالاتر چاپ کنید.

❏پانل کنترل

گزینه **زیاد** را به عنوان تنظیم **کیفیت** انتخاب کنید. ["گزینههای](#page-51-0) منو برای تنظیامت کاغذ و چاپ" در صفحه 52

Windows❏

علامت **زیاد** را از قسمت **کیفیت** در زبانه **اندازه** درایور چاپگر انتخاب کنید.

Mac OS<del></del>

گزینه **عالی** را به عنوان **Quality Print** از منوی **تنظیامت چاپ** کادر محاورهای چاپ انتخاب کنید.

#### **موقعیت هد چاپ تراز نیست.**

#### **راهکارها**

برای تراز کردن هد چاپ، منوی **نگهداری** >**تراز چاپ سربرگ** > **چیدمان افقی** در پانل کنترل را انتخاب کنید.

**چاپهای تار، خطوط اضافه عمودی، یا عدم ترازبندی**

# entnanen ane ı Aufdruck. W J 5008 "Regel

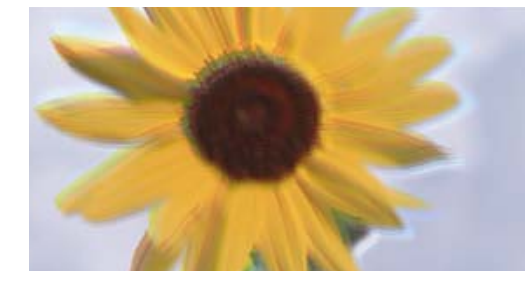

ممکن است بنا به دلایل زیر رخ داده باشد.

**موقعیت هد چاپ تراز نیست.**

#### **راهکارها**

برای تراز کردن هد چاپ، منوی **نگهداری** >**تراز چاپ سربرگ** >**ترازبندی عمودی** در پانل کنترل را انتخاب کنید.

**تنظیامت چاپ دوطرفه فعال است.**

#### **راهکارها**

اگر کیفیت چاپ حتی پس از تراز کردن هد چاپ بهبود نمی،ابد، تنظیمات دوطرفه را غیرفعال کنید.

در طول چاپ دورو (یا با سرعت بالا)، هد چاپ همزمان با چاپ به هر دو جهت حرکت میکند و ممکن است خطوط عمودی تراز<br>نشوند. غیرفعال کردن این تنظیمات میتواند سرعت چاپ را کاهش دهد اما کیفیت چاپ بهبود میLبد.

❏پانل کنترل

گزینه **دو طرفه تنظیم** را در **تنظیم** >**تنظیامت چاپگر** غیرفعال کنید.

Windows❏

علامت **چاپ دورویه** را از زبانه **گزینه بیشتر** درایور چاپگر بردارید.

Mac OS❏

گزینه **ترجیحات سیستم** را از منوی Apple<> **چاپگرها و اسکنرها** (ی<mark>ا چاپ و اسکن، چاپ و ڼابر</mark>) انتخاب  $نوده و سپس چاپگر را$ انتخاب کنید. برگزینید. روی **گزینهها <sup>و</sup> لوازم**>**گزینهها** (یا **درایور**) کلیک کنید. گزینه **Off** را به عنوان تنظیم **Printing Speed High**

**نتیجه چاپ به صورت یک برگه سفید بیرون میآید**

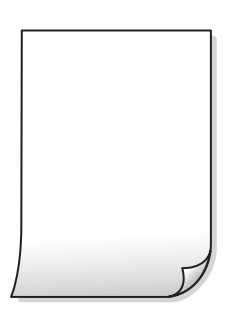

**ممکن است نازلهای هد چاپ مسدود شده باشند.**

**راهکارها**

بررسی نازل را انجام دهید و سپس در صورت مسدود بودن هر کدام از نازل های هد چاپ، قابلیت جایگزینی جوهر را اجرا کنید.

| "اجرای جایگزینی [جوهر" در](#page-135-0) صفحه 136

**تنظیامت چاپ و اندازه کاغذ بارگذاری شده در چاپگر متفاوت هستند.**

#### **راهکارها**

تنظیمات چاپ را مطابق با اندازه کاغذ بارگذاری شده در کاست کاغذ تغییر دهید. کاغذی را در کاست کاغذ بارگذاری کنید که با<br>تنظیمات چاپ مطابقت داشته باشد.

#### **چندین ورق کاغذ به صورت همزمان در چاپگر تغذیه میشوند.**

**راهکارها**

برای جلوگیری از آنکه چندین ورق کاغذ به صورت همزمان در چاپگر تغذیه شوند، بخش زیر را ملاحظه کنید. | "چندین برگه کاغذ به طور [همزمان](#page-162-0) وارد دستگاه شده اند" در صفحه 163

#### **کاغذ لکه یا خط افتادگی دارد**

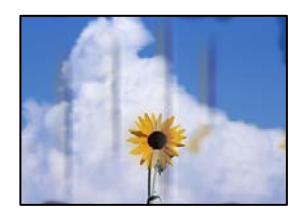

ممکن است بنا به دلایل زیر رخ داده باشد.

**کاغذ به صورت اشتباه بارگذاری شده است.**

**راهکارها**

زمانی که نوار افقی نمایان میشود (همراستای جهت چاپ) یا در بالا یا پایین کاغذ رد میافتد، کاغذ را در جهت صحیح قرار دهید و<br>گیرندههای نگهدارنده لبه را به سمت لبههای کاغذ بلغزانید.

| ["بارگذاری](#page-33-0) کاغذ" در صفحه 34

**مسیر کاغذ رد میاندازد.**

**راهکارها**

زمانی که نواربندی عمودی (افقی نسبت به جهت چاپ) مایان میشود یا روی کاغذ رد میاندازد، مسیر کاغذ را مّیز کنید.

- | "متیز کردن مسیر کاغذ از لکههای [جوهر \(وقتی](#page-137-0) سطح نتیجه چاپ به صورت عمودی لکهدار شده باشد)" در صفحه 138
	- | "متیز کردن مسیر کاغذ از لکه [جوهر \(وقتی](#page-138-0) پشت نتیجه چاپ کثیف است)" در صفحه 139

#### **کاغذ چین خورده است.**

#### **راهکارها**

کاغذ را روی یک سطح صاف قرار دهید تا بررسی کنید که دارای تاخوردگی است یا خیر. اگر دارای تاخوردگی است، آن را صاف کنید.

#### **هد چاپ سطح کاغذ را دچار سایش میکند.**

#### **راهکارها**

هنگام چاپ کردن در یک کاغذ ضخیم، هد چاپ به سطح چاپ نزدیک است و ممکن است روی کاغذ خط خوردگی ایجاد شود. در این صورت، تنظیمات کاهش خط خوردگی را فعال کنید. در صورت فعال کردن این تنظیم، ممکن است کیفیت چاپ کاهش یابد یا<br>سرعت چاپ کم شود.

#### ❏پانل کنترل

آیتم **تنظیم** >**تنظیامت چاپگر** را از صفحه اصلی انتخاب کنید و سپس **کاغذ ضخیم** را فعال کنید.

#### Windows❏

روی **تنظیم گسترش یافته** از زبانه **نگهداری** درایور چاپگر کلیک کرده و سپس **کاغذ ضخیم و پاکت های نامه** را انتخاب کنید.

#### Mac OS❏

<mark>ترجیحات سیستم</mark> را از منوی Apple > **چاپگرها و اسکنرها** (یا **چاپ و اسکن، چاپ و نمابر**) برگزینید و سپس چاپگر را انتخاب کنید. روی **گزینهها و لوازم> گزینهها (یا درایور**) کلیک کنید. گزینه **On ر**ا به عنوان تنظیم **Thick paper and envelopes**<br>انتخاب کنید.

**پشت کاغذ چاپشده قبل از سمتی که قبلاً چاپ شده بود خشک شد.**

#### **راهکارها**

هنگام چاپ دوروی دستی، مطمئن شوید قبل از قرار دادن دوباره کاغذ، جوهر بطور کامل خشک شده باشد.

وقتی با استفاده از قابلیت چاپ دوروی خودکار عمل چاپ را انجام میدهید، تراکم چاپ بسیار بالا و زمان خشک شدن بسیار کوتاه خواهد **بود.**

#### **راهکارها**

وقتی از ویژگی چاپ دو طرفه خودکار استفاده میکنید و دادههایی با تراکم بالا را چاپ میکنید مثل تصاویر و مُودار، تراکم چاپ را<br>روی مقدار کمتر و مدت زمان خشک شدن را روی مدت بیشتر تنظیم کنید.

- $\bullet$  "چاپ [دورو" در](#page-61-0) صفحه 62 $\blacklozenge$
- $\bullet$  "چاپ [دورو" در](#page-61-0) صفحه 62 $\blacklozenge$

#### **عکسهای چاپ شده چسبناک هستند**

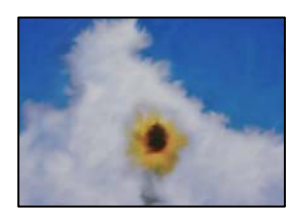
**چاپ روی سمت نادرست کاغذ عکس انجام شده است.**

**راهکارها**

اطمینان حاصل کنید که چاپ را روی سمت قابل چاپ انجام دهید. هنگام چاپ روی پشت کاغذ عکس، باید مسیر کاغذ را مّیز کنید.

| "متیز کردن مسیر کاغذ از لکههای [جوهر \(وقتی](#page-137-0) سطح نتیجه چاپ به صورت عمودی لکهدار شده باشد)" در صفحه 138

**تصاویر یا عکسها با رنگهای غیرمنتظره چاپ میشوند**

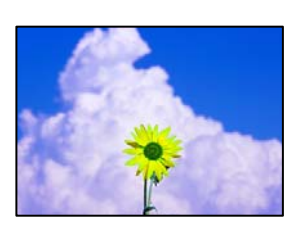

ممکن است بنا به دلایل زیر رخ داده باشد.

**ممکن است نازلهای هد چاپ مسدود شده باشند.**

**راهکارها**

یک بررسی نازل برای اطلاع از انسداد نازل،های هد چاپ انجام دهید. بررسی نازل را انجام دهید و سپس اگر هر کدام از نازلهای هد چاپ مسدود شدهاند، هد چاپ را *ق*یز کنید. اگر برای مدت زمان طولانی از چاپگر استفاده نکردهاید، ممکن است نازلهای س<sub>ر</sub><br>چایگر مسدود شده باشند و قطرههای جوهر خارج نشوند.

| "بررسی و متیز کردن هد [چاپ" در](#page-134-0) صفحه 135

**تصحیح رنگ اعامل شده است.**

**راهکارها**

وقتی از پانل کنترل یا از درایور چاپگر Windows چاپ میکنید، تنظیم ترازبندی خودکار عکس Epson (تصحیح عکس) به صورت<br>پیشفرض بسته به نوع کاغذ اعمال میشود. سعی کنید تنظیمات را تغییر دهید.

❏پانل کنترل

تنظیم ا**رتق**ا را از **خودکار** به ا**فراد، صحنه شب**، یا **منظره** تغییر دهید. اگر مشکل با تغییر تنظیم برطرف نشد، **تصحیح عکس** را با<br>انتخاب **پیشرفت غیرفعال** غیرفعال کنید.

نرایور چاپگر Windows  $\Box$ 

درزبانه**گزینهبیشتر**گزینه**سفارشی**رادر**تصحیحرنگ**انتخابکنیدوسپسروی**پیشرفته**کلیککنید. تنظیم**تصحیحرنگ**را از **خودکار** به سایر گزینهها تغییر دهید. اگر ایجاد تغییر هم اثری نداشت، از یک روش تصحیح رنگ دیگر به غیر PhotoEnhance<br>در **مدیریت رنگ** استفاده کنید.

| "گزینههای منو برای ویرایش [عکسها" در](#page-52-0) صفحه 53

| "تنظیم رنگ [چاپ" در](#page-76-0) صفحه 77

**رنگها در نتیجه چاپ با محتویات روی منایشگر متفاوت هستند**

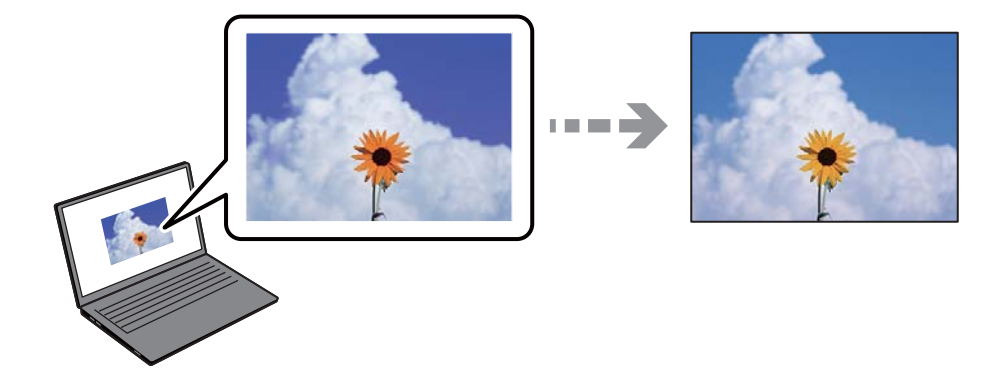

**ویژگیهای رنگ منایشگری که استفاده میکنید به درستی تنظیم نشدهاند.**

**راهکارها**

دستگاههای *غ*ایشگر نظیر صفحه *غ*ایش رایانه دارای خصوصیات *غ*ایش مختص خودشان هستند. اگر غایشگر دارای توازن نباشد،<br>تصویر با روشنایی و رنگهای صحیح غایش داده غیشود. خصوصیات دستگاه را تنظیم کنید. سپس، مراحل زیر را طی کنید.

Windows❏

وارد پنجره درایور چاپگر شوید، **سفارشی** را به عنوان تنظیم **تصحیح رنگ** در زبانه **گزینه بیشتر** انتخاب و روی **پیشرفته** کلیک<br>کنید. گزینه EPSON ا**ستاندارد** را به عنوان تنظیم **حالت رنگی** انتخاب کنید.

Mac OS❏

به کادر محاوره چاپ دسترسی پیدا کنید. گزینه Color Options را از منوی شناور انتخاب و روی پیکان کنار **تنظیمات پیشرفته**<br>کلیک کنید. گزینه EPSON ا**ستاندارد** را به عنوان تنظیم **حالت** انتخاب کنید.

**منایشگر نور بیرون را انعکاس میدهد.**

**راهکارها**

از نور مستقیم خودداری کنید و تصویر را در جایی که نور مناسب وجود دارد، تأیید مَایید.

**منایشگر از وضوح بالایی برخوردار است.**

**راهکارها**

رنگ\ا ممکن است با آنچه که در دستگاههای هوشمند نظیر تلفنها یا تبلتهای هوشمند با <sup></sup>هایشگرهای دارای وضوح بالا<br>می.بینید، متفاوت باشد.

**منایشگر و چاپگر از فرآیندهای تولید رنگ متفاوتی برخوردارند.**

**راهکارها**

رنگ\ای یک نمایشگر به طور کامل با رنگ\ای روی کاغذ یکسان نیست زیرا دستگاه نمایشگر و چاپگر دارای فرآیند متفاوتی برای<br>تولید رنگ\ا میباشند. ویژگی\ای رنگ را به نحوی تنظیم کنید که رنگ\ا مشابه باشند.

**چاپ بدون حاشیه امکانپذیر نیست**

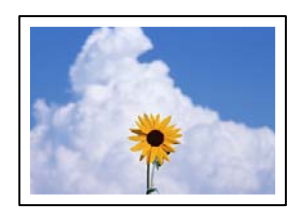

**گزینه بدون حاشیه در تنظیامت چاپ تعیین نشده است.**

**راهکارها**

تنظیم بدون حاشیه را در تنظیمات چاپ انجام دهید. اگر نوع کاغذی را انتخاب کنید که از چاپ بدون کادر حاشیه پشتیبانی<br>نمیکند، نمیتوانید **بدون حاشیه** را انتخاب کنید. نوع کاغذی را انتخاب کنید که از چاپ بدون کادر حاشیه پشتیبانی کن

❏پانل کنترل

گزینه **بدون حاشیه** را به عنوان **تنظیم حاشیه** انتخاب کنید.

Windows❏

علامت **بدون حاشیه** را از زبانه **اندازه** درایور چاپگر انتخاب کنید.

Mac OS❏

یک اندازه کاغذ بدون کادر حاشیه از **اندازه کاغذ** انتخاب کنید.

- $\bullet$  ["گزینههای](#page-51-0) منو برای تنظیمات کاغذ و چاپ" در صفحه 52
	- | "کاغذ برای چاپ بدون [حاشیه" در](#page-257-0) صفحه 258

**در حین چاپ بدون کادر حاشیه، لبههای تصویر برش داده میشوند**

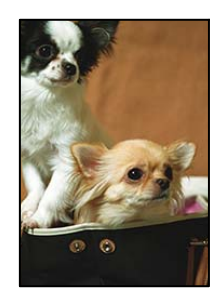

**از آنجا که تصویر تا حدی بزرگ میشود، قسمتهای بیرون زده برش داده میشوند.**

**راهکارها**

یک تنظیم بزرگنامیی کمتر انتخاب کنید.

❏پانل کنترل

تنظیم **گسترش** را تغییر دهید.

Windows❏

روی **تنظیم** در کنار کادر انتخاب **بدون حاشیه** در زبانه **اندازه** از درایور چاپگر کلیک کنید و سپس تنظیامت را تغییر دهید.

Mac  $OS<sup>1</sup>$ 

تنظیم **گسترش** از منوی **تنظیامت چاپ** کادر چاپ را تغییر دهید.

 $\bullet$  ["گزینههای](#page-51-0) منو برای تنظیمات کاغذ و چاپ" در صفحه 52

**محل، اندازه، یا حاشیههای کار چاپی درست نیست**

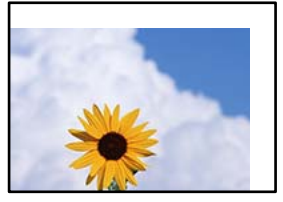

ممکن است بنا به دلایل زیر رخ داده باشد.

**کاغذ به اشتباه بارگذاری شده است.**

**راهکارها**

کاغذ را در جهت صحیح قرار دهید و گیره نگهدارنده لبه را مقابل لبه کاغذ قرار دهید.

| ["بارگذاری](#page-33-0) کاغذ" در صفحه 34

**اندازه کاغذ به اشتباه تنظیم شده است.**

**راهکارها**

تنظیم اندازه کاغذ مناسب را انتخاب کنید.

**تنظیم حاشیه در نرمافزار برنامه در ناحیه چاپ انجام نشده است.**

**راهکارها**

تنظیم حاشیه را در برنامه انجام دهید تا در ناحیه قابل چاپ اعامل شود.

| "ناحیه قابل [چاپ" در](#page-275-0) صفحه 276

**موقعیت چاپ برچسب عکس نادرست است**

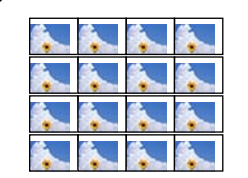

**موقعیت چاپ میبایست تنظیم شود.**

**راهکارها**

موقعیت چاپ را از منوی **تنظیم** >**تنظیامت چاپگر**>**برچسب ها** پانل کنترل تنظیم کنید.

**نویسههای چاپ شده نادرست و درهم هستند**

<BXX] LX·X斥彗二 ZAオ鋕・コi2 薀・」・サー8QX/アXr ⊠b8 ⊠!\$ NB⊠X⊠• B7kBcT,⊠• B • ≯; | EE⊠P <sup>j</sup> ⊠ | 2; • ⊠1 ") M⊠u

#### N ?NN ?▲N ?NNNNNNNNNNNNNNNNNNNNN

¤6æA'H⊂K=<sup>—⊤</sup>¤È¤´o¤;Çð¼!"A;逤`r¤<br>ÔŐicr^µaL¤÷‰+u)"\*mà∙Ñ−hƒûhãšÄ¤‱v¤ær<br>rý¤ÿ¤Ž∥,ܮϤ–ÇËås—Æû¤£œwûzxıÈ}Û'®–Ç ¤ÑÂe™Ñ=¤PÉ"!?a}C"æuž;žáa»'(ÜÊ-¤ò£ó

ممکن است بنا به دلایل زیر رخ داده باشد.

**کابل USB به درستی وصل نشده است.**

**راهکارها**

کابل USB را به طور ایمن به چاپگر و رایانه وصل کنید.

**یک کار در انتظار چاپ وجود دارد.**

**راهکارها**

کارهای چاپی را لغو کنید.

**حین چاپ کردن، رایانه به طور دستی در حالت خاموشی موقت یا خواب قرار گرفت.**

#### **راهکارها**

هنگام چاپ، رایانه را به طور دستی در حالت **خاموشی موقت** یا در حالت **خواب** قرار دهید. بار دیگر که رایانه را روشن کنید ممکن<br>است صفحات متن درهم چاپ شوند.

#### **تصویر چاپ شده معکوس است**

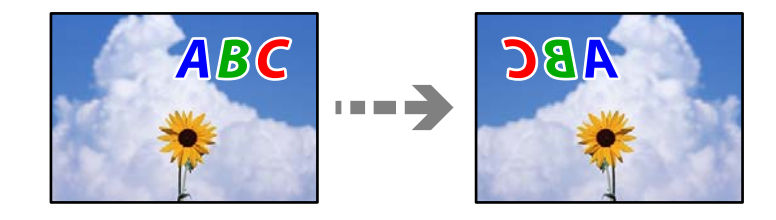

**تصویر در تنظیامت چاپ به نحوی تنظیم شده است تا در راستای افقی برعکس شود.**

**راهکارها**

علامت تنظیامت تصویر آینهای را در درایور چاپگر یا برنامه بردارید.

Windows❏

**تصویر آینه** را در زبانه **گزینه بیشتر** درایور چاپگر.پاک کنید.

Mac OS❏

علامت **Image Mirror** را از منوی **تنظیامت چاپ** کادر چاپ بردارید.

**وجود الگوهای موزاییک شکل در چاپها**

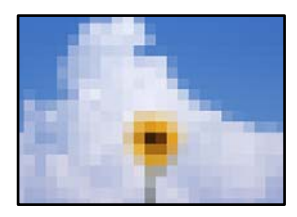

**تصاویر یا عکسهای با وضوح کم چاپ شدند.**

**راهکارها**

<span id="page-221-0"></span>هنگام چاپ تصاویر و عکسها، با گزینه دادههای وضوح بالا چاپ کنید. تصاویر برگرفته از وبسایتها اغلب وضوح پایینی<br>دارند، با اینکه در حالت <sup>ی</sup>ایش خوب به نظر میرسند و به همین دلیل ممکن است کیفیت چاپ کاهش یابد.

# **کیفیت کپی پایین است**

**در کپیها، رنگها از دست میروند، نواربندی یا رنگهای غیرمنتظره ظاهر میشوند**

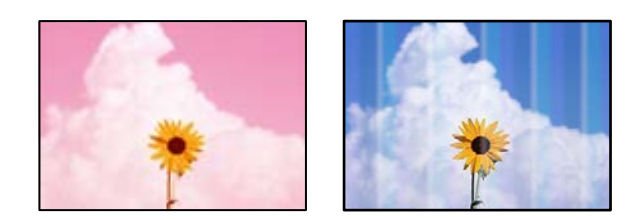

**ممکن است نازلهای هد چاپ مسدود شده باشند.**

**راهکارها**

یک بررسی نازل برای اطلاع از انسداد نازل،های هد چاپ انجام دهید. بررسی نازل را انجام دهید و سپس اگر هر کدام از نازلهای هد چاپ مسدود شدهاند، هد چاپ را قیز کنید. اگر برای مدت زمان طولانی از چاپگر استفاده نکردهاید، ممکن است نازل های سر<br>چاپگر مسدود شده باشند و قطرههای جوهر خارج نشوند.

| "بررسی و متیز کردن هد [چاپ" در](#page-134-0) صفحه 135

**چاپگر را میتوان روی کیفیت چاپ پیشنویس تنظیم کرد.**

**راهکارها**

تنظیم کیفیت چاپ را به چیزی غیر از گزینه پیش نویس تغییر دهید و سپس دوباره چاپ کنید.

**خطوط اضافه رنگی در فواصل حدود 2.5 سانتی متر ظاهر میشود**

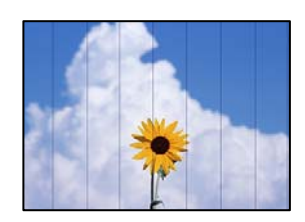

ممکن است بنا به دلایل زیر رخ داده باشد.

**تنظیامت نوع کاغذبا کاغذ بارگذاری شده مطابقت ندارد.**

**راهکارها**

تنظیمات نوع کاغذ مناسب را برای نوع کاغذ موجود در چاپگر انتخاب کنید.

**کیفیت چاپ روی گزینه پایین تنظیم شده است.**

**راهکارها**

هنگام چاپ روی کاغذ ساده، با استفاده از تنظیمات کیفیت بالاتر چاپ کنید. گزینه **تنظیامت پیشرفته**>**کیفیت** و سپس **زیاد** را در هر منوی کپی انتخاب کنید.

**موقعیت هد چاپ تراز نیست.**

**راهکارها**

برای تراز کردن هد چاپ، منوی **نگهداری** >**تراز چاپ سربرگ** > **چیدمان افقی** در پانل کنترل را انتخاب کنید.

**کپیهای تار، نواربندی عمودی، یا عدم ترازبندی**

# enthanen ane r Aufdruck. W  $\sqrt{5008}$  "Regel

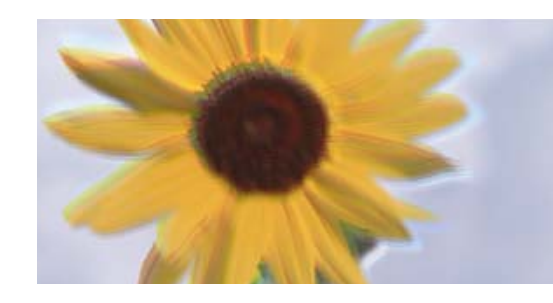

ممکن است بنا به دلایل زیر رخ داده باشد.

**موقعیت هد چاپ تراز نیست.**

**راهکارها**

برای تراز کردن هد چاپ، منوی **نگهداری** >**تراز چاپ سربرگ** >**ترازبندی عمودی** در پانل کنترل را انتخاب کنید.

**چاپ دوطرفه فعال است.**

**راهکارها**

اگر کیفیت چاپ حتی پس از تراز کردن هد چاپ بهبود پیدا *نی*کند، گزینه **تنظیم**> **تنظیمات چاپگر** را در پانل کنترل انتخاب کنید و<br>سپس **دو طرفه** را غیرفعال غایید.

در طول چاپ دو طرفه (یا با سرعت بالا)، سر چاپگر همزمان با چاپ به هر دو جهت حرکت میکند و ممکن است خطوط عمودی<br>تراز نشوند. غیرفعال کردن این تنظیمات میتواند سرعت چاپ را کاهش دهد.

**نتیجه چاپ به صورت یک برگه سفید بیرون میآید**

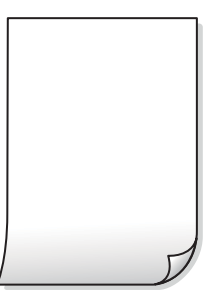

**ممکن است نازلهای هد چاپ مسدود شده باشند.**

**راهکارها**

بررسی نازل را انجام دهید و سپس در صورت مسدود بودن هر کدام از نازل های هد چاپ، قابلیت جایگزینی جوهر را اجرا کنید.

| "اجرای جایگزینی [جوهر" در](#page-135-0) صفحه 136

**تنظیامت چاپ و اندازه کاغذ بارگذاری شده در چاپگر متفاوت هستند.**

**راهکارها**

تنظیمات چاپ را مطابق با اندازه کاغذ بارگذاری شده در کاست کاغذ تغییر دهید. کاغذی را در کاست کاغذ بارگذاری کنید که با<br>تنظیمات چاپ مطابقت داشته باشد.

**چندین ورق کاغذ به صورت همزمان در چاپگر تغذیه میشوند.**

**راهکارها**

برای جلوگیری از آنکه چندین ورق کاغذ به صورت همزمان در چاپگر تغذیه شوند، بخش زیر را ملاحظه کنید.

| "چندین برگه کاغذ به طور [همزمان](#page-162-0) وارد دستگاه شده اند" در صفحه 163

**کاغذ لکه یا خط افتادگی دارد**

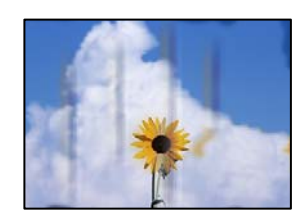

ممکن است بنا به دلایل زیر رخ داده باشد.

**کاغذ به صورت اشتباه بارگذاری شده است.**

**راهکارها**

زمانی که نوار افقی *غ*ایان میشود (همراستای جهت چاپ) یا در بالا یا پایین کاغذ رد میافتد، کاغذ را در جهت صحیح قرار دهید و<br>گیرندههای نگهدارنده لبه را به سمت لبههای کاغذ بلغزانید.

| ["بارگذاری](#page-33-0) کاغذ" در صفحه 34

**مسیر کاغذ رد میاندازد.**

**راهکارها**

زمانی که نواربندی عمودی (افقی نسبت به جهت چاپ) مایان میشود یا روی کاغذ رد میاندازد، مسیر کاغذ را مّیز کنید.

- | "متیز کردن مسیر کاغذ از لکههای [جوهر \(وقتی](#page-137-0) سطح نتیجه چاپ به صورت عمودی لکهدار شده باشد)" در صفحه 138
	- | "متیز کردن مسیر کاغذ از لکه [جوهر \(وقتی](#page-138-0) پشت نتیجه چاپ کثیف است)" در صفحه 139

**کاغذ چین خورده است.**

**راهکارها**

کاغذ را روی یک سطح صاف قرار دهید تا بررسی کنید که دارای تاخوردگی است یا خیر. اگر دارای تاخوردگی است، آن را صاف کنید.

**هد چاپ سطح کاغذ را دچار سایش میکند.**

**راهکارها**

اگر هنگام کپی کردن کاغذ ضخیم نتایج چاپ شما کثیف هستند، گزینه **کاغذ ضخیم** را در منوی **تنظیم** > **تنظیمات چاپگر** در پانل<br>کنترل فعال کنید. در صورت فعال کردن این تنظیم، ممکن است کیفیت کیی کاهش یابد یا س*ر*عت آن کم شود.

**عکسهای کپی شده چسبناک هستند**

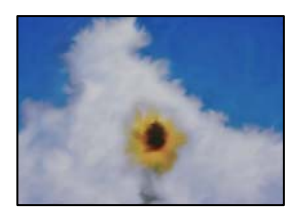

**کپی روی سمت نادرست کاغذ عکس انجام شده است.**

**راهکارها**

اطمینان حاصل کنید که کپی را روی سمت قابل چاپ انجام دهید. در صورت کپی کردن تصادفی روی سمت اشتباه کاغذ چاپ، باید<br>مسیر کاغذ را قیز کنید.

| ["بارگذاری](#page-33-0) کاغذ" در صفحه 34

| "متیز کردن مسیر کاغذ از لکههای [جوهر \(وقتی](#page-137-0) سطح نتیجه چاپ به صورت عمودی لکهدار شده باشد)" در صفحه 138

**کپی بدون حاشیه امکانپذیر نیست**

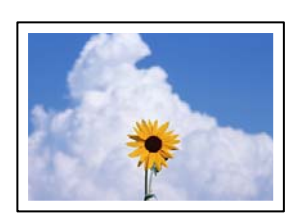

**گزینه بدون حاشیه در تنظیامت چاپ تعیین نشده است.**

**راهکارها**

مسیر **چند چاپ**> **چند نسخه > کپی/بازگرداندن عکسها > تنظیم حاشیه > <b>بدون حاشیه** را در پانل کنترل انتخاب کنید. اگر کاغذی را انتخاب کنید که از چاپ بدون کادر حاشیه پشتیبانی نمی کند، نمی توانید تنظیمات چاپ بدون کادر حاشیه را انتخاب کنید. نوع کاغذی<br>را انتخاب کنید که از چاپ بدون کادر حاشیه پشتیبانی کند.

- $\,$  "کپی کردن بدون [حاشیهها" در](#page-109-0) صفحه $\,$  110 $\,$
- | "کاغذ برای چاپ بدون [حاشیه" در](#page-257-0) صفحه 258
- **در حین کپی بدون حاشیه، لبههای تصویر برش داده میشوند**

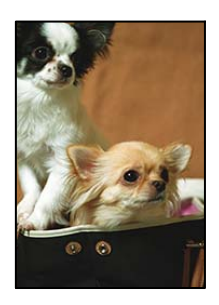

**از آنجا که تصویر تا حدی بزرگ میشود، قسمتهای بیرون زده برش داده میشوند.**

**راهکارها**

- یک تنظیم بزرگنامیی کمتر انتخاب کنید.
	- ❏کپی کردن عکسها

مسیر **چند چاپ > چند نسخه > کپی/بازگرداندن عکسها > <mark>تنظیم حاشیه > بدون حاشیه</mark> در پانل کنترل را انتخاب کنید و سپس</mark><br>تنظیم <b>گسترش** را تغییر دهید.

کپی بدون حاشیه  $\Box$ 

مسیر **چند چاپ**> **چند نسخه> کپی بدون حاشیه> تنظیمات پیشرفته> گسترش** در پانل کنترل را انتخاب کنید و سپس تنظیم را<br>تغییر دهید.

 $\,$  "کپی کردن بدون [حاشیهها" در](#page-109-0) صفحه $\,$  110 $\,$ 

**موقعیت، اندازه، یا حاشیههای کپیها صحیح نیست**

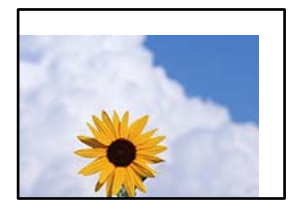

ممکن است بنا به دلایل زیر رخ داده باشد.

**کاغذ به اشتباه بارگذاری شده است.**

**راهکارها**

- کاغذ را در جهت صحیح قرار دهید و گیره نگهدارنده لبه را مقابل لبه کاغذ قرار دهید.
	- | ["بارگذاری](#page-33-0) کاغذ" در صفحه 34

**اسناد اصلی به درستی قرار داده نشدند.**

**راهکارها**

- بررسی کنید سند به درستی در برابر علامتهای ترازبندی قرار گرفته باشد. $\Box$
- ❏اگر لبه تصویر در کادر نیست، سند را کمی از لبه شیشه اسکرن حرکت دهید.
	- | "قرار دادن [اسناد" در](#page-38-0) صفحه 39

**مقداری گرد و خاک یا لکه روی شیشه اسکرن وجود دارد.**

#### **راهکارها**

شیشه اسکنر و درپوش سند را با استفاده از یک دستمال ةیز خشک و نرم پاک کنید. اگر گرد و خاک یا لکههایی اطراف اسناد اصلی روی شیشه وجود داشته باشد، ممکن است قسمت کپی گسترش یابد تا گرد و غبار یا لکه را نیز دربرگیرد، در نتیجه محل کپی<br>نادرستی ایجاد کند یا تصویر کوچک شود.

| "متیز کردن شیشه [اسکرن" در](#page-140-0) صفحه 141

**اندازه کاغذ به اشتباه تنظیم شده است.**

**راهکارها**

تنظیم اندازه کاغذ مناسب را انتخاب کنید.

#### **موقعیت کپی روی DVD/CD نادرست است**

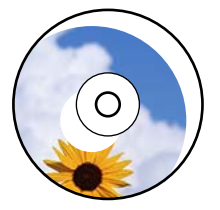

ممکن است بنا به دلایل زیر رخ داده باشد.

**موقعیت چاپ میبایست تنظیم شود.**

**راهکارها**

منوی **تنظیم** >**تنظیامت چاپگر**> **DVD/CD** را در پانل کنترل انتخاب کنید و موقعیت چاپ را تنظیم کنید.

**مقداری گرد و خاک یا لکه روی شیشه اسکرن وجود دارد.**

**راهکارها**

```
شیشه اسکنر و درپوش سند را با استفاده از یک دستمال ةیز خشک و نرم پاک کنید. اگر گرد و خاک یا لکههایی اطراف اسناد اصلی
روی شیشه وجود داشته باشد،  ممکن است قسمت کپی گسترش یابد تا گرد و غبار یا لکه را نیز دربرگیرد،  در نتیجه محل کپی<br>نادرستی ایجاد کند یا تصویر کوچک شود.
                                                                                     | "متیز کردن شیشه اسکرن" در صفحه 141
```
**رنگها یکدست نیستند، لکه، نقطه یا خطوط مستقیم در تصویر کپی شده ظاهر میشود**

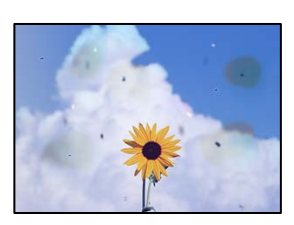

ممکن است بنا به دلایل زیر رخ داده باشد.

**مسیر کاغذ کثیف است.**

**راهکارها**

کاغذ را بدون چاپ کردن جهت متیز کردن مسیر کاغذ قرار داده و خارج کنید.

| "متیز کردن مسیر کاغذ از لکههای [جوهر \(وقتی](#page-137-0) سطح نتیجه چاپ به صورت عمودی لکهدار شده باشد)" در صفحه 138

**روی اسناد اصلی یا شیشه اسکرن گرد و خاک یا چرک وجود دارد.**

**راهکارها**

- هر نوع گرد و خاک یا چرک چسبیده به اسناد اصلی را پاک مٔوده و شیشه اسکنر را مّیز کنید.
	- | "متیز کردن شیشه [اسکرن" در](#page-140-0) صفحه 141

**سند اصلی با نیروی بیش از حد فشار داده شده است.**

**راهکارها**

وارد شدن نیروی بیش از حد ممکن است سبب تار شدن یا ایجاد لکه و نقاط تیره شود. روی اسناد اصلی یا درپوش سند فشار بیش از حد وارد نکنید. | "قرار دادن [اسناد" در](#page-38-0) صفحه 39

**تنظیامت تراکم کپی بسیار بالاست.**

**راهکارها**

تنظیمات تراکم کپی را پایین بیاورید.

| ["گزینههای](#page-99-0) منو برای کپی کردن" در صفحه 100

**الگوی شطرنجی (هاشور خورده) در تصویر کپی شده ظاهر میشود**

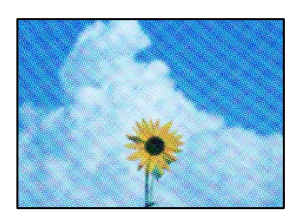

■ چنانچه سند اصلی یک سند چاپشده مانند یک مجله یا کاتالوگ باشد، یک الگوی شطرنجی نقطهچین ظاهر خواهد شد. «

**راهکارها**

تنظیمات کوچک و بزرگ کردن را تغییر دهید. اگر کماکان یک الگوی شطرنجی ظاهر میشود، باید سند را در یک زاویه کمی<br>متفاوتتر قرار دهید.

| ["گزینههای](#page-99-0) منو برای کپی کردن" در صفحه 100

**تصویری از پشت اسناد در تصویر کپی شده ظاهر میشود**

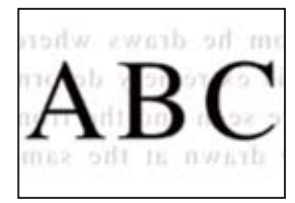

ممکن است بنا به دلایل زیر رخ داده باشد.

**هنگام اسکن کردن اسناد اصلی نازک، تصاویر واقع در پشت آنها را نیز میتوان همزمان اسکن کرد.**

**راهکارها**

سند اصلی را روی شیشه اسکرن قرار دهید و سپس یک تکه کاغذ سیاه روی آن بگذارید.

| "قرار دادن [اسناد" در](#page-38-0) صفحه 39

**تنظیامت تراکم کپی بسیار بالاست.**

**راهکارها**

تنظیمات تراکم کپی را پایین بیاورید.

 $\,$  ["گزینههای](#page-99-0) منو برای کپی کردن" در صفحه  $\,$ 

**چندین سند در یک برگه کپی میشوند**

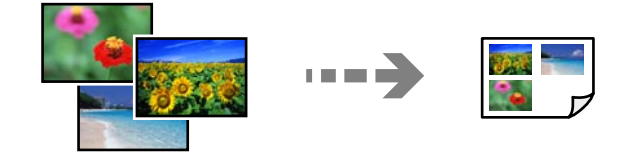

**فاصله بین اسناد اصلی بسیار کم است.**

**راهکارها**

<span id="page-229-0"></span>وقتی چند سند اصلی روی شیشه اسکنر قرار میدهید تا بطور جداگانه کپی شود، اما آنها در یک صفحه واحد کپی میشوند، بین<br>اسناد اصلی حداقل 5 میلیمتر فاصله بگذارید. اگر مشکل رفع نشد، هر بار یک سند اصلی قرار دهید.

| "کپی کردن [عکسها" در](#page-104-0) صفحه 105

**مشکلات مربوط به تصویر اسکن شده**

**رنگهای غیریکنواخت، کثیفی، لکهها و موارد مشابه در تصویر اسکن شده ظاهر میشوند**

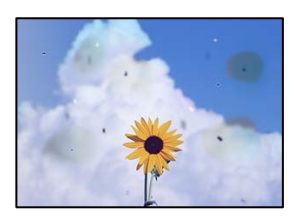

**روی اسناد اصلی یا شیشه اسکرن گرد و خاک یا چرک وجود دارد.**

**راهکارها**

- هر نوع گرد و خاک یا چرک چسبیده به اسناد اصلی را پاک مٔوده و شیشه اسکنر را مّیز کنید.
	- | "متیز کردن شیشه [اسکرن" در](#page-140-0) صفحه 141

**سند اصلی با نیروی بیش از حد فشار داده شده است.**

**راهکارها** وارد شدن نیروی بیش از حد ممکن است سبب تار شدن یا ایجاد لکه و نقاط تیره شود. روی اسناد اصلی یا درپوش سند فشار بیش از حد وارد نکنید. | "قرار دادن [اسناد" در](#page-38-0) صفحه 39

**در پسزمینه تصاویر اسکن شده خط و خش مشاهده میشود**

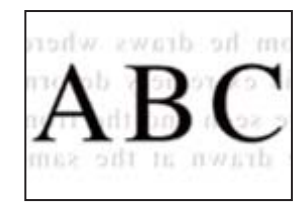

**هنگام اسکن کردن اسناد اصلی نازک، تصاویر واقع در پشت آنها را نیز میتوان همزمان اسکن کرد.**

**راهکارها**

- هنگام اسکن کردن از شیشه اسکرن، یک کاغذ سیاه یا پد میز روی اسناد اصلی قرار دهید.
	- | "قرار دادن [اسناد" در](#page-38-0) صفحه 39

**اسکن ناحیه صحیح ممکن نیست**

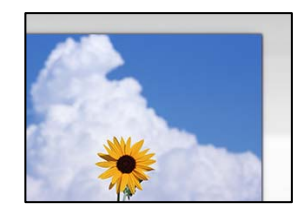

**اسناد اصلی به درستی قرار داده نشدند.**

**راهکارها**

بررسی کنید سند به درستی در برابر علامتهای ترازبندی قرار گرفته باشد. $\Box$ 

اگر لبه تصویر در کادر نیست، سند را کمی از لبه شیشه اسکنر حرکت دهید.  $\Box$ 

| "قرار دادن [اسناد" در](#page-38-0) صفحه 39

**مقداری گرد و خاک یا چرک روی شیشه اسکرن وجود دارد.**

**راهکارها**

```
وقتی از پانل کنترل اسکن میکنید و عملکرد برش محل اسکن خودکار را اسکن میکنید، هرگونه آلودگی را از روی شیشه اسکنر و<br>روکش سند پاک کنید. اگر آلودگی در اطراف سند وجود دارد،  محدوده اسکن افزایش می۱باد تا آن را نیز شامل شود.
                                                                                                                             | "متیز کردن شیشه اسکرن" در صفحه 141
```
**هنگام اسکن کردن چند سند از طریق ScanSmart Epson، فاصله کافی بین اسناد وجود ندارد.**

**راهکارها**

هنگام قرار دادن چندین سند اصلی روی شیشه اسکرن، مطمئن شوید حداقل 20 میلیمتر (0.8 اینچ) بین سند اصلیها فاصله باشد.

| "اسکن کردن همزمان چندین [عکس" در](#page-126-0) صفحه 127

**رفع مشکلات تصویر اسکن شده ممکن نیست**

اگر همه راهکارها را امتحان کردهاید اما مشکل برطرف نشده است، بخش زیر را بررسی کنید.

**مشکلاتی در رابطه با تنظیامت نرمافزار اسکن وجود دارد.**

**راهکارها**

از Epson Scan 2 Utility برای صفر کردن تنظیمات نرمافزار اسکنر استفاده کنید.

*Utility 2 Scan Epson برنامهای است که به همراه نرمافزار اسکرن ارائه شده است. نکته:*

برنامه کاربردی Epson Scan 2 Utility را راهاندازی کنید. . $^{1}$ 

Windows 10❏

روی دکمه شروع کلیک کنید و سپس **EPSON**< **Utility 2 Scan Epson** را انتخاب کنید.

Windows 8.1/Windows 8❏

نام برنامه را در قسمت جستجو وارد کنید و سپس آیکن نشان داده شده را انتخاب منایید.

Windows 7/Windows Vista/Windows XP

<span id="page-231-0"></span>**اروی دکمه شروع کلیک کنید، سپس مسیر همه <b>برنامهها یا برنامهها** > Epson Scan 2 < Epson Scan 2 < EPSON<br>Utility را انتخاب کنید.

Mac OS❏

مسیر **رفنت به** > **برنامهها**>**نرمافزار Utility 2 Scan Epson** < **Epson** را انتخاب کنید.

- زبانه **سایر موارد** را انتخاب کنید. .2
	- روی **تنظیم مجدد** کلیک کنید. .3

اگر بازگرداندن به مقادیر اولیه مشکل را برطرف نکرد، نرمافزار اسکرن را لغو نصب و دوباره نصب کنید.

| "نصب یا لغو نصب جداگانه [برنامهها" در](#page-147-0) صفحه 148

# **مشکل برطرف منی شود**

اگر پس از امتحان همه راهکارهای بالا باز هم مشکل برطرف نشد، با مرکز پشتیبانی Epson مّاس بگیرید. اگر قادر به برطرف کردن مشکلات چاپ یا کپی کردن نیستید، اطلاعات مرتبط زیر را ملاحظه کنید.

> **اطلاعات مرتبط** | "مشکلات چاپ یا کپی کردن برطرف منیشوند" در صفحه 232

# **مشکلات چاپ یا کپی کردن برطرف منیشوند**

راهکارهای زیر را از به ترتیب از بالابه پایین امتحان کنید تا زمانی که مشکل برطرف شود.

طممئن شوید نوع کاغذ بارگذاری شده در چاپگر و نوع کاغذ تنظیم شده در چاپگر با تنظیمات نوع کاغذ در درایور چاپگر مطابقت<br>دارند.

"تنظیمات اندازه و نوع کاغذ" در صفحه 32

- از یک تنظیم با کیفیت بالا در پانل کنترل یا در درایور چاپگر استفاده کنید.  $\Box$ 
	- مد چاپ را تراز کنید. $\Box$ "تراز کردن هد [چاپ" در](#page-137-0) صفحه 138
- یک بررسی نازل برای اطلاع از انسداد نازل $\mathbf d$ یک بررسی نازل برای اطلاع از در صورتی که قسمتهایی از الگوی بررسی نازل جا افتاده است، ممکن است نازلها مسدود شده باشند. فرآیندهای <del>م</del>یزکاری هد و بررسی<br>نازل را به تناوب 3 بار تکرار کنید و بررسی کنید آیا انسداد برطرف شده است. توجه داشته باشید که در فرآیند متیزکاری هد چاپ مقداری جوهر مصرف میشود. "بررسی و متیز کردن هد [چاپ" در](#page-134-0) صفحه 135
	- ❏چاپگر را خاموش کنید، حداقل 12 ساعت منتظر مبانید و سپس بررسی کنید آیا انسداد برطرف شده است. در صورتی که مشکل انسداد است، اگر برای مدتی با چاپگر چاپ انجام نشود، ممکن است مشکل برطرف گردد. موارد زیر را میتوانید هنگام خاموش بودن چاپگر بررسی کنید.
- پررسی مایید که از بطریهای جوهر اصلی Epson استفاده میکنید.  $\square$ سعی کنید از بطریهای اصلی جوهر Epson استفاده کنید. استفاده از بطریهای جوهر غیر اصل ممکن است کیفیت چاپ را کاهش دهد.
	- ❏بررسی کنید آیا روی ورقه نیمهشفاف خط افتاده است. چنانچه خطافتادگیهایی روی ورقه نیمهشفاف وجود دارد، خطافتادگی را با احتیاط پاک کنید. "متیز کردن ورقه [نیمه-شفاف" در](#page-141-0) صفحه 142
		- مطمئن شوید هیچ تکه کاغذی درون چاپگر جا مانده است. $\Box$ وقتی کاغذ را بیرون میآورید ورقه نیمهشفاف را با دست خود یا کاغذ لمس نکنید.
			- ❏کاغذ را بررسی کنید. بررسی کنید آیا کاغذ تاخورده است یا سمت قابل چاپ آن رو به بالاقرار دارد. ["احتیاطهای](#page-30-0) مربوط به مدیریت کاغذ" در صفحه 31 "ظرفیتها و کاغذ [موجود" در](#page-254-0) صفحه 255 "انواع کاغذ غیر قابل [استفاده" در](#page-259-0) صفحه 260
- اوقتی چاپگر را خاموش میکنید، برای حداقل 12 منتظر مانید و اگر کیفیت چاپ هنوز بهبود نیافته است، جایگزینی جوهر را اجرا<br>کنید.

"اجرای جایگزینی [جوهر" در](#page-135-0) صفحه 136

اگراز طریق بررسی راهکارهای فوق قادر به برطرف ساختن مشکلات نیستید، ممکن است نیاز باشد درخواست تعمیر نمایید. با پشتیبانی Epson<br>تماس بگیرید.

# <span id="page-233-0"></span>**افزودن یا تعویض رایانه یا دستگاهها**

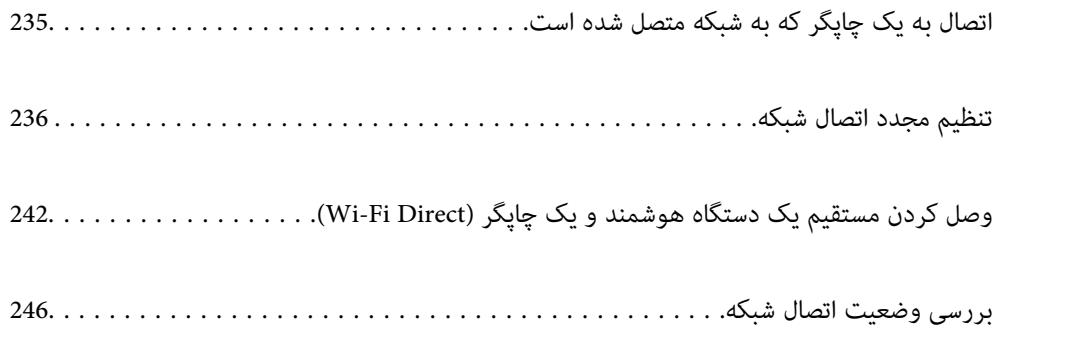

# **اتصال به یک چاپگر که به شبکه متصل شده است**

<span id="page-234-0"></span>وقتی یک چاپگر قبلاً به شبکه متصل شده است، یک رایانه یا دستگاه هوشمند را میتوانید از طریق شبکه به آن چاپگر وصل کنید.

# **استفاده از یک چاپگر شبکه از رایانه دوم**

برای وصل کردن چاپگر به رایانه بهتر است از برنامه نصبکننده استفاده کنید. میتوانیدبرنامه نصبکننده را به یکی از روشهای زیر اجرا کنید.

راهاندازی از وبسایت $\Box$ 

به وبسایت زیر بروید و سپس نام محصول را وارد <del>ن</del>ایید. به **تنظیم** بروید و راهاندازی را ش<sub>ر</sub>وع کنید. [http://epson.sn](http://epson.sn/?q=2)

❏راهاندازی به وسیله دیسک نرمافزار (فقط برای مدلهای دارای دیسک نرمافزار و کاربران دارای رایانههای Windows با درایوهای دیسک.)

دیسک نرمافزار را در رایانه قرار دهید و سپس دستورالعملهای روی صفحه را دنبال کنید.

#### **انتخاب چاپگر**

دستورالعملهای روی صفحه را دنبال کنید تا صفحه زیر <sup></sup>هایش داده شود، نام چاپگری که میخواهید به آن وصل شوید را انتخاب کنید و در<br>نهایت روی گزینه **بعدی** کلیک کنید.

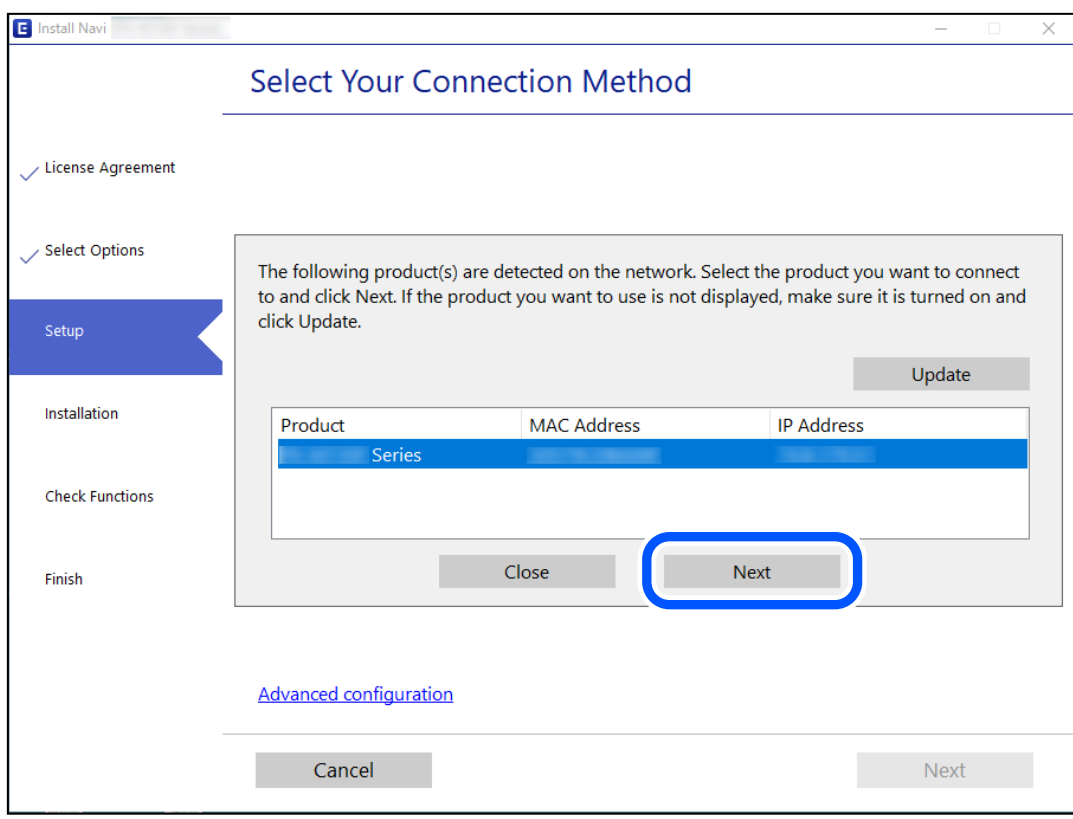

دستورالعملهای روی صفحه را دنبال کنید.

# **استفاده از یک چاپگر شبکه از دستگاه هوشمند**

<span id="page-235-0"></span>با استفاده از یکی از روشهای زیر میتوانید یک دستگاه هوشمند را به چاپگر وصل کنید.

**اتصال از طریق یک روتر بیسیم** دستگاه هوشمند را به هامن شبکهSSID (Fi-Wi (که چاپگر وصل شده، متصل کنید. برای اطلاعات بیشتر به بخش زیر مراجعه کنید. "اعامل تنظیامت برای اتصال به دستگاه هوشمند" در صفحه 236

**اتصال از طریق Direct Fi-Wi** دستگاه هوشمند را به طور مستقیم و بدون استفاده از روتر بیسیم به چاپگر وصل کنید. برای اطلاعات بیشتر به بخش زیر مراجعه کنید. "وصل کردن مستقیم یک دستگاه هوشمند و یک چاپگر [\(Direct Fi-Wi "\(در](#page-241-0) صفحه 242

# **تنظیم مجدد اتصال شبکه**

این بخش نحوه اعمال تنظیمات اتصال شبکه و تغییر روش اتصال هنگام تعویض روتر بیسیم یا رایانه را شرح میدهد.

### **هنگام تعویض روتر بیسیم**

هنگام تعویض روتر بیسیم، تنظیمات اتصال بین رایانه یا دستگاه هوشمند و چاپگر را اعمال کنید. اگر ارائه دهنده خدمات اینترنت خود و موارد مشابه را تغییر دهید، نیاز خواهید داشت این تنظیامت را اعامل کنید.

### **اعامل تنظیامت برای اتصال به رایانه**

برای وصل کردن چاپگر به رایانه بهتر است از برنامه نصبکننده استفاده کنید. میتوانیدبرنامه نصبکننده را به یکی از روشهای زیر اجرا کنید.

> راهاندازی از وب $\Box$ به وبسایت زیر بروید و سپس نام محصول را وارد نمایید. به **تنظیم** بروید و راهاندازی را شروع کنید. [http://epson.sn](http://epson.sn/?q=2)

❏راهاندازی به وسیله دیسک نرمافزار (فقط برای مدلهای دارای دیسک نرمافزار و کاربران دارای رایانههای Windows با درایوهای دیسک.)

دیسک نرمافزار را در رایانه قرار دهید و سپس دستورالعملهای روی صفحه را دنبال کنید.

### **اعامل تنظیامت برای اتصال به دستگاه هوشمند**

زمانی که چاپگر را به همان شبکه Wi-Fi (SSID) که دستگاه هوشمند متصل است وصل میکنید، میتوانید از طریق یک دستگاه هوشمند از چاپگر استفاده کنید. برای استفاده از چاپگر از یک دستگاه هوشمند، از طریق وبسایت زیر راهاندازی کنید. از دستگاه هوشمند مورد نظر برای<br>اتصال به چاپگر، به وبسایت دسترسی پیدا کنید.

**تنظیم**>[http://epson.sn](http://epson.sn/?q=2)

### **هنگام تغییر رایانه**

هنگام تغییر رایانه، تنظیمات اتصال بین رایانه و چاپگر را اعمال کنید.

### **اعامل تنظیامت برای اتصال به رایانه**

<span id="page-236-0"></span>برای وصل کردن چاپگر به رایانه بهتر است از برنامه نصبکننده استفاده کنید. میتوانیدبرنامه نصبکننده را به یکی از روشهای زیر اجرا کنید.

راهاندازی از وبسایت $\Box$ 

به وبسایت زیر بروید و سپس نام محصول را وارد <del>ن</del>ایید. به **تنظیم** بروید و راهاندازی را ش<sub>ر</sub>وع کنید. [http://epson.sn](http://epson.sn/?q=2)

❏راهاندازی به وسیله دیسک نرمافزار (فقط برای مدلهای دارای دیسک نرمافزار و کاربران دارای رایانههای Windows با درایوهای دیسک.)

دیسک نرمافزار را در رایانه قرار دهید و سپس دستورالعملهای روی صفحه را دنبال کنید.

دستورالعملهای روی صفحه را دنبال کنید.

### **تغییر دادن روش اتصال به رایانه**

این بخش نحوه تغییر دادن روش اتصال هنگامی که رایانه و چاپگر متصل هستند را توضیح میدهد.

### **تغییر اتصال شبکه از اترنت به Fi-Wi**

از طریق پانل کنترل چاپگر، اتصال اترنت را به اتصال Wi-Fi تغییر دهید. تغییر دادن روش اتصال اساساً به همان صورت اعمال تنظیمات اتصال<br>Wi-Fi انجام میشود.

**اطلاعات مرتبط**

| ["تنظيم](#page-237-0) کردن [Fi-Wi](#page-237-0) از طریق پانل [کنترل" در](#page-237-0) صفحه 238

### **تغییر اتصال شبکه از Fi-Wi به اترنت**

مراحل زیر را برای تغییر از اتصال Fi-Wi به اتصال اترنت دنبال کنید.

- در صفحه اصلی، روی **تنظیم** ضربه بزنید. .1
- روی **تنظیامت شبکه**>**تنظیم LAN سیم دار** ضربه بزنید. .2
	- روی گزینه **تنظیامت را شروع کنید** ضربه بزنید. .3
		- پیام را بررسی و **تأیید**را لمس کنید. .4
		- ن چاپگر را با کابل اترنت به روتر متصل کنید. $^5$

### **تغییر از اتصال USB به اتصال شبکه**

استفاده از برنامه تصبکننده و راهاندازی دوباره با روش اتصال متفاوت.

❏راهاندازی از وبسایت

به وبسایت زیر بروید و سپس نام محصول را وارد نمایید. به **تنظیم** بروید و راهاندازی را شروع کنید. [http://epson.sn](http://epson.sn/?q=2)

<span id="page-237-0"></span>❏راهاندازی به وسیله دیسک نرمافزار (فقط برای مدلهای دارای دیسک نرمافزار و کاربران دارای رایانههای Windows با درایوهای دیسک.)

دیسک نرمافزار را در رایانه قرار دهید و سپس دستورالعملهای روی صفحه را دنبال کنید.

**انتخاب تغییر روش اتصال**

دستورالعملهای روی صفحه را دنبال کنید تا صفحه بعدی منایش داده شود.

اتصال شبکه ا**تصال از طریق شبکه بی سیم (Wi-Fi)** یا **از طریق LAN سیم دار (اترنت) وصل شوید** که در نظر دارید استفاده کنید را<br>انتخاب *ف*ایید و سپس روی گزینه **بعدی** کلیک کنید.

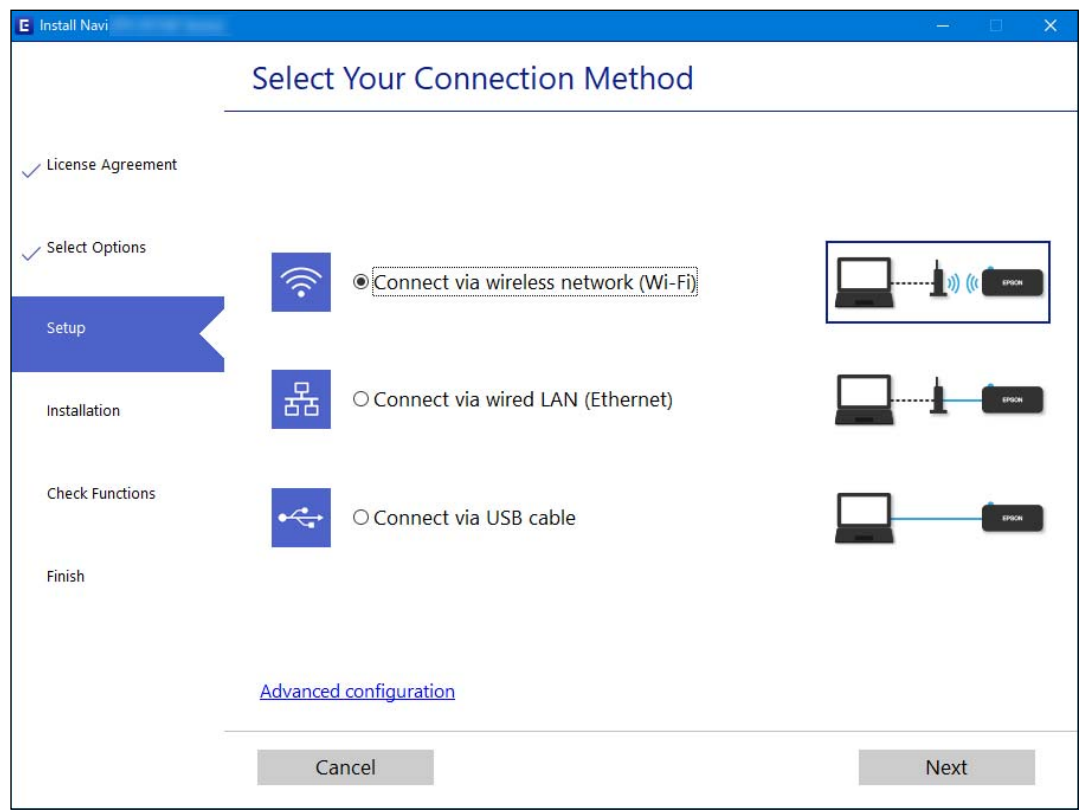

*روش اتصال منایش یافته بسته به مدل متفاوت است. نکته:*

دستورالعملهای روی صفحه را دنبال کنید.

### **تنظيم کردن Fi-Wi از طریق پانل کنترل**

میتوانید تنظیامت شبکه را به چندین روش از پانل کنترل چاپگر انجام دهید. روش اتصال سازگار با محیط و شرایط استفاده را انتخاب کنید. اگر اطلاعات روتر بی سیم مانند SSID و رمز عبور را در اختیار داشته باشید، میتوانید تنظیامت را به صورت دستی انجام دهید. اگر روتر بی سیم از WPS پشتیبانی کند، میتوانید تنظیامت را با راهاندازی دکمه فشاری انجام دهید. پس از متصل کردن چاپگر به شبکه، از دستگاه مورد نظر (رایانه، دستگاه هوشمند، تبلت و غیره) به چاپگر وصل شوید

#### **اطلاعات مرتبط**

- | "انجام تنظیامت Fi-Wi با وارد کردن SSID و رمز عبور" در صفحه 239
- | "انجام [تنظیامت](#page-239-0) [Fi-Wi](#page-239-0) با تنظیم دکمه [فشاری](#page-239-0) [\(WPS](#page-239-0) "(در [صفحه](#page-239-0) 240
- | "انجام [تنظیامت](#page-240-0) [Fi-Wi](#page-240-0) توسط [راهاندازی](#page-240-0) پینکد ([WPS](#page-240-0) "(در [صفحه](#page-240-0) 241

### **انجام تنظیامت Fi-Wi با وارد کردن SSID و رمز عبور**

با وارد کردن اطلاعات لازم برای اتصال به یک روتر بیسیم از طریق پانل کنترل چاپگر میتوانید شبکه Wi-Fi را تنظیم کنید. برای انجام تنظیم به<br>این روش، به SSID و رمز عبور روتر بیسیم نیاز دارید.

#### *نکته:*

اگر از یک روتر بیسیم با تنظیمات پیشفرض آن استفاده میکنید، SSID و کلمه عبور روی برچسب قرار دارد. چنانچه SSID و رمز عبور را <sub>ف</sub>یدانید، به<br>اسناد ارائه شده همراه با روتر بی،سیم مراجعه کنید.

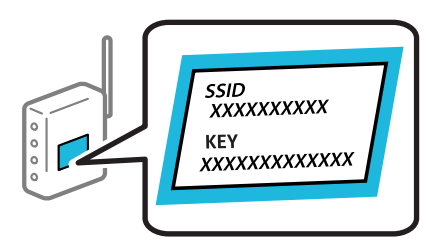

- در صفحه اصلی، روی ضربه بزنید. .1
	- روی گزینه **Fi-Wi) توصیه می شود)** ضربه بزنید. .2

اگر چاپگر قبلاً با اترنت متصل شده است، روی گزینه **روتر** ضربه بزنید.

روی گزینه **تنظیامت را شروع کنید** ضربه بزنید. .3

در صورتی که اتصال شبکه از قبل تنظیم شده است، جزئیات اتصال *ن*مایش داده خواهند شد. برای تغییر دادن تنظیمات روی **تغییر تنظیمات**<br>ضر به بزنید.

اگر چاپگر قبلاً با اترنت متصل شده است، روی **به اتصال Fi-Wi تغییر دهید.** ضربه بزنید و پس از تأیید پیام، روی گزینه **بله** ضربه بزنید.

- روی گزینه **راهنامی گام به گام تنظیم Fi-Wi** ضربه بزنید. .4
	- SSID را برای روتر بیسیم انتخاب کنید. .5

*نکته:*

■ اگر SSID که میخواهید به آن متصل شوید، در پانل کنترل چاپگر غایش داده غیشود، برای بهروزرسانی لیست روی **دوباره جستجو کنید**<br>ضربه بزنید. اگر باز هم غایش داده غیشود، روی **دستی وارد کنید** ضربه بزنید و سپس *SSID ر*ا به صورت م

❏ *اگرنام شبکه(SSID (رامنیدانید، بررسی کنیدآیا اطلاعاتروی برچسبروتربیسیم درج شدهاستیا خیر. اگرازروتربیسیم با تنظیامت* پیشفرض آن استفاده میکنید، از SSID واقع روی برچسب استفاده غایید. اگر هیچ اطلاعآتی پیدا نکردید، به اسناد ارائه شده همراه با روتر<br>بیسیم مراجعه کنید.

روی فیلد **گذرواژه را وارد کنید** ضربه بزنید و سپس رمز عبور را وارد کنید. .6

*نکته:*

```
❏ رمز عبور به بزرگ و کوچک بودن حروف حساس است.
```
- <span id="page-239-0"></span>ے اگر رمز عبور را *نی*دانید، بررسی کنید آیا اطلاعات روی برچسب روتر بیسیم درج شده است یا خیر. ممکن است رمز عبور روی برچسب با عنوانهای "Network Key" یا "Wireless Password" و غیره مشخص شده باشد. اگر از روتر بی سیم با تنظیمات پیش فرض آن استفاده<br>میکنید، از رمز عبور نوشته شده روی برچسب استفاده نمایید.
	- وقتی تنظیامت را انجام دادید، روی گزینه **تنظیامت را شروع کنید** ضربه بزنید. .7
		- روی گزینه **بسنت** ضربه بزنید. .8

اگر **بسنت** را لمس نکنید، صفحه به طور خودکار و بعد از مدت زمان تعیین شده بسته میشود.

*نکته:* در صورت عدم برقراری اتصال، کاغذ ساده اندازه *A4 ر*ا در دستگاه قرار داده و سپس جهت چاپ یک گزارش اتصال روی گزینه **چاپ گزارش**<br>**بررسی** ضربه بزنید.

<sup>9.</sup> روی گزینه **بستن** در صفحه تنظیمات اتصال شبکه ض<sub>ر</sub>به بزنید.

#### **اطلاعات مرتبط**

- | "وارد کردن [نویسهها" در](#page-26-0) صفحه 27
- | "بررسی وضعيت اتصال [شبکه" در](#page-245-0) صفحه 246

### **انجام تنظیامت Fi-Wi با تنظیم دکمه فشاری (WPS(**

با فشار دادن یک دکمه روی روتر بیسیم میتوانید شبکه Wi-Fi را بطور خودکار تنظیم کنید. اگر شرایط زیر برقرار بود، میتوانید از این روش<br>برای تنظیم کردن استفاده کنید.

❏روتر بیسیم با WPS سازگار است (تنظیم محافظتشده Fi-Wi(.

❏اتصال Fi-Wi فعلی با فشار دادن یک دکمه روی روتر بیسیم برقرار شده است.

- در صفحه اصلی، روی است.<br><sup>1.</sup> در صفحه اصلی، روی است.
	- روی گزینه **Fi-Wi) توصیه می شود)** ضربه بزنید. .2

اگر چاپگر قبلاً با اترنت متصل شده است، روی **روتر** ضربه بزنید.

روی گزینه **تنظیامت را شروع کنید** ضربه بزنید. .3

در صورتی که اتصال شبکه از قبل تنظیم شده است، جزئیات اتصال *مَ*ایش داده خواهند شد. برای تغییر دادن تنظیمات روی **تغییر تنظیمات**<br>ضربه بزنید.

اگر چاپگرپیشازاین با اترنتمتصل شدهاست، روی **بهاتصال Fi-Wiتغییردهید.**ضربهبزنیدوپسازتأییدپیام، روی گزینه**بله**ضربه بزنید.

روی گزینه **راه اندازی پوش باتن (WPS (**ضربه بزنید. .4

<span id="page-240-0"></span>دکمه [WPS] روی روتر بیسیم را فشار داده و نگه دارید تا چراغ امنیتی چشمک بزند. . $^5$ 

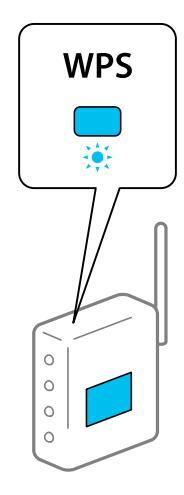

اگر محل دکمه [WPS] را <sub></sub>میدانید یا اینکه هیچ دکمهای روی روتر بیسیم وجود ندارد، برای اطلاع از جزئیات به مستندات عرضهشده<br>همراه روتر بیسیم مراجعه کنید.

- روی گزینه **تنظیامت را شروع کنید** ضربه بزنید. .6
	- روی گزینه **بسنت** ضربه بزنید. .7

اگر **بسنت** را لمس نکنید، صفحه به طور خودکار و بعد از مدت زمان تعیین شده بسته میشود.

*نکته:*

اگر اتصال برقرار نشد، روتر بیسیم را دوباره راهاندازی کنید، آن را به چاپگر نزدیکتر کنید و دوباره تلاش کنید. اگر باز هم مشکل برطرف<br>نشد، یک گزارش اتصال شبکه چاپ کنید و راهکار را بررسی غایید.

<sup>8.</sup> روی گزینه **بستن** در صفحه تنظیمات اتصال شبکه ضربه بزنید.

**اطلاعات مرتبط**

| "بررسی وضعيت اتصال [شبکه" در](#page-245-0) صفحه 246

### **انجام تنظیامت Fi-Wi توسط راهاندازی پینکد (WPS(**

با استفاده از یک پین کد میتوانید به طور خودکار به یک روتر بیسیم متصل شوید. در صورتی که روتر بیسیم مجهز به WPS (تنظیم محافظت شده Fi-Wi (باشد، میتوانید از این روش برای تنظیم اتصال استفاده کنید. از یک رایانه برای وارد کردن پینکد به روتر بیسیم استفاده کنید.

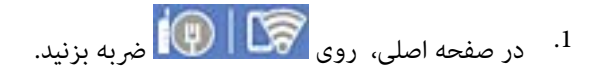

روی گزینه **Fi-Wi) توصیه می شود)** ضربه بزنید. .2

اگر چاپگر قبلاً با اترنت متصل شده است، روی **روتر** ضربه بزنید.

روی گزینه **تنظیامت را شروع کنید** ضربه بزنید. .3

در صورتی که اتصال شبکه از قبل تنظیم شده است، جزئیات اتصال *ن*مایش داده خواهند شد. برای تغییر دادن تنظیمات روی **تغییر تنظیمات**<br>ضربه بزنید.

<span id="page-241-0"></span>اگر چاپگرپیشازاین با اترنتمتصل شدهاست، روی **بهاتصال Fi-Wiتغییردهید.**ضربهبزنیدوپسازتأییدپیام، روی گزینه**بله**ضربه بزنید.

- روی **سایر موارد**>**نصب کد PIN) WPS (**ضربه بزنید. .4
- <sup>5.</sup> از یک رایانه برای وارد کردن پین کد (یک عدد هشت رقمی) که روی پانل کنترل چاپگر وجود دارد در روتر بیسیم در عرض دو دقیقه<br>.استفاده کنید.

*برای جزئیات بیشتر درباره وارد کردن پینکد به مستندات عرضه شده همراه روتر بیسیم مراجعه کنید. نکته:*

- روی **تنظیامت را شروع کنید** در پانل کنترل چاپگر ضربه بزنید. .6
	- روی گزینه **بسنت** ضربه بزنید. .7

اگر روی گزینه **بسنت** ضربه نزنید، صفحه به طور خودکار و بعد از مدت زمان تعیین شده بسته میشود. *نکته:* اگر اتصال برقرار نشد، روتر بیسیم را دوباره راهاندازی کنید، آن را به چاپگر نزدیکتر کنید و دوباره تلاش کنید. اگر باز هم کار نکرد، یک گزارش<br>اتصال چاپ کنید و راهکار را بررسی غایید.

روی گزینه **بسنت** در صفحه تنظیامت اتصال شبکه ضربه بزنید. .8

**اطلاعات مرتبط** | "بررسی وضعيت اتصال [شبکه" در](#page-245-0) صفحه 246

# **وصل کردن مستقیم یک دستگاه هوشمند و یک چاپگر (Fi-Wi (Direct**

Simple APWi-Fi Direct) ) به شما امکان میدهد بدون استفاده از یک روتر بیسیم یک دستگاه هوشمند را مستقیماً به یک چاپگر وصل کنید<br>و از طریق دستگاه هوشمند چاپ کنید.

### **Wi-Fi Direct درباره**

از این روش اتصال زمانی استفاده کنید که از Wi-Fi در خانه یا محل کار استفاده نمیکنید، یا زمانی که میخواهید چاپگر و رایانه یا دستگاه هوشمند را بهصورت مستقیم به هم وصل کنید. در این حالت، چاپگر به عنوان یک روتر بی سیم عمل میکند و شما میتوانید دستگاهها را بدون نیاز به استفاده از روتر بی سیم استاندارد، به چاپگر وصل کنید. با این وجود، دستگاههایی که بهصورت مستقیم به چاپگر متصل میشوند<br>نمیتوانند از طریق چاپگر با یکدیگر ارتباط برقرار کنند.

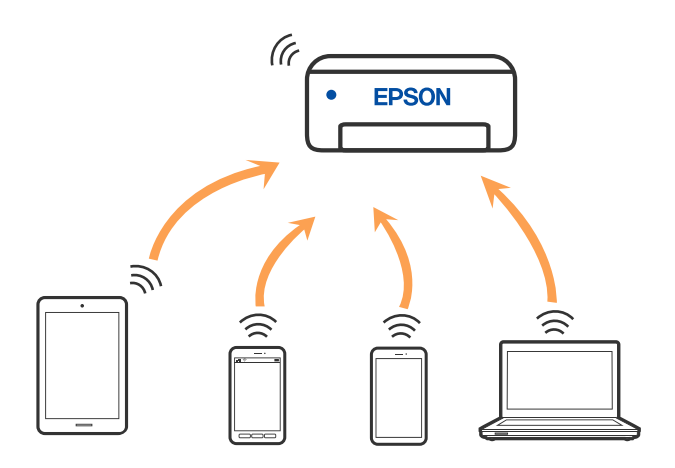

چاپگر توانایی اتصال به Wi-Fi یا اترنت و Simple APWi-Fi Direct) ) را به صورت همزمان دارد. با این وجود، اگر اتصال شبکه به اتصال<br>Simple APWi-Fi Direct ) ) را زمانی برقرار کرده باشید که چاپگر به Wi-Fi متصل است؛ اتصال Wi-Fi ب

### **اتصال به دستگاهها از طریق Direct Fi-Wi**

این روش به شما امکان میدهد که چاپگر را به صورت مستقیم بدون روتر بیسیم به دستگاهها متصل کنید.

**نکته:**<br>تنظیم و راهاندازی این قابلیت از طریق Epson Smart Panel برای کاربران iOS یا Android به راحتی ممکن است.

لازم است این تنظیمات را تنهایک بار برای چاپگر و دستگاه موردنظر جهت اتصال انجام دهید. بجز در صورتی که ویژگی Wi-Fi Direct راغیرفعال کنید<br>یا تنظیمات شبکه را به حالت پیشفرض بازیابی کنید، نیازی به انجام مجدد این تنظیمات نخواه

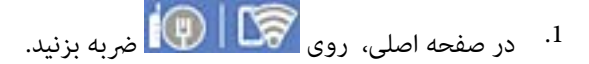

- روی گزینه **Wi-Fi Direct ضربه بزنید.**  $^2$
- روی گزینه **تنظیامت را شروع کنید** ضربه بزنید. .3
	- گزینه **سایر روش ها** را انتخاب کنید. .4
- گزینه **سایر دستگاه های سیستم عامل** را انتخاب کنید. .5

در صفحه Fi-Wi دستگاه، SSID را که در پانل کنترل چاپگر نشان داده شده است انتخاب منایید و سپس رمز عبور را وارد کنید. .6

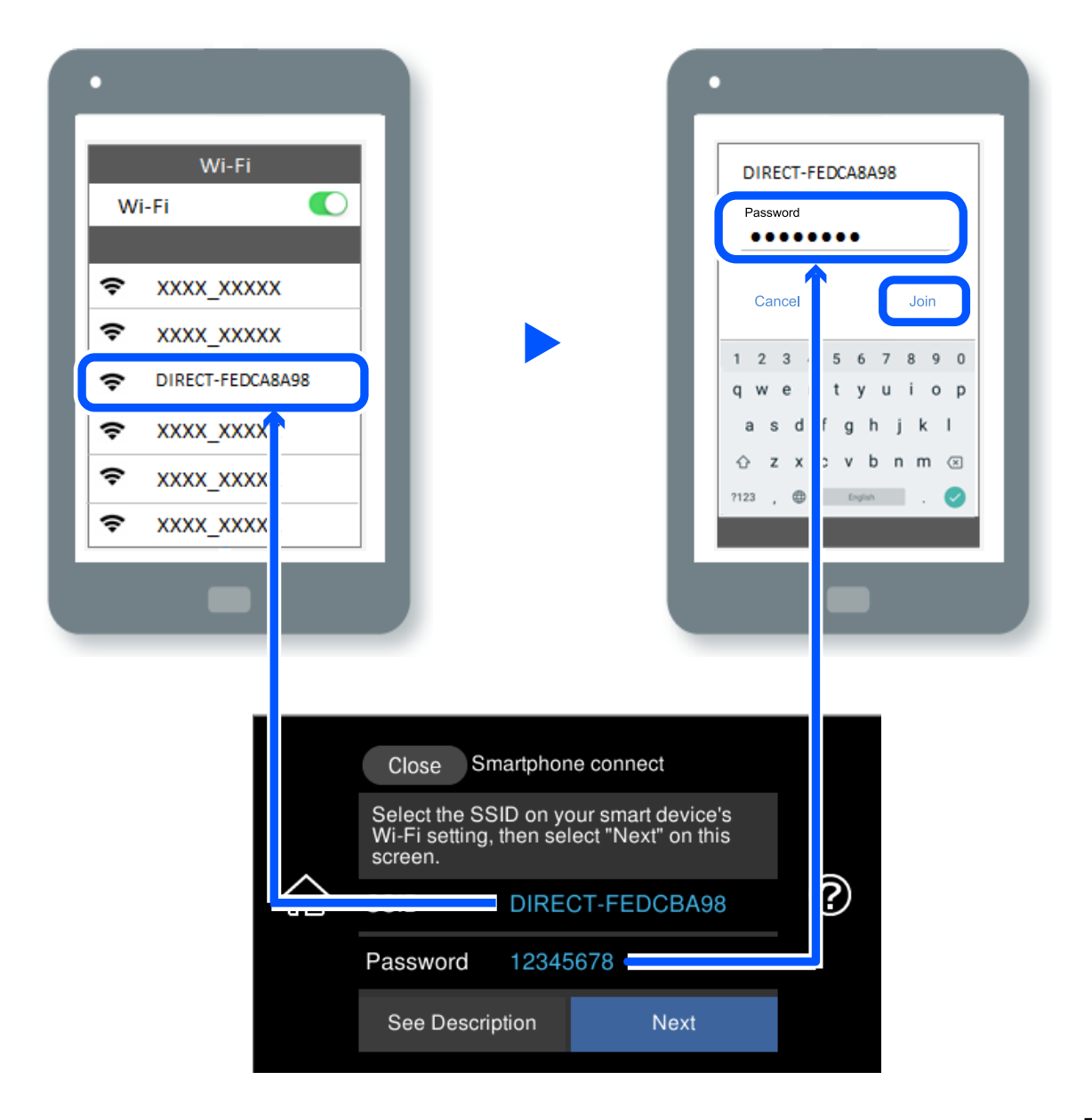

در صفحه برنامه چاپ در دستگاه، چاپگر مورد نظر را برای اتصال انتخاب کنید.  $^7$ 

در پانل کنترل چاپگر، گزینه **کامل** را انتخاب کنید. .8

در رابطه با دستگاههایی که قبلاً به چاپگر متصل شدهاند، به منظور اتصال مجدد، نام شبکه (SSID (را در صفحه Fi-Wi دستگاه انتخاب کنید.

#### *نکته:*

اگر ازیک دستگاه *iOS اس*تفاده میکنید، با اسکن کردن کد *QR ا*ز طریق دوربین *iOS اس*تاندارد نیز میتوانید اتصال را برقرار کنید. لینک زیر را مشاهده<br>کنید *http://epson.sn.* 

### **(Wi-Fi Direct (Simple AP اتصال قطع**

#### *نکته:*

هنگامیکه اتصال Simple APWi-Fi Direct) ) قطع میشود، اتصال همه رایانهها و دستگاههای هوشمند متصل به چاپگر در اتصال Wi-Fi Direct<br>Simple AP)) قطع میشود. اگر میخواهید اتصال دستگاه خاصی را قطع کنید، اتصال را به جای چایگر، از د

- در صفحه اصلی، روی این استفاده بزنید. ...<br>در صفحه اصلی، روی این بالاین بالایند.
	- گزینه **Direct Fi-Wi** را انتخاب کنید. .2 اطلاعات Direct Fi-Wi منایش داده میشود.
	- روی گزینه **تنظیامت را شروع کنید** ضربه بزنید. .3
		- روی گزینه **پس استان** ضربه بزنید.
- گزینه **غیرفعال کردن Direct Fi-Wi** را انتخاب کنید. .5
	- روی **تنظیامت را غیرفعال کنید** ضربه بزنید. .6
- وقتی پیام کامل شدن فرآیند نمایش داده میشود، صفحه را ببندید. . $^7$ صفحه به طور خودکار و بعد از مدت زمان تعیین شده بسته میشود.
	- صفحه **تنظیامت اتصال شبکه** را ببندید. .8

### **SSID مانند) ) Simple APWi-Fi Direct تنظیامت تغییر**

وقتی اتصال Simple APWi-Fi Direct) ) فعال باشد، شما میتوانید تنظیمات را از طریق مسیر Wi-Fi Di**rect < <mark>آب</mark> ) ) > Simple APWi-Fi > تنظیمات را شروع کنید**> تغییر دهید و سپس گزینههای منوی زیر منایش داده میشوند.

#### **تغییر نام شبکه**

نام شبکه (SSID) مربوط به Simple APWi-Fi Direct) ) مورد استفاده برای اتصال به چاپگر را به نام مدنظر خود تغییر دهید. نام شبکه (SSID) را به صورت نویسههای ASCII وارد کنید که در صفحهکلید نرمافزاری پانل کنترل مایش داده میشوند. میتوانید تا حداکثر 22 نویسه<br>وارد کنید.

هنگام تغییر نام شبکه (SSID)، ارتباط همه دستگاههای متصل قطع خواهد شد. در صورت تمایل به اتصال مجدد دستگاه، از نام شبکه<br>(SSID) جدید استفاده کنید.

#### **تغییر گذرواژه**

رمز عبور Simple APWi-Fi Direct) ) برای اتصال دادن چاپگر را به مقدار اختیاری تغییر دهید. شما میتوانید رمز عبور را به صورت<br>نویسههای ASCII وارد کنید که در صفحهکلید نرم|فزاری یانل کنترل غایش داده میشوند. میتوانید 8 الی 22 نوی

هنگام تغییر رمز عبور، ارتباط همه دستگاههای متصل قطع خواهد شد. در صورت تمایل به اتصال مجدد دستگاه، از رمز عبور جدید استفاده کنید.

#### **تغییر دامنه فرکانس**

دامنه فرکانس Wi-Fi Direct استفاده شده برای اتصال به چاپگر را تغییر دهید. شما میتوانید 2.4 گیگاهرتز را انت از ا کنید.

هنگام تغییر دامنه فرکانس، ارتباط همه دستگاههای متصل قطع خواهد شد. دستگاه را مجدداً وصل کنید.

توجه کنید که هنگام تغییر به فرکانس 5 گیگاهرتز، قادر نخواهید بود از طریق دستگاههایی که دامنه فرکانس 5 گیگاهرتزی را پشتیبانی<br>نمیکنند، مجدداً وصل شوید.

#### **Wi-Fi Direct کردن غیرفعال**

<span id="page-245-0"></span>تنظیمات Simple APWi-Fi Direct) ) چاپگر را غیرفعال کنید. هنگام غیرفعال کردن این تنظیمات، ارتباط همه دستگاههای متصل به چاپگر از<br>طریق اتصال Wi-Fi Direct (Simple AP) قطع میشود.

#### **بازگرداندن تنیظیامت اولیه**

همه تنظیمات Simple APWi-Fi Direct) ) را به مقادیر پیشفرض باز میگرداند. اطلاعات اتصال AP Simple (Direct Fi-Wi (دستگاه هوشمند ذخیرهشده در چاپگر حذف میشوند.

# **بررسی وضعيت اتصال شبکه**

به روش زیر میتوانید وضعیت اتصال شبکه را بررسی کنید.

**اطلاعات مرتبط**

- | "بررسی وضعیت اتصال شبکه از پانل کنترل" در صفحه 246
	- <mark>←</mark> "چاپ یک گزارش اتصال [شبکه" در](#page-246-0) صفحه 247

## **بررسی وضعیت اتصال شبکه از پانل کنترل**

از طریق آیکن شبکه یا اطلاعات شبکه در پانل کنترل چاپگر میتوانید وضعیت اتصال شبکه را بررسی کنید.

### **بررسی وضعیت اتصال شبکه با استفاده از آیکن شبکه**

با استفاده از آیکن شبکه روی صفحه اصلی چاپگر میتوانید وضعیت اتصال شبکه و قوت موج رادیویی را بررسی کنید.

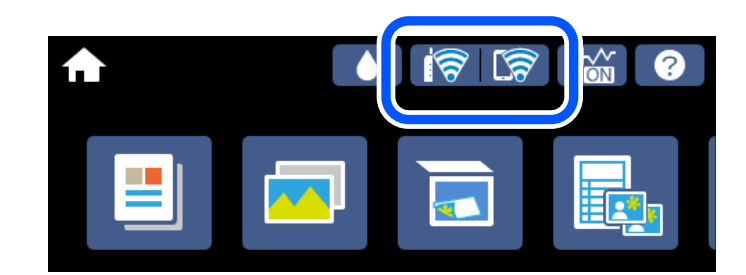

**اطلاعات مرتبط** <mark>+</mark> "آیکن راهنمای [شبکه" در](#page-23-0) صفحه 24

### **منایش اطلاعات کامل شبکه از پانل کنترل**

زمانی که چاپگر به شبکه وصل است همچنین میتوانید سایر اطلاعات مربوط به شبکه را با انتخاب منوهای شبکه مورد نظر برای بررسی<br>مشاهده غایید.

- در صفحه اصلی، روی **تنظیم** ضربه بزنید. .1
- **شبکه**>**وضعیت شبکه** را انتخاب کنید. .2 **تنظیامت**
- برای بررسی اطلاعات، منوهایی را که میخواهید بررسی  $نایید انتخاب کنید. $^3$$
- <span id="page-246-0"></span>وضعیت LAN/Wi-Fi سیمی DAN/Wi-Fi اطلاعات شبکه (نام دستگاه، اتصال، قدرت سیگنال، آدرس IP و غیره) را برای اتصالهای اترنت یا Fi-Wi نشان میدهد.
- Wi-Fi Direct وضعیت❏ نشان میدهد که آیا Simple APWi-Fi Direct) ) برای اتصالات Simple APWi-Fi Direct ) ) فعال است یا غیرفعال.
- ❏چاپ صفحه وضعیت یک برگه حالت شبکه چاپ میکند. اطلاعات مربوط به اترنت، Simple APWi-Fi Direct ،Wi-Fi) ) و موارد مشابه روی یک یا چند<br>برگ چاپ میشود.

# **چاپ یک گزارش اتصال شبکه**

میتوانید یک گزارش اتصال شبکه برای بررسی وضعیت بین چاپگر و روتر بی سیم چاپ منایید.

- کاغذها را بارگیری کنید. .1
- در صفحه اصلی، روی **تنظیم** ضربه بزنید. .2
- روی **تنظیامت شبکه**>**بررسی اتصال** ضربه بزنید. .3 بررسی اتصال آغاز میشود.
	- روی گزینه **چاپ گزارش بررسی** ضربه بزنید. .4
- برای چاپ کردن گزارش اتصال شبکه، دستورالعمل روی صفحه چاپگر را دنبال کنید. .5 اگر خطایی رخ داده است، گزارش اتصال شبکه را بررسی کنید و سپس راهکارهای چاپ شده را دنبال کنید.
	- روی گزینه **بسنت** ضربه بزنید. .6

**اطلاعات مرتبط**

| "پیام ها و راه حل های موجود در گزارش اتصال [شبکه" در](#page-247-0) صفحه 248

# **پیام ها و راه حل های موجود در گزارش اتصال شبکه**

<span id="page-247-0"></span>پیامها و کدهای خطای موجود در گزارش اتصال شبکه را بررسی کنید و سپس راه حل ها را دنبال منایید.

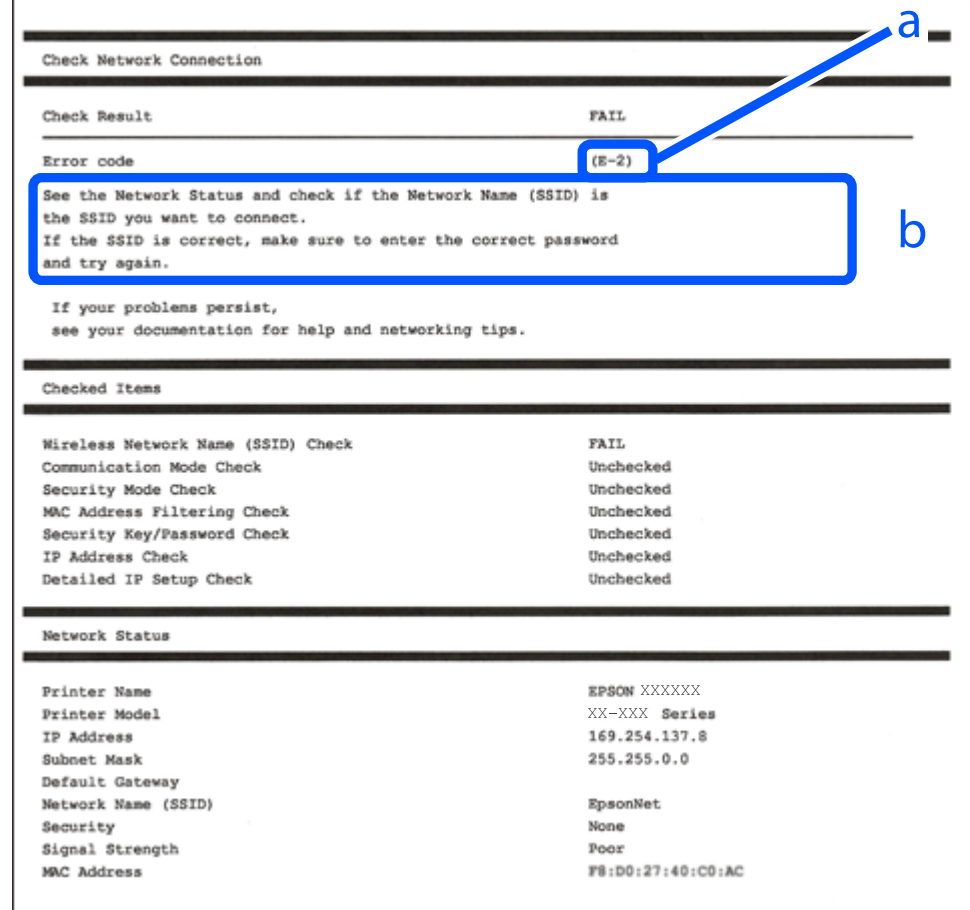

a. کد خطا

b. پیام های داخل محیط شبکه

**اطلاعات مرتبط**

- <mark>+ "E-1" در</mark> صفحه 249
- 249 صفحه [در" E-7](#page-248-0) ،E-3 ، E-2" |
	- <mark>+ "E-5" در</mark> [صفحه](#page-249-0) 250
	- <mark>+ "E-6" در</mark> صفحه 250
	- <mark>+ "E-8" در</mark> [صفحه](#page-249-0) 250
	- <mark>+ "E-9" در</mark> [صفحه](#page-250-0) 251
	- <mark>+ ["](#page-250-0)E-10" در [صفحه](#page-250-0) 251</mark>
	- <mark>+ ["](#page-250-0)E-11" در</mark> [صفحه](#page-250-0) 251
	- <mark>+</mark> ["](#page-251-0)E-12" در [صفحه](#page-251-0) 252
	- <mark>+</mark> ["](#page-251-0)E-13" در [صفحه](#page-251-0) 252
- | "پیامهای داخل محیط [شبکه" در](#page-252-0) صفحه 253

### **E-1**

**راهکارها:**

اطمینان حاصل کنید که کابل اترنت محکم به چاپگر و هاب یا سایر دستگاههای شبکه متصل است.  $\Box$ 

❏اطمینان حاصل کنید که هاب یا سایر دستگاههای شبکه روشن هستند.

<span id="page-248-0"></span>❏اگر میخواهید چاپگر را با Fi-Wi متصل کنید، تنظیامت Fi-Wi جهت چاپگر را مجدداً انجام دهید زیرا غیرفعال شده است.

### **E-7 ،E-3 ، E-2**

**راه حل:**

- ❏بررسی کنید روتر بی سیم فعال باشد.
- بررسی کنید کامپیوتر یا دستگاه به درستی به روتر بی سیم متصل باشند. $\Box$
- روتر بی سیم را خاموش کنید. به مدت تقریبی 10 ثانیه صبر کنید و سپس آن را روشن کنید. $\Box$ 
	- چاپگر را به روتر بی سیم نزدیک تر کنید و هرگونه مانع را از بین آنها بردارید.  $\Box$
- تاکر SSID را به صورت دستی وارد کرده اید، بررسی کنید صحیح باشد. SSID را از قسمت **Network Status د**ر گزارش اتصال شبکه بررسی<br>کنید.
- اگر روتر بی سیم دارای چند SSID است، SSID مایش داده شده را انتخاب کنید. اگر SSID از فرکانس ناسازگار استفاده می کند، چاپگر آنها را<br>مایش می دهد.
- خا اگر برای برقراری اتصال شبکه از راه اندازی از طریق دکمه فشاری استفاده می کنید، بررسی کنید روتر بی سیم از WPSپشتیبانی کند. اگر<br>روتر بی سیم از WPS پشتیبانی نکند نمی توانید از راه اندازی از طریق دکمه فشاری استفاده کنید.
- یررسی کنید SSID فقط از نویسه های ASCII (نویسه های حرفی عددی و نماد) باشد. چاپگر نمی تواند SSID حاوی نویسه های غیر ASCII<br>را نمایش دهد.
- ❏قبل ازاتصال بهروتربیسیم، حتامًSSIDورمزعبوررا بدانید. اگرازروتربا تنظیامتپیشفرضآن استفادهمیکنید، SSIDورمزعبوربر روی برچسب روتر بی سیم نوشته شده است. اگر SSID و رمز عبور را نمی دانید، با فردی تماس بگیرید که روتر بی سیم را تنظیم کرده است یا<br>به اسناد ارائه شده همراه با روتر بی سیم مراجعه کنید.
- $\Box$  اگر به SSID ایجاد شده از دستگاه هوشمند اتصال به اینترنت دستگاه همراه وصل می شوید، SSID و رمز عبور را در اسناد ارائه شده همراه با<br>دستگاه هوشمند بر رسی کنید.
- اگر اتصال Wi-Fi به طور ناگهانی قطع می شود، شرایط زیر را بررسی کنید. اگر همه این شرایط قابل اجرا هستند، نرم افزار را از وبسایت زیر<br>دانلود کرده و اجرا کنید و از این طریق تنظیمات شبکه را بازنشانی کنید. **تنظیم** >[http://epson.sn](http://epson.sn/?q=2)

یک دستگاه هوشمند دیگر با استفاده از راه اندازی دکمه فشاری به شبکه اضافه شده است.  $\Box$ 

تنظیم شبکه Wi-Fi با استفاده از هر روش دیگری بجز تنظیم نقطه فشاری انجام شده است.  $\Box$ 

#### **اطلاعات مرتبط**

- | "اعامل تنظیامت برای اتصال به [رایانه" در](#page-236-0) صفحه 237
- | ["تنظيم](#page-237-0) کردن [Fi-Wi](#page-237-0) از طریق پانل [کنترل" در](#page-237-0) صفحه 238

### **E-5**

#### **راهکارها:**

```
بررسی کنید نوع تنظیم امنیتی روتر بیسیم بر روی یکی از موارد زیر تنظیم شده باشد. در غیر اینصورت نوع تنظیم امنیتی روتر بیسیم را تغییر<br>داده و سپس تنظیمات شبکه چایگر را تنظیم مجدد نمایید.
```
- ❏-64WEP بیت (40 بیت)
- $(104)$  بیت (104 بیت)
- \* (WPA PSK (TKIP/AES❏
- \* (WPA2 PSK (TKIP/AES❏
	- (WPA (TKIP/AES $\Box$
	- (WPA2 (TKIP/AES $\Box$ )
	- WPA3-SAE (AES)❏
- \* PSK WPA با نام Personal WPA نیز شناخته میشود. PSK 2WPA با نام Personal 2WPA نیز شناخته میشود.

#### **E-6**

#### **راه حل:**

- بررسی کنید آیا فیلترینگ آدرس MAC غیرفعال است. اگر فعال است، آدرس MAC چاپگر را ثبت کنید تا فیلتر نشود. برای مشاهده جزئیات بیشتر به مستندات ارائه شده همراه با روتر بی سیم مراجعه کنید. آدرس MAC چاپگر را می توانید از قسمت **Network Status**در گزارش<br>اتصال شبکه بررسی کنید.
	- باشند. ❏اگر روتر بی سیم از روش تأیید اعتبار مشترک با امنیت WEP استفاده می کند، بررسی کنید کلید تأیید اعتبار <sup>و</sup> شاخص آن صحیح
- اگر تعداد دستگاه های قابل اتصال در روتر بی سیم کمتر از تعداد دستگاه های شبکه ای هستند که می خواهید به آن متصل شوید، روتر بی سیم را تنظیم کنید تا تعداد دستگاه های قابل اتصال بیشتر شود. برای انجام تنظیمات به مستندات ارائه شده همراه با روتر بی سیم مراجعه کنید.

#### **اطلاعات مرتبط**

| "اعامل تنظیامت برای اتصال به [رایانه" در](#page-236-0) صفحه 237

#### **E-8**

#### **راهکار:**

❏اگر دریافت آدرس IP چاپگر روی خودکار تنظیم شده است، DHCP را در روتر بیسیم فعال کنید.

اگر تنظیم دریافت آدرس IP چاپگر روی حالت دستی تنظیم شده است، آدرس IP که شما بهصورت دستی تنظیم میکنید خارج از محدوده<br>است (مثلاً: 0.0.0.0). یک آدرس IP معتبر از طریق یانل کنترل چاپگر تنظیم کنید.

#### **اطلاعات مرتبط**

| ["تنظیامت](#page-271-0) شبکه" در صفحه 272

### **E-9**

**راه حل:**

مورد زیر را بررسی کنید.

مستگاهها روشن هستند. $\Box$ 

<span id="page-250-0"></span>داشته از دستگاهی که میخواهید با آن به چاپگر متصل شوید، به اینترنت و سایر کامپیوترها یا دستگاههای شبکه در همان شبکه دسترسی این<br>داشته باشید.

اگر بعد از اجرای کارهای عنوان شده در بالا همچنان به چاپگر و دستگاه های شبکه وصل نمی شوید، روتر بی سیم را خاموش کنید. به مدت تقریبی 10 ثانیه صبر کنیدو سپس آن را روشن کنید. سپس با دانلود و اجرای نصب کننده از وب سایت زیر، تنظیامت شبکه را دوباره اجرا کنید.

**تنظیم**>[http://epson.sn](http://epson.sn/?q=2)

**اطلاعات مرتبط** | "اعامل تنظیامت برای اتصال به [رایانه" در](#page-236-0) صفحه 237

### **E-10**

**راهکارها:**

موارد زیر را بررسی کنید.

❏سایر دستگاههای شبکه روشن شده باشند.

خا آدرسهای شبکه (آدرس IP، ماسک شبکه فرعی و درگاه پیش فرض) صحیح باشند، اگر دریافت آدرس IP چاپگر را روی حالت دستی تنظیم<br>کردهاید.

اگر اینها درست نیستند، آدرس شبکه را بازنشانی کنید. میتوانید آدرس IP، ماسک شبکه فرعی و درگاه پیشفرض را از بخش Network Status<br>در گزارش اتصال شبکه بررسی کنید.

هنگامیکه DHCP فعال میشود، دریافت آدرس IP چاپگر را به حالت خودکار تغییر دهید. اگر میخواهید آدرس IP را بهصورت دستی تنظیم کنید، آدرس IPچاپگر را از بخش **Network Status** در گزارش اتصال شبکه بررسی کنید و سپس حالت دستی را از صفحه تنظیمات شبکه انتخاب<br>کنید. ماسک شبکه فرعی را روی [255.255.25] تنظیم کنید.

اگر بعد از این مراحل همچنان به چاپگر و دستگاههای شبکه وصل نمیشوید، روتر بیسیم را خاموش کنید. حدود 10 ثانیه صبر کنید و سپس آن را<br>روشن کنید.

**اطلاعات مرتبط**

| ["تنظیامت](#page-271-0) شبکه" در صفحه 272

### **E-11**

**راه حل:**

مورد زیر را بررسی کنید.

وقتی تنظیم TCP/IP چاپگر را بر روی دستی تنظیم کرده اید، آدرس دروازه پیش فرض صحیح است.  $\Box$ 

❏دستگاهی که به عنوان دروازه پیش فرض مشخص شده، روشن است.

<span id="page-251-0"></span>آدرس دروازه پیشفرض صحیح را تنظیم کنید. آدرس دروازه پیش فرض را می توانید از قسمت **Network Status د**ر گزارش اتصال شبکه<br>بررسی کنید.

**اطلاعات مرتبط**

| ["تنظیامت](#page-271-0) شبکه" در صفحه 272

### **E-12**

**راه حل:**

مورد زیر را بررسی کنید.

❏سایر دستگاههای روی شبکه روشن باشند.

❏آدرس شبکه (آدرس IP، ماسک فرعی شبکه و دروازه پیشفرض) در صورتی که آنها را بهطور دستی تنظیم کردهاید، صحیح است.

❏آدرس شبکه برای دستگاههای دیگر (ماسک فرعی شبکه و دروازه پیشفرض) یکسان است.

❏آدرس IP با دستگاههای دیگر تداخل ندارد.

اگر بعد از اجرای کارهای عنوان شده در بالا همچنان به چاپگر و دستگاه های شبکه وصل منی شوید، کارهای زیر را انجام دهید.

❏روتر بی سیم را خاموش کنید. به مدت تقریبی 10 ثانیه صبر کنید و سپس آن را روشن کنید.

❏دوباره با استفاده از نصب کننده، تنظیامت شبکه را اجرا کنید. از وب سایت زیر می توانید آن را اجرا کنید. **تنظیم** >[http://epson.sn](http://epson.sn/?q=2)

استفاده می توانید چندین رمز عبور را بر روی روتر بی سیم که از نوع امنیتی WEP استفاده میکند، ثبت غایید. اگر چندین رمز عبور ثبت شده استفاد<br>است، بررسی کنید که آیا اولین رمز عبور ثبت شده بر روی چاپگر تنظیم شده است یا خیر.

**اطلاعات مرتبط**

| ["تنظیامت](#page-271-0) شبکه" در صفحه 272

| "اعامل تنظیامت برای اتصال به [رایانه" در](#page-236-0) صفحه 237

### **E-13**

**راه حل:**

مورد زیر را بررسی کنید.

❏دستگاههای شبکه مانند روتر بی سیم، هاب و روتر روشن باشند.

تنظیم TCP/IP دستگاههای شبکه بهصورت دستی تنظیم نشده است. (اگر تنظیم TCP/IP چاپگر بهصورت خودکار تنظیم شده باشد در $\Box$ حالی که تنظیم IP/TCP سایر دستگاههای شبکه بهصورت دستی انجام شده باشد، ممکن است شبکه چاپگر با شبکه دستگاههای دیگر متفاوت باشد.)

اگر پس از بررسی موارد بالاباز هم کار نکرد، مورد زیر را امتحان کنید.

❏روتر بی سیم را خاموش کنید. به مدت تقریبی 10 ثانیه صبر کنید و سپس آن را روشن کنید.

■ تنظیمات شبکه کامپیوتر را مشابه شبکه ای تنظیم کنید که چاپگر در آن از نصب کننده استفاده می کند. از وب سایت زیر می توانید آن را اجرا<br>کنید.

**تنظیم** >[http://epson.sn](http://epson.sn/?q=2)
اسی توانید چندین رمز عبور را بر روی روتر بی سیم که از نوع امنیتی WEP استفاده میکند، ثبت غایید. اگر چندین رمز عبور ثبت شده استفاد<br>است، بررسی کنید که آیا اولین رمز عبور ثبت شده بر روی چاپگر تنظیم شده است یا خیر.

**اطلاعات مرتبط**

| ["تنظیامت](#page-271-0) شبکه" در صفحه 272

| "اعامل تنظیامت برای اتصال به [رایانه" در](#page-236-0) صفحه 237

## **پیامهای داخل محیط شبکه**

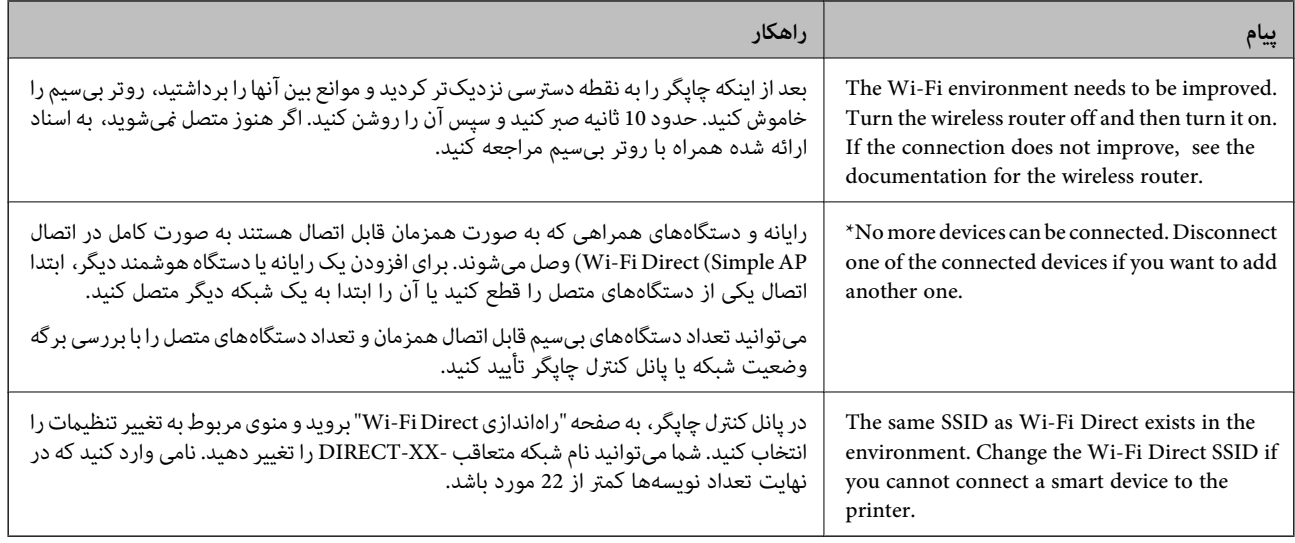

# **چاپ کردن برگه وضعيت شبكه**

با چاپ کردن اطلاعات شبکه میتوانید آنها را به صورت مفصل بررسی کنید.

- $\,$ کاغذها را درون دستگاه قرار دهید.  $^1$
- بر روی گزینه **تنظیم** در صفحه اصلی ضربه بزنید. .2
- روی **تنظیامت شبکه**>**وضعیت شبکه** ضربه بزنید. .3
	- روی **چاپ صفحه وضعیت** ضربه بزنيد. .4
- نیام را بررسی کنید و سپس برگه وضعیت شبکه را چاپ کنید. $^5$ 
	- روی **بسنت** ضربه بزنيد. .6

# اطلاعات محصول

<span id="page-253-0"></span>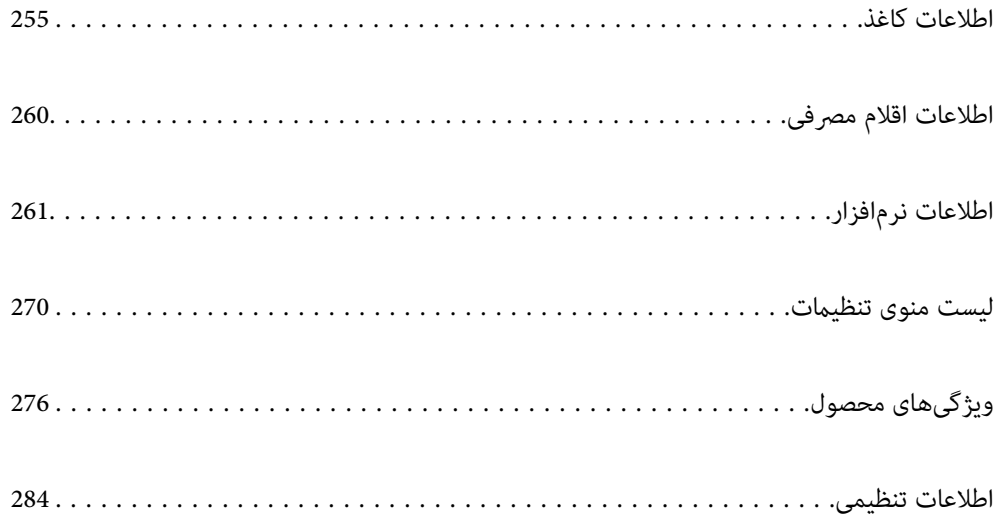

# **اطلاعات کاغذ**

## **ظرفیتها و کاغذ موجود**

## **کاغذ اصلی Epson**

Epson توصیه میکند از کاغذ اصلی Epson استفاده کنید تا از کیفیت بالای چاپ اطمینان حاصل کنید.

*نکته:*

<span id="page-254-0"></span>■ موجود بودن کاغذ بر اساس مکان فرق دارد. برای کسب آخرین اطلاعات مربوط به کاغذ موجود در ناحیه خود، با مرکز پشتیبانی *Epson* قاس<br>بگیرید.

عهت مشاهده اطلاعات مربوط به انواع کاغذ برای چاپ بدون کادر حاشیه و دورو بخش زیر را ملاحظه کنید. — *"کاغذ برای چاپ بدون [حاشیه" در](#page-257-0) صفحه 258 "کاغذ برای چاپ دو [رو" در](#page-258-0) صفحه 259*

**کاغذ مناسب برای چاپ اسناد**

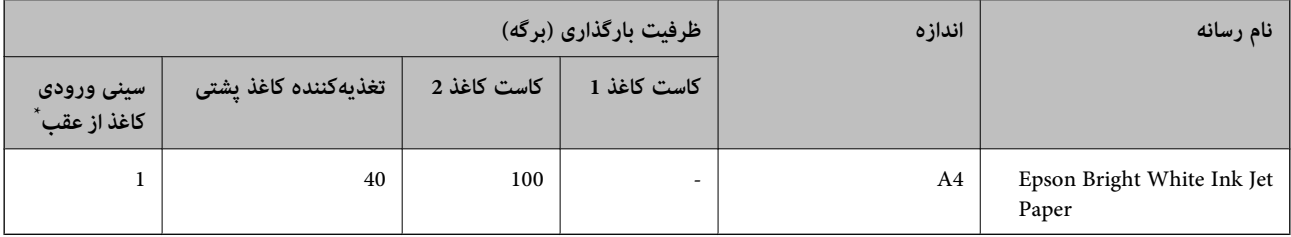

\* در رابطه با شیار تغذیه کاغذ پشتی، شام منیتوانید در محدوده 20 میلیمتری از لبه پایینی چاپ کنید.

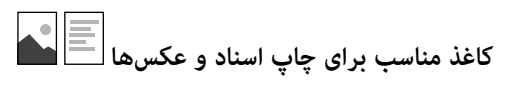

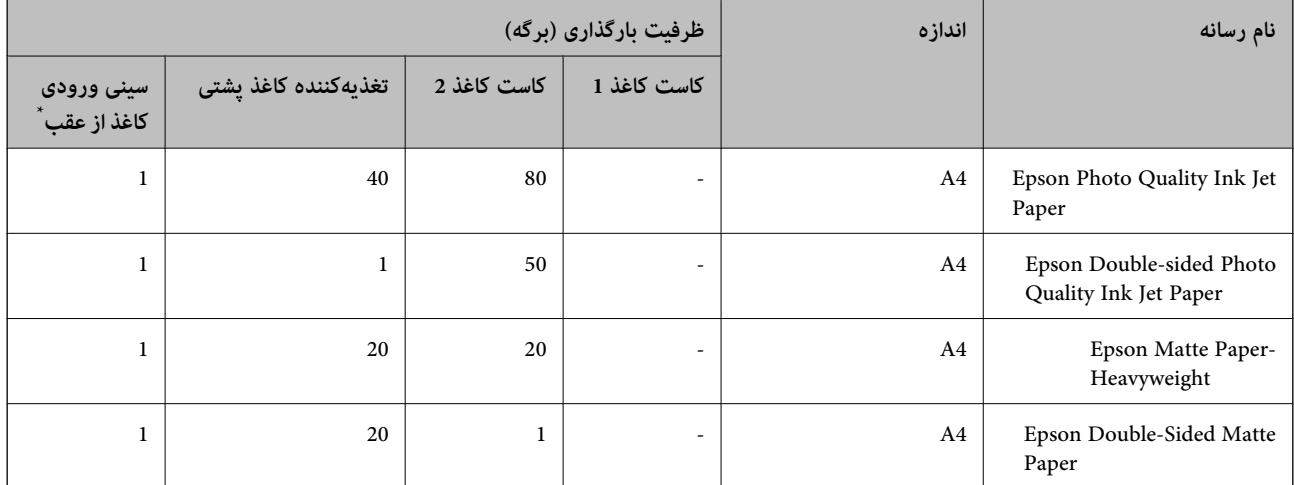

در رابطه با شیار تغذیه کاغذ پشتی، شما نمیتوانید در محدوده 20 میلیمتری از لبه پایینی چاپ کنید.

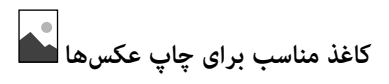

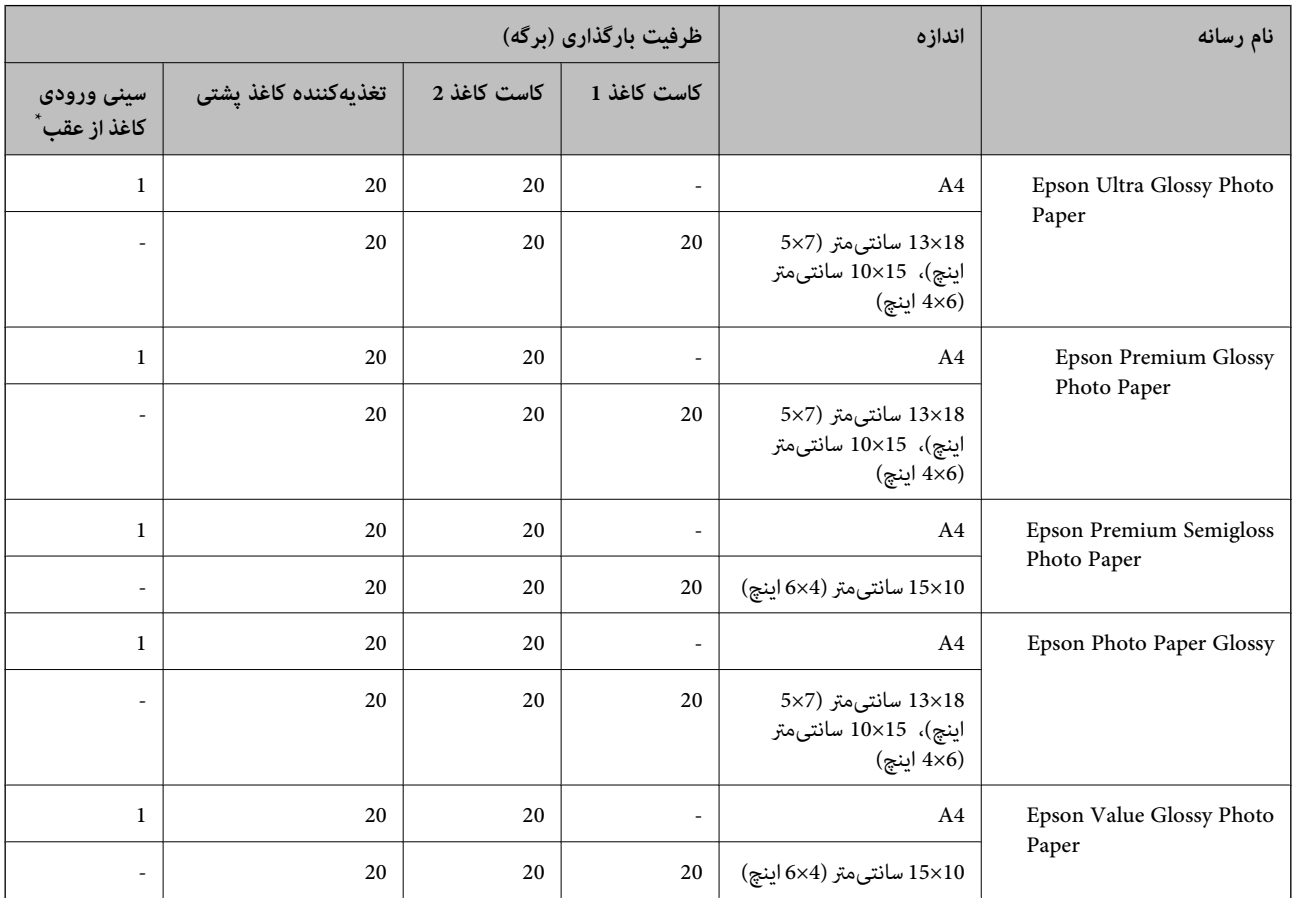

\* در رابطه با شیار تغذیه کاغذ پشتی، شام منیتوانید در محدوده 20 میلیمتری از لبه پایینی چاپ کنید.

# **سایر انواع دیگر کاغذها**

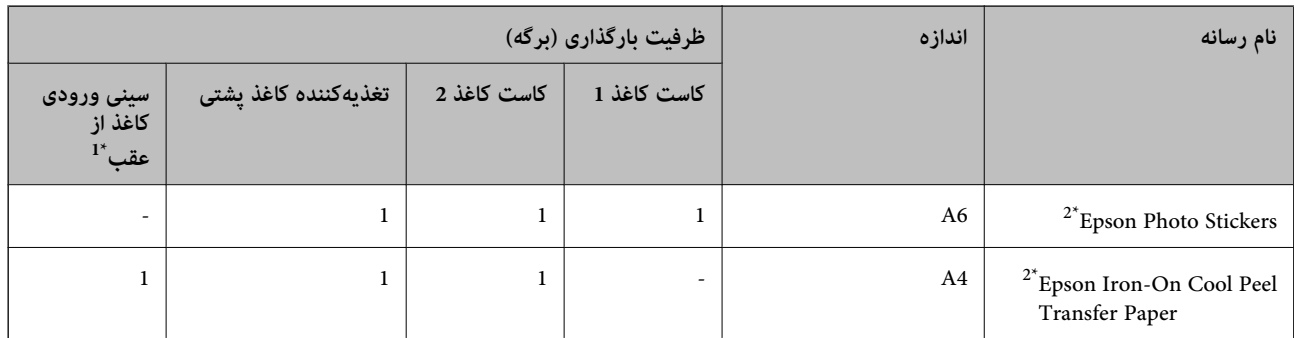

\*1 در رابطه با شیار تغذیه کاغذ پشتی، شام منیتوانید در محدوده 20 میلیمتری از لبه پایینی چاپ کنید.

\*2 فقط چاپ از طریق رایانه قابل انجام است.

## **کاغذ موجود در بازار**

<mark>نکته:</mark><br>جهت مشاهده اطلاعات مربوط به انواع کاغذ برای چاپ بدون کادر حاشیه و دورو بخش زیر را ملاحظه کنید. *"کاغذ برای چاپ بدون [حاشیه" در](#page-257-0) صفحه 258 "کاغذ برای چاپ دو [رو" در](#page-258-0) صفحه 259*

#### **کاغذهای ساده**

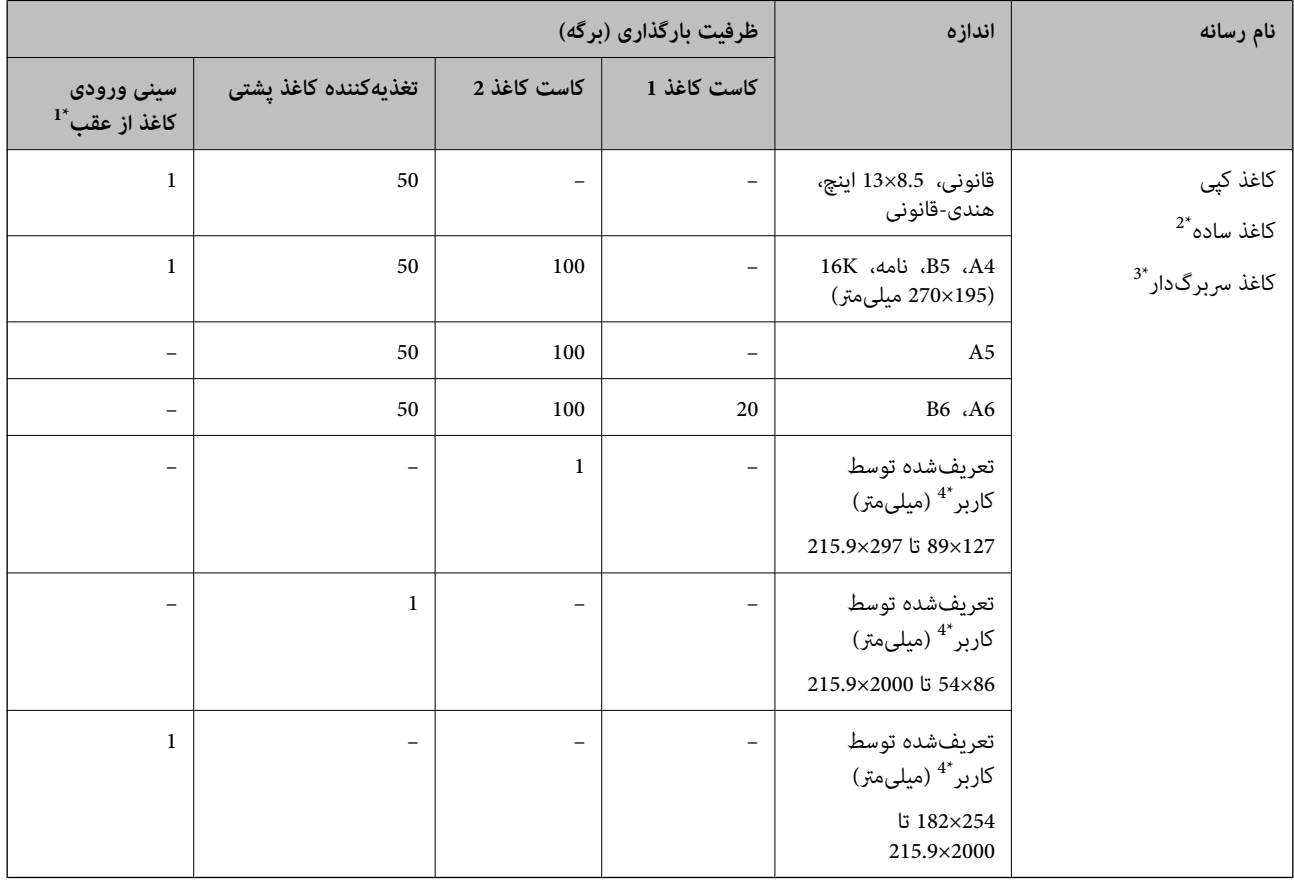

\*1 در رابطه با شیار تغذیه کاغذ پشتی، شام منیتوانید در محدوده 20 میلیمتری از لبه پایینی چاپ کنید.

\*2 برای بارگذاری کاغذ پیشپانچ از تغذیهکننده کاغذ پشتی استفاده کنید.

\*3 کاغذی که اطلاعاتی از قبیل نام فرستنده یا نام شرکت از قبل در سرصفحه آن چاپ شده باشند. لازم است یک حاشی<br>داشته باشد. چاپ دورو و چاپ بدون کادر حاشیه برای کاغذ نامه قابل استفاده نیست.

\*4 فقط چاپ از طریق رایانه قابل انجام است.

## **کاغذهای نازک، کاغذهای ضخیم**

<span id="page-257-0"></span>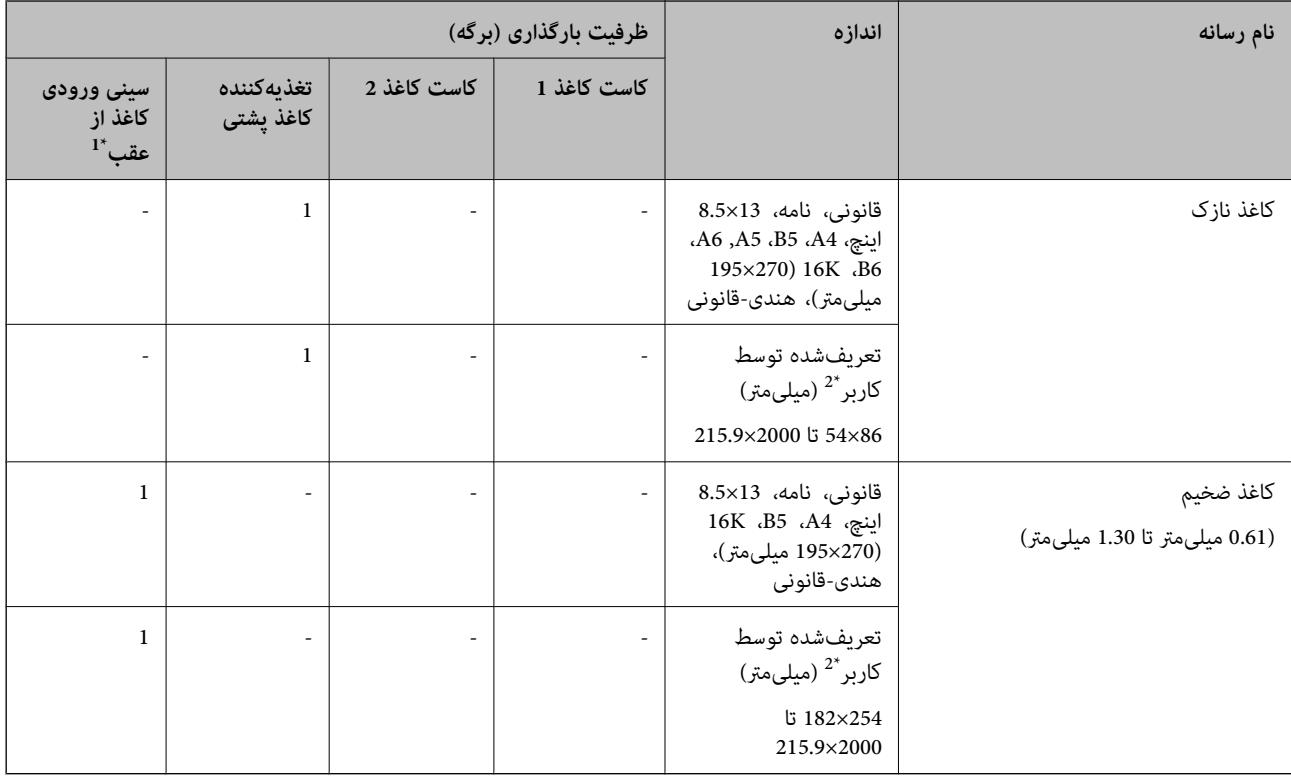

\*1 در رابطه با شیار تغذیه کاغذ پشتی، شام منیتوانید در محدوده 20 میلیمتری از لبه پایینی چاپ کنید.

\*2 فقط چاپ از طریق رایانه قابل انجام است.

#### **پاکت نامه**

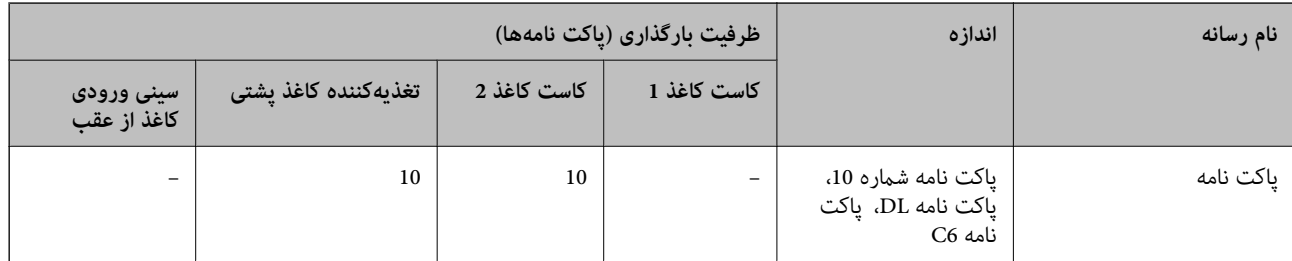

## **کاغذ برای چاپ بدون حاشیه**

## *کاغذ اصلی Epson*

Epson Bright White Ink Jet Paper❏

Epson Photo Quality Ink Jet Paper❏

Epson Double-sided Photo Quality Ink Jet Paper❏

Epson Matte Paper-Heavyweight❏

Epson Ultra Glossy Photo Paper❏

Epson Premium Glossy Photo Paper❏

Epson Premium Semigloss Photo Paper❏

Epson Photo Paper Glossy❏

Epson Value Glossy Photo Paper❏

**اطلاعات مرتبط** <mark>←</mark> "ظرفیتها و کاغذ [موجود" در](#page-254-0) صف*حه* 255

*کاغذ موجود در بازار* ۔<br>**ا**کاغذ سادہ، کاغذ کپی، کاغذ سربرگدار ً  $^\ast$  کاغذ نازک $\Box$ 

<span id="page-258-0"></span>\* برای چاپ بدون کادر حاشیه میتوانید از اندازههای کاغذ قانونی، نامه، 4A و تنظیامت تعریفشده توسط کاربر استفاده کنید.

**اطلاعات مرتبط** <mark>←</mark> "ظرفیتها و کاغذ [موجود" در](#page-254-0) صفحه 255

**کاغذ برای چاپ دو رو**

*کاغذ اصلی Epson* Epson Bright White Ink Jet Paper❏ Epson Double-sided Photo Quality Ink Jet Paper❏ Epson Double-Sided Matte Paper❏

> **اطلاعات مرتبط** <mark>←</mark> "ظرفیتها و کاغذ [موجود" در](#page-254-0) صف*حه* 255

> > *کاغذ موجود در بازار*

 $^{-1}$ کاغذ کپی، کاغذ ساده $\Box$ 

 $^{-2^{\ast}}$ کاغذ نازک، کاغذ ضخیم $\square$ 

کنید. \*1 برای چاپ دو روی خودکار میتوانید از کاغذهای با اندازه 4A، نامه، 5B، K16 <sup>و</sup> تعریفشده توسط کاربر (257×182 تا 297×215.9 میلیمتر) استفاده

\*2 تنها چاپ دوروی دستی.

**اطلاعات مرتبط**

<mark>←</mark> "ظرفیتها و کاغذ [موجود" در](#page-254-0) صف*حه* 255

## **انواع کاغذ غیر قابل استفاده**

<span id="page-259-0"></span>از کاغذهای زیر استفاده نکنید. استفاده از این کاغذها موجب گیر کردن کاغذ میشود و اثر لکه آن روی کاغذ چاپ شده ظاهر میشود.

کاغذهای چین خورده  $\Box$ 

کاغذهای پاره شده یا بریده شده $\Box$ 

کاغذهای تا شده $\Box$ 

کاغذهای  $\Box$ 

کاغذهای بسیار ضخیم یا بسیار نازک $\Box$ 

خاغذهای دارای برچسب  $\Box$ 

از پاکت نامههای زیر استفاده نکنید. استفاده از این پاکت نامهها موجب گیر کردن کاغذ میشود و اثر لکه آن روی کاغذ چاپ شده ظاهر<br>میشود.

یاکت نامههای تا خورده و لوله شده $\Box$ 

پاکت نامههای دارای سطوح چسبناک در لبهها یا پاکتهای پنجرهدار  $\Box$ 

❏پاکت نامههای بسیار نازک ممکن است هنگام چاپ دچار تاخوردگی شوند.

# **اطلاعات اقلام مصرفی**

## **کدهای بطری جوهر**

Epson استفاده از بطریهای اصلی جوهر Epson را توصیه می کند.

کدهای زیر مربوط به بطریهای جوهر اصلی Epson است.

## *مهم:*c

■ ضمانت نامه Epson آسیب ناشی از استفاده از جوهرهایی غیر از جوهرهای مشخص شده را، از جمله جوهر مخصوص Epson که برای<br>این چایگر طراحی نشده است یا هر جوهر دیگر، تحت پوشش قرار غی دهد.

سایر محصولاتی که ساخت Epson نیستند ممکن است موجب آسیب هایی شود که تحت پوشش ضمانت نامه Epson نیست، و در چنین T<br>موقعیت هایی ممکن است موجب بروز خطا در چایگر شود.

#### *نکته:*

کدهای بطری جوهر بسته به مکان ممکن است تغییر کند. برای دریافت کدهای صحیح در ناحیه خود، با پشتیبانی Epson قاس بگیرید.

با اینکه بطریهای جوهر ممکن است حاوی مواد بازیافت شده باشد، این مواد بر عملکرد یا کارایی چایگر تأثیری فی گذارد.  $\Box$ 

❏ *مشخصات و شکل ظاهری بطری جوهر، ممکن است بدون اطلاع قبلی جهت بهبود تغییر کند.*

#### **برای اروپا**

<span id="page-260-0"></span>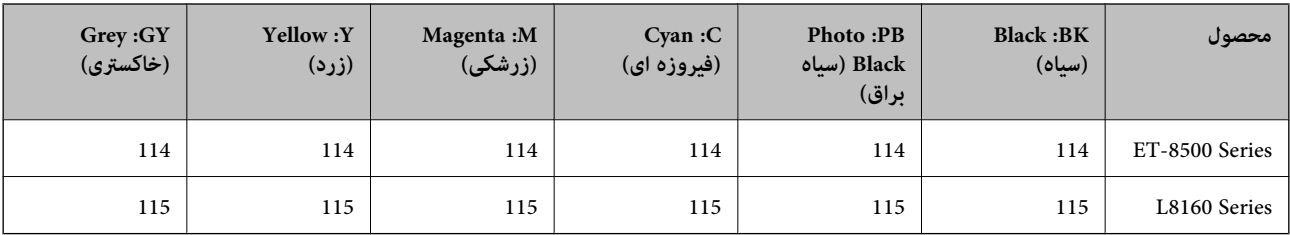

*برای کسب اطلاعات بیشتر درباره بازده بطری جوهرEpson، از وبسایت زیر دیدن منایید. نکته: <http://www.epson.eu/pageyield>*

#### **For Australia and New Zealand**

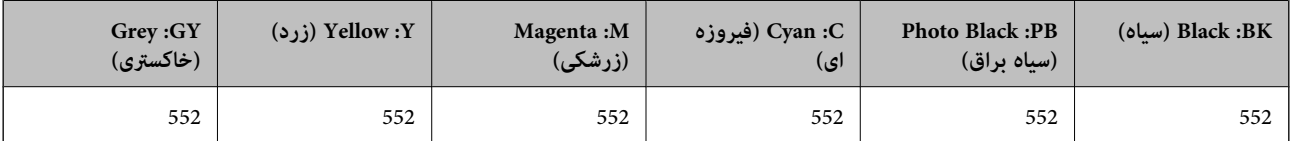

## **کد جعبه نگهداری**

کاربر میتواند جعبه نگهداری را خریداری و تعویض مناید. Epson استفاده از جعبه نگهداری اصلی Epson را توصیه میکند.

کدهای زیر مربوط به جعبه نگهداری اصلی Epson است.

C9345

*مهم:*c *وقتی جعبه نگهداری در یک چاپگر نصب شود، استفاده آن در سایر چاپگرها امکان پذیر نخواهد بود.*

# **اطلاعات نرمافزار**

این بخش خدمات شبکه و محصولات نرم|فزاری موجود برای چاپگر شما در وبسایت Epson را شرح میدهد.

# **نرمافزار چاپ**

## **برنامهای برای اسکن کردن از رایانه (درایور چاپگر Windows(**

درایور چاپگر با توجه به فرمانها از سوی یک برنامه، چاپگر را کنترل میکند. انجام تنظیمات روی درایور چاپگر بهترین نتیجه چاپ را ارائه میدهد. همچنین میتوانید وضعیت چاپگر را بررسی کنید یا با استفاده از برنامه کاربردی درایور چاپگر آن را در بهترین شرایط راهاندازی نگه دارید.

<mark>نکته:</mark><br>می توانید زبان درایور چایگر را تغییر دهید. زبانی را که میخواهید استفاده کنید از تنظیم **زبان** از زبانه **نگهداری** انتخاب کنید.

**دسترسی به درایور چاپگر از برنامهها**

برای انجام تنظیامتی که فقط در برنامهای که در حال استفاده از آن هستید اعامل شوند، از آن برنامه به آنها دسترسی پیدا کنید. **چاپ** یا **تنظیم چاپ** را از منوی **فایل** انتخاب کنید. چاپگر خود را انتخاب کنید سپس روی **ترجیحات** یا **ویژگیها** کلیک کنید.

*بسته به برنامه، عملکردها فرق دارند. برای اطلاعات بیشتر به راهنامی برنامه مراجعه کنید. نکته:*

**دسترسی به درایور چاپگر از پانل کنترل**

برای انجام تنظیماتی که در همه برنامهها اعمال میشود، از پانل کنترل به آنها دسترسی خواهید داشت.

Windows 10/Windows Server 2019/Windows Server 2016❏

روی دکمه شروع کلیک کنیدو سپس **سیستم** > **Windowsپانل کنترل** >**مشاهده دستگاهها و چاپگرها** از **سختافزارو صدا** را انتخاب کنید. روی چاپگر کلیک راست کنید یا فشار داده و نگه دارید و سپس **ترجیحات چاپ** را انتخاب کنید

Windows 8.1/Windows 8/Windows Server 2012 R2/Windows Server 2012❏

**دسکتاپ** > **تنظیمات** > **یانل کنترل > مشاهده دستگاهها و چاپگرها** از **سختافزار و صدا** را انتخاب کنید. روی چاپگر کلیک راست کنید یا فشار داده و نگه دارید و سپس **ترجیحات چاپ** را انتخاب کنید

Windows 7/Windows Server 2008 R2❏

روی دکمه شروع کلیک کنید و **پانل کنترل > مشاهده دستگاهها و چاپگرها** از **سختافزار و صدا** را انتخاب کنید. روی چاپگر کلیک راست<br>کرده و **ترجیحات چاپ** را انتخاب کنید.

Windows Vista/Windows Server 2008❏

روی دکمه شروع کلیک کرده و **پانل کنترل > چاپگرها از سختافزار و صدا**را انتخاب کنید. روی چاپگر کلیک راست کرده و **ترجیحات چاپ** را<br>انتخاب کنید.

Windows XP/Windows Server 2003 R2/Windows Server 2003❏

روی دکمه شروع کلیک کرده و **پانل کنترل > چاپگرها و سایر سختافزار > <b>چاپگرها و غابرها** را انتخاب کنید. روی چاپگر کلیک راست کرده<br>و **ترجیحات چاپ** را انتخاب کنید.

**دسترسی به درایور چاپگر ازمناد چاپگر موجود در نوار وظیفه**

مناد چاپگر موجود در نوار وظیفه یک مناد میانبر است که به شام امکان میدهد به سرعت به درایور چاپگر دسترسی پیدا کنید.

اگر روی *ن*اد چاپگر کلیک کنید و **تنظیم چاپگر** را انتخاب نمایید، میتوانید به یک پنجره تنظیمات چاپگر مشابه پانل کنترل دسترسی پیدا کنید. اگر<br>روی این نماد دو بار کلیک کنید، میتوانید وضعیت چاپگر را بررسی نمایید.

*نکته:*

اگر غاد چاپگر در نوار وظیفه نشان داده نشد، به پنجره درایور چاپگر دسترسی پیدا کنید، روی **تنظیم برگزیده کنترل در** زبانه **نگهداری** کلیک کنید و<br>سپس **ثبت غاد میانبر در نوار وظیفه** را انتخاب غایید.

**راهاندازی برنامه کاربردی**

به پنجره درایور چاپگر بروید. روی زبانه **نگهداری** کلیک کنید.

**اطلاعات مرتبط**

| "چاپ از رایانه — [Windows "در](#page-59-0) صفحه 60

#### *انجام تنظیامت کارکرد برای درایور چاپگر Windows*

تنظیامتی مانند فعال کردن **3 Monitor Status EPSON** را میتوانید انجام دهید.

به پنجره درایور چاپگر بروید.  $^{1}$ 

- روی **تنظیم گسترش یافته** از زبانه **نگهداری** کلیک کنید. .2
- لازم را انجام داده و سپس روی **تائید** کلیک کنید. .3 تنظیامت برای دریافت توضیحات موارد تنظیم به راهنمای آنلاین مراجعه کنید.

#### **اطلاعات مرتبط**

| "برنامهای برای اسکن کردن از رایانه (درایور چاپگر [Windows "\(در](#page-260-0) صفحه 261

## **برنامهای برای اسکن کردن از رایانه (درایور چاپگر OS Mac(**

درایور چاپگر با توجه به فرمانها از سوی یک برنامه، چاپگر را کنترل میکند. انجام تنظیمات روی درایور چاپگر بهترین نتیجه چاپ را ارائه میدهد. همچنین میتوانید وضعیت چاپگر را بررسی کنید یا با استفاده از برنامه کاربردی درایور چاپگر آن را در بهترین شرایط راهاندازی نگه دارید.

#### **دسترسی به درایور چاپگر از برنامهها**

روی **تنظیم صفحه** یا **چاپ** در منوی **فایل** برنامه خود کلیک کنید. در صورت نیاز، روی **مایش جزئیات** (یا ��) برای گسترده کردن پنجره چاپ<br>کلیک کنید.

#### *نکته:*

بسته به برنامهای که استفاده میشود، **تنظیم صفحه** ممکن است در منوی **فایل** *غ*ایش داده نشود، و عملیاتها برای غایش صفحه چاپ ممکن است<br>متفاوت باشند. برای اطلاعات بیشتر به راهنمای برنامه مراجعه کنید.

#### **راهاندازی برنامه کاربردی**

**ترجیحات سیستم** رااز منوی Apple > **چاپگرها و اسکنرها** (یا **چاپ و اسکن، چاپ و ڼابر**) برگزینید و سپس چاپگر را انتخاب کنید. روی **گزینهها**<br>**و لوازم > برنامه کاربردی > باز کردن برنامه کاربردی چاپگر** کلیک کنید.

**اطلاعات مرتبط**

 $78$  ["چاپ](#page-77-0) از رایانه $\rm{Mac\; OS} -$ " در [صفحه](#page-77-0)  $\blacklozenge$ 

## *راهنامی درایور چاپگر OS Mac*

#### **Epson Printer Utility**

می توانید یک ویژگی مراقبت و نگهداری نظیر بررسی نازل و <del>ت</del>یز کردن هد چاپ اجرا کنید و با اجرای EPSON Status Monitor میتوانید<br>وضعیت چاپگر و اطلاعات خطا را بررسی کنید.

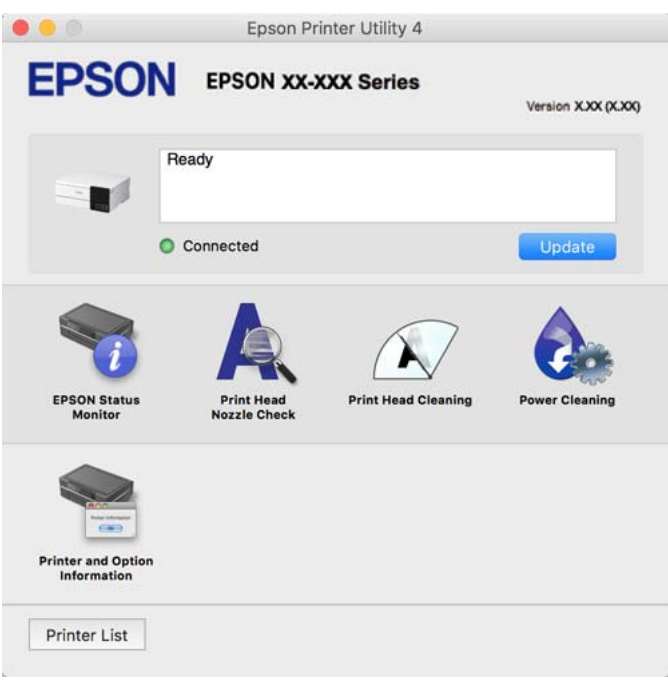

*دسترسی به پنجره تنظیامت عملیات درایور چاپگر OS Mac*

**ترجیحات سیستم** را از منوی Apple > **چاپگرها و اسکنرها** (یا **چاپ و اسکن، چاپ و <sup></sup>هابر**) برگزینید و سپس چاپگر را انتخاب کنید. روی **گزینهها**<br>**و لوازم > گزینهها** (یا **درایور**) کلیک کنید.

## **برنامهای برای چاپ سریع و جالب از رایانه (+Photo Epson(**

+Epson Photo برنامهای است که به شما اجازه میدهد عکسها را به سادگی و با چیدمانهای مختلف چاپ کنید. حین قاشای پیشفایش سند خود میتوانید طیفی از الگوها را استفاده کرده، تصویر را تصحیح کنید و موقعیت آن را تنظیم مایید. همچنین میتوانید با افزودن متن و مّبرها در موارد دلخواه، تصاویر خود را برجستهتر نمایید. هنگام چاپ کردن روی کاغذ عکس اصلی Epson، عملکرد جوهر به حداکثر میرسد و یک<br>نتیجه عالی با رنگ فوقالعاده حاصل میشود.

همچنین از ویژگیهای زیر نیز برخوردار است. برای اطلاعات بیشتر به راهنمای برنامه مراجعه کنید. میتوانید آخرین برنامهها را از وبسایت<br>Epson دانلود کنید.

[http://www.epson.com](http://www.epson.com/)

چاپ برچسبهای دیسک (تنها در مدلهای تحت پشتیبانی)  $\Box$ 

یاپ کدهای QR ایجاد شده $\Box$ 

عاپ کردن عکسها با  $\epsilon$ ایش تاریخ و زمان عکسبرداری $\square$ 

#### *نکته:*

❏ *از سیستم عامل Server Windows پشتیبانی منیشود.*

❏ *برای استفاده از این برنامه، باید درایور چاپگر مخصوص این چاپگر نصب شود.*

#### **شروع در Windows**

Windows 10<del></del>**□** 

<span id="page-264-0"></span>روی دکمه شروع کلیک منوده و سپس **Software Epson** < **+Photo Epson** را انتخاب کنید.

Windows 8.1/Windows 8❏

نام برنامه را در قسمت جستجو وارد کنید و سپس آیکن نشان داده شده را انتخاب منایید.

Windows 7/Windows Vista/Windows XP❏

دکمه شروع را فشار دهید و **همه برنامهها** یا **برنامهها**>**Software Epson** < **+Photo Epson** را انتخاب کنید.

#### **شروع در OS Mac**

مسیر **برو**>**برنامهها** >**Software Epson** < **+Photo Epson** را انتخاب کنید.

**اطلاعات مرتبط**

 $\,$  "نصب جداگانه [برنامهها" در](#page-147-0) صفحه 148 $\,$ 

## **برنامه هایی برای عملکرد ساده چاپگر از دستگاه هوشمند (Panel Smart Epson(**

Epson Smart Panel یک برنامه است که به شما امکان می دهد کارهای چاپ را به راحتی انجام دهید، از جمله چاپ، کپی یا اسکن از دستگاه هوشمندمانندتلفن هوشمندیا تبلت. می توانید چاپگرودستگاه هوشمندرا از طریق شبکهبی سیم بهیکدیگروصل کنید، سطوح جوهرو وضعیت چاپگر را بررسی کرده و در صورت بروز خطا، راه حل ها را بررسی کنید. همچنین می توانید با ثبت کپی دلخواهتان به راحتی کپی کنید.

Panel Smart Epson را در Store App یا Play Google جستجو کرده و نصب کنید.

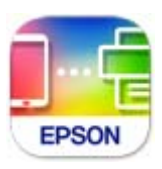

#### *Epson Smart Panel صفحه راهنامی*

Epson Smart Panel را از دستگاه هوشمند خود اجرا کنید و گزینه مورد نظر برای استفاده را از صفحه اصلی انتخاب کنید.

صفحههای زیر ممکن است بدون اطلاع قبلی تغییر کند. ممکن است محتویات بسته به نوع محصول خریداری شده متفاوت باشند.

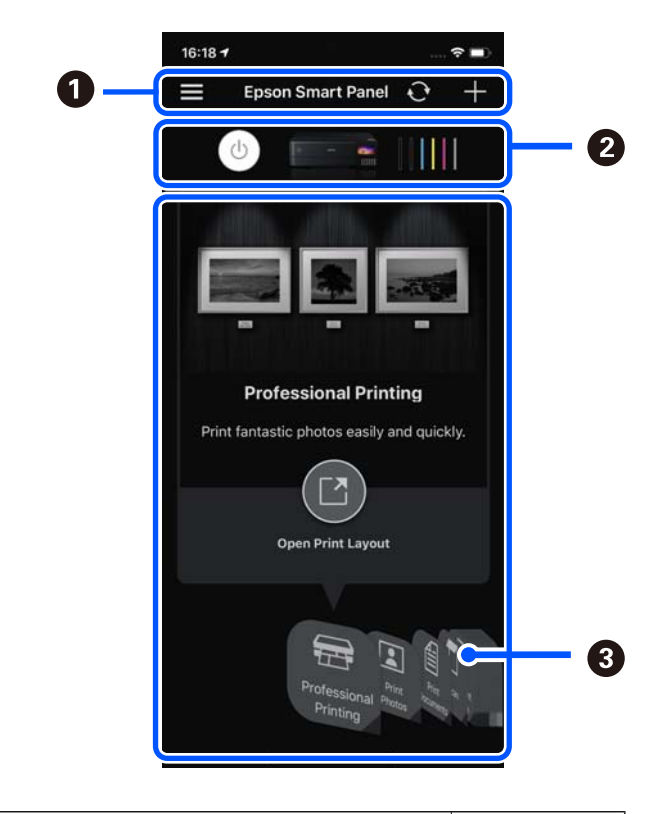

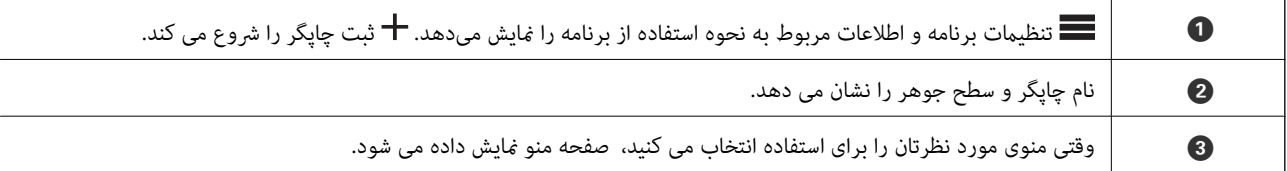

## **برنامهای برای بهره بردن از قابلیتهای متنوع چاپ عکس (Print Creative Epson(**

Epson Creative Print برنامهای است که به شما امکان میدهد از قابلیتهای مختلف چاپ عکس از قبیل چاپ کلاژ از یک دستگاه هوشمند<br>مانند یک تلفن هوشمند یا تبلت برخوردار شوید.

آن را میتوانید از طریق صفحه اصلی Epson iPrint نصب کنید.

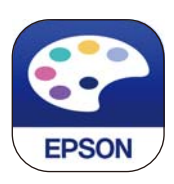

## **برنامهای برای چاپ راحت از یک برنامه Enabler Print Epson (Android(**

Enabler Print Epson برنامهای استکهبه شام اجازهمیدهداسناد، ایمیلها، عکسهاو صفحاتوبرا ازگوشی یا تبلتAndroid خود (4.4v Android یا نسخه جدیدتر) به روش بیسیم چاپ کنید. باطی کردن چندین مرحله، دستگاه Android شما چاپگر Epson متصل به شبکه<br>بیسیم را شناسایی میکند.

برنامه Enabler Print Epson را از Play Google جستجو و نصب کنید.

## **نرمافزار اسکن**

## **برنامهای برای اسکن کردن از رایانه (ScanSmart Epson(**

<span id="page-266-0"></span>این برنامه به شما امکان میدهد اسناد و عکسها را به راحتی اسکن کرده و سپس تصاویر اسکن شده را در چند مرحله ساده ذخیره کنید.

برای دریافت اطلاعات بیشتر در مورد استفاده از این قابلیتهایEpson ScanSmart به راهنمای آن مراجعه کنید.

### **شروع در Windows**

#### Windows 10❏

روی دکمه شروع کلیک کنید و سپس گزینههای **Software Epson**< **ScanSmart Epson** را انتخاب کنید.

#### Windows 8.1/Windows 8❏

نام برنامه را در قسمت جستجو وارد کنید و سپس آیکن نشان داده شده را انتخاب منایید.

#### Windows 7❏

روی دکمه شروع کلیک کنید و سپس **همه برنامهها** >**Software Epson**< **ScanSmart Epson** را انتخاب کنید.

**شروع در OS Mac**

**برو** >**برنامهها** >**Software Epson**< **ScanSmart Epson** را انتخاب کنید.

## **نرمافزار برای اعامل تنظیامت**

## **برنامه پیکربندی عملیات چاپگر (Config Web(**

Config Web برنامهای است که در مرورگر وب نظیر Explorer Internet و Safari در رایانه یا دستگاه هوشمند اجرا میشود. می توانید وضعیت چاپگر را تأیید کنید یا سرویس شبکه و تنظیمات چاپگر را تغییر دهید. برای استفاده از Web Config، چاپگر و رایانه یا دستگاه را به یک<br>شبکه متصل کنید.

از مرورگرهای زیر پشتیبانی میشود.

 $\check{~}$ Safari ، $\check{~}$ Chrome ، $\check{~}$ Firefox ،يا نسخه جديدتر، Internet Explorer 8 ،Microsoft Edge

\* از جدیدترین نسخه استفاده کنید.

<mark>نکته:</mark><br>مقدار اولیه رمز عبور سرپرست Web Config شماره سریال محصول است. شماره سریال محصول را روی برچسب چاپگر بررسی کنید.

## *اجرای Config Web در یک مرورگر وب*

.<br><sup>1.</sup> آدرس IP چاپگر را بررسی کنید.

مناد شبکه در صفحه اصلی چاپگر را انتخاب کنید و سپس برای تأیید آدرس IP چاپگر گزینه اتصال فعال را انتخاب کنید. *آدرس IP را میتوانید با چاپ کردن گزارش اتصال شبکه نیز بررسی کنید. نکته:*

> ورگر وب را در رایانه یا دستگاه هوشمند اجرا کنید و سپس آدرس IP چاپگر را وارد نمایید. . $^2$ قالب:

/چاپگر IP آدرس//:http :IPv4 /[چاپگر IP آدرس[//:http :IPv6 مثالها: /192.168.100.201//:http :IPv4 /[1000:1::db8:2001]//:http :IPv6 <mark>نکته:</mark><br>با استفاده از دستگاه هوشمند، همچنین میتوانید Web Config را از صفحه اطلاعات محصول Epson Smart Panel اجرا کنید. از آنجا که چاپگر از یک گواهی خود-امضاء شونده هنگام دسترسی به HTTPS استفاده میکند وقتی Web Config را راه اندازی کنید، یک<br>هشدار در مرورگر غایش داده میشود؛ این بدان معنا نیست که مشکلی وجود دارد و با خیال راحت میتوانید از آن

**اطلاعات مرتبط**

| "برنامه هایی برای عملکرد ساده چاپگر از دستگاه هوشمند [\(Panel Smart Epson "\(در](#page-264-0) صفحه 265 <mark>←</mark> "چاپ یک گزارش اتصال [شبکه" در](#page-246-0) صفحه 247

#### *Windows در Web Config اجرای*

هنگام وصل کردن رایانه به چاپگر توسط WSD، مراحل زیر را برای اجرای Config Web دنبال کنید.

- $\,$  فهرست چاپگر در رایانه را باز کنید.  $^1$ 
	- Windows 10❏

رویدکمهشروع کلیککنیدو سپس**سیستم** > **Windowsپانل کنترل** >**مشاهدهدستگاههاو چاپگرها** از **سختافزاروصدا**را انتخاب کنید.

Windows 8.1/Windows 8❏

مسیر **دسکتاپ** >**تنظیامت** >**پانل کنترل** >**مشاهده دستگاهها و چاپگرها** از **سختافزار و صدا** (یا **سختافزار**) را انتخاب کنید.

Windows 7❏

روی دکمه شروع کلیک کنید و **پانل کنترل** >**مشاهده دستگاهها و چاپگرها** از **سختافزار و صدا** را انتخاب کنید.

Windows Vista❏

روی دکمه شروع کلیک کرده و **پانل کنترل** > **چاپگرها** از **سختافزار و صدا** را انتخاب کنید.

روی چاپگر کلیک راست کرده و **ویژگیها** را انتخاب کنید. .2

زبانه **سرویس وب** را انتخاب کرده و روی URL کلیک کنید. .3

از آنجا که چاپگر از یک گواهی خود-امضاء شونده هنگام دسترسی به HTTPS استفاده میکند وقتی Web Config را راهاندازی کنید، یک<br>هشدار در مرورگر نمایش داده میشود؛ این بدان معنا نیست که مشکلی وجود دارد و با خیال راحت میتوانید از آن

#### *Mac OS در Web Config اجرای*

- **سیستم** را از منوی Apple < **چاپگرها و اسکرنها** (یا **چاپ و اسکن**، **چاپ ومنابر**) برگزینید و سپس چاپگر را انتخاب کنید. .1 **ترجیحات**
	- روی **گزینهها و لوازم** >**منایش صفحه وب چاپگر** کلیک کنید. .2

از آنجا که چاپگر از یک گواهی خود-امضاء شونده هنگام دسترسی به HTTPS استفاده میکند وقتی Web Config را راهاندازی کنید، یک<br>هشدار در مرورگر نمایش داده میشود؛ این بدان معنا نیست که مشکلی وجود دارد و با خیال راحت میتوانید از آن

## **نرمافزاری برای تنظیم دستگاه در شبکه (Config EpsonNet(**

EpsonNet Config برنامهای است که به شما امکان میدهد آدرسها و پروتکلهای رابط شبکه را تنظیم کنید. برای کسب اطلاعات بیشتر، به<br>راهنمای عملکردهای EpsonNet Config یا راهنمای برنامه مراجعه کنید.

#### **شروع در Windows**

Windows 10/Windows Server 2019/Windows Server 2016❏

روی دکمه شروع کلیک کنید و سپس **EpsonNet**< **Config EpsonNet** را انتخاب کنید.

Windows 8.1/Windows 8/Windows Server 2012 R2/Windows Server 2012

نام برنامه را در قسمت جستجو وارد کنید و سپس آیکن نشان داده شده را انتخاب منایید.

Windows 7/Windows Vista/Windows XP/Windows Server 2008 R2/Windows Server 2008/Windows Server 2003 R2/❏ Windows Server 2003

روی دکمه شروع کلیک کرده و **همه برنامهها** یا **برنامهها**>**EpsonNet** < **SE Config EpsonNet**< **Config EpsonNet** را انتخاب کنید.

#### **شروع در OS Mac**

.کنید انتخاب را **EpsonNet Config** < **EpsonNet Config SE** < **EpsonNet** < **Epson Software**< **برنامهها**>**برو** مسیر

## **نرمافزار بهروزرسانی**

## **برنامهای برای بهروزرسانی نرمافزار و ثابتافزار (Updater Software EPSON(**

EPSON Software Updater برنامهای است که نرمافزار جدید را نصب نموده و ثابتافزار و دفترچه راهنماها را از طریق اینترنت بروزرسانی میکند. اگر در نظر دارید به طور مرتب اطلاعات بروزرسانی را بررسی کنید، فواصل زمانی برای بررسی بروزرسانیها را میتوانید در تنظیمات<br>بروزرسانی خودکار EPSON Software Updater تعیین کنید.

*از سیستم عامل Server Windows پشتیبانی منیشود. نکته:*

#### **شروع در Windows**

Windows 10❏

روی دکمه شروع کلیک کنید و سپس گزینههای **Software Epson**< **Updater Software EPSON** را انتخاب کنید.

Windows 8.1/Windows 8❏

نام برنامه را در قسمت جستجو وارد کنید و سپس آیکن نشان داده شده را انتخاب منایید.

Windows 7/Windows Vista/Windows XP❏

روی دکمه شروع کلیک کنید و سپس **همه برنامهها** (یا **برنامهها**)>**Software Epson**< **Updater Software EPSON** را انتخاب کنید.

*نکته:*

همچنین میتوانید برنامه EPSON Software Updater را با کلیک کردن روی ماد چاپگر از نوار وظیفه دسکتاپ و سپس انتخاب **بروزرسانی نرم افزار** *اجرا کنید.*

**شروع در OS Mac**

مسیر **برو**>**برنامهها** >**Software Epson**< **Updater Software EPSON** را انتخاب کنید.

#### **اطلاعات مرتبط**

| "نصب جداگانه [برنامهها" در](#page-147-0) صفحه 148

# **لیست منوی تنظیامت**

برای انجام دادن تنظیامت گوناگون **تنظیم** را از صفحه اصلی انتخاب کنید.

# **شامرشگر چاپ**

منوها را به صورتی که در زیر شرح داده شده است از پانل کنترل انتخاب کنید. **تنظیم** > **شامرشگر چاپ**

<span id="page-269-0"></span>مجموع تعداد نسخههای چاپ، نسخههای چاپ سیاه و سفید، چاپهای رنگی و مجموع تعداد صفحات تغذیه شده از چاپگر شامل برگه<br>وضعیت از زمان خریداری چاپگر را نشان میدهد.

## **تنظیامت اصلی**

منوها را به صورتی که در زیر شرح داده شده است از پانل کنترل انتخاب کنید. **تنظیم** >**تنظیامت اصلی**

#### صدا:

درجه صدا را تنظیم کنید.

#### روشنایی LCD:

روشنایی صفحه LCDرا تنظیم کنید.

#### روشن شدن خودکار:

اگر **روشن** را انتخاب کنید، چاپگر با دریافت کار چاپ یا اسکن از طریق اتصال USB یا اتصال شبکه به طور خودکار روشن میشود. برای شروع کار چاپ، باید سینی خروجی را بیرون برانید. همچنین، فعال کردن **روشن شدن خودکار** باعث افزایش<br>اندک توان مصر فی در حالت آماده به کار در مقایسه با چایگر کاملاً خاموش میشود.

اگر میخواهید چاپگر در پایان عملکرد چاپ یا اسکن و پس از بیکار ماندن به مدت معین به طور خودکار خاموش شود، **تایمر**<br>**خاموش کردن** را استفاده کنید. این قابلیت برای چاپ از دور، مثلاً از طریق اینترنت، سودمند است.

#### تایمر خاموش کردن:

بسته به تاریخ تولید و محل خرید، ممکن است دستگاه این ویژگی یا ویژگی **تنظیم خاموش کردن** را داشته باشد.

با انتخاب این تنظیم، اگر از چاپگر به مدت معینی استفاده نشود، به طور خودکار خاموش میشود. زمان مورد نظر پیش از اعمال مدیریت نیرو را میتوانید تنظیم کنید. هرگونه افزایش میتواند بر کارایی انرژی محصول تأثیر بگذارد. پیش از انجام هرگونه<br>تغییر، لطفاً محیط زیست را در نظر بگیرید.

#### تنظیم خاموش کردن:

بسته به تاریخ تولید و محل خرید، ممکن است دستگاه این ویژگی یا ویژگی **تایمر خاموش کردن** را داشته باشد.

❏خاموش شدن در صورت غیرفعال بودن

با انتخاب این تنظیم، اگر از چاپگر به مدت معینی استفاده نشود، به طور خودکار خاموش میشود. هر گونه افزایش میتواند<br>بر بازده انرژی محصول تأثیر بگذارد. پیش از انجام هرگونه تغییر، لطفاً محیط زیست را در نظر بگیرید.

❏خاموش شدن در صورت قطع اتصال

اگر این تنظیم را انتخاب کنید، هر وقت همه پورتها شامل پورت USB قطع باشند، چاپگر بعد از 30 دقیقه خاموش<br>میشود. ممکن است بسته به منطقه این ویژگی وجود نداشته باشد.

تایمر خواب:

وقتی چاپگر برای مدت زمانی معین کار نمی کند، بازه زمانی برای وارد شدن دستگاه به حالت خواب (حالت صرفه جویی<br>انرژی) را تنظیم کنید. پس از گذشت زمان تنظیم شده، صفحه LCD سیاه می شود.

زبان/Language:

زبان صفحه LCDرا انتخاب کنید.

رنگ پس زمینه:

رنگ پس زمینه صفحه LCDرا تنظیم کنید.

سینی خروجی LEDروشنایی:

روشنایی LED سینی خروجی را حین چاپ تنظیم کنید. گزینه "خاموش" را برای غیرفعال کردن روشنایی LED سینی خروجی<br>حین چاپ انتخاب کنید.

پاک کردن همه تنظیامت:

**تنظیامت اصلی** را به مقادیر پیشفرض باز میگرداند.

**اطلاعات مرتبط**

| "ذخیره [نیرو" در](#page-146-0) صفحه 147

**تنظیامت چاپگر**

منوها را به صورتی که در زیر شرح داده شده است از پانل کنترل انتخاب کنید. **تنظیم** >**تنظیامت چاپگر**

:Paper Source Setting

تنظیم کاغذ:

اندازه و نوع کاغذ قرار داده شده در منبع کاغذ را انتخاب کنید. میتوانید **تنظیمات کاغذ دلخواه** را در اندازه کاغذ و نوع<br>کاغذ انجام دهید.

پیکربندی کاغذ:

با انتخاب**On**، درهنگامبارگذاریکاغذدرمنبعکاغذ، تنظیامتکاغذبهطورخودکاروبامراجعهبه**تنظیم**>**تنظیامت چاپگر** > Paper Source Setting > **تنظیم کاغذ** انجام میگیرد. اگر این قابلیت را غیرفعال کنید، <sub>ن</sub>یتوانید از طریق<br>یک iPad ،iPhone یا iPod touch و با استفاده از AirPrint چاپ کنید.

#### :CD/DVD

موقعیت چاپ DVD/CD را با جابجایی به بالا، پایین، چپ یا راست برای مطابقت مناسب تنظیم میکند.

#### سی دی درونی/بیرونی:

موقعیت چاپ قطرهای داخلی و خارجی CD/DVD را تنظیم میکند. تا 120 میلیمتر برای قطر خارجی و حداقل 18 میلیمتر برای قطر داخلی را میتوانید مشخص کنید. بسته به تنظیم، ممکن است CD/DVD یا سینی CD/DVD کثیف شوند. محدوده

<span id="page-271-0"></span>را طوری مشخص کنید که با ناحیه قابل چاپ CD/DVD متناسب باشد. ناحیه چاپ که در اینجا تنظیم میشود هنگام چاپ<br>عکسها از یک کارت حافظه به یک CD/DVD به عنوان مقدار اولیه منظور میگردد.

#### برچسب ها:

موقعیت چاپ برچسب عکس را با حرکت رو به بالا، پایین، چپ و راست تنظیم میکند.

#### کاغذ ضخیم:

برای جلوگیری از پس دادن جوهر در اسناد چاپی خود، گزینه **روشن** را انتخاب کنید، با این حال، ممکن است سرعت چاپ تان<br>کاهش داده شود.

#### حالت سکوت:

برای کاهش صدا در هنگام چاپ On را انتخاب کنید. البته سرعت چاپ ممکن است کاهش یابد. بسته به تنظیمات نوع کاغذ و<br>کیفیت چاپ انتخابی شما، ممکن است هیچ اختلافی در سطح نویز چاپگر وجود نداشته باشد.

#### زمان خشک شدن جوهر:

زمان خشک شدن جوهر برای چاپ 2 طرفه را انتخاب کنید. چاپگر ابتدا یک طرف و سپس طرف دیگر را چاپ میکند. اگر نسخه<br>چاپ شده کثیف باشد، باید مقدار زمان را افزایش دهید.

## دو طرفه:

برای تغییر دادن جهت چاپ **روشن** را انتخاب کنید. کار چاپ در حالی انجام میگیرد که هد چاپ به چپ و راست حرکت میکند. اگر خطوط افقی و عمودی دارای خط کش بر روی تصویر چاپ شده محو هستند یا به درستی تراز نشده اند، با غیرفعال<br>کردن این ویژگی ممکن است مشکل برطرف شود، اما این کار باعث می شود سرعت چاپ کم شود.

## تراکم:

تراکم چاپ را تنظیم میکند.

## پاک کردن همه تنظیامت

**تنظیامت چاپگر** را به مقادیر پیشفرض باز میگرداند.

## **تنظیامت شبکه**

منوها را به صورتی که در زیر شرح داده شده است از پانل کنترل انتخاب کنید. **تنظیم** >**تنظیامت شبکه**

## :Wi-Fi نصب

تنظیمات شبکه بیسیم را تنظیم کنید یا تغییر دهید. روش اتصال را از میان گزینههای زیر انتخاب کردنه و دستورالعملهایی که<br>در یانل کنترل فایش داده میشوند را دنبال کنید.

## Fi-Wi) توصیه می شود):

- $\blacksquare$ راهنمای گام به گام تنظیم Wi-Fi
	- راه اندازی پوش باتن (WPS)  $\Box$

❏سایر موارد  $\Box$ نصب کد PIN) WPS( ❏اتصال خودکار Fi-Wi  $\rm W$ غیر فعال سازی  $\Box$ شاید بتوانید با غیرفعال کردن تنظیم Wi-Fi یا انجام مجدد تنظیم Wi-Fi، مشکلات شبکه را برطرف کنید. مسیر **تنظیامت را شروع کنید**را انتخاب کنید. <sup>&</sup>gt;**Fi-Wi) توصیه می شود)**>**تغییر تنظیامت** <sup>&</sup>gt; **سایر موارد**>**غیر فعال سازی** > **Fi-Wi**

## :Wi-Fi Direct

 $iOS$ سایر دستگاه های سیستم عامل $\Box$ Menu❏ ❏تغییر نام شبکه ❏تغییر گذرواژه ❏تغییر دامنه فرکانس این تنظیم ممکن است برای برخی مناطق منایش داده نشود. Wi-Fi Direct کردن غیرفعال❏ بازگرداندن تنیظیمات اولیه $\Box$ 

#### تنظیم LAN سیم دار:

اتصال شبکه که یک کابل LAN یا روتر استفاده میکند را تنظیم نموده یا تغییر دهید. وقتی این گزینه استفاده شود، اتصالات<br>Wi-Fi غبرفعال می،شوند.

#### وضعیت شبکه:

تنظیمات کنونی شبکه را نشان داده یا چاپ میکند.

وضعیت LAN/Wi-Fi سیمی  $\Box$ 

Wi-Fi Direct وضعیت❏

❏چاپ صفحه وضعیت

## بررسی اتصال:

اتصال شبکه فعلی را بررسی و یک گزارش را چاپ میکند. در صورت وجود هرگونه مشکل در اتصال، به گزارش مراجعه کنید تا<br>بتوانید مشکل را برطرف نمایید.

#### پیشرفته:

تنظیمات دقیق زیر را انجام دهید.

❏نام دستگاه

TCP/IP❏

❏پروکسی سرور

#### **اطلاعات مرتبط**

- | "انجام [تنظیامت](#page-238-0) [Fi-Wi](#page-238-0) با وارد [کردن](#page-238-0) [SSID](#page-238-0) و رمز [عبور" در](#page-238-0) صفحه 239
- | "انجام [تنظیامت](#page-239-0) [Fi-Wi](#page-239-0) با تنظیم دکمه [فشاری](#page-239-0) [\(WPS](#page-239-0) "(در [صفحه](#page-239-0) 240
- | "وصل کردن مستقیم یک دستگاه هوشمند و یک چاپگر [\(Direct Fi-Wi "\(در](#page-241-0) صفحه 242
	- | "بررسی وضعيت اتصال [شبکه" در](#page-245-0) صفحه 246

## **تنظیامت سرویس وب**

منوها را به صورتی که در زیر شرح داده شده است از پانل کنترل انتخاب کنید. **تنظیم** >**تنظیامت سرویس وب**

خدمات اتصال Epson:

```
مایش میدهد آیا چاپگر ثبت شده است و به Epson Connect وصل شده است یا خیر. با انتخاب کردن ثبت و پیروی از<br>دستورالعملها میتوانید برای سرویس ثبت نام کنید. پس از ثبت نام،  میتوانید تنظیمات زیر را تغییر دهید.
```
❏تعلیق/از سر گیری

❏لغو ثبت

برای مشاهده جزییات، به وبسایت زیر مراجعه کنید. <https://www.epsonconnect.com/>

(فقطاروپا) [http://www.epsonconnect.eu](http://www.epsonconnect.eu/)

**اطلاعات مرتبط** | "چاپ کردن از طریق سرویس [ابری" در](#page-96-0) صفحه 97

## **تنظیم به اشتراک گذاری فایل**

منوها را به صورتی که در زیر شرح داده شده است از پانل کنترل انتخاب کنید. **تنظیم** >**تنظیم به اشتراک گذاری فایل**

روش اتصال بین چاپگر و رایانه که دسترسی نوشتن در کارت حافظه قرار داده شده در چاپگر را دارد را انتخاب کنید. دسترسی خواندن و نوشتن به<br>رایانه دارای اولویت اتصال داده میشود. فقط دسترسی خواندن به سایر رایانهها داده میشود.

## **تنظیامت چاپ دوربین**

منوها را به صورتی که در زیر شرح داده شده است از پانل کنترل انتخاب کنید.

**تنظیم** >**تنظیامت چاپ دوربین**

تنظیمات را برای چاپ از دوربین دیجیتال انجام دهید.

#### **اطلاعات مرتبط**

| "گزینههای منو برای ویرایش [عکسها" در](#page-52-0) صفحه 53

## **عملکردهای راهنام**

منوها را به صورتی که در زیر شرح داده شده است از پانل کنترل انتخاب کنید. **تنظیم** >**عملکردهای راهنام**

عدم تطبیق کاغذ:

این هشدار زمانی صادر میشود که تنظیمات کاغذ (تنظیمات چاپ) برای کار چاپ با تنظیمات کاغذ چاپگر که در زمان بارگذاری<br>کاغذ اعمال شده است، سازگار نباشد. این تنظیم مانع از بروز اشتباه در کار چاپ میشود.

حالت انتخاب خودکار:

در صورت انجام گرفنت هر یک از کارهای زیر، منوهای متناسب با آن کارها منایش داده میشود.

❏کارت حافظه وارد شود.

❏حافظه USB وارد شود.

همه تنظیامت:

همه عملکردهای راهنما را فعال یا غیرفعال میکند.

پاک کردن همه تنظیامت:

تنظیمات **عملکردهای راهنما** را به مقادیر پیشفرض باز میگرداند.

## **تحقیق مشتری**

منوها را به صورتی که در زیر شرح داده شده است از پانل کنترل انتخاب کنید. **تنظیم** >**تحقیق مشتری**

برای ارائه اطلاعات مصرف دستگاه از قبیل تعداد چاپها به Corporation Epson Seiko، گزینه **تایید**را انتخاب کنید.

## **بهروز رسانی میان افزار**

منوها را به صورتی که در زیر شرح داده شده است از پانل کنترل انتخاب کنید. **تنظیم** >**بهروز رسانی میان افزار**

بهروز رسانی:

بررسی میکند که آیا آخرین نسخه نرمافزار داخلی در سرور شبکه بارگذاری شده است یا خیر. وقتی ثابتافزار جدید یافت<br>شود، ثابتافزار بهروز رسانی میشود. وقتی بهروز رسانی شروع شود، توقف آن امکانپذیر نیست.

اعلامیه:

برای دریافت اعلان وجود بهروز رسانی نرمافزار داخلی **On** را انتخاب کنید.

**اطلاعات مرتبط**

| ["بهروزرسانی](#page-152-0) نرمافزار داخلی چاپگر با استفاده از پانل کنترل" در صفحه 153

## **بازگرداندن تنیظیامت اولیه**

<span id="page-275-0"></span>منوها را به صورتی که در زیر شرح داده شده است از پانل کنترل انتخاب کنید. **تنظیم** >**بازگرداندن تنیظیامت اولیه**

تنظیامت شبکه

تنظیمات شبکه را به موارد پیشفرض بازنشانی میکند.

همه موارد بجز تنظیامت شبکه

همه تنظیمات بهجز تنظیمات شبکه را به موارد پیشفرض بازنشانی میکند.

همه تنظیمات

همه تنظیمات را به موارد پیشفرض بازنشانی میکند.

# **ویژگیهای محصول**

# **مشخصات چاپگر**

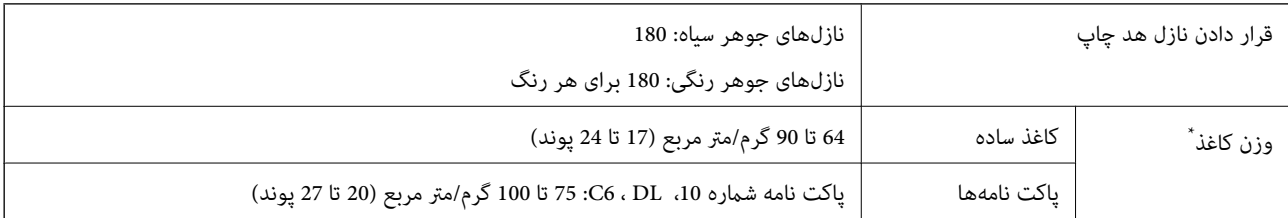

حتی وقتی ضخامت کاغذ در محدوده مجاز است، ممکن است بسته به خصوصیات یا کیفیت کاغذ، تغذیه دستگاه انجام نشود یا کیفیت چاپ کاهش پیدا<br>کند

## **ناحیه قابل چاپ**

## *ناحیه قابل چاپ برای برگههای تک*

ممکن است به دلیل مکانیسم چاپگر، کیفیت چاپ در نواحی سایه دار کاهش یابد.

## **چاپ با کادرهای حاشیه**

هنگام چاپ با استفاده از شیار تغذیه کاغذ پشتی، شام منیتوانید در محدوده 20.0 میلیمتری از لبه پایینی چاپ کنید.

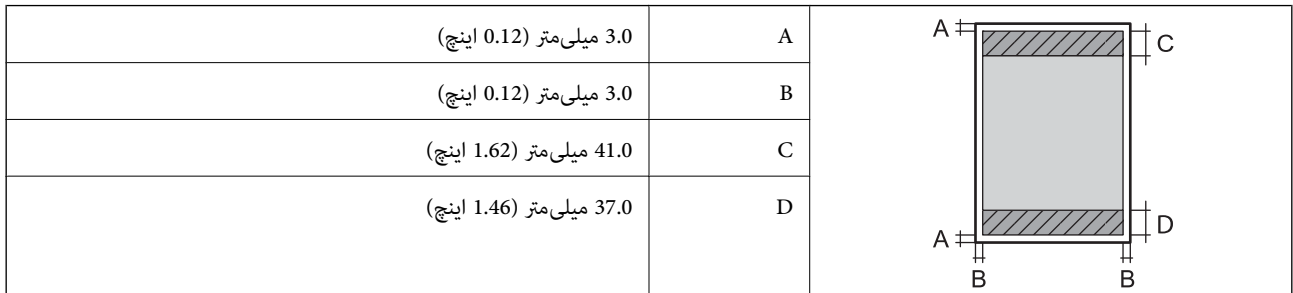

**چاپ بدون کادر حاشیه**

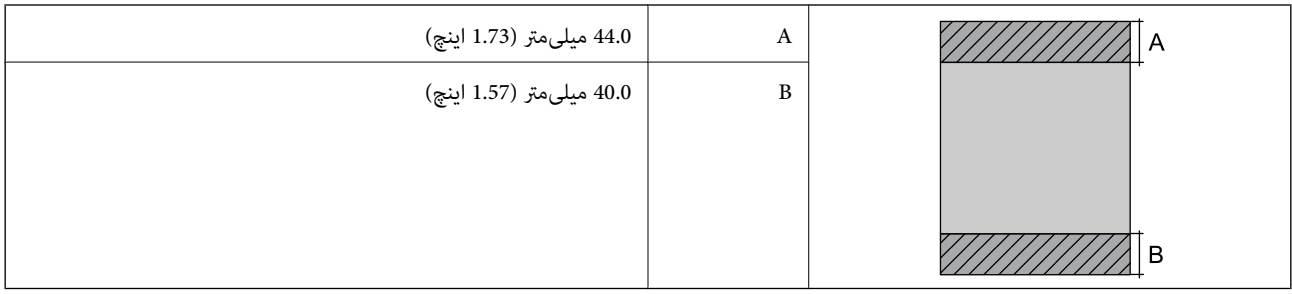

## *ناحیه قابل چاپ برای پاکت نامه*

ممکن است به دلیل مکانیسم چاپگر، کیفیت چاپ در نواحی سایه دار کاهش یابد.

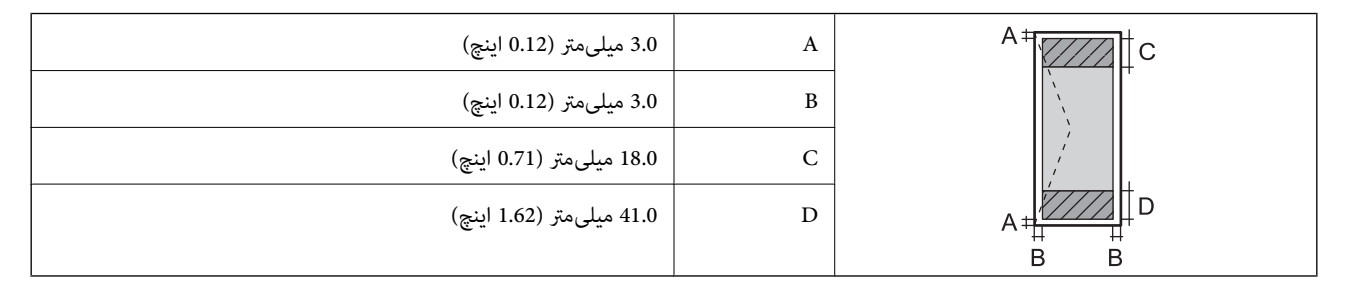

## **مشخصات اسکرن**

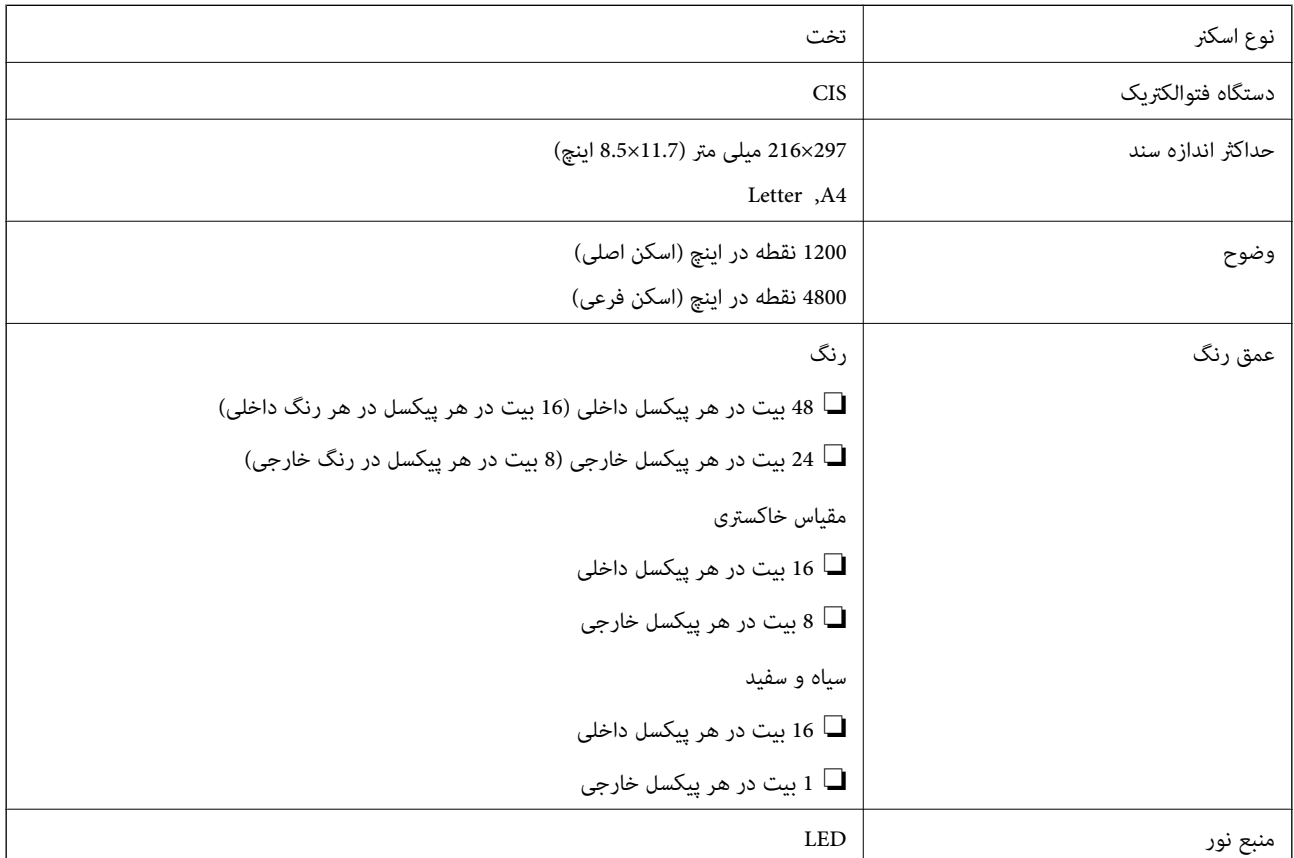

## **مشخصات رابط**

<span id="page-277-0"></span>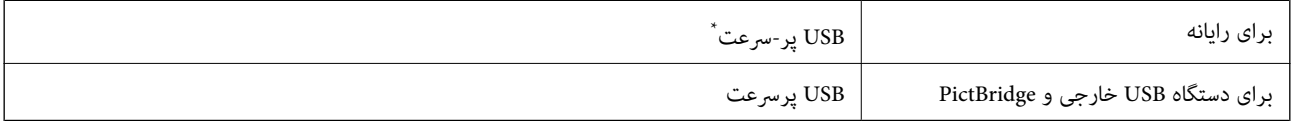

\* کابلهای 3.0 USB پشتیبانی منیشوند.

# **مشخصات شبکه**

## **Wi-Fi مشخصات**

برای اطلاع از مشخصات Fi-Wi، جدول زیر را ملاحظه کنید.

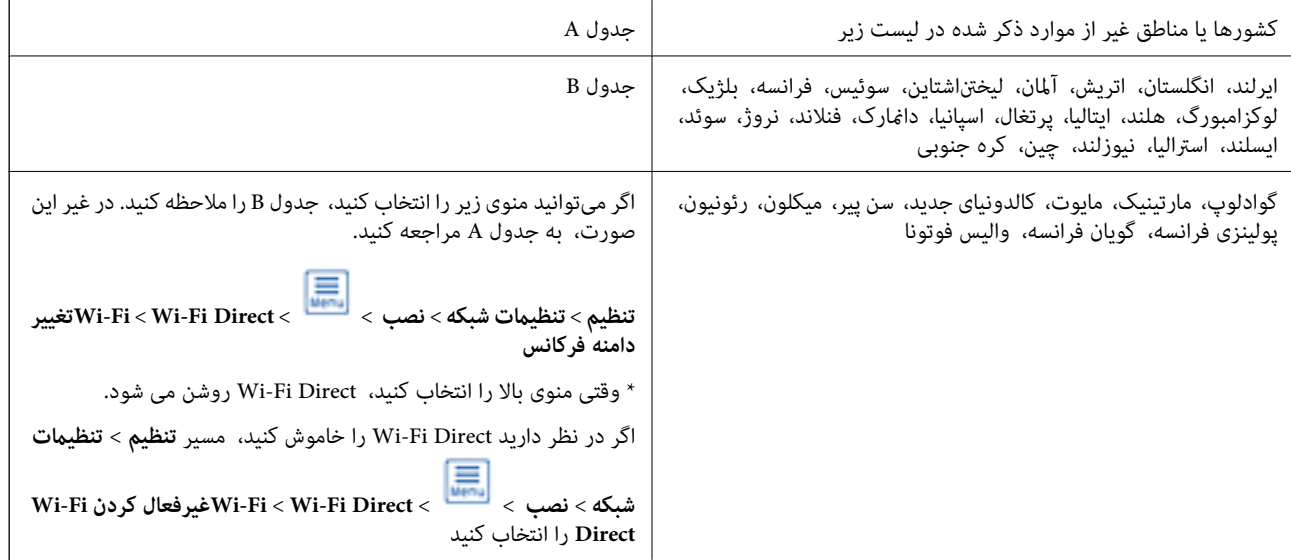

#### **جدول A**

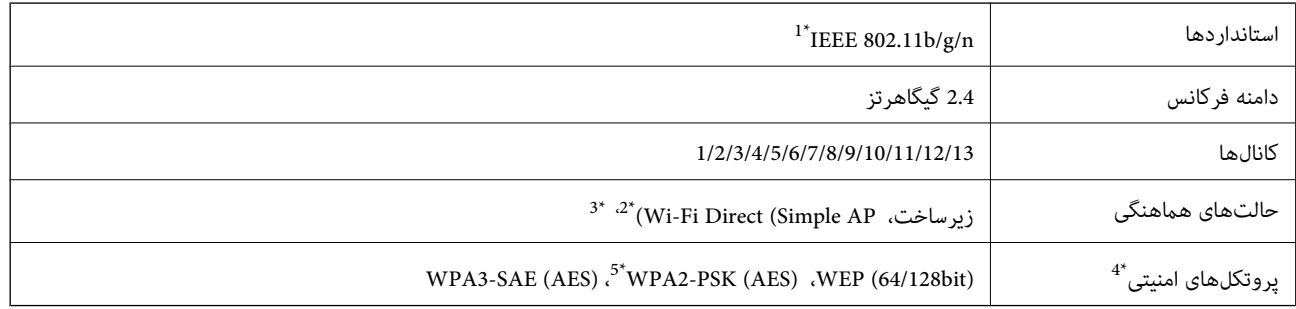

\*:1 فقط برای 20HT قابل استفاده است.

\*:2 برای b802.11 IEEE پشتیبانی منیشود.

\*:3 حالت های زیرساخت و Direct Fi-Wi یا اتصال اترنت را می توان به صورت همزمان استفاده کرد.

\*:4 قابلیت Direct Fi-Wi فقط از (AES (PSK2-WPA پشتیبانی می کند.

\*:5 با استانداردهای 2WPA با پشتیبانی برای Personal 2WPA/WPA مطابقت دارد.

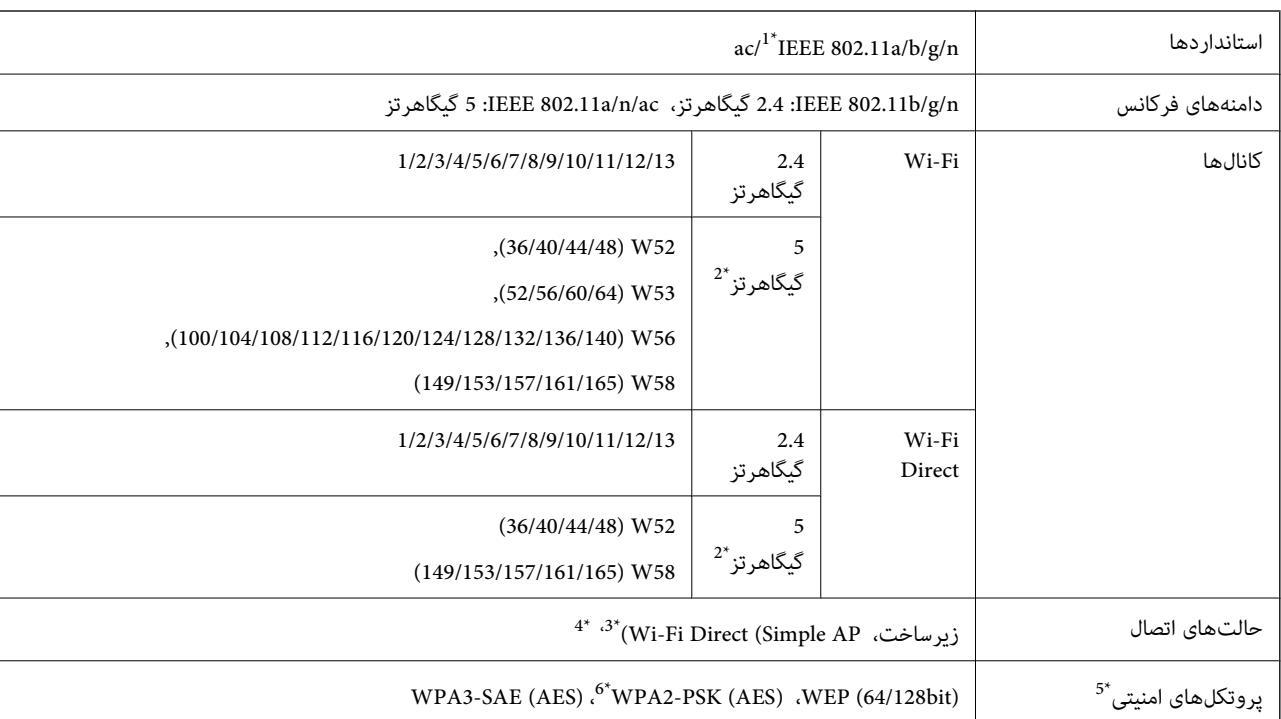

## **جدول B**

\*:1 فقط برای 20HT قابل استفاده است.

- \*2: در دسترس بودن این کانالها و استفاده از محصول در محیط باز از طریق این کانالها بر حسب مکان متفاوت است. جهت کسب اطلاعات بیشتر،<br>//http://support.epson.net/wifi5ghz را ببینید
	- \*:3 برای b802.11 IEEE پشتیبانی منیشود.
	- \*:4 حالت های زیرساخت و Direct Fi-Wi یا اتصال اترنت را می توان به صورت همزمان استفاده کرد.
		- .کند می پشتیبانی WPA2-PSK (AES) از فقط Wi-Fi Direct :5\*
		- \*:6 با استانداردهای 2WPA با پشتیبانی برای Personal 2WPA/WPA مطابقت دارد.

## **مشخصات اترنت**

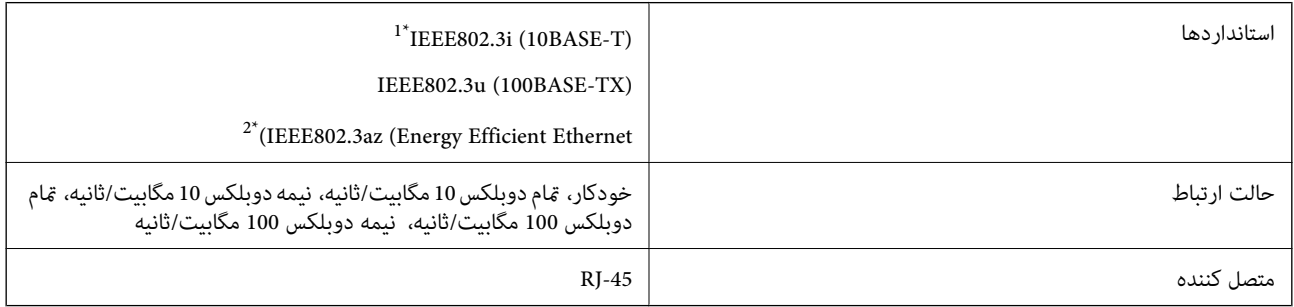

\*1 از کابل گروه e5 یا بالاتر STP) جفتی پیچ خورده روکش دار) استفاده کنید تا از احتامل تداخل رادیویی جلوگیری شود.

د دستگاه متصل باید با استانداردهای IEEE802.3az مطابقت داشته باشد.

## **عملکردهای شبکه و 6IPv4/IPv**

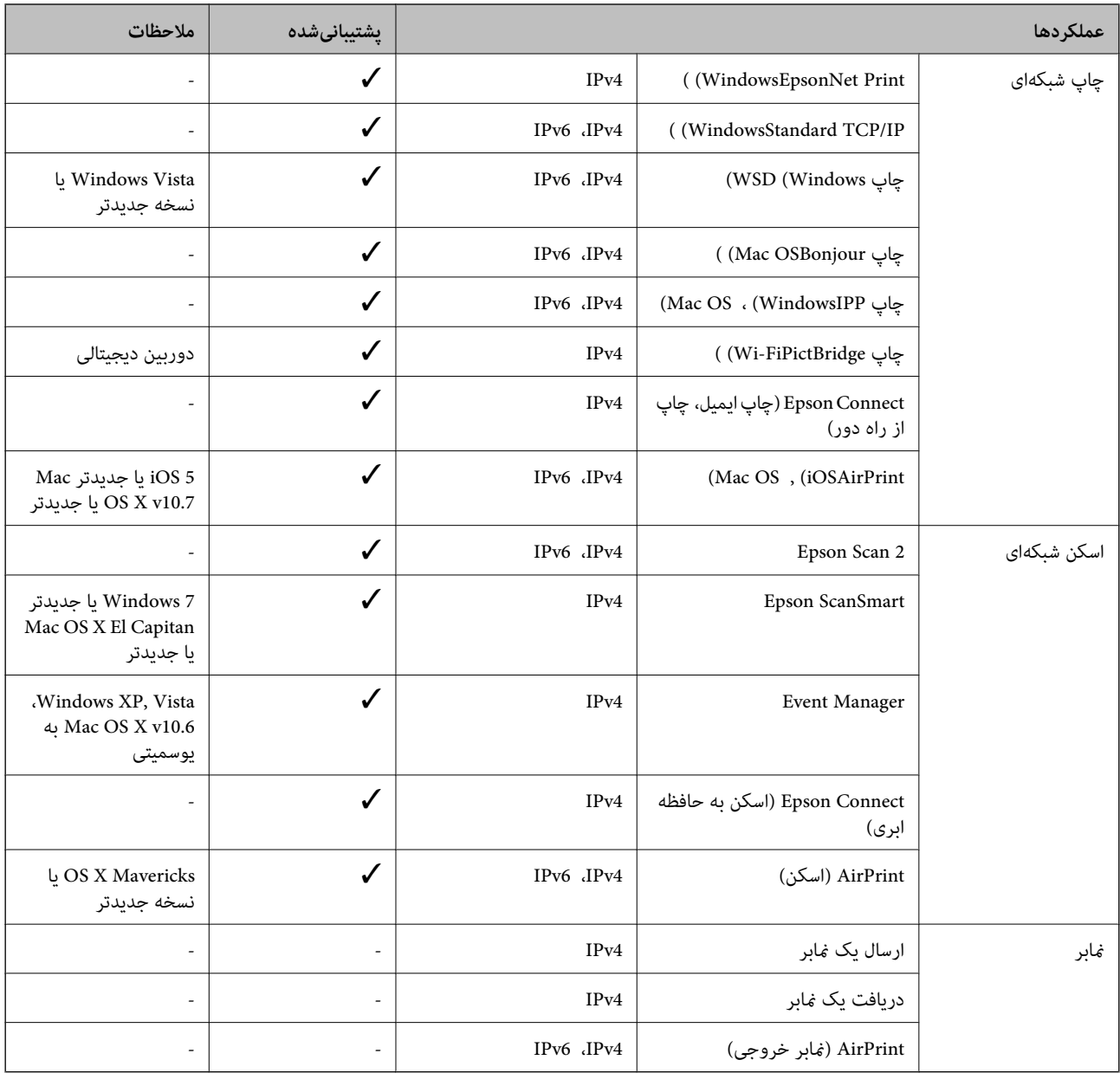

# **پروتکل امنیتی**

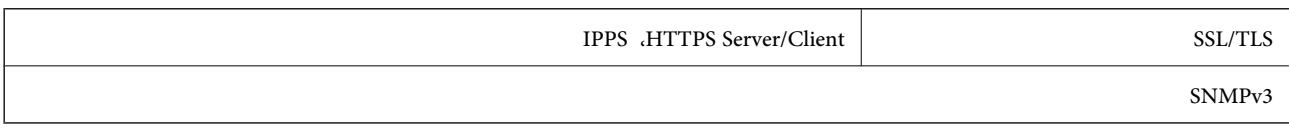

# **سرویسهای شخص ثالث تحت پشتیبانی**

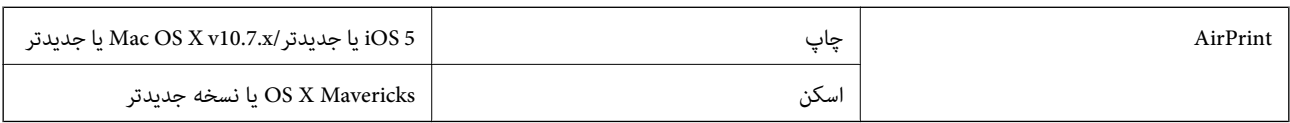

## **مشخصات دستگاه حافظه**

## **مشخصات کارت حافظه پشتیبانی شده**

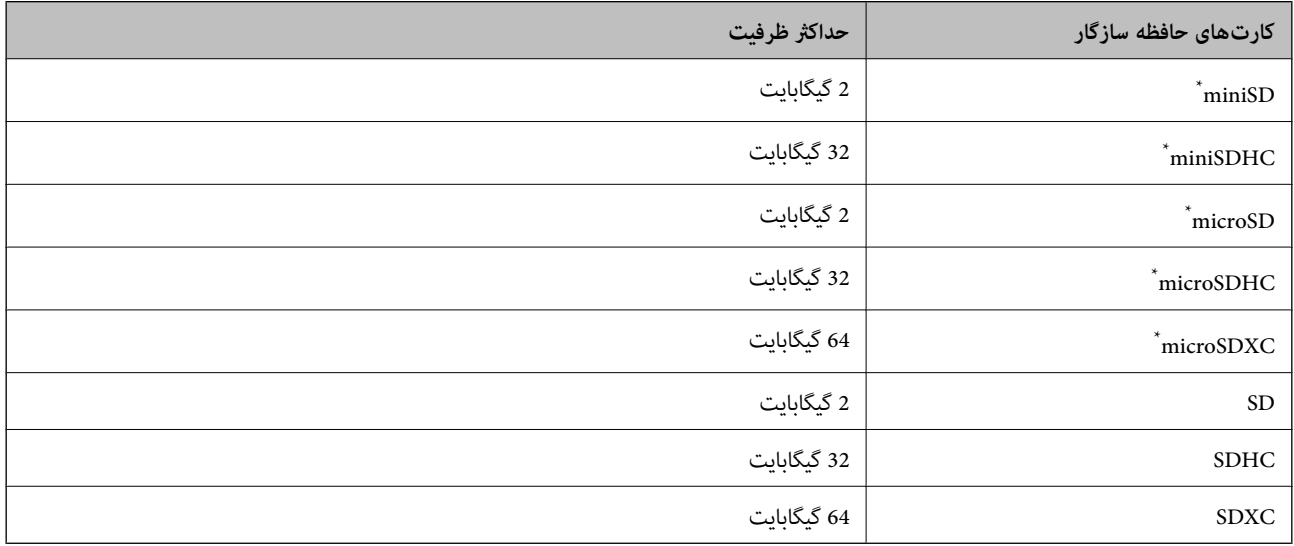

\* یک مبدل مناسب برای شکاف کارت حافظه وصل کنید. در غیر این صورت، ممکن است کارت گیر کند.

## **مشخصات دستگاه حافظه تحت پشتیبانی**

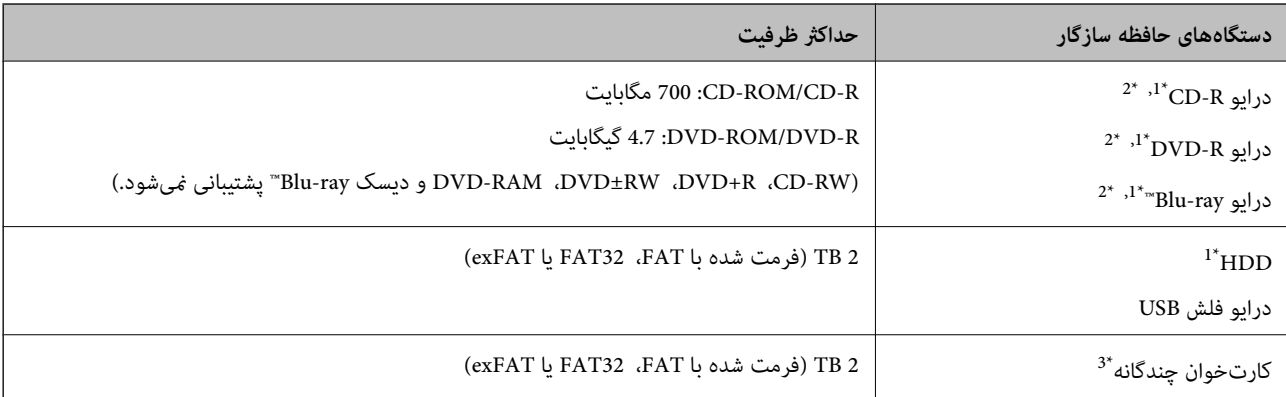

\*1 توصیه نمیکنیم از دستگاههای حافظه که با USB شارژ میشوند استفاده کنید. فقط از دستگاههای حافظه با منبع برق AC مستقل استفاده کنید.

\*2 فقط خواندنی.

\*3 تنها یک کارت حافظه را در کارتخوان چندگانه قرار دهید. کارتخوانهای چندگانه که بیش از دو کارت حافظه در آنها وارد شده است، پشتیبانی<br>نمیشوند.

منی توانید از دستگاههای زیر استفاده کنید:

دستگاهی که به یک درایور اختصاص داده شده نیاز دارد $\Box$ 

دستگاهی با تنظیمات ایمنی (رمز عبور، رمزگذاری و مانند این)  $\Box$ 

❏دستگاهی با هاب USB داخلی

Epson منیتواند متام عملکرد دستگاههای متصل خارجی را تضمین کند.

## **مشخصات داده پشتیبانی شده**

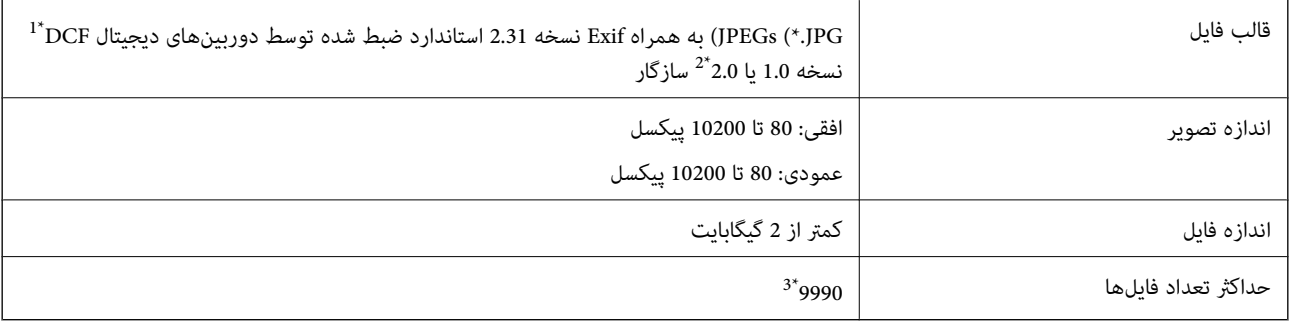

\*1 قانون طراحی برای فایل سیستم دوربین.

\*2 از دادههای عکس ذخیره شده در حافظه داخلی دوربین دیجیتال پشتیبانی منیشود.

\*3 تا 999 فایل میتواند هر بار نشان داده شود. (اگر تعداد فایلها بیش از 999 باشد، فایلها بصورت گروهی نشان داده میشوند.)

#### *نکته:*

"!" زمانی که چاپگر غیتواند فایل تصویر را تشخیص دهد روی صفحه LCD نشان داده میشود. در این حالت، اگر یک چیدمان تصویر چندتایی را<br>انتخاب کنید، قسمتهای خالی چاپ میشوند.

## **ابعاد**

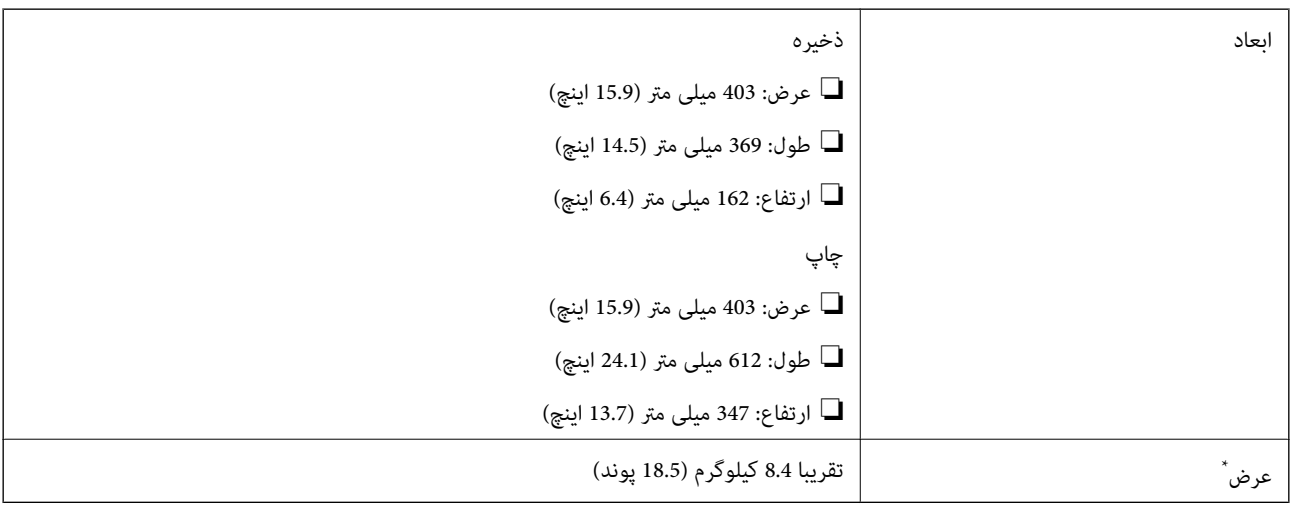

\* بدون جوهر و سیم برق.

## **مشخصات الکتریکی**

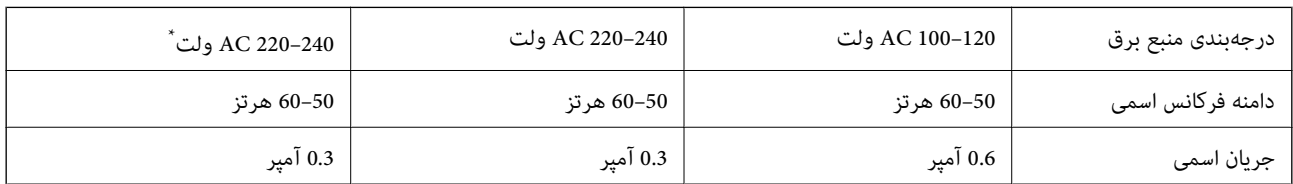

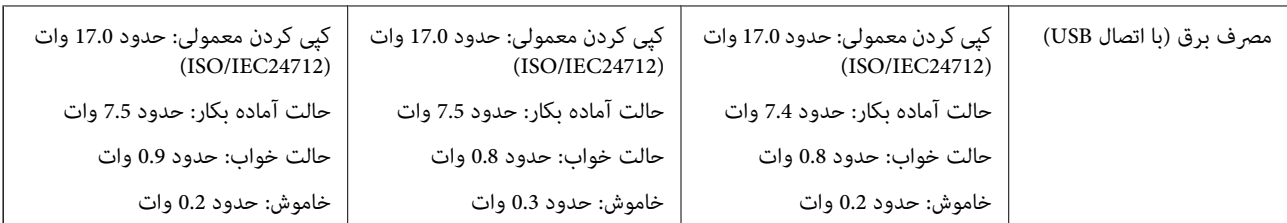

\* برای کاربران در خاورمیانه، قلمروهای فرامرزی فرانسه، آفریقا و چین.

*نکته:*

❏ *برای بررسی ولتاژ به برچسب روی چاپگر مراجعه کنید.*

❏ *کاربران اروپایی برای اطلاع از جزئیات مربوط به مصرف برق، به وبسایت زیر مراجعه منایند.* <http://www.epson.eu/energy-consumption>

## **مشخصات محیطی**

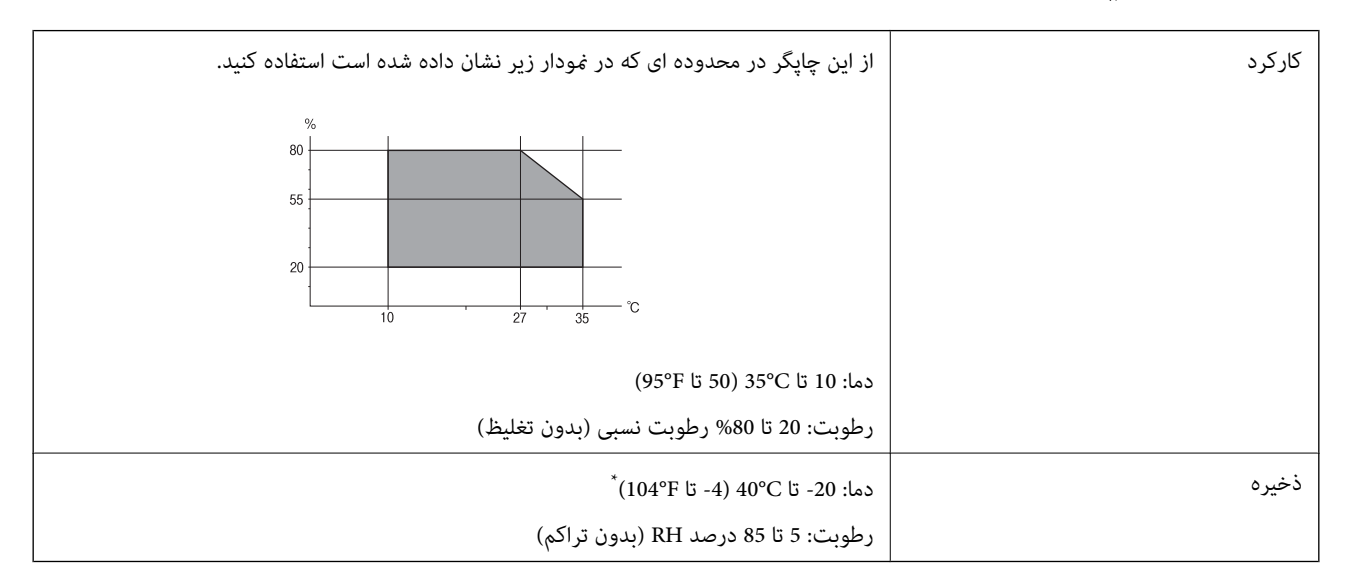

می توانید برای یک ماه در دمای 40 درجه سانتی گراد (104درجه فارنهایت) نگهدارید.

## **مشخصات محیطی برای بطری های جوهر**

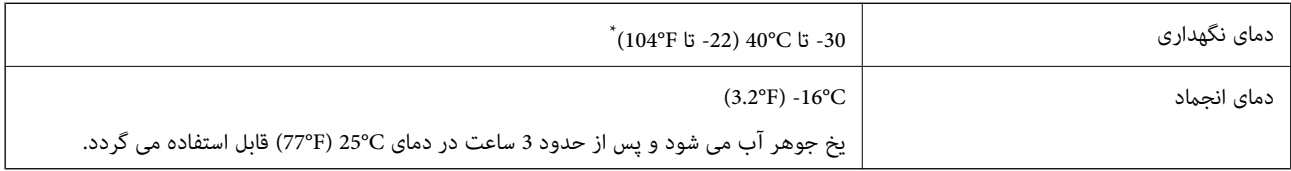

میتوانید برای یک ماه در دمای (40°104′ نگهداری کنید.

## **نیازمندیهای سیستم**

## Windows❏

<span id="page-283-0"></span>(بیت 64 ،بیت 32 (جدیدتر یا Windows 10 ،Windows 8/8.1 ،Windows 7 ،Windows Vista (بیت 32 (Windows XP SP3 Windows XP Professional x64 Edition SP2 جدیدتر یا Windows Server 2003 (SP2)

## Mac OS❏

جدیدتر یا Mac OS X v10.6.8

*نکته:*

❏ *OS Mac ممکن است از برخی از برنامهها و ویژگیها پشتیبانی نکند.*

❏ *از فایل سیستم (UFS (UNIX برای OS Mac پشتیبانی منیشود.*

# **اطلاعات تنظیمی**

# **استانداردها و آیین نامه ها**

## **استانداردها و توافق ها برای مدل آمریکایی**

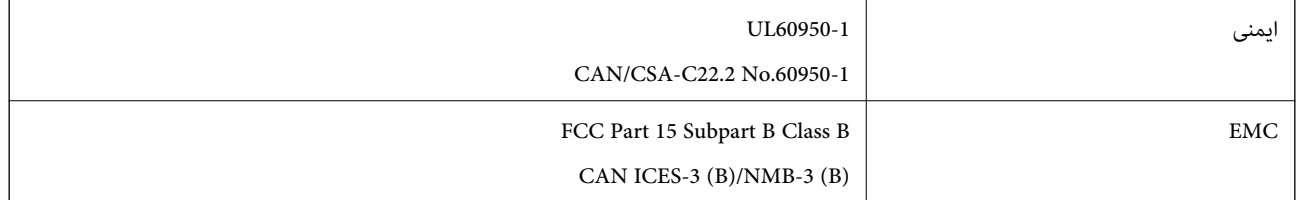

این تجهیزات شامل مدول بی سیم زیر می شود.

Seiko Epson Corporation :سازنده

#### J26H005 :نوع

این محصول با بخش 15 از قوانین FCC و RSS-210 از قوانین IC مطابقت دارد. Epson می تواند در قبال هر نوع عدم رضایت از نیازمندی های محافظتی که در اثر تغییرات غیر توصیه شده محصول ایجاد می شود مسئولیتی را بپذیرد. عملکرد دستگاه تحت دو شرط زیر است: (1) این دستگاه تداخل مضر ایجاد نمی کند، و (2) این دستگاه باید هر نوع تداخل دریافتی را بپذیرد از جمله تداخلی که می تواند منجر به کارکرد<br>نامناسب دستگاه شود.

برای جلوگیری از تداخل رادیویی تحت سرویس مجوزدار، این دستگاه برای کارکرد در داخل ساختمان و دور از پنجره ها در نظر گرفته شده تا<br>حداکثر حالت محافظت ارائه شود. تجهیزاتی (یا آنتن انتقال) که در بیرون از ساختمان نصب شده تحت این

این دستگاه از محدودیت های قرارگیری در معرض تابش IC/FCC تبعیت می کند که برای محیط های بدون کنترل در نظر گرفته شده است، همچنین از دستورالعمل های قرارگیری در برابر تابش امواج رادیویی FCC و بخش مکمل C از قوانین قرارگیری در معرض تابش امواج رادیوییIC از OET65 و RSS-102 تبعیت می کند. این دستگاه باید طوری نصب شده و مورد استفاده قرار بگیرد تا رادیاتور حداقل 7.9 اینچ (20<br>سانتی متر) یا بیشتر از بدن انسان دور باشد (بجز بخش های بیرونی بدن مثل دست، مچ، یاها و زانو

## **استانداردها و تأییدیههای مربوط به مدل اروپایی**

#### برای کاربران اروپایی

<span id="page-284-0"></span>بدین وسیله، Seiko Epson Corporation اعلام میدارد که مدل بیسیم زیر با آییننامه 2014/53/EU انطباق دارد. متن کامل بیانیه EU در<br>مورد انطباق در وبسایت زیر وجود دارد.

<http://www.epson.eu/conformity>

C721A

برای استفاده فقط در ایرلند، انگلستان، اتریش، آلمان، لیختن اشتاین، سوئیس، فرانسه، بلژیک، لوکزامبورگ، هلند، ایتالیا، پرتغال،<br>اسپانیا، دانمارک، فنلاند، نروژ، سوئد، ایسلند، کرواسی، قبرس، یونان، اسلوونی، مالت، بلغارستان، چک، ا

Epson نمی تواند در قبال هر نوع عدم رضایت از نیازمندیهای محافظتی که در اثر تغییرات غیر توصیه شده محصولات ایجاد میشود مسئولیتی را بپذیرد.

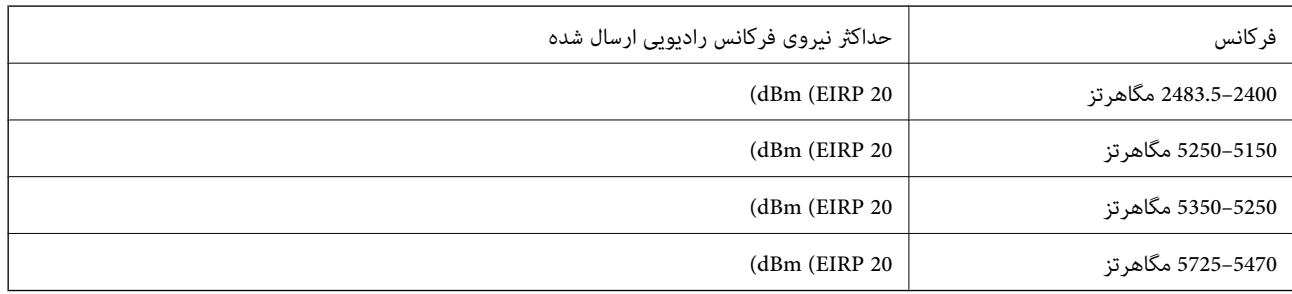

# $\epsilon$

## **استانداردها و تأییدیههای مربوط به مدل استرالیایی**

AS/NZS CISPR32 Class B EMC

Epson بدینوسیله اعلام میکند که مدلهای تجهیزات زیر با نیازمندیهای ضروری و سایر مقررات مربوطه 4268NZS/AS مطابقت دارند:

## C721A

Epson میتواند در قبال هر نوع عدم رضایت از نیازمندیهای محافظتی که در اثر تغییرات غیر توصیه شده محصولات ایجاد میشود مسئولیتی را بپذیرد.

## **محدودیت های کپی کردن**

برای اطمینان از استفاده قانونی و مسئولانه چاپگر محدودیت های زیر را رعایت کنید.

کپی موارد زیر طبق قانون ممنوع است:

- صورتحساب های بانکی، مسکوکات، اوراق بهادار قابل عرضه در بازار صادر شده از طرف دولت، اوراق بهادار ضمانتی دولتی، و اوراق بهادار شهرداری
	- ❏متبر های پستی استفاده نشده، کارت پستال های از پیش مهر شده، و دیگر اقلام پستی رسمی پستی معتبر
		- قبرهای درآمد صادر شده از طرف دولت، و اوراق بهادار صادر شده طبق روال قانونی $\Box$

هنگام کپی کردن موارد زیر احتیاط کنید:

اوراق بهادار قابل عرضه در بازار خصوصی، (گواهی سهام، یادداشت های مذاکره، چک ها و سایر موارد)، بلیط های ماهانه، بلیط های<br>امتیازی و سایر موارد.

❏گذرنامه ها، گواهی نامه های رانندگی، ضامنت های تناسب، کارت تردد در جاده، کوپن غذا، بلیط ها و سایر موارد.

*ممکن است کپی این موارد نیز طبق قانون ممنوع شده باشد. نکته:*

استفاده مسئولانه از محتوای دارای حق چاپ:

ممکن است با کپی نامناسب از محتوای دارای حق چاپ از چاپگرها سواستفاده شود. به جز مواردی که با یک وکیل آگاه مشورت کرده اید، قبل از<br>کپی کردن محتوای منتشر شده، در قبال گرفتن اجازه از دارنده حق کیی مسئول بوده و به آن احترام بگ

# <span id="page-286-0"></span>**جایی که می توانید راهنام را دریافت کنید**

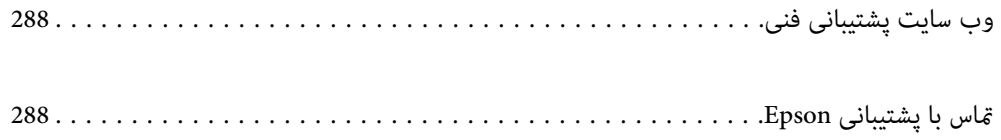

# **وب سایت پشتیبانی فنی**

<span id="page-287-0"></span>اگر به راهنمایی بیشتری نیاز داشتید، به وب سایت پشتیبانی Epson نشان داده شده در زیر مراجعه کنید. کشور یا منطقه خود را انتخاب کنید و به بخش پشتیبانی وب سایت Epson محلی خود بروید. آخرین درایورها، سوالات متداول، دفترچه های راهنما یا سایر موارد قابل دانلود نیز در<br>سایت موجودند.

<http://support.epson.net/>

(اروپا(<http://www.epson.eu/support>

اگر محصول Epson شما به درستی کار نمی کند و نمی توانید مشکل را حل کنید، برای راهنمایی با سرویس های پشتیبانی Epson تماس<br>بگیرید.

# **متاس با پشتیبانی Epson**

## **قبل از متاس با Epson**

اگر محصول Epson شما به درستی کار نمی کند و نمی توانید با استفاده از اطلاعات عیب یابی موجود در دفترچه های راهنمای محصول خود مشکل را حل کنید، برای راهنمایی با سرویس های پشتیبانی Epson قاس بگیرید. اگر پشتیبانی Epson برای ناحیه شما در لیست زیر قرار<br>ندارد، با فروشنده ای که محصول خود را از آنجا خریداری کردید قاس بگیرید.

اگر اطلاعات زیر را در اختیار پشتیبانی Epson قرار دهید می توانند سریع تر به شام کمک کنند:

❏شامره سریال محصول

(برچسب شماره سریال معمولا در پشت محصول است.)

❏مدل محصول

نسخه نرم افزار محصول $\Box$ 

(روی **About**، **Info Version** یا دکمه مشابه در نرم افزار محصول کلیک کنید.)

مارک و مدل رایانه خود $\Box$ 

❏نام و نسخه سیستم عامل رایانه

❏نام ها و نسخه های برنامه های نرم افزار که بطور معمول با محصول خود استفاده می کنید.

<mark>نکته:</mark><br>بسته به محصول، ممکن است تنظیمات شبکه در حافظه محصول ذخیره گردد. ممکن است به دلیل خرابی یا تعمیر محصول، تنظیمات از دست بروند. Epson در مورد از دست دادن هر نوع داده، برای پشتیبان گیری یابازیابی تنظیمات حتی در طول دوره ضمانت مسئولیتی ندارد. توصیه می کنیم نسخه<br>پشتیبان خود را ایجاد کرده و یادداشت هایی بردارید.

## **راهنام برای کاربران در اروپا**

برای اطلاع از نحوه متاس با پشتیبانی Epson، سند ضامنت شناسه اروپایی خود را بررسی کنید.

## **راهنام برای کاربران در استرالیا**

Epson استرالیا درصدد است سطح بالایی از سرویس مشتری را در اختیار شما قرار دهد. علاوه بر دفترچه های راهنمای محصول، ما منابع زیر را<br>برای دریافت اطلاعات در اختیار شما قرار می دهیم:
## **URL اینترنت**

## [http://www.epson.com.au](http://www.epson.com.au/)

به صفحات وب جهانی Epson استرالیا بروید. برای جستجوی هر از گاهی در وب مودم خود را از اینجا دریافت کنید! سایت یک بخش دانلود برای<br>درایورها، محل های قاس با Epson، اطلاعات محصولات جدید و یشتیبانی فنی (ایمیل) ارائه می دهد.

# **بخش راهنامیی Epson**

تلفن: 1300-361-054

بخش راهنمایی Epson بعنوان یک نسخه پشتیبان نهایی ارائه می شود تا مطمئن شویم مشتریان ما به دستگاه ها دسترسی دارند. اپراتورهای بخش راهنما می توانند به شما در نصب، پیکربندی، و راه اندازی محصول Epson به شما کمک کنند. کارکنان بخش پیش فروش ما می توانند در مورد محصولات جدید توضیحاتی ارائه دهند و اینکه محل نزدیک ترین فروشنده یا نمایندگی سرویس را به شما ارائه دهند. بسیاری از سؤالات در<br>اینجا پاسخ داده شده است.

زمانی که قاس می گیرید همه اطلاعات مربوطه را آماده کنید. هر چه اطلاعات بیشتری آماده کنید، ما سریع تر می توانیم مشکل را حل کنیم. این<br>اطلاعات شامل دفترچه های راهنمای محصول Epson، نوع رایانه، سیستم عامل، برنامه ها، و هر ن

## **جابجایی محصول**

Epson توصیه می کند برای جابجایی های بعدی، بسته بندی محصول را نزد خود نگهدارید. همچنین توصیه می شود مخزن جوهر را با یک نوار<br>محکم کنید و دستگاه را ایستاده نگهدارید.

# **راهنامیی برای کاربران در نیوزلند**

Epson نیوزلند امیدوار است سطح بالایی از خدمات مشتریان را به شما ارائه دهد. علاوه بر مدارک محصول، ما برای کسب اطلاعات منابع زیر را<br>ارائه می دهیم:

#### **URL اینترنت**

## [http://www.epson.co.nz](http://www.epson.co.nz/)

به صفحات وب Epson نیوزلند دسترسی پیدا کنید. برای جستجوی هر از گاهی در وب مودم خود را از اینجا دریافت کنید! سایت یک بخش دانلود<br>برای درایورها، محل های قاس با Epson، اطلاعات محصولات جدید و پشتیبانی فنی (ایمیل) ارائه می دهد.

#### **بخش راهنامیی Epson**

#### تلفن: 766 237 0800

بخش راهنمایی Epson بعنوان یک نسخه پشتیبان نهایی ارائه می شود تا مطمئن شویم مشتریان ما به دستگاه ها دسترسی دارند. اپراتورهای بخش راهنما می توانند به شما در نصب، پیکربندی، و راه اندازی محصول Epson به شما کمک کنند. کارکنان بخش پیش فروش ما می توانند در مورد محصولات جدید توضیحاتی ارائه دهند و اینکه محل نزدیک ترین فروشنده یا نمایندگی سرویس را به شما ارائه دهند. بسیاری از سؤالات در<br>اینجا پاسخ داده شده است.

زمانی که قاس می گیرید همه اطلاعات مربوطه را آماده کنید. هر چه اطلاعات بیشتری آماده کنید، ما سریع تر می توانیم مشکل را حل کنیم. این اطلاعات شامل موارد زیر است: مدارک محصول Epson شما، نوع کامپیوتر، سیستم عامل، برنامه های کاربردی، و هر اطلاعاتی که شما احساس<br>می کنید ضروری هستند.

# **جابجایی محصول**

Epson توصیه می کند برای جابجایی های بعدی، بسته بندی محصول را نزد خود نگهدارید. همچنین توصیه می شود مخزن جوهر را با یک نوار<br>محکم کنید و دستگاه را ایستاده نگهدارید.